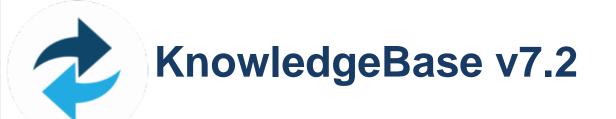

Version: 9 Date: 23 August 2019

## **Table of Contents**

| Introduction to Macrium Reflect                                       | 8   |
|-----------------------------------------------------------------------|-----|
| Rescue media and Windows PE                                           | 8   |
| Disk imaging                                                          | 9   |
| Differential and incremental images                                   | 9   |
| File and folder backups                                               | 10  |
| Disk cloning                                                          | 10  |
| Backup Plans and Retention Rules                                      | 11  |
| Restoring files and folders                                           | 11  |
| Restoring images                                                      | 11  |
| ReDeploy                                                              | 12  |
| VBScript, PowerShell and MS-DOS batch file support                    | 12  |
| Macrium Reflect Minimum System Requirements                           | 14  |
| Macrium Reflect Feature Comparison Chart                              | 15  |
| Licensing Policy                                                      | 19  |
| New in Version 7                                                      | 27  |
| New in Macrium Reflect 7.1                                            | 30  |
| New in Macrium Reflect 7.2                                            | 33  |
| Upgrade FAQ                                                           | 57  |
| Installing Macrium Reflect                                            | 59  |
| Installing and updating Macrium Reflect offline                       | 67  |
| Installing a Macrium Reflect v6 to v7 Upgrade                         | 74  |
| Macrium Reflect Quick Start                                           | 82  |
| Windows Explorer shell integration                                    | 91  |
| Reviewing your backup history                                         | 96  |
| Removing your License key when Upgrading your PC                      | 98  |
| Backup Internals: What is VSS, how does it work and why do we use it? | 100 |
| Macrium Rapid Delta Clone (RDC)                                       | 104 |
| Rapid Delta Restore - RDR                                             | 105 |
| Backup, imaging and cloning                                           | 106 |
| Creating a backup image of your computer, drive or partitions         | 107 |
| Manually running a job from a configured XML backup definition        | 121 |
| How backup sets are created and maintained                            | 123 |
| Backing up files and folders                                          | 129 |
| Cloning a disk                                                        | 139 |
| Backing up Microsoft Exchange databases                               | 149 |
| Backing up MS SQL Databases                                           | 156 |

| Creating a disk image of a single drive or partition                       | 157 |
|----------------------------------------------------------------------------|-----|
| Differential and incremental disk images                                   | 161 |
| Creating desktop shortcuts for full, incremental and differential backups  | 165 |
| Checking VSS events when backups fail                                      | 167 |
| Alternative Locations For Backups                                          | 170 |
| Advanced Options                                                           | 172 |
| Verifying image and backup files                                           | 175 |
| How to backup Hyper-V Cluster Shared Volumes                               | 177 |
| Restoring and browsing                                                     | 186 |
| Restoring an image from within Windows                                     | 187 |
| Understanding partition alignment                                          | 199 |
| Browsing Macrium Reflect images and backups in Windows Explorer            | 201 |
| Restoring a file and folder backup                                         | 212 |
| Restoring MS SQL                                                           | 216 |
| Restoring MS Exchange databases                                            | 221 |
| Restoring an MBR System image to UEFI/GPT                                  | 236 |
| Restoring a UEFI/GPT System image to MBR                                   | 240 |
| Bare metal restore of a Dynamic disk system                                | 244 |
| Drive letters assigned to restored or cloned partitions                    | 249 |
| How to create a VHD and restore a backup to the VHD using Macrium Reflect. | 254 |
| Scheduling and Retention rules                                             | 260 |
| Scheduling backups                                                         | 261 |
| Configuring e-mail notifications                                           | 269 |
| Running continuous backup of SQL databases                                 | 283 |
| Which user name and password is used when scheduling a backup?             | 286 |
| Retention and consolidation                                                | 289 |
| The Macrium Rescue Environment                                             | 293 |
| Rescue Media Builder - How It Works                                        | 295 |
| Creating rescue media                                                      | 300 |
| Adding a Boot Menu option for system Image recovery                        | 315 |
| Preparing a USB stick for Windows PE                                       | 318 |
| Creating a bootable Windows PE USB stick                                   | 321 |
| Accessing network shares in Windows PE                                     | 323 |
| Technicians portable application support                                   | 332 |
| Adding device drivers to Windows PE                                        | 336 |
| About Adding Drivers to WinPE Rescue Media                                 | 340 |
| Fixing Windows boot problems                                               | 341 |

| Updating rescue media to include additional hardware drivers            | 347 |
|-------------------------------------------------------------------------|-----|
| Adding iSCSI support to Windows PE                                      | 348 |
| Adding BitLocker support to Windows PE                                  | 353 |
| Restoring an image from within the Rescue Media                         | 358 |
| Macrium Image Guardian                                                  | 362 |
| Macrium Image Guardian Overview                                         | 362 |
| Protected File Access                                                   | 363 |
| Installing Macrium Image Guardian                                       | 366 |
| Activating Macrium Image Guardian                                       | 367 |
| Macrium Image Guardian Events                                           | 370 |
| Enabling and Disabling MIG on NTFS Volumes                              | 372 |
| Why MIG isn't available for 3rd party NAS devices                       | 374 |
| Macrium Changed Block Tracker                                           | 375 |
| Macrium CBT Driver Tools                                                | 376 |
| Enabling and disabling CBT                                              | 378 |
| Macrium viBoot                                                          | 380 |
| Macrium viBoot                                                          | 380 |
| Booting an image directly from Macrium Reflect                          | 380 |
| Starting the viBoot create Virtual Machine Wizard from Macrium Reflect. | 382 |
| Launching viBoot as a standalone application                            | 383 |
| Main Window                                                             | 384 |
| Main Window Commands                                                    | 385 |
| Macrium viBoot Wizard                                                   | 386 |
| Options                                                                 | 389 |
| Macrium viBoot demonstration video                                      | 390 |
| Re-deploying to new hardware                                            | 391 |
| Re-deploying Windows to new hardware using Macrium ReDeploy             | 392 |
| Using Windows sysprep and deploying using Macrium Reflect               | 400 |
| Macrium Reflect Server Plus for Exchange and SQL                        | 402 |
| Command line operations with Macrium Reflect                            | 403 |
| Installing Macrium Reflect from the command line                        | 404 |
| Using Macrium Reflect from the command line                             | 406 |
| Verifying image and backup files from the command line                  | 409 |
| Generating scripts and batch files                                      | 412 |

| Generating a VBScript source file                            | 413 |
|--------------------------------------------------------------|-----|
| Generating an MS-DOS batch file                              | 430 |
| Generating a PowerShell source file                          | 433 |
| Backup Folder Synchronization                                | 444 |
| Using RoboCopy to synchronize folders                        | 445 |
| Macrium Reflect Default settings                             | 447 |
| Default Backup settings                                      | 448 |
| Default Restore settings                                     | 464 |
| Update Settings                                              | 467 |
| Scripts                                                      | 469 |
| Email Settings                                               | 490 |
| Events                                                       | 501 |
| Advanced                                                     | 502 |
| PXE Deployment                                               | 510 |
| Standalone backup set consolidation                          | 515 |
| Using Macrium Image Consolidation                            | 515 |
| Restrictions when choosing the 'From' and 'To' backup files. | 517 |
| Converting a Physical machine to Virtual Machine             | 519 |
| Automatic System Restore                                     | 520 |
| Add the Macrium recovery boot menu                           | 520 |
| Create an image of drive C:                                  | 520 |
| Prepare the auto restore XML file                            | 522 |
| How auto restore works                                       | 526 |
| Locating the source image file folder                        | 526 |
| Locating the correct source image file                       | 527 |
| Locating the restore target disk                             | 528 |
| Logging file changes for Incremental and Differential Images | 530 |
| What are Incremental and Differential Images?                | 530 |
| How to show changed files                                    | 530 |
| Example log output                                           | 531 |
| Backup to the cloud with Azure File Shares                   | 533 |
| How to setup an Azure File Share                             | 533 |
| How to connect to the Azure Share in Macrium Reflect         | 538 |

| How to add an auto restore xml file to the rescue media | 541 |
|---------------------------------------------------------|-----|
| How auto restore works                                  | 544 |
| Locating the source image file folder                   | 544 |
| Locating the correct source image file                  | 545 |
| Locating the restore target disk                        | 545 |

## Macrium Reflect 7

These pages introduce you to Macrium Reflect, its capabilities and methods.

The first thing you should do is create rescue media. See The Macrium Rescue Environment.

With your rescue media in-hand, we recommend that you follow through some basic tutorials to learn the system and to gain some immediate security by backing up your Systems. We have a range of tutorials and videos covering many aspects of using Macrium Reflect.

To get you started the following are some useful tutorials and articles:

- Introduction to Macrium Reflect
- Backup, imaging and cloning
- Restoring and browsing
- Scheduling and Retention rules
- The Macrium Rescue Environment
- Macrium Image Guardian
- Macrium Changed Block Tracker
- Macrium viBoot
- Re-deploying to new hardware
- Macrium Reflect Server Plus for Exchange and SQL
- Command line operations with Macrium Reflect
- Generating scripts and batch files
- Backup Folder Synchronization
- Macrium Reflect Default settings
- PXE Deployment
- Standalone backup set consolidation
- Converting a Physical machine to Virtual Machine
- Automatic System Restore
- Logging file changes for Incremental and Differential Images
- Backup to the cloud with Azure File Shares
- How to add an auto restore xml file to the rescue media

## **Introduction to Macrium Reflect**

Using Macrium Reflect you can backup whole partitions or individual files and folders into a single compressed, mountable archive file. You can use this archive to restore exact images of the partitions on a hard disk so that you can easily upgrade your hard disk or recover your system if it breaks. You can also mount images as a virtual drive in Windows Explorer to easily recover Files and Folders using Copy and Paste.

## ③ Summary

If you consider yourself non-technical this article should help you to start understanding the terminology, workings and concepts of imaging, backup and Macrium Reflect.

Inside a PC, the operating system, applications and all your files need to be kept somewhere when the power is off. This permanent storage is usually a hard disk drive containing a spinning magnetic platter. The information on the platter is recorded and read by read-heads. So that the read-heads can store and find recorded data, the disk is split into blocks, usually of 512 bytes, which are numbered from the start to the end of the platter.

So that the operating system can use different file systems or provide multiple volumes (like the C: drive, D: drive and recovery area), it partitions these blocks into volumes (sometimes also called partitions). These volumes and their file systems are the first thing you'll see when you start Macrium Reflect.

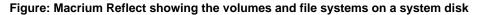

| 🔊 Macrium Reflect - Server Plus Edition [UEFI] – 🗖 🔀                                        |              |                                     |        |                                           |                                   | - 🗆 🗙                    |       |                            |  |
|---------------------------------------------------------------------------------------------|--------------|-------------------------------------|--------|-------------------------------------------|-----------------------------------|--------------------------|-------|----------------------------|--|
| <u>File View Backup Restore Other Tasks</u>                                                 | <u>H</u> elp |                                     |        |                                           |                                   |                          |       |                            |  |
| Backup Restore Log                                                                          |              |                                     |        |                                           |                                   |                          |       |                            |  |
| Backup Tasks                                                                                | Create a     | a Backup Backup Defin               | ition  | Files VBScript Files Pow                  | erShell Files MS-DOS Ba           | tch Files Scheduled Ba   | ckups |                            |  |
| Image selected disks on this computer.                                                      | Ů <u>Re</u>  | fresh                               |        |                                           |                                   |                          |       |                            |  |
| Create an image of the                                                                      | R            | GPT Disk 1 [4DE35055-08E            | B-46C3 | -8D02-E71FEB27680D] - Msft                | Virtual Disk 1.0 <40.00           | GB>                      |       |                            |  |
| partition(s) required to backup<br>and restore Windows.<br>Create a File and Folder backup. |              | 1 - Recovery (None)<br>NTFS Primary |        | 2 - NO NAME (None)<br>FAT32 (LBA) Primary | 3 - (None)<br>Unformatted Primary | 4 - (C:)<br>NTFS Primary |       | 5 - (None)<br>NTFS Primary |  |
| <b>~</b>                                                                                    |              |                                     |        |                                           |                                   |                          |       |                            |  |
| ▷ Other Tasks                                                                               |              | 15.0 MB                             | •      | 25.5 MB                                   | 128.0 MB                          | 16.82 GB                 |       | 253.7 MB                   |  |
| Exchange Tasks                                                                              |              | 300.0 MB                            | •      | 99.0 MB                                   | 128.0 MB                          | 39.04 GB                 |       | 450.0 MB                   |  |
| Backup Microsoft Exchange                                                                   |              | Actions 🗸                           |        |                                           |                                   |                          |       |                            |  |
| <ul> <li>SQL Server Tasks</li> </ul>                                                        |              | Clone this disk                     |        | 🥵 Image this disk                         |                                   |                          |       |                            |  |
| Backup SQL Databases                                                                        |              |                                     |        |                                           |                                   |                          |       |                            |  |
| Continuous Backup                                                                           |              |                                     |        |                                           |                                   |                          |       |                            |  |
| Manage SQL Logins                                                                           |              |                                     |        |                                           |                                   |                          |       |                            |  |
| Details                                                                                     |              |                                     |        |                                           |                                   |                          |       |                            |  |
| Recovery<br>{62EA5380-70C2-4998-9A58-1095A                                                  |              |                                     |        |                                           |                                   |                          |       |                            |  |
| File System: NTFS                                                                           |              |                                     |        |                                           |                                   |                          |       |                            |  |
| Free Space: 285.0 MB                                                                        |              |                                     |        |                                           |                                   |                          |       |                            |  |
| Total Size: 300.0 MB 🗸                                                                      |              |                                     |        |                                           |                                   |                          |       |                            |  |

#### Macrium Reflect showing the backup task pane

More recently, magnetic disk drives have been replaced or augmented by other technologies like Solid-State Drives (SSD). These devices have slightly different restore requirements which Macrium Reflect handles seamlessly using features like SSD Trim support.

#### **Rescue media and Windows PE**

If you lose your Windows operating system, you can start your PC using Macrium Reflect rescue media on CD, DVD, or USB stick. This makes creating rescue media the first thing you need to do with Macrium Reflect. It contains a bootable, lightweight version of Windows and a full version of Macrium Reflect.

This lightweight version of Windows is called the Windows Recovery Environment (also known as Windows RE or WinRE) and is supplied with Windows 7 and later operating systems. For Windows XP, Vista and systems without WinRE, Reflect will download the Windows Pre-installation Environment (also known as Windows PE or WinPE) directly from Microsoft.

## **Disk imaging**

Macrium Reflect creates an accurate and reliable Image of a hard disk or the partitions on the disk. In the event of a partial or complete system loss, you can use this image to restore the entire disk, one or more partitions, or even individual files and folders.

During the imaging process, Macrium Reflect copies the contents of entire volumes including a reference to their physical location on the storage device to an image file (.mrimg). You would normally store the image file on local or network drives, or removable drives connected using USB or eSATA.

We strongly recommend that you create an image of your system at regular intervals.

You can read more about how to use Macrium Reflect to image your PC in our KnowledgeBase article Creating a backup image of your computer, drive or partitions.

Macrium Reflect can help you create regular images by scheduling them for you. It can even tidy up after itself - see Scheduling retention and disk space.

## **Differential and incremental images**

Macrium Reflect can create **Full**, **Differential**, and **Incremental** images to optimize backup speed and disk space requirements.

When you image a volume for the first time it is referred to as a **Full** image. A **Full** image file contains all of the data stored in the volume. Macrium Reflect provides two alternative methods of backing up your data after the initial full image has been completed:

- 1. A **Differential** image that backs up all the data that has changed on the volumes since the last Full image was taken.
- 2. An **Incremental** image that backs up all the data that has changed on the volumes since the *last* image was taken whether that is a **Full**, an **Incremental** or a **Differential** image.

These methods significantly reduce the amount of disk space and time required to create image files and make it possible to restore your system from intermediate points within the backup chain.

Note:In order to restore a differential image, you must have the original full and the differential image you wish to restore. To restore an incremental image, you must have the original full and all subsequent incremental images in the backup set.

If you want to learn how to create differential or incremental backups using Macrium Reflect, please see Differential and incremental disk images.

To learn more about backup sets, please see Backup, imaging and cloning.

#### File and folder backups

To create a **File and Folder** backup, select the files and folders you want to backup, apply File and Folder filtering criteria to include and exclude files and/or folders, and Macrium Reflect creates a compressed backup file (.mrbak) that can be restored directly or browsed using Windows Explorer. Storing backups in a single file is beneficial because it can be compressed, encrypted and stored elsewhere with ease.

As you can for images, you can also create **Differential**, and **Incremental** file and folder backups to optimize backup speed and disk space requirements.

File and folder backups are ideal if you only wish to backup specific documents, photos or music, rather than your whole system.

More information on how to backup files and folders is in our KnowledgeBase article Creating a backup image of your computer, drive or partitions.

## **Disk cloning**

With Macrium Reflect, you can clone your system disks to enable you to swap failed disks out of your system and get things back up and running again in minutes.

Cloning is often confused with imaging. The process is identical but instead of storing data to a file, it replicates volume contents and disk structures to an alternative device. When the cloning process is complete, the target disk is identical to the original and contains a duplicate of all volumes, files, operating systems and applications.

**Note**: Any data on the target disk prior to the cloning process will be erased.

Cloning a disk is particularly useful to upgrade an existing hard disk and in the event of a hard drive failure, you can simply replace the failed disk with a clone and have your system up and running again in minutes. However, cloning a disk is not an efficient way of backing up your data if it changes frequently because the clone will only contain one point in time as there is no 'Backup Chain' history that is available with Disk Images. Also, Disk Images can be compressed and saved to any location.

More information on how to clone your disk is in our KnowledgeBase article Cloning a disk.

#### **Backup Plans and Retention Rules**

Macrium Reflect provides multiple **Backup Plan** options to create backup cycles in days, weeks or months that allow you to pick when you want your backup definitions to run and whether they should be Full, Differential or Incremental backups. Scheduled backups can run independently of whether anyone is logged into the computer.

Macrium Reflect provides an easy 3 step approach to editing backup plans for a backup definition:

- 1. First, optionally select a **Template** from a set that includes implementations of industry best practice like Grandfather, Father, Son (GFS) or Incremental Forever
- 2. Add, remove or change the schedules as needed for full, differential and incremental backups
- 3. Finally, define **Retention Rules** for each type of backup. Using the **Retention Rules**, you can retain a specific number of each type of backup or keep them for a number of days or weeks before cleaning up.

Options define whether to apply the retention rules to all the backups in the folder, whether to run the purge before backing up, and let you define a minimum amount of disk space to retain in gigabytes (GB) before automatically deleting the oldest *backup sets* in the destination folder to make space available for new backups.

Note: A backup set consists of a full backup and any Incrementals or Differentials with the same image ID. The image ID is the part underlined in the following example backup file name: <u>69B5FC3F39E0F9F5</u> -00-00.mrimg

#### **Restoring files and folders**

Macrium Reflect restores selected files and their folder structures from File and Folder backup .mrbak files. There are a number of ways to restore backups:

- You can restore individual files, for example, accidentally deleted spreadsheets or lost photos by browsing an Image or File and Folder Backup. This process mounts the image file in Windows Explorer as if it were an extra disk drive. After it is mounted, you can browse and open files and copy the files back onto your active file system whenever you like.
- 2. You can directly restore the contents of a file and folder backup using the Macrium Reflect file and folder restore feature.

You can find more information in Restoring a file and folder backup and Browsing Macrium Reflect images and backups in Windows Explorer.

## **Restoring images**

Macrium Reflect restores disks or their partitions exactly as they were when the backup was taken. The restore process also enables you to expand or shrink partitions if the restore target is a new disk and a different size to the original.

If your whole system becomes corrupt, you can load Macrium Reflect and restore your image despite being unable to boot Windows. You can boot from the Macrium Reflect Windows PE rescue media and use Macrium Reflect to find and restore your images

The restore process is documented in the article Restoring a backup system image from Windows.

## ReDeploy

From the rescue environment you can launch Macrium **ReDeploy** to adapt the recovered Windows system to its new environment whether that is a virtual machine or a different computer. With Macrium Reflect **ReDeploy**, you can restore an image to a replacement computer or even create virtual hard drives to virtualize the machine, a technique sometimes called Physical to Virtual or P2V.

Macrium **ReDeploy** is now included in all paid editions of Macrium Reflect. This excludes the Free Edition and 30 day trials.

#### VBScript, PowerShell and MS-DOS batch file support

Macrium Reflect stores backup definitions as XML files that are loaded using the Reflect command line. This enables powerful batch and scheduling processing using VBScript, PowerShell or MS DOS batch files.

Macrium Reflect includes a VBScript and PowerShell generator that creates template script files for programmable control over your backup cycles and Pre/Post backup events.

Further Reading

- Macrium Reflect Minimum System Requirements
- Macrium Reflect Feature Comparison Chart
- Licensing Policy
- New in Version 7
- New in Macrium Reflect 7.1
- New in Macrium Reflect 7.2
- Upgrade FAQ
- Installing Macrium Reflect
- Installing and updating Macrium Reflect offline
- Installing a Macrium Reflect v6 to v7 Upgrade
- Macrium Reflect Quick Start
- Windows Explorer shell integration
- Reviewing your backup history
- Removing your License key when Upgrading your PC
- What is VSS, how does it work and why do we use it?

- Rapid Delta Clone RDC
- Rapid Delta Restore RDR

## **Macrium Reflect Minimum System Requirements**

#### PC and Windows

In order to run Macrium Reflect, you must have a system that has the following minimum system requirements:

- At least 512MB RAM (1GB min recommended)
- Windows XP Service Pack 3 or Windows Server 2003 Service Pack 2 or later
- A keyboard and mouse

To use the rescue media, you will need either a CD/DVD writing drive or USB pen drive.

## Supported File Systems

Imaging clusters in use and changed clusters (intelligent copy) is supported by FAT16, FAT32, NTFS and Ext 2,3,4 file systems. All other file systems and unformatted partitions will be imaged on a sector by sector basis, i.e, every sector in the partition will be copied.

Incremental and Differential images have no file system dependencies. You can even create Incremental and Differential images of unformatted partitions.

Rapid Delta restore (RDR) and Rapid Delta Clone (RDC) is supported by NTFS file systems only. All other file systems will cause a Full restore or clone.

| Feature \<br>Edition                                                            | Free | Home | Workstation | Server   | Server Plus |
|---------------------------------------------------------------------------------|------|------|-------------|----------|-------------|
| Disk Imaging                                                                    | ✓    | ✓    | ✓           | ✓        | ✓           |
| Disk Cloning                                                                    | ✓    | ✓    | ✓           | ✓        | ~           |
| Access<br>Images and<br>File and<br>Folder<br>backups in<br>Windows<br>Explorer | ✓    | ✓    | ✓           | ✓        | ✓           |
| Schedule<br>backups                                                             | ✓    | ✓    | ✓           | ✓        | ✓           |
| Windows PE<br>3.0, 4.0, 5.0,<br>10 and<br>Windows RE                            | ✓    | ✓    | ✓           | ✓        | ~           |
| XP SP3/<br>Vista / 7 / 8 /<br>8.1 /10 /<br>WHS<br>compatibility                 | ✓    | ✓    | ✓           | ✓        | ✓           |
| Retention<br>rules                                                              | ✓    | ✓    | <b>√</b>    | <b>v</b> | ✓           |
| Recovery<br>from<br>Windows<br>boot menu                                        | ✓    | ✓    | ✓           | ✓        | ✓           |
| Differential<br>backups                                                         | ~    | ~    | ~           | ~        | ✓           |

## **Macrium Reflect Feature Comparison Chart**

| Feature \<br>Edition                                              | Free | Home | Workstation | Server   | Server Plus |
|-------------------------------------------------------------------|------|------|-------------|----------|-------------|
| Incremental<br>backups                                            |      | ~    | ~           | ~        | ✓           |
| File and<br>Folder<br>backup                                      |      | ✓    | ✓           | ✓        | ✓           |
| Email<br>notification of<br>backup<br>status                      |      | ✓    | ✓           | ✓        | ~           |
| Backup<br>scripting                                               |      | ✓    | ✓           | <b>√</b> | ✓           |
| Password<br>protection<br>and<br>encryption                       |      | ✓    | ✓           | ✓        | ~           |
| Restore to<br>dissimilar<br>hardware<br>with<br>ReDeploy          |      | ✓    | ✓           | ✓        | ~           |
| Backup file<br>Ransomware<br>Protection<br>with Image<br>Guardian |      | ✓    | ✓           | ✓        | ~           |
| Rapid Delta<br>Restore<br>(RDR)<br>Rapid Delta<br>Clone (RDC)     |      | ✓    | ✓           | ✓        | ✓           |

| Feature \<br>Edition                                                       | Free | Home | Workstation | Server | Server Plus |
|----------------------------------------------------------------------------|------|------|-------------|--------|-------------|
| Changed<br>Block<br>Tracker<br>(CBT)                                       |      | ✓    | ✓           | ✓      | ~           |
| Server 2003<br>SP2/2008<br>/2011/2012<br>/2012R2<br>/2016<br>compatibility |      |      |             | ✓      | ✓           |
| Windows<br>Server cross-<br>hardware<br>restore                            |      |      |             | ✓      | ~           |
| Integrated<br>Windows<br>event<br>logging                                  |      |      |             | ✓      | ~           |
| Microsoft<br>SQL &<br>Exchange<br>database<br>backup &<br>recovery         |      |      |             |        | ✓           |
| Microsoft<br>SQL<br>database<br>continuous<br>backup                       |      |      |             |        | ✓           |
| Microsoft<br>Exchange<br>Mailbox<br>restore (<br>Granular<br>Recovery)     |      |      |             |        | ✓           |

| Feature \<br>Edition | Free     | Home      | Workstation | Server    | Server Plu: |
|----------------------|----------|-----------|-------------|-----------|-------------|
|                      | Download | 🍹 Buy Now | 🏹 Buy Now   | 🏹 Buy Now | 🏹 Buy       |

## **Licensing Policy**

#### Macrium Reflect Licensing Policy Overview

Macrium Reflect licenses are perpetual: they do not have an expiry date or require an annual renewal.

Macrium Reflect v7 Home Edition, Workstation, Server and Server Plus for Exchange and SQL are licensed per machine - each PC must have it's own licensed copy of Macrium Reflect installed.

You may only transfer a Macrium license to another PC if it is a replacement for the original machine (due to hardware failure, for example). See Removing your License key when Upgrading your PC

#### Support & Maintenance

Macrium Reflect v7 Home Edition includes 12 months free developer level Technical Support. This will ensure that not only do you get a great backup tool for your home PCs, but you know that there is help if you need it. You also have full and permanent access to our active and helpful support forum.

Macrium Reflect v7 Workstation, Server and Server Plus for Exchange and SQL, all include 12 months free Support & Maintenance in the purchase of each license which is renewable for subsequent years. Support is provided via email and, if needed, remote access. This annual subscription includes Upgrade Protection - so Minor updates (i.e. v7.1 to v7.2) and Major updates (i.e. v7 to v8) are free. We also offer a Premium support option which includes priority response and telephone support.

If the Support & Maintenance subscription is not renewed the software will continue to function, Minor updates (i.e. v7.1 to v7.2) will remain free, and access to the Macrium Support Forum and KnowledgeBase will still be available for all customers.

You can read more about Macrium Support & Maintenance here:

The Macrium Reflect End User License Agreement can be found here:

Service Providers please see here: Macrium Services Provider License Agreement explained

#### Macrium Services Provider License Agreement explained

The Macrium Services Provider License Agreement (SPLA) license provides an alternative usage based charging model, available to high volume service providers where the normal perpetual license model does not make sense. It is currently being piloted with a selected customers. If it is of interest to you, please contact us for more information.

#### How it works

You are provided with a single key per edition. This can be installed on an unlimited number of machines hosted by you. You will pay a monthly charge based on the number of unique machines with the software installed that are active within the billing period.

The billing is automatically generated using data from a daily callback to our license server. You will need to ensure that the software has a network route to our server and provide us with an IP range (or ranges) that your machines will use to connect to our server.

Your monthy bill will include a report of usage broken down by machine. This will include the associated IP and MAC address of the interface used to contact the license server and also a user machine reference, if specified.

#### How to specify the user machine reference

This is configured during the install process and is purely for your convenience in interpreting your bill.

You can install in the usual way, just specifying your SPLA key. However, currently, you can only specify the user machine reference using the command line install method. Use the following, replacing the angle brackets with parameters relevant to you.

```
<installer>.exe /passive /l <log filename> LICKEY=<your spla key> LICOWNREF=<your machine reference>
```

Please read more about command line installs: Installing Macrium Reflect from the command line

#### End User License Agreement

PLEASE READ THIS LICENSE CAREFULLY. By clicking on the "Agree" button, you acknowledge and agree to be bound by its terms and conditions in relation to your use of Macrium Reflect® and the Documents. If you do not agree to its terms and conditions, or are unsure about their effect, click on the "Cancel" button.

YOUR ATTENTION IS DRAWN TO THE "LIABILITY" SECTION BELOW. Macrium Reflect® is intended to be used to copy software and data for lawful back-up purposes. You should ensure your third party software licenses permit such copying.

Macrium Reflect® contains software owned by third parties and used under license. Please see the "Third Party Copyright Notices" section below for further details. All other portions of Macrium Reflect® are copyright © Paramount Software UK Limited 2008-2015. All rights reserved.

The words "Macrium" and "Macrium Reflect" are trademarks of Paramount Software UK Limited in the United Kingdom and/or other countries.

#### Interpreting this License

#### Definitions

The following terms are used repeatedly in this License, and in each case have the meaning set out below:

"Computer" means a computer or a software-emulated computer (otherwise known as a "virtualized" computer).

"Documents" means the documents supplied as standard with Macrium Reflect® (whether in printed or electronic form) together with any modified or revised versions of them and/or any supplementary documents that we supply to you from time to time.

"Image" is defined as an exact copy of the data stored on a Computer's built-in media.

"media" means optical disks of any kind, hard or flash drives, and any other media in or on which software and/or data can be loaded or stored on a temporary, volatile or permanent basis.

"**Macrium Reflect**" means the software supplied to you together with this License and PrimoBurner software together with any related updates, upgrades, patches or fixes we make available to you over time.

"We" and "us" means Paramount Software UK Limited, a private limited company registered in England and Wales with registered number 02973414.

#### General

Under this License each express right we grant to you is subject to you complying with each express obligation or restriction upon you, save where the License expressly provides otherwise.

Where you have minimum rights protected by law which we cannot restrict, you may do anything concerning Macrium Reflect® and/or the Documents which is consistent with those rights.

No term of this License shall be construed to exclude or limit our liability for any loss, damage or or other liability which cannot be excluded or restricted under applicable law (including (a) in the United Kingdom only, liability for death or personal injury caused by negligence and liability for fraud, and (b) the statutory rights of persons dealing as a consumer).

All provisions set out in this License are substantive terms and not merely introductory. All obligations and restrictions upon you under this License are subject to the provisions of this "General" subsection.

#### Your right to use Macrium Reflect® and the Documents

Macrium Reflect® must be installed onto a Computer owned, leased or hired by you. Once you have installed Macrium Reflect® and entered your license key, you may not transfer your license key to any other Computer.

Macrium Reflect® enables you to make exact copies of the data stored on a Computer's built-in media ("Images"). All Images must be restored to the Computer from which they were taken.

There are two (2) permitted "fair use" exceptions to these obligations:

- If you permanently replace your Computer you may load Macrium Reflect® and your license key onto your new Computer provided you have removed Macrium Reflect® from your old Computer. Once you have done so, you can use Macrium Reflect® on your new Computer as normal and restore existing Images to it. However, you must not restore Images back to your old Computer.
- 2. If your Computer develops a hardware fault which makes it inoperable you may load Macrium Reflect® and your license key onto a substitute Computer on a temporary basis whilst the fault is being repaired. You may then use Macrium Reflect® on that substitute Computer as normal and restore existing Images to it.

Once the hardware fault has been repaired, you can re-load Macrium Reflect® and your license key back onto your repaired Computer (if required), and must promptly delete it from your substitute Computer.

Where we refer to using Macrium Reflect® 'as normal' above, we are referring to use in accordance with the terms of this License.

Your right to use Macrium Reflect® and the Documents is not exclusive. This means that we may grant to other persons the same or similar rights as are granted to you in this License

#### **General Requirements**

A software-emulated computer (otherwise known as a "virtualized" computer) is a separate Computer for the purpose of this License.

You must at all times take reasonable precautions to protect the Computers on which Macrium Reflect® is loaded from unauthorized use.

You must only use Macrium Reflect® for your own benefit and not to provide services for or on behalf of any other person including on a "service bureau" basis.

You must not transfer the rights you have under this License regarding Macrium Reflect® or the Documents to any other person, including by use of an assignment, license, sub-license, lease or trust. You must not sell, give, lend, rent, hire, distribute or otherwise make Macrium Reflect® or the Documents available to any other person or allow them to access or use Macrium Reflect® or the Documents in place of you.

Save as expressly permitted by applicable law, you must not do or try to do anything which would result in you understanding, at a technical level, how Macrium Reflect® works. This restriction prevents you from doing anything which may constitute decompiling, disassembling or reverse engineering. It also means you cannot do anything which would result in you obtaining the source code for Macrium Reflect®, or the algorithms or ideas in, or structure or organization of, Macrium Reflect®. In each case there is an exception for acts permitted by applicable law.

You must not, and must not try to, avoid, defeat, bypass, remove or deactivate any security measures included in Macrium Reflect®, including those that restrict its functions.

You must not modify Macrium Reflect® or the Documents or create anything that is derived from Macrium Reflect® or the Documents.

You may copy Macrium Reflect® for back-up purposes, which may be stored on any media you so choose in a safe location. You may only copy the Documents where reasonably necessary to enable your permitted use of Macrium Reflect®.

#### **Ownership of Macrium Reflect® and the Documents**

Macrium Reflect® and the Documents are licensed to you and not sold.

All rights relating to Macrium Reflect® and the Documents that are not expressly granted to you under this License are reserved to us and the persons who have licensed software or documents to us; in particular, all intellectual property rights in Macrium Reflect® and the Documents (whether registered or not and wherever in the world these may exist) are our property, or the property of persons who have licensed software or documents to us.

You must not create or attempt to create any charge or other security interest over Macrium Reflect® or the Documents, or any copies of them.

#### **Data Protection.**

Macrium Reflect® contains functionality which enables us to verify your compliance with this License, It does so by collecting and passing to us the identity of each Computer on which you load or attempt to load Macrium Reflect®. In addition, on purchasing this License you will have provided us with certain data about yourself. Such data is collectively known as "personal data". We shall only use personal data for the purpose of administering and verifying your compliance with this License, to provide you with Macrium Reflect® and the Documents and related support services contemplated by this License, and to make you aware of new versions, updates, patches and fixes.

#### **Updates & Upgrades**

We may make new versions, updates, patches and fixes available over time at our discretion. We may make these available subject to additional or replacement terms and conditions. Where we make a new update, patch and/or fix available, these may be downloaded for free from our website: www.macrium.com or directly downloaded from within the software.

#### The Duration of the License

Where we supply the Trial Version of Macrium Reflect® to you, this License has a fixed term which will automatically end 30 days after the date on which you accept its terms and conditions. You may not download a further copy of the trial version of Macrium Reflect® or otherwise reinstall it on your Computer. In order to continue to use Macrium Reflect® thereafter, you must obtain a license from us for a version of Macrium Reflect® other than the Trial Version. This License may be terminated before the end of such 30 day term in the manner set out below.

Where we supply the Full Version of Macrium Reflect® to you, this License commences on the date on which you accept its terms and conditions, and shall remain in full force and effect forever unless terminated in the manner set out below.

#### Termination

If you are in material breach of any of your obligations set out in this License, we may terminate this License immediately by informing you in writing that we wish to do so.

You may terminate this License at any time by clicking on the "Remove License" button (which can be found in Macrium Reflect® under Help > Remove License Option).

#### Consequences of this License Expiring or Being Terminated

Where this License expires or is terminated, all your rights under this License immediately cease. You must immediately delete Macrium Reflect® from all Computers and destroy all copies of Macrium Reflect®, the Documents, and all Images in your possession (including original and back-up copies of Macrium Reflect®). We may require you to certify to us in a form we specify that you have done so.

Where we supply the Full Version of Macrium Reflect® to you, any license fees you have paid to us are non-refundable.

Termination of this License does not prevent you or us enforcing any rights you or we may have against each other, which relate to the period of time before the License was terminated. You and we may use any legal means available to you or us to do so.

All provisions set out in the following sections shall survive termination of this License: Ownership of Macrium Reflect® and the Documents; Consequences of this License Expiring or Being Terminated; Liability; Confidentiality; Injunctions; Governing Law and Disputes; Miscellaneous.

#### Liability

#### Limited Media Warranty

If the media on which Macrium Reflect® is supplied to you is or becomes defective within 90 days of the commencement date of this License (and the defect is not your fault), please inform us immediately and we will promptly send you a replacement. You may not seek any other remedy from us for defects in such media and their consequences.

THE WARRANTY SET OUT IN THIS SECTION IS, TO THE EXTENT PERMITTED BY APPLICABLE LAW, IN PLACE OF ALL OTHER REPRESENTATIONS, WARRANTIES OR CONDITIONS OF ANY KIND WHETHER EXPRESS, IMPLIED, OR STATUTORY THAT RELATE TO SOFTWARE MEDIA INCLUDING BUT NOT LIMITED TO ANY IMPLIED CONDITION OR WARRANTY OF SATISFACTORY QUALITY OR FITNESS FOR A PARTICULAR PURPOSE. THE WARRANTY SET OUT IN THIS SECTION IS GIVEN BY US ALONE AND NOT BY ANY PERSONS WHO LICENSE SOFTWARE TO US (INCLUDING BUT NOT LIMITED TO MICROSOFT® CORPORATION AND/OR MS AFFILIATES, AND/OR PRIMO SOFTWARE, CORPORATION).

#### No Other Warranty

SAVE FOR THE ABOVE LIMITED MEDIA WARRANTY, TO THE FULLEST EXTENT PERMITTED BY APPLICABLE LAW, Macrium Reflect® IS PROVIDED TO YOU ON AN "AS IS" BASIS, WITH ALL CURRENT DEFECTS INCLUDED AND WITHOUT ANY EXPRESS, IMPLIED, OR STATUTORY REPRESENTATION, WARRANTY OR CONDITION OF ANY KIND (WHETHER FROM US OR FROM ANY PERSONS WHO LICENSE SOFTWARE TO US INCLUDING BUT NOT LIMITED TO MICROSOFT® CORPORATION AND/OR MS AFFILIATES, AND/OR PRIMO SOFTWARE, CORPORATION) INCLUDING BUT NOT LIMITED TO ANY WARRANTY OR CONDITION OF SATISFACTORY QUALITY OR FITNESS FOR A PARTICULAR PURPOSE, THAT Macrium Reflect® WILL MEET YOUR REQUIREMENTS, THAT Macrium Reflect® WILL WORK IN COMBINATION WITH OTHER SOFTWARE OR HARDWARE, THAT THE OPERATION OF Macrium Reflect® WILL BE UNINTERRUPTED OR ERROR FREE, THAT ERRORS IN Macrium Reflect® WILL BE CORRECTED, THAT Macrium Reflect® DOES NOT BREACH THIRD PARTY INTELLECTUAL PROPERTY RIGHTS OR THAT YOU WILL HAVE QUIET ENJOYMENT OF MACRIUM REFLECT®.

#### Limitations and Exclusions

Where permitted by applicable law, our total liability to you under this License in any one year shall not exceed the total license fees paid by you to us in that year (if any). In all other cases, our total liability to you under this License in any one year shall not exceed the aggregate amount of our applicable insurance cover. These limitations apply to all liabilities we have to you, whether the same arise in contract, tort (including negligence) or otherwise, and whether or not you have informed us that the same may arise.

Where permitted by applicable law, we shall not be liable to you for any indirect, consequential, special, or incidental losses, liabilities, costs, expenses, damages and claims including fines levied by any relevant government regulator that you incur, whether the same arise in contract, tort (including negligence) or otherwise, and whether or not you have informed us that the same may arise.

Where permitted by applicable law, we shall not be liable to you for any losses, liabilities, costs, expenses, damages and claims including fines levied by any relevant government regulator that you incur, whether the same arise in contract, tort (including negligence) or otherwise, that relate to (a) loss of, damage to, or errors in data (b) loss of profits, (c) loss of business (d) loss of contracts, (e) loss of revenue, (f) loss of goodwill, (g) loss of anticipated savings, (h) loss arising from any claim made against you by any third party, or (i) loss of or damage to other software or hardware, in each case whether or not you have informed us that that same may arise.

You acknowledge and agree that it is your responsibility to insure yourself against the losses for which we will not be held liable, as set out in this section "Liability". You also acknowledge and agree that the license fees (if any) for your use of Macrium Reflect® are based on the allocation of risk set out in this section "Liability".

#### **Third Party Copyright Notices**

#### PrimoBurner software

This product utilizes PrimoBurner (tm) Technology.(c) 2003-2012 Primo Software Corporation http://www.primoburner.com.

#### Confidentiality

You shall keep all information included in Macrium Reflect® and the Documents confidential for the full duration of this License and indefinitely after it expires or is terminated.

#### Injunctions

You acknowledge and agree that some or all of the information contained in Macrium Reflect® and the Documents constitutes trade secrets. You also acknowledge and agree that any disclosure by you of such information to other persons could cause us (or persons who license software to us) irreparable and ongoing harm for which damages alone are not an adequate remedy. You acknowledge and agree that we (and any persons who license software to us) are entitled to seek an injunction or any other form of equitable remedy against you, in the event that you breach the terms of this License.

#### Export

You acknowledge that Macrium Reflect® and the Documents are licensed to you subject to applicable laws regarding the export of software programs and related documentation, including without limitation, those of the United States of America, the United Kingdom and the European Union. You agree to comply with all such applicable laws.

You also acknowledge that your importation and use of Macrium Reflect® and/or the Documents may be restricted by laws applicable in your country of residence and countries to which you travel from time to time. You agree to comply with all applicable laws in such countries regarding your importation and use of Macrium Reflect® and the Documents.

#### Amendment

We may change the terms and conditions set out in this document at any time, provided we inform you at least one (1) month in advance, and supply you with details of the change.

If you object to a change we wish to make, you must inform us within 14 days of us telling you about it. On you doing so, we may terminate this License immediately by informing you in writing that we wish to do so, and you must then comply with the "Consequences of Termination" section above.

If you do not object to a change within the period set out above, you shall be taken to have agreed to the change.

We will not use the provisions in this section "Amendment" to amend Macrium Reflect® you can use under this License, the Computers on which you can use Macrium Reflect®, or the license fees (if any) you have to pay to us concerning Macrium Reflect®.

#### **Governing law and Disputes**

The terms of this License are governed by English law. Any dispute regarding this License shall be referred to the courts of England and Wales, and no other court in any other country or jurisdiction.

#### Miscellaneous

This License sets out the entire agreement between you and us regarding your use of Macrium Reflect® and the Documents. If you have entered into an agreement with us regarding the same subject matter at an earlier date, that older agreement is replaced by this License, and no longer has any legal effect.

In entering into this License with us, you agree that you have not relied, and are not now relying on any statement that we may have made to you that is not set out in writing in this License, including any representation or warranty. In entering into this License with you, we agree that we have not relied, and are not now relying on any statement that you may have made to us that is not set out in this License, including any representation or warranty.

Any person who licenses software to us is entitled to the full benefit of this License and to enforce its terms in our place; however, you and we may vary the terms of this License without the consent of any such person. Except as provided in this clause, no person who is not a party to this License has any right to enforce any of its terms.

The rights and remedies set out in this License are in addition to, and not in place of, any rights or remedies that you or we may have under applicable law.

If you or we fail to enforce a provision of this License for any period of time, neither you nor we shall be taken to have waived our right to do so in the future. If we agree not to enforce a provision of this License which you have breached, or you agree not to enforce a provision of this License which we have breached, neither we nor you shall be prevented from enforcing the same provision at any point in the future concerning a separate breach.

If any provision in this License is found to be unenforceable by a court, the other provisions of this License shall remain binding upon you and us.

#### **New in Version 7**

#### Introduction

Macrium Reflect v7 includes powerful industry leading technologies to reduce image creation time using 'Changed Block Tracking' (CBT). v7 also includes Macrium viBoot 'instant virtualisation' that enables creation of a Hyper-V Virtual Machine with just a couple of clicks.

The user interface changes from v6 have been kept minimal and upgrading from v6 will be an easy process.

The main new features are listed below:

## Changed Block Tracking (CBT)

**Macrium Reflect Changed Block Tracker (MRCBT)** reduces the amount of time it takes to perform incremental and differential images by monitoring the changes to an NTFS formatted volume in real-time. This is especially relevant when a file system contains very large files, such as virtual hard disk (VHD) files, where speed improvements are significant and can reduce the Incremental image time from hours to minutes or even seconds.

Note:CBT is not available for Windows XP or Server 2003.

See here for more information on CBT

## Macrium viBoot

Macrium viBoot enables you, to instantly create, start and manage Microsoft Hyper-V virtual machines using one or more Macrium Reflect image files as the basis of the virtual machine storage sub-system.

Note: viBoot only supports Microsoft's Hyper-V running on a minimum of Windows 8.0 or Windows Server 2012.

See here for more information on viBoot

## Task Scheduler 2.0

This a 'behind the scenes' improvement over the Task Scheduler 1.0 implementation in Macrium Reflect v6.0 and overcomes the issues caused by problems with a Windows 10 Anniversary Update bug.

See here for more information

## Task Scheduler 2.0

This a 'behind the scenes' improvement over the Task Scheduler 1.0 implementation in Macrium Reflect v6.0 and overcomes the issues caused by problems with a Windows 10 Anniversary Update bug. Existing scheduled backups will be upgraded to Task Scheduler 2.0 on first run of Macrium Reflect v7.

#### Inter Windows XP only supports Task Scheduler 1.0.

The scheduling options in Macrium Reflect are unchanged, however there are some important differences in the way scheduled tasks run.

All scheduled tasks, for all Windows Operating Systems including XP, now run using the built-in Windows SYSTEM account. It is no-longer necessary to specify an Admin user account when creating a scheduled task and the option has been removed from the Macrium Reflect defaults. A new lightweight process, 'ReflectMonitor.exe', runs in the background and is started at user login. This process monitors for running scheduled backups and creates a system tray icon in the notification area when a running scheduled backup is detected. This overcomes two issues with Macrium Reflect v6 and earlier:

- 1. The notification icon is visible whatever the user account is running the backup. Previously the icon was only visible if the current logged on user was running the backup, either on schedule or interactively.
- 2. The ReflectMonitor backup window will also be populated with log information for backups that start before the user logs into Windows.

The ReflectMonitor progress window is identical to the backup run wizard in Macrium Reflect, so there's nothing new to be aware of here:

| 2         | Backup Definition File:<br>Auto Verify: | c:∖c incrementals forever.xml<br>N                                                                          | *    |
|-----------|-----------------------------------------|----------------------------------------------------------------------------------------------------|------|
| • 🖓       | Maximum File Size:                      | Automatic                                                                                                   |      |
|           | Compression:<br>Password:               | Medium<br>N                                                                                                 |      |
|           | Intelligent Copy:                       | N<br>Y                                                                                                    |      |
|           | Power Saving:                           | Ň                                                                                                    |      |
|           | Email On Success:<br>Recipients:        | Y<br>nick@macrium.com                                                                                       |      |
|           | Email On Failure:                       | nick@macnum.com<br>Y                                                                                        |      |
|           | Recipients:                             | nick@macrium.com                                                                                            |      |
|           | Total Selected:                         | 348.10 GB                                                                                                   | _    |
| Retent    | ion Rules                               |                                                                                                    |      |
|           | Incremental:                            | Rules will be applied to all matching backup sets in the destination folder<br>Retain 10 incremental images | =    |
|           |                                         | Create a Synthetic Full backup if possible.                                                                 |      |
|           | Incremental Backups:                    | 10 found                                                                                                    |      |
|           | Delete Inc File:                        | \\psnas\public\Nick\v6\Drive C Synthetic Full\9830F34B16F8066C-32-32.mrimg                                  | - 11 |
| Destin    |                                         |                                                                                                    |      |
|           | Backup Type:<br>File Name:              | Incremental<br>Append to recent image in directory '\\psnas\public\Nick\v6\Drive C Synthetic Full\'         |      |
|           | no nano.                                | \psnas\public\Nick\v6\Drive C Synthetic Full\9830F34B16F8066C-43-43.mrimg                                   |      |
| Operat    | ion 1 of 1                              |                                                                                                    |      |
|           | Hard Disk:                              | 1                                                                                                    |      |
|           | Drive Letter:<br>File Svstem:           | C<br>NTFS                                                                                                   |      |
|           | Label:                                  | NH5                                                                                                    |      |
|           | Size:                                   | 499.90 GB                                                                                                   |      |
|           | Free:                                   | 151.80 GB                                                                                                   | -    |
| Overall P | Progress: 0%                            | Creating Snapshot. Please Wait                                                                              |      |
| JVCruin   | rogress, one                            | Creating Shapshot, Prease Waith.                                                                            |      |
|           |                                         |                                                                                                    |      |
|           |                                         |                                                                                                    | _    |
|           |                                         |                                                                                                    |      |
|           |                                         |                                                                                                    |      |

In the event of the notification icon not being visible you can show the monitor dialog by pressing hot keys 'Ctrl' + 'Alt' + 'M'. This always opens the dialog and shows the currently running backup or the status of the last backup if none is running.

The hot key can be configured or disabled in the Windows registry:

| Кеу                                    | Name         | Туре  | Value                           |
|----------------------------------------|--------------|-------|---------------------------------|
| HKLM\SOFTWARE\Macrium\Reflect\Settings | EnableHotKey | DWORD | 0 or 1 - Default 0              |
| HKLM\SOFTWARE\Macrium\Reflect\Settings | HotKey       | DWORD | Virtual Key code - Default 0x4D |

O Note: Virtual key code must be a letter or a number key. The default 0x4D is letter 'M'

## New in Macrium Reflect 7.1

## Macrium Image Guardian

## Macrium Image Guardian Overview

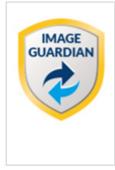

Macrium Image Guardian protects your backup files from unauthorised modification. MIG grants write access to existing backups file for Macrium Reflect 7.1, any image tools created by us, and optionally, MS RoboCopy. All other process attempting to update existing backup files will be denied access.

**MIG** protects local **NTFS** volumes and allows Macrium Reflect 7.1 and later to use the protected volume as a shared network resource.

#### Macrium Image Guardian protection architecture

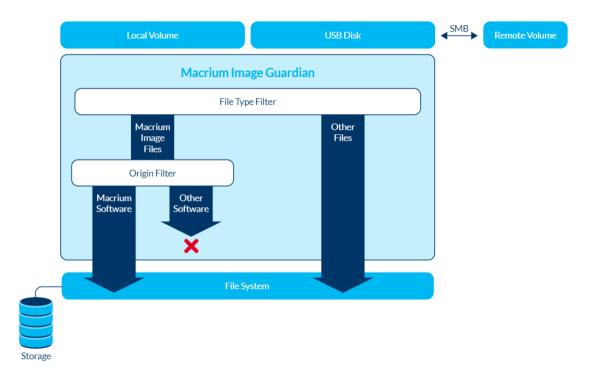

Macrium Image Guardian protecting backups in a networked environment

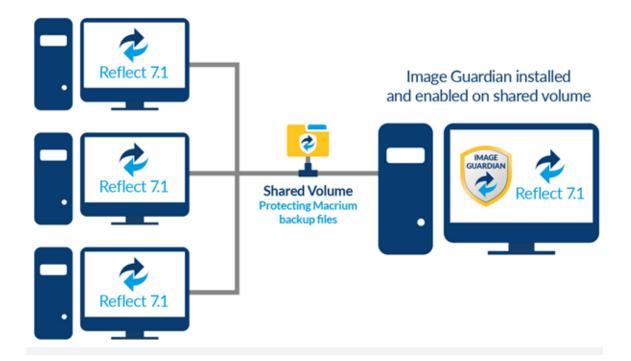

In the above illustration, the PC sharing the backup repository (Shared Volume) has a full install of Macrium Reflect, including **MIG**. A local drive is shared over the network and **MIG** has been enabled on that drive in the Macrium Reflect user interface.

The other PC's on the network can backup to this shared drive and **do not** require MIG to be installed. Backup file write access is automatically granted to Macrium Reflect 7.1, and later, write access for earlier versions of Macrium Reflect and other processes will fail.

The PC hosting the share with **MIG** installed can be used as a standalone Macrium Reflect installation. The protected drive will prevent unauthorised access to backup files on that drive if the local PC creates backups to the protected volume.

#### Macrium Reflect Free Edition

#### Now licensed for commercial as well as personal use.

We've relaxed the licensing for the Free Edition and it is now permitted to install and use this popular product in a commercial environment. Please note that this is still an unsupported product and, as always, we encourage upgrading for full functionality and support. Please see Upgrade from Macrium Reflect 7 Free for more information on the benefits of upgrading.

#### Windows 10 Task Scheduler compatibility

Macrium Reflect Free Edition now uses Windows Tasks Scheduler 2.0 API to overcome the problems with Windows 10 and the previous TS 1.0 API.

#### Macrium viBoot

Instant virtualisation of Macrium Images is now included in the Free Edition installer.

#### New viBoot VHDX provider

When creating a new virtual machine **Macrium viBoot** will now create a Microsoft Virtual Hard Disk (.VHDX) file that's re-directed to an existing Macrium Image file (.MRIMG) and a differencing .VHDX that contains changes generated by the running Virtual Machine. Previously, a Macrium Image file was used to create a virtual SCSI disk which was then mounted in a Virtual Machine. The latest version is a huge improvement and offers greater persistence and performance. It also allows us to offer additional functionality in the future, such as compatibility with other virtualisation environments including VMWare and VirtualBox.

These new .VHDX files are stored in the designated Macrium viBoot Repository (default "C: \ProgramData\Macrium\viBoot" but configurable from within Macrium viBoot) and remain open until the Macrium viBoot virtual machine is deleted.

# Improved handling of Volume Shadow copy Service (VSS) unresponsive errors

Previously, if VSS were to become unresponsive due to COM+ or VSS writer configuration issues then this could cause Images or File and Folder backups to hang indefinitely. When this happened, subsequent scheduled backups would permanently queue until either the hanging backup was ended in Task Manager or the PC rebooted.

7.1 includes a default 15 minute VSS timeout that will cause a "VSS Timeout" error message in the log followed by a retry without VSS Writers, or termination:

Backup aborted! - Failed To Create Volume Snapshot, VSS Timeout

| Кеу   | HKEY_LOCAL_MACHINE\SOFTWARE\Macrium\Reflect\VSS |  |
|-------|-------------------------------------------------|--|
| Name  | CreateTimeOut                                   |  |
| Туре  | DWORD                                           |  |
| Value | 900 (Default) number of seconds                 |  |

The timeout can be changed by setting a registry entry. Please create this entry if it doesn't exist:

#### Macrium Reflect Workstation Edition now logs Windows Events

Previously, Macrium Reflect operational Windows Events were only logged for Macrium Reflect Sever and Sever Plus editions. Macrium Reflect Workstation edition now includes the same event logging.

## New in Macrium Reflect 7.2

## **New Features**

## New Rescue Media builder includes Windows RE with WiFi Support

We've added a Rescue Media Builder (RMBuilder) application with support for Windows Recovery Environment (WinRE) as well as the existing PE environments supported by Reflect 7.1 and earlier. WinRE supports WiFi and is available on most |Windows installs without any further downloads.

| Rescue Media Settings V Show more |                                                  |                                                                                                   |                                          |                    | nore |
|-----------------------------------|--------------------------------------------------|---------------------------------------------------------------------------------------------------|------------------------------------------|--------------------|------|
|                                   | Windows RE:<br>Macrium Reflect:                  | Windows RE 10 Rele<br>Server Edition (64-bit)<br>Macrium Reflect editi<br>Click 'Build' to update | ) Technician's License<br>on has changed | v 7.2.3749 (Trial) |      |
| elect                             | Device                                           |                                                                                                   |                                          |                    |      |
|                                   | Windows Boot M<br>Add/change the b               | <b>enu</b><br>oot menu for the select                                                             | ed Windows PE ver                        | ion                | ^    |
| ø                                 | Removable USB<br>SanDisk SanDisk U               | F <b>lash Drive</b><br>lltra - H: - 57.66 GB                                                      |                                          |                    |      |
| Ĵ,                                |                                                  | Unsupported Disk<br>) - E: - 931.51 GB - GPT f                                                    | ormat is not suppo                       | ted                |      |
| Ø                                 | CD/DVD Burner<br>(G:) - VXDV , BD-               | HD-DVDRAM S15 v10.0                                                                               | (1:1:0)                                  |                    | ~    |
|                                   | escue Media options<br>k for devices missing dri | vers on boot<br>) - Recommended for your                                                          | r system.                                |                    |      |
| _                                 | IE MUITI BOOT (MBR/UEFT                          | / Recommended for your                                                                            |                                          |                    |      |

| See Also: | Rescue Media Builder How It Works |
|-----------|-----------------------------------|
|           | Creating rescue media             |

# New Changed Block Tracker driver with support for Windows Restart Persistence

We've created a new Changed Block Tracker (CBT) driver that automatically upgrades the previous version when you install v7.2 with the CBT feature enabled....

Our original implementation of real-time block changes erred on the side of caution by resetting the tracking index whenever a volume was mounted. This meant that after Windows reboot an image was required to be created on a volume without using CBT before the benefit of CBT was available.

We've improved on this by reliably detecting whether NTFS volumes have been mounted without the CBT driver in the kernel stack. This applies to all Operating Systems that can mount NTFS volumes, including Linux. The operation of CBT has also been vastly improved by tracking changes in RAM rather than by flushing to disk. This also has a fail safe method to reset the CBT index should a power failure or other problem occur. We're confident that this implementation is class leading and robust.

With that said, we understand that some customers prefer not to monitor changes over a mount/reboot so we've added a check-box to make CBT behave in a similar way to the current (v7.1) implementation....

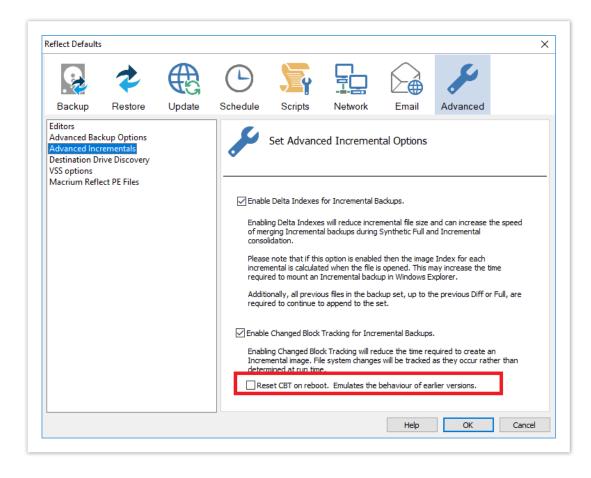

# New Macrium Image Guardian driver with additional features and streamlined operation

MIG is now Windows kernel only!. Our Macrium Image Guardian (MIG) feature has been improved to remove the dependency on a Windows service and we've added popup notifications when a blocking event occurs. The popup shows blocking activity as it happens.

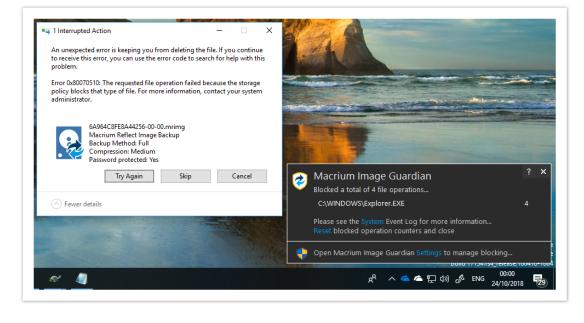

```
See Also: MIG Notifications
```

# The Free Edition can now automatically 'convert' to a Trial by taking any of the features not available in the Free Edition

We realized that many of our Free Edition users are unaware that there are additional features available in the trial and paid for versions of Macrium Reflect. All 'premium' features, such as Image Guardian, Changed Bock Tracker, Incremental Images, Encryption.. etc..can now be activated and trialed for 30 days. After 30 days a further 7 day extension is offered. On expiration of the trial the functionality Macrium Reflect reverts to the Free Edition and Premium features will no-longer be available. We've tried to make this process as seamless and unobtrusive as possible without losing any of the functionality of Macrium Reflect Free.

See: Free To Trial upgrade dialogs

Macrium Reflect update notifications and downloads can now happen in the background

Recent history has shown that the current method of requiring Macrium Reflect to be running to alert of updates has proved ineffective. We've now added a systray icon in Window notification area to alert when an update is available to Macrium Reflect.

See: Macrium Reflect Updater Settings

#### New Warning and Cancelled backup completion results

We've also added the option for email notifications on Warnings as well as the existing Success and Failure results

See: Backup completion status

#### **Minor Enhancements**

#### New - Mounting incomplete backup sets

We've noticed that some customers have frustratingly been unable to extract files from backup sets where at least one backup file in the image chain is broken or missing. We've now added the ability to attempt to browse a backup set that contains missing files.

When browsing an incomplete set you will be prompted to continue with the mount:

|   | Missing file(s) in backup set                                                                                                    |                 |  |                                           |
|---|----------------------------------------------------------------------------------------------------|-----------------|--|-------------------------------------------|
| - | 'E6C0646D9DA1021A-05-05.mrimg' is part of a multi file<br>image and at least one of the files does not exists in this<br>directory. |                 |  |                                           |
|   | The following file(s) cannot be opened or found:<br>E6C0646D9DA1021A-03-03.mrimg                                                    |                 |  |                                           |
|   |                                                                                                    |                 |  | Continue and attempt to browse the image? |
|   |                                                                                                    | Continue Cancel |  |                                           |
|   |                                                                                                    |                 |  |                                           |

If the image set has missing backup files then it is possible that the data you are trying to recover is lost. It depends whether the missing file(s) contain critical data for mounting the file system and also whether the data you are attempting to recover was in the missing files. In most cases you may find that you files and data are completely recoverable.

#### New - Backup monitoring restriction

Customers with PCs and Servers that have multiple users, especial Windows Terminal Server customers, have complained that non-Administrators can interact with and cancel scheduled backups. We've now add an option to restrict ReflectUI.exe and REflectMonistor.exe to only run for users in the Administrators group.

To activate take Other Tasks' > 'Edit Defaults' > 'Advanced' > 'Advanced Backup Options' and select 'Only allow Administrators to monitor running backups'

| Backup                                                                    | Restore                 |        | Schedule    | Scripts            |                                                | Email               | Advanced              |             |
|---------------------------------------------------------------------------|-------------------------|--------|-------------|--------------------|------------------------------------------------|---------------------|-----------------------|-------------|
| Editors<br>Advanced Bac<br>Advanced Incr<br>Destination Dr<br>VSS options | kup Options<br>ementais | opulio |             | •                  | ed Backup C                                    |                     | Advanced              |             |
| Macrium Refle                                                             | ect PE Files            |        | Ignore b    | ad sectors whe     | n creating images                              | ;                   |                       |             |
|                                                                           |                         |        | Log         | each bad cluster   | r detail. Note: Thi                            | s may slow dowr     | n the backup conside  | rably.      |
|                                                                           |                         |        | 🗹 Display I | backup notificati  | on delay for 20                                | ) 🔺 sec             | onds (range of 0 to ) | 50 <b>)</b> |
|                                                                           |                         |        | Disable     | CD/DVD drive er    | numeration, use if                             | f you experience    | system lock-up issue  | es          |
|                                                                           |                         |        | Do not a    | abort file and fol | der backup if roo                              | t folder is missing | 3                     |             |
|                                                                           |                         |        |             | -                  | or file and folder b<br>nc' or 'Diff' if the o |                     | ame doesn't exist     |             |
|                                                                           |                         |        | Create      | CD Engine log file | e (restart require                             | d if enabling)      |                       |             |
|                                                                           |                         |        | Only all    | ow Administrator   | s to monitor runn                              | ing backups         |                       |             |
|                                                                           |                         |        | Report tran | nsfer rates in:    | Mega Bits per Se                               | cond (Mb/s)         | $\sim$                |             |

## The default for password protection is now AES 128 Bit.

Previously the default password option was to exclude ecryption from backup files and images. To improve security we've now made the default AES 128 bit. As before, you can increase this to 256 bit or disable AES if you wish.

| Default im            | age and backup file password settings                 |
|-----------------------|-------------------------------------------------------|
| Enable password prote | ection                                                |
| Enter Password        | •••••                                                 |
| Re-Enter Password     | •••••                                                 |
| Note: Enter password  | text \$PROMPT\$ to specify a password at backup time. |
| AES Encryption        | Standard 128 Bit (8+ Character Password) 🗸 🗸          |
| Encrypt stored pas    | aswords                                               |
|                       |                                                       |

The 'Delete' functionality in Reflect is now available when 'Browse for an image file' is selected.

Previously the 'Other Actions' > 'Delete File' menu was unavailable when 'Browse for an image file..' was selected in the 'Restore Tab'...

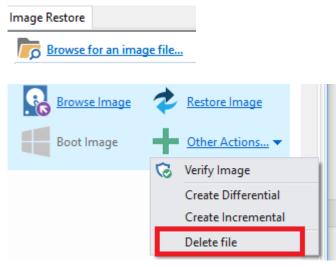

This functionality is now available.

### **Bug fixes**

### Backup Running Mutex

To prevent multiple backups running at the same time and conflicting with VSS and I/O operations on the source or target it's only possible to run one backup at a time. Simultaneous backups backups are 'queued' and run asynchronously. With v7.1 and earlier the Backup Running Mutex, that prevents other backups from running. was held open while the backup dialog was open, even if the backup had finished. This could lead to a 'stall' in sheduled tasks if and interactive backup wasn't closed at the end. This has now been corrected and the next backup will start as soon as the current backup has completed.

### ReflectMonitor improvements

ReflectMonitor is a standalone exe that communicates via IPC to the running Reflect application to duplicate the backup dialog when backups, clones or restores are running. We have made the integration tighter to prevent some of the progress bars and other glitches that previuosly existed.

## Server Plus - Large Exchange Backups

Server Plus copies backup data to a 3TB virtual NTFS file system. Some customers have experienced backup failure if the size of the backup data exceeds 3TB. We've now made the virtual file system size dynamically based of the amount of data and size of the source volume to overcome this problem. We've also improved the error messaging on backup failure to make it easier to troubleshoot problems.

### BitLocker drive without a drive letter

On systems with unlocked BitLocker drives that aren't assigned a drive letter, a 'BitLocker Live Restore' would always perform a 'Full Copy' restore rather than a 'Rapid Delta Restore (RDR)'. This has been resolved.

### Backup completion status and email changes

v7.2 adds a Warning and Cancelled completion results for Images and File and Folder backups.

#### Warnings are generated for the following events:

- VSS failure and fallback to VSS without writers
- Bad sectors, if the default option is set to ignore them
- Consolidation failure for any reason
- Retention purge failure for any reason
- File and Folder backup file copy failure
- Incomplete backup set when creating non-delta incremental Images or File backups.

The Log tree now shows <sup>1</sup> Warnings and <sup>×</sup> Cancelled backups...

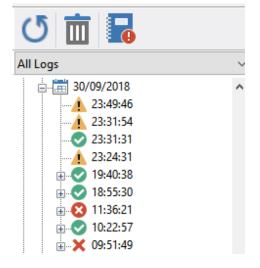

And can be filtered...

| Backup Restore Log   |
|----------------------|
| 5 🛅 🖥                |
| All Logs 🗸 🗸         |
| All Logs             |
| Successful Logs      |
| Warning Logs         |
| Cancelled Logs       |
| Failed Logs          |
| in                   |
| ⊕ <>> 18:55:30       |
|                      |
| ⊕ ✔ 10:22:57         |
| i∃ <b>X</b> 09:51:49 |

Warnings are clearly displayed in the log...

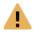

#### Image ID - 4C0E7B7DEDB5220A

| Backup Defin                                          | ition File:              | C:\Users\Admin\Documents\Reflect\Quick.xml                                                              |
|-------------------------------------------------------|--------------------------|----------------------------------------------------------------------------------------------------|
| Auto Verify:                                          |                          | Ν                                                                                                    |
| Maximum Fil                                           | e Size:                  | Automatic                                                                                               |
| Compression                                           | :                        | Medium                                                                                                  |
| Password:                                             |                          | N                                                                                                    |
| Intelligent Co                                        | opy:                     | Y                                                                                                    |
| Power Savin                                           | g:                       | Ν                                                                                                    |
| Email On Su                                           | ccess:                   | Y                                                                                                    |
| Recipients:                                           |                          | nick@macrium.com                                                                                        |
| Email On Warning:                                     |                          | Y                                                                                                    |
| Recipients:                                           | 5                        | nick@macrium.com                                                                                        |
| Email On Failure:                                     |                          | N                                                                                                    |
| Total Selected:                                       |                          | 379.2 MB                                                                                                |
| Destination:                                          |                          |                                                                                                    |
| Backup Type:                                          |                          | Incremental                                                                                             |
| File Name:                                            |                          | Append to recent image in directory 'F:\warning\'<br>F:\warning\4C0E7B7DEDB5220A-01-01.mrimg            |
| Operation 1 of 1                                      |                          |                                                                                                    |
| Hard Disk                                             |                          | 1                                                                                                    |
|                                                       |                          | nental images will also be deleted                                                                      |
| Differential Backups:                                 | 0 found<br>Nothing to de | lete                                                                                                    |
| Incremental:                                          |                          | emental images                                                                                          |
|                                                       |                          | cremental images may be consolidated                                                                    |
| Incremental Backups:<br>Consolidation:                | 3 found<br>Meraina 'DC3  | 7737EC0847840-01-01.mrimg' to 'DC37737EC0847840-02-02.mrimg'                                            |
|                                                       | Warning: Fai             | led to open 'F:\warning\DC37737EC0847840-01-01.mrimg' - The process cannot access the file because it i |
|                                                       |                          | y another process.<br>recovered from failed consolidation                                               |
| ail Notifications                                     |                          |                                                                                                    |
| Recipients:<br>Email notification sent                |                          |                                                                                                    |
| al Edition                                            | uning in 20 days         |                                                                                                    |
| This Trial License will ex<br>Premium features will n |                          | 31 October 2018                                                                                         |

And can be sent using email notifications...

| Email Server<br>Email Success<br>Email Warning Default email settings for images or backups with warnings | eflect Defaults | Restore | Update | Schedule | Scripts                                                                          | Network                                              | Email                        | Events | Advanced |
|----------------------------------------------------------------------------------------------------|-----------------|---------|--------|----------|----------------------------------------------------------------------------------|------------------------------------------------------|------------------------------|--------|----------|
|                                                                                                    |                 | -       |        | Send em  | hail notifications<br>ch log file<br>ch VSS log file<br>nt List user (<br>Macrii | on backups with v<br>Domain.com<br>Im Reflect - Back | varnings<br>up with Warnings |        |          |

Note: To ensure that existing backup email notifications don't miss warnings, if either a Success or Failure email notification is configured then the backup definition will be automatically upgraded to include Warning notifications.

Cancelled backups can be excluded from Failure email notification.

| Email Success Default email settings for failed images or backups                                                                                                    | eflect Defaults                                                 | *       | æ      | Ŀ                                                                                               | Ţ                                                                              |                                                                          |                                |                  | ×        |
|----------------------------------------------------------------------------------------------------|-----------------------------------------------------------------|---------|--------|-------------------------------------------------------------------------------------------------|--------------------------------------------------------------------------------|--------------------------------------------------------------------------|--------------------------------|------------------|----------|
| Email Success Email Warning Email Failure  Default email settings for failed images or backups  Send Email Notification on Failed Backups Include Cancelled backups Attach log file Attach VSS log file Recipient List Enter a list of recipients, separate each email address with ; Subject Macrium Reflect - Backup Failed | Backup                                                          | Restore | Update | Schedule                                                                                        | Scripts                                                                        | Network                                                                  | Email                          | Events           | Advanced |
|                                                                                                    | Email Server<br>Email Success<br>Email Warning<br>Email Failure |         |        | Send Email M<br>Send Email M<br>Include C<br>Attach lo<br>Attach V:<br>Recipient Lis<br>Subject | Notification of<br>Cancelled ba<br>g file<br>SS log file<br>t. Enter<br>Macriu | on Failed Backups<br>ckups<br>a list of recipients<br>Im Reflect - Backu | , separate each ei<br>p Failed | mail address wit |          |

**Note:** Existing backup definitions will be upgraded to include Cancelled backup so the behaviour is unchanged.

**(**)

## Free To Trial

The following dialog is displayed when you take a premium feature option in the Free Edition if there has been no Trial key on the system before . In this example it's MIG Settings...

| Macrium Image Guardian                                                                                                    |
|----------------------------------------------------------------------------------------------------|
| Image Guardian protects backup files on local drives from Ransomware attack<br>by blocking unauthorised write activity.<br>Premium features are not available in the Free Edition of Macrium Reflect.<br>Would you like to upgrade to a 30 day Trial License to use Premium features |
| Start Trial<br>Not now                                                                                                    |
| Macrium Reflect  A reboot is required to complete this license change.  Reboot now?  Yes No                                                                                                    |
| Macrium Reflect Trial<br>Macrium Reflect Home Edition trial<br>activated.<br>Your trial will expire in 30 days. Expired trials will revert<br>to Macrium Reflect Free Edition                                                                                                    |
| OK<br>(i) A reboot is required before Macrium Image Guardian (MIG)<br>and Changed Block Tracker (CBT) functionality is available.                                                                                                    |

The following dialog is displayed at startup after the 30 trial has expired ...

| Your 30 day trial period is over!                                                                   |
|----------------------------------------------------------------------------------------------------|
| To continue using premium features of Macrium Reflect either purchase a license or extend the trial |
| Extend trial for 7 days                                                                             |
| Purchase a license                                                                                  |
| Enter a purchased license key                                                                       |
| Continue using the Free Edition                                                                     |

The following dialog displayed after 30 day trial has expired and you've reverted to Free when taking MIG settings in Free Edition ..

| Your 30 day trial period is over!                                                                   |
|----------------------------------------------------------------------------------------------------|
| To continue using premium features of Macrium Reflect either purchase a license or extend the trial |
| Extend trial for 7 days                                                                             |
| Purchase a license                                                                                  |
| Enter a purchased license key                                                                       |
| Continue using the Free Edition                                                                     |

The following dialog displayed at startup after the 7 trial extension has expired...

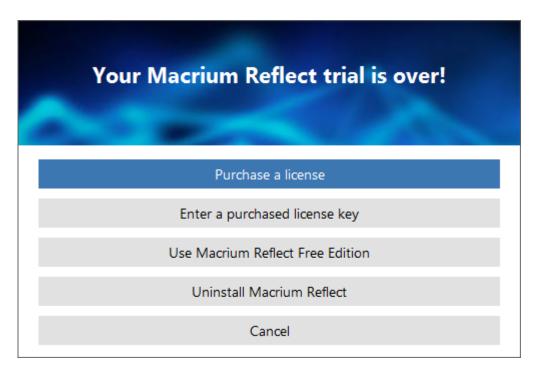

Continue as Free, reboot and take enable CBT on a volume...

| Your Macrium Reflect trial is over!                                                                                                    |
|----------------------------------------------------------------------------------------------------|
| CBT reduces the time it takes to perform incremental and differential images by monitoring changes to NTFS formatted volumes in real-time. |
| Purchase a license                                                                                                    |
| Enter a purchased license key                                                                                                    |
| Contact us for a trial extension                                                                                                    |
| Continue using the Free Edition                                                                                                    |

'Contact us...' will show the following dialog...

| ontact Us                  | 2                                                           |
|----------------------------|-------------------------------------------------------------|
| To request a furth         | er trial of Macrium Reflect please enter your details below |
| Email address:             | user@domain.com                                             |
| Tell us why:<br>(Optional) | I didn't get a chance to test the trial                     |
|                            | OK Cancel                                                   |

This will send an email to support@macrium.com with the following content..

Subject: Trial Extension Request

Contents: user@domain.com - I didn't get a chance to test the trial

### **MIG Notifications**

We've added real time popup notifications when Macrium Image Guardian blocks file access to a backup file.

When file access is blocked for the first time the file name is shown in the popup...

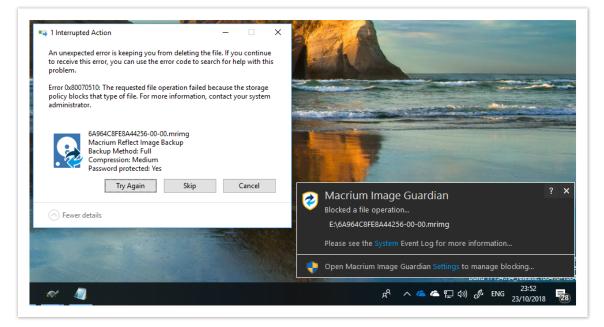

Click 'System' to open the Windows Event Viewer system messages showing a custom view of MIG events:

| Event Viewer (Local)                  | Macrium Image Guard     | lian Number of events: 719 |                  |          |               |  |  |
|---------------------------------------|-------------------------|----------------------------|------------------|----------|---------------|--|--|
| Gustom Views<br>Administrative Events | V Number of events: 719 |                            |                  |          |               |  |  |
| macrium Image Guardian                | Level                   | Date and Time              | Source           | Event ID | Task Category |  |  |
| Windows Logs                          | A Warning               | 19/10/2018 13:15:03        | MacriumImageGuar | 320      | None          |  |  |
| Applications and Services Logs        | A Warning               | 19/10/2018 13:15:03        | MacriumImageGuar | 320      | None          |  |  |
| Saved Logs                            | 🔥 Warning               | 19/10/2018 13:14:02        | MacriumImageGuar | 320      | None          |  |  |
| Subscriptions                         | 🔔 Warning               | 19/10/2018 13:14:02        | MacriumImageGuar | 320      | None          |  |  |
|                                       | A Warning               | 19/10/2018 13:13:54        | MacriumImageGuar | .320     | None          |  |  |
|                                       | Event 320, MacriumIma   | ageGuardian                |                  |          |               |  |  |
|                                       | General Details         |                            |                  |          |               |  |  |
|                                       |                         |                            |                  |          |               |  |  |

Click 'Settings' to open the MIG disable settings dialog:

| <b>V</b> | acrium Image Gu                                      | uardian                     |                                          |   |
|----------|------------------------------------------------------|-----------------------------|------------------------------------------|---|
| Prevent  | unauthorised modifica                                | ation of Macrium Refle      | ct backup files                          |   |
| Settings | Events                                               |                             |                                          |   |
| Image    | Guardian Settings                                    |                             |                                          |   |
| <b>I</b> | • Turn on Image 0                                    | Guardian                    |                                          |   |
| •        | ✓ Automaticall                                       | y protect local backup dri  | ves                                      |   |
|          | Allow RoboC                                          | Copy to sync and move ba    | ackup files on protected volumes         |   |
|          | O Turn off Image (                                   | Guardian (not recommen      | ided)                                    |   |
| •        | More Options                                         | ×                           |                                          |   |
|          | um Image Guardian prot<br>ication.                   | tects your backup files on  | local disks from unauthorised            |   |
|          | Macrium Reflect v7.1 and<br>k, .mrsql and .mrex file |                             | s are granted access to write to .mrimg, |   |
|          | tion can be turned on o<br>t disk view.              | r off for individual drives | using the 'Actions' menu in the Macrium  | 1 |
|          |                                                      |                             |                                          |   |

Additional functionality over the v7.1 MIG settings dialog in Reflect include:

1. An Apply button to accept changes to the dialog immediately.

2. A 'More Options...' drop down in the 'Turn off' selection:

| More Options    | $\sim$ |
|-----------------|--------|
| More Options    |        |
| 1 Minute        |        |
| 5 Minutes       |        |
| 15 Minutes      |        |
| 30 Minutes      |        |
| 1 Hour          |        |
| 2 Hours         |        |
| Until Reboot    |        |
| Permanently Off |        |
| PW.             |        |

3. Live countdown if a temporary disable has been applied.

4. A **Re-Enable** button to cancel a temporary disable.

5. The MIG shield icons in the Reflect disk view will automatically update to Reflect the state of MIG.

Note: The same dialog can be displayed in Reflect by taking 'Other Tasks' > 'Macrium Image Guardian Settings'

When multiple access attempts are blocked the process that's been blocked will be shown in the popup. together with the number blocked attempts.

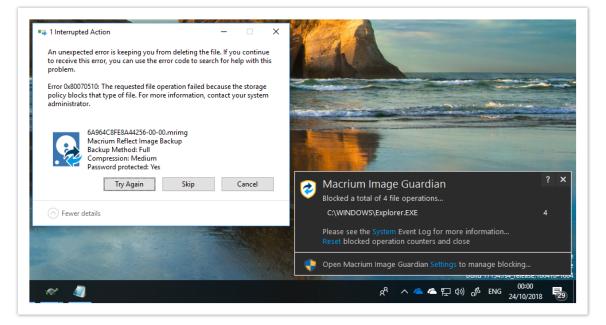

Click "Reset" to reset the blocked activity count.

**Note:** Windows Explorer deletion or modification activity may generate multiple blocked access events.

### Why aren't you using the built-in Windows 10 toast notifications?

We decided to not use the built-in Windows 10 toast notifications because:

- 1. MIG blocking notifications should remain permanently on the screen until closed.
- 2. We need to support earlier Windows Operating systems.
- Most importantly, we can add additional functionality to the notification Window such as menus and buttons for directly interacting with MIG settings.

### Macrium Reflect Updater Settings

In the Macrium Reflect Updater dialog take 'File' > 'Configure Check...'

Note: The same options in the Update Settingsdialog below are available by taking 'Other Tasks' > 'Edit Defaults...' > 'Update' and 'Help' > 'Configure update check..' in the Macrium Reflect UI

| Macrium Reflect Updater                                                                         |                                                                                                    |       |
|-------------------------------------------------------------------------------------------------|----------------------------------------------------------------------------------------------------|-------|
| Configure Check<br>About                                                                        | vailable                                                                                                    |       |
| Exit                                                                                            | Macrium Reflect v7.2.3685                                                                                                    | ^     |
| Date 28th September                                                                             | 2018                                                                                                    |       |
| available for Macrium                                                                           | il Notification<br>tion to receive email notifications when an update is                                                                                   |       |
| storage device. This<br>Incorrect encryption<br>The fist Incremental<br>to revert to Full. This | n state change forcing Full image<br>image after a Full could incorrectly cause the Incremental<br>has been resolved<br>r incorrect driver matching for XP |       |
|                                                                                                 | ell extension<br>ent" column in Windows Explorer could display an empty<br>t was longer than 255 characters. Comments in the                               | ~     |
|                                                                                                 |                                                                                                    |       |
|                                                                                                 | Download Ca                                                                                                    | ncel: |

This displays the Update Settings dialog...

| Software Upda                                                                                                    | te Settings                                                       |          |              |            |
|----------------------------------------------------------------------------------------------------|-------------------------------------------------------------------|----------|--------------|------------|
| Hourly background chece Daily checks for softwar Send email when softwar user@domain.com Emails will not be sent ur Restart Macrium Reflect | e updates when th<br>re update is availal<br>htil SMTP settings a | settings |              | ch running |
| _                                                                                                    | -                                                                 | -        | r to the pat | ch runnin  |

| Setting                                           | Description                                                                                                    |
|---------------------------------------------------|----------------------------------------------------------------------------------------------------|
| Hourly background checks                          | The ReflectUI process will monitor for updates by checking every hour                                                                                                    |
| Send email                                        | <ul> <li>If background check is enabled then an email is sent to the supplied email address when an update is found.</li> <li>Only one email is sent for each update</li> <li>SMTP server settings are the same settings setup in the Macrium Reflect defaults. This can be configured by clicking the 'Settings' button,</li> </ul> |
| Daily checks when<br>Macrium Reflect<br>GUI loads | A check is made once a day, when Macrium Reflect is started interactively.                                                                                                    |
| Restart Macrium<br>Reflect after<br>patching      | If the Reflect Updater process was launched by taking the 'Other Tasks' > 'Check for updates' menu in Reflect then setting this option will automatically launch Reflect when the patching completes.                                                                                                    |

If background checking is enabled then an update icon is shown in the Windows notification area when an update is available. If enabled, the updater checks every hour.

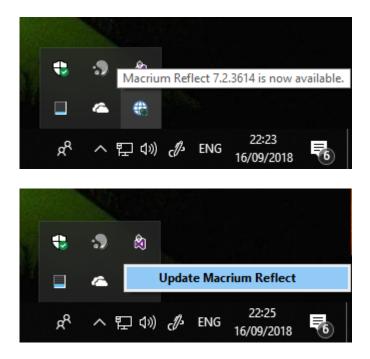

Click 'Update Macrium Reflect' to launch the 'Macrium Reflect Updater' dialog.

## Unique Registration Code

Registering your installation of **Macrium Reflect Free or Trial of Home, Server or Server Plus** requires entering a **Unique Registration Code** to confirm your registration.

| 🚽 Macrium Reflect Se               | erver Plus Edition v7.2.3623 64 bit Setup                                                                                                    |
|------------------------------------|----------------------------------------------------------------------------------------------------|
| Registration<br>Macrium Reflect co | mmercial license registration <b>Reflect 7</b>                                                                                                 |
| 20                                 | Commercial use of Macrium Reflect, including the Free<br>Edition, requires registration                                                        |
| Email address                      | user@domain.com                                                                                                    |
| Registration Code                  | G6TN-2HT8 Get My Code                                                                                                    |
|                                    | If you do not have a Registration code, click 'Get My Code'<br>and an email will be sent with instructions                                     |
|                                    | Your details will only be used in regard to Macrium products.<br>You can unsubscribe at any time. For details visit<br>www.macrium.com/privacy |

If you don't have a registration code or if you have previously registered but don't have the code handy then click 'Get My Code'.

If you haven't previously registered then you will be emailed a link to an online registration to continue:

For business users:

| Enter Email                                                        | Add D                            | etails 3<br>Check Email                                                                       |
|--------------------------------------------------------------------|----------------------------------|-----------------------------------------------------------------------------------------------|
| Please select the Edition you would like to dow                    | vnload.                          |                                                                                               |
| Server Plus                                                        |                                  | <b>`</b>                                                                                      |
| Please enter your email to register for trial sup                  | port, and optionally for Ma      | crium offers and news                                                                         |
| user@domain.com                                                    |                                  |                                                                                               |
| We will not use this to communicate with you until you ha<br>time. | we indicated your preferences. W | e will never sell or pass on your details to any third parties and you can unsubscribe at any |
| First Name                                                         |                                  | Last Name                                                                                     |
| Job Title                                                          |                                  |                                                                                               |
| Company                                                            |                                  |                                                                                               |
| Enter a location                                                   |                                  |                                                                                               |
| Address Line 1                                                     |                                  | Postcode/Zip                                                                                  |
| City                                                               |                                  | State/Province/Region                                                                         |
| United Kingdom                                                     |                                  | •                                                                                             |
| Phone                                                              |                                  |                                                                                               |
| Would you like to receive occasional news abo                      | ut Macrium software?             |                                                                                               |
| Yes Please                                                         |                                  |                                                                                               |
| No Thank You                                                       |                                  |                                                                                               |
| You can read more about how we protect your privacy her            |                                  |                                                                                               |

#### For home users:

|                                  |                                       | 2                                           |                                    | 3                                             |
|----------------------------------|---------------------------------------|---------------------------------------------|------------------------------------|-----------------------------------------------|
|                                  | Enter Email                           | Add Details                                 |                                    | Check Email                                   |
| Please enter an e                | email (optional) to register or do    | ownload                                     |                                    |                                               |
| nick@glucom.co                   | m                                     |                                             |                                    |                                               |
| We will not use this to<br>time. | o communicate with you until you hav  | e indicated your preferences. We will never | sell or pass on your details to an | y third parties and you can unsubscribe at an |
| You can read more ab             | oout how we protect your privacy here |                                             |                                    |                                               |

If you have already registered or after completing the form above you will receive an email containing your Registration Code to enter in the installer.

Copyright © 2019. Paramount Software UK Ltd. All Rights Reserved.

Thank you for your interest in Macrium Reflect. Your Registration Code is : !\*URC\*! This code is paired with your email address. Use copy and paste to enter it when prompted in the installer registration page. For more information please see here: https://knowledgebase.macrium.com/display/KNOW7/Unique+Registration+Code We hope you find our software useful. The Macrium Team At any time, you can unsubscribe or update your communication options here. https://www.macrium.com/consent?id=!\*URC\*! Please read about how we protect your privacy here. https://www.macrium.com/terms-and-privacy-statement

# **Upgrade FAQ**

#### Introduction

This FAQ covers some of the commonly encountered queries regarding transitioning from Macrium Reflect v6 to v7.

#### How do I download the v7 Installer if I've purchased an upgrade?

Enter your v7 key in the Macrium Reflect download manager. Your v7 key will begin with 56-, 57-, 58- or 59.

Please see Installing a Macrium Reflect v6 to v7 Upgrade

#### What's the difference between the Home Edition and the Workstation Edition of Macrium Reflect v7?

These two editions are functionally identical. The Workstation Edition includes an annual support and maintenance product. This adds continual support and free major version updates for the duration of the subscription. Year 1 is included in the the Workstation Edition product price.

#### Can v7 read and restore images created with Macrium Reflect v6?

Yes, v7 is backwards compatible with all Images and File and Folder backups created with earlier versions of Macrium Reflect.

#### Will I need to recreate my v6 backup XML definition files?

No, your v6 backup definition files will be loaded into v7 without any conversion.

#### Can Version 7 be installed over 6? Will both 6 and 7 be on the hard drive? Should 6 be uninstalled first?

*Versions 6 and 7 will not exist on your system at the same time. The version 6 installer will uninstall version 5, as part of the install process.* 

#### Does Windows PE need to be reinstalled and new rescue CDs made? Will the old Rescue CDs still work?

Version 6 rescue media is compatible with version 7 images, however, we recommend that you update to the latest v7 rescue media after installation..

#### Why can't I change the install location?

For update installs, the facility to change install location is disabled as your scheduled tasks will fail as they reference the reflect program folder. If you do wish to change the install location

- 1. Remove any scheduled tasks.
- 2. Uninstall Reflect.

- 3. Install, note now you can change the install location.
- 4. Setup your scheduled tasks.

#### After purchasing an upgrade, can I continue to use my 6 license on another computer?

The v7 upgrade is discounted on the basis that you are upgrading your license. Therefore you still are only licensed to use reflect on a single computer. Your v6 license key will be revoked as part of the upgrade process.

## **Installing Macrium Reflect**

### ① Release Notes

The latest release notes for Macrium Reflect v7 can be found here: http://updates.macrium.com/reflect/v7 /latest\_release\_notes.asp

I For additional information on upgrading v6 to v7 please see Installing a Macrium Reflect v6 to v7 Upgrade

This article explains how to install Macrium Reflect on an Internet connected PC using the Macrium Reflect download agent.

For a description on installing to an offline (non Internet connected) PC please see here

- Downloading Macrium Reflect Installer and PE Components
- Modifying the default selections
- Resolving Download Issues
- WinPE Download Locations

### Downloading Macrium Reflect Installer and PE Components

- 1. Macrium Reflect Download Manager and run it
- 2. If you have purchased Macrium Reflect then **Click 'Full Software'** and **enter a valid license key** to automatically download your purchased product.

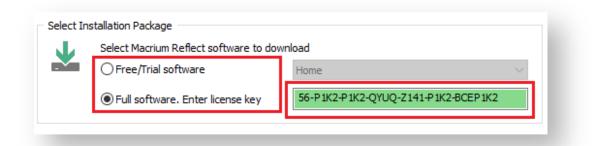

To download a 30 day trial Click 'Trial Software' and select the Macrium Reflect Edition from the dropdown list to the right.

3. Enter the folder where the downloads will be saved to or Click '...' to select a folder.

| ₽, | The most appropriate install package will be downloaded for your computer.<br>select additional components for subsequent offline installs. | Click Options to |
|----|----------------------------------------------------------------------------------------------------|------------------|
|    | Save to folder C:\Users\Nick\Downloads\Macrium\                                                                                             |                  |
|    | Run installer directly after downloading                                                                                                    | Options          |

4. Click 'Run installer directly after downloading' to run the installation package as soon as the download completes successfully.

Note: If you intend to install on another computer then leave this item unchecked.

| * | The most appropriate install package will be downloaded for your computer. Click Options to<br>select additional components for subsequent offline installs. |                                       |         |
|---|----------------------------------------------------------------------------------------------------|---------------------------------------|---------|
|   | Save to folder                                                                                                    | C: \Users \Nick \Downloads \Macrium \ |         |
|   | ✓ Run installer                                                                                                    | directly after downloading            | Options |

5. Click Options to select different download options (see Modifying the default selections):

| <b>P</b> | The most appropriate install package will be downloaded for your computer. Click Options to<br>select additional components for subsequent offline installs. |                                   |         |  |
|----------|----------------------------------------------------------------------------------------------------|-----------------------------------|---------|--|
|          | Save to folder                                                                                                    | C: \Users\Nick\Downloads\Macrium\ |         |  |
|          | Run installer                                                                                                    | directly after downloading        | Options |  |

6. Click Download to start downloading your installation files.

### Modifying the default selections

By default, the most appropriate installation for your PC will be selected for download. This is based on operating system, architecture, and existing rescue media components. For more options **Click 'Options'** on the main download agent window as seen at step 5 above:

Select download options and architecture.

| et Download Options                                                                                                    |                     |
|----------------------------------------------------------------------------------------------------|---------------------|
| Select Download Architecture                                                                                                    |                     |
| <ul> <li>64 bit</li> </ul>                                                                                                    |                     |
| Select Download Option                                                                                                    |                     |
| Reflect Installer and PE Component                                                                                                    | s 🔹                 |
| Reflect Installer and PE Components<br>Reflect Installer Only<br>PE 3 (WAIK) Rescue Components O<br>PE 4 (WADK) Rescue Components O<br>PE 5 (WADK) Rescue Components O<br>PE 10 (WADK) Rescue Components | nly<br>Dnly<br>Dnly |
|                                                                                                    | OK Cancel           |

| Option                                 | Descrip   | otion                                                                                                    |
|----------------------------------------|-----------|----------------------------------------------------------------------------------------------------|
| Reflect Installer and<br>PE Components |           | ads both the Macrium Reflect installer and the <b>default Windows PE component</b> currently running Windows OS:                                                                                                    |
|                                        | PE        | Windows Version                                                                                                    |
|                                        | PE<br>3.1 | Windows XP, Windows 7, Windows Vista, Server 2003, Server 2008, Server 2008R2                                                                                                    |
|                                        | РЕ<br>10  | All other Windows versions.                                                                                                    |
| Reflect Installer Only                 | This opt  | ads the Macrium Reflect installer for the chosen trial or entered license key.<br>tion will be defaulted if you have already downloaded the default Windows PE<br>tent .zip file and it is located in the download folder. |
| PE 3 (WAIK)                            | Downloa   | ads the Windows PE 3.1 components to file PE3x86.zip or PE3x64.zip                                                                                                    |
| PE 4 (WADK)                            | Downloa   | ads the Windows PE 4 components to file PE4x86.zip or PE4x64.zip                                                                                                    |
| PE 5 (WADK)                            | Downloa   | ads the Windows PE 5 components to file PE5x86.zip or PE5x64.zip                                                                                                    |
| PE 10 (WADK)                           | Downloa   | ads the Windows PE 10 components to file PE10x86.zip or PE10x64.zip                                                                                                    |

For more information on the different versions of Windows PE see this help page.

The default and most usual option is 'Reflect Installer and PE Components'. This downloads all the files to run Macrium Reflect and create your rescue media.

The 'PE 3, PE 4, PE 5 or PE 10 Components only' options can be used to download just the PE component files. The downloaded .zip file can be supplied when building the Windows PE rescue media or copied to a different PC.

Click 'OK' to return to main Agent Window.

### **Resolving Download Issues**

## Download Failures (Error Code: 1)

Download failures can generally be attributed to either an unstable internet connection or anti virus/malware software interfering with the download. Please try the following steps to resolve the issue

- Reboot the computer to clear any internet cache files
- Disable anti virus/malware software for the duration of the download and installation of Macrium Reflect.
- Download the Macrium Reflect installer on it's own. If the internet connection is unstable, the prolonged download of WinPE components can be postponed and attempted from within the Macrium Reflect software
- Perform a CleanBoot of Microsoft Windows (see: this link for more help) to remove any third party components possibly affecting the download
- Download the installer on another computer

### MD5 Checksum Failures (Error Code: 2)

MD5 checksum failures can generally be attributed to either an unstable internet connection or anti virus/malware software. Please try the following steps to resolve the download issue:

- Reboot the computer to clear any internet cache files
- Anti virus/malware or another third party process has either locked or quarantined the downloaded file preventing the MD5 check. Temporarily disable these forms of software for the duration of the download an install process
- Perform a CleanBoot of Microsoft Windows (see: this link for more help) to remove any third party components possibly affecting the download

### WinPE Download Locations

WinPE installations can be downloaded and installed manually from the following Microsoft links, negating the need to use the Macrium Reflect download manager for WinPE Components.

WARNING: These downloads from Microsoft will be very large and are generally in excess of 1GB

- WinPE 3 (WAIK) Recommended for Windows 7 and earlier
- WinPE 3.1 Update (WAIK) Recommended for Windows 7 and earlier
- WinPE 4 (WADK) Recommended for Windows 8 and later
- WinPE 5 (WADK) Recommended for Windows 8.1 and later
- WinPE 10 (WADK) Recommended for Windows 10 and later

### viBoot installation error when upgrading from 7.0 to 7.1

Macrium Reflect v7.0 viBoot is not compatible with v7.1 viBoot. This means that any existing 7.0 viBoot Virtual Machines musty be deleted prior to installing 7.1.

If existing 7.0 viBoot VMs remain during 7.1 installation then the installer will abort with the following message:

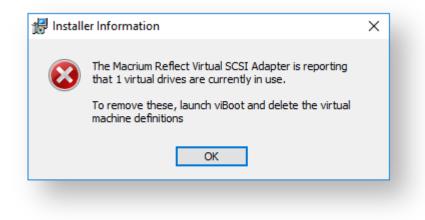

To correct this problem, **click 'OK'** to terminate the install and delete any existing VMs using the viBoot user interface.

### To launch viBoot and delete Virtual Machines

Right click on the viBoot icon in the TaskBar and select 'Open Macrium viBoot'

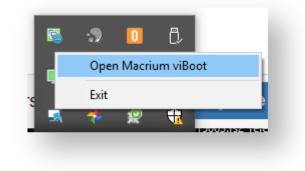

Or type 'viBoot' in the Windows search bar:

| <ul> <li>Macrium viBoot<br/>Desktop app</li> <li>A viBoot</li> </ul> | ŵ | Best match |
|----------------------------------------------------------------------|---|------------|
|                                                                      | 0 |            |
|                                                                      | ŝ |            |
|                                                                      | 2 |            |
|                                                                      |   | 𝒫 viBoot   |

When the viBoot UI starts, right click on any existing VMs and select 'Delete...'

| Name          |         |   |
|---------------|---------|---|
| New Virtual N | Connect | - |
|               | New     |   |
|               | Backup  |   |
|               | Delete  |   |

You will then be prompted to backup or discard changes in the VM

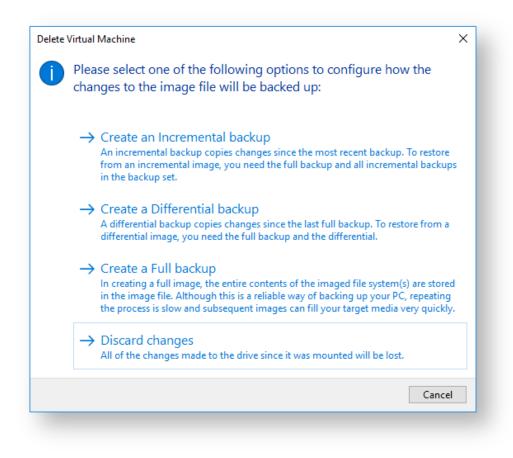

Note: This will lose any changed data in the VM(s), so if necessary take a 'Backup' option prior to deleting.

The Macrium Reflect v7.1 installation can now be started again

### Installing and updating Macrium Reflect offline

This article explains how to install Macrium Reflect on a PC that isn't connected to the Internet. For information on installing on an Internet connected PC please see here.

- Download the installer and PE components.
- Offline installation of your purchased license.
- Ensuring your software is up to date.
- How to identify the architecture of your target machine.

Macrium Reflect uses an Internet connection to:

- Download the installer and Microsoft components to enable building of the PE based rescue environment
- Validation of your license during installation.
- Notification and download of updates
- This article refers to the machine you wish to install Reflect on as the "target PC" and the machine connected to the Internet as the "online PC".

You will need access to a computer that is connected to the Internet and a device to copy files to the target PC.

### Download the installer and PE components.

Download the Macrium Reflect Download Agent to your PC and run it.

Select Trial and choose the edition or select Full and enter your key.

| Select Macrium Reflect software to do | wnload                               |   |
|---------------------------------------|--------------------------------------|---|
| <ul> <li>Trial software</li> </ul>    | Workstation                          | × |
| ◯ Full software. Enter license key    | Workstation<br>Server<br>Server Plus |   |

The download agent is automatically configured for the computer it is running on. You will need to reconfigure it to reflect your target PC instead. Do this by **clicking the Options button**.

| et Down                       | load Options                                                                                                    |            |        |
|-------------------------------|----------------------------------------------------------------------------------------------------|------------|--------|
| Select D                      | ownload Architecture                                                                                                 |            |        |
| 🔘 32 b                        | it                                                                                                    |            |        |
| 🧿 64 b                        | it                                                                                                    |            |        |
|                               | ownload Option                                                                                                    |            |        |
|                               | Installer and PE Components                                                                                          |            | -      |
|                               | Installer and PE Components<br>Installer Only                                                                        |            |        |
| PE 3 (M<br>PE 4 (M<br>PE 5 (M | /AIK) Rescue Components Onl<br>/ADK) Rescue Components On<br>/ADK) Rescue Components On<br>WADK) Rescue Components C | ily<br>ily |        |
|                               |                                                                                                    | ОК         | Cancel |

**Choose the download architecture** - 32 or 64 bit - for your offline PC. See the "How to identify the architecture of your target machine" at the end of this article.

| Option                                 | Descri    | otion                                                                                                    |
|----------------------------------------|-----------|----------------------------------------------------------------------------------------------------|
| Reflect Installer and<br>PE Components |           | ads both the Macrium Reflect installer and the <b>default Windows PE component</b> r currently running Windows OS:                                                                                                    |
|                                        | PE        | Windows Version                                                                                                    |
|                                        | PE<br>3.1 | Windows XP, Windows 7, Windows Vista, Server 2003, Server 2008, Server 2008R2                                                                                                    |
|                                        | РЕ<br>10  | All other Windows versions.                                                                                                    |
| Reflect Installer Only                 | This op   | ads the Macrium Reflect installer for the chosen trial or entered license key.<br>tion will be defaulted if you have already downloaded the default Windows PE<br>nent .zip file and it is located in the download folder. |
| PE 3 (WAIK)                            | Downlo    | ads the Windows PE 3.1 components to file PE3x86.zip or PE3x64.zip                                                                                                    |

| Option       | Description                                                               |
|--------------|---------------------------------------------------------------------------|
| PE 4 (WADK)  | Downloads the Windows PE 4 components to file PE4x86.zip or PE4x64.zip    |
| PE 5 (WADK)  | Downloads the Windows PE 5 components to file PE5x86.zip or PE5x64.zip    |
| PE 10 (WADK) | Downloads the Windows PE 10 components to file PE10x86.zip or PE10x64.zip |

For more information on the different versions of Windows PE see this help page.

If you require the same PE version as the default Windows PE component files for this PC (see table above)

Select 'Reflect installer and PE components'. This will download the required files in one download step. Click OK, then un-check "Run installer directly after downloading", and Click download.

If you require a specific PE version

This will require **two** downloads. First, **select 'Reflect Installer Only', click OK,** then **un-check 'Run installer directly after downloading',** and **Click download.** After the first download is complete, **click 'Options'** again, choose the desired **'PE X rescue components only', click 'OK'** and then **Click 'Download'.** 

Once the download(s) complete, you will find two new files in the folder saved to...

| crium > 🗸 🗸      | ・ Ö Search Macri               | um                                                      | Q                                                               |
|------------------|--------------------------------|---------------------------------------------------------|-----------------------------------------------------------------|
| Date modified    | Туре                           | Size                                                    |                                                                 |
| 26/02/2017 18:46 | Compressed (zipp               | 432,602 KB                                              |                                                                 |
| 26/02/2017 18:35 | Application                    | 59,069 KB                                               |                                                                 |
|                  |                                |                                                         |                                                                 |
|                  |                                |                                                         |                                                                 |
|                  |                                |                                                         |                                                                 |
|                  | Date modified 26/02/2017 18:46 | Date modified Type<br>26/02/2017 18:46 Compressed (zipp | Date modifiedTypeSize26/02/2017 18:46Compressed (zipp432,602 KB |

The file names will vary dependent on your particular selections. There will be an installer .exe file and a

Copyright © 2019. Paramount Software UK Ltd. All Rights Reserved.

PE components zip file.

**Copy these two files to your target PC** and run the installer ensuring that the zip file is in the same folder. You will then be able to install your software and generate PE rescue CDs.

### Offline installation of your purchased license.

Note: This step is not necessary for the Free or Trial Editions of Macrium Reflect.

When you run the installer on your target PC, instead of the automatic activation, you will be given an activation code. **F95B-K9XV-8SZ** in the example below.

| License key           | Dot                                                                                                    | flact 7  |
|-----------------------|----------------------------------------------------------------------------------------------------|----------|
| Please enter your     | license key                                                                                                    | flect 7  |
| P                     | Failed to connect to the License server, please u<br>offline activation service at<br>http://www.macrium.com/activate using the act |          |
|                       | 30 day trial                                                                                                    |          |
| License key           | 56-7V2R-P 1K2-QYUQ-P 1K2-P 1K2-BCEP 1K2-                                                                                            | Сору     |
|                       | Your Macrium Reflect License key                                                                                                    |          |
| Activation code       | MAE4-NF72-YHV                                                                                                    | Сору     |
|                       | Your activation code                                                                                                    |          |
| Offline key           |                                                                                                    |          |
|                       | You will receive this from the offline activation se                                                                                | ervice   |
| To launch your brow   | ser with the activation URL, click here ->                                                                                          | Launch   |
| To copy the activatio | n url to the clipboard, click here ->                                                                                               | Copy URL |
|                       | Back Next                                                                                                    | Cancel   |

Navigate to the registration server on your online PC and enter your license key and activation code.

| icence Key         | 56-P1K2-PVB4-QYUQ-P1K2-P1K2-BCEP1K2 |  |
|--------------------|-------------------------------------|--|
| Activation<br>Code | MAE4-NF72-YHV                       |  |

Click 'Submit' and you will receive an offline key as shown below.

| Registra     | tion Successful                  |
|--------------|----------------------------------|
| Licensee     | Macrium                          |
| Order Number | 24002542                         |
| Offline key  | QRZT-HKDY-662D-A284-DUAQ-HK2T-7H |
|              |                                  |

Enter the Offline key in the install dialog to complete installation.

### Ensuring your software is up to date.

Note: For online installations, update notifications and patching is automatic.

Check the change log web page periodically for updates. If you see an update that is relevant to your system, follow the steps in 1. above, but **choose the 'Reflect Installer' option** in the download agent.

| Set Downloa                                                                                                    | ad Options |        |
|----------------------------------------------------------------------------------------------------|------------|--------|
| Select Download Architecture<br>32 bit<br>64 bit                                                                                |            |        |
| Select Download Option                                                                                                    |            |        |
| Reflect Installer Only                                                                                                    |            | ×      |
| Reflect Installer and PE Components                                                                                             | S          |        |
| Reflect Installer Only<br>PE 3 (WAIK) Rescue Components O<br>PE 4 (WADK) Rescue Components O<br>PE 5 (WADK) Rescue Components O | Dnly       |        |
|                                                                                                    |            |        |
|                                                                                                    | ОК         | Cancel |

# How to identify the architecture of your target machine.

Run msinfo32 (type Windows Key + R and then type msinfo32) and note the system type.

x86-based PC indicates that the target machine is 32 bit and x64-based PC indicates a 64bit system.

| ile Edit View Help  |                      |                                   |
|---------------------|----------------------|-----------------------------------|
| System Summary      | Item                 | Value                             |
| Hardware Resource   | OS Name              | Microsoft Windows Server 2012 Sta |
| E Components        | Version              | 6.2.9200 Build 9200               |
| Environme Environme | Other OS Description | Not Available                     |
|                     | OS Manufacturer      | Microsoft Corporation             |
|                     | System Name          | OFFICE2                           |
|                     | System Manufacturer  | ASUS                              |
|                     | System Model         | All Corios                        |
|                     | System Type          | x64-based PC                      |
|                     | System SKU           | All                               |

# Installing a Macrium Reflect v6 to v7 Upgrade

This article explains how to download and install Macrium Reflect v7 using your v6 to v7 upgrade license key.

- License key format
- Upgrading to Macrium Reflect v7 from an existing v6 Installation with a free upgrade key.
- Upgrading to Macrium Reflect v7 from an existing v6 Installation using a purchased upgrade key
- Upgrading to Macrium Reflect v7 without an existing installation of v6
- Related articles

Macrium Reflect v7 includes powerful industry leading technologies to reduce image creation time using 'Changed Block Tracking' (CBT). v7 also includes Macrium viBoot 'instant virtualisation' that enables creation of a Hyper-V Virtual Machine with just a couple of clicks.

The user interface changes from v6 have been kept minimal and upgrading from v6 will be an easy process. See New in Version 7 for more information.

## Upgrade to v7

Enter you email address or v6 license key in the upgrade page

# License key format

Note: If you are unable to locate your v5 or v6 keys then please see this page http://www.macrium.com /account/myorders.aspx to request your order history

#### Macrium reflect v6 keys

| Product        | Key format                              |
|----------------|-----------------------------------------|
| v6 Home        | 36-XXXX-XXXX-XXXX-XXXX-XXXXXXXXXXXXXXXX |
| v6 Workstation | 37-XXXX-XXXX-XXXX-XXXX-XXXXXXXXX        |
| v6 Server      | 38-XXXX-XXXX-XXXX-XXXX-XXXXXXXXX        |
| v6 Server Plus | 39-XXXX-XXXX-XXXX-XXXX-XXXXXXXXXX       |

Macrium reflect v7 and v6 to v7 upgrade keys

| Product        | Key format                              |
|----------------|-----------------------------------------|
|                |                                         |
| v7 Home        | 56-XXXX-XXXX-XXXX-XXXX-XXXXXXXXXXXXXXXX |
| v7 Workstation | 57-XXXX-XXXX-XXXX-XXXX-XXXXXXXXXX       |
| v7 Server      | 58-XXXX-XXXX-XXXX-XXXX-XXXXXXXXXX       |
| v7 Server Plus | 59-XXXX-XXXX-XXXX-XXXX-XXXXXXXXXX       |

# Upgrading to Macrium Reflect v7 from an existing v6 Installation with a free upgrade key.

Free upgrades to v7 from v6 are available to customers with an active Support and Maintenance subscription and for v6 keys purchased on or after 26th November 2016.

Before you begin, ensure that you are at the latest release of Macrium Reflect v6 by taking the 'Other Tasks' > 'Check for updates' menu option.

## 1. Take the 'Other Tasks' > 'Check for updates' menu option:

- Other Tasks
   Help

   Image: Solution of the state of the state of th
- 2. The following message prompt is displayed:

| Upgrade to Macrium Reflect v7                                                                                     |                                  |  |  |
|----------------------------------------------------------------------------------------------------|----------------------------------|--|--|
| <b>e</b>                                                                                                    | Macrium Reflect v7 is available. |  |  |
| Your v6 license key qualifies for a free upgrade to v7<br>Do you want to download and install Macrium Reflect v7? |                                  |  |  |
|                                                                                                    | Now Later Never                  |  |  |
| Note: Upgrading to v7 will retain all settings and image data                                                     |                                  |  |  |
|                                                                                                    |                                  |  |  |

Click 'Now' to upgrade immediately.

Note: If you click 'Never' then further attempts to update your installation will only check for v6 updates. To override this hold the 'Ctrl' key down when you take the 'Check for updates..' menu option.

3. You new key will be shown in the following message box:

| Upgrade to Macrium Reflect v7        |                             |  |
|--------------------------------------|-----------------------------|--|
| <b>e</b>                             | Your new v7 license key is: |  |
| 56-7G56-X2A4U-8NYR-X2A4-6BU2-EAX2A4N |                             |  |
|                                      | Continue Copy               |  |
|                                      |                             |  |

To save your key for future reference, use the 'Copy' button to copy your new key to the Windows clipboard

Clicking **'Continue' or 'Copy'** will download the Full Macrium Reflect v7 Installer for your purchased edition. The installer will start automatically.

# Upgrading to Macrium Reflect v7 from an existing v6 Installation using a purchased upgrade key

You can enter your purchased v6 to v7 upgrade license key directly into your Macrium Reflect v6 installation. This process will automatically upgrade your v6 key without you having to type it in again in the installer.

Before you begin, ensure that you are at the latest release of Macrium Reflect v6 by taking the 'Other Tasks' > 'Check for updates' menu option.

1. Take the 'Help' > 'Update license key..' menu option.

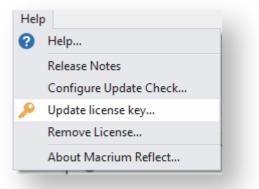

2. In the dialog that opens **enter your purchased v6 to v7 upgrade key**. This key will begin '56-', '57-', '58-' or '59-' depending on the edition:

0

| Home Edition Product Licensing |                                                                |
|--------------------------------|----------------------------------------------------------------|
| Enter your license key         | below, upgrade users will be prompted for further license keys |
| License Key                    | 56-7V2R-P1K2-QYUQ-Z141-P1K2-BCEP1K2                            |
|                                |                                                                |
|                                |                                                                |
|                                |                                                                |
|                                |                                                                |
|                                |                                                                |
|                                |                                                                |
|                                |                                                                |
|                                | Help < Back Next > Cancel Finish                               |
|                                |                                                                |

Click 'Next' and then 'Finish' to register your new v7 key.

3. The final step is to download and run the v7 Installer. You can do this immediately or at a later stage if you wish

Take the 'Other Tasks' > 'Check for updates' menu option:

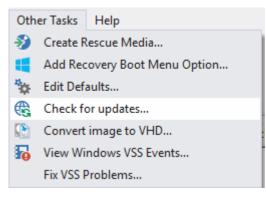

The following message prompt is displayed:

| Upgrade                                                       | Upgrade to Macrium Reflect v7                                                                 |  |  |  |
|---------------------------------------------------------------|-----------------------------------------------------------------------------------------------|--|--|--|
| <b>e</b>                                                      | Macrium Reflect v7 is available.                                                              |  |  |  |
|                                                               | You have a valid v7 license key<br>Do you want to download and install Macrium Reflect<br>v7? |  |  |  |
|                                                               | Now Later Never                                                                               |  |  |  |
| Note: Upgrading to v7 will retain all settings and image data |                                                                                               |  |  |  |

**Click 'Now'** to download the Full Macrium Reflect v7 Installer for your purchased edition. The installer will start automatically.

Note: If you click 'Never' then further attempts to update your installation will only check for v6 updates. To override this hold the 'Ctrl' key down when you take the 'Check for updates..' menu option.

# Upgrading to Macrium Reflect v7 without an existing installation of v6

If you have uninstalled v6 then you can download the installer using the Macrium Reflect download manager.

Note: This method will require you to enter the v6 key that you are upgrading the v7 installer

- 1. Download and run the Macrium Reflect download manager: Click 'ReflectDLFull.exe' to download.
- 2. Enter your v7 Key in the download manager to download and run the v7 installer:

0

| ocrium R          | eflect Download Agent                                                                                                    |
|-------------------|----------------------------------------------------------------------------------------------------|
| Select In         | stallation Package                                                                                                    |
| J                 | Select Macrium Reflect software to download                                                                                                    |
|                   | ○ Free/Trial software Free                                                                                                    |
|                   | Full software. Enter license key     56-EATA-52BW-52BW-CG3V-52BW -45352BW                                                                                    |
| Download          | d Location & Options                                                                                                    |
| *                 | The most appropriate install package will be downloaded for your computer. Click Options to<br>select additional components for subsequent offline installs. |
|                   | Save to folder C:\Macrium\                                                                                                    |
|                   | Run installer directly after downloading Options                                                                                                    |
| Registrat         | tion Information                                                                                                    |
|                   | Name N/A                                                                                                    |
| <b>77</b>         | Company Name N/A                                                                                                    |
| Downloa           | d Information                                                                                                    |
| Æ                 | Selected Download: Reflect Installer Only                                                                                                    |
| $\mathcal{A}^{*}$ | OMB of OMB ( 0% )                                                                                                    |
|                   | Pause                                                                                                    |
|                   |                                                                                                    |
|                   | Help Download Close                                                                                                    |
|                   |                                                                                                    |

The Macrium Reflect installer and Windows PE rescue media files will be downloaded and the installer will start automatically .

Note: You must enter your v7 key. If you enter your v6 key you will download the Macrium Reflect v6 installer

3. The installer will require you to enter both your new v7 upgrade key and your existing v6 key.

In the installer License Key page enter your v7 Key you will then be prompted to enter your v6 key:

| Macrium Reflect<br>License key<br>Please enter you | Home Edition v7.0.1983 64 bit Setup × ur license key                                                                                                    |
|----------------------------------------------------|----------------------------------------------------------------------------------------------------|
| License Key                                        | Please enter your License key. It uses the format<br>XX-XXXX-XXXX-XXXX-XXXXX-XXXXX and should have<br>been received by email shortly after purchase.<br>30 day trial<br>56-7V2R-PVBCE261N-Z141-P1K2-BCE261N Paste<br>Macrium Reflect v7 license key |
| v6 Key                                             | 36-MSBC-9AVT-WC-BCE261N-1A3Q-ZVF3R19<br>Macrium Reflect v6 Home license key is required                                                                                                    |
|                                                    | <u>B</u> ack <u>N</u> ext Cancel                                                                                                    |

Note: You are only required to enter your v6 license key once. After this first installation your v6 key becomes a Full key and your v6 key is deactivated.

# **Related articles**

Upgrade FAQ Installing Macrium Reflect Installing and updating Macrium Reflect offline Troubleshooting installer issues

# **Macrium Reflect Quick Start**

Macrium Reflect is intuitively designed and organised with simple to follow wizards guiding you through tasks. If you have never used backup software before, however, you might feel some trepidation, needing a little extra guidance to get you started.

- First create rescue media
- Imaging disks
- Backing up files and folders
- Cloning disks
- Scheduling, retention and disk space
- Restoring files and folders
- Restoring images
- ReDeploying computers
- Scripting backup processes
- Managing Macrium files in Windows

## First create rescue media

We recommended that the first time you use Macrium Reflect, you create bootable rescue media before performing any other tasks.

Click the Create bootable Rescue media icon to access the wizard.

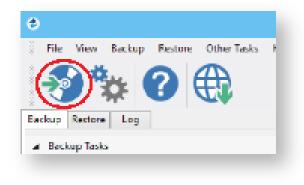

For further guidance see Creating rescue media.

# Imaging disks

Disk imaging is a **Backup** task and can be accessed from the **Backup** task bar.

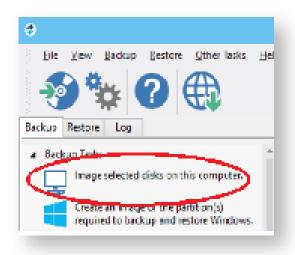

For further guidance see Creating a backup of your computer.

# Differential and incremental disk images

When your first full backup you can run differential and incremental backups to capture just the changes because it is quicker. Macrium then manages these backup sets for you.

Right click the file you want to backup up and select the type of image to create.

| •                                                                           | Macrium Reflect - Server Plus Edition                             | (UEFI) — 🗆 🗙                                          |
|-----------------------------------------------------------------------------|-------------------------------------------------------------------|-------------------------------------------------------|
| File View Backup Restore Other Tasks Help                                   |                                                                   |                                                       |
|                                                                             |                                                                   |                                                       |
| ▲ Backup Tasks                                                              | Create a Backup Backup Definition Files WBScript Files            | PowerShell Files MS-DOS Batch Files Scheduled Backups |
| Image selected disks on this computer.                                      |                                                                   | Filter list All                                       |
| Create an image of the partition(s) required to backup and restore Windows. | File Name Path                                                    | Туре                                                  |
| Create a File and Folder backup.                                            | My Backup xmlC\Users\Richard\Documents\Refle<br>M Documents\Refle | ct\ Disk Image<br>ct\ Disk Image                      |
| > Other Tasks                                                               |                                                                   | ct\ Disk Image                                        |
| Exchange Tasks                                                              | M <u>E</u> dit s∖Refle     s∖Refle     s\Refle                    | ct\ Disk Image<br>ct\ Disk Image                      |
| Backup Microsoft Exchange                                                   | M                                                                 | ct Disk Image<br>ct Disk Image                        |
| SQL Server Tasks                                                            | Validate                                                          | et obkindge                                           |
| Backup SQL Databases                                                        |                                                                   | 2rompt                                                |
| Continuous Backup                                                           | Imag 🕒 Schedule                                                   | Eull                                                  |
| Continuous Backup                                                           | 📠 🛜 Generate a <u>V</u> BScript File 🧧                            | Differential                                          |
| Manage SQL Logins                                                           | Generate an MS-DOS Batch File                                     | ncremental kup xml                                    |
|                                                                             | Generate a PowerShell Script File                                 |                                                       |
| Details                                                                     | Create a Desktop Shortcut                                         |                                                       |

For more information see Differential and incremental disk images.

# Backing up files and folders

Creating full, differential, and incremental backups of specific files or folders can optimize backup speed and disk space requirements. The wizard can be accessed from the **Backup** task bar.

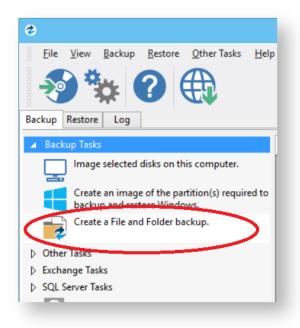

For more information see Backing up files and folders.

# **Cloning disks**

Cloning is particularly useful if you are upgrading to a new, larger hard drive or if you need to quickly swap failed disks out of your system.

Select the the disk or partition you require from the Create a Backup screen and click Clone this disk.

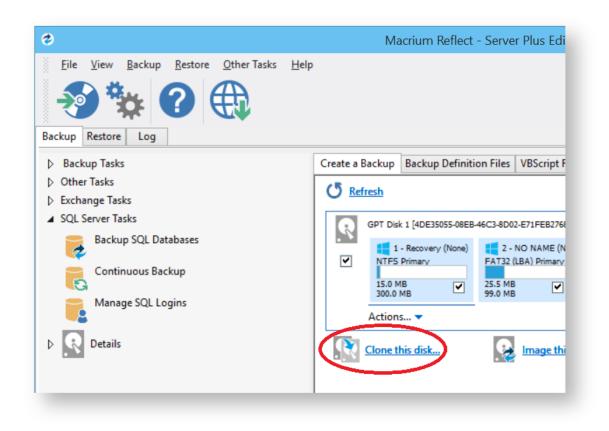

For more information see Cloning a disk.

# Scheduling, retention and disk space

Whenever you create a backup, regardless of type you have the option to create a backup plan using the scheduling and retention wizard.

Click below **Select a Template for you Backup Plan** to select from industry best practice backup plans templates, quick-start backup plan templates or even templates that you have created. You can even skip over scheduling to simply take advantage of the retention rules for managing your disk space.

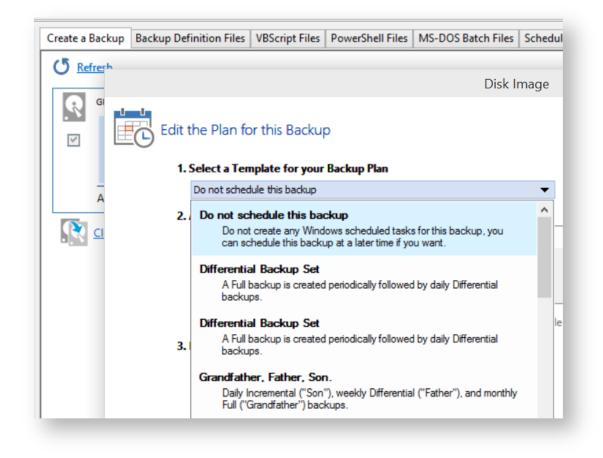

You can then customize the plan to suit your needs.

You can view, edit, cancel or run scheduled backups from the Scheduled Backups screen.

| 0                                                                           | Macrium Reflect - Server Plus Edition [UEFI]                                                                                                    | _ 🗆 🗡                            |
|-----------------------------------------------------------------------------|----------------------------------------------------------------------------------------------------|----------------------------------|
| Eile View Backup Restore Other Tasks Help                                   |                                                                                                    |                                  |
| ▲ Backup Tasks                                                              | Create a Backup Backup Definition Files VBScript Files PowerShell Files MS-DOS Batch Files Scheduled Backups                                                            | >                                |
| Create an image of the partition(s) required to backup and restore Windows. | Name Schedule Next Run Time Last Run Time Status Last Result                                                                                                    | User Account                     |
| Create a File and Folder backup.                                            | Image - my     Full At 18:00 every M 26/01/2015 18:00 19/01/2015 18:00 Ready 0x00 Successful                                                                            | WIN-71VI3IRNFO                   |
| <ul> <li>Other Tasks</li> <li>Exchange Tasks</li> </ul>                     | Incremen At 18:00 every Tu 20/01/2015 18:00 16/01/2015 18:00 Ready 0x00 Successful     Incremen Run at system sta Never Never Not yet run                               | WIN-71VI3IRNFO<br>WIN-71VI3IRNFO |
| Backup Microsoft Exchange                                                   |                                                                                                    |                                  |
| Backup SQL Databases                                                        | Referenced File - My Backup.xml                                                                                                    |                                  |
| Continuous Backup                                                           | Image Options XML View                                                                                                    |                                  |
| Manage SQL Logins                                                           | Imaging Summary - Run a full backup at 18:00 every mon of every week, starting 30/12/2014                                                                               | ^                                |
| Details                                                                     | Backup Definition File: C-\Users\Richard\Documents\Reflect\My Backup xml N Auto Venfy: N Medium Password: N Intelligent Copy: Y Power Saving: N Total Selected: 15.0 MB |                                  |
|                                                                             | Retention Roles                                                                                                    | ~                                |

# Backup plan templates

Macrium Reflect includes templates for automating industry best practice backup plans that help you maximize retention for your available storage space. These can be accessed and modified, or you can create your own backup templates.

To manage backup plan templates click Backup and select Backup Templates... .

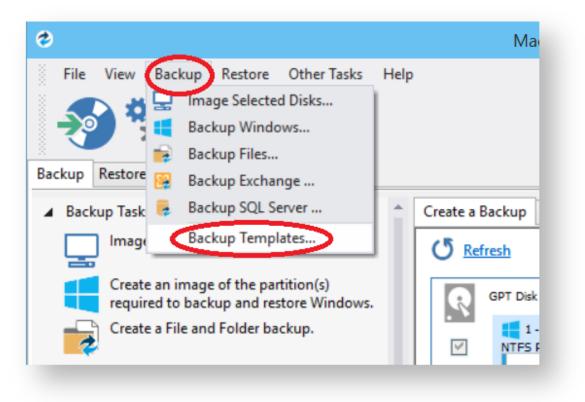

For more information about using backup templates see Scheduling backups.

For more information about retaining backups and backup plans see Retention and consolidation.

# Restoring files and folders

To directly restore the contents of a file and folder backup use the Macrium Reflect file and folder restore feature.

| 👌 Macrium Reflect - Server Plus Edition [UEFI] – 🗆 🗙 |                                                                                     |                            |  |  |  |
|------------------------------------------------------|-------------------------------------------------------------------------------------|----------------------------|--|--|--|
| Eile View Backup Restore Other Tasks Help            |                                                                                     |                            |  |  |  |
| Restore Tasks     Restore Tasks                      | Image Restore File and Folder Restore Microsoft Exchange Restore SQL Server Restore |                            |  |  |  |
| Browse for an image or backup file to restore        | Browse for a backup file 🕐 Refresh 🛛 📷 Folders to search                            |                            |  |  |  |
| Open an image or backup file in Windows<br>Explorer  | Search backup files                                                                 |                            |  |  |  |
| Detach a backup image from Windows<br>explorer       | Enter all or part of the file name. Separate multiple file names with a ';'         | ○ All files in view        |  |  |  |
| > Other Tasks                                        | Modified                                                                            | Selected file              |  |  |  |
| ▷ Details                                            | ● All dates      ○ Dates between:      20/01/2015      ✓ to      20/01/2015      ✓  | Search                     |  |  |  |
|                                                      | Sort by V Backup Date Location File Name                                            | C Browse for a backup file |  |  |  |

For more information see Restoring a file and folder backup.

# **Restoring images**

Select the Restore task bar, choose the image you want to restore and click Restore Image.

| ٢                                                          | Macrium Reflect - Server Plus Edition [UEFI] - 🗖                                                                                                    | × |
|------------------------------------------------------------|----------------------------------------------------------------------------------------------------|---|
| File View Backup Restore Other Tasks Help                  |                                                                                                    |   |
| ▲ Restore Tasks                                            | Image Restore File and Folder Restore Microsoft Exchange Restore SQL Server Restore                                                                                                    |   |
| Browse for an image or backup file to restore              | Browse for an image file 🕐 Refresh 🛛 🙀 Folders to search                                                                                                    |   |
| Open an image or backup file in Windows                    | GPT Disk 1 [4DE35055-08EB-46C3-8D02-E71FEB27680D] - Maft Virtual Disk 1.0 <39.99 GB>                                                                                                    |   |
| Explorer<br>Detach a backup image from Windows<br>explorer | 1 - Recovery (None)<br>NTFS Primary                                                                                                    |   |
| Other Tasks                                                | 11.0 MB<br>300.0 MB 99.0 MB 128.0 MB 39.04 GB 450.0 MB                                                                                                    |   |
| Details                                                    |                                                                                                    |   |
| ID: 5874C256E2FE2DD7<br>Type: Incremental                  | Sort by 🕹 Backup Date Location File Name Images that contain drive: All Drives V                                                                                                    |   |
| Date: 20/01/2015 18:00                                     | S874C256E2FE2DD7-01-01.mring     Folder:     C\Users\Richard\Documents\       Type:     Incremental     Incremental       Date:     20/01/2015 18:00     Image ID:       Image ID:     S874C256E2FE2DD7 | ^ |
|                                                            | 5874C256E2FE2DD7-00-00.mrimg           Folder:         C\Users\Richard\Documents\<br>Type:           Full         Date:           19/01/2015 18:00           Image ID:         5874C256E2FE2DD7         |   |
|                                                            | 287F697C3165B6FA-04-04.mrimg<br>Folde: C:\Users\Richard\Documents\<br>Type: Incremental<br>Date: 16/01/2015 18:00                                                                                       | * |

For more information see Restoring an image from within Windows.

**Note:** If you are unable to boot Windows you can still restore an image by booting from the Macrium Reflect rescue media and using the temporary Macrium Reflect to find and restore images.

# **ReDeploying computers**

Macrium ReDeploy is included in the Server editions of Macrium Reflect. With ReDeploy you can restore an image to a replacement computer or even create various types of virtual hard drives to virtualize the machine, a technique sometimes called Physical to Virtual or P2V. ReDeploy modifys an existing offline operating system to work with new hardware.

- Restore your system image to the PC being deployed before running ReDeploy.
   Note: There is no need to reboot your PC after restoring an Image and before you run ReDeploy.
- 2. Boot the target PC with the Windows PE rescue CD or USB equivalent. There is a link to a video on creating a Windows PE rescue CD at the bottom of this page.
- 3. On the Restore task pane, click ReDeploy Restored Image to new hardware.

For more information see Re-deploying Windows to new hardware using Macrium ReDeploy.

# Scripting backup processes

VBScripts, Powershell and MS-DOS batch file tabs are available when you select the Backup task bar.

| 0                                                                                         | Macrium Reflect - Server Plus Edition (UEFI) 🛛 🗕 🗖 🗙                                                                                                    |
|-------------------------------------------------------------------------------------------|----------------------------------------------------------------------------------------------------|
| <u>F</u> ile <u>V</u> iew <u>B</u> ackup <u>R</u> estore <u>O</u> ther Tasks <u>H</u> elp |                                                                                                    |
| Backup Restore Log                                                                        |                                                                                                    |
| Backup Tasks                                                                              | Create a Backup   Backup Definition File: VBScript Files   PowerShell Files   MS-DOS Batch Files   Scheduled Backups                                                                                                    |
| Image selected disks on this computer.                                                    |                                                                                                    |
| Create an image of the partition(s) required to<br>backup and restore Windows.            | File Name Path Type                                                                                                    |
| Create a File and Folder backup.                                                          | Monthly Schedule.vbs C1\Users\Richard\Documents\Reflect\ Disk Image<br>My Backup.vbs C1\Users\Richard\Documents\Reflect\ Disk Image                                                                                                    |
| Other Tasks                                                                               |                                                                                                    |
| Exchange Tasks                                                                            |                                                                                                    |
| Backup Microsoft Exchange                                                                 |                                                                                                    |
| ▲ SQL Server Tasks                                                                        |                                                                                                    |
| Backup SQL Databases                                                                      | Monthly Schedule.vbs Referenced File - My Backup.xml                                                                                                    |
| Continuous Backup                                                                         | 1 '**                                                                                                    |
| Manage SQL Logins                                                                         | 3 '*<br>4 '* Module Name: Monthly Schedule.vbs                                                                                                    |
| Details                                                                                   | 5 '* Abstract: This is a template VB Script file generated by Reflect v5.0<br>7 '* Modify to add your own functionality if required<br>8 '*<br>9 '*                                                                                                    |
|                                                                                           | <pre>     OPTION EXPLICIT     ·     ·     ·     ·     ·     ·     ·     ·     ·     ·     ·     ·     ·     ·     ·     ·     ·     ·     ·     ·     ·     ·     ·     ·     ·     ·     ·     ·     ·     ·     ·     ·     ·     ·     ·     ·     ·     ·     ·     ·     ·     ·     ·     ·     ·     ·     ·     ·     ·     ·     ·     ·     ·     ·     ·     ·     ·     ·     ·     ·     ·     ·     ·     ·     ·     ·     ·     ·     ·     ·     ·     ·     ·     ·     ·     ·     ·     ·     ·     ·     ·     ·     ·     ·     ·     ·     ·     ·     ·     ·     ·     ·     ·     ·     ·     ·     ·     ·     ·     ·     ·     ·     ·     ·     ·     ·     ·     ·     ·     ·     ·     ·     ·     ·     ·     ·     ·     ·     ·     ·     ·     ·     ·     ·     ·     ·     ·     ·     ·     ·     ·     ·     ·     ·     ·     ·     ·     ·     ·     ·     ·     ·     ·     ·     ·     ·     ·     ·     ·     ·     ·     ·     ·     ·     ·     ·     ·     ·     ·     ·     ·     ·     ·     ·     ·     ·     ·     ·     ·     ·     ·     ·     ·     ·     ·     ·     ·     ·     ·     ·     ·     ·     ·     ·     ·     ·     ·     ·     ·     ·     ·     ·     ·     ·     ·     ·     ·     ·     ·     ·     ·     ·     ·     ·     ·     ·     ·     ·     ·     ·     ·     ·     ·     ·     ·     ·     ·     ·     ·     ·     ·     ·     ·     ·     ·     ·     ·     ·     ·     ·     ·     ·     ·     ·     ·     ·     ·     ·     ·     ·     ·     ·     ·     ·     ·     ·     ·     ·     ·     ·     ·     ·     ·     ·     ·     ·     ·     ·     ·     ·     ·     ·     ·     ·     ·     ·     ·     ·     ·     ·     ·     ·     ·     ·     ·     ·     ·     ·     ·     ·     ·     ·     ·     ·     ·     ·     ·     ·     ·     ·     ·     ·     ·     ·     ·     ·     ·     ·     ·     ·     ·     ·     ·     ·     ·     ·     ·     ·     ·     ·     ·     ·     ·     ·     ·     ·     ·     ·     ·     ·     ·     ·     ·     ·     ·     ·     ·     ·     ·     ·     ·     ·     ·     ·     ·     ·</pre> |

In each tab you can manage files, run or schedule them to run later. You can even create a desktop shortcut for convenience.

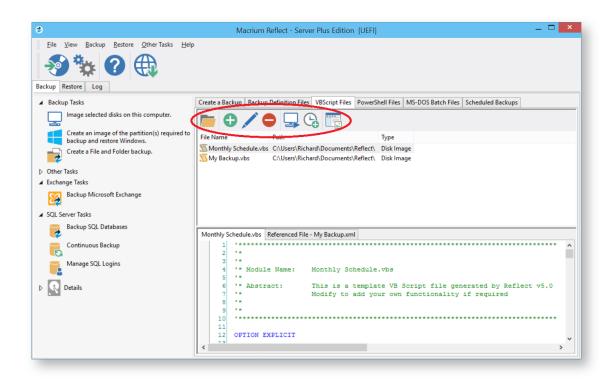

# Managing Macrium files in Windows

Wherever you browse for files in Windows programs or Windows Explorer, you can find Macrium Reflect functions by right-clicking on drives or Macrium files. If you have file extensions showing, Macrium files have the extensions . mring for images or .mrbak for file and folder backups. Otherwise, you can look for the icons.

With Macrium Reflect installed, directly from Windows you can:

- Image drives
- Run Macrium XML definition files
- Mount and unmount images for browsing
- View file Macrium properties in the file properties dialog
- See comments in Windows Explorer columns
- See a popup summary of the file contents by hovering the mouse pointer

Note though, the best way to view backup sets is in the Macrium Reflect interface itself where it can automatically collate the multiple files involved in incremental and differential backups and you can manage them as a set.

# Windows Explorer shell integration

Macrium Reflect is integrated with Windows Explorer giving you the following features:

- Context sensitive menus
- Windows Explorer columns
- .mrimg and .mrbak file properties
- File Infotips
- Extended support for Reflect XML definition files

## Context sensitive menus

Right-click on Reflect .mrimg and .mrbak files to Explore or Restore an image.

| vista64-00-00.mrimg   | Explore image |
|-----------------------|---------------|
| 😡 vista64-02-02.mrimg | Restore       |
| 😡 vista64-03-03.mrimg | Open with     |
| 😡 vista64-04-04.mrimg | ·             |

## You can then right click on the disk to unmount the image

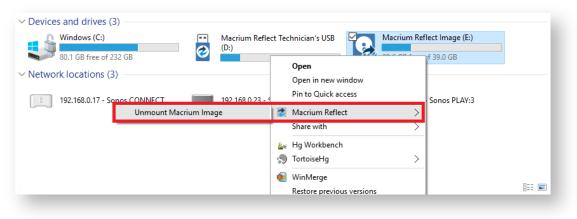

You can also image individual drives by **selecting the drive**, **right-clicking** and selecting the **Macrium Reflect** option then **Create a Macrium Image of this partition** 

| Macrium<br>Reflect<br>Release<br>viBoot                                      |   |                                          |  |
|------------------------------------------------------------------------------|---|------------------------------------------|--|
| <b>Open</b><br>Open in new window<br>Pin to Quick access<br>Manage BitLocker |   |                                          |  |
| 👌 Macrium Reflect                                                            | > | Create a Macrium Image of this partition |  |
| Share with                                                                   | > |                                          |  |
| ≗a Hg Workbench                                                              |   |                                          |  |

# Windows Explorer columns

You can add columns in Windows Explorer to show the Backup Method and the comments stored with the backups.

**Open a folder** containing Macrium Reflect backup files, **right click** on any Explorer column heading and **select 'More'**:

| Name ^                                                    | Da           | Size All Columns to Fit |
|-----------------------------------------------------------|--------------|-------------------------|
| F17F931EC65EFB4E-00-00.mrimg F17F931EC65EFB4E-01-01.mrimg | 02,<br>02, 🗸 | Name<br>Date modified   |
|                                                           |              | Туре                    |
|                                                           | ~            | Size                    |
|                                                           |              | Date created            |
|                                                           |              | Authors                 |
|                                                           |              | Tags                    |
|                                                           |              | Title                   |
|                                                           |              | More                    |
|                                                           |              |                         |

Scroll and select 'Backup Comment' and 'Backup Method':

| Auto summary                        | ^   | Move Up     |
|-------------------------------------|-----|-------------|
| Availability                        |     | Move Down   |
| Backup Comment<br>Backup Method     |     | Pieve Domit |
|                                     |     | Show        |
| Bcc addresses                       |     | Hide        |
| Beats-per-minute                    |     |             |
| Billing information                 |     |             |
| Birthday                            |     |             |
| Bit depth                           |     |             |
| Bit rate<br>Broadcast date          |     |             |
| Business address                    |     |             |
| Business city                       |     |             |
| Business country/region             | ~   |             |
| _                                   |     |             |
| dth of selected column (in pixels): | . 0 |             |

The columns are then added to the Explorer view:

|   | Name ^                         | Date modified    | Size     | Backup Comment                       | Backup Method |
|---|--------------------------------|------------------|----------|--------------------------------------|---------------|
| * | 😡 F17F931EC65EFB4E-00-00.mrimg | 02/08/2015 18:43 | 23,237 K | System backup before new motherboard | Full          |
| * | 😡 F17F931EC65EFB4E-01-01.mrimg | 02/08/2015 18:45 | 105 K    | After new motherboard                | Differential  |
| * |                                |                  |          |                                      |               |

# .mrimg and .mrbak file properties

**Right-click** and select **Properties** to view the Macrium Reflect properties pane on image and backup files. This gives information about the file such as the backup method and time of backup as well as volumes or folders that have been backed up.

| ieneral          | Macrium Ref                                      | lect               | Security                                  | Details | Acronis   | Recovery | Prev | ious Ve | ersions |
|------------------|--------------------------------------------------|--------------------|-------------------------------------------|---------|-----------|----------|------|---------|---------|
| Summar           | ry                                               |                    |                                           |         |           |          |      |         |         |
| Backup<br>Compre | method<br>Time                                   | Incr<br>Tue<br>Med | ge Backup<br>emental<br>sday, Ma'<br>lium |         | 2 22:00:5 | 1        |      |         |         |
|                  | partitions ba                                    |                    |                                           |         |           |          |      |         |         |
| - Den of         |                                                  |                    |                                           |         |           |          |      |         |         |
| ·                | e: ST3500320<br>XP (E:), Primai                  | ry Par             | tition, NT                                |         |           |          |      |         |         |
| )<br>⊡∵Drive     |                                                  | ry Par<br>HD 50 1  | tition, NT<br>LJ CR 100                   | -11     | FS        |          |      |         |         |
| )<br>⊡∵Drive     | XP (E:), Prima<br>e: SAMSUNG H                   | ry Par<br>HD 50 1  | tition, NT<br>LJ CR 100                   | -11     | FS        |          |      |         |         |
| )<br>⊡∵Drive     | XP (E:), Prima<br>e: SAMSUNG H                   | ry Par<br>HD 50 1  | tition, NT<br>LJ CR 100                   | -11     | FS        |          |      |         |         |
| )<br>⊡ Drive     | XP (E:), Primai<br>e: SAMSUNG H<br>New Volume (H | ry Par<br>HD 50 1  | tition, NT<br>LJ CR 100                   | -11     | FS        |          |      |         |         |
| ⊡)<br>⊡ Drive    | XP (E:), Primai<br>e: SAMSUNG H<br>New Volume (H | ry Par<br>HD 50 1  | tition, NT<br>LJ CR 100                   | -11     | FS        |          |      |         |         |
| ⊡)<br>⊡ Drive    | XP (E:), Primai<br>e: SAMSUNG H<br>New Volume (H | ry Par<br>HD 50 1  | tition, NT<br>LJ CR 100                   | -11     | FS        |          | ~ ~  |         |         |
| ⊡)<br>⊡ Drive    | XP (E:), Primai<br>e: SAMSUNG H<br>New Volume (H | ry Par<br>HD 50 1  | tition, NT<br>LJ CR 100                   | -11     | FS        |          | ~ ~  |         |         |

# **File Infotips**

**Hover** the mouse over a Macrium image or backup file, you can get a brief summary of the file including the file type (Image or Backup), backup method, compression level and if the file is password protected.

| 333BA02B4A78B6D0 333BA02B4A78B6D0                       | )-00-00.mrima B:22 | Disk Partition image | 167,590,73   |
|---------------------------------------------------------|--------------------|----------------------|--------------|
| 🔛 333BA02B4A78B6D( Macrium Reflect Im                   | age Backup 2:20    | Disk Partition image | 254,948 KB   |
| 333BA02B4A78B6D( Backup Method: Fu<br>Compression: Medi | II 2:18            | Disk Partition image | 205,726 KB   |
| 333BA02B4A78B6D0 Password protected                     | : No 2:18          | Disk Partition image | 1,082,438 KB |
| 333BA02B4A78B6D0-04-05.mrimg                            | 24/05/2012 09:08   | Disk Partition image | 809,844 KB   |
| 🔛 333BA02B4A78B6D0-05-06.mrimg                          | 25/05/2012 08:10   | Disk Partition image | 203,253 KB   |
| 😡 333BA02B4A78B6D01-06-07.mrimg                         | 27/05/2012 22:19   | Disk Partition image | 1,006,385 KB |

# Extended support for Reflect XML definition files

You can run full, differential and incremental backups by **right-clicking on XML definition files**. Select the Macrium Reflect option and then the backup type you wish to perform.

| 🕈 Quick access |   | Nar | me              |   | Date modified    | Туре        |  |
|----------------|---|-----|-----------------|---|------------------|-------------|--|
| 📃 Desktop      | * |     | System Back.xml |   | 05/04/2015 21:50 | XML File    |  |
| 😻 Dropbox      | * |     | Open            |   |                  |             |  |
| 🔏 Google Drive | * |     | Edit            |   |                  |             |  |
| 🗄 Documents    | * | -   | Move to Dropbox |   |                  |             |  |
| 🕂 Downloads    | * |     | Open with       | > |                  |             |  |
| Pictures       | * | 2   | Macrium Reflect | > | Create full back | up          |  |
| Macrium        |   |     | Share with      | > | Create increme   | ntal backup |  |
| Reflect        |   |     |                 |   | Create different | ial backup  |  |
| <b>D</b> 1     |   | 89  | Hg Workbench    | L |                  |             |  |

# **Reviewing your backup history**

Macrium Reflect maintains an easy to access log of all types of backups and restores where you can review activities, purge the log files and view Windows VSS events.

1. In the main task bar click Log.

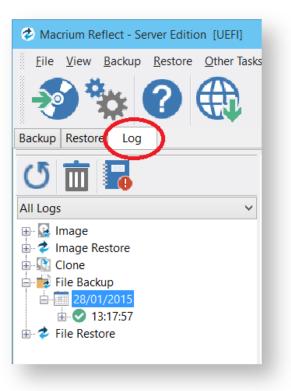

2. Clicking the **Delete old logs** icon will take you to the Log file purge settings, where you can select to remove old logs.

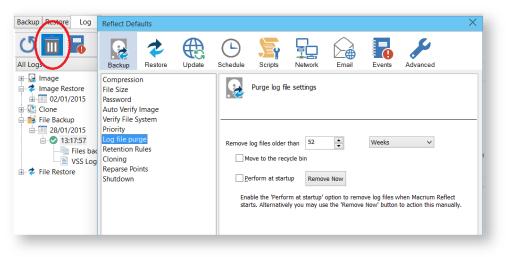

3. Make selection and click OK.

4. Select the activity you want to review.

| <u>F</u> ile <u>V</u> iew <u>B</u> ackup <u>R</u> estore <u>O</u> t | ther Tasks <u>H</u> elp |                                |                                                                                            |
|---------------------------------------------------------------------|-------------------------|--------------------------------|--------------------------------------------------------------------------------------------|
|                                                                     | D                       |                                |                                                                                            |
| 79 TO H                                                             |                         |                                |                                                                                            |
| ackup Restore Log                                                   | - •                     |                                |                                                                                            |
|                                                                     |                         |                                |                                                                                            |
| U 🔟 🖬                                                               |                         | Image ID - 7AF                 | E0F9FF372357D                                                                              |
| II Logs                                                             | ~                       |                                | Dismounting drives                                                                         |
| iii 27/01/2015                                                      | Star                    | ting Restore - 02              | January 2015 10:38                                                                         |
| ⊕- □ 26/01/2015     ⊕- □ 21/01/2015                                 |                         | Image File:                    | C:\Users\Richard\Documents\7AFE0F9FF372357D-03-03.mrimg                                    |
| a a 20/01/2015                                                      |                         | Image ID:                      | 7AFE0F9FF372357D                                                                           |
| iii 19/01/2015                                                      |                         | Date:<br>Time:                 | 01 January 2015<br>18:00                                                                   |
| h 16/01/2015                                                        |                         | Image Type:                    | Incremental                                                                                |
|                                                                     |                         |                                |                                                                                            |
| ± 13/01/2015                                                        |                         | Source Disk:                   | GPT Disk 1 [4DE35055-08EB-46C3-8D02-E71FEB27680D] - Msft Virtual Disk 1.0 <                |
| i 12/01/2015                                                        |                         | Geometry:<br>Destination Disk: | 5221\63\512<br>GPT Disk 1 [4DE35055-08EB-46C3-8D02-E71FEB27680D] - Msft Virtual Disk 1.0 < |
| ia 🛅 09/01/2015                                                     |                         | Verify:                        | N                                                                                          |
| 07/01/2015                                                          |                         | Delta:                         | N                                                                                          |
| ⊕ 06/01/2015 ⊕ 05/01/2015                                           |                         | SSD Trim:                      | N                                                                                          |
| 02/01/2015                                                          | Ope                     | ration 1 of 1                  |                                                                                            |
| 01/01/2015                                                          |                         | Restore Partition:             | 1 - Recovery                                                                               |
| ii - 🛅 31/12/2014                                                   |                         |                                | NTFS 11.0 MB / 300.0 MB                                                                    |
| · 30/12/2014                                                        |                         | Drive Letter                   | None                                                                                       |
| · · · · · · · · · · · · · · · · · · ·                               |                         | Start Sector:<br>End Sector:   | 2,048<br>616,447                                                                           |
| Image Restore                                                       |                         | Partition Type:                | Primary                                                                                    |
|                                                                     |                         | Loading Index:                 | 7AFE0F9FF372357D-03-03.mrimg                                                               |
| - 🔝 Cione                                                           |                         | Processing:                    | 7AFE0F9FF372357D-00-00.mrimg                                                               |
| ackup<br>⊡ 11 28/01/2015                                            |                         | Processing:                    | 7AFE0F9FF372357D-01-01.mrimg                                                               |
| i - ♥ 13:17:57                                                      |                         | Processing:<br>Processing:     | 7AFE0F9FF372357D-02-02.mrimg<br>7AFE0F9FF372357D-03-03.mrima                               |
| 🗢 🏞 File Restore                                                    |                         | rioccosing.                    | Restore completed successfully                                                             |
|                                                                     |                         | UpdateGPTMounte                | dDevices - No modified GUID                                                                |
|                                                                     | <                       |                                |                                                                                            |

5. If the activity has a VSS log, select to view VSS events, if required by clicking the **View window VSS events** icon.

| Macrium Reflect - Server Edition [UEFI] |                                                                                                    | _                                            |
|-----------------------------------------|----------------------------------------------------------------------------------------------------|----------------------------------------------|
| File View Backup Restore Other Tasks    | Help                                                                                                    |                                              |
| All Logs                                | Backup       Show events       Select Range       VSS Events       All Events         From:       28/01/2015       13:17:57       To:       28/01/2015       13:19:14         Version       Version       Version       Information Events       | Refresh<br>Search Internet<br>Clipboard Copy |
|                                         | N         Source         Event ID         Date           P              Microsoft-Windows-CAPI2         513         28/01/2015         13:18:42           P              Microsoft-Windows-CAPI2         513         28/01/2015         13:17:58 | Save to File<br>Close                        |

# Removing your License key when Upgrading your PC

This article covers the procedure for removing a purchased license key from one computer so it can be transferred to another computer, such as when a computer is replaced due to upgrading your computer or so it can be restored to the same computer after a major upgrade.

**Please note** that a separate license key is required on each computer on which Macrium Reflect is installed. The transfer of a license key from one computer to another is only allowed for legitimate upgrade /replacement purposes.

# 1. Make sure you have a record of your license key:

Your license key was sent by e-mail when you originally purchased. Your license key can also be found in the '**Help**' menu of Macrium Reflect by selecting 'About Macrium Reflect...'.

Lost keys can also be retrieved here:http://www.macrium.com/account/myorders.aspx

# 2. Remove your license key and uninstall Macrium Reflect:

Open Macrium Reflect in your old computer and making sure it is connected to the Internet, then in the ' Help' menu select 'Remove License...',

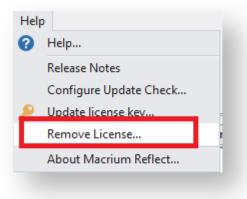

The following dialog is displayed:

0

| Remove License X                                                                                                    |  |  |  |
|----------------------------------------------------------------------------------------------------|--|--|--|
| Remove your license from this computer and allow installation on a different computer.                                          |  |  |  |
| 39-SZEU-ZC3                                                                                                    |  |  |  |
| This operation requires an active internet connection.<br>Please ensure that Reflect isn't blocked by any firewall<br>software. |  |  |  |
| ☑ Uninstall Reflect                                                                                                    |  |  |  |
| OK Cancel                                                                                                    |  |  |  |

Ensure there is a tick against 'Uninstall Reflect' and click 'OK'.

Macrium Reflect will uninstall and your license key will be removed making it available to be used on your replacement computer or original computer after a major upgrade.

## More information:

You can download installers and license keys by entering your email address here:http://www.macrium.com /account/myorders.aspx

You should create a new Windows PE rescue CD on your new hardware.

# Backup Internals: What is VSS, how does it work and why do we use it?

As happens sometimes, our more technically minded customers question a system that "just works". We like these sort of customers, as they keep us on our toes. In this specific case, the question was is it safe to continue using my computer during imaging and the answer is yes, although the longer explanation is much more involved. After the ensuing discussion, one of our community members suggested we write this information up as a FAQ entry somewhere and internally we felt it was worth preserving the information from that thread, so this blog post is an extended, polished version of our notes there.

## Reflect can take an image of a live system. How does this work?

| 0 ( 1 : 2 (V)<br>0 : 2 : 2 (V)<br>0 : 2 : 2 : 0 : 0 : 0 : 0 : 0 : 0 : 0 : | Writes via OS. |      |
|---------------------------------------------------------------------------|----------------|------|
| Application                                                               |                | Disk |

#### A simple disk write

Internally Macrium Reflect relies on a Microsoft Windows component called VSS, which stands for Volume Shadow Storage. Microsoft's VSS operates by taking what is called a copy on write snapshot of your system. This allocates a small temporary storage space. Then, every time you write to a part of your disk, the information on the disk is first copied to the snapshot before allowing the write to take place.

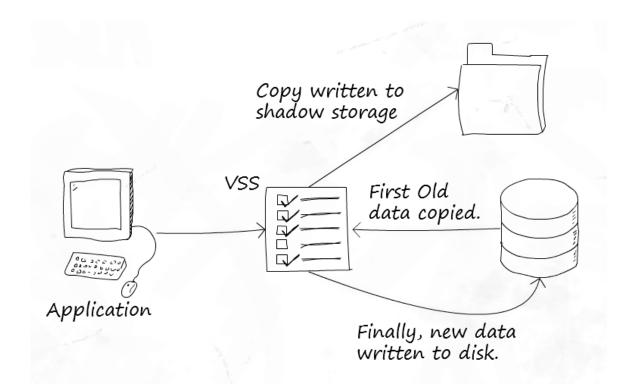

## VSS in use

This technique makes VSS quite efficient. A snapshot only contains as much data as has changed since the snapshot started – you do not need an entire copy of your disk. Also, writes are only affected for used space – free space does not need to copy anything, as there is no original to preserve.

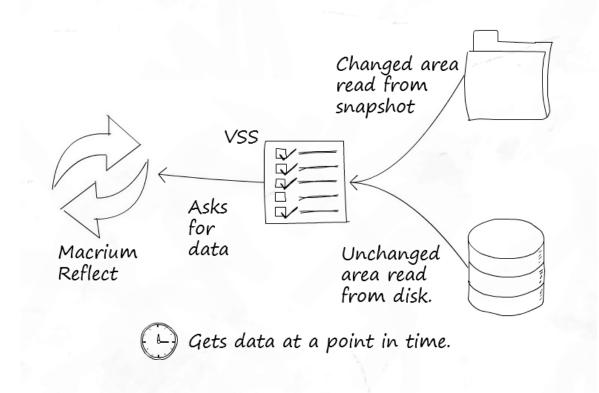

## **Reading data**

However there is another side to this advantage. The more writes made after the snapshot springs into existence, the more VSS must store. So if you perform an excessive amount of disk activity during imaging, the snapshot storage space may become large. VSS imposes a cap on this space, and should a snapshot attempt to exceed it, VSS will stop its copy on write behaviour and delete the temporary storage.

Once the snapshot is finished with, the space can be freed up again – so the temporary storage space is only needed during use.

#### What determines where this storage space is?

There is no magic to this – VSS chooses sensible defaults based on your available drives. This configuration can of course be altered and Microsoft provide a tool for this called VSSAdmin.

## Is the data taken at a point in time really consistent?

This is a difficult question to which there is no straightforward answer. As you may have realized already, if a copy is in progress when the snapshot starts, only the completed part of the copy will be included in the snapshot. The rest of it will count as new writes and the old, inconsistent blocks will be copied to the snapshot!

To understand how VSS gets around this we need to understand a little more about VSS architecture so I'll introduce three terms:

- Provider: in VSS land, a provider provides the VSS service and is responsible for all the co-ordination elements. Essentially this is the "core" of VSS. Microsoft include a VSS Provider with Windows, and Reflect uses this. (Technically speaking, there are two components, the co-ordinator and the provider, however, for simplicity we have combined these for the purposes of explaining VSS.)
- **Requester**: a requester is, as you might expect from the name, an application that requests a snapshot to be made. This request goes to the provider.
- Writers: these components provide a mechanism for applications to be alerted to the creation of a snapshot, so they can prepare their data for snapshotting. VSS providers can notify VSS writers that a snapshot has been created, and the VSS writer can then perform the appropriate action. Once the snapshot has been taken, the provider again notifies the writers, so they may let the applications resume.

VSS Writers are an important part of VSS for certain environments. Imagine you are running a heavily loaded database server in production, or a virtual machine cluster. The database server will have open and be manipulating its database files, processing transactions etc. while the VMs are continually performing disk operations for the virtualised OS. Taking a point-in-time snapshot might be fine but, due to the amount of IO, it is likely to catch one or more of these services off guard in an inconsistent state.

The role of writers is to inform these applications a snapshot is about to be created. The application can then perform any tidy up operations necessary to ensure what is on disk is consistent. The snapshot starts and the applications are then notified they can continue. Now the on disk state should be fine.

## When do I need to check my applications are VSS aware? I.e. when do I need VSS writers?

You need VSS writers for applications that perform large amounts of IO and depend heavily on the state of the files they are writing if you wish to back them up. Virtual machine disk images are a perfect candidate for this – the running image could easily become inconsistent.

Most applications do not write to disk in quantities of data large enough to be a problem. Many applications from Microsoft are also VSS aware, which helps greatly.

## What about current and previous snapshots?

VSS is smart enough to keep track of its temporary storage location, and will exclude anything in it, including the current temporary storage area and any persistent snapshots that have been previously created. So when the data is read by your backup software, you only get what you need.

## When is VSS in use and when is it not with regards to taking a backup?

Now a question you may not have thought of – when is VSS in use? Well, VSS solves the problem of imaging a live system neatly, so whenever you image your system with Reflect you are probably using VSS.

There is one exception to this – we have a fall-back mechanism for live versions of 32-bit Windows client operating systems up to Windows 7 (so XP, Vista and 7) called pssnap.sys. Reflect can use this on these systems if VSS is unavailable. pssnap provides the same copy-on-write technique as VSS, but with fewer extra features (pssnap.sys is not a VSS provider and is independent from VSS). Why have both systems? Well, VSS is a core component of Windows and available on every edition of Windows greater than XP SP2. We know it will be there as Microsoft are committed to this feature and it makes sense to use it as it is highly reliable. Before VSS we had no such mechanism so we built our own. It is equally as reliable but we felt the feature additions of VSS and the support for writers for enterprise scenarios really meant VSS made sense.

However in the rescue environment we do not use, or need to use, either pssnap.sys or VSS. Why? Because the system is not in use so the data should be perfectly consistent at all times. Of course we may well end up including persistent snapshots if they exist because without VSS they are not excluded.

## You keep saying VSS is a Windows feature, yet only Reflect uses it...

Actually, that's not true. Windows itself uses VSS for system restore points! These system restore points are the persistent snapshots that might exist in your shadow storage.

That's it. If you'd like to read about VSS directly from Microsoft, you can read their article on TechNet.

# Macrium Rapid Delta Clone (RDC)

As with Rapid Delta Restore (RDR) the concept of RDR has been something that has been thought about for quite some time here at Macrium Software. We wanted to build a clone solution that would effectively and rapidly copy only the differences between the source and target file systems. The advantage of this is obvious, RDC offers similar a performance increase as an Incremental disk image offers over a Full image and enables regular clones to be a viable and fast DR solution.

## How does it work?

The NTFS file system resident on the clone source is compared with file system on the target disk. The two file systems are first verified that they originated from the same format command and then the target NTFS file system structures are analyzed for differences. All the NTFS file system structures are copied to the target disk and any that do not exist or have been modified on the target disk cause the data records for each NTFS file or object to be copied as well. The result is an 'Incremental' clone applying only file system changes detected between the source and the target.

**Note:** RDC works with NTFS file systems only. All other file systems will perform a full clone

Note: RDC is not available when shrinking partitions during a clone.

# **Rapid Delta Restore - RDR**

# Macrium Rapid Delta Restore (RDR)

The concept of RDR has been something that has been thought about for quite some time here at Macrium Software. We were aware of competing technologies that offer fast restore capabilities but wanted to build something better...

## Known state restore

This method performs a restore of an incremental image to a file system at a **known state**. The problem with this method is that the the 'know state' must be prepared before hand and the target disk cannot be accessed before the final 'rapid' restore. This means that the target disk for the restore cannot be the original 'live' disk and a previous restore of the same backup set must have been performed beforehand and the disk taken offline. Not very flexible.

## **Snapshot restore**

Another method is to rely on an open Microsoft Volume Shadow copy Service (VSS) snapshot and use this to restore back to the state when the snapshot was created. Very quick, but only allows restoration **back to the same disk** and the **image must have been created with VSS**. Again, not flexible enough for real world DR.

## Macrium RDR

Where Macrium RDR differs is that it isn't dependent on VSS and a delta restore can be perform to **any disk** that has a previous copy of the imaged file system, **no matter what it's current state.** This means that you can restore quickly back to the original disk (similar to the Open Snapshot) method, **and** have the flexibility to restore to a different disk that contains the same file system on it in any state.

# How does RDR work?

Unlike 'Known State' and 'Snapshot' restore, the only dependency for RDR is that the target file system contains a formatted NTFS file system that is the same file system as was originally imaged. When the restore starts the disk image is loaded, again this can be an image taken at any time, and the target NTFS file system structures are analyzed for differences. All the NTFS file system structures are restored to the target disk and any that do not exist or have been modified on the target disk cause the data records for each NTFS file or object to be restored as well. The result is an 'Incremental' restore applying only file system changes detected between the image and the target.

Note: RDR works with NTFS file systems only. All other file systems will perform a full restore

Note: RDR is not available when shrinking partitions during a restore.

(1)

0

# Backup, imaging and cloning

Macrium Reflect creates File and Folder backups as well as disk images including cloning complete disks. The Macrium Reflect Server Plus for Exchange and SQL version adds MS Exchange and MS SQL Server backup capabilities to this.

A File and Folder backup is a useful way to backup your working files, personal files and precious data. Unlike other backup solutions Macrium Reflect can backup open and locked files by using Microsoft Volume Shadow copy Service (VSS). You can backup your *Documents* folder and save the backup configuration as an XML file for easy rerunning and scheduling.

A Disk Image stores the information required to completely restore disks (or their individual partitions) exactly as they were when the image was taken.

Cloning with Macrium Reflect creates an exact copy of partitions to a different drive. For example, Upgrading to a larger hard drive or moving from a large magnetic hard disk to a smaller and faster SSD. When you Clone a hard drive, you can boot from the target disk on the same system after cloning.

# Important

Windows cannot boot from a USB connected drive. This is a restriction imposed by Windows. If you clone your system disk to a USB connected external drive then, to boot your clone, the physical disk must be removed from the USB caddy and attached to your Motherboard SATA port.

- Creating a backup image of your computer, drive or partitions
- Manually running a job from a configured XML backup definition
- How backup sets are created and maintained
- Backing up files and folders
- Cloning a disk
- Backing up Microsoft Exchange databases
- Backing up MS SQL Databases
- Creating a disk image of a single drive or partition
- Differential and incremental disk images
- Creating desktop shortcuts for full, incremental and differential backups
- Checking VSS events when backups fail
- Alternative Locations For Backups
- Advanced Options
- Verifying image and backup files
- How to backup Hyper-V Cluster Shared Volumes

# Creating a backup image of your computer, drive or partitions

Using Microsoft Volume Shadow Copy Service (**VSS**) Macrium Reflect creates 'point-in-time' persistent images of your system. In Addition to creating backups of all partitions required to backup and restore Windows, you can backup all or selected drives and partitions on the PC.

- Starting the Image Wizard
- Setting the Image destination
- Adding and Editing the Backup Plan
- Displaying the Image settings
- Saving the backup definition
- Best practises for saving Macrium Reflect backup definition files
- What's the problem?
- Create a Disk Image video

# Starting the Image Wizard

The Image Wizard can be started in multiple ways...

1. By selecting 'Image selected disks on this computer'.

Using this option will populate the Image Wizard with all selected disks and partitions in the application main Window.

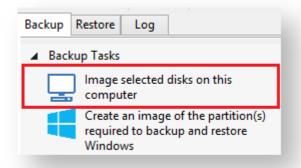

 By selecting 'Create an image of the partition(s) required to backup and restore Windows'. Using this option will choose all the partitions required to boot Windows. This may include hidden system partitions that are essential for Windows to start and run. See: Windows Partitions

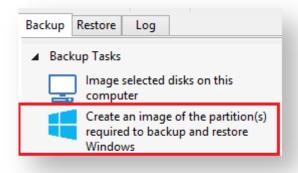

3. By Selecting a disk in the application main Window and click 'Image this disk...'.

| R | GPT Disk 1 [FBC4B937-348            | 3D-42A9-8051-1F5F83FA5E86] - SAM | SUNG MZMTE256HMHP-000M                   |
|---|-------------------------------------|----------------------------------|------------------------------------------|
|   | 1 - Windows RE tool<br>NTFS Primary | s (None)                         | 2 - SYSTEM (None)<br>FAT32 (LBA) Primary |
|   | 290.9 MB<br>360.0 MB                | V                                | 25.4 MB<br>200.0 MB                      |
|   | Actions 🔻                           |                                  |                                          |
|   | Clone this disk                     | 🧕 Image this disk                |                                          |

4. By Selecting a disk in the application main Window, click on a partition, then click 'Actions' and select 'Image this partition only...'

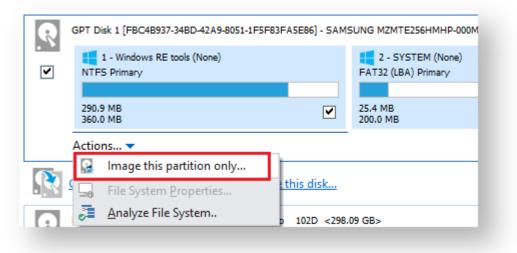

## Setting the Image destination

The first page of the Image Wizard shows the selected disks and partitions to be included in your Image and allows you to choose a destination.

|                | Disk Image                                                                                                    |                     |                                                   |          |                                   |                                                            |            |                                                    |               |  |
|----------------|----------------------------------------------------------------------------------------------------|---------------------|---------------------------------------------------|----------|-----------------------------------|------------------------------------------------------------|------------|----------------------------------------------------|---------------|--|
| Source         | Select Source Drive(s) and Image Destination                                                                                                    |                     |                                                   |          |                                   |                                                            |            |                                                    |               |  |
|                | GPT Disk 1 (F                                                                                                    | BC4B937-34BI        | D-42A9-8051-1F5                                   | F83FA5E8 | 6] - SAMSUNG MZMTE2               | 56HMHP-000MV EXT41M0Q                                      | <238.47 GB | >                                                  |               |  |
| V              | 1 - Win<br>NTFS Prim<br>290.9 MB<br>360.0 MB                                                                                                    | dows RE tool<br>ary | 2 - SYSTE<br>FAT32 (LBA) P<br>25.4 MB<br>200.0 MB |          | 3 - (None)<br>Unformatted Primary | 4 - Windows (C:)<br>NTFS Primary<br>107.67 GB<br>232.72 GB |            | 5 - Recovery<br>NTFS Primary<br>4.72 GB<br>5.08 GB | / image (None |  |
| Total Sele     | ion                                                                                                    | 4.72 GB             | n Backup\                                         |          |                                   | ×                                                          |            |                                                    |               |  |
| CD/DV          | Folder E: \Macrium Backup\ v Alternative locations CD/DVD Burner                                                                                                    |                     |                                                   |          |                                   |                                                            |            |                                                    |               |  |
| Backup         | Image ID as the file name. (Recommended)         Backup filename:       {IMAGEID}         Image ID as the file name. (Recommended)         E: Wacrium Backup \{IMAGEID}-00-00.mrimg |                     |                                                   |          |                                   |                                                            |            |                                                    |               |  |
| †부† <u>Adv</u> | vanced Opt                                                                                                    | <u>ions</u>         |                                                   |          | Help                              | < Back                                                     | Next >     | Cancel                                             | Finish .::    |  |

1. In the **Destination** section, enter the target backup folder.

You can type the destination path or click the browse button to choose a folder. The destination path can be on a local drive or network share.

Alternative Locations can be used to provide backup rotations or as a fail safe for temporary unavailability of the primary backup destination.

Note: You cannot enter a path that is located in any of the partitions included in the Image.

The recommended name for your Image file is the unique backup set identifier {{**ImageID**}}. We recommend that you always use this recommended setting as choosing your own name can cause file name collisions. Please see How backup sets are created and maintained for more information on backup file naming.

Click 'Next'. to edit the Backup Plan for this image or click 'Finish' to save and/or run the Image now.

# Adding and Editing the Backup Plan

The second page of the Image Wizard is where you create or edit your 'Backup Plan'. This defines the backup schedules and retention rules for your backup.

| 1. Select a Templat                                               | te for your i                                    | васкир rian                                                                     |
|-------------------------------------------------------------------|--------------------------------------------------|---------------------------------------------------------------------------------|
| 2. Add/Edit Schedu                                                | ıles                                             |                                                                                 |
| Backup Type                                                       | Sche                                             | edule                                                                           |
| Add Schee                                                         |                                                  | Edit Schedule                                                                   |
| 3. Define Retentio                                                | <b>n Rules</b><br>ules to matchi                 | ing backup sets in the target folder ∨                                          |
| 3. Define Retentio                                                | n Rules                                          |                                                                                 |
| Define Retentio     Apply retention re     Full                   | <b>n Rules</b><br>ules to matchi<br>Keep         | ing backup sets in the target folder ∨<br>12 →<br>Backups ∨                     |
| Define Retention     Apply retention re     Full     Differential | <b>n Rules</b><br>ules to matchi<br>Keep<br>Keep | ing backup sets in the target folder ∨<br>12 →<br>4 →<br>Backups ∨<br>Hackups ∨ |

The new Macrium Reflect retention rules provide a powerful and flexible way to manage the lifetime and storage space used by your backups.

#### Choose how backups are matched and retention rules are applied to the target folder

Retention rules are applied to the target folder of the backup by selecting one of two options:

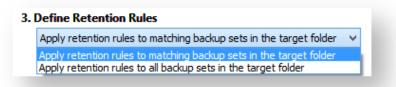

#### 1. Apply retention rules to matching backup sets in the target folder.

**Disk Images** are purged if they contain **exactly the same Partitions** as the current Image. Partitions are identified using the unique **Disk ID** stored in sector 0 of the disk and the **Partition sector offset**.

(i)

v9

Note: For GPT disks the unique GPT disk GUID is used instead of the Disk ID

For **File and Folder** backups retention rules are applied according to the '**Backup Set Matching'** option select in the '**Advanced Properties'** for this backup.

2. **Apply retention rules to all backup sets in the target folder.** All backup sets in the target folder of the same type (Disk Image or File and Folder) are purged according the retention rules.

Note: This option uses the same logic as Macrium Reflect v5

#### Select the age or number of backup types that you wish to keep

0

| ✓ Full            | Кеер        | 12 📮 Backups 🗸                                               |
|-------------------|-------------|--------------------------------------------------------------|
| ✓ Differential    | Кеер        | 4 ▲ Backups ∨                                                |
| ✓ Incremental     | Кеер        | 10 🛋 Backups 🗸                                               |
|                   |             | Create a Synthetic Full if possible                          |
| Run the purge     | before back | up.                                                          |
| ✓ Delete the olde | st backup s | et(s) if less than 5 🚔 GB on the target volume (minimum 1GB) |

| Option       | Description                                                                                                    |
|--------------|----------------------------------------------------------------------------------------------------|
| Full         | When deleting Full backups all linked incremental and Differential backups in the same backup chain (set) are also deleted This operation will delete the entire backup set.                                                                                                    |
| Differential | When deleting Differential backups all linked incremental backups in the same backup chain (set) are also deleted.                                                                                                    |
| Incremental  | When deleting Incremental backups the integrity of the backup set is maintained by ensuring that the chain is never broken. This is achieved by merging older Incremental backups when required.                                                                                                    |
|              | In the example below, before retention, there is <b>1 Full backup</b> , <b>1 Differential backup</b> and <b>6</b><br><b>Incremental</b> backups. The retention rules are set to retain 4 incremental backups. After retention, the most recent 4 incremental backups are retained. <b>Deleting the oldest 2 incrementals would</b><br><b>cause the backup chain to be invalid</b> as the oldest retained incremental requires the previous 2 incremental backups to complete the chain. To ensure backup integrity the <b>2 older incremental backups are consolidated</b> with it to create a new incremental backup. |
|              | F = Full<br>D = Differential<br>I = Incremental                                                                                                    |

| Option                                               | Description |                                           |                                                       |                                                |                                                     |                                   |                                       |                                                 |                                                  |                                                              |                                           |                                                |                                       |               |                           |                         |                          |
|------------------------------------------------------|-------------|-------------------------------------------|-------------------------------------------------------|------------------------------------------------|-----------------------------------------------------|-----------------------------------|---------------------------------------|-------------------------------------------------|--------------------------------------------------|--------------------------------------------------------------|-------------------------------------------|------------------------------------------------|---------------------------------------|---------------|---------------------------|-------------------------|--------------------------|
|                                                      | м           | т                                         | w                                                     | т                                              | F                                                   |                                   |                                       | м                                               | т                                                | W                                                            | т                                         | F                                              |                                       |               | м                         | т                       | W                        |
|                                                      |             |                                           |                                                       |                                                |                                                     |                                   |                                       |                                                 |                                                  |                                                              |                                           |                                                |                                       |               |                           |                         |                          |
|                                                      | F           |                                           |                                                       |                                                |                                                     |                                   |                                       | D                                               | I                                                | I                                                            | I                                         | I                                              |                                       |               | F                         | I                       | I                        |
|                                                      |             |                                           |                                                       |                                                |                                                     |                                   |                                       |                                                 |                                                  | ->                                                           | I                                         |                                                |                                       |               |                           |                         |                          |
|                                                      | -           |                                           |                                                       | ackuj                                          | <b>p</b> . Thi                                      | s is a                            | also                                  | o knov                                          | wn as                                            | Increme                                                      | ental                                     | Forev                                          |                                       |               | d forv                    |                         |                          |
| possible                                             |             |                                           | ruii b                                                | ackuj                                          | <b>p</b> . Thi                                      | s is a                            | alsc                                  | o knov                                          | wn as                                            |                                                              | ental                                     | Forev                                          |                                       |               |                           |                         |                          |
| Run the<br>purge<br>before the                       |             | t this<br><b>No</b> t                     | optior<br><b>te:</b> in<br>culatic                    | n to ru<br>Macriu<br>on whe                    | n the<br>um Ro<br>en pu                             | rete<br>eflec<br>rging            | entio<br>ct v5<br>g be                | on rule<br>5 the c                              | es befo<br>curren<br>the cu                      |                                                              | urren<br>) set v<br>:kup.                 | t back<br>vasn't<br>In v6 t                    | er.<br>up.<br>inclu                   | udeo          | d in th                   | ne pur<br>ackup         | set IS                   |
| possible<br>Run the<br>purge<br>before the<br>backup | Selec       | t this<br><b>No</b><br>cald<br>incl       | optior<br><b>te:</b> in<br>culatic<br>luded.          | n to ru<br>Macriu<br>on whe<br>This            | n the<br>um Re<br>en pu<br>mean                     | reter<br>eflec<br>rging           | entio<br>et v5<br>g be<br>at if       | on rule<br>5 the c<br>efore t<br>you s          | es befo<br>curren<br>he cu<br>set the            | Increme<br>ore the c<br>It backup<br>rrent bac               | urren<br>set v<br>kup.                    | t back<br>vasn't<br>In v6 t                    | er.<br>up.<br>inclu                   | udeo          | d in th                   | ne pur<br>ackup         | set IS                   |
| Run the<br>purge<br>before the                       | Selec       | t this<br><b>No</b><br>cal<br>incl<br>bac | optior<br><b>te:</b> in<br>culatic<br>luded.<br>ckups | n to ru<br>Macrii<br>on whe<br>This<br>will be | n the<br>um Ro<br>en pu<br>mean<br>e dele<br>the ol | reter<br>rging<br>s that<br>ted a | ntio<br>ct v5<br>g be<br>at if<br>and | on rule<br>of the of<br>fore t<br>you s<br>a ne | es befo<br>curren<br>the cu<br>set the<br>w Full | Increme<br>ore the c<br>It backup<br>rrent bac<br>e retentio | urren<br>set v<br>kup.<br>n cou<br>create | t back<br>vasn't<br>In v6 t<br>int to r<br>ed. | er.<br>up.<br>inclu<br>the c<br>1 Ful | udeo<br>curre | d in th<br>ent ba<br>ckup | ne pur<br>ackup<br>then | set <b>I</b> S<br>all of |

Click 'Next'. to view a summary of all settings for this image or click 'Finish' to save and/or run the Image now.

# Displaying the Image settings

The final page of the Image Wizard displays all settings used for creating this image.

| Imaging  | Summary                                                                                                    |                                                                                          | ^ |
|----------|----------------------------------------------------------------------------------------------------|------------------------------------------------------------------------------------------|---|
| *        | Auto Verify:<br>Maximum File Size:<br>Compression:<br>Password:<br>Intelligent Copy:<br>Power Saving:<br>Total Selected: | N<br>Automatic<br>Medium<br>N<br>Y<br>N<br>4.72 GB                                       |   |
| Schedu   | les                                                                                                    | None                                                                                     |   |
| Retentio | on Rules                                                                                                    | Rules will be applied to all matching backup sets in the destination folder              |   |
|          | Full:                                                                                                    | Retain 12 full images<br>Linked incremental and differential images will also be deleted |   |
|          | Differential:                                                                                                    | Retain 4 differential images<br>Linked incremental images will also be deleted           |   |
|          | Incremental:                                                                                                    | Retain 10 incremental images<br>The oldest incremental images may be consolidated        | 1 |
|          |                                                                                                    | Purge will be run after the image.                                                       |   |
|          | Free space threshold:                                                                                                    | Delete oldest backup sets when free space is less than 5.00 GB                           |   |
| Destina  | <b>tion:</b><br>File Name:                                                                                               | E:\Macrium Backup\{IMAGEID}-00-00.mrimg                                                  | ~ |
| 14       | anced Options                                                                                                    | Help < Back Next > Cancel Finish                                                         |   |

Click Finish to Run and/or save your Image definition.

#### Saving the backup definition

You are now given the opportunity to save the backup options.

The backup Save Options Dialog enables you to save your backup options as a re-usable XML definition file.

This is essential for many operations in Reflect including Scheduling and creating Incremental and Differential backups

| Backup Save Options                                                                                                    |
|----------------------------------------------------------------------------------------------------|
| What do you want to do now?                                                                                                    |
| Run this backup now                                                                                                    |
| Save backup and schedules as an XML Backup Definition File<br>You can run this backup at any time by double<br>clicking the saved XML file. |
| Enter a name for this backup definition.                                                                                                    |
| System Image                                                                                                    |
| C:\System Image.xml                                                                                                    |
| Help OK Cancel                                                                                                    |

| Option                          | Description                                                                                                    |
|---------------------------------|----------------------------------------------------------------------------------------------------|
| Run this backup now             | Create a 'Full' backup now using the backup definition                                                                                                    |
| Save to an XML file             | <ul> <li>Saving your definition enables you to:</li> <li>Re-run the same backup without stepping through the wizard</li> <li>Run Incremental and Differential backups</li> <li>Schedule your backups</li> <li>Create a Desktop shortcut for running with one click</li> </ul>           |
| Name for this backup definition | Enter a meaningful name for this definition                                                                                                    |
|                                 | Choose a folder to save the XML definition to.<br>Always save to a local folder. It isn't necessary to save the definition to the same<br>folder as your backup target<br><b>Note:</b> Always save your definition to a local drive and never to a password<br>protected network share. |

See also: Manually running a job from a configured XML backup definition

#### Best practises for saving Macrium Reflect backup definition files

Regardless of your PC environment, leaving your backup definition files in an insecure location is bad practice. The effort required to ensure your files are secure is minimal and doesn't impede day to day usage of Macrium Reflect.

#### What's the problem?

Backup definition (.xml) files are used to initiate backups either interactively by using Macrium Reflect directly, or as scheduled tasks using the Windows Tasks Scheduler. If you save your backup definitions to a publicly accessible folder then these can be edited by standard users and could potentially compromise your system. In addition, it's also possible to create batch files, either MS-DOS, PowerShell or VBScript, to automatically run during your backups as described here. A restricted user with bad intentions could easily create a batch file to run with elevated privileges when a scheduled or interactive backup runs.

The default, and recommended, location for your backup definitions is folder 'C:\users\<USER NAME>\documents\reflect'. When running Reflect for the first time this location is created and defaulted when saving. See Backup Save Options for more information on how to save your definitions.

This folder is automatically restricted for standard users and can only be accessed by Administrators and the local SYSTEM account.

To see assigned NTFS permissions right click on any folder, select 'Properties' and click the 'Security' tab:

|                     |              | -            |                 |              |           |   |
|---------------------|--------------|--------------|-----------------|--------------|-----------|---|
| General             | Sharing      | Security     | Previous Versi  | ons          | Customize |   |
| Object              | name: (      | :\Users\D    | ev\Documents'   | Refle        | ct        |   |
| Group of            | or user nan  | nes:         |                 |              |           |   |
| 🚨 Sì                | /STEM        |              |                 |              |           |   |
| 🙎 De                | ev (WIN10    | VM-5\Dev     | )               |              |           |   |
| SE Ac               | Iministrator | s (WIN10V    | /M-5\Administra | tors)        |           |   |
|                     |              |              |                 |              |           |   |
| To cha              | nge permis   | sions, click | Edit            |              | E la      |   |
|                     | igo pointe   |              |                 |              | Edit      |   |
| Permiss             | ions for S   | <b>YSTEM</b> |                 | Allow        | Deny      | , |
| Full o              | ontrol       |              |                 | $\checkmark$ |           | ^ |
| Modi                | fy           |              |                 | $\checkmark$ |           |   |
| Read                | d & execut   | e            |                 | $\checkmark$ |           |   |
| List f              | older conte  | ents         |                 | $\checkmark$ |           |   |
| Read                | ł            |              |                 | $\checkmark$ |           |   |
| Write               | ;            |              |                 | $\checkmark$ |           | × |
|                     |              | sions or ad  | vanced settings | s,           | Advanced  | d |
|                     |              |              |                 |              |           |   |
| For spe<br>click Ad | wanceu.      |              |                 |              |           |   |
|                     | wanceu.      |              |                 |              |           |   |
|                     | ivanceu.     |              |                 |              |           |   |

In the above example only SYSTEM, Dev (the Macrium Reflect user) and the Administrators group can access files contained in the folder. Standard users are denied access and cannot modify or create files.

We strongly recommend that, if not using the default location. you ensure that NTFS permissions are used to prevent unauthorised modification and creation of files in your backup definition folders.

For more information on setting NTFS permissions for folders and files please see Microsoft TechNet - How IT works NTFS Permissions

**Note:** A popular misconception is that backup definition files should be saved to the same folder as your backup files. **This is incorrect.** Backup definitions are only required to create backups and have no other purpose. They are not required for restore.

If you want to run the backup at this point, select 'Run this backup now' and click OK.

| Imagin      | ng Summary                     |                                                | ^                         |
|-------------|--------------------------------|------------------------------------------------|---------------------------|
|             | Backup Definition File:        | C:\Macrium\My Backup(1)xml                     |                           |
| - 🍲         | Auto Verify:                   | N                                              |                           |
|             | Maximum File Size:             | Automatic                                      |                           |
|             | Compression:                   | Medium                                         |                           |
|             | Password:<br>Intelligent Copy: | N<br>Y                                         |                           |
|             | Power Saving:                  | t<br>N                                         |                           |
|             | Total Selected:                | 4.72 GB                                        |                           |
| Destin      | nation:                        |                                                |                           |
|             | Backup Type:                   | Full                                           |                           |
|             | File Name:                     | E:\Macrium Backup\4140CC6F8C2906F0-00-00.mrimg |                           |
| Operat      | tion 1 of 1                    |                                                |                           |
|             | Hard Disk:                     | 1                                              |                           |
|             | Drive Letter:                  | N/A                                            |                           |
|             | File System:<br>Label:         | NTFS                                           |                           |
|             | Label:<br>Size:                | Recovery image<br>5.08 GB                      |                           |
|             | Free:                          | 370.9 MB                                       |                           |
|             | Used:                          | 4.72 GB                                        |                           |
| Startin     | ng Image - 11 Februar          | 2015 23:21:26                                  |                           |
|             | Initializing                   |                                                | ~                         |
| verall F    | Progress: 2% Tr                | ansfer Rate: 267.7 Mb/s                        | Time remaining: 2 Minutes |
| urrent      | Progress: 2%                   |                                                | Time remaining: 2 Minutes |
|             |                                |                                                |                           |
|             | 1 i <u>i</u>                   |                                                |                           |
| w<br>iority |                                | High<br>Priority On completion No Shutdown V   | le Cancel Pause           |

Create a Disk Image video

#### Windows Partitions

The Windows operating system requires various partitions for normal operation. This article explains which partitions are automatically selected when selecting 'Create an image of the partition(s) required to backup and restore Windows'.

| Image selected disks on this<br>computer<br>Create an image of the partition(s)<br>required to backup and restore<br>Windows | ▲ Back | up Tasks                       |
|----------------------------------------------------------------------------------------------------|--------|--------------------------------|
| required to backup and restore                                                                                               |        | -                              |
|                                                                                                    |        | required to backup and restore |
|                                                                                                    |        |                                |

# UEFI booting systems with GPT style disks

Introduced with Windows 8.0 and a few Windows 7 systems, GPT disks are the replacement for the legacy MBR disk format. GPT disks can have up to 128 partitions and have a maximum size of 9.4 ZB ( $9.4 \times 10^{21}$  bytes)

| Partition                           | Unique<br>Identifier                             | Description                                                                                                    |
|-------------------------------------|--------------------------------------------------|----------------------------------------------------------------------------------------------------|
| Windows<br>Recovery                 | de94bba4-<br>06d1-4d40-<br>a16a-<br>bfd50179d6ac | There may be more than one Recovery Partitions:<br>Windows RE Tools - Provides the 'Startup Repair' options for Windows recovery.<br>Recovery Image - There may also be an additional manufacturer system<br>recovery partition. |
| EFI<br>System<br>partition<br>(ESP) | c12a7328-f81f-<br>11d2-ba4b-<br>00a0c93ec93b     | Always formatted FAT32 and between 200 and 300 MB in size, this partition contains the boot loader that runs when the system starts. The critical files in here are the Boot Configuration Data (BCD) and the EFI micro-code.    |

https://en.wikipedia.org/wiki/GUID\_Partition\_Table

| Partition                                   | Unique<br>Identifier                             | Description                                                                                                    |
|---------------------------------------------|--------------------------------------------------|----------------------------------------------------------------------------------------------------|
| Microsoft<br>Reserved<br>Partition<br>(MSR) | e3c9e316-<br>0b5c-4db8-<br>817d-<br>f92df00215ae | Usually 128 MB in size, this unformatted partition is reserved for MS data structures including the Logical Disk Manager (LDM) for dynamic disks. Every GPT disk initialized by Windows includes this partition. |
| Operating<br>System<br>(Windows<br>C:)      | ebd0a0a2-<br>b9e5-4433-<br>87c0-<br>68b6b72699c7 | Always formatted using NTFS, this partition contains the full Windows Operating System and is loaded using the BCD in the ESP,                                                                                   |

0 Note: The Microsoft Reserved Partition (MSR) is not shown in the Windows Disk Management Console

Surface Pro 3 running Windows 10

#### Legacy MBR booting systems

MBR systems support a maximum disk size of 2TB and up to four primary partitions. In modern PC's this format has been superseded by the more flexible GPT disk format.

https://en.wikipedia.org/wiki/Master\_boot\_record

| Partition                                   | Description                                                                                                    |
|---------------------------------------------|----------------------------------------------------------------------------------------------------|
| Microsoft<br>Reserved<br>Partition<br>(MSR) | For MBR disks, Windows 7 onwards, this is the 'Active' partition and contains the Boot<br>Configuration Data (BCD). This partition provides the second stage for the MBR boot process<br>after the MBR boot code.<br>Windows XP and Vista do not use this partition. |
| Operating<br>System<br>(Windows C:)         | This partition contains the full Windows Operating System.<br>For Windows XP & Vista this is the 'Active' partition and is the only partition required to boot and start Windows.                                                                                    |

Note: MBR systems may also contains proprietary system recovery partitions, however, there are no unique identifiers for these partitions and they are not automatically included.

Copyright © 2019. Paramount Software UK Ltd. All Rights Reserved.

| ndov | ws 7 MBR System                           |                    |                          |  |
|------|-------------------------------------------|--------------------|--------------------------|--|
|      | MBR Disk 1 [7A17827F] - Virtual HD        | )1.1.0 <500.00 GB> |                          |  |
| •    | 1 - System Reserved (None)<br>NTFS Active |                    | 2 - (Ci)<br>NTFS Primary |  |
|      | 46.0 MB<br>100.0 MB                       |                    | 184.24 GB<br>499.90 GB   |  |

# Manually running a job from a configured XML backup definition

Macrium Reflect saves backup configurations using XML. Using an XML Definition you can schedule a backup, generate a VBScript file for complex scenarios or simply create a desktop shortcut so you can instantly run your backup by clicking the shortcut icon.

1. Select Backup Definition Files, to view your saved XML backup configurations.

| 2                                                                     | Trial - N                                                                                         |  |  |  |  |
|-----------------------------------------------------------------------|---------------------------------------------------------------------------------------------------|--|--|--|--|
| File View Backup Restore Other Tasks Help                             |                                                                                                   |  |  |  |  |
| 🤧 🐎 🖓 🏀 🖊                                                             | \$                                                                                                |  |  |  |  |
| Backup Restore Log                                                    |                                                                                                   |  |  |  |  |
| ▲ Backup Tasks                                                        | Create a Back p Backup Definition Files VI Script Files PowerShell Files MS-DOS Batch Files Sched |  |  |  |  |
| Image selected disks on this computer                                 | 📁 🗗 🖊 🗗 🖓 🖵 🕞 🧏 🔜 🛅 🥍 Filter list All                                                             |  |  |  |  |
| Create an image of the partition(s)<br>required to backup and restore | File Name Path Type                                                                               |  |  |  |  |
| Windows                                                               | My Backup.xml C:\Macrium\ Disk Image                                                              |  |  |  |  |
| Create a File and Folder backup                                       |                                                                                                   |  |  |  |  |
| Other Tasks                                                           |                                                                                                   |  |  |  |  |
| Exchange Tasks                                                        |                                                                                                   |  |  |  |  |
| SQL Server Tasks                                                      | Image Options XML View                                                                            |  |  |  |  |
| Details                                                               |                                                                                                   |  |  |  |  |
|                                                                       | Imaging Summary                                                                                   |  |  |  |  |

2. Right click on the XML file to view options including; run the backup, scheduling or creating a desktop shortcut.

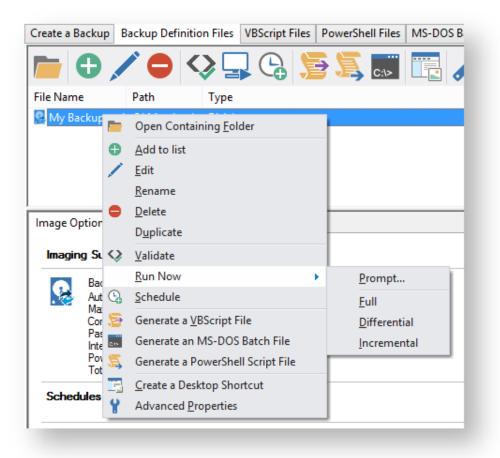

#### How backup sets are created and maintained

This article explains how Full, Incremental and Differential images and backups are saved to the target folder specified in your backup definition file. Also, which backup set is chosen when you run a Differential or Incremental.

For information on how to create Incremental or Differential backups please see here: Differential and incremental disk images

#### How do I specify the backup target folder?

For disk images this is specified in the first page of the backup wizard:

| s s         | elect Sc              | ource Driv          | ve(s) and Ir               | nage D      | estination              | 1      |                                  |             |                             |               |
|-------------|-----------------------|---------------------|----------------------------|-------------|-------------------------|--------|----------------------------------|-------------|-----------------------------|---------------|
| urce<br>GP  | PT Disk 1 [F          | BC4B937-34BE        | 0-42A9-8051-1F5            | F83FA5E8    | 6] - SAMSUNG            | MZMTE2 | 56HMHP-000MV EXT41M0Q            | <238.47 GB: | ,<br>,                      |               |
| •           | 1 - Win<br>NTFS Prima | dows RE tool<br>Iry | 2 - SYSTE<br>FAT32 (LBA) F |             | 3 - (Non<br>Unformatted |        | 4 - Windows (C:)<br>NTFS Primary |             | 5 - Recover<br>NTFS Primary | y image (None |
|             | 290.9 MB<br>360.0 MB  | ~                   | 25.4 MB<br>200.0 MB        | ~           | 128.0 MB<br>128.0 MB    | •      | 108.05 GB<br>232.72 GB           | ~           | 4.72 GB<br>5.08 GB          | ~             |
| Folder      | ì                     |                     | hare\backups               |             |                         |        | v                                |             |                             |               |
| CD/DVD      | Burner                | Alternativ          | elocations                 |             |                         |        | ~                                |             |                             |               |
|             | ename:                | Use the             | Image ID as t<br>}         | he file nar | ne. (Recomm             | ended) |                                  |             |                             |               |
| Backup file |                       | Sa llas             | er \share \backu           | ps\{IMAG    | EID}-00-00.m            | rimg   |                                  |             |                             |               |
| Backup file |                       | 🧏 \\serve           |                            |             |                         |        | NG STORAG                        | 0.1         |                             |               |

Similarly, for File and Folder backups, this is also on the first page of the backup wizard.

#### What is a backup set?

Backups are grouped into 'Sets'. A backup set contains first a Full backup and subsequent linked incremental and differential backups. This is sometimes referred to as a Backup Chain. You can see the links by looking at the default file name which is a unique backup set identifier, followed by a number pair:

| Name                           | Date modified    | Backup Method | Туре                 |
|--------------------------------|------------------|---------------|----------------------|
| 🛃 A7D5FDD036A7B90B-00-00.mrimg | 30/01/2013 23:26 | Full          | Disk Partition image |
| 🛃 8AFF20FD7F2BFD9C-00-00.mrimg | 29/01/2013 23:26 | Full          | Disk Partition image |
| 🛃 4F6F6CACA58B077D-04-04.mrimg | 28/01/2013 23:27 | Incremental   | Disk Partition image |
| 🚱 4F6F6CACA58B077D-03-03.mrimg | 27/01/2013 23:27 | Incremental   | Disk Partition image |
| 🛃 4F6F6CACA58B077D-02-02.mrimg | 26/01/2013 23:27 | Incremental   | Disk Partition image |
| 🛃 4F6F6CACA58B077D-01-01.mrimg | 25/01/2013 23:26 | Incremental   | Disk Partition image |
| 4F6F6CACA58B077D-00-00.mrimg   | 24/01/2013 23:26 | Full          | Disk Partition image |

The above folder contents shows (marked in red) a single backup set **{4F6F6CACA58B077D}** which contains a full image and 4 increments. The end of the image file contains a number pair? **'xx-yy.mrimg'** 

**'xx'** is the increment number.

- 00 Full image
- 01 first incremental/differential
- 02 Second incremental/differential

**'yy'** is the file number and is always sequential. **00**, **01**, **02**, **03**... This will be different to the increment number only if files have been split. This can happen if files larger than 4GB are saved to a FAT32 file system or you are saving an image to multiple DVDs.

So the first file for a full image always ends with '00-00.mrimg'.

Note: The Image ID, file and increment numbers are also stored as data inside the files. Renaming a file does not affect the integrity of the set, Macrium Reflects ability to append to the set, or restoration of the files.

#### How is a set chosen when an Incremental or Differential backup is run?

Each backup set is grouped by similar backup types. This means that a single set will only consist of images of **\*exactly the same partitions** or a File and Folder backups of **exactly the same selection criteria**.

\*Note: A change in partition layout will cause a new backup set to be created even if the drive letters are consistent. The partitions must have the same disk offset and length and must be from the same disk, i.e, the disk must have the same Disk ID.

e.g, If you run an Incremental image of only drive 'C' and the target folder contains 4 image files:

6698CD700DF88DF4-00-00.mrimg Drives: C, D, E Created 1st Jan 2015 430D57E2CEEA8552-00-00.mrimg Drive: F Created 2st Dec 2014 1EB1112ABA7C3898-00-00.mrimg Drive: C: Created 1st Nov 2014 D407A9E1BF98D822-00-00.mrimg Drive: C: Created 1st Oct 2014

Then the newly created image file will be **1EB1112ABA7C3898-01-01.mrimg**. This is because file **1EB1112ABA7C3898-00-00.mrimg** is **the most recent full image in the target folder that contains exactly the same partitions as the current Incremental image**. The next Incremental (or Differential) image would be **1EB1112ABA7C3898-02-02.mrimg** and so on...

Note: If there was no existing backup set that contained only drive 'C:' then a new backup set (full) would be created.

# Doesn't this get confusing if multiple backup types are saved to the same folder?

Not if you use the **'Restore' tab** in Macrium Reflect to view your images to mount and/or restore. The Restore Tab can be restricted to show only images that contain a particular drive and also be sorted by date. So, if you want to restore drive 'C' as it was last week than you can easily find it. In fact Backup Sets are an abstraction that you don't need to worry about when restoring data, **they are only relevant to optimizing backup speed and storage space**.

| nage Re | estore File and Folder Restore Microsoft Ex                                                                                                    | change Restore   SQL Server Restore   |              |
|---------|----------------------------------------------------------------------------------------------------|---------------------------------------|--------------|
| p Br    | rowse for an image file 🗴 <u>Refresh</u>                                                                                                    | Folders to search                     |              |
| R       | GPT Disk 1 [FBC4B937-34BD-42A9-8051-1F5F83FA5E<br>1 - Windows RE tools (None)<br>NTFS Primary                                                                                                    | E86] - SAMSUNG MZMTE256HMHP-000MV E   | 238.47 GB>   |
|         | 286.9 MB<br>360.0 MB                                                                                                    | 200.0 MB                              | 128.0 MB     |
| ort by  | Backup Date         Location         File I           52C2F7FB4904BA8E-00-00.mrim           Folder:         E:\Macrium Backup\           Type:         Full           Date:         07/01/2015 23:31           Image ID:         52C2F7FB4904BA8E | <u>Name</u> Images that contain drive | All Drives V |
|         | 072D3ED34B465445-02-02.mrin<br>Folder: E:\Macrium Backup\<br>Type: Differential<br>Date: 07/01/2015 02:00                                                                                                    | ng                                    |              |

**Note:** If you want to organize your backup sets so they are easier to find in Windows Explorer then we recommend that you save different backup types to different folders. e.g.

#### D:\Backups\Images of C

Copyright © 2019. Paramount Software UK Ltd. All Rights Reserved.

#### D:\Backups\Images of D D:\Backups\Images of Disk 1

# Additional Information

A differential backup saves **only the changes** made since the **last full** backup of the **same type** found in the target folder for the backup.

An incremental backup saves **only the changes** made since the **last** backup of the **same type** found in the target folder for the backup.

See also:

• How to delete backup files

#### How to delete backup files

If you create only Full images or Full File and Folder backups then you can safely delete your .mrimg or .mrbak files using Windows Explorer. However, if you create Differential and/or Incremental backup files then we suggest that you use the functionality built into Reflect to avoid breaking backup chains. For more information please see How backup sets are created and maintained.

Select the 'Restore' tab, select either 'Image Restore' or 'File and Folder Restore', select the file you want to delete, click 'Other Actions' and select 'Delete'.

| Please note that the 'Del                                                                                                    | ete file' option will only be prese     | nted for a backup set. |
|----------------------------------------------------------------------------------------------------|-----------------------------------------|------------------------|
| mage Restore File and Folder Restore Microsoft Exch                                                                                                    | ange Restore SQL Server Restore         |                        |
| MBR Disk 1 [7A17827F] - Virtual HD 1.1.0 <499,99 GB>                                                                                                    |                                         |                        |
| Sort by V Backup Date Location File Na<br>9427874FB039F667-57-57.mrimg<br>Folder \\wb\yublic\Wick\vo\Drive C \\ynth<br>Type: Incremental<br>Date: 11/08/2015 03:09                                                                                              | (,,,,,,,,,,,,,,,,,,,,,,,,,,,,,,,,,,,,,, |                        |
| Image ID:         9427874FB039F667           9427874FB039F667-56-56.mrimg           Folder:         \wdvbpublic\Nick\v6\Drive C Synth           Type:         Incremental           Date:         10/08/2015 03:12           Image ID:         9424784F8039F667 | etic Full\No Delta\                     | Browse Image           |

Other Actions... • Create Differential

> Create Incrementa Delete file

This opens the 'Delete files from backup set' dialog to safely delete backup files:

9427874FB039F667-55-55.mrimg Folde:: \\wb\public\Nick\v6\Drive C Synthetic Full\No Delta\ Type: Incremental Date: 09/08/2015 03:10 Image ID: 9427874FB039F667

2

| Image file folder: \\wb\public\Nic   | k\v6\Drive C Synthetic F | Full\No Delta\  | Number of files to remove: 2       |          |
|--------------------------------------|--------------------------|-----------------|------------------------------------|----------|
| Place checks next to the files you v | want to delete           |                 | Disk space to be reclaimed: 1.12 G | В        |
| Filename                             | Туре                     | Created File    | Size Filename                      | Size     |
| ]9427874FB039F667-00-00.mrimg        | ⊿ Full                   | 01/08/15 84.9   | 1 GB 9427874FB039F667-56-56.mrimg  | 841.8 MB |
| ]9427874FB039F667-48-48.mrimg        | – Incremental            | 02/08/15 857.   | 2 MB 9427874FB039F667-57-57.mrimg  | 308.2 MB |
| ]9427874FB039F667-49-49.mrimg        | – Incremental            | 03/08/15 764.   | 5 MB                               |          |
| ]9427874FB039F667-50-50.mrimg        | – Incremental            | 04/08/15 571.   | 3 MB                               |          |
| ] 9427874FB039F667-51-51.mrimg       | – Incremental            | 05/08/15 3.0    | 5 GB                               |          |
| ]9427874FB039F667-52-52.mrimg        | – Incremental            | 06/08/15 430.   | 3 MB                               |          |
| ]9427874FB039F667-53-53.mrimg        | – Incremental            | 07/08/15 1.5    | 4 GB                               |          |
| ]9427874FB039F667-54-54.mrimg        | – Incremental            | 08/08/15 1.4    | 3 GB                               |          |
| ]9427874FB039F667-55-55.mrimg        | – Incremental            | 09/08/15 1.1    | 4 GB                               |          |
| 9427874FB039F667-56-56.mrimg         | L⊿ Incremental           | 10/08/15 841.   | BMB                                |          |
| 9427874FB039F667-57-57.mrimg         | L Incremen               | . 11/08/15 308. | 2 MB                               |          |
|                                      |                          |                 |                                    |          |
|                                      |                          |                 |                                    |          |
|                                      |                          |                 |                                    |          |
|                                      |                          |                 |                                    |          |

Along with the select file, any dependant files will automatically be included for deletion. In the above example Incremental image '9427874FB039F667-57-57.mmrimg' was also selected because it is dependant on the previous incremental 9427874FB039F667-56-56.mrimg.

#### Backing up files and folders

A file and folder backup is a useful way to backup your working files, personal files and precious data. Unlike other backup solutions Macrium Reflect can backup open and locked files by using Microsoft Volume Shadow copy Service (VSS). You can backup your Documents folder and save the backup as an XML file for easy re-running and scheduling.

To backup your Windows operating system, do not use a file and folder backup, use an image backup, see Creating a backup of your computer. A file and folder backup is not suitable for restoring your Windows operating system.

1. From the Backup task bar, select Create a File and Folder backup to start the backup wizard.

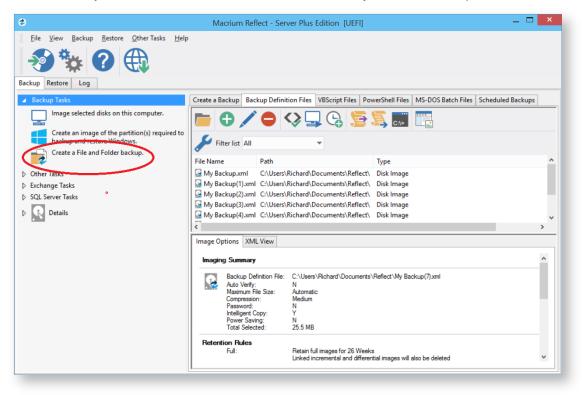

2. Select Add folder.

|                                        | File and folder backup                                                                                                    |                         |
|----------------------------------------|----------------------------------------------------------------------------------------------------|-------------------------|
| 📄 Add the F                            | Folders you want to Backup                                                                                                    |                         |
| Source                                 |                                                                                                    |                         |
| Backup Files ar                        | nd Folders                                                                                                    |                         |
|                                        | lete folders that you wish to backup. After adding a folder you can select sub folders<br>ild-card filters for inclusions and exclusions.                                                                                                    | s                       |
| Click the 'Add fo                      | older' link below.                                                                                                    |                         |
|                                        |                                                                                                    |                         |
|                                        |                                                                                                    |                         |
|                                        |                                                                                                    |                         |
|                                        |                                                                                                    |                         |
| $\sim$                                 |                                                                                                    |                         |
| Add folde                              | er 🔰 Edit folder 🗙 Delete folder                                                                                                    | Backup NTFS permissions |
| ~                                      | er 🕐 Edit folder 🗙 Delete folder                                                                                                    | Backup NTFS permissions |
| Destination                            | Edit folder X Delete folder                                                                                                    | Backup NTFS permissions |
| Destination                            |                                                                                                    | Backup NTFS permissions |
| ● Folder                               | (\wb\Public\Backups\FileAndFolder v)                                                                                                    | Backup NTFS permissions |
| ● Folder                               | \\wb\Public\Backups\FileAndFolder         v           Alternative locations            @ (F:) - TSSTcorp, CDDVDW SH-224DB vSB01 (1:0:0)         v                                                                                                    | Backup NTFS permissions |
| ● Folder                               | \\wb\Public\Backups\FileAndFolder       v         Alternative locations          @ (F:) - TSSTcorp, CDDVDW SH-224DB vSB01 (1:0:0)       v         Image Up use the Image ID as the file name. (Recommended)                                                                                                    | Backup NTFS permissions |
| Destination<br>Folder                  | \\wb\Public\Backups\FileAndFolder         v           Alternative locations            @ (F:) - TSSTcorp, CDDVDW SH-224DB vSB01 (1:0:0)         v                                                                                                    | Backup NTFS permissions |
| Destination<br>Folder<br>CD/DVD Burner | \\wb\Public\Backups\FileAndFolder       v         Alternative locations          @ (F:) - TSSTcorp, CDDVDW SH-224DB vSB01 (1:0:0)       v         Image Up use the Image ID as the file name. (Recommended)                                                                                                    | Backup NTFS permissions |
| Destination<br>Folder<br>CD/DVD Burner | \\wb\Public\Backups\FileAndFolder       \vee         Alternative locations       \vee         \vee       (F:) - TSSTcorp, CDDVDW SH-224DB vSB01 (1:0:0)       \vee         \vee       Use the Image ID as the file name. (Recommended)       \vee         \lambda Uase the Image ID as the file name. (Recommended)       \vee | Backup NTFS permissions |
| Destination<br>Folder<br>CD/DVD Burner | \\wb\Public\Backups\FileAndFolder       ✓         Alternative locations       ✓                                                                                                    | Cancel Finish           |

The Select Folder to backup dialog appears.

| Select folder to backup                                                                                                    |          |
|----------------------------------------------------------------------------------------------------|----------|
| File and folder inclusion and exclusion masks                                                                                               |          |
| 1. Folder to backup                                                                                                    |          |
| C:\Documents and Settings                                                                                                    |          |
| ✓ Include subfolders                                                                                                    |          |
| Exclude hidden files and folders                                                                                                    |          |
| Exclude System files and folders                                                                                                    |          |
| Select files and folders to be included/excluded.<br>Wildcards are supported. Separate multiple masks with semi-colon (*.xls; *.doc; *.mp3) | )        |
| *.*                                                                                                    | <b>v</b> |
| 3. Add any files to exclude                                                                                                    | _        |
| *.temp; *.tmp; *.bak; *.~*                                                                                                    | ~        |
| 4. Add any folders to exclude                                                                                                    | ~        |
| Enter full or partial folder path, wildcards are supported.                                                                                 |          |
| "e.g. c:\temp; temp; *\temp; temp*"                                                                                                    |          |
| OK Cancel                                                                                                    | ]        |

Select the folder you want to backup, or the folder containing the files you want to backup. Several different masks and wildcards can be specified to include specific files within the given directory or exclude other files.

| Option                           | Description                                                                                                    |
|----------------------------------|----------------------------------------------------------------------------------------------------|
| Include subfolders               | Recurse all folders below the backup folder using the specified filters                                                                                          |
| Exclude hidden files and folders | Do not backup files or folders that have the Hidden attribute                                                                                                    |
| Exclude system files and folders | Do not backup files or folders that have the System attribute                                                                                                    |
| Add files to include             | Add a semi-colon separated list of file name filters to include in the backup. Use the asterisk * character as a wild card.<br>For example; *.doc; *data*; *.xls |

| Option                     | Description                                                                                                    |
|----------------------------|----------------------------------------------------------------------------------------------------|
| Add files to exclude       | Add a semi-colon separated list of file name filters to exclude from the backup. Use the asterisk * character as a wild card.<br><b>Note</b> : Exclude filters take precedence over include filters                          |
| Add any folders to exclude | Add a semi-colon separated list of folder name filters to exclude from the backup.<br>Use the asterisk * character as a wild card.<br>Filter names can be full path and/or folder names.                                     |
|                            | For example:<br>*temp* will exclude all folders with the letters 'temp' anywhere in the folder name<br>*\data\temp* will exclude all paths where the folder name begins with 'temp' that<br>has a parent folder named 'data' |

#### 3. Click OK

- 4. Repeat to add further individual directories if necessary.
- 5. In the **Destination** section, specify where you want the backup to be made.

|                                                                                                    |                                                                              | File and t                                                                                                    | folder back         | kup           |        |                   |                  |
|----------------------------------------------------------------------------------------------------|------------------------------------------------------------------------------|----------------------------------------------------------------------------------------------------|---------------------|---------------|--------|-------------------|------------------|
| Add the Folders                                                                                                    | you want i                                                                   | to Backup                                                                                                    |                     |               |        |                   |                  |
| Source                                                                                                    |                                                                              |                                                                                                    |                     |               |        |                   |                  |
| Folder                                                                                                    | Include Files                                                                | Exclude Files                                                                                                  | Sub Folders         | Exclude Folde | rs     |                   |                  |
| C:\Documents and Settings\                                                                                                    | *,*                                                                          | *.temp; *.tmp; *.bak; *.~*                                                                                     | Y                   |               |        | 001010013         |                  |
|                                                                                                    |                                                                              |                                                                                                    |                     |               |        | 45 1014615        |                  |
|                                                                                                    |                                                                              |                                                                                                    |                     |               |        |                   |                  |
|                                                                                                    |                                                                              |                                                                                                    |                     |               |        |                   |                  |
|                                                                                                    |                                                                              |                                                                                                    |                     |               |        |                   |                  |
|                                                                                                    |                                                                              |                                                                                                    |                     |               |        |                   |                  |
|                                                                                                    |                                                                              |                                                                                                    |                     |               |        |                   |                  |
|                                                                                                    |                                                                              |                                                                                                    |                     |               |        |                   |                  |
|                                                                                                    |                                                                              |                                                                                                    |                     |               |        |                   |                  |
|                                                                                                    |                                                                              |                                                                                                    |                     |               |        |                   |                  |
|                                                                                                    |                                                                              |                                                                                                    |                     |               |        |                   |                  |
|                                                                                                    |                                                                              |                                                                                                    |                     |               |        | <b>—</b> —        |                  |
| 🕒 Add folder 💉 E                                                                                                    | dit folder                                                                   | X Delete folder                                                                                                |                     |               |        | Backup I          | NTFS permissions |
|                                                                                                    | dit folder                                                                   | X Delete folder                                                                                                |                     |               |        | Backup I          | NTFS permissions |
|                                                                                                    | <u>dit folder</u>                                                            | X Delete folder                                                                                                | _                   |               |        | 🗹 Backup I        | NTFS permissions |
| Pestination                                                                                                    | _                                                                            |                                                                                                    | _                   |               |        | Backup 1          | NTFS permissions |
| Destination                                                                                                    | <u>dit folder</u><br>ublic\Backups\                                          |                                                                                                    | _                   | ×             | >      | ✓ Backup I        | NTFS permissions |
| Sectination Folder                                                                                                    | ublic \Backups \                                                             | FileAndFolder                                                                                                  |                     | ×             | >      | Backup I          | NTFS permissions |
| Pestination Folder                                                                                                    | Public\Backups\<br>ative location                                            | VFileAndFolder                                                                                                 |                     | · · · ·       | >      | Backup I          | NTFS permissions |
| Destination Folder                                                                                                    | Public\Backups\<br>ative location                                            | FileAndFolder                                                                                                  | :0:0)               | <b>&gt;</b>   | >      | 🕑 Backup 1        | NTFS permissions |
| Destination Folder                                                                                                    | Public\Backups\<br>ative location                                            | VFileAndFolder                                                                                                 | :0:0)               | <b>&gt;</b>   | >      | ☑ Backup I        | NTFS permissions |
| Destination  Folder ClybVD Burner  C CD/DVD Burner                                                                                                    | <sup>u</sup> ublic\Backups\<br>ativ <u>e location</u><br>) - TSSTcorp, (     | FileAndFolder<br>15<br>CDDVDW SH-224DB VSB01 (1                                                                |                     | <b>&gt;</b>   | >      | ☑ Backup I        | NTFS permissions |
| Destination Folder CD/DVD Burner Use Use                                                                                                    | Public \Backups \<br>ative location<br>) - TSSTcorp, (<br>the Image ID       | VFileAndFolder                                                                                                 |                     | <b>&gt;</b>   | >      | ₽ Backup I        | NTFS permissions |
| Destination Folder Chuble Could be the second second seco | Public \Backups \<br>ative location<br>) - TSSTcorp, (<br>the Image ID       | FileAndFolder<br>15<br>CDDVDW SH-224DB VSB01 (1                                                                |                     | <b>•</b>      | >      | <b>⊘</b> Backup I | NTFS permissions |
| Folder     CD/DVD Burner     Gacup filename:     (IMAC                                                                                                    | ublic\Backups\<br>ative location<br>) - TSSTcorp, (<br>the Image ID<br>SEID} | FileAndFolder<br>15<br>CDDVDW SH-224DB vSB01 (1<br>as the file name. (Recommen                                 | ded)                | ▼<br>▼        | >      | I Badup 1         | NTFS permissions |
| Folder     CD/DVD Burner     Gacup filename:     (IMAC                                                                                                    | ublic\Backups\<br>ative location<br>) - TSSTcorp, (<br>the Image ID<br>SEID} | FileAndFolder<br>15<br>CDDVDW SH-224DB VSB01 (1                                                                | ded)                | <b>&gt;</b>   | >      | [ d Badup 1       | NTFS permissions |
| Destination Folder CD/DVD Burner Backup filename:                                                                                                    | ublic\Backups\<br>ative location<br>) - TSSTcorp, (<br>the Image ID<br>SEID} | FileAndFolder<br>15<br>CDDVDW SH-224DB vSB01 (1<br>as the file name. (Recommen                                 | ded)                | <b>&gt;</b>   | >      | In Backup 1       | NTFS permissions |
| Destination Folder CD/DVD Burner Backup filename:                                                                                                    | ublic\Backups\<br>ative location<br>) - TSSTcorp, (<br>the Image ID<br>SEID} | FileAndFolder<br>15<br>CDDVDW SH-224DB vSB01 (1<br>as the file name. (Recommen                                 | ded)                | <b>&gt;</b>   | >      | I Backup 1        | NTFS permissions |
| Pestination<br>● Folder<br>○ CD/DVD Burner<br>■ Get<br>Backup filename:<br>● Use<br>Backup filename:                                                                                                    | ublic\Backups\<br>ative location<br>) - TSSTcorp, (<br>the Image ID<br>SEID} | FileAndFolder<br>LS<br>CDDVDW SH-224DB vSB01 (1<br>as the file name. (Recommen<br>Lups\FileAndFolder\{IMAGEID} | ded)<br>00-00.mrbak |               | >      |                   | ·                |
| estination<br>) Folder<br>) CD/DVD Burner<br>) CD/DVD Burner<br>) CD/DVD Burner<br>) CD/DVD Burner<br>) CD/DVD Burner<br>) CD/DVD Burner<br>) CD/DVD Burner                                                                                                    | ublic\Backups\<br>ative location<br>) - TSSTcorp, (<br>the Image ID<br>SEID} | FileAndFolder<br>LS<br>CDDVDW SH-224DB vSB01 (1<br>as the file name. (Recommen<br>Lups\FileAndFolder\{IMAGEID} | ded)                | ✓ …           | Next > | [ Backup 1        | NTFS permissions |

Alternative Locations can be used to provide backup rotations or as a fail safe for temporary unavailability of the primary backup destination.

- 6. When you have finished adding folders and making all necessary changes, click Next.
- 7. The Backup Plan Page is shown:

|                                  | File and folder backup                                                |
|----------------------------------|-----------------------------------------------------------------------|
|                                  | an for this Backup<br>e for your Backup Plan                          |
| None                             | <b>▼</b>                                                              |
| 2. Add/Edit Schedul              |                                                                       |
| Backup Type                      | Schedule                                                              |
|                                  |                                                                       |
|                                  |                                                                       |
|                                  |                                                                       |
| Add Schedu                       | ile ▼ 🗒 Edit Schedule Delete Schedule                                 |
|                                  |                                                                       |
| 3. Define Retention              | Rules                                                                 |
| •                                | es to matching backup sets in the target folder V                     |
|                                  |                                                                       |
| ✓ Full                           | Keep 12 Backups V                                                     |
| <ul> <li>Differential</li> </ul> | Keep 4 A Backups V                                                    |
| ✓ Incremental                    | Keep 10 A Backups V                                                   |
|                                  |                                                                       |
|                                  | Create a Synthetic Full if possible 🗌                                 |
| Run the purge b                  | vefore backup.                                                        |
| Delete the older                 | st backup set(s) if less than 5 GB on the target volume (minimum 1GB) |
|                                  |                                                                       |
| 슈나 Advanced Options              | Help <a>Red</a><br>Next > Cancel Finish                               |

The new Macrium Reflect retention rules provide a powerful and flexible way to manage the lifetime and storage space used by your backups.

#### Choose how backups are matched and retention rules are applied to the target folder

Retention rules are applied to the target folder of the backup by selecting one of two options:

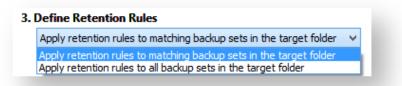

#### a. Apply retention rules to matching backup sets in the target folder.

**Disk Images** are purged if they contain **exactly the same Partitions** as the current Image. Partitions are identified using the unique **Disk ID** stored in sector 0 of the disk and the **Partition sector offset**.

**Note:** For GPT disks the unique GPT disk GUID is used instead of the Disk ID

For **File and Folder** backups retention rules are applied according to the '**Backup Set Matching'** option select in the '**Advanced Properties'** for this backup.

b. Apply retention rules to all backup sets in the target folder. All backup sets in the target folder of the same type (Disk Image or File and Folder) are purged according the retention rules.

**Note:** This option uses the same logic as Macrium Reflect v5

#### Select the age or number of backup types that you wish to keep

| ✓ Full                              | Кеер         | 12 🛓 Backups 🗸                                             |
|-------------------------------------|--------------|------------------------------------------------------------|
| ✓ Differential                      | Кеер         | 4 🛓 Backups 🗸                                              |
| ✓ Incremental                       | Кеер         | 10 📥 Backups 🗸                                             |
|                                     |              | Create a Synthetic Full if possible                        |
| Run the purge                       | pefore back  | up.                                                        |
| <ul> <li>Delete the olde</li> </ul> | st backup se | et(s) if less than 5 GB on the target volume (minimum 1GB) |

| Option       | Description                                                                                                    |
|--------------|----------------------------------------------------------------------------------------------------|
| Full         | When deleting Full backups all linked incremental and Differential backups in the same backup chain (set) are also deleted This operation will delete the entire backup set.                                                                                                    |
| Differential | When deleting Differential backups all linked incremental backups in the same backup chain (set) are also deleted.                                                                                                    |
| Incremental  | When deleting Incremental backups the integrity of the backup set is maintained by ensuring that the chain is never broken. This is achieved by merging older Incremental backups when required.                                                                                                    |
|              | In the example below, before retention, there is <b>1</b> Full backup, <b>1</b> Differential backup and <b>6</b> Incremental backups. The retention rules are set to retain <b>4</b> incremental backups. After retention, the most recent <b>4</b> incremental backups are retained. Deleting the oldest <b>2</b> incrementals would cause the backup chain to be invalid as the oldest retained incremental requires the previous <b>2</b> incremental backups to complete the chain. To ensure backup integrity the <b>2 older incremental backups are consolidated</b> with it to create a new incremental backup. |
|              | F = Full<br>D = Differential<br>I = Incremental                                                                                                    |

| Option                                       | Desc                                                                                                    | riptic    | on                |                  |                 |               |             |                     |                |                                                |                  |         |               |               |        |        |     |
|----------------------------------------------|----------------------------------------------------------------------------------------------------|-----------|-------------------|------------------|-----------------|---------------|-------------|---------------------|----------------|------------------------------------------------|------------------|---------|---------------|---------------|--------|--------|-----|
|                                              | м                                                                                                    | т         | W                 | т                | F               |               |             | м                   | т              | W                                              | т                | F       |               |               | м      | т      | W   |
|                                              | F                                                                                                    |           |                   |                  |                 |               |             | D                   | I              | I                                              | I                | I       |               |               | F      | I      | I   |
|                                              |                                                                                                    |           |                   |                  |                 |               |             |                     |                | ->                                             | I                |         |               |               |        |        |     |
|                                              |                                                                                                    |           |                   |                  |                 |               |             |                     |                |                                                |                  |         |               |               |        |        |     |
| Create a<br>Synthetic<br>Full if<br>possible | follo                                                                                                    | wed k     | by Inc            | reme             | ntal b          | ackı          | ups         | , ther              | this o         | kup set <b>(</b><br>option ca<br>his is als    | auses            | the Fu  | ull b         | ackı          | up to  | be 'ro |     |
| Run the<br>purge                             | Select this option to run the retention rules before the current backup.                                                        |           |                   |                  |                 |               |             |                     |                |                                                |                  |         |               |               |        |        |     |
| before the<br>backup                         | 0                                                                                                    | cal<br>IS | lculati<br>includ | on wh<br>led. Tl | en pu<br>his me | rging<br>eans | g be<br>tha | efore t<br>it if yo | he cu<br>u set | it backup<br>rrent bac<br>the reter<br>a new F | ckup.<br>ntion ( | In v6 t | the o<br>to 1 | curre<br>Full | ent ba | ackup  | set |
| Delete<br>oldest                             | Automatically remove the oldest backup set(s) in the target folder if the free space on the drive drops below the GB threshold. |           |                   |                  |                 |               |             |                     |                |                                                |                  |         |               |               |        |        |     |
|                                              |                                                                                                    | No        |                   |                  |                 |               |             |                     |                |                                                |                  |         |               |               |        |        |     |

- 8. The summary screen gives the details of what is being backed up. Click Finish.
- 9. You are now given the opportunity to save the backup options.

The backup Save Options Dialog enables you to save your backup options as a re-usable XML definition file.

This is essential for many operations in Reflect including Scheduling and creating Incremental and Differential backups

| Backup Save Options                                                                                                    |
|----------------------------------------------------------------------------------------------------|
| What do you want to do now?                                                                                                    |
| <ul> <li>Run this backup now</li> <li>Save backup and schedules as an XML Backup Definition File</li> <li>You can run this backup at any time by double<br/>clicking the saved XML file.</li> </ul> |
| Enter a name for this backup definition.          System Image          C:\System Image.xml                                                                                                    |
| Help OK Cancel                                                                                                    |

| Option                          | Description                                                                                                    |
|---------------------------------|----------------------------------------------------------------------------------------------------|
| Run this backup now             | Create a 'Full' backup now using the backup definition                                                                                                    |
| Save to an XML file             | <ul> <li>Saving your definition enables you to:</li> <li>Re-run the same backup without stepping through the wizard</li> <li>Run Incremental and Differential backups</li> <li>Schedule your backups</li> <li>Create a Desktop shortcut for running with one click</li> </ul>     |
| Name for this backup definition | Enter a meaningful name for this definition                                                                                                    |
|                                 | Choose a folder to save the XML definition to.<br>Always save to a local folder. It isn't necessary to save the definition to the same folder as your backup target<br><b>Note:</b> Always save your definition to a local drive and never to a password protected network share. |

See also: Manually running a job from a configured XML backup definition

Copyright © 2019. Paramount Software UK Ltd. All Rights Reserved.

#### Best practises for saving Macrium Reflect backup definition files

Regardless of your PC environment, leaving your backup definition files in an insecure location is bad practice. The effort required to ensure your files are secure is minimal and doesn't impede day to day usage of Macrium Reflect.

#### What's the problem?

Backup definition (.xml) files are used to initiate backups either interactively by using Macrium Reflect directly, or as scheduled tasks using the Windows Tasks Scheduler. If you save your backup definitions to a publicly accessible folder then these can be edited by standard users and could potentially compromise your system. In addition, it's also possible to create batch files, either MS-DOS, PowerShell or VBScript, to automatically run during your backups as described here. A restricted user with bad intentions could easily create a batch file to run with elevated privileges when a scheduled or interactive backup runs.

The default, and recommended, location for your backup definitions is folder 'C:\users\<USER NAME>\documents\reflect'. When running Reflect for the first time this location is created and defaulted when saving. See Backup Save Options for more information on how to save your definitions.

This folder is automatically restricted for standard users and can only be accessed by Administrators and the local SYSTEM account.

To see assigned NTFS permissions right click on any folder, select 'Properties' and click the 'Security' tab:

| Reflect Proper                        | ties         |                      |           | ×     |
|---------------------------------------|--------------|----------------------|-----------|-------|
| General Sharing                       | Security     | Previous Versions    | Customize |       |
| Object name: 0                        | :\Users\D    | ev\Documents\Ref     | lect      |       |
| Group or user nam                     | nes:         |                      |           | _     |
| SYSTEM .                              |              |                      |           |       |
| 👗 Dev (WIN10                          |              |                      |           |       |
| Administrator                         | s (WIN10)    | /M-5\Administrators) |           |       |
|                                       |              |                      |           |       |
| To change permis                      | sions, click | c Edit.              | Edit      |       |
| Permissions for S                     | (STEM        | Allo                 | w Der     | ıy    |
| Full control                          |              | ~                    |           | ^     |
| Modify                                |              | $\checkmark$         |           |       |
| Read & execute                        | e            | $\checkmark$         |           |       |
| List folder conte                     | ents         | ~                    |           |       |
| Read                                  |              | ~                    |           |       |
| Write                                 |              | ~                    |           | ¥     |
| For special permis<br>click Advanced. | sions or ad  | vanced settings,     | Advanc    | ed    |
|                                       |              |                      |           |       |
|                                       | 0            | K Cance              | el /      | Apply |

In the above example only SYSTEM, Dev (the Macrium Reflect user) and the Administrators group can access files contained in the folder. Standard users are denied access and cannot modify or create files.

We strongly recommend that, if not using the default location. you ensure that NTFS permissions are used to prevent unauthorised modification and creation of files in your backup definition folders.

For more information on setting NTFS permissions for folders and files please see Microsoft TechNet - How IT works NTFS Permissions

**Note:** A popular misconception is that backup definition files should be saved to the same folder as your backup files. **This is incorrect.** Backup definitions are only required to create backups and have no other purpose. They are not required for restore.

If you want to run the backup at this point, select 'Run this backup now' and click OK.

# **Cloning a disk**

It is possible to clone an entire hard drive or specific partitions on a hard drive. This is useful if you are upgrading to a larger hard drive. With Macrium Reflect you can boot the target disk on the same system after cloning. Cloning your hard drive creates a bootable new hard drive with the state of your computer at the time you undertook the clone.You can clone to a hard drive installed in your computer or to a hard drive installed in a USB hard-drive Caddy.

## Important

Windows cannot boot from a USB connected drive. This is a restriction imposed by Windows. If you clone your system disk to a USB connected external drive then, to boot your clone, the physical disk must be removed from the USB caddy and attached to your Motherboard SATA port.

Deleting and re-configuring existing partitions or configuring new partitions is possible with Macrium Reflect, so you don't need to do this prior to cloning.

Show important information about MS Dynamic Volumes...

| 0 |          | mic volume is a logical abstraction of the underlying physical disk and may be striped or extended ultiple physical disks. Because of this, <b>Dynamic volume file systems are copied</b> not disk ns.                                                                                            |
|---|----------|----------------------------------------------------------------------------------------------------|
|   | •        | source disk contains Dynamic Volume(s) then the background will be orange and the link will show Dynamic Volumes':                                                                                                    |
|   | R        | Dynamic Disk 6 [374BB0D8-F5AE-458A-A9B1-D492B272507D]                                                                                                    |
|   | · ·      | 1 - Windows (K:)<br>NTFS Dynamic                                                                                                    |
|   |          | 4.63 GB<br>126.87 GB                                                                                                    |
|   | In the C | <u>Copy dynamic volumes</u><br>Clone Wizard:                                                                                                    |
|   | •        | The partition selection check boxes and 'Copy selected partitions' link will not be available.<br>Therefore, Dynamic Volumes must be dragged and dropped to the destination.                                                                                                    |
|   | •        | To copy source Dynamic Volume(s) to destination Dynamic Volume(s) you must prepare the target as Dynamic and format the destination volume(s) in advance of the clone operation. This can be achieved using the Windows Disk Management Console to convert one or more physical disks to Dynamic. |
|   |          |                                                                                                    |

- A destination Dynamic Volume cannot be resized so **the 'Cloned partition properties' link will not be available** if the destination is Dynamic.
- To convert Dynamic Volume(s) to standard partitions, select an unformatted or an MBR/GPT basic disk as the destination and use 'Drag and Drop' to copy the source volumes. After the clone operation you can leave the disk as a 'Basic' disk or convert to Dynamic using the Windows Disk Management Console.

See also: Bare metal restore of a Dynamic disk system

1. Select the disk you wish to clone in the main application window and Click 'Clone this disk'...

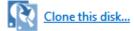

| 2                                                       | Macrium Reflect - Server Plus Edition [UEFI] - 🗖 🔼                                                                                                    |
|---------------------------------------------------------|----------------------------------------------------------------------------------------------------|
| File View Backup Restore Other Tasks                    |                                                                                                    |
| Backup Restore Log                                      |                                                                                                    |
| ▲ Backup Tasks                                          | Create a Backup Backup Definition Files VBScript Files PowerShell Files MS-DOS Batch Files Scheduled Backups                                                                                                    |
| Image selected disks on this computer.                  | (J Refresh                                                                                                    |
| Create an image of the                                  | GPT Disk 1 [4DE35055-08EB-46C3-8D02-E71FEB27680D] - Msft Virtual Disk 1.0 <40.00 GB>                                                                                                    |
| partition(s) required to backup<br>and restore Windows. | Image: 1 - Recovery (Nor         Image: 2 - NO NAME (N         Image: 3 - (None)         Image: 4 - (C:)         Image: 5 - (None)           Image: NTFS Primary         FAT32 (LBA) Primary         Unformatted Primary         NTFS Primary         NTFS Primary |
| Create a File and Folder backup.                        |                                                                                                    |
| Other Tasks                                             |                                                                                                    |
| Exchange Tasks                                          | 15.0 MB 25.5 MB □ 128.0 MB □ 17.96 GB 253.7 MB □ 300.0 MB 99.0 MB □ 128.0 MB □ 39.04 GB □ 450.0 MB □                                                                                                    |
| Backup Microsoft Exchange                               | Actions 🗸                                                                                                    |
| ▲ SQL Server Tasks                                      | Clone this disk                                                                                                    |
| 👼 Backup SQL Databases                                  |                                                                                                    |
| Continuous Backup                                       |                                                                                                    |
| Canage SQL Logins                                       |                                                                                                    |
| Details                                                 |                                                                                                    |
| Recovery<br>{62EA5380-70C2-4998-9A58-1095A              |                                                                                                    |
| File System: NTFS                                       |                                                                                                    |
| Free Space: 285.0 MB                                    |                                                                                                    |
| Total Size: 300.0 MB                                    |                                                                                                    |

2. In the wizard that opens Click Select a disk to clone to...

|           | Select a disk to clone to                                                  |
|-----------|----------------------------------------------------------------------------|
|           |                                                                            |
| partition | Cloned Partition Properties<br>Copy selected partitions when I dick 'Next' |
|           | Help < Back Next > Cancel Finish                                           |

- 3. Select the hard disk you wish to clone to. In this case, there is only one disk available.
- 4. If you do not want to modify the order or size of partitions of the clone, **click Next**. This is the default behavior.

Alternatively, drag the partitions you want to clone, the red arrow below shows this.

|                                                                                                    |                                     | Clor                                      | ne                                |                                              |  |
|----------------------------------------------------------------------------------------------------|-------------------------------------|-------------------------------------------|-----------------------------------|----------------------------------------------|--|
| Drag                                                                                                    | partitions to the destina           | ition disk or click 'Coj                  | by selected partitions            | 5                                            |  |
| Source Local d                                                                                                    | isk                                 |                                           |                                   | Select a different source disk               |  |
| GPT Disk 1 [A8779CE9-FE0B-46C1-8BC7-73AAB0959B32] - Msft Virtual Disk 1.0 <50.00 GB>                                                                                                    |                                     |                                           |                                   |                                              |  |
|                                                                                                    | 1 - Recovery (None)<br>NTFS Primary | 2 - NO NAME (None)<br>FAT32 (LBA) Primary | 3 - (None)<br>Unformatted Primary | 4 - (C:)<br>NTFS Primary                     |  |
|                                                                                                    | 238.4 MB<br>300.0 MB                | 25.3 MB<br>99.0 MB                        | 128.0 MB                          | 15.50 GB<br>49.48 GB                         |  |
| Destination       Local disk       Image: Copy selected partitions       Select a different target disk         Image: GPT Disk 2 [BFB25AE7-A51C-4CAB-BBFC-423CB22FB56B] - Msft       Virtual Disk       1.0       <50.00 GB> |                                     |                                           |                                   |                                              |  |
|                                                                                                    | 1 - (None)<br>Unformatted Primary   |                                           | ata (E:)<br>S Primary             |                                              |  |
|                                                                                                    | 128.0 MB<br>128.0 MB                |                                           | 100.3 MB<br>49.87 GB              |                                              |  |
|                                                                                                    | X Delete Existing partition         | Cloned P                                  | artition Properties               | Copy selected partitions when I click 'Next' |  |
| Image: Advanced Options     < Back                                                                                                    |                                     |                                           |                                   |                                              |  |

#### Becomes

|          |                                                                                            | Clor                                      | ne                                           |                               |
|----------|--------------------------------------------------------------------------------------------|-------------------------------------------|----------------------------------------------|-------------------------------|
| Drag p   | partitions to the destina                                                                  | tion disk or click 'Cop                   | by selected partitions                       | 5                             |
| Local di | sk                                                                                         |                                           |                                              | Select a different source dis |
|          | GPT Disk 1 [A8779CE9-FE0B-46C                                                              | 1-8BC7-73AAB0959B32] - Msft               | Virtual Disk 1.0 <50.00 (                    | GB>                           |
|          | 1 - Recovery (None)<br>NTFS Primary                                                        | 2 - NO NAME (None)<br>FAT32 (LBA) Primary | 3 - (None)<br>Unformatted Primary            | 4 - (C:)<br>NTFS Primary      |
|          | 238.4 MB                                                                                   | 25.3 MB 99.0 MB                           | 128.0 MB                                     | 15.50 GB<br>49.48 GB          |
|          |                                                                                            |                                           |                                              |                               |
| on Loca  | al disk 🛛 🖉 U<br>GPT Disk 2 [8FB25AE7-A51C-4CA                                             |                                           | cted partitions<br>Virtual Disk 1.0 <50.00 0 |                               |
| n Loca   |                                                                                            |                                           |                                              | Select a different target dis |
| on Loca  | GPT Disk 2 [8FB25AE7-A51C-4CA<br>1 - (None)                                                | B-BBFC-423CB22FB56B] - Msft               |                                              |                               |
| R        | GPT Disk 2 [8FB25AE7-A51C-4CA<br>1 - (None)<br>Unformatted Primary<br>128.0 MB<br>128.0 MB | B-BBFC-423CB22FB56B] - Msft               | Virtual Disk 1.0 <50.00 (                    | 58>                           |
| R        | GPT Disk 2 [8FB25AE7-A51C-4CA<br>1 - (None)<br>Unformatted Primary<br>128.0 MB             | B-BBFC-423CB22FB56B] - Msft               |                                              | 58>                           |

In this example, there is 400MB of free space after the copied partition. You can modify the size of each partition to fit the new disk if required.

U You can delete partitions on the target disk by selecting and clicking 'Delete existing partitions'...

- 5. To modify the partition sizes, click **Cloned Partition Properties** and adjust the size of the partition by:
  - a. Setting the partition size precisely using the Partition Size entry box.
  - b. Resize the partition automatically by clicking Maximum size, Minimum size or Original size.

|                                                  |                                 | Parti        | tion Properti | es                      |                              | )                         |
|--------------------------------------------------|---------------------------------|--------------|---------------|-------------------------|------------------------------|---------------------------|
| Set the pro                                      | perties for the I               |              | Dartition     | ~                       | Partition Type:              | Primary V                 |
| 4 - (E:)<br>NTFS Primary<br>15.50 GB<br>49.48 GB |                                 |              |               |                         |                              |                           |
| Partition Size:<br>Free Space:                   | 49.483 <u>^</u><br>400 <u>^</u> | GB ❤<br>MB ❤ | Ma            | aximum Size<br>49.87 GB | Minimum Size<br>15.55 GB     | Original Size<br>49.48 GB |
| Alignment:                                       | Vista/7/SSD (1MB)               | ~            |               |                         | Start Sector:<br>End Sector: | 264,192<br>104,038,399    |

- 6. Click OK.
- 7. If required, click Advanced Options to change settings for this clone:

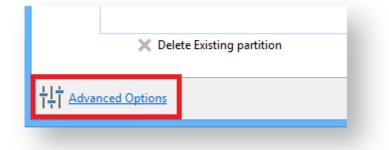

|                 | Cloning Options ×                                                                                                    |
|-----------------|----------------------------------------------------------------------------------------------------|
| Backup          |                                                                                                    |
| Cloning Options | Set options for this cloned drive                                                                                                    |
|                 | Set default options for disk doning. Please note that Intelligent Sector Copy will always be used if the target partition is smaller than the source partition <ul> <li>Perform an Intelligent Sector Copy. This will only copy the sectors that are in use on the source file system.</li> </ul> |
|                 | ✓ Verify File System. Verify the source file system prior to the cloning operation                                                                                                    |
|                 | Rapid delta clone. Only copy the differences between the source and target.                                                                                                    |
|                 | Enable SSD TRIM. This increases lifetime and the performance by flagging unused<br>blocks; avoiding slow erase operations and the read-modify-write cycle for these<br>blocks.                                                                                                    |
|                 | O Perform a Forensic Sector Copy. This option will copy all sectors from the source disk,<br>whether they are in use or not. This operation will take longer than an Intelligent Sector<br>Copy.                                                                                                  |
|                 | OK Cancel                                                                                                    |
|                 | OK Cancel                                                                                                    |

| Option                     | Description                                                                                                    |
|----------------------------|----------------------------------------------------------------------------------------------------|
| Intelligent<br>sector copy | Copy only file system sectors/clusters that are in use. This reduces the time to create the clone as unused file system clusters are not copied.                                                                                                    |
| Verify File<br>System      | Verifying the file system prior to cloning ensures that there are no file system errors transferred to the clone.                                                                                                    |
|                            | Please note that this may take several minutes to complete                                                                                                    |
| Rapid Delta<br>Clone       | Copy only file system differences between the clone source and target. This increases cloning speed dramatically.<br>Show more information on RDC                                                                                                    |
|                            | As with Rapid Delta Restore (RDR) the concept of RDR has been something that has<br>been thought about for quite some time here at Macrium Software. We wanted to build<br>a clone solution that would effectively and rapidly copy only the differences between<br>the source and target file systems. The advantage of this is obvious, RDC offers similar<br>a performance increase as an Incremental disk image offers over a Full image and<br>enables regular clones to be a viable and fast DR solution. |

Copyright © 2019. Paramount Software UK Ltd. All Rights Reserved.

| Option                  | Description                                                                                                    |
|-------------------------|----------------------------------------------------------------------------------------------------|
|                         | How does it work?<br>The NTFS file system resident on the clone source is compared with file system on the target disk. The two file systems are first verified that they originated from the same format command and then the target NTFS file system structures are analyzed for differences. All the NTFS file system structures are copied to the target disk and any that do not exist or have been modified on the target disk cause the data records for each NTFS file or object to be copied as well. The result is an 'Incremental' clone applying only file system changes detected between the source and the target.                                                                                |
|                         | <ul> <li>Note: RDC is not available when shrinking partitions during a clone.</li> </ul>                                                                                                    |
| Enable SSD<br>TRIM      | Enable SSD TRIM on the clone target to optimize the disk.<br>Show more information on SSD TRIM<br>This features provides automated SSD optimization resulting enhanced SSD<br>performance and longevity. Writing to an unused block is much quicker than an in-use<br>block as it avoids both the slow erase operation and the read-modify-write cycle. This<br>results an increase of both the lifetime and the performance of the device. It is effective<br>for all windows operating systems, even those that support SSD trim natively as the file<br>system driver can only TRIM blocks on de-allocation; it cannot TRIM blocks written by<br>another process. It is also effective for USB attached SSDs. |
| Forensic<br>Sector Copy | Copy every sector from the source to the target disk partition.  Please note tat this option is only necessary if you want to copy unused file system space and will significantly increase the time to complete the clone.                                                                                                    |

#### 8. Click Next.

The options to Add Schedule, Edit Schedule or Delete Schedule is displayed.

| s Clone                                               |                                       |                                                                                                    |
|-------------------------------------------------------|---------------------------------------|----------------------------------------------------------------------------------------------------|
| done again in future you can schedule it below (other | wise click 'Next' to skip this step): |                                                                                                    |
| Schedule                                              |                                       |                                                                                                    |
|                                                       |                                       |                                                                                                    |
|                                                       |                                       |                                                                                                    |
|                                                       |                                       |                                                                                                    |
|                                                       |                                       |                                                                                                    |
|                                                       |                                       |                                                                                                    |
|                                                       |                                       |                                                                                                    |
|                                                       |                                       |                                                                                                    |
|                                                       |                                       |                                                                                                    |
| le Edit Schedule                                      |                                       |                                                                                                    |
|                                                       | Schedule                              | s done again in future you can schedule it below (otherwise dick 'Next' to skip this step):           Schedule           Jule |

Click 'Add Schedule' to optionally schedule your clone

|                                                                                                    | Schedule                                                                                               | Properties - Clone              |
|----------------------------------------------------------------------------------------------------|----------------------------------------------------------------------------------------------------|---------------------------------|
| Clone Sche                                                                                          | edule Settings                                                                                         |                                 |
| Frequency                                                                                           | Options                                                                                                |                                 |
| <ul> <li>Monthly</li> <li>Weekly</li> <li>Daily</li> <li>One Time Only</li> <li>On Event</li> </ul> | <ul> <li>Every Day</li> <li>Weekdays</li> <li>Every</li> <li>Start Time</li> <li>Start Date</li> </ul> | 1 days<br>09:00 •<br>07/05/2015 |
| ✓ If missed then run at                                                                             | next start-up                                                                                          | OK Cancel                       |

Make any required changes and click **Next**. For more information see Scheduling backups.

- 9. Review the settings and click **Finish**.
- 10. Verify the settings in Backup Save Options and if appropriate, click OK.

| Backup Save Options ×                                                         |
|-------------------------------------------------------------------------------|
| What do you want to do now?                                                   |
| ✓ Run this backup now                                                         |
| ✓ Save backup and schedules as an XML Backup Definition File                  |
| You can run this backup at any time by double<br>clicking the saved XML file. |
| Enter a name for this backup definition.                                      |
| My Clone                                                                      |
| C: \Macrium \My Clone.xml                                                     |
| OK Cancel                                                                     |

Note: Saving a backup definition enables you to run your Clone at any time with a single click
 Note: You must save your backup definition if you have created Clone schedules. Your schedules cannot run if this step is missed.

If you want to run the Clone at this point, select 'Run this backup now' and click OK.

11. A Warning box appears, if appropriate click **Continue**.

|       | Confirm Overwrite                                    |
|-------|------------------------------------------------------|
| .9    | WARNING:<br>The following drives will be overwritten |
| Drive | Volume                                               |
| E:\   | \\?\Volume{75208f4e-70a7-11e4-8277-6002928a1000}\    |
|       | Continue Cancel                                      |

#### (i) Important

The target disk for the clone operation will be overwritten. This is unrecoverable, so please ensure that the target disk contains no valid data.

The clone operation now starts.

## Incompatible Disk Selected

If you receive the error message 'Incompatible Disk Selected' when cloning then please see this article for more information: Incompatible Disk Selected

#### Creating a clone video

## Backing up Microsoft Exchange databases

With Macrium Reflect Server Plus you can choose which databases to backup on the local Microsoft Exchange Server.

Note: Remote backups are not possible.

**Before you begin:** Macrium Reflect requires the Microsoft Exchange Information Store service to be installed and running in order for successful database backup to function.

1. On the main Backup interface, click **Backup Microsoft Exchange**.

| <ul> <li>Backup Tasks</li> </ul>                                                  |
|-----------------------------------------------------------------------------------|
| Image selected disks on this computer.                                            |
| Create an image of the<br>partition(s) required to backup<br>and restore Windows. |
| Create a File and Folder backup.                                                  |
| Dother Tacks                                                                      |
| Exchange Tasks                                                                    |
| Backup Microsoft Exchange                                                         |
| SQL Server Tasks                                                                  |
|                                                                                   |

The Microsoft Exchange Backup wizard appears. A Microsoft Exchange 2010 example is shown below:

| vlicrosoft Exchange          | •                                                                                                    |
|------------------------------|----------------------------------------------------------------------------------------------------|
| 🔀 Select Da                  | tabases to Backup and enter Destination                                                                                                    |
| Databases                    |                                                                                                    |
|                              | WIN-2K8R2                                                                                                    |
|                              |                                                                                                    |
|                              | Mailbox Database 0005262179                                                                                                    |
|                              | Mailbox-database-2                                                                                                    |
|                              | Public-folders                                                                                                    |
|                              |                                                                                                    |
|                              |                                                                                                    |
|                              |                                                                                                    |
|                              |                                                                                                    |
| . 4. C. J 4 - 11 C 1         |                                                                                                    |
| ✓ Select all for back        | ackup The View selected component files (1) Selected for backup: 56 files (445.1 MB)                                                                                                    |
|                              | ackup Tiew selected component files (445.1 MB)                                                                                                    |
|                              | ackup       View selected component files       Image: Selected for backup: 56 files (445.1 MB)         Image: Image: Image |
| Destination                  |                                                                                                    |
| Destination                  | \\wb\public\Stephen G\bk\exchange\                                                                                                    |
| Destination                  | \\wb\public\Stephen G\bk\exchange\ Alternative locations                                                                                                    |
| <b>Destination</b><br>Folder | \\wb\public\Stephen G\bk\exchange\         Alternative locations         Image ID as the file name. (Recommended)                                                                                                    |
| <b>Destination</b><br>Folder | \\wb\public\Stephen G\bk\exchange\         Alternative locations         Image ID as the file name. (Recommended)         {IMAGEID}                                                                                                    |
| <b>Destination</b><br>Folder | \\wb\public\Stephen G\bk\exchange\         Alternative locations         Image ID as the file name. (Recommended)         {IMAGEID}                                                                                                    |
| <b>Destination</b><br>Folder | \\wb\public\Stephen G\bk\exchange\         Alternative locations         Is the file name. (Recommended)         {IMAGEID}          \\wb\public\Stephen G\bk\exchange\{IMAGEID}-00-00.mrex                                                                                                    |

- 2. Select the items you want to backup:
  - For Microsoft Exchange 2010 and later, select individual databases to backup.
  - For Microsoft Exchange 2007 and earlier, select storage groups to backup, this includes all the databases in the selected storage group.

#### ① Caution

Unmounted Exchange databases are shown in the Microsoft Exchange Backup Wizard and can be selected for backup. However, VSS will not include unmounted databases in the snapshot and *the Exchange backup will fail.* To include these databases in the backup, either ensure the databases are mounted at point of backup, or use established recovery mechanisms to bring the affected databases into a clean, shutdown state.

Alternative Locations can be used to provide backup rotations or as a fail safe for temporary unavailability of the primary backup destination.

Optionally, click View selected component files to see the list of files that make up the currently selected items.

The **Exchange Component File List** appears. Files are grouped according to type and show last date modified along with file size. Each category of file shows total size. Groups of files can be expanded /collapsed by clicking the plus/minus button to the left of the file type name.

| Exchange Component                                   | : File List    |         |
|------------------------------------------------------|----------------|---------|
| Exchange Component Files                             |                |         |
| File                                                 | Date           | Size ^  |
| <ul> <li>Databases</li> </ul>                        |                | 392.1 ≡ |
| L Mailbox Database 0195109825.edb<br>Streaming Files | 12/01/2015 14: | 392.1   |
| <ul> <li>Transaction Logs</li> </ul>                 |                | 1.44 GB |
| – E00.log                                            | 13/01/2015 13: | 1024    |
| – E000000011.log                                     | 28/11/2014 10: | 1024    |
| – E000000012.log                                     | 28/11/2014 10: | 1024 🗸  |
|                                                      |                | Close   |

4. Enter the **Destination Folder** for the backup.

Note: MS Exchange backups cannot be stored on optical media.

5. If the primary target location is not available, click Alternative Locations to add the relevant folder.

| Bac                                                                                                    | kup Locations     |      |        | X               |
|----------------------------------------------------------------------------------------------------|-------------------|------|--------|-----------------|
| Edit the list of alternative backup locations<br>When a backup is running, each location in this list will be tried in sequence until a valid location is found.<br>This enables, for example, backup rotations to use multiple external drives that are assigned different drive<br>letters by Windows. Note: During the backup, missing sub-folders will be created automatically. |                   |      |        |                 |
| Type in a folder here to add as an alternative location                                                                                                    |                   |      |        |                 |
| Add to list                                                                                                    | Reorder priority: | 🕇 Up | 🕹 Down | X <u>Remove</u> |
| Folder                                                                                                    |                   |      |        |                 |
| C:\Users\administrator.MACRIUMNET\Desktop\                                                                                                    | exchange2013      |      |        |                 |
|                                                                                                    |                   |      |        |                 |
|                                                                                                    |                   |      | ОК     | Cancel          |
|                                                                                                    |                   |      |        |                 |

- 6. Click Next to proceed.
- 7. If desired, edit the plan for the backup. For more information see Scheduling backups.

|                                                       | ▼                                                                                                    |
|-------------------------------------------------------|----------------------------------------------------------------------------------------------------|
| Add/Edit Schedule                                     | IS IN THE REPORT OF THE REPORT OF THE REPORT |
| Backup Type                                           | Schedule                                                                                                    |
|                                                       |                                                                                                    |
|                                                       |                                                                                                    |
|                                                       |                                                                                                    |
|                                                       |                                                                                                    |
| ₽                                                     |                                                                                                    |
| Add Schedul                                           | le 🔻 📑 Edit Schedule 🔂 Delete Schedule                                                                                                    |
| Define Retention                                      | Rules                                                                                                    |
|                                                       |                                                                                                    |
| 🔽 Full                                                | Keep 12 📕 Backups 🔻                                                                                                    |
|                                                       |                                                                                                    |
| Differential                                          | Keen 4 A Padaina -                                                                                                    |
| ✓ Differential                                        | Keep 4 Backups V                                                                                                    |
| <ul> <li>Differential</li> <li>Incremental</li> </ul> | Keep 10 Backups V                                                                                                    |
|                                                       |                                                                                                    |

Select the age or number of backup types that you wish to keep

| ✓ Full                                                                                 | Кеер | 12 🚔 Backups 🗸                      |  |  |
|----------------------------------------------------------------------------------------|------|-------------------------------------|--|--|
| ✓ Differential                                                                         | Кеер | 4 📮 Backups 🗸                       |  |  |
| ✓ Incremental                                                                          | Кеер | 10 📮 Backups 🗸                      |  |  |
|                                                                                        |      | Create a Synthetic Full if possible |  |  |
| Run the purge before backup.                                                           |      |                                     |  |  |
| ✓ Delete the oldest backup set(s) if less than 5 GB on the target volume (minimum 1GB) |      |                                     |  |  |

| Option | Description                                                                                                    |
|--------|----------------------------------------------------------------------------------------------------|
| Full   | When deleting Full backups all linked incremental and Differential backups in the same backup chain (set) are also deleted This operation will delete the entire backup set. |

| Option                                       | Desc                                                                                                    | Description                                                                                                    |                                                                     |                                                                                    |                                                                                      |                                                           |                           |                                                               |                                                                |                                                                                                    |                                                        |                                                           |                                                         |                                                         |                                                       |                         |              |
|----------------------------------------------|----------------------------------------------------------------------------------------------------|----------------------------------------------------------------------------------------------------|---------------------------------------------------------------------|------------------------------------------------------------------------------------|--------------------------------------------------------------------------------------|-----------------------------------------------------------|---------------------------|---------------------------------------------------------------|----------------------------------------------------------------|----------------------------------------------------------------------------------------------------|--------------------------------------------------------|-----------------------------------------------------------|---------------------------------------------------------|---------------------------------------------------------|-------------------------------------------------------|-------------------------|--------------|
| Differential                                 |                                                                                                    | When deleting Differential backups all linked incremental backups in the same backup chain (set) are also deleted. |                                                                     |                                                                                    |                                                                                      |                                                           |                           |                                                               |                                                                |                                                                                                    |                                                        |                                                           |                                                         |                                                         |                                                       |                         |              |
| Incremental                                  | ensu<br>backt<br>In the<br><b>6 Inc</b><br>reten<br>increa<br>backt<br>new i<br>$\mathbf{F} = \mathbf{F}$<br>$\mathbf{D} = \mathbf{D}$                                                                                                    | ring th<br>ups w<br>e exar<br>reme<br>tion, t<br>ement<br>menta<br>up inte<br>incren<br>full<br>Differe            | nat the<br>hen re<br>ntal b<br>he mo<br>al requ<br>egrity<br>nental | e chair<br>equire<br>elow,<br>ackup<br>ost rec<br>ould<br>ires th<br>the 2<br>back | n is ne<br>d.<br>befor<br>os. Th<br>cent 4<br><b>cause</b><br>he pre<br><b>older</b> | ever b<br>re rete<br>e rete<br>incre<br>e the l<br>evious | enti<br>enti<br>me<br>bao | ken. T<br>on, th<br>on ru<br>ental b<br>c <b>kup</b><br>incre | This is<br>nere is<br>les ar<br>backu<br><b>chaii</b><br>menta | ty of the<br>achieve<br>a <b>1 Full I</b><br>e set to r<br>ps are re<br><b>n to be i</b><br>al backup<br><b>xups are</b> | ed by<br>backu<br>retaine<br>etaine<br>nvalie<br>os to | mergii<br>up, 1 I<br>a 4 inc<br>d. De<br>d as th<br>compl | ng old<br>Differ<br>creme<br>leting<br>ne old<br>ete th | der In<br>rentia<br>ental<br>g the<br>dest re<br>ne cha | creme<br>I bac<br>backu<br>oldes<br>etaine<br>ain. To | kup<br>ups.<br>t 2<br>d | and<br>After |
|                                              | M<br>F                                                                                                    | т                                                                                                    | w                                                                   | т                                                                                  | F                                                                                    |                                                           |                           | M<br>D                                                        | т<br>I                                                         | w                                                                                                    | т                                                      | F                                                         |                                                         | M                                                       |                                                       |                         | w<br>I       |
|                                              |                                                                                                    |                                                                                                    |                                                                     |                                                                                    |                                                                                      |                                                           |                           |                                                               |                                                                | ->                                                                                                    | I                                                      |                                                           |                                                         |                                                         |                                                       |                         |              |
| Create a<br>Synthetic<br>Full if<br>possible | follo                                                                                                    | wed b                                                                                                    | by Inc                                                              | reme                                                                               | ntal b                                                                               | acku                                                      | ps,                       | , then                                                        | this o                                                         | kup set <b>c</b><br>option ca<br>his is als                                                                              | uses                                                   | the F                                                     | ull ba                                                  | ckup                                                    | to be                                                 | 'roll                   |              |
| Run the<br>purge<br>before the<br>backup     | <ul> <li>Select this option to run the retention rules before the current backup.</li> <li>Note: in Macrium Reflect v5 the current backup set wasn't included in the p calculation when purging before the current backup. In v6 the current backup all of your backups will be deleted and a new Full backup created.</li> </ul> |                                                                                                    |                                                                     |                                                                                    |                                                                                      |                                                           | up                        | set                                                           |                                                                |                                                                                                    |                                                        |                                                           |                                                         |                                                         |                                                       |                         |              |
|                                              |                                                                                                    |                                                                                                    | ally rer<br>s belov                                                 |                                                                                    |                                                                                      |                                                           |                           | -                                                             | set(s)                                                         | in the ta                                                                                                    | rget f                                                 | olderi                                                    | if the                                                  | free s                                                  | space                                                 | on                      | the          |

| Option                                                     | Description |
|------------------------------------------------------------|-------------|
| Delete<br>oldest<br>backup set<br>(s) if less<br>than n GB |             |

- 8. Review the summary of the backup.
- 9. Click Finish.

Backup Save Options is shown.

| Backup Save Options                                                                                                    |
|----------------------------------------------------------------------------------------------------|
| What do you want to do now?                                                                                                    |
| <ul> <li>Run this backup now</li> <li>Save backup and schedules as an XML Backup Definition File</li> <li>You can run this backup at any time by double<br/>clicking the saved XML file.</li> </ul> |
| Enter a name for this backup                                                                                                    |
| My Backup(5)                                                                                                    |
| C:\Users\administrator.MACRIUMNE\My Backup(5).xml                                                                                                    |
| OK Cancel                                                                                                    |

Note: Saving a backup definition enables you to run your backup Image at any time with a single click

Note: You must save your backup definition if you have created backup schedules. Your schedules cannot run if this step is missed.

Copyright © 2019. Paramount Software UK Ltd. All Rights Reserved.

If you want to run the backup at this point, select 'Run this backup now' and click OK.

# Backing up MS SQL Databases

Error: RuntimeException occurred while performing an XHTML storage transformation (null)

## Creating a disk image of a single drive or partition

Using Microsoft Volume Shadow Copy Service (VSS) Macrium Reflect creates persistent images of your system.

1. Select Image selected disks on this computer.

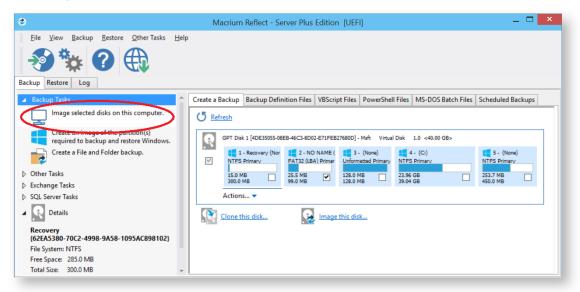

2. The wizard starts. All partitions are displayed, select the required drives or partitions.

|                 |                        |                                |              | Disk                                                      | Image         |                                                  |                                                    |  |
|-----------------|------------------------|--------------------------------|--------------|-----------------------------------------------------------|---------------|--------------------------------------------------|----------------------------------------------------|--|
|                 | t Source Drive(s)      | and Image D                    | estinatio    | n                                                         |               |                                                  |                                                    |  |
| GPT Dis         | 1 [4DE35055-08EB-46C3- | 8D02-E71FEB27680D              | )] - Msft Vi | irtual Disk 1.0 <40.                                      | 00 GB>        |                                                  |                                                    |  |
|                 |                        | 2 - NO NAM<br>FAT32 (LBA) Prim |              | 3 - (None)<br>Unformatted Primary<br>128.0 MB<br>128.0 MB | /             | 4 - (C:)<br>NTFS Primary<br>23.96 GB<br>39.04 GB | 5 - (None)<br>NTFS Primary<br>253.7 MB<br>450.0 MB |  |
| Total Selected: | 25.5 MB                |                                |              |                                                           |               |                                                  |                                                    |  |
|                 | Alternative loca       | d\Desktop\Backup\<br>ations    |              |                                                           | ¥             |                                                  |                                                    |  |
| CD/DVD Burn     |                        | ID as the file nam             | ie. (Recom   | mended)                                                   | $\rightarrow$ |                                                  |                                                    |  |
| Backup filename | {IMAGEID}              |                                |              |                                                           |               |                                                  |                                                    |  |
|                 | C:\Users\Rid           | hard\Desktop\Back              | up\{IMAGE    | ID}-00-00.mrimg                                           |               |                                                  |                                                    |  |
|                 |                        |                                |              |                                                           |               |                                                  |                                                    |  |

3. In the **Destination** section, select where to write the resultant image.

In this example, 'E drive' is used.

#### 4. Click Next.

5. If desired, edit the plan for the backup by making necessary selections.

|                                                     | Disk Image                              |                  |                  |
|-----------------------------------------------------|-----------------------------------------|------------------|------------------|
| Edit the plan for this bac                          | kup, Click 'Next' to conti              | nue              |                  |
| Backup Plan Template<br>Do not schedule this backup |                                         |                  | ¥                |
| Schedules for this backup plan                      |                                         |                  |                  |
| Backup Type Schedule                                |                                         |                  |                  |
|                                                     |                                         |                  |                  |
|                                                     |                                         |                  |                  |
|                                                     |                                         |                  |                  |
|                                                     |                                         |                  |                  |
| Add Schedule 👻 📑                                    | Edit Schedule Delete Sch                | edule            |                  |
| Policy                                              | How To Retain                           | Retention Count  | t/Period         |
| Retain full backups                                 | number of backups                       | 12               |                  |
| Retain differential backups                         | number of backups                       | 10               |                  |
| Retain incremental backups                          | number of backups                       | 30               |                  |
| Synthetic Full                                      | $\fbox$ Delete the oldest backup set(s) | if less than 0 0 | SB on the target |
|                                                     |                                         | Back Next >      | Cancel Finish    |

For more information on editing the backup plan and advanced options see Scheduling backups.

#### 6. Click Next.

7. A summary screen displays detailing the settings used for this image.

|                                                                                                    | Disk Image                                                                                   |        |
|----------------------------------------------------------------------------------------------------|----------------------------------------------------------------------------------------------|--------|
| Imaging Summary                                                                                                    |                                                                                              | ^      |
| Backup Type:<br>Destination:<br>Auto Verfy:<br>Maximum File Size:<br>Compression:<br>Password:<br>Intelligent Copy:<br>Power Saving:<br>Total Selected: | Auto<br>E:\{IMAGEID}-00-00.mrimg<br>N<br>Automatic<br>Medium<br>N<br>Y<br>Y<br>Y<br>17.24 GB |        |
| Retention Rules<br>Free space threshold:                                                                                                    | Delete backup sets when free space is less than 0 B                                          |        |
| Operation 1 of 5<br>Hard Disk:<br>Drive Letter:<br>File System:<br>Label:<br>Size:<br>Free:<br>Used:                                                    | 1<br>N/A<br>NTFS<br>Recovery<br>300.0 MB<br>285.0 MB<br>15.0 MB                              |        |
| Operation 2 of 5<br>Hard Disk:<br>Drive Letter:<br>File System:<br>Label:<br>Size:<br>Free:<br>Used:                                                    | 1<br>N/A<br>FAT32 (LBA)<br>NO NAME<br>95.0 MB<br>69.5 MB<br>25.5 MB                          |        |
| Operation 3 of 5<br>Hard Disk:<br>Drive Letter:<br>File System:<br>Label:                                                                               | 1<br>N/A<br>Unformatted                                                                      | ~      |
| Advanced Options                                                                                                    | < Back Next > Cancel                                                                         | Finish |

#### 8. Click Finish.

You are now given the opportunity to save the backup options.

| Backup Save Options                                                        |
|----------------------------------------------------------------------------|
| What do you want to do now?                                                |
| ✓ Run this backup now                                                      |
| ✔ Save backup and schedules as an XML Backup Definition File               |
| You can run this backup at any time by double clicking the saved XML file. |
| Enter a name for this backup                                               |
| My Backup(2)                                                               |
| C:\Users\Richard\Documents\Reflect\My Backup(2).xml                        |
| OK Cancel                                                                  |

9. If you want to run the backup at this point, click **OK**.

| maging Summary                                                                                                    |                                                                                                    | ^                         |
|----------------------------------------------------------------------------------------------------|----------------------------------------------------------------------------------------------------|---------------------------|
| Backup Definition File:<br>Backup Type:<br>Destination:<br>Auto Verfy:<br>Maximum File Size:<br>Compression:<br>Password:<br>Intelligent Copy:<br>Power Swing:<br>Total Selected: | C:\Users\Richard\Documents\Reflect\My Backup(2).xml<br>Full<br>FDC907BBEB9CE3962-00-00.mmg<br>Automatic<br>Medium<br>V<br>N<br>N<br>24 GB |                           |
| Deeration 1 of 5<br>Hard Disk:<br>Drive Letter:<br>File System:<br>Label:<br>Size:<br>Free:<br>Used:                                                                              | 1<br>N/A<br>NTFS<br>Recovery<br>000.0 MB<br>285.0 MB<br>15.0 MB                                                                           |                           |
| Derration 2 of 5<br>Hard Disk:<br>Drive Letter:<br>File System:<br>Label:<br>Size:<br>Free:<br>Used:                                                                              | 1<br>N/A<br>TAT32 (LBA)<br>NO NAME<br>55 0 MB<br>59 5 MB<br>25 5 MB                                                                       | ~                         |
| verall Progress: 100%                                                                                                    |                                                                                                    | Time remaining: 0 Seconds |
| urrent Progress: 100%                                                                                                    |                                                                                                    | Time remaining: 0 Seconds |

Your system partitions are backed up to the chosen location.

- 10. When the image has completed, click **Close** to shut down the message box.
- 11. Click **Close** to close the backup window.

Macrium Reflect creates the backup.

See also: Windows Partitions

#### Differential and incremental disk images

The entire contents of the imaged file system are stored in a full image file. This is a reliable way of backing up your PC, however, repeating the process is slow and subsequent images can fill your backup media very quickly.

After you have created an initial full image, you can create differential and incremental images. These are both quicker to execute than full images and create much smaller image files.

**Note:** With the Free Edition of Macrium Reflect you can only make full and differential images of your disks and partitions.

- Differential Images
- Incremental Images
- Maintaining backup sets
- Selecting an incremental or differential backup
- Alternative method using an existing backup

#### **Differential Images**

A differential image stores the changes that have been made to the imaged file system since the last full image. Subsequent differentials can be taken, but only one differential and the full are required in order to fully restore the system.

This is quicker than creating a full image, however the longer the time between the full and the differential, the larger the differential image file is and the longer it takes to create.

#### Advantages of differential images:

- Differential images created after the initial full Image are very quick because only file system changes since the full backup are saved.
- The amount of disk space used by differential images is significantly less than that of full images.
- Only two image files are required to restore the system.

#### **Disadvantages of differential images:**

- As the time since the last full image was taken increases, the size of the differential grows as does the time it takes to create the differential image.
- In order to reduce this time, it is necessary to perform a full image occasionally to reduce the size of the subsequent differential images.

#### Incremental Images

The main difference with incremental images is that they only store file system changes since the last image, either full, differential or incremental. The resultant backup set therefore consists of a full image and a number of incremental images which must all be present in order to restore the system correctly.

#### Advantage of incremental images:

 Incremental images have the same advantages as differential images, but since they only store the changes that were made since the last full or incremental. They are always small and very quick to make, especially if done frequently.

#### Disadvantage of incremental images:

• All files must be present in the image set. If any intermediate incremental images are missing, it is not possible to restore the system to the latest backup.

#### Maintaining backup sets

Maintaining backup sets can seem an onerous task, however, Macrium Reflect takes care of all the hard work for you. With Macrium Reflect you can schedule incremental or differential backups automatically. It is as simple as selecting the image you wish to restore and Macrium Reflect automatically selects the required files in the image set as part of the restore process. The same is true for exploring an image. If you choose to explore an incremental image in an explorer window, Macrium Reflect reconstructs all the files that have been backed up to that time.

Macrium Reflect also includes functionality to automatically delete expired image sets. For example, if you take a full image every month and then incremental images every day, you can configure Reflect to keep two full image sets (the equivalent of two months of backups) and delete any older files. As a result, your backup media does not become full of obsolete image files.

#### Selecting an incremental or differential backup

The process for creating a differential or incremental backup is the same. Both save changes since the full backup if this is the only backup made so far.

1. Initiate an incremental or differential backup, select **Backup DefinitionsFiles**.

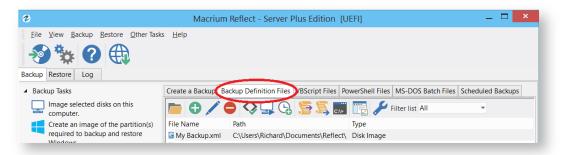

In this instance, there is one saved XML definitions file *MyBackup.xm*/which contains the configuration required to back up the C drive.

#### 2. Right click MyBackup.xml and select Run Now.

You are presented with a number of options.

3. Select Full, Incremental or Differential to automatically execute that particular backup. If unsure which you want to run, click Prompt.

| \$                                                                                                    | Macrium Reflect - Server Plus Edition [UEFI] – 🗖                                                          | × |
|----------------------------------------------------------------------------------------------------|----------------------------------------------------------------------------------------------------|---|
| File View Backup Restore Other Tasks                                                                                                    |                                                                                                    |   |
| <ul> <li>Backup Tasks</li> <li>Image selected disks on this computer.</li> <li>Create an image of the partition(s) required to backup and restore Windows.</li> <li>Create a File and Folder backup.</li> <li>Other Tasks</li> <li>Exchange Tasks</li> <li>SQL Server Tasks</li> <li>Metails</li> </ul> | Create a Backup Backup Definition Files VBScript Files PowerShell Files MS-DOS Batch Files Scheduled Back |   |

- 4. Click Finish.
- 5. When the Image is complete close the dialog.

#### Alternative method using an existing backup

- 1. Click the 'Restore' tab
- 2. Select either **Image Restore** or **File and Folder Restore**. This presents a list of image or file and folder backup files
- 3. Select the file that you want to create an incremental or differential from.
- 4. Select Other Actions... link, and choose 'Differential' or 'Incremental'

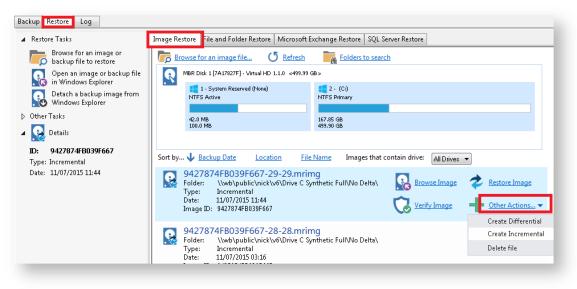

# Creating desktop shortcuts for full, incremental and differential backups

Creating Desktop Shortcuts for your backups enables quick and easy execution without the need to start Macrium Reflect or choose the backup type (Full, Diff or Inc).

**Pre-requisite:** To create a desktop shortcut for your definitions files you must already have a backup definitions file. If required, follow the instructions in Creating a backup image of your computer, drive or partitions.

1. Select Backup Definitions Files tab.

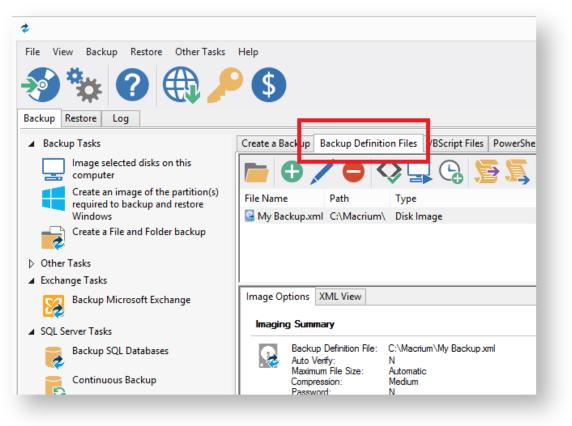

2. Select the backup definition file and Click the Create Desktop Shortcut button on the Backup Definition File View toolbar.

| Create a Backuj     | Backup Definition                                                        | n Files VBScript Files PowerShell File <b>r INS DOC</b> Batch Fi                                          |
|---------------------|--------------------------------------------------------------------------|----------------------------------------------------------------------------------------------------|
|                     |                                                                          | 🔉 🖵 😪 🌅 🦉 🖓 🕫                                                                                             |
| File Name           | Path                                                                     | Туре                                                                                                    |
| 🔛 My Backup         | xml C:\Macrium\                                                          | Disk Image                                                                                                |
|                     |                                                                          | Create Desktop Shortcut                                                                                   |
| Image Option:       | s XML View                                                               | You can run the selected XML, VBS or BAT<br>file by double clicking the shortcut file on<br>your desktop. |
| Imaging Su          | mmary                                                                    | Backup type: Full                                                                                         |
| Auto<br>Max         | kup Definition File: (<br>Verify: 1<br>imum File Size: /<br>ipression: 1 | Target Name: My Backup                                                                                    |
| Pas<br>Intel<br>Pow | sword: I<br>lligent Copy: Y<br>ver Saving: I<br>al Selected: 2           | OK Cancel                                                                                                 |
|                     |                                                                          |                                                                                                    |

3. Select the Backup Type and enter the shortcut name that appears on the Desktop.

For easy reference to the backup type you could add a Full, Diff or Inc suffix to the shortcut name.

4. Click OK.

### Checking VSS events when backups fail

Macrium uses Volume Shadow Copy Service (VSS) to create its images and backups and windows keeps a log of VSS events. These events can give you information, useful if you are experiencing problems, such as backup failures.

View events to check what has occurred as follows.

1. From the toolbar click Other Tasks.

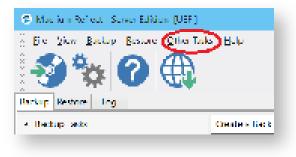

2. Click View Windows VSS Events.

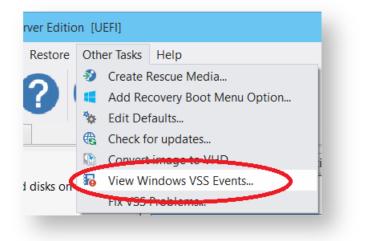

- 3. Select the parameters for your event search.
- 4. The viewer updates automatically displaying relevant information.

| 0           | Show event:    | s Last 30 Days           | •         | VSS Events         | All Events    | [   | Refresh         |
|-------------|----------------|--------------------------|-----------|--------------------|---------------|-----|-----------------|
| rom:        | 16/01/2015     | i 👻 00:00:00 👗           | To:       | 15/02/2015 👻       | 23:59:59 🛔    |     | Search Internet |
|             | 📝 Error Ev     | ents 👿 Warni             | ng Event  | s 📃 Infor          | mation Events | (   | Clipboard Copy  |
| Source      | Event ID       | Date                     |           |                    |               |     | Save to File    |
| × VSS       | 8193           | 03/02/2015 22:14:41      |           |                    |               | 1 p | Close           |
| 😵 VSS       | 13             | 03/02/2015 22:14:41      |           |                    |               |     |                 |
| 😣 VSS       | 8193           | 03/02/2015 22:11:35      |           |                    |               |     | Help            |
| 😣 VSS       | 13             | 03/02/2015 22:11:35      |           |                    |               |     |                 |
| 😵 VSS       | 8193           | 03/02/2015 22:11:12      |           |                    |               |     |                 |
| 😵 VSS       | 13             | 03/02/2015 22:11:12      |           |                    |               |     |                 |
| 75 Even     | its            | <u> </u>                 |           |                    |               |     |                 |
| ate         |                | 5 22:14:41               |           |                    |               |     |                 |
| ype<br>vent | Error<br>8193  |                          |           |                    |               |     |                 |
| ource       | VSS            |                          |           |                    |               |     |                 |
| olume 9     | Shadow Con     | y Service error: Unexp   | ected err | or calling routine |               |     |                 |
| oCreat      | eInstance.     | hr = 0x80070422, The     | service o | annot be started,  |               |     |                 |
| ecause      | it is disabled | d or because it has no e | nabled d  | levices associated | with it.      |     |                 |
|             |                |                          |           |                    |               |     |                 |
| peratio     |                |                          |           |                    |               |     |                 |

- 5. If required, select an event and choose to:
  - a. Search Internet. This will open your default browser with search terms setup for the selected Windows error event.
  - b. Clipboard Copy. Useful for pasting into an email if you are contacting support.
  - c. Save to File.

| /iewer                                                            |                 |
|-------------------------------------------------------------------|-----------------|
| rents 🛛 Last 30 Days 🔹 💿 VSS Events 💿 All Events                  | Refresh         |
| 2015 👻 00:00:00 🚔 To: 15/02/2015 👻 23:59:59 🚔                     | Search Internet |
| r Events 🛛 Warning Events 📄 Information Events                    | Clipboard Copy  |
| ID Date                                                           | Save to File    |
| 03/02/2015 22:14:41                                               | Close           |
| 03/02/2015 22:14:41<br>03/02/2015 22:11:35<br>03/02/2015 22:11:35 | Help            |
|                                                                   |                 |

6. When you have finished reviewing events, click **Close**.

## **Alternative Locations For Backups**

All backup wizards in Macrium Reflect allow you to select **Alternative Locations** to use for the backup destination. Should the primary backup location not be available, each location will be checked in sequence until an available one is found.

Alternative locations can also be used to provide backup rotations, for example, keeping an offsite backup, or as a fail safe for temporary unavailability of the primary backup destination.

1. Click Alternative Locations

|                |                                                                 |                          | Disk Image                                                  |              |        |        |          |   |
|----------------|-----------------------------------------------------------------|--------------------------|-------------------------------------------------------------|--------------|--------|--------|----------|---|
| Source         | Select Source Drive(                                            | s) and Image Des         | tination                                                    |              |        |        |          |   |
| Ν              | 1BR Disk 1 [C40210C3] - 5T200                                   | 0DM001-1CH164 CC29 <     | 1.82 TB>                                                    |              |        |        |          |   |
| •              | 1 - System Reserved (Nor<br>NTFS Active<br>260.9 MB<br>350.0 MB | ve)                      | 2 - Work (2TB) (E:)<br>NTFS Primary<br>386.73 GB<br>1.82 TB |              |        |        | <b>v</b> |   |
|                | 5500 115                                                        |                          | 102 10                                                      |              |        |        |          |   |
| Total Sele     | en E:\Backups                                                   |                          |                                                             | <b>v</b>     |        |        |          | _ |
|                |                                                                 | age ID as the file name. |                                                             | $\checkmark$ |        |        |          |   |
| Backup f       | ilename: {IMAGEID}                                              | c/Chris/{IMAGEID}-00-0   |                                                             |              |        |        |          |   |
| †Ļ† <u>Adv</u> | anced Options                                                   |                          | Help                                                        | < Back       | Next > | Cancel | Finish   | ] |

2. The Backup Locations dialog is shown.

|                                          | Backup Locations                                                                                                    |              |              | x        |
|------------------------------------------|----------------------------------------------------------------------------------------------------|--------------|--------------|----------|
| This enables, for example, backup ro     | e backup locations<br>ation in this list will be tried in sequence<br>tations to use multiple external drives th<br>ne backup, missing sub-folders will be cr | at are assig | ned differen |          |
| Type in a folder here to add as an alter | native location                                                                                                    |              |              |          |
| Add to list                              | Reorder priority:                                                                                                    | 🛧 Up         | 🔶 Down       | 🗙 Remove |
| Folder                                   |                                                                                                    |              |              |          |
|                                          | There are no items to show.                                                                                                    |              |              |          |
|                                          |                                                                                                    |              | ОК           | Cancel   |

- 3. Select a folder and click Add to list
- 4. Repeat for each folder to be used as an alternative location
- 5. Change the order of locations by selecting a folder in the list and click **Up** or **Down**

| Backup Locations                                                                                                    |
|----------------------------------------------------------------------------------------------------|
| Edit the list of alternative backup locations                                                                                                    |
| When a backup is running, each location in this list will be tried in sequence until a valid location is found.<br>This enables, for example, backup rotations to use multiple external drives that are assigned different drive<br>letters by Windows. Note: During the backup, missing sub-folders will be created automatically. |
| Type in a folder been to add us an elternative location                                                                                                    |
| Add to list Reorder priority: 1 Up V Down Remove                                                                                                    |
| Folder                                                                                                    |
| E:\Backups                                                                                                    |
| \\wb\public\Backups\                                                                                                    |
| \10.0.1\Staff\Backups\                                                                                                    |
| OK Cancel                                                                                                    |

- 6. Remove a folder by selecting it and clicking Remove
- 7. Click OK when done

# **Advanced Options**

# **Advanced Options**

All forms of backup in Macrium Reflect have advanced options, accessed by clicking the Advanced Options link, All backup wizards have this link which can always be located in the lower left hand corner of each wizard. Cloning, too, is a form or backup and this also has advanced options, accessed in the same way.

| lmagin   | ng Summary                                                                                                    |                                                                                                    |   |
|----------|----------------------------------------------------------------------------------------------------|----------------------------------------------------------------------------------------------------|---|
| <u>8</u> | Auto Verify:<br>Maximum File Size:<br>Compression:<br>Password:<br>Intelligent Copy:<br>Power Saving:<br>Total Selected: | N<br>Automatic<br>Medium<br>N<br>Y<br>N<br>397.71 G8                                                                                                    |   |
| Sched    | lules                                                                                                    | None                                                                                                    |   |
| Reten    | tion Rules                                                                                                    | Rules will be applied to all matching backup sets in the destination folder                                                                                                    |   |
|          | Full:                                                                                                    | Retain 12 full images<br>Linked incremental and differential images will also be deleted                                                                                                    |   |
|          | Differential:                                                                                                    | Retain 4 differential images<br>Linked incremental images will also be deleted                                                                                                    | ľ |
|          | Incremental:                                                                                                    | Retain 10 incremental images<br>The oldest incremental images may be consolidated                                                                                                    |   |
|          |                                                                                                    | Purge will be run after the image.                                                                                                    |   |
|          | Free space threshold:                                                                                                    | Delete oldest backup sets when free space is less than 5.00 GB                                                                                                    |   |
| Destin   | ation:<br>File Name:                                                                                                    | \\wb\public\Chris\{IMAGEID}-00-00.mrimg                                                                                                    | - |
|          | dvanced Options                                                                                                    | Help <a href="Help">Help</a> <a href="Help">Help</a> <a href="help">Help</a> <a href="help">Help</a> <a <="" a="" href="help"> <a <="" a="" href="help"> <a <="" a="" href="help"> <a href="help">Help</a> <a <="" href="help" td=""><td></td></a></a></a></a> |   |

Below is the Image backup advanced options as an example:

|                                                                                   | Advanced Settings                                                                                                    |
|-----------------------------------------------------------------------------------|----------------------------------------------------------------------------------------------------|
| Backup Email                                                                      |                                                                                                    |
| Compression<br>File Size<br>Password<br>Auto Verify Image<br>Comments<br>Shutdown | Set the compression level for this image or backup         Compression reduces the file size but may increase the total backup time.         Medium (Recommended)       Compression level         Intelligent sector copy (Recommended)         Copies only disk sectors used by the file system.         Windows pagefile and suspend to disk (hibernation) files are not copied. This reduces the image size and backup time.         Make an exact copy of the partition(s).         Partitions include unused sectors therefore forensic examination of the partition(s) remain unchanged. Deleted files may be recovered for example. |
|                                                                                   | Help OK Cancel                                                                                                    |

# Common Advanced Options - Available to all backup types except Cloning

| Option                     | Description                                                                                                    |
|----------------------------|----------------------------------------------------------------------------------------------------|
| Compression                | Set the desired compression on the resulting backup file. Choose between None, Medium or High.                                                                                    |
| Intelligent<br>sector copy | Copy only file system sectors/clusters that are in use. This reduces the size of the disk image file as unused file system clusters are not copied.                               |
| Make an<br>exact copy      | Copy every sector/cluster used by the partition. This will also copy unused space and will make the image file significantly larger than <b>'Intelligent sector copy'</b> .       |
| File Size                  | Set maximum file size that will be created for the backup file, these are also known as file splits.<br>Choose between Automatic or fixed size in either Megabytes or Gigabytes.  |
| Password                   | Add password protection to the resulting backup files. Choose between standard, medium and high encryption. Each increasing level of encryption will require a stronger password. |
| Auto Verify                | Automatically verify the resulting backup file. This will add more time to the backup process but confirms if the resulting backup can be restored from.                          |

| Option           | Description                                                                                                    |
|------------------|----------------------------------------------------------------------------------------------------|
| Comments         | Add a free form text comment to the backup.                                                                          |
| Shutdown         | Once the backup has complete you can choose to shutdown the computer, choose between Shutdown, Hibernate or Suspend. |
| Email<br>Success | Set recipient, subject, body and attachments should this backup succeed.                                             |
| Email Failure    | Set recipient, subject, body and attachments should this backup fail.                                                |

# Cloning Advanced Options

| Option              | Description                                                                                                    |
|---------------------|----------------------------------------------------------------------------------------------------|
| Intelligent<br>Copy | <ul> <li>Clone only sectors in use from the source disk. Further to this option:</li> <li>Verify File System. Ensure the source file system is valid before cloning.</li> <li>Rapid Delta Clone. Only clone differences in the source and target disks since the previous clone was made.</li> <li>Enable SSD Trim. Ensure target SSD partitions are trimmed prior to a clone.</li> </ul> |
| Forensic<br>Copy    | Clone all sectors from the source disk.                                                                                                    |

# File & Folder Backup Advanced Options

| Option                    | Description                                                                                                    |
|---------------------------|----------------------------------------------------------------------------------------------------|
| Reparse<br>Points         | For both system and user reparse points, select to either follow or do not follow. An example reparse point is the folder "Documents and Settings" which when followed points (or expands) to a number of other folders. If followed then all folders the reparse point "contains" will be included in the backup. |
| Backup<br>Set<br>Matching | Choose between Similar, Strict or All.                                                                                                    |

## Verifying image and backup files

Backup verification checks the entire contents of backup files against MD5 message digests (Hashes) created from the source data when the backup was created. For more information on the verification process see: Understanding Image Verification Failures

To verify Image and File and Folder backup files using the command line see: Verifying image and backup files from the command line

To verify using the Macrium Reflect user interface follow the steps below:

1. Click the 'Restore'tab, choose Image or File and Folder and select the backup that you want to verify:

| Backup Restore Log                                                                                                    |                                                                                                    |
|----------------------------------------------------------------------------------------------------|----------------------------------------------------------------------------------------------------|
| ▲ Restore Tasks                                                                                                    | Image Restore File and Folder Restore Microsoft Exchange Restore SQL Server Restore                                                                                                    |
| Browse for an<br>image or backup<br>file to restore<br>Open an image or<br>backup file in<br>Windows Explorer<br>Detach a backup<br>Detach a backup | Browse for an image file     Befresh     Folders to search      MBR Disk 1 [EE5CEE6C] - Virtual HD 1.1.0 <39.99 GB>      If 1 - (C)     NTFS Active     4.58 GB                                   |
| Windows Explorer  Other Tasks                                                                                                    | 4.56 GB<br>39.99 GB                                                                                                    |
| D Other Tasks                                                                                                    |                                                                                                    |
| Details                                                                                                    | Sort by                                                                                                    |
| ID:<br>519BE2F2C9CAC07C<br>Type: Differential<br>Date: 17/12/2015 08:00                                                                             | 519BE2F2C9CAC07C-08-08.mrimg       Image ID: 519BE2F2C9CAC07C       Image ID: 519BE2F2C9CAC07C       Image ID: 519BE2F2C9CAC07C       Image ID: 519BE2F2C9CAC07C       Image ID: 519BE2F2C9CAC07C |
|                                                                                                    | 5198E2F2C9CAC07C-07-07.mrimg                                                                                                    |

#### 2. Click 'Verify':

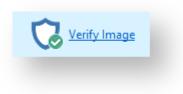

3. Click the 'Verify' button in the dialog that opens:

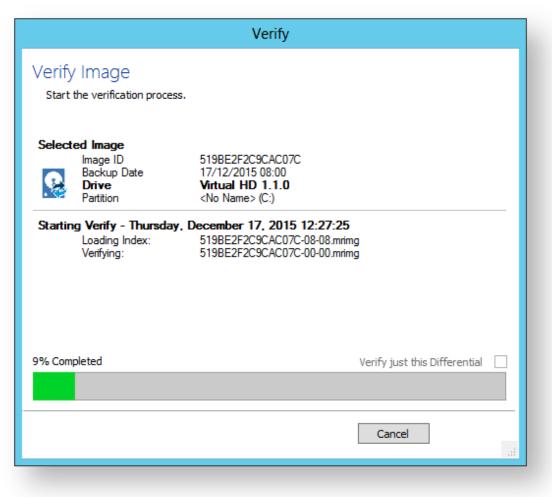

The entire backup set required to restore the selected backup file will be verified. To just verify the integrity of the selected Differential or Incremental select the option 'Verify just this Differential/Incremental'.

## How to backup Hyper-V Cluster Shared Volumes

Please ensure that you are running Macrium Reflect v6.1.1309 or later.

Disk images cannot be used to backup Hyper-V Cluster Shared Volumes.

Server 2012R2 Hyper-V Cluster Shared Volumes (CSV) can be backed up using the File and Folder backup functionality in Macrium Reflect. Earlier versions of Windows are not supported.

You must use the File and Folder restore functionality to restore VHD and VHDX files. You cannot mount /browse backup files and use Copy and Paste to restore files larger than 4GB

# To ensure that you have correctly backed up the CSV folders please check the backup log.

#### Successful CSV snapshot Example.

Note the lines 'CSV - Volume n' and the snapshot line:

| Folder:                                                                      | C:\ClusterStorage\Volume1\VHD\                                  |
|------------------------------------------------------------------------------|-----------------------------------------------------------------|
| Include File Filter:                                                         | *.vhdx                                                          |
| Exclude File Filter:                                                         | *.temp; *.tmp; *.bak; *.~*                                      |
| Include Sub Folders:                                                         | Y                                                               |
| Exclude Folder Filter:                                                       |                                                                 |
| Exclude Hidden Files:                                                        | N                                                               |
| Exclude System Files:                                                        | N                                                               |
| Folder:                                                                      | C:\ClusterStorage\Volume2\                                      |
| Include File Filter:                                                         | * *                                                             |
| Exclude File Filter:                                                         | *.temp; *.tmp; *.bak; *.~*                                      |
| Include Sub Folders:                                                         | Y                                                               |
| Exclude Folder Filter:                                                       |                                                                 |
| Exclude Hidden Files:                                                        | Ν                                                               |
| Exclude System Files:                                                        | N                                                               |
| Email On Success:                                                            | N                                                               |
| Email On Failure:                                                            | Ν                                                               |
| Creating Cluster Shared                                                      | Volume Snapshot - Please Wait                                   |
| o Snanchote Croated                                                          | '                                                               |
| CSV - Volume1                                                                | \/?\GLOBALROOT\Device\CSV{46542b53-ba80-4231-b971-5a0e6bd517cd} |
| CSV - Volume2                                                                | \\?\GLOBALROOT\Device\CSV{1b3332c3-b1ba-4198-8142-53c48e59e8e7} |
| ng backap Tharsday,                                                          |                                                                 |
|                                                                              | Packup Location (Dr) - Eron Space 97 50 CP                      |
| Destination Drive:                                                           | Backup Location (D:) - Free Space 87.50 GB                      |
| Free space threshold:                                                        | Delete oldest backup sets when free space is less than 5.00 GB  |
| Free space threshold:<br>Determining files to copy                           | Delete oldest backup sets when free space is less than 5.00 GB  |
| Free space threshold:                                                        | Delete oldest backup sets when free space is less than 5.00 GB  |
| Free space threshold:<br>Determining files to copy                           | Delete oldest backup sets when free space is less than 5.00 GB  |
| Free space threshold:<br>Determining files to copy<br>Total Number of Files: | Delete oldest backup sets when free space is less than 5.00 GB  |

# The successful VSS log will also indicate 'C:\ClusterStorage\Volume\*' added to the snapshot:

| Discover explicitly included components                               |
|-----------------------------------------------------------------------|
| Verifying explicitly specified writers/components                     |
| Select explicitly included components                                 |
| * Writer 'Microsoft Hyper-V VSS Writer':                              |
| - Add component \6FA1E0B1-72D8-4687-BAD8-C7BBC29E8338                 |
| Creating shadow set {e72a35c8-eefc-4fe9-bd50-35e95a123fe5}            |
| - Adding volume \\?\Volume{12f7f3d3-b552-4a05-b948-da5ba054f7fd}\ [C: |
| \ClusterStorage\Volume1\] to the shadow set                           |
| - Adding volume \\?\Volume{2cd57d04-80b0-4d12-ac10-406e9f121b09}\ [C: |
| \ClusterStorage\Volume2\] to the shadow set                           |
|                                                                       |

# Failed Snapshot Example.

Note the Error message: VSS failed for Cluster Shared Storage. Ensure that no folders outside of CSV mount points are included in this backup

| Folder:<br>Include File Filter:<br>Exclude File Filter:<br>Include Sub Folders:<br>Exclude Folder Filter:<br>Exclude Hidden Files:<br>Exclude System Files: | C:\ClusterStorage\Volume1\VHD\<br>*.vhdx<br>*.temp; *.tmp; *.bak; *.~*<br>Y<br>N<br>N                                                                                             |
|----------------------------------------------------------------------------------------------------|----------------------------------------------------------------------------------------------------|
| Folder:<br>Include File Filter:<br>Exclude File Filter:<br>Include Sub Folders:<br>Exclude Folder Filter:<br>Exclude Hidden Files:<br>Exclude System Files: | C:\boot\<br>*.*<br>*.temp; *.tmp; *.bak; *.~*<br>Y<br>N<br>N                                                                                                    |
| Folder:<br>Include File Filter:<br>Exclude File Filter:<br>Include Sub Folders:<br>Exclude Folder Filter:<br>Exclude Hidden Files:<br>Exclude System Files: | C:\ClusterStorage\Volume2\<br>*.*<br>*.temp; *.tmp; *.bak; *.~*<br>Y<br>N<br>N                                                                                                    |
| Email On Success:<br>Email On Failure:                                                                                                    | N<br>N                                                                                                    |
| To Create Volume Sna                                                                                                    | i Volume Snapshot - Please Wait<br><b>ipshot. Result Code: 0x80042313</b><br><b>hared Storage. Ensure that no folders outside of CSV mount points are included in this backup</b> |

# How to backup Cluster Shared Volumes

1. From the **Backup** task bar, select 'Create a File and Folder backup' to start the backup wizard.

| e                                                                                                    | Macrium Reflect - Server Plus Edition [UEFI] — 🗖                                                                                                    | ×           |
|----------------------------------------------------------------------------------------------------|----------------------------------------------------------------------------------------------------|-------------|
| File View Backup Restore Other Tasks Help                                                                                                    | p<br>Create a Backup Backup Definition Files VBScript Files   PowerShell Files   MS-DOS Batch Files   Scheduled Backup                                                                                                    |             |
| <ul> <li>Backup Tasks</li> <li>Image selected disks on this computer.</li> <li>Create an image of the partition(s) required to be legisland restore Windryss.</li> <li>Create a File and Folder backup.</li> <li>Other Tasks</li> <li>SQL Server Tasks</li> <li>SQL Server Tasks</li> <li>Details</li> </ul> | Create a backup i backup Definition Files       VBScript Files       PowerShell Files       MS-DUS backnike       Scheduled backup         Image       Image       Image       Image       Image       Image       Image         Imaging Summary       Imaging Summary       Image       Image       Image       Image       Image         Image Options       XML View       Image       Image       Image       Image         Image Options       XML View       Image       Image       Image         Image Options       XML View       Image       Image         Image Options       XML View       Image       Image         Image Options       XML View       Image       Image         Image Options       XML View       Image       Image         Image Options       XML View       Image       Image         Image Options       XML View       Image       Image         Image Options       XML View       Image       Image         Image Options       XML View       Image       Image         Image Options       XML View       Image       Image         Image Options       XML View       Image       Image         Image Options       Im | s<br>×<br>× |

2. Select 'Add folder'.

| File and folder backup                                                                                                    |                                                     |  |  |
|----------------------------------------------------------------------------------------------------|-----------------------------------------------------|--|--|
| Add the F                                                                                                    | olders you want to Backup                           |  |  |
| Source                                                                                                    |                                                     |  |  |
| Backup Files an                                                                                                    | d Folders                                           |  |  |
| Add, edit and delete folders that you wish to backup. After adding a folder you can select sub folders<br>and files using wild-card filters for inclusions and exclusions. |                                                     |  |  |
| Click the 'Add fo                                                                                                    | lder' link below.                                   |  |  |
|                                                                                                    |                                                     |  |  |
|                                                                                                    |                                                     |  |  |
|                                                                                                    |                                                     |  |  |
| Add folde                                                                                                    | Edit folder X Delete folder Backup NTFS permissions |  |  |
| Destination                                                                                                    |                                                     |  |  |
| <ul> <li>Folder</li> </ul>                                                                                                    | E:\FileAndFolder\                                   |  |  |
|                                                                                                    | Alternative locations                               |  |  |
| O CD/DVD Burner                                                                                                    | ✓                                                   |  |  |
|                                                                                                    |                                                     |  |  |
|                                                                                                    | ✓ Use the Image ID as the file name. (Recommended)  |  |  |
| Backup filename:                                                                                                    | {IMAGEID}                                           |  |  |
|                                                                                                    | E:\FileAndFolder\{IMAGEID}-00-00.mrbak              |  |  |
|                                                                                                    |                                                     |  |  |
| Help         < Back         Next >         Cancel         Finish                                                                                                    |                                                     |  |  |
|                                                                                                    | di .                                                |  |  |

#### The 'Select Folder to backup' dialog appears.

| Select folder to backup                                                                |  |  |
|----------------------------------------------------------------------------------------|--|--|
| File and folder inclusion and exclusion masks                                          |  |  |
| 1. Folder to backup                                                                    |  |  |
| C:\ClusterStorage\Volume1                                                              |  |  |
| ✓ Include subfolders                                                                   |  |  |
| Exclude hidden files and folders                                                       |  |  |
| Exclude System files and folders                                                       |  |  |
| Select files and folders to be included/excluded.                                      |  |  |
| Wildcards are supported. Separate multiple masks with semi-colon (*.xls; *.doc; *.mp3) |  |  |
| 2. Add files to include                                                                |  |  |
| *.* v                                                                                  |  |  |
| 3. Add any files to exclude                                                            |  |  |
| *.temp; *.tmp; *.bak; *.~* 🗸                                                           |  |  |
| 4. Add any folders to exclude ∨                                                        |  |  |
| Enter full or partial folder path, wildcards are supported.                            |  |  |
| "e.g. c:\temp; temp; *\temp; temp*"                                                    |  |  |
| OK Cancel                                                                              |  |  |

Select/Add o nly folder(s) beneath the C:\ClusterStorage\ in order for the Clustered Shared Volume contents to be included in your backup.
 Do not include folders outside of the 'C:\ClusterStorage\' mount point otherwise VSS will fail.

Several different masks and wildcards can be specified to include specific files within the given directory or exclude other files.

| Option                           | Description                                                              |
|----------------------------------|--------------------------------------------------------------------------|
| Include sub-folders              | Recourse all folders below the backup folder using the specified filters |
| Exclude hidden files and folders | Do not backup files or folders that have the Hidden attribute            |

| Description                                                                                                    |
|----------------------------------------------------------------------------------------------------|
| Do not backup files or folders that have the System attribute                                                                                                    |
| Add a semi-colon separated list of file name filters to include in the backup. Use the asterisk * character as a wild card.<br>For example; *.doc; *data*; *.xls                                                                                                    |
| Add a semi-colon separated list of file name filters to exclude from the backup. Use the asterisk * character as a wild card.<br><b>Note</b> : Exclude filters take precedence over include filters                                                                                                    |
| Add a semi-colon separated list of folder name filters to exclude from the backup.<br>Use the asterisk * character as a wild card.<br>Filter names can be full path and/or folder names.<br><b>For example:</b><br>*temp* will exclude all folders with the letters 'temp' anywhere in the folder name<br>*\data\temp* will exclude all paths where the folder name begins with 'temp' that |
|                                                                                                    |

- 3. Click OK
- 4. Repeat to add further **CSV** directories if necessary.
- 5. In the **Destination** section, specify where you want the backup to be created.

| Folder                                                                                                    | Include Files             | Exclude Files              |      | Exclude Folders           |
|----------------------------------------------------------------------------------------------------|---------------------------|----------------------------|------|---------------------------|
| -older<br>C:\ClusterStorage\Volume1                                                                                                    |                           | *.temp; *.tmp; *.bak; *.~* |      | Exclude Folders           |
|                                                                                                    |                           |                            |      |                           |
| Add folder                                                                                                    | Edit folder               | X Delete folder            |      | ✓ Backup NTFS permissions |
| estination                                                                                                    | Edit folder<br>eAndFolder | X Delete folder            |      | Backup NTFS permissions   |
| ) Folder                                                                                                    |                           |                            |      |                           |
| <ul> <li>Folder</li> <li>E: \Filder</li> <li>E: \Filder</li>     &lt;</ul> | eAndFolder\               |                            | led) |                           |

Alternative Locations can be used to provide backup rotations or as a fail safe for temporary unavailability of the primary backup destination.

- 6. When you have finished adding folders and making all necessary changes, click Next.
- 7. The Backup Plan is shown:

| None                                               |                                                                                                    |
|----------------------------------------------------|----------------------------------------------------------------------------------------------------|
|                                                    | ▼                                                                                                    |
| 2. Add/Edit Schedules                              |                                                                                                    |
| Backup Type                                        | Schedule                                                                                                    |
|                                                    |                                                                                                    |
|                                                    |                                                                                                    |
|                                                    |                                                                                                    |
| Add Schedule                                       | Edit Schedule                                                                                                    |
|                                                    |                                                                                                    |
| 3. Define Retention R                              | lules                                                                                                    |
|                                                    |                                                                                                    |
| Apply retention rules                              | to matching backup sets in the target folder 🛛 🗸                                                                                  |
|                                                    |                                                                                                    |
| ✓ Full                                             | Keep 12 A Backups V                                                                                                    |
| ✓ Full                                             |                                                                                                    |
| <ul> <li>✓ Full</li> <li>✓ Differential</li> </ul> | Keep     12     A       Keep     4     A       Backups     V                                                                      |
| <ul> <li>✓ Full</li> <li>✓ Differential</li> </ul> | Keep     12     n     Badkups     v       Keep     4     n     Badkups     v       Keep     10     n     Badkups     v            |
| <ul> <li>✓ Full</li> <li>✓ Differential</li> </ul> | Keep     12     Backups       4     V       Backups     V       Keep     10     Backups       Create a Synthetic Full if possible |

The new Macrium Reflect retention rules provide a powerful and flexible way to manage the lifetime and storage space used by your backups.

#### Choose how backups are matched and retention rules are applied to the target folder

Retention rules are applied to the target folder of the backup by selecting one of two options:

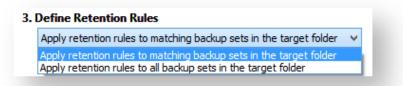

#### a. Apply retention rules to matching backup sets in the target folder.

**Disk Images** are purged if they contain **exactly the same Partitions** as the current Image. Partitions are identified using the unique **Disk ID** stored in sector 0 of the disk and the **Partition sector offset**.

**Note:** For GPT disks the unique GPT disk GUID is used instead of the Disk ID

For **File and Folder** backups retention rules are applied according to the '**Backup Set Matching'** option select in the '**Advanced Properties'** for this backup.

b. Apply retention rules to all backup sets in the target folder. All backup sets in the target folder of the same type (Disk Image or File and Folder) are purged according the retention rules.

**Note:** This option uses the same logic as Macrium Reflect v5

#### Select the age or number of backup types that you wish to keep

| ✓ Full            | Кеер         | 12 Backups V                                               |
|-------------------|--------------|------------------------------------------------------------|
| ✓ Differential    | Кеер         | 4 ▲ Backups ✓                                              |
| ✓ Incremental     | Кеер         | 10 Backups V                                               |
|                   |              | Create a Synthetic Full if possible                        |
| Run the purge     | before back  | up.                                                        |
| ✓ Delete the olde | st backup se | et(s) if less than 5 GB on the target volume (minimum 1GB) |

| Option       | Description                                                                                                    |
|--------------|----------------------------------------------------------------------------------------------------|
| Full         | When deleting Full backups all linked incremental and Differential backups in the same backup chain (set) are also deleted This operation will delete the entire backup set.                                                                                                    |
| Differential | When deleting Differential backups all linked incremental backups in the same backup chain (set) are also deleted.                                                                                                    |
| Incremental  | When deleting Incremental backups the integrity of the backup set is maintained by ensuring that the chain is never broken. This is achieved by merging older Incremental backups when required.                                                                                                    |
|              | In the example below, before retention, there is <b>1</b> Full backup, <b>1</b> Differential backup and <b>6</b> Incremental backups. The retention rules are set to retain <b>4</b> incremental backups. After retention, the most recent <b>4</b> incremental backups are retained. Deleting the oldest <b>2</b> incrementals would cause the backup chain to be invalid as the oldest retained incremental requires the previous <b>2</b> incremental backups to complete the chain. To ensure backup integrity the <b>2 older incremental backups are consolidated</b> with it to create a new incremental backup. |
|              | F = Full<br>D = Differential<br>I = Incremental                                                                                                    |

| Option                                       | Desc  | riptic    | on                |                  |                 |               |             |                   |                |                                               |                  |         |               |               |        |        |     |
|----------------------------------------------|-------|-----------|-------------------|------------------|-----------------|---------------|-------------|-------------------|----------------|-----------------------------------------------|------------------|---------|---------------|---------------|--------|--------|-----|
|                                              | м     | т         | W                 | т                | F               |               |             | м                 | т              | w                                             | т                | F       |               |               | м      | т      | w   |
|                                              | F     |           |                   |                  |                 |               |             | D                 | I              | I                                             | I                | I       |               |               | F      | I      | I   |
|                                              |       |           |                   |                  |                 |               |             |                   |                | ->                                            | I                |         |               |               |        |        |     |
|                                              |       |           |                   |                  |                 |               |             |                   |                |                                               |                  |         |               |               |        |        |     |
| Create a<br>Synthetic<br>Full if<br>possible | follo | wed b     | by Inc            | reme             | ntal b          | ackı          | ups         | , then            | this o         | kup set <b>c</b><br>option ca<br>his is als   | auses            | the Fu  | ull ba        | ackı          | up to  | be 'ro |     |
| Run the<br>purge                             | Seleo | ct this   | optio             | n to ru          | in the          | rete          | ntio        | n rule            | s befo         | ore the c                                     | urren            | t back  | up.           |               |        |        |     |
| before the<br>backup                         | 0     | cal<br>IS | lculati<br>incluc | on wh<br>led. Tl | en pu<br>nis me | rging<br>eans | g be<br>tha | fore t<br>t if yo | he cu<br>u set | t backup<br>rrent bac<br>the reter<br>a new F | ckup.<br>ntion ( | In v6 f | the c<br>to 1 | curre<br>Full | ent ba | ackup  | set |
| Delete<br>oldest<br>backup set               |       |           | •                 | move<br>w the    |                 |               |             | •                 | set(s)         | in the ta                                     | irget f          | older i | f the         | e fre         | e spa  | ice on | the |
| (s) if less<br>than n GB                     | 0     | ava       |                   | e drop           | s belc          | w th          | e th        | reshc             | old the        | oned dyn<br>en the ru                         |                  | -       |               |               | -      |        |     |

8. The next screen, **Summary**, gives the details of what is being backed up. Click**Finish**.

# **Restoring and browsing**

Macrium Reflect can restore disk partitions exactly as they were when the backup was taken. With File and Folder backups you can restore all or selected files and folders to their original or new location.

You can also explore any backup or image file in Windows Explorer. This powerful feature enables you to restore individual files or folders by simply using copy and paste.

To restore whole computers, including boot partitions, Macrium Reflect uses Windows PE, a cut down version of Windows. On a working system, when you restore to an earlier time, Macrium Reflect reboots into the Windows PE operating system, carries out the requested restore, then boots back into the restored operating system. On a system that is not working, to restore to an earlier time, you need to boot from your Windows PE rescue media, whether that is a CD, DVD or USB-stick. The rescue media contains Macrium Reflect so that you can carry out the restore, then boot back into the restored operating system.

Although this all sounds complex, it really is very simple to perform with Macrium Reflect leading you through each step.

Finally, if you have *Macrium Reflect Server Plus*, it has a rich feature set for restoring backups of SQL databases and Microsoft Exchange Servers while giving you the power to restore to any time and granularity right down to an individual email.

Further reading:

- Restoring an image from within Windows
- Understanding partition alignment
- Browsing Macrium Reflect images and backups in Windows Explorer
- Restoring a file and folder backup
- Restoring MS SQL
- Restoring MS Exchange databases
- Restoring an MBR System image to UEFI/GPT
- Restoring a UEFI/GPT System image to MBR
- Bare metal restore of a Dynamic disk system
- Drive letters assigned to restored or cloned partitions
- Restore to VHD

### **Restoring an image from within Windows**

This topic is for restoring a data image. For restoring a system image see Restoring a system image.

If the image contains only data, restoring it is very simple using Macrium Reflect. You can restore it back to its original location without interrupting the operating system.

Before you begin: You must have a backup image of the disk ready to restore.

1. On the main screen, select Restore.

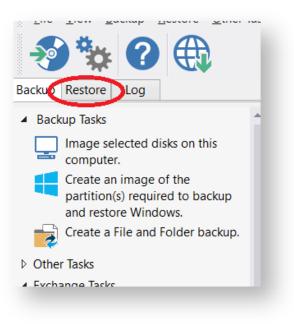

Backup images available to be restored are shown in the main pane.

2. Select the image you wish to restore and click **Restore Image**.

| Image Re | store File and Folder Restore Micros                                                                                                    | oft Exchange Restore   SQL Server R                                                           | lestore                                                   |                                                            |
|----------|----------------------------------------------------------------------------------------------------|-----------------------------------------------------------------------------------------------|-----------------------------------------------------------|------------------------------------------------------------|
| Dig Br   | owse for an image file 0 Refre                                                                                                    | sh Folders to search                                                                          |                                                           |                                                            |
| <u>.</u> | GPT Disk 11 [450F5FFA-E880-4916-805C-4507<br>1 - Recovery (None)<br>NTFS Primary<br>217.0 MB                                                   | C0938550] - Msft Virtual Disk 1.0 <12<br>2 - NO NAME (None)<br>FAT32 (IBA) Primary<br>24.1 MB | 6.99 GB><br>3 - (None)<br>Unformatted Primary<br>128.0 MB | 4 - Data (Ei)<br>NTFS Pirmary                              |
| Sorthy   | 300.0 MB                                                                                                    | 100.0 MB<br>File Name Images that contain                                                     | 128.0 MB                                                  | 126.48 GB                                                  |
| Soft by. | Backup Date Location     Ecenton     Folder: \\wb\public\data backup\     Type: Full     Date: 13/11/2015 22:25     Image ID: EE9BA219DE5C2532 |                                                                                               | adrive: E: ▼                                              | Browse Image  Restore Image  Verify Image  Other Actions • |
|          |                                                                                                    |                                                                                               |                                                           |                                                            |

3. The next dialog gives you the opportunity to modify the destination properties.

# **(i)** Moving and Resizing the restored partition

By default, partitions restore to their original locations. However, it's also possible to select a different target disk and to drag partitions to different locations and resize them to use the available space. Simply drag the source partition to any available partition or free space on the target disk. You can also delete partitions on the target disk to make space. For more destination options and further information, see Modifying restored partition properties.

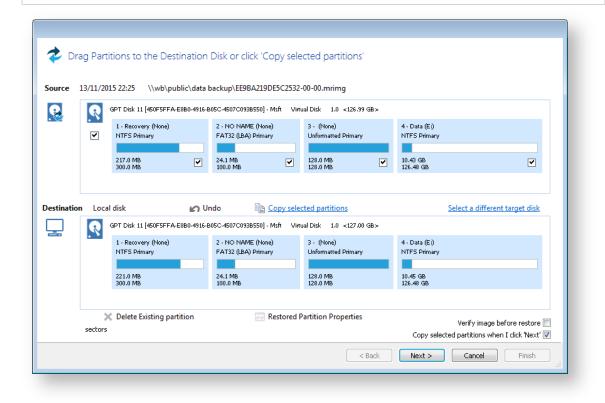

4. Click Next.to restore back to the original location.

| lestore Summary                                                                                           |                                                                                                    | * |
|----------------------------------------------------------------------------------------------------|----------------------------------------------------------------------------------------------------|---|
| Image File:<br>Image ID:<br>Date:<br>Time:<br>Image Type:                                                 | \\wb\public\data backup\EE9BA219DE5C2532-00-00.mrimg<br>EE9BA219DE5C2532<br>13 November 2015<br>22:25<br>Full                                                                                    |   |
| Source Disk:<br>Geometry:<br>Destination Disk:                                                            | GPT Disk 11 [450F5FFA-E880-4916-805C-4507C0938550] - Msft Virtual Disk 1.0 <126.99 GB><br>16578\63\512<br>GPT Disk 11 [450F5FFA-E880-4916-805C-4507C0938550] - Msft Virtual Disk 1.0 <127.00 GB> | = |
| Verify:<br>Delta:<br>SSD Trim:                                                                            | N<br>Y<br>Y                                                                                                    |   |
| chedules                                                                                                  | None                                                                                                    |   |
| Iperation 1 of 4<br>Restore Partition:<br>Drive Letter<br>Start Sector:<br>End Sector:<br>Partition Type: | 1 - Recovery<br>NTFS 217.0 MB / 300.0 MB<br>None<br>2,048<br>616,447<br>Primary                                                                                                    |   |
| peration 2 of 4<br>Restore Partition:<br>Drive Letter<br>Start Sector:<br>End Sector:                     | 2 - NO NAME<br>FAT32 (LBA) 24.1 MB / 100.0 MB<br>None<br>616,449<br>821.247                                                                                                    |   |
| Advanced Options                                                                                          | <pre>&lt; Back Next &gt; Cancel Finish</pre>                                                                                                    | ר |

5. If required, set Advanced Options as follows:

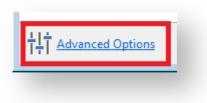

| Option                     | Description                                                                                                    |
|----------------------------|----------------------------------------------------------------------------------------------------|
| Rapid<br>Delta<br>Restore: | Copy only changed data blocks to complete the restore process more quickly<br>See: Rapid Delta Restore - RDR     |
| SSD Trim:                  | Enable TRIM on restore to increase of both the lifetime and the performance of the SSD.<br>See: SSD Trim Support |
| Verify<br>Image:           | To verify the image integrity before restoring.                                                                  |

| Option                    | Description                                                                                                    |
|---------------------------|----------------------------------------------------------------------------------------------------|
| Master<br>Boot<br>Record: | To replace the Master Boot Record (MBR) with the MBR from the backup.<br>The MBR is a small program that executes when the computer starts up. If this program<br>becomes corrupt then you can have problems starting the computer operating system. |
|                           | Note: On modern GPT/UEFI systems this option has no effect.                                                                                                    |

6. A summary screen is displayed confirming the choices that have been made, click finish.

### Restoring a System image from Windows

System images of, for example, the C drive, contain operating system files so it is not possible to restore files in real time because they will be in use by the operating system. To resolve this Macrium Reflect boots Windows PE, a cut down version of Windows. It then restores the file system before rebooting again and loading the restored Windows OS. Although this sounds complex, it really is very simple to perform.

1. In the main application window, select Restore.

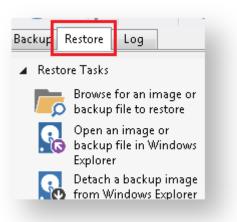

2. Select the required image and click **Restore Image**.

| Image Re | store File and Folder Restore Microsoft Exchange Restore S                                                                                                    | QL Server Restore          |              |
|----------|----------------------------------------------------------------------------------------------------|----------------------------|--------------|
| D Br     | owse for an image file 🕐 Refresh 🛛 📷 Folders to                                                                                                    | search                     |              |
| R        | MBR Disk 1 [7A17827F] - Virtual HD 1.1.0 <126.99 GB>                                                                                                    |                            |              |
|          | 1 - System Reserved (None)<br>NTFS Active                                                                                                    | 1 2 - (C;)<br>NTFS Primary |              |
|          | 42.0 MB<br>100.0 MB                                                                                                    | 122.83 GB<br>126.90 GB     |              |
|          |                                                                                                    |                            |              |
| Sort by. | <u> <u> Backup Date</u> <u> Location</u> <u> File Name</u> Images t </u>                                                                                                    | hat contain drive:         |              |
|          | CBABC794FF847A5D-00-00.mrimg           Folder:         \\wb\public\nick\v6\Drive C Synthetic Full\           Type:         Full           Date:         10/02/2015 15:13           Image ID:         CBABC794FF847A5D |                            | Browse Image |
| Q        | 26CFF29CE6937957-15-15.mrimg<br>Folder: \\wh\nublic\nick\v6\Drive C &mthetic Full\                                                                                                    |                            |              |

3. The next dialog gives you the opportunity to restore the image, click Next and select all defaults.

|          |                                                                                       | - | ull\CBABC794FF847A5D-00-00.m | lining |
|----------|---------------------------------------------------------------------------------------|---|------------------------------|--------|
| <b>?</b> | MBR Disk 1 [7A17827F] - Virtual HD 1.1.0<br>1 - System Reserved (None)<br>NTFS Active |   | 2 - (Ci)<br>NTFS Primary     |        |
|          | 42.0 MB<br>100.0 MB                                                                   |   | 122.83 GB<br>126.90 GB       | <br>✓  |
| <u></u>  | MBR Disk 1 [7A17827F] - Virtual HD 1.1.0                                              |   | 2 - (Ci)<br>NTFS Primary     |        |
|          | 46.0 MB<br>100.0 MB                                                                   |   | 124.31 GB<br>126.90 GB       |        |

Note: By default, partition(s) restore to their original locations. However, it is possible to restore to a different partition by using Drag and Drop. Simply drag the source partition to any available partition on the target disk. See Modifying restored partition properties

- 4. Review the summary and click Finish.
- 5. Macrium Reflect, recognizing that it is not possible to restore the image to the C drive, displays a dialog informing you that Windows PE must be used. Click **Run from Windows PE**.

|      | ) lock drive                                                                           |
|------|----------------------------------------------------------------------------------------|
|      | The following drive is in use and the restore cannot continue:                         |
| . 🗡  | [Volume{bb3f99ac-9f56-11e4-9209-806e6f6e6963}\]                                        |
| - Wi | ndows PE                                                                               |
| [    | V Automatic boot                                                                       |
|      | Automatically boot into Windows PE. This option is                                     |
|      | only available if you have enabled the Windows boot<br>menu option in Macrium Reflect. |
|      |                                                                                        |
| 9    | Select 'Run from Windows PE' to automatically run this                                 |
| r    | estore the next time Windows PE starts.                                                |
|      | Run from Windows PE Cancel                                                             |
|      |                                                                                        |

ONOTE: If the option for 'Automatic boot' is unavailable the please follow the steps Adding a Boot Menu option for system Image recovery and retry the restore.

6. You are prompted to restart your PC. Close any saved work and click Restart Now.

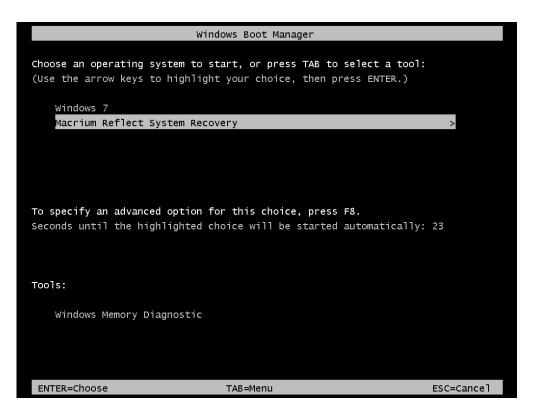

- 7. The system reboots, Macrium adds a boot menu option and automatically selects the recovery environment.
- 8. Windows PE boots and automatically runs Macrium Reflect. Macrium Reflect detects which image is to be restored and starts restoring automatically. When restore is complete, Macrium automatically reboots the PC again and the restored Windows OS boots as normal.

### Restoring a system image video

### Modifying restore destination partition properties

Hard disks are organized into partitions, similar to a filing cabinet, to optimize the use of space on the device. Each partition contains a small amount of error correction data, in case of a fault. Partitions are aligned to further optimize the amount of error correction data they require, maximizing the available space on the device.

There are two alignment possibilities used by Windows:

- 1. 1MB alignment. Beginning with Windows Vista/Server 2008 partitions are aligned on 1MB boundaries. For a disk with 512 bytes per sector this equates to 2048 sector alignment.
- Cylinder, Head, Sector (CHS) alignment. This is the alignment used by all Windows versions, up to and including Windows XP/Server 2003. Disks are described as having sectors, heads and cylinders, typically 512 bytes per sector, 63 sectors per head and 255 heads per cylinder. A head is often referred to as a track. Partitions start on a head (or track) boundary and end on a cylinder boundary http://en.wikipedia.org/wiki /Cylinder-head-sector.

Solid State Disks (SSD) require partition alignment to 4KB boundaries for optimum performance and life. 1MB aligned partitions are aligned on 4KB boundaries so present no problem, however, CHS aligned partition are often aligned on 63 sectors (31.5KB) degrading SSD performance and life time considerably. This can be improved by modifying restore destination partition properties when you restore an image.

When you ask to restore images Macrium Reflect initially sets out to restore the partitions back to their original position on the disk. From here you can modify their destinations.

The example below restores a 122GB partition to a 16TB disk.

To modify the restore destination:

1. Click Restore image.

| Image Re   | estore File and Folder Restore Microsoft Exchange Restore SQL Server                                                                                                    | Restore                  |                              |
|------------|----------------------------------------------------------------------------------------------------|--------------------------|------------------------------|
| <b>7</b> 🗖 | rowse for an image file 🕐 Refresh 🛛 🦷 Folders to search                                                                                                    |                          |                              |
| R          | MBR Disk 1 [7A17827F] - Virtual HD 1.1.0 <126.99 GB>                                                                                                    |                          |                              |
|            | 1 - System Reserved (None)<br>NTFS Active                                                                                                    | 2 - (C;)<br>NTFS Primary |                              |
|            | 42.0 MB<br>100.0 MB                                                                                                    | 122,83 GB<br>126,90 GB   |                              |
| Sort by    |                                                                                                    | in drive: D: -           | Restore Image                |
|            | Type: Full<br>Date: 10/02/2015 15:13<br>Image ID: CBABC794FF847A5D                                                                                                    |                          | Verify Image + Other Actions |
|            | 26CFF29CE6937957-15-15.mring           Folder:         \\web\public\nick\\x6\Drive C 3ynthetic Full\           Type:         Incremental           Date:         30/01/2015 01:59           Image ID:         26CFF29CE6937957 |                          |                              |

2. The following dialog shows. **Source** shows the location of the image file we are restoring from. The **Target** is the original location.

|            | MBR Disk 1 [7A17827F] - Virtual HD 1.1.0  |                     | Full\CBABC794FF847A5D-00-00.mr                                                           |   |
|------------|-------------------------------------------|---------------------|------------------------------------------------------------------------------------------|---|
| <u>₹</u>   | 1 - System Reserved (None)<br>NTFS Active | «126.55 GB»         | 2 - (C;)<br>NTFS Primary                                                                 |   |
|            | 42.0 MB<br>100.0 MB                       | <ul><li>✓</li></ul> | 122.83 GB<br>126.90 GB                                                                   | ✓ |
|            |                                           |                     |                                                                                          |   |
| <u>.</u> * | 1 - System Reserved (None)                |                     | 2 - (C:)                                                                                 |   |
|            |                                           |                     | <ul> <li>2 - (Ci)</li> <li>NTFS Primary</li> <li>124.30 GB</li> <li>126.90 GB</li> </ul> |   |

- 3. Click Select a different target disk and select the required target disk.
- 4. If you have partitions on the target disk which you are sure can be deleted, select each one in turn and click **Delete Existing partition** to create empty space.
- 5. Drag the source partition onto the destination partition.

The partition locates to the first available free area of the new disk. In this case, partition 2.

| R        | MBR Disk 1 [7A17827F] - Virtua            | HD 1.1.0 <126.99 GB>                                                                                                    |                                      |
|----------|-------------------------------------------|----------------------------------------------------------------------------------------------------|--------------------------------------|
|          | 1 - System Reserved (None)<br>NTFS Active | 2 - (C:)<br>NTFS Primary                                                                                                    |                                      |
|          | 42.0 MB<br>100.0 MB                       | 122,83 GB<br>12 0 GB                                                                                                    | ■ 1                                  |
| tion Loo |                                           | Undo         Image: Copy selected partitions           BB-3DF7-BF580DDE6677] - Msft         Virtual Disk         1.0         <10.1 | <u>Select a different target dis</u> |
|          | 1 - System Reserved (None)                | 2 - (Auto)<br>NTFS Primary                                                                                                    |                                      |
|          | NTFS Primary                              |                                                                                                    |                                      |

#### 6. Click Restored Partition Properties.

The Partition Properties dialog appears for you to modify the size of the target partition.

| artition Propertie                                 | s            |         |         |               |                          |                              | <b>-</b> ×-                |
|----------------------------------------------------|--------------|---------|---------|---------------|--------------------------|------------------------------|----------------------------|
| Set the prop                                       | erties for t | he rest | ored pa | rtition       |                          |                              |                            |
|                                                    |              |         |         | Drive Letter: | Auto 🔻                   | Partition Type:              | Primary 🔹                  |
|                                                    |              | $\sum$  |         |               |                          |                              |                            |
| 2 - (Auto)<br>NTFS Primary<br>122.83 GB<br>2.52 TB |              | 7.48 TB |         |               |                          |                              |                            |
| Partition Size:                                    | 2.517        |         |         |               |                          |                              |                            |
| Free Space:                                        | 7.483        | ×       | TB 🔻    |               | Maximum Size<br>10.00 TB | Minimum Size<br>122.88 GB    | Original Size<br>126.90 GB |
| Alignment:                                         | Vista/7/SSD  |         | TD •    |               |                          | Start Sector:<br>End Sector: | 206,848<br>5,405,634,559   |
|                                                    |              |         |         |               |                          | ОК                           | Cancel                     |
|                                                    |              |         |         |               |                          |                              |                            |

- 7. There are a number of things you can do here:
  - Modify the drive letter by selecting another from the list.

- Click between the arrows < > above the disk view and drag the partition to a new size.
- Fine-tune the Partition Size, Free Space and Alignment.
- Click Maximum Size to configure the partition to the maximum available unallocated space on the disk, in this case about 10 TB (the size of the disk)
- Click **Minimum Size** to configure the partition to the minimum size, The minimum size is equivalent to the used space on the restored partition plus 50MB.
- Click **Original Size** sets the partition to the same size as it was when backed up.

**Note**: If the source disk is an MBR disk and the target is greater than 2TB in size then the restore process will automatically convert the disk to GPT style format.

8. Click **OK**.

**(**)

See also: Drive letters assigned to restored or cloned partitions

# **Understanding partition alignment**

Partition alignment refers to the physical sector offset of partitions. There are two alignment possibilities used by Windows:

- 1. **1MB alignment.** Beginning with Windows Vista/Server 2008 partitions are aligned on 1MB boundaries. For a disk with 512 bytes per sector this equates to 2048 sector alignment.
- 2. Cylinder, Head, Sector (CHS) alignment. This is the alignment used by all Windows versions, up to and including Windows XP/Server 2003. Disks are described as having sectors, heads and cylinders, typically 512 bytes per sector, 63 sectors per head and 255 heads per cylinder. A head is often referred to as a track. Partitions start on a head (or track) boundary and end on a cylinder boundary. http://en.wikipedia.org/wiki /Cylinder-head-sector

#### Partition alignment and Solid State Disks (SSD)

Solid State Disks require partition alignment to 4KB boundaries for optimum performance and life. 1MB aligned partitions are aligned on 4KB boundaries so present no problem, however, CHS aligned partition are often aligned on 63 sectors (31.5KB) degrading SSD performance and life time considerably.

#### Partition alignment and the Macrium Reflect cloning and restore function

#### To preserve the source partition alignment either...

- 1. Select the source partition check box(es) and click the 'Copy selected partitions' link.
- 2. Drag and drop the source partition(s) to free space on the target disk

#### To use the target partition alignment.

**Note:** This could be used to 'convert' and XP aligned partition for SSD alignment

1. Drag and drop the source partition to an existing partition on the target disk

These defaulted alignment possibilities can be overridden in the Partition Properties dialog by selecting the 'Alignment' drop down control.

| iet the prop                     | erties for the restored | partition     |              |                              |                  |
|----------------------------------|-------------------------|---------------|--------------|------------------------------|------------------|
|                                  |                         | Drive Letter: | None 🗸 🗸     | Partition Type:              | Primary 🗸 🗸      |
|                                  | •                       |               |              |                              |                  |
| 1 - System Reser<br>NTFS Primary | ved (None)              |               |              |                              |                  |
| 42.0 MB<br>100.0 MB              | 260.0 MB                |               |              |                              |                  |
| Partition Size:                  | 100 MB                  | <b>v</b>      | Maximum Size | Minimum Size                 | Original Size    |
| Free Space:                      | 260 MB                  | <b>v</b>      | 360.0 MB     | 92.0 MB                      | 100.0 MB         |
| Alignment:                       | Vista/7/SSD (1MB)       | ~             |              | Start Sector:<br>End Sector: | 2,048<br>206,847 |
|                                  |                         |               |              | OK                           | Cancel           |

# Browsing Macrium Reflect images and backups in Windows Explorer

#### Introduction

By mounting image files in Windows Explorer you can browse or explore an image and access all the files in a backup. The backed up data appears as a temporary drive in Windows Explorer that you can access, just like any other drive, mounted with its own drive letter. Individual Files and Folders can easily be recovered by using Copy and Paste.

If you mount an incremental or differential backup, the chosen folder must contain *all* the files required to load the image. Meaning an incremental backup requires all the previous files in the backup set to be present, and a differential backup requires the full backup to be present. For example, If your backup is split across multiple DVD's then it isn't possible to mount the backup.

If you restart Windows, all temporary mounted Images are detached.

Note: If you have a File and Folder backup (not image backup) Macrium Reflect also has a wizard to restore selected files and/or folders. You must use the File and Folder restore wizard to restore files greater than 4 GB in size. These files cannot be restored by mounting your backup as described in this article. Please see Restoring a file and folder backup

There are several ways to mount / unmount an image:

- Mounting an image in Windows Explorer
- Using Macrium to mount an image
- Using Macrium Reflect Command Line Interface (CLI) to mount an image
- Unmounting a temporary mounted drive

See also: Browsing Linux Ext File System Images

### Mounting an image in Windows Explorer

- 1. Navigate to the location of the image you wish to mount.
- 2. Right click the image file and select **Explore image**.

|               | 📜 =                                                                      |                   | Documents        |                      |
|---------------|--------------------------------------------------------------------------|-------------------|------------------|----------------------|
| le            | Home Share                                                               | View              |                  |                      |
| $\overline{}$ | 👻 🛧 🚺 🕨 Th                                                               | is PC → Documents |                  |                      |
| 🕂 н           | ome                                                                      | Name              | Date modified    | Туре                 |
| 🛨 Fa          | vorites                                                                  | Reflect           | 29/12/2014 19:59 | File folder          |
|               | Explore image                                                            | F372357D-00-00    | 29/12/2014 19:59 | Disk Partition image |
|               | Restore<br>Open with<br>Share with<br>Restore previous<br>Send to<br>Cut | s versions        |                  |                      |
|               | Copy<br>Create shortcut<br>Delete<br>Rename                              |                   |                  |                      |
|               | Rename                                                                   |                   |                  |                      |

3. Select the partition you wish to mount and Click **OK**.

In this example, the image only contains one partition.

You can also select which Drive Letter you would like to be assigned.

| Backup Se<br>Select the Backu | election<br>up or Image that you             | u wish to brow | se and as | ssociate a dri | ve letter in | explorer.  |      |
|-------------------------------|----------------------------------------------|----------------|-----------|----------------|--------------|------------|------|
| Original location             | Backup Date                                  | Drive Letter   | Backup 1  | D              | Capacity     | Used Space | Free |
| Recovery                      | 29/12/2014 19:59                             | E: 🗸 🗸         | 7AFE0F9   | FF372357D      | 300.0 MB     | 11.0 MB    | 28   |
|                               |                                              |                |           |                |              |            |      |
| <                             |                                              |                |           |                |              |            | >    |
|                               | to restricted folders<br>. Note: Changes are |                | d will be | discardec      | ОК           | Cance      |      |

The option **Enable access to restricted folders** mounts the image with full NTFS access rights to all folders in the image. This means you can browse images created on another PC without having to grant NTFS permissions.

The option **Make writable** makes the mounted file system temporarily writable. This is useful when accessing files in the image where the opening application is required to write to the file. For example, Microsoft Virtual Hard Disk (.vhdx) files can be mounted and files in the mounted backup can be recovered without having to restore the .vhdx file first.

Note: Changes made to the mounted file system are temporary and are discarded when the image is unmounted.

4. You can now navigate through the image in Windows Explorer.

|                | Drive Tools             | · · · ·          | covery (E:)   |                     |              |
|----------------|-------------------------|------------------|---------------|---------------------|--------------|
| ile Home Share | e View Manage           |                  |               |                     | $\checkmark$ |
| ) 🏵 🕆 🏠 🕅      | 'his PC → Recovery (E:) |                  |               | ✓ C Search Recovery | y (E:)       |
| 🚰 Home         | Name                    | Date modified    | Туре          | Size                |              |
| ★ Favorites    | boot                    | 16/12/2014 16:06 | File folder   |                     |              |
| Desktop        | PerfLogs                | 04/11/2014 13:23 | File folder   |                     |              |
| Downloads      | Program Files           | 16/12/2014 16:05 | File folder   |                     |              |
| Downloads      | Program Files (x86)     | 04/11/2014 13:50 | File folder   |                     |              |
| 💻 This PC      | RecoveryImage           | 15/12/2014 03:08 | File folder   |                     |              |
| 🐑 Network      | Users                   | 15/12/2014 03:00 | File folder   |                     |              |
| Metwork        | Windows                 | 16/12/2014 16:15 | File folder   |                     |              |
| 🔩 Homegroup    | Windows.old             | 15/12/2014 10:53 | File folder   |                     |              |
|                | \$UPG\$PBR.MARKER       | 15/12/2014 10:45 | MARKER File   | 1 KB                |              |
|                | PSMounterLog            | 29/12/2014 20:24 | Text Document | 1 KB                |              |
|                | Reflect_Install         | 16/12/2014 16:06 | Text Document | 300 KB              |              |
|                |                         |                  |               |                     |              |
|                |                         |                  |               |                     |              |
|                |                         |                  |               |                     |              |
|                |                         |                  |               |                     |              |
|                |                         |                  |               |                     |              |
|                |                         |                  |               |                     |              |
|                |                         |                  |               |                     |              |
| items          |                         |                  |               |                     |              |

# Using Macrium to mount an image

1. In the main window of Macrium Reflect, select Restore.

| nage Restore File and Folder Restore Micro                                | soft Exchange Restore   SQL Server R      | lestore                           |                               |
|---------------------------------------------------------------------------|-------------------------------------------|-----------------------------------|-------------------------------|
| browse for an image file 🕚 Refr                                           | esh Folders to search                     |                                   |                               |
| GPT Disk 11 [450F5FFA-E880-4916-805C-450                                  | 7C093B550] - Msft 🛛 Virtual Disk 1.0 <12  | 6.99 GB>                          |                               |
| 1 - Recovery (None)<br>NTFS Primary                                       | 2 - NO NAME (None)<br>FAT32 (LBA) Primary | 3 - (None)<br>Unformatted Primary | 4 - Data (E:)<br>NTFS Primary |
| 217.0 MB<br>300.0 MB                                                      | 24.1 MB<br>100.0 MB                       | 128.0 MB<br>128.0 MB              | 10.43 GB<br>126.48 GB         |
|                                                                           |                                           |                                   |                               |
| Fort by   Backup Date Location                                            | File Name Images that contain             | drive: E: •                       |                               |
| EE9BA219DE5C2532-00-00.<br>Folder: \\wb\public\data backup'<br>Type: Full |                                           |                                   | Browse Image < Restore Image  |
| Date: 13/11/2015 22:25<br>Image ID: EE9BA219DE5C2532                      |                                           |                                   | Verify Image + Other Actions  |
|                                                                           |                                           |                                   |                               |

2. Select the image you wish to mount then click the Browse Image link.

# Using Macrium Reflect Command Line Interface (CLI) to mount an image

1. Open a command prompt and change the directories as necessary so the path to reflect.exe is shown. See Running an elevated command prompt.

Complete the command line as follows:

reflect.exe ["Path to Image file"] [Add one or more switches]

**Note:** Instead of inserting Path to Image file you can also replace it with LAST\_FILE\_CREATED if you want the last Image created in the current Windows session to be mounted.

Available CLI switches:

| -b          | Browse Image, always needed to mount Image.                                                                                                    |
|-------------|----------------------------------------------------------------------------------------------------|
| -auto       | Do not show the Backup Selection dialog and automatically mount all partitions in the image file.                                                                |
| -<br>drives | A comma separated list of drive letters to use for the mounted image eg; -drives m,n If no drive letters are specified then the next available letters are used. |
|             | Note: To 'skip' mounting a partition use the Asterisk character instead of a drive letter                                                                        |
| -pass       | Use for password protected Image files, add password in inverted commas. e.gpass<br>"password"                                                                   |

**Note:** If you do not use -auto you will be prompted with the **Backup Selection** dialog to assign the drive letters.

### Some examples of using the CLI to mount images:

To mount an image and prompt for a drive letter:

C:\Program Files\Macrium\Reflect>reflect.exe "J:\76FF71EBBB032A35-00-00.mrimg" -b

To mount all partitions of an image using the next available drive letter(s):

```
C:\Program Files\Macrium\Reflect>reflect.exe "J:\76FF71EBBB032A35-00-00.mrimg" - b -auto
```

To mount all partitions for the last image created in the current Windows session:

C:\Program Files\Macrium\Reflect>reflect.exe "LAST\_FILE\_CREATED" -b -auto

To mount all partitions in an image using drive letters p,q,r

v9

Copyright © 2019. Paramount Software UK Ltd. All Rights Reserved.

C:\Program Files\Macrium\Reflect>reflect.exe "J:\76FF71EBBB032A35-00-00.mrimg" -b -auto -drives p,q,r

To mount the third partition only using drive letter 'R'

```
C:\Program Files\Macrium\Reflect>reflect.exe "J:\76FF71EBBB032A35-00-00.mrimg" -b -auto -drives *,*,r
```

To mount all partitions in a password protected image using drive letters p,q,r where *pwd* is the password,(the password is case sensitive):

```
C:\Program Files\Macrium\Reflect>reflect.exe "J:\76FF71EBBB032A35-00-00.mrimg" -b
-auto -drives p,q,r -pass "pwd"
```

### Unmounting a temporary mounted drive

Using Windows Explorer:

- 1. To detach a temporary mounted drive using Windows Explorer, right click the drive you wish to unmount.
- 2. Scroll to Macrium Reflect, click Unmount Macrium Image.

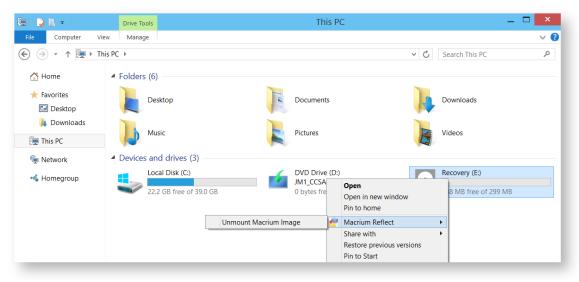

#### **Using Macrium Reflect:**

- 1. In the Macrium Reflect application, select **Restore** in the top menu.
- 2. Take the 'Restore' > 'Detach Image' menu option.

| Restore | Other Tasks    | Help                         |  |
|---------|----------------|------------------------------|--|
| brov    | wse for an ima | ge or backup file to restore |  |
| 🔝 Expl  | ore Image      |                              |  |
| 🔂 Deta  | ich Image      |                              |  |
| 3       |                |                              |  |

3. Select the drive letter you wish to unmount.

| Detach Image | <b>X</b>         |
|--------------|------------------|
| Drive        | Detach<br>Cancel |
|              |                  |

#### Using the CLI:

- 1. Open a **command prompt** and change the directory as necessary so the path to reflect.exe is shown. See Running an elevated command prompt.
- 2. Complete the command line as follows:

reflect.exe [drive letter to detach] [-u]

(if no drive letter is included the switch -u will detach all temporary mounted drives).

3. Press Enter.

Examples of using CLI to unmount an image:

To Detach all temporary drives:

C:\Program Files\Macrium\Reflect>reflect.exe -u

Copyright © 2019. Paramount Software UK Ltd. All Rights Reserved.

To Detach Drive J only:

```
C:\Program Files\Macrium\Reflect>reflect.exe J -u
```

# **(i)** Problems mounting images

If you have a problem mounting your images, it is possible that the image mounting system driver has failed to load correctly. To resolve this issue it is recommended you reinstall Macrium Reflect. This problem can be caused by anti-virus software disabling features as a security precaution.

# Browsing Linux Ext File System Images

By default Windows doesn't recognise file systems formatted using Linux ext, however, Images containing Linux ext file systems can be browsed by using a free Windows driver.

Download Ext2Fsd from here: https://sourceforge.net/projects/ext2fsd/

Once downloaded, run the installer accepting any defaults.

| Setup - Ext2Fsd                                        |                            | _                 |        | ×   |
|--------------------------------------------------------|----------------------------|-------------------|--------|-----|
| Select Additional Tasks                                |                            |                   |        |     |
| Which additional tasks should be per                   | formed?                    |                   | Q      |     |
| Select the additional tasks you would then click Next. | d like Setup to perform wh | ile installing Ex | t2Fsd, |     |
| Make Ext2Fsd automatically sta                         | rted when system boots     |                   |        |     |
| Enable write support for Ext2 page                     | artitions                  |                   |        |     |
| Enable force writing suppor                            | t on Ext3 partitions       |                   |        |     |
|                                                        |                            |                   |        |     |
|                                                        |                            |                   |        |     |
|                                                        |                            |                   |        |     |
|                                                        |                            |                   |        |     |
|                                                        |                            |                   |        |     |
|                                                        |                            |                   |        |     |
|                                                        |                            |                   |        |     |
|                                                        | < Back                     | Next >            | Can    | cel |
|                                                        |                            |                   |        |     |

De-select launching the volume manage as this isn't required.

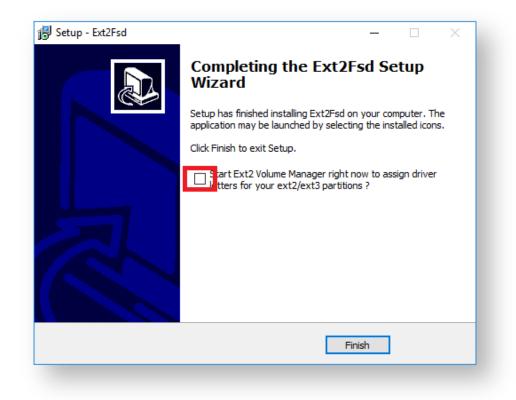

Linux ext partitions in Macrium Reflect image files can now be mounted and explored.

| iginal location          | Backup Date      | Drive Letter | Backup ID        | Capacity  | Used Space | Free Space | File System | Compression |
|--------------------------|------------------|--------------|------------------|-----------|------------|------------|-------------|-------------|
| Recovery                 | 09/12/2017 13:30 | N/A          | ABA7C77C44ADA670 | 450.0 MB  | 372.9 MB   | 77.1 MB    | NTES        | Medium      |
| S NO NAME                | 09/12/2017 13:30 | N/A          | ABA7C77C44ADA670 | 95.0 MB   | 28.4 MB    | 66.6 MB    | FAT32 (LBA) | Medium      |
| No Name >                | 09/12/2017 13:30 | N/A          | ABA7C77C44ADA670 | 16.0 MB   | 16.0 MB    | 0 B        | Unformatted | Medium      |
| 🧇 <no name=""> (C:)</no> | 09/12/2017 13:30 | N/A          | ABA7C77C44ADA670 | 1.02 TB   | 24.86 GB   | 1022.59 GB | NTFS        | Medium      |
| 🧇 <no name=""></no>      | 09/12/2017 13:30 | N/A          | ABA7C77C44ADA670 | 977.0 MB  | 977.0 MB   | 0 B        | Unformatted | Medium      |
| 🧼 <no name=""></no>      | 09/12/2017 13:30 | N/A          | ABA7C77C44ADA670 | 18.63 GB  | 5.76 GB    | 12.86 GB   | ext         | Medium      |
| 🧇 <no name=""></no>      | 09/12/2017 13:30 | E: ~         | ABA7C77C44ADA670 | 980.42 GB | 15.55 GB   | 964.87 GB  | ext         | Medium      |
|                          |                  |              | -                |           |            |            |             | >           |

|    |   | Name       | Date modified    | Туре        |
|----|---|------------|------------------|-------------|
| 55 |   | dev        | 09/12/2017 12:11 | File folder |
|    | A | lost+found | 09/12/2017 12:04 | File folder |
| s  | A |            |                  |             |
| ts | 1 |            |                  |             |

See also: Linux ext file systems can show a larger used and total space in Macrium Reflect

# Restoring a file and folder backup

When you restore a file and folder backup, you can restore files to their original folder or restore the folder structure and selected files to a place of your choosing. If you want to restore individual files without their folder structure, browse them instead and use Windows Explorer to copy and paste them.

- This tutorial is only for File and Folder backups and not image backups. For information on restoring image backups see Restoring a system image.
  - 1. Open Macrium Reflect and select the **Restore**.

| ٢                                                                         | Macrium Reflect - Server Plus Edition [UEFI]                        | _ <b>—</b> ×                                    |
|---------------------------------------------------------------------------|---------------------------------------------------------------------|-------------------------------------------------|
| <u>F</u> ile <u>V</u> iew <u>B</u> ackup <u>R</u> estore <u>O</u> ther Ta | Help                                                                |                                                 |
| 🤧 🐄 🕜 🤀                                                                   |                                                                     |                                                 |
| Backue Restore Log                                                        |                                                                     |                                                 |
| <ul> <li>Backup Tasks</li> </ul>                                          | Create a Backup Definition Files VBScript Files PowerSI             | hell Files MS-DOS Batch Files Scheduled Backups |
| Image selected disks on this<br>computer.                                 | <b>O</b> <u>Refresh</u>                                             |                                                 |
| Create an image of the                                                    | GPT Disk 1 [4DE35055-08EB-46C3-8D02-E71FEB27680D] - Msft V          | rtual Disk 1.0 <40.00 GB>                       |
| partition(s) required to backup<br>and restore Windows.                   | 📒 1 - Recovery (Non 🗧 2 - NO NAME (N 📒 3 - (None)                   | 4 - (C:)                                        |
| Create a File and Folder backup.                                          | NTFS Primary FAT32 (LBA) Primar Unformatted Primary                 | NTFS Primary NTFS Primary                       |
| ▷ Other Tasks                                                             |                                                                     |                                                 |
| <ul> <li>Exchange Tasks</li> </ul>                                        | 15.0 MB<br>300.0 MB 	☑ 25.5 MB □ 128.0 MB □<br>99.0 MB □ 128.0 MB □ | 17.36 GB 253.7 MB 39.04 GB 450.0 MB             |
| Backup Microsoft Exchange                                                 | Actions 🗸                                                           |                                                 |
| <ul> <li>SQL Server Tasks</li> </ul>                                      | Clone this disk                                                     |                                                 |
| 👼 Backup SQL Databases                                                    |                                                                     |                                                 |
| Continuous Backup                                                         |                                                                     |                                                 |
| Manage SQL Logins                                                         |                                                                     |                                                 |
| Details                                                                   |                                                                     |                                                 |
| Recovery                                                                  |                                                                     |                                                 |
| {62EA5380-70C2-4998-9A58-1095A                                            |                                                                     |                                                 |
| File System: NTFS                                                         |                                                                     |                                                 |
| Free Space: 285.0 MB                                                      |                                                                     |                                                 |
| Total Size: 300.0 MB                                                      |                                                                     |                                                 |

2. Select File and Folder Restore.

| ٢                                                                                                    | Macrium Reflect - Server Plus Edition [UEFI] | _ 🗆 🗙                                        |
|----------------------------------------------------------------------------------------------------|----------------------------------------------|----------------------------------------------|
| <ul> <li>File View Backup Restore Other Task</li> <li>Backup Restore Log</li> <li>Restore Tasks</li> <li>Browse for an image or backup file to restore</li> <li>Open an image or backup file in Windows Explorer</li> <li>Detach a backup image from Windows explorer</li> <li>Other Tasks</li> <li>Other Tasks</li> <li>Details</li> <li>ID: 7AFE0F9FF372357D</li> <li>Type: Incremental Date: 01/01/2015 18:00</li> </ul> |                                              | All files in view<br>Selected file<br>Search |
|                                                                                                    | Folders to search                            |                                              |

3. Select your backup, if none show select **Browse for a backup file...** and locate the file you want, it is added to the list of backups in the bottom half of the window.

| \$                                                                                                    | Macrium Reflect - Server Plus Edition [UEFI] | - 🗆 X    |
|----------------------------------------------------------------------------------------------------|----------------------------------------------|----------|
| Eile View Backup Restore Other Tasks J                                                                                                    |                                              |          |
| <ul> <li>Restore Tasks</li> <li>Browse for an image or backup file to restore</li> <li>Open an image or backup file in</li> <li>Windows Explorer</li> <li>Detach a backup image from Windows explorer</li> <li>Other Tasks</li> <li>Details</li> <li>D: 92E18D851AC753B5</li> <li>Type: Full</li> <li>Date: 12/01/2015 18:46</li> <li>C:\USERS\ADMINISTRATOR\DOCUMENTS\*<br/>Inc: *.*</li> <li>Exc: *.temp; *.tmp; *.bak; *.~*</li> </ul> | Type: Full                                   | e Backup |

4. Click Restore Backup.

| Select the Folders and Files that you was<br>File Name: C:\Users\Administrator\Desktop\Backups\<br>Backup Date: 13/01/2015 09:00 |               |                      |
|----------------------------------------------------------------------------------------------------|---------------|----------------------|
| □-♥ ↓ Drive (C)<br>□-♥ ↓ Users                                                                                                   |               | Drive (C)            |
| i → ♥ ▶ Administrator<br>i → ♥ ▶ Documents                                                                                       | Type of file: | Virtual Backup Drive |
| ···· ✓ g, My Music<br>···· ✓ g, My Pictures<br>···· ✓ g, My Videos                                                               | Created:      | 12/01/2015 18:46     |
| Reflect     SQL Server Management Studio     Visual Studio 2010     SQL desktop.ini                                              | Attributes:   | Read only Hidden     |
| < B                                                                                                    | ack N         | ext > Cancel Finish  |

5. Select the files that to be restore. You may restore all the files as shown in this tutorial, or select individual directories and files you wish to restore.

| Where do you want to restore to?                                         |
|--------------------------------------------------------------------------|
| i                                                                        |
| Original location. Restore to the same directory as the backed up files. |
| New location. Choose a new location for the restored files.              |
| P Browse for folder 🗸                                                    |
| File replace<br>Replace all files                                        |
| ✓ Restore folder create and modified dates                               |
| Restore NTFS permissions.                                                |
| Note: NTFS permissions can only be restored to NTFS formatted drives.    |
|                                                                          |
|                                                                          |
| < Back Next > Cancel Finish                                              |
|                                                                          |

- 6. Click Next.
- 7. Select where you would like the files restored to. By default they are placed in the original location, but it is possible to restore them to a new location.
- 8. Click Next.
- 9. A summary window displays showing the details of the restore.
- 10. Click Finish.

|   | Macrium Reflect                                                    |    |
|---|--------------------------------------------------------------------|----|
| i | Restore completed successfully<br>See history log for more details |    |
|   |                                                                    | OK |

### **Restoring MS SQL**

Macrium Reflect Server Plus offers a rich feature set for restoring backups taken of SQL databases.

- Restoring MS SQL to time of backup
- Restoring MS SQL to a point-in-time
- Restoring MS SQL to a different instance, folder or database name

### Restoring MS SQL to time of backup

#### 1. Select SQL Server Restore.

You should see your backups. If no backups show click **Folders to search**, to direct Macrium Reflect to the location of the SQL backup files.

| Image Restore File and Folder Restore Micro | soft Exchange Restore SQL Server Restore |                                     |                                  |
|---------------------------------------------|------------------------------------------|-------------------------------------|----------------------------------|
|                                             | esh Folders to search                    |                                     |                                  |
| WIN-V6Q5GT1GS00                             | 🕏 Set the restore                        | e options for SQL database 'master' |                                  |
|                                             | Destination                              | Restore summary                     |                                  |
| master                                      | Instance: WIN-V6Q5GT10                   | SS00 V Database to restore          | Restore Type                     |
|                                             | Target<br>database master<br>name:       | WIN-V6Q5GT1G5                       | 600\master Restore to previous I |
|                                             | Restore to directory:                    | \MSSQL\DATA\ ✓                      |                                  |
|                                             | Restore to<br>time: Restore most n       | ec Select time                      |                                  |
|                                             | C:\Users\Administrator\Deskt             | op\WIN-V6Q5GT1GS00_n                |                                  |
|                                             | Restore plan                             |                                     |                                  |
|                                             | Type Date and ti                         |                                     |                                  |
|                                             | Full 12/01/2015                          | 10:55:11                            |                                  |
|                                             | < 111                                    | > < III                             | >                                |
|                                             |                                          | Verify                              | Restore                          |

The left hand tree shows databases that can be restored.

2. Select the databases you wish to restore.

The middle of the screen shows controls for choosing the destination instance, database name and directory that contains the MDF and LDF files. The controls automatically default to the instance, database name and directory of the original backup. The latest backup is selected.

- 3. If you wish to restore to a different backup click Select time... and select the backup you wish to restore to.
- 4. When you are happy with the selection, click **Restore**.

5. Review the summary and click **Restore**.

| Restore Plan                                                                                                    |                                                                                                    |
|----------------------------------------------------------------------------------------------------|----------------------------------------------------------------------------------------------------|
| Restoring database:<br>Backup File:<br>Restoring to instance:<br>Restore action:<br>Restore time:<br>Target directory: | master<br>C:\Users\Administrator\Desktop\WIN-V6Q5GT1GS00_master_2015-01-12-10-55-10.mrsql<br>WIN-V6Q5GT1GS00<br>Restore to previous backup<br>2015-01-12 10:55:11<br>C:\Program Files\Microsoft SQL Server\MSSQL11.MSSQLSERVER\MSSQL\DATA\ |
|                                                                                                    |                                                                                                    |
|                                                                                                    |                                                                                                    |
|                                                                                                    |                                                                                                    |
|                                                                                                    |                                                                                                    |
|                                                                                                    |                                                                                                    |
|                                                                                                    |                                                                                                    |
|                                                                                                    |                                                                                                    |
| Overall Progress:                                                                                                    |                                                                                                    |
|                                                                                                    |                                                                                                    |
|                                                                                                    | Cancel Restore                                                                                                    |
|                                                                                                    |                                                                                                    |

6. A warning box appears, if appropriate click **Yes** to continue with the restore.

| Restoring a backup may lead to data being lost that has been added since the last backup.         Do you wish to continue? |          | Macrium Reflect                         |
|----------------------------------------------------------------------------------------------------|----------|-----------------------------------------|
| -                                                                                                    | <u>^</u> | lost that has been added since the last |
| Yes <u>N</u> o                                                                                                    |          | Do you wish to continue?                |
|                                                                                                    |          | <u>Y</u> es <u>N</u> o                  |

The restore completes and a dialog box advising completion appears.

7. Click OK.

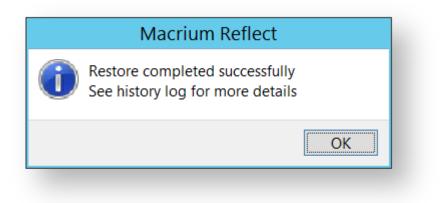

# Restoring MS SQL to a point-in-time

In some circumstances, it is possible to restore a database to a specific point-in-time. This is especially useful if you have accidentally deleted a table or other specific piece of data and need to roll back to the point just before the delete was done. The following situations must be considered when trying to restore to a point-in-time:

- The database must be running the FULL recovery model.
- It is not possible to restore to a point-in-time prior to the last full or differential backup.
- It is not possible to restore to a point-in-time between full or differential images. You can restore to a point-intime from the last full or differential to the present.

In order to restore to a point-in-time:

- 1. On the Restore task pane, select SQL Server Restore and select a database.
- 2. Click **Select Time...** you see the following dialog showing the history of backups made for the selected database.

| Sele                                                                                                    | ect restore time                       | X                         |
|----------------------------------------------------------------------------------------------------|----------------------------------------|---------------------------|
| Select the time you wish to resto                                                                                | re to                                  |                           |
| • Restore to time of backup                                                                                      |                                        |                           |
| ◯ Restore to Current Time                                                                                        |                                        |                           |
| Restore to a specific date and time     Time: 12 Jan 2015 15:58:06 Backup file: C:\Users\Administrator\Desktop\W | Now<br>Now<br>/IN-V6Q5GT1GS00_master_1 | 2015-01-12-15-58-05.mrsql |
| Backup date                                                                                                    | Backup type                            |                           |
| Mon 12/01/2015 15:58:06<br>Mon 12/01/2015 10:55:11                                                               | Full                                   |                           |
|                                                                                                    |                                        | OK Cancel                 |

#### 3. Select Restore to a specific date and time.

- 4. Select the time you wish to restore to, either setting the time and date manually, or selecting the backup you wish to restore and then tweaking the date/time as required. It is not possible to set the controls to a date /time that can not be restored. Click **OK**.
- 5. Continue as above.

# Restoring MS SQL to a different instance, folder or database name

It is possible to restore a backup to a different instance by selecting the target instance in the **Instance** drop down combo box. Be aware that there can be compatibility issues when restoring databases to Microsoft SQL instances of differing versions.

By default, the folder selected in **Restore to directory** is the default folder where the instance places MDF and LDF files associated with the databases. If you change the folder, upon restoration, the MDF and LDF files move to the target directory, wherever they were to start with.

By default, Macrium Reflect restores the database back to the original database name. However, if you change the name of the database in **Target database name**, a new database of that name is created. The MDF and LDF files that restore also rename. This ensures the original database does not change but can be deleted manually when it is no longer required.

# **Restoring MS Exchange databases**

Macrium Reflect Server Plus can restore select databases back to your Microsoft Exchange Server providing the following restore scenarios:

- Restoring MS Exchange databases to time of backup
- Restoring MS Exchange databases to point in time
- Restoring MS Exchange databases to a different name or location

# Restoring MS Exchange databases to time of backup

1. Select Microsoft Exchange Restore.

Available databases display. If no databases are showing, click **Folders to search** to search for Microsoft Exchange backup files.

| Image Restore File and Folder Restored Microsoft Exchan | nge Restore DL Server Restore                                                                                                    |                                                                      |
|---------------------------------------------------------|----------------------------------------------------------------------------------------------------|----------------------------------------------------------------------|
| () Refresh                                              | Folders to search                                                                                                    |                                                                      |
| MINEXH13     Millox Database 0195109825 -               | Select databases to restore from Restore Options                                                                                                    | Restore Summary                                                      |
| Win2k8R2Ex2k13                                          | Create rollback for files being restored                                                                                                    | Database Type Date                                                   |
|                                                         | Creater folloads for files to being restored Creater folloads for files not being restored Deleter rollback on completion Mount database after restore Restore to Mailbox Database 1095109825 Restore from backup 08/01/2015 11:10  Restore Plan Type Date | Malbox Database I type Date<br>Malbox Database Full 08/01/2015 11:10 |
|                                                         | Ful 08/01/2015 11:10                                                                                                    |                                                                      |

2. Select each database to restore. By default the most recent backup is selected.

Restore Plan shows the backup files selected.

Restore Summary lists all databases restoring and the date/time of the backup file to restore from.

| Image Restore   File and Folder Restore   Microsoft Exc | hange Restore SQL Server Restore |                                                                                                    |                      |                                              |
|---------------------------------------------------------|----------------------------------|----------------------------------------------------------------------------------------------------|----------------------|----------------------------------------------|
| () <u>Refresh</u>                                       | Folders to search                |                                                                                                    |                      |                                              |
|                                                         |                                  | Restore Summary<br>Database<br>Instruction Database<br>09509035<br>Instruction Database<br>0926457378 | Type<br>Full<br>Full | Date<br>08/01/2015 11:10<br>13/11/2014 14:11 |
|                                                         |                                  |                                                                                                    |                      | Restore                                      |

- 3. Click **Restore** to restore selected databases back to their original volume locations and database names.
- 4. Review the information and click **Restore**.

## Restoring MS Exchange databases to point in time

When you restore to a different point in time, only the log files up to that point in time are restored which are then replayed into the restored database. you restore to a different point in time Macrium Reflect replays the log files up until the selected point.

- 1. Select the databases to restore.
- 2. For each database restoring, select **Restore from backup**.

| Select Exchange Backup                                            |                           |      |          |  |
|-------------------------------------------------------------------|---------------------------|------|----------|--|
| Select Exch                                                       | nange Backup To Restore   | From |          |  |
| Date                                                              | Time                      | Туре | Size     |  |
| <ul> <li>∠ 2014</li> <li>→ October</li> <li>→ November</li> </ul> |                           |      |          |  |
| L 13/11/20                                                        | 014 14:11:45              | Full | 102.7 MB |  |
|                                                                   |                           |      |          |  |
| View files in Ex                                                  | <u>change Backup file</u> | OK   | Cancel   |  |

- 3. Select a file in the list.
- 4. Click OK.
- 5. Optionally, click View files in Exchange Backup file to show files contained in the backup.
- 6. Click **OK** to keep the current selection.
  - Note: When restoring databases to point in time for the same storage group (under Microsoft Exchange 2003/2007) Macrium Reflect forces you to use the same backup file in a single restore operation to maintain log file consistency during the mount process. If you need to restore databases in the same storage group to different points in time, do so in separate restore operations.
- 7. Review the information and click **Restore**.

## Restoring MS Exchange databases to a different name or location

Macrium Reflect Server Plus allows you to restore databases to different names and locations with support for storage group and database creation.

- 1. Select the databases to restore.
- 2. Click Restore to (in this example) Mailbox Database.

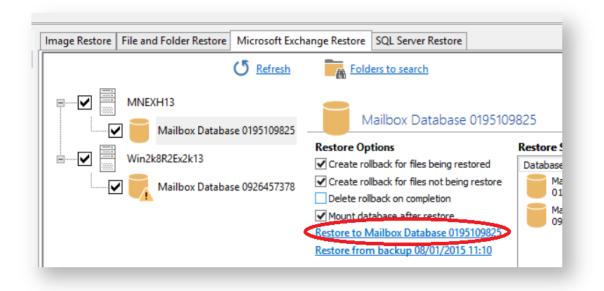

#### Select Restore Destination wizard begins:

| Select Restore Destination                                                                                                    |
|----------------------------------------------------------------------------------------------------|
| Select type of restore for Database                                                                                                    |
| <ul> <li>Restore to original location         Restore database back to original name and volume location             When restoring to a different domain, use 'Restore to Recovery Management'     </li> <li>Restore to alternate location         Databases can be restored to either a different location or database             When restoring to a different domain, use 'Restore to Recovery Management'     </li> </ul> |
| <ul> <li>Restore to Recovery Management<br/>Restore to Microsoft Exchange Recovery mechanisms<br/>Required when restoring from a different domain</li> <li>Note: Microsoft Exchange 2003 does not support online Recovery Management</li> </ul>                                                                                                    |
| < Back Next > Cancel Finish .:i                                                                                                    |

- 3. Select Restore to alternate location.
- 4. Click Next.
- 5. Specify the database to restore to:

|                                            | Select Restore Destination                             |
|--------------------------------------------|--------------------------------------------------------|
| Select where to R<br>New database settings | Restore                                                |
| Name                                       | Exchange_restore                                       |
| Path                                       | C:\Users\administrator.MACRIUMNET\Desktop\exchange2013 |
| Log file path                              | C:\Users\administrator.MACRIUMNET\Desktop\exchange2013 |
|                                            |                                                        |
|                                            |                                                        |
|                                            |                                                        |
|                                            |                                                        |
|                                            |                                                        |
|                                            | <back next=""> Cancel Finish</back>                    |
|                                            |                                                        |

| Name:          | Specify the name for the database                          |
|----------------|------------------------------------------------------------|
| Path:          | Specify the folder where you want the database restored.   |
| Log file path: | Specify the folder where transaction log files are stored. |

## 6. Click Next.

7. Review the information and click **Finish**.

## Restoring emails with Mailbox Restore

In Macrium Reflect Server Plus you can use Mailbox Restore to restore individual emails from a backup of Microsoft Exchange. This is useful if your backup contains some vital emails or attachments, but you don't want to have to restore the whole MS Exchange server in order to access them .

Mailbox Restore can restore emails, appointments, contacts, journal entries, notes and tasks in the same way.

#### Before you begin:

For Mailbox Restore to function, Microsoft Exchange MAPI and CDO must be installed on the server. These are present by default on Microsoft Exchange Server 2003. For Exchange 2007 or later, they can be downloaded from the following link:

http://www.microsoft.com/en-us/download/details.aspx?id=42040

To restore an email using Mailbox Restore, the edition of Microsoft Exchange running on the target server must be the same as the original server. An email backed up on a server running Exchange Server 2007, for example, can be restored onto other servers running Exchange 2007, but not to a server running Exchange 2010.

Note: A mailbox needs to exist on the target server, with the same name as the original mailbox.

The user running Macrium Reflect must have full access permissions for the mailbox being restored to.

- 1. In Restore, select Microsoft Exchange Restore.
- 2. Select Restore Exchange Mailboxes.

| Macrium Reflect - Server Plus Edition                                             |                                                      |                                                             | - • •                         |
|-----------------------------------------------------------------------------------|------------------------------------------------------|-------------------------------------------------------------|-------------------------------|
| <u>Eile V</u> iew <u>B</u> ackup <u>R</u> estore <u>O</u> ther Tasks <u>H</u> elp |                                                      |                                                             |                               |
| ≫ 🍫 🕜 🤀                                                                           |                                                      |                                                             |                               |
| Backup Restore Log                                                                |                                                      |                                                             |                               |
| Restore Tasks                                                                     | Image Restore File and Folder Restore Microsoft Exch | nange Restore SQL Server Restore                            |                               |
| Browse for an image or backup file to restore                                     | (J Refresh                                           | Folders to search                                           |                               |
| Open an image or backup file in Windows<br>Explorer                               | WIN-2K8R2                                            |                                                             | co170                         |
| Detach a backup image from Windows<br>Explorer                                    | Mailbox Database 0005262179                          | Mailbox Database 00052                                      |                               |
| > Other Task                                                                      | Mailbox-database-2                                   | Restore Options<br>Create rollback for files being restored | Restore Summary Database Type |
| Exchange Tasks                                                                    | Public-folders                                       | Create rollback for files not being reston                  | Database Type                 |
| Restore Exchange Mailboxes                                                        |                                                      | Delete rollback on completion Mount database after restore  |                               |
| We meant an Evchange Backing                                                      |                                                      | Restore to Mailbox Database 0005262179                      |                               |
| Verify an Exchange Backup                                                         |                                                      | Restore from backup 04/02/2015 12:55                        |                               |
|                                                                                   |                                                      |                                                             |                               |
|                                                                                   |                                                      | Type Date                                                   |                               |
|                                                                                   |                                                      | 1,000 0000                                                  |                               |
|                                                                                   |                                                      |                                                             |                               |
|                                                                                   |                                                      |                                                             |                               |
|                                                                                   |                                                      |                                                             |                               |
|                                                                                   |                                                      |                                                             |                               |
|                                                                                   |                                                      |                                                             |                               |
|                                                                                   |                                                      |                                                             |                               |
|                                                                                   |                                                      |                                                             | Restore                       |
|                                                                                   | <u> </u>                                             |                                                             |                               |

### The Exchange Mailbox Restore Wizard appears.

3. Select the required message store / database to restore from and click Next.

| Exchange Mailbox Restore Wizard Select the Exchange Backup to Restore            |        |                                                                                                    |                                             |                                                                  |
|----------------------------------------------------------------------------------|--------|----------------------------------------------------------------------------------------------------|---------------------------------------------|------------------------------------------------------------------|
| WIN-2K8R2<br>Mailbox Database 0005262179<br>Mailbox-database-2<br>Public-folders | Date   | Time           10:22:27           11:18:44           12:24:26           12:54:22           12:55:59 | Type<br>Full<br>Full<br>Full<br>Incremental | Size<br>133.3 MB<br>146.5 MB<br>146.2 MB<br>146.4 MB<br>103.4 MB |
|                                                                                  | < Back | Next >                                                                                              | Close                                       | estore                                                           |

4. Select required folder, or click appropriate folder to select required individual email to restore.

|                                            | Filter | by mes    | sage class (IPM.Note)  |                                                                                                    |                |          | Y      |
|--------------------------------------------|--------|-----------|------------------------|----------------------------------------------------------------------------------------------------|----------------|----------|--------|
|                                            |        | 0         | From                   | Subject                                                                                              | Date           | Time     | Size 🖌 |
| 🖻 🔲 🧧 Marian Houston                       |        |           | Justin.Meyer@absorbres | earch.com <justin.meye< td=""><td>r@absorbresear</td><td>ch.com&gt;</td><td>3 KB</td></justin.meye<> | r@absorbresear | ch.com>  | 3 KB   |
| Inbox (850 items)                          |        | $\square$ | Michele.Cox@absorbr    | re: about_ActiveDirec                                                                                | 24 Septemb     | 14:12:40 | 6 KB   |
| Outbox (0 items)<br>🔂 Sent Items (0 items) |        | $\square$ | Edwin.Singleton@abso   | re: about_ActiveDirec                                                                                | 24 Septemb     | 14:16:23 | 7 KB   |
| Deleted Items (0 ite                       |        | $\square$ | Edwin.Singleton@abso   | re: about_ActiveDirec                                                                                | 24 Septemb     | 14:18:04 | 6 KB   |
| Calendar (0 items)                         |        | $\square$ | Neil.Newman@absorb     | re: about_ActiveDirec                                                                                | 24 Septemb     | 14:20:12 | 6 KB   |
| Contacts (0 items)                         |        | $\square$ | Justin.Meyer@absorbr   | re: about_ActiveDirec                                                                                | 24 Septemb     | 14:20:40 | 5 KB   |
| Drafts (0 items)                           |        | $\square$ | Marian.Houston@abso    | re: about_ActiveDirec                                                                                | 24 Septemb     | 14:23:33 | 6 KB   |
| 🔚 Journal (0 items)                        |        | $\bowtie$ | Michele.Cox@absorbr    | re: about_ActiveDirec                                                                                | 24 Septemb     | 14:23:57 | 3 KB   |
|                                            |        | $\bowtie$ | Eric.Wade@absorbrese   | . re: about_ActiveDirec                                                                              | 24 Septemb     | 14:24:25 | 4 KB   |
| Tasks (0 items)                            |        | $\bowtie$ | Todd.Summers@absor     | re: about_ActiveDirec                                                                                | 24 Septemb     | 14:24:38 | 5 KB   |
| Deletions (0 items)                        |        | $\bowtie$ | Franklin.Phelps@absor  | re: about_ActiveDirec                                                                                | 24 Septemb     | 14:25:05 | 6 KB   |
| ····· Versions (0 items)                   |        | $\bowtie$ | Jerome.Manning@abs     | re: about_ActiveDirec                                                                                | 24 Septemb     | 14:26:16 | 6 KB   |
|                                            |        | $\bowtie$ | Lois.Hall@absorbresea  | re: about_ActiveDirec                                                                                | 24 Septemb     | 14:26:30 | 6 KB   |
|                                            |        | $\square$ | Winifred.Mann@absor    | re: about_ActiveDirec                                                                                | 24 Septemb     | 14:26:39 | 5 KB 👻 |

5. Click the filter button to filer the email list by Sender, Recipient, Subject, Between dates, or whether there are attachments.

| E | schange Mailbox Restore Wizard       Select items to restore       □-□ ■ WIN-2K0R2                                                                                                    | * | Filte | r by mes | sage class (IPM.Note)                                                                                                    |                                                                                                    |                                                                       |
|---|----------------------------------------------------------------------------------------------------|---|-------|----------|----------------------------------------------------------------------------------------------------|----------------------------------------------------------------------------------------------------|-----------------------------------------------------------------------|
|   | Avia Resolution     Avia Resolution     A | ш |       |          | From<br>Marian.Houston@absor<br>Michele.Cox@absorbre<br>Edwin.Singleton@absor<br>Reil.New man@absorbre<br>Justin.Meyer@absorbre<br>Marian.Houston@absor<br>Michele.Cox@absorbre<br>Eric.Wade@absorbreses<br>Todd.Sum mers@absort | <ul> <li>Sender Contains</li> <li>Recipient Contains</li> <li>Subject Contains</li> <li>Between dates</li> <li>Where items have</li> <li>IPM.Note</li> </ul> | Mike  Active  16/02/2015 • To 16/02/2015 •  one or more attachments • |
| - | Curcions (0 items)     Curcions (0 items)     Curcions (0 items)     Curcions (0 items)     Curcions (0 items)     Curcions (0 items)     Curcions (0 items)                                                                                                    | Ŧ |       |          | Franklin.Phelps@absorb<br>Jerome.Manning@abso<br>Lois.Hall@absorbresear<br>Winifred.Mann@absorb                                                                                                    | Match Case                                                                                                    | Reset     OK     Cancel       ck     Next >     Close     Restore     |

- 6. When you have made all the required selections / deselections, click OK.
- 7. Click Restore.

## Setting up permissions for Mailbox Restore

### MS Exchange 2007 or more recent

- 1. Open the Microsoft Exchange Management Shell as an administrator.
- 2. Run the following commands:

```
Add-MailboxPermission -user USERNAME -AccessRights FullAccess -
InheritanceType All MAILBOX
Add-ADPermission -user USERNAME -ExtendedRights Send-As MAILBOX
Add-ADPermission -user USERNAME -ExtendedRights Receive-As MAILBOX
```

substituting USERNAME and MAILBOX with your own username and the name of the user of the target mailbox.

### MS Exchange 2003

- 1. Click Start > Administrative Tools > Active Directory Users and Computers.
- 2. Under Users, right click on the user whose mailbox you wish to restore to, and click Properties.

| 🍜 Active Directory Users and Comp<br>🎻 File Action View Window <u>H</u> | alp                                  |                                  |                              |   |
|-------------------------------------------------------------------------|--------------------------------------|----------------------------------|------------------------------|---|
|                                                                         |                                      | 2 🖮 🖓 🍕 🙍                        |                              |   |
|                                                                         |                                      | 4 100 Y ≪ 🕼                      |                              |   |
| Active Directory Users and Computer E- Computer Saved Queries           | Users 23 objects                     |                                  |                              |   |
| E 2k3test.local                                                         | Name                                 | Туре                             | Description                  |   |
| 🗄 📲 Builtin                                                             | Administrator                        | User                             | Built-in account for admini  |   |
| 🗄 🖳 Computers                                                           | Cert Publishers                      | Security Group                   | Members of this group are    |   |
| 🗄 🧭 Domain Controllers                                                  |                                      | Security Group                   | DNS Administrators Group     |   |
| 🖅 💼 ForeignSecurityPrincipals                                           | 2 DnsUpdateProxy                     | Security Group                   | DNS clients who are permi    |   |
| Users                                                                   | Domain Admins                        | Security Group                   |                              |   |
|                                                                         | Domain Computers                     | Security Group                   | All workstations and serve   |   |
|                                                                         | Domain Controllers     Domain Guests | Security Group                   | All domain controllers in th |   |
|                                                                         | Domain Users                         | Security Group                   | -                            |   |
|                                                                         |                                      | Security Group<br>Security Group |                              |   |
|                                                                         | Exchange Domain Servers              |                                  | Microsoft Exchange Domai     |   |
|                                                                         | Exchange Enterprise Serv             |                                  | Microsoft Exchange Enter     |   |
|                                                                         | Group Policy Creator Own             |                                  | Members in this group can    |   |
|                                                                         | Guest                                | User                             | Built-in account for quest   |   |
|                                                                         | HelpServicesGroup                    | Security Group                   |                              |   |
|                                                                         | RIIS_WPG                             | Security Group                   |                              |   |
|                                                                         | IUSR_TSTSVR01                        | User                             | Built-in account for anony   |   |
|                                                                         | 1WAM_TSTSVR01                        | User                             | Built-in account for Intern  |   |
|                                                                         | RAS and IAS Servers                  | Security Group                   | Servers in this group can    |   |
|                                                                         | 🕵 Schema Admins                      | Security Group                   | Designated administrators    |   |
|                                                                         | 5UPPORT_388945a0                     | User                             | This is a vendor's account   |   |
|                                                                         | 🕵 Target Mailbox Name                | licer                            |                              |   |
|                                                                         | T T CILICOLICIICS                    | oy                               | Members of this group ha     |   |
|                                                                         |                                      | d to a group                     |                              |   |
|                                                                         |                                      | able Account                     |                              |   |
|                                                                         |                                      | set Password                     |                              |   |
|                                                                         |                                      | <u>v</u> e<br>:hange Tasks       |                              |   |
|                                                                         | _                                    | en Home Page                     |                              |   |
|                                                                         |                                      | nd Mail                          |                              |   |
|                                                                         |                                      |                                  |                              |   |
|                                                                         | All                                  | Tas <u>k</u> s 🕨                 |                              |   |
| ۲                                                                       | Cu                                   |                                  |                              |   |
| Opens the properties dialog box for the cu                              |                                      | ete                              |                              |   |
| opens are properties dialog box for the to                              | Trenc Selection. –                   | na <u>m</u> e                    | ,                            | ) |
|                                                                         |                                      |                                  |                              |   |
|                                                                         | Pr                                   | operties                         |                              |   |
|                                                                         | He                                   | D                                |                              |   |

3. In Exchange Advanced, click Mailbox Rights.

| Target Mailbox Name Properties                                                                                                    | ? 🗙                       |
|----------------------------------------------------------------------------------------------------|---------------------------|
| Member Of Dial-in Environment<br>Terminal Services Profile COM+<br>General Address Account Profile<br>E-mail Addresses Exchange Features |                           |
| Sim <u>p</u> le display name:                                                                                                    |                           |
|                                                                                                    |                           |
| 🔲 Hide from Exchange address lists                                                                                                    |                           |
| Downgrade high priority mail bound for X.                                                                                                | 400                       |
| View and modify custom attributes                                                                                                    | Custo <u>m</u> Attributes |
| Configure server and account information<br>for Internet locator service                                                                 | ILS Settings              |
| View and modify permissions to access this mailbox                                                                                       | Mailbox <u>R</u> ights    |
|                                                                                                    |                           |
|                                                                                                    |                           |
|                                                                                                    |                           |
|                                                                                                    |                           |
| Administrative Group: First Administrative Gro                                                                                           | up                        |
| OK Cancel                                                                                                    | Apply Help                |

4. In the Permissions dialog, click Advanced, select your user name in the list, and click Edit.

If your user name does not appear on the list, then click **Add**, use the dialog to select your user name, then click **OK**.

|                                                                                                    | Advanced Security Settings for Target Mailboy Name                                                                                                    |
|----------------------------------------------------------------------------------------------------|----------------------------------------------------------------------------------------------------|
| Permissions for Target Mailbox Name         Mailbox Rights         Group or user names:         Administrator (2K3TEST\Administrator)         Administrator (2K3TEST\Administrator)         ADNYMOUS LOGON         Domain Admins (2K3TEST\Domain Admins)         Enterprise Admins (2K3TEST\Domain Admins)         Enterprise Admins (2K3TEST\Domain Admins) | Advanced Security Settings for Target Mailbox Name       Image: Constraint of the second second secon |
| click Advanced.                                                                                                    | Learn more about access control.                                                                                                    |
| OK Cancel Apply                                                                                                    | OK Cancel Apply                                                                                                    |

5. Check Full mailbox access - Allow , and click OK.

| Permission Entry for Target Mailbo                                                                                                    | x Name           | ? ×       |
|----------------------------------------------------------------------------------------------------|------------------|-----------|
| Object                                                                                                    |                  |           |
| This permission is inherited from the p                                                                                                  | arent object.    |           |
| Name: Administrator (2K3TEST\Ad                                                                                                    | dministrator)    | Change    |
| Apply onto: This object and subcor                                                                                                    | itainers         |           |
| Permissions:                                                                                                    | Allow            | Deny      |
| Delete mailbox storage<br>Read permissions<br>Change permissions<br>Take ownership<br>Full mailbox access<br>Associated external account |                  |           |
| C Apply these permissions to object containers within this container of                                                                  | is and/or<br>nly | Cjear Ali |
|                                                                                                    | ОК               | Cancel    |
|                                                                                                    |                  |           |

# Adding MS Exchange search folders

(II)

Macrium Reflect Server Plus maintains a list of all Microsoft Exchange backup folders, these folders are queried in the Microsoft Exchange Restore view for storage groups/databases that can be restored.

**Note:** Macrium Reflect Server Plus can discover backups of Microsoft Exchange made on different servers by using the following steps but only detects backups made from the same version of Microsoft Exchange. When restoring databases from a different server you must restore databases to Microsoft Exchange recovery mechanisms before migrating mailboxes using Microsoft Exchange.

1. Select Folders To Search at the top of the Microsoft Exchange Restore tab.

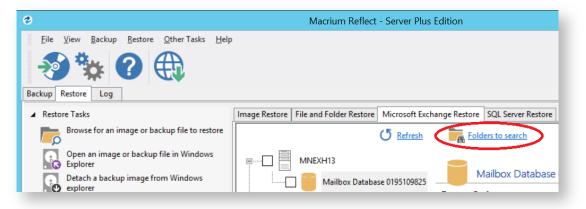

The Rebuild Exchange Backup Cache wizard displays.

|                  | Rebuild Exchange Backup Cache                           |
|------------------|---------------------------------------------------------|
| Select           | Exchange Backup Folders                                 |
| Add a folder to  | the list                                                |
| Type in a folder | r here to add to the search list                        |
| Add to list      |                                                         |
| Recent backup    | destinations                                            |
| Search           | Folder                                                  |
| ¥                | C:\Users\administrator.MACRIUMNET\Desktop\exchange2013\ |
|                  |                                                         |
|                  |                                                         |
|                  |                                                         |
|                  |                                                         |
|                  |                                                         |
|                  |                                                         |
|                  | Remove                                                  |
|                  |                                                         |
|                  | < Badk Next > Cancel Finish                             |
|                  |                                                         |
|                  |                                                         |

- - a. Typing a folder name into the edit box.
  - b. Clicking the browse button.
  - c. Selecting Add to list and browsing available folders.
- 3. Select required folders and click Next.

|                               | Reb                      | uild Exchange Ba   | ackup Cache |        |        |
|-------------------------------|--------------------------|--------------------|-------------|--------|--------|
| Review Fo                     | olders to scan           |                    |             |        |        |
|                               |                          |                    |             |        |        |
| Action<br>Process folder C:\U | lsers\administrator.MACF | RIUMNET\Desktop\ex | change2013\ |        |        |
|                               |                          |                    |             |        |        |
|                               |                          |                    |             |        |        |
|                               |                          |                    |             |        |        |
|                               |                          |                    |             |        |        |
|                               |                          |                    |             |        |        |
|                               |                          |                    |             |        |        |
|                               |                          |                    |             |        |        |
|                               |                          |                    |             |        |        |
|                               |                          |                    |             |        |        |
|                               |                          | < Back             | Next >      | Cancel | Finish |
|                               |                          |                    |             |        |        |

- 4. Review the folders to scan.
- 5. Click Finish.

Macrium Reflect scans the specified folders for Microsoft Exchange backups and lists those available for restore in **Microsoft Exchange Restore**.

# Restoring an MBR System image to UEFI/GPT

The Unified Extensible Firmware Interface (UEFI) is an interface between a computer's firmware and operating system. It is designed as a replacement for Basic Input/Output System (BIOS). UEFI supports hard disks with either master boot record (MBR) or the newer GUID Partition Table (GPT) system. GPT is a newer standard that supports disks larger than 2TiB and allows for more than four primary partitions per disk.

As UEFI and GPT are increasingly widespread, older images of MBR disks often need restoring to replacement UEFI / GPT systems.

Rescue media created on Windows 7 and later is dual boot, meaning it boots in both MBR and UEFI mode. Boot your rescue media in UEFI mode. Consult your Motherboard user manual for information on how to do this.

**Caution:** We assume there are no other hardware differences between the system being imaged and the system being restored to. For dissimilar hardware, use ReDeploy.

1. Boot into Windows PE.

2. Open a Windows command window. To open a command window click the icon on the taskbar.

3. Type:

0

diskpart

4. Type:

v9

list disk

5. Select the disk number that you want to restore to. For example:

select disk 0

6. Clean the selected disk:

| e. | - |   |   |   |    |   | <br>  | <br> | <br> | <br> | <br>- | <br>- | <br> |   |   |   | - |   |   |   | - |   | - |   | <br> |   | - | - | <br>- |   | <br> | <br> | <br>- |   | <br>  | <br>  | <br>  | <br> | <br> | <br>- | <br>- | <br> | <br> | <br>- |   | <br> | - | <br> | <br> | <br>- | <br>- | - 1 |
|----|---|---|---|---|----|---|-------|------|------|------|-------|-------|------|---|---|---|---|---|---|---|---|---|---|---|------|---|---|---|-------|---|------|------|-------|---|-------|-------|-------|------|------|-------|-------|------|------|-------|---|------|---|------|------|-------|-------|-----|
| ÷  |   |   |   |   |    |   |       |      |      |      |       |       |      |   |   |   |   |   |   |   |   |   |   |   |      |   |   |   |       |   |      |      |       |   |       |       |       |      |      |       |       |      |      |       |   |      |   |      |      |       |       | 1   |
| ł  |   | С | 1 | e | ea | n |       |      |      |      |       |       |      |   |   |   |   |   |   |   |   |   |   |   |      |   |   |   |       |   |      |      |       |   |       |       |       |      |      |       |       |      |      |       |   |      |   |      |      |       |       | ł   |
| į. |   |   |   |   |    |   |       |      |      |      |       |       |      |   |   |   |   |   |   |   |   |   |   |   |      |   |   |   |       |   |      |      |       |   |       |       |       |      |      |       |       |      |      |       |   |      |   |      |      |       |       | Ĵ   |
| i, |   |   |   |   |    |   | <br>- | <br> | <br> | <br> | <br>  | <br>  | <br> | - | - | - |   | - | - | - |   | - |   | - | <br> | - |   |   | <br>  | - | <br> | <br> | <br>  | - | <br>- | <br>- | <br>- | <br> | <br> | <br>  | <br>  | <br> | <br> | <br>  | - | <br> |   | <br> | <br> | <br>  | <br>  | Ĵ,  |
|    |   |   |   |   |    |   |       |      |      |      |       |       |      |   |   |   |   |   |   |   |   |   |   |   |      |   |   |   |       |   |      |      |       |   |       |       |       |      |      |       |       |      |      |       |   |      |   |      |      |       |       |     |

7. By default, "clean" creates an empty MBR disk. Convert it to GPT:

Copyright © 2019. Paramount Software UK Ltd. All Rights Reserved. Page 236

convert gpt

8. Create the EFI partition:

create partition efi size=200

9. Format the EFI partition:

format fs=fat32

10. Create the MSR partition:

create partition msr size=128

## 11. Exit Diskpart:

|    |    |    | <br> | <br> | <br> |        | <br> | <br> | <br> | <br> | <br> | <br> | <br> | <br> | <br>       | <br> | <br> | <br> | <br> | <br> | <br> | <br> | <br> | <br> | <br> |  |
|----|----|----|------|------|------|--------|------|------|------|------|------|------|------|------|------------|------|------|------|------|------|------|------|------|------|------|--|
|    |    |    |      |      |      |        |      |      |      |      |      |      |      |      |            |      |      |      |      |      |      |      |      |      |      |  |
| e  | хi | t. |      |      |      |        |      |      |      |      |      |      |      |      |            |      |      |      |      |      |      |      |      |      |      |  |
| 0. |    | Ŭ  |      |      |      |        |      |      |      |      |      |      |      |      |            |      |      |      |      |      |      |      |      |      |      |  |
|    |    |    |      |      |      |        |      |      |      |      |      |      |      |      |            |      |      |      |      |      |      |      |      |      |      |  |
|    |    |    | <br> | <br> | <br> | 10.000 | <br> | <br> | <br> | <br> | <br> | <br> | <br> | <br> | <br>10.000 | <br> | <br> | <br> | <br> | <br> | <br> | <br> | <br> | <br> | <br> |  |

|                               | : X:\Windows\Syster                                 |                   |            |         |        |         | ] |
|-------------------------------|-----------------------------------------------------|-------------------|------------|---------|--------|---------|---|
| Microsoft Wir                 | ndows [Version                                      | 6.1.7601          | ]          |         |        |         |   |
| X:\windows\sy                 | ystem32>diskpaı                                     | ۰t                |            |         |        |         |   |
| Copyright (C)                 | skPart version<br>> 1999-2008 Mic<br>MININT-50GLG55 | crosoft C         |            | n.      |        |         |   |
| ON COMPUTER:<br>DISKPART> li: |                                                     | )                 |            |         |        |         |   |
| Disk ### 9                    |                                                     | Size              | Free       | D       | Gpt    |         |   |
|                               |                                                     |                   |            | Dуп<br> |        |         |   |
|                               | Online<br>Online                                    | 149 GB<br>7702 MB | 0 B<br>0 B |         | ×      |         |   |
| DISKPART> sel                 | l disk Ø                                            |                   |            |         |        |         |   |
| Disk Ø is nov                 | w the selected                                      | disk.             |            |         |        |         |   |
| DISKPART> cle                 | ean                                                 |                   |            |         |        |         |   |
| DiskPart succ                 | ceeded in clear                                     | ning the          | disk.      |         |        |         |   |
| DISKPART> cor                 | nvert gpt                                           |                   |            |         |        |         |   |
| DiskPart succ                 | cessfully conve                                     | erted the         | selected   | disk    | to GPT | format. |   |
| DISKPART> cre                 | eate partition                                      | efi size          | =200       |         |        |         |   |
| DiskPart succ                 | ceeded in creat                                     | ting the          | specified  | part    | ition. |         |   |
| DISKPART> for                 | rmat fs=fat32                                       |                   |            |         |        |         |   |
| 100 percent                   | t completed                                         |                   |            |         |        |         |   |
| DiskPart succ                 | cessfully forma                                     | atted the         | volume.    |         |        |         |   |
| DISKPART> cre                 | eate partition                                      | msr size          | =128       |         |        |         |   |
|                               | -<br>ceeded in creat                                |                   |            | part    | ition. |         |   |
| DISKPART>                     |                                                     |                   |            |         |        |         |   |
|                               |                                                     |                   |            |         |        |         |   |
|                               |                                                     |                   |            |         |        |         |   |

- 12. In Macrium Reflect, click Backup tab.
- 13. Click **Refresh** to read the newly initialized disk.

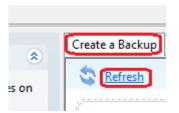

- 14. Click Restore tab.
- 15. Select the image file, *drag and drop the imaged partitions* but *DO NOT restore the MSR partition* from the image file. In this example, only the C partition is restored to the target disk.

| -        | MBR Disk 1 [90725E63] - SAMS                                              | 5UNG HE161HJ 1AC0 <149                                            | 01 GB>                       |                           |
|----------|---------------------------------------------------------------------------|-------------------------------------------------------------------|------------------------------|---------------------------|
|          | 1 - System Reserved (No<br>NTFS Active                                    | ne) 🛃 2 - (Ci)<br>NTES Primary                                    |                              |                           |
| -        | -                                                                         |                                                                   |                              |                           |
|          | 24.1 MB<br>100.0 MB                                                       | 17.32 GB<br>148.91 GB                                             | ×                            |                           |
|          | 🔦 Undo 📖 Co                                                               | opy selected partitions                                           |                              | Select a different target |
| Ŷ        |                                                                           | 428-871D-833ADFF4F24C] - SAMS                                     |                              |                           |
| <i>~</i> | GPT Disk 1 [959A413C-5988-44<br>1 - NO NAME (None)<br>FAT32 (LBA) Primary | 28-871D-B33ADFF4F24C] - SAMS<br>2 - (None)<br>Unformatted Primary | UNG HE161HJ 1AC0 <149.01 GB> |                           |
| \$       | 1 - NO NAME (None)                                                        | 2 - (None)                                                        | 🛃 2 - (Auto)                 |                           |

16. When the restore is complete, configure the UEFI boot files in the EFI system partition.

Follow the steps in the section **Fix Boot problems for GPT/UEFI Boot Systems** in the following KB article: Fixing Windows boot problems

You may need to edit the UEFI configuration to tell it to boot into the new GPT hard disk.

0

# Restoring a UEFI/GPT System image to MBR

The Unified Extensible Firmware Interface (UEFI) is an interface between a computer's firmware and operating system. It is designed as a replacement for Basic Input/Output System (BIOS). UEFI supports hard disks with either master boot record (MBR) or the newer GUID Partition Table (GPT) system. GPT is a newer standard that supports disks larger than 2TiB and allows for more than four primary partitions per disk.

This article covers restoring a disk image of a UEFI/GPT system and enable the restored image to boot using legacy MBR booting.

| 0  | <b>Caution:</b> We assume there are no other hardware differences between the system being imaged and the system being restored to. For dissimilar hardware, use ReDeploy. |
|----|----------------------------------------------------------------------------------------------------|
| 1. | Boot into Windows PE.                                                                                                    |
| 2. | Open a Windows command window. To open a command window click the icon 🔤 on the taskbar.                                                                                   |
| 3. | Туре:                                                                                                    |
|    | diskpart                                                                                                    |
| 4. | Туре:                                                                                                    |
|    | list disk                                                                                                    |
| 5. | Select the disk number that you want to restore to. For example:                                                                                                    |
|    | select disk 3                                                                                                    |
|    | Please ensure that you use the correct disk number in the above command.                                                                                                   |
| 6. | Clean the selected disk:                                                                                                    |
|    | clean                                                                                                    |
| 7. | Ensure that the target disk is MBR formatted                                                                                                    |
|    | convert mbr                                                                                                    |

8. Create the Microsoft System Reserved partition

create par pri size=300

9. Format the MSR partition:

format fs=NTFS quick

10. Set the partition 'Active'

| r |   |   |   |   |   |   |   | <br> | <br> | <br> | <br> | <br> | <br> | <br> | <br> | <br> | <br> | <br> | <br> | <br>- | <br> | <br> | <br> | <br> | <br> | <br> | <br> | <br> | <br> | <br> | <br> | <br> | <br> | <br> | <br> | <br> | <br> | <br> | <br> | <br> | <br> | <br> | <br> | <br> | 1     |
|---|---|---|---|---|---|---|---|------|------|------|------|------|------|------|------|------|------|------|------|-------|------|------|------|------|------|------|------|------|------|------|------|------|------|------|------|------|------|------|------|------|------|------|------|------|-------|
|   | ł | a | С | t | i | v | e |      |      |      |      |      |      |      |      |      |      |      |      |       |      |      |      |      |      |      |      |      |      |      |      |      |      |      |      |      |      |      |      |      |      |      |      |      | i i i |
|   |   |   |   |   |   |   |   | <br> | <br> | <br> | <br> | <br> | <br> | <br> | <br> | <br> | <br> | <br> | <br> | <br>  | <br> | <br> | <br> | <br> | <br> | <br> | <br> | <br> | <br> | <br> | <br> | <br> | <br> | <br> | <br> | <br> | <br> | <br> | <br> | <br> | <br> | <br> | <br> | <br> | j     |

11. Exit Diskpart:

exit

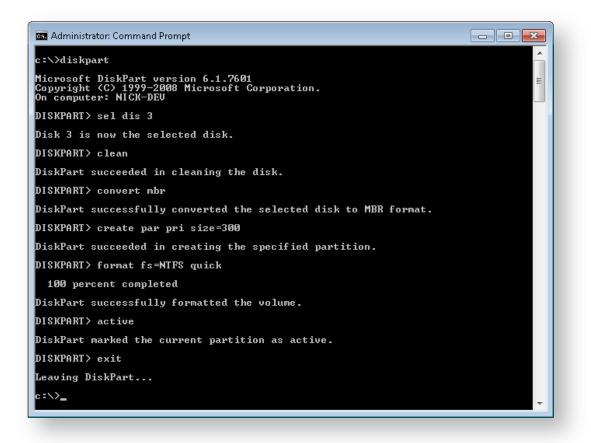

- 12. In Macrium Reflect, click Backup tab.
- 13. Click **Refresh** to read the newly initialized disk.

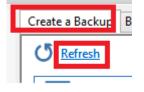

- 14. Click Restore tab.
- 15. Select the image file, drag and drop just the Windows System partition to the free space on the target disk. In this example, only the 'C:' partition is restored to the target disk.

|            | /2014 10:14 \\hv3\public\Im                                            | ages\win81_efi-00-00.mrimg                |                                   |                          |                 |
|------------|------------------------------------------------------------------------|-------------------------------------------|-----------------------------------|--------------------------|-----------------|
|            | GPT Disk 1 [AC38AC5B-5B97-43F/<br>1 - Recovery (None)<br>NTFS Primary  | 2 - NO NAME (None)<br>FAT32 (LBA) Primary | 3 - (None)<br>Unformatted Primary | 4 - (C;)<br>NTFS Primary |                 |
|            | 264.8 MB 300.0 MB                                                      | 25.2 MB 99.0 MB                           | 128.0 MB<br>128.0 MB              | 12.16 GB<br>126.48 GB    |                 |
| nation Lo  | ocal disk 🛛                                                            | Undo Copy sel                             | ected partitions                  | Select a differe         | ent target disk |
| nation Lo  | ocal disk 💋 MBR Disk 4 (EC791DB3) - Msft 🕔                             |                                           | ected partitions                  | Select a differe         | ent target disk |
| nation Lo  | MBR Disk 4 [EC791DB3] - Msft 4                                         | Virtual Disk 1.0 <2.00 TB>                | ected partitions                  | Select a differe         | ent target disk |
| nation Lo  | MBR Disk 4 [EC791DB3] - Msft V                                         | Virtual Disk 1.0 <2.00 TB>                | ected partitions                  | Select a differe         | ent target disk |
| nation La  | MBR Disk 4 [EC791DB3] - Msft 4                                         | Virtual Disk 1.0 <2.00 TB>                | ected partitions                  |                          | ent target disk |
| ination Lo | MBR Disk 4 [EC791DB3] - Msft 4<br>1 - (None)<br>NTFS Active<br>24.7 MB | Virtual Disk 1.0 <2.00 TB>                |                                   |                          | ent target disk |

Note: You can click 'Restored Partition Properties' to resize the restored partition to fill the new disk if you wish.

16. Follow the steps in the section **Fix boot problems on MBR/BIOS systems** in the following KB article: Fixing Windows boot problems

Note: You should select the newly created 300MB partition as the 'Active' partition when running 'Fix Boot Problems'

# Bare metal restore of a Dynamic disk system

## Introduction

Dynamic disks are Microsoft's LVM implementation. It is analogous to RAID enabling volumes to be extended over more than one disk, be mirrored over multiple disks etc. Unlike RAID, it does not need any specific hardware.

As dynamic volumes support many more than the 4 primary partitions of an MBR partitioning scheme but can still be booted (in mirrored or simple configurations), they are occasionally used for single disk configurations.

Non-Dynamic disks are known as Basic disks by Microsoft.

# How Reflect images a Dynamic disk

Dynamic disk systems can be imaged by Macrium Reflect Home, Workstation and Server editions. The physical structure of the source dynamic volume is not stored in the image and so dynamic volumes restructures to the physical layout of the target disk when restored.

Dynamic volumes are differentiated from standard partitions by use of a contrasting color and the disk title.

| Create a Backu   | Backup Definition Files         | VBScript Files  | PowerShell Files | MS-DOS Batch Files | Scheduled Backups | <br> |
|------------------|---------------------------------|-----------------|------------------|--------------------|-------------------|------|
| <b>O</b> Refresh |                                 |                 |                  |                    |                   |      |
| Dynar            | nic Disk 2 [72501200] - SAMSUNG | HD501LJ CR100-1 | 1 <465.76 GB>    |                    |                   |      |
| 1-<br>V NTF      | (K:)<br>°5 Dynamic              |                 |                  |                    |                   |      |
|                  | 52 GB                           |                 |                  |                    |                   |      |
| _                | 52 GB                           |                 |                  |                    |                   |      |
|                  |                                 |                 |                  |                    |                   |      |
| Copy             | dynamic volumes                 | Image the sele  | ected volumes    |                    |                   |      |

## How to restore a Dynamic disk

Typically, the target will be same the dynamic disk from which the backup was taken; in which case the restore is automatically configured when the image is selected for restore. It is just as straightforward as the restore of a Basic disk.

There are some limitations if you wish to restore to an already configured dynamic volume:

 Before the backup is started, the Dynamic disk initialization and Volume configuration must be have been completed by an external tool such as Disk Management or diskpart (both included with all versions of Windows).

- Operation of Windows PE (read more here and here) as a result of not being able to persist the Dynamic disk state in the (possibly absent) host OS. If your target disk is not initialized, and you need to restore from the rescue environment, then you must restore to a Basic disk, and convert back to dynamic once you have booted your (restored) Windows system. See the next section for more details.
- The restore is by volume. As part of the restore configuration, volumes to be restored must be "dragged" to already configured Dynamic volumes on your target disk. It is not possible to reconfigure the target volume size, so the "Restored partition properties" option is not available.

You can also drag and drop dynamic volumes to Basic MBR or GPT partitioned or an uninitialized target disk. This enables you to convert a Dynamic disk back to Basic. This is not possible with Microsoft tools.

## How to restore a bootable Dynamic volume to an uninitialized disk

If your computer is not bootable, the restore must be run from the Reflect PE based rescue environment.

The process is complicated as it it not possible to create a Dynamic disk from the rescue environment.

Therefore, the recommend method is to restore up to the first 4 partitions from within the rescue environment ensuring the C: partition and your system reserved (if used) are included. Follow the restore steps, here, noting that you **must drag each partition** from the backup layout to the target disk.

Note that if there is no target disk then start the PE command window (icon lower left). Then type

diskpart list disks

**Note:** If you don't see your target disk, then a driver is missing for your target mass storage interface. Please read about adding additional drivers here.

Identify the target disk and note the disk number. Then type

```
sel disk <disk number>
clean
```

(1)

(i)

**Note:** The clean command will reinitialize your disk. Any data will be lost. Please ensure that you select the correct disk!

To update windows PE with the new disk configuration, type

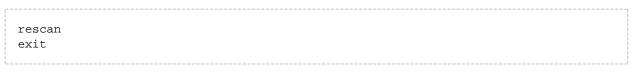

Example diskpart session ...

| Microsoft Windows [Version 6.3.9600]<br>X:\windows\system32>diskpart<br>Microsoft DiskPart version 6.3.9600<br>Copyright (C) 1999-2013 Microsoft Corporation.<br>On computer: MININT-8R5C5BL<br>DISKPART> list disk<br><u>Disk #### Status</u> Size Free Dyn Gpt<br><u>Disk 0</u> Online 127 GB 126 GB<br>DISKPART> sel disk 0<br>Disk 0 is now the selected disk. |
|----------------------------------------------------------------------------------------------------|
| Microsoft DiskPart version 6.3.9600<br>Copyright (C) 1999-2013 Microsoft Corporation.<br>On computer: MININT-BRSC5BL<br>DISKPART> list disk<br><u>Disk ### Status</u> <u>Size</u> <u>Free</u> <u>Dyn Gpt</u><br>Disk Ø Online <u>127 GB 126 GB</u><br>DISKPART> sel disk Ø<br>DISKPART> sel disk Ø                                                                 |
| Copyright (C) 1999-2013 Microsoft Corporation.<br>On computer: MININT-8R5C5BL<br>DISKPART> list disk<br><u>Disk ### Status Size Free Dyn Gyt</u><br>Disk Ø Online 127 GB 126 GB<br>DISKPART> sel disk Ø<br>Disk Ø is now the selected disk.                                                                                                    |
| On computer: MININT-8R5C5BL<br>DISKPART> list disk<br><u>Disk ### Status</u> <u>Size</u> <u>Free</u> <u>Dyn Gpt</u><br>Disk Ø Online 127 GB 126 GB<br>DISKPART> sel disk Ø<br>Disk Ø is now the selected disk.                                                                                                    |
| Disk ### Status Size Free Dyn Gpt<br>Disk Ø Online 127 GB 126 GB<br>DISKPART> sel disk Ø<br>Disk Ø is now the selected disk.                                                                                                    |
| Disk Ø Online 127 GB 126 GB<br>DISKPART> sel disk Ø<br>Disk Ø is now the selected disk.                                                                                                    |
| DISKPART> sel disk Ø<br>Disk Ø is now the selected disk.                                                                                                    |
| Disk Ø is now the selected disk.                                                                                                    |
|                                                                                                    |
|                                                                                                    |
| DISKPART> clean                                                                                                    |
|                                                                                                    |
| · · · · · · · · · · · · · · · · · · ·                                                                                                    |

Then use the refresh link in the backup tab. You should now be able to see the disk.

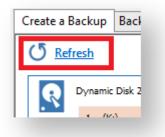

You should now be able to drag / drop up to 4 partitions from your image to your target disk.

If your Dynamic disk is UEFI / GPT configured, you will be able to restore all your partitions to a Basic GPT disk.

|          |                                                                            | -                              |
|----------|----------------------------------------------------------------------------|--------------------------------|
|          | Oynamic Disk 1 [00018D47] - Virtual HD 1.1.0 <126.99                       | GB>                            |
|          | 1 - System Reserved (None)<br>NTFS Dynamic                                 | 2 - (C;)<br>NTF5 Dynamic       |
|          | 26.4 MB<br>100.0 MB                                                        | 12.60 GB<br>126.90 GB          |
|          | <u>با لم</u>                                                               | ¿ [,                           |
| ٦Ē       | Local disk <u>Undo</u><br>Disk 2 [E98E6317] - Virtual HD 1.1.0 <127.00 GB> | Select a different target disk |
| tination |                                                                            | Select a different target disk |
| ٦Ē       | Disk 2 [E9BE6317] - Virtual HD 1.1.0 <127.00 GB>                           | 2 - (Auto)                     |

Once the restore has completed you should be able to reboot your computer, this time booting into your restored Windows system.

▲ If your system doesn't reboot, you can use the fix boot problems feature.

You now have the choice of leaving your system as it is or converting back to Dynamic configuration. To do this, use Disk Management, right clicking on the disk and selecting "Convert to Dynamic Disk ...".

| •                                                | •                                                                                                    | 🖸 🗳 🛛                                                            |       |                |                     |                           |               |                 |
|--------------------------------------------------|----------------------------------------------------------------------------------------------------|------------------------------------------------------------------|-------|----------------|---------------------|---------------------------|---------------|-----------------|
| Volume                                           |                                                                                                    | Layout                                                           | Туре  | File System    | Status              | Capacity                  | Free Spa      | % Free          |
| 🗎 (C:)                                           |                                                                                                    | Simple                                                           | Basic | NTFS           | Healthy (B          | 126.90 GB                 | 114.19 GB     | 90 %            |
| 🔮 Rescue                                         |                                                                                                    | Simple                                                           | Basic | UDF            | Healthy (P          | 203 MB                    | 0 MB          | 0 %             |
| System                                           | Reserved                                                                                              | Simple                                                           | Basic | NTFS           | Healthy (S          | 100 MB                    | 70 MB         | 70 %            |
|                                                  |                                                                                                    |                                                                  |       |                |                     |                           |               |                 |
|                                                  |                                                                                                    |                                                                  |       |                |                     |                           |               |                 |
| _                                                |                                                                                                    |                                                                  |       |                | (())                |                           |               |                 |
| 127.0                                            | New Spa <u>n</u>                                                                                      | ned Volume.                                                      |       |                | (C:)<br>126.90 GB N | TFS                       |               |                 |
| Basic<br>127.0                                   | New Spa <u>n</u><br>New S <u>t</u> rip                                                                | ed Volume                                                        |       | ary Partition) | 126.90 GB N         | TFS<br>ot, Page File, Cra | sh Dump, Prim | ary Partition)  |
| Basic<br>127.0                                   | New Spa <u>n</u><br>New S <u>t</u> rip<br>New Mi <u>r</u> ro                                          | ed Volume<br>pred Volume.                                        |       | ary Partition) | 126.90 GB N         |                           | sh Dump, Prim | ary Partition)  |
| Basic<br>127.0<br>Onlin                          | New Spa <u>n</u><br>New S <u>t</u> rip<br>New Mi <u>r</u> ro                                          | ed Volume                                                        |       | ary Partition) | 126.90 GB N         |                           | sh Dump, Prim | ary Partition)  |
| Basic<br>127.0                                   | New Spa <u>n</u><br>New S <u>t</u> rip<br>New Mi <u>r</u> ro<br>Ne <u>w</u> RAID                      | ed Volume<br>pred Volume.                                        |       | ary Partition) | 126.90 GB N         |                           | sh Dump, Prim | ary Partition)  |
| Basic<br>127.0<br>Onlin<br>Elect<br>DVD<br>204 N | New Spa <u>n</u><br>New S <u>t</u> rip<br>New Mi <u>r</u> ro<br>Ne <u>w</u> RAID                      | ed Volume<br>ored Volume.<br>-5 Volume<br>o Dynamic Di           |       | ary Partition) | 126.90 GB N         |                           | sh Dump, Prim | ary Partition)  |
| Basic<br>127.0<br>Onlin                          | New Spa <u>n</u><br>New S <u>t</u> rip<br>New Mirro<br>Ne <u>w</u> RAID                               | ed Volume<br>ored Volume.<br>-5 Volume<br>o Dynamic Di           |       | ary Partition) | 126.90 GB N         |                           | sh Dump, Prim | aary Partition) |
| Basic<br>127.0<br>Onlin<br>Elect<br>DVD<br>204 N | New Spa <u>n</u><br>New S <u>t</u> rip<br>New Mi <u>r</u> ro<br>Ne <u>w</u> RAID<br><u>Convert to</u> | ed Volume<br>ored Volume.<br>-5 Volume<br>Dynamic Di<br>COT Disk |       | ary Partition) | 126.90 GB N         |                           | sh Dump, Prim | ary Partition)  |

Once you have taken this step, if you have already restored all your volumes from the rescue environment, the restore task is complete.

If you have further volumes to restore, you should use Disk Management (or diskpart) to create the new volumes of a large enough size to contain the partitions to be restored. You can then restore any additional partitions that could not be restored from the rescue environment.

# Drive letters assigned to restored or cloned partitions

This article explains how to change the drive letters of restored or cloned partitions during and after the restore or clone process.

# /\*<![CDATA[\*/ div.rbtoc1566554612120 {padding: 0px;} div. rbtoc1566554612120 ul {list-style: disc;margin-left: 0px;} div. rbtoc1566554612120 li {margin-left: 0px;padding-left: 0px;} /\*]]>\*/

- How Windows assigns drive letters to mounted volumes (drives) on your system
- Changing drive letters in the 'Restore Wizard' or 'Clone Wizard' when running Reflect in Windows
- Changing drive letters using the Windows Disk Management Console after restoring or cloning

# How Windows assigns drive letters to mounted volumes (drives) on your system

Windows maintains driver letter persistence by storing a reference to each mounted volume and drive letter in the system registry using the following registry key

HKEY\_LOCAL\_MACHINE\SYSTEM\MountedDevices

https://technet.microsoft.com/en-us/library/cc978525.aspx

Note: When restoring using the Windows PE rescue media, the letters assigned to restored partitions are temporary for that Windows PE session only. When you boot into the restored system, drive letter assignments will be exactly the same as they were when the image was created.

# Changing drive letters in the 'Restore Wizard' or 'Clone Wizard' when running Reflect in Windows

 In the Restore Wizard Click the 'Restored Partition Properties' link after copying or dragging the partition to it's destination on the target disk: Note: In the Clone Wizard Click 'Cloned Partition Properties'.

|          | 01/08/20 | 15 10:00 \\wb\puł                                         | blic\nick\v6\case54080\D12                                   | 2405A08A497067-00-00.mrimg                                    |                                |
|----------|----------|-----------------------------------------------------------|--------------------------------------------------------------|---------------------------------------------------------------|--------------------------------|
|          | R        | GPT Disk 5 [6EE60696-30                                   | 31-41BC-AC97-D22618DDB010]                                   | - Msft Virtual Disk 1.0 <4.00 TB>                             |                                |
| <b>K</b> |          | 1 - (None)<br>Unformatted Primary<br>128.0 MB             | 2 - New Volume ();)<br>NTFS Primary<br>131.3 MB<br>106.03 GB | 200.00 GB                                                     | 3.60 TB                        |
| tinatio  | n Loca   | l disk<br>GPT Disk 5 [6EE60696-30                         | S1-41BC-AC97-D22618DDB010]                                   | Copy selected partitions<br>- Msft Virtual Disk 1.0 <4.00 TB> | Select a different target disk |
|          |          | 1 - (None)<br>Unformatted Primary<br>128.0 MB<br>128.0 MB | 2 - New Volume ();)<br>NTFS Primary<br>131.3 MB<br>106.03 GB | 3 - Windows (Mi)<br>NTFS Primary<br>4.73 GB<br>300.00 GB      | 3.60 TB                        |
|          |          |                                                           | 1                                                            |                                                               |                                |

2. In the 'Partition Properties' dialog click the 'Drive Letter' combo box:

|                                  |             |        |    |   | Drive Letter: | J:             | Parti | ion Type: | Primary 🔻              |
|----------------------------------|-------------|--------|----|---|---------------|----------------|-------|-----------|------------------------|
|                                  |             |        |    |   |               | None<br>J:     |       |           | •                      |
| 2 - New Volume I<br>NTFS Primary | ())         |        |    |   |               | L:<br>O:<br>Q: |       |           |                        |
| 131.3 MB<br>106.03 GB            |             |        |    |   |               | Ř:<br>S:<br>T: |       |           |                        |
| Partition Size:                  | 106.031     | *<br>* | GB | • |               | U:<br>V:<br>W: | Minir | um Size   | Original Size          |
| Free Space:                      | 0           | ×      | МВ | • |               | X:<br>Y:<br>Z: |       | 81.0 MB   | 106.03 GB              |
| Alignment:                       | Vista/7/SSD | (1MB)  |    | • |               |                |       | t Sector: | 264,192<br>222,627,839 |

| Property | Description                                                                                                    |
|----------|----------------------------------------------------------------------------------------------------|
| Auto     | Let Windows automatically assign the next available drive letter                                                    |
| None     | No drive letter will be assigned to the restored partition                                                          |
| Letter   | Select a drive letter to use from thie list of free letters. The original drive letter will be selected by default. |

# Changing drive letters using the Windows Disk Management Console after restoring or cloning

Windows ships with a utility to maintain local drives and partitions called the **Windows Disk Management Console** (DMC). Using the DMC you can easily change the drive letters assigned to any partition on your system, (except for your system drive C:),

1. To start the Windows Disk Management Console

Click 'Start' or press the Windows Key, Type the following and press enter:

diskmgmt.msc

2. The DMC starts as shown below:

| /olume                                        | Layout                                                | Туре                      | File System | Status      | Capacity                                            | Free Spa  | % Free | Fault Tolerance |    |
|-----------------------------------------------|-------------------------------------------------------|---------------------------|-------------|-------------|-----------------------------------------------------|-----------|--------|-----------------|----|
| ∋ (G;)                                        | Simple                                                | Basic                     | NTES        | Healthy (P. |                                                     | 126.89 GB | 100 %  | No              |    |
| ■ (I:)                                        | Simple                                                | Dynamic                   | NTFS        | Healthy     | 126.48 GB                                           | 116.68 GB |        | No              | r. |
| = (4.)<br>■ FAT32TEST (H:)                    |                                                       | Basic                     | FAT32       |             | . 126.87 GB                                         | 76.48 GB  | 60 %   | No              |    |
| New Volume                                    | Simple                                                | Basic                     | NTFS        | Healthy (P. |                                                     | 130 MB    | 65 %   | No              |    |
| NEW VOLUME                                    | Simple                                                | Basic                     | NTFS        | Healthy (A. |                                                     | 307 MB    | 88 %   | No              | ŀ  |
| 💷 Disk 1                                      |                                                       |                           |             |             |                                                     |           |        |                 |    |
| <b>Disk 1</b><br>Basic<br>500.00 GB<br>Online | FAT32TEST (H:)<br>126.99 GB FAT32<br>Healthy (Active, | <sup>p</sup> rimary Parti | tion)       | 373.00      | <b>/olume (P:)</b><br>GB NTFS<br>iy (Primary Partit | tion)     |        |                 |    |
| Basic<br>500.00 GB                            | 126.99 GB FAT32                                       | Primary Parti<br>Windo    |             | 373.00      | GB NTFS                                             | tion)     |        |                 |    |

3. Right click on the partition that you want to change in the lower pane and select 'Change drive letters and paths':

| File Action                                                                                  | View Help                                                                                                |                                                |                                                                     |            |                                            |                                                                             |                                   |                 |     |
|----------------------------------------------------------------------------------------------|----------------------------------------------------------------------------------------------------|------------------------------------------------|---------------------------------------------------------------------|------------|--------------------------------------------|-----------------------------------------------------------------------------|-----------------------------------|-----------------|-----|
| •                                                                                            | 🛛 🗔 🖾 🗶 🖆                                                                                                | i 🖻 🞑                                          | 10<br>10                                                            |            |                                            |                                                                             |                                   |                 |     |
| olume                                                                                        | Layout                                                                                                   | Туре                                           | File System S                                                       | Status     | Capacity                                   | Free Spa                                                                    | % Free                            | Fault Tolerance | . / |
| (G:)                                                                                         | Simple                                                                                                   | Basic                                          | NTFS H                                                              | Healthy (P | 127.00 GB                                  | 126.89 GB                                                                   | 100 %                             | No              |     |
| ∍ (I:)                                                                                       | Simple                                                                                                   | Dynamic                                        | NTFS H                                                              | Healthy    | 126.48 GB                                  | 116.68 GB                                                                   | 92 %                              | No              | 1   |
| FAT32TEST (H                                                                                 | H:) Simple                                                                                               | Basic                                          | FAT32 H                                                             | Healthy (A | 126.87 GB                                  | 76.48 GB                                                                    | 60 %                              | No              |     |
| New Volume                                                                                   | Simple                                                                                                   | Basic                                          | NTFS H                                                              | Healthy (P | 200 MB                                     | 130 MB                                                                      | 65 %                              | No              |     |
| NEW VOLUM                                                                                    | E Simple                                                                                                 | Basic                                          | NTFS H                                                              | Healthy (A | 350 MB                                     | 307 MB                                                                      | 88 %                              | No              |     |
|                                                                                              | A G G A A D A UTTE O                                                                                     |                                                | AGO OG OD LITTO                                                     |            |                                            |                                                                             |                                   |                 | 1.1 |
| Dnline                                                                                       | 100 MB NTFS<br>Healthy (System                                                                           |                                                | 499.90 GB NTFS<br>Healthy (Boot, Page                               | -          |                                            | irtition)                                                                   |                                   |                 |     |
| Dnline<br>Disk 1<br>Basic<br>600.00 GB                                                       |                                                                                                    | )                                              |                                                                     | New Vo     | Jump, Primary Pa                           |                                                                             | ////////                          |                 |     |
| Dnline<br>Disk 1<br>Basic<br>600.00 GB                                                       | Healthy (System                                                                                          | )                                              | Healthy (Boot, Page                                                 | New Vo     | lume (P:)                                  | Open                                                                        |                                   |                 |     |
| Dnline<br>Disk 1<br>Basic<br>00.00 GB                                                        | Healthy (System)<br>FAT32TEST (H:)<br>126.99 GB FAT32                                                    | )                                              | Healthy (Boot, Page                                                 | New Vo     | lume (P:)                                  |                                                                             |                                   |                 |     |
| Dnline<br>D <b>lisk 1</b><br>Basic<br>00.00 GB<br>Dnline                                     | Healthy (System)<br>FAT32TEST (H:)<br>126.99 GB FAT32                                                    | )                                              | Healthy (Boot, Page                                                 | New Vo     | lume (P:)                                  | Open<br>Explore                                                             | tition as Activ                   | /e              |     |
| Donline<br>Disk 1<br>Basic<br>00.00 GB<br>Donline<br>Disk 2                                  | Healthy (System)<br>FAT32TEST (H:)<br>126.99 GB FAT32                                                    | )                                              | Healthy (Boot, Page                                                 | New Vo     | lume (P:)                                  | Open<br>Explore<br>Mark Par                                                 | tition as Activ                   |                 |     |
| Disk 1<br>Jasic<br>00.00 GB<br>Disk 2<br>Disk 2<br>Jasic<br>047.88 GB                        | Healthy (System) FAT32TEST (H:) 126.99 GB FAT32 Healthy (Active, New Yolume 200 MB NTFS                  | )<br>Primary Par<br>Wind<br>9.45 (             | Healthy (Boot, Page<br>tition)<br>SB NTFS                           | New Vo     | Jume (P:)<br>(Primary Partit<br>2038.23 GB | Open<br>Explore<br>Mark Par                                                 | Drive Letter ar                   |                 |     |
| Disk 1<br>Jasic<br>00.00 GB<br>Disk 2<br>Disk 2<br>Jasic<br>047.88 GB                        | Healthy (System) FAT32TEST (H:) 126.99 GB FAT32 Healthy (Active, New Volume                              | )<br>Primary Par<br>Wind<br>9.45 (             | Healthy (Boot, Page<br>tition)                                      | New Vo     | Jume (P:)                                  | Open<br>Explore<br>Mark Par<br>Change I<br>Format                           | Drive Letter ar                   |                 |     |
| Disk 1<br>asic<br>00.00 GB<br>Disk 2<br>asic<br>Disk 2<br>asic<br>047.88 GB                  | Healthy (System) FAT32TEST (H:) 126.99 GB FAT32 Healthy (Active, New Yolume 200 MB NTFS                  | )<br>Primary Par<br>Wind<br>9.45 (             | Healthy (Boot, Page<br>tition)<br>SB NTFS                           | New Vo     | Jume (P:)<br>(Primary Partit<br>2038.23 GB | Open<br>Explore<br>Mark Par<br>Change I<br>Format<br>Extend Vi              | Drive Letter ar<br>olume          |                 |     |
| Driline<br>Disk 1<br>Jasic<br>00.00 GB<br>Driline<br>Disk 2<br>Jasic<br>047.88 GB<br>Driline | Healthy (System) FAT32TEST (H:) 126.99 GB FAT32 Healthy (Active, New Yolume 200 MB NTFS Healthy (Primar) | Primary Par<br>y Pε<br>Wind<br>9.45 (<br>Healt | Healthy (Boot, Page<br>tition)<br>SB NTFS<br>hy (Primary Partition) | New Vo     | Jume (P:)<br>(Primary Partit<br>2038.23 GB | Open<br>Explore<br>Mark Par<br>Change I<br>Format<br>Extend Vi<br>Shrink Vo | Drive Letter ar<br>plume<br>plume |                 |     |
| Disk 1<br>Disk 1<br>Dasic<br>500.00 GB<br>Doline<br>Disk 2<br>Basic<br>2047.88 GB<br>Doline  | Healthy (System) FAT32TEST (H:) 126.99 GB FAT32 Healthy (Active, New Yolume 200 MB NTFS                  | Primary Par<br>y Pε<br>Wind<br>9.45 (<br>Healt | Healthy (Boot, Page<br>tition)<br>SB NTFS<br>hy (Primary Partition) | New Vo     | Jume (P:)<br>(Primary Partit<br>2038.23 GB | Open<br>Explore<br>Mark Par<br>Change I<br>Format<br>Extend Vi              | Drive Letter ar<br>plume<br>plume |                 |     |

4. In the dialog that opens, **select** the original drive letter, **Click 'Change'**, **Choose** a new drive letter and finally **Click 'OK**'

| Dynamic   | NIFS      | Healthy                | 126.48 GB            | 116.68 GB   | 92 %   | No |
|-----------|-----------|------------------------|----------------------|-------------|--------|----|
| Basic     | FAT3      | Change Drive Letter    | or Path              |             |        |    |
| Change Di | rive Let  | Enter a new drive lett | er or path for P: (N | ew Volume). |        | lo |
| Allow acc | ess to th | Assign the following   | ng drive letter:     |             | F      |    |
| 👄 P:      |           | Mount in the follow    | ving empty NTFS fo   | older:      | В      |    |
|           |           |                        |                      |             | Тв     |    |
|           |           |                        |                      |             |        |    |
|           |           |                        |                      | OK          |        |    |
|           |           |                        |                      |             | Ť      |    |
| Add.      |           | Change Rem             | ove                  |             | 7777 V |    |
|           |           |                        |                      |             | X      |    |
|           |           |                        | ОК                   | Cancel      | Ž      |    |
|           |           |                        |                      |             |        |    |
| Window    |           |                        |                      |             |        |    |
| - winnov  | ~~        |                        |                      |             |        |    |
|           |           |                        |                      |             |        |    |

#### See also:

Restoring and browsing Restoring an image from within Windows Restoring a System image from Windows Modifying restore destination partition properties

# How to create a VHD and restore a backup to the VHD using Macrium Reflect.

- This article applies to Windows 7 and higher versions on Windows.
  - 1. This section will take you through the creation of a VHD using the Windows Disk Management console and the mounting process.

| a. | Open | Windows | Disk | Management | console. |
|----|------|---------|------|------------|----------|
|----|------|---------|------|------------|----------|

| 📅 Disk Managem     |                                |                              |                                |                       |                   | _             | ×    |
|--------------------|--------------------------------|------------------------------|--------------------------------|-----------------------|-------------------|---------------|------|
| File Action Vi     | -                              | 🔒 📙 🖾                        |                                |                       |                   |               | <br> |
|                    |                                |                              | . [                            | 10 ×                  | 15 0              | N 5           | <br> |
| Volume<br>(C:)     | Layout                         | Type File Sy<br>Basic NTFS ( |                                | Capacity<br>111.45 GB | 2.43 GB           | % Free<br>2 % |      |
| System Reserved    | Simple<br>d Simple             | Basic NTFS                   | BitLo Healthy (B<br>Healthy (S |                       | 2.43 GB<br>317 MB | 2 %<br>91 %   |      |
|                    |                                |                              |                                |                       |                   |               |      |
| Disk 0             |                                |                              |                                |                       |                   |               |      |
| Basic<br>111.79 GB | System Reserved<br>350 MB NTFS | 1                            | (C:)<br>111.45 GB NTFS (Bitl   | Locker Encrypted      |                   |               |      |
| Online             | Healthy (System, J             | Active, Primary Parti        | Healthy (Boot, Page            | File, Crash Dump      | o, Primary Part   | ition)        |      |
|                    | 1                              |                              | <u>y</u>                       |                       |                   |               | <br> |

b. Click onAction followed by Create VHD.

| File                    |            | anagem<br>ion Vie |           |            |                               |                 |        |                                         |                                     |                        | _           | ×    |
|-------------------------|------------|-------------------|-----------|------------|-------------------------------|-----------------|--------|-----------------------------------------|-------------------------------------|------------------------|-------------|------|
| (= e                    | Acti       | Refresh           |           | ŀ          | 2 🔒 🍃                         | E               |        |                                         |                                     |                        |             | <br> |
| Volur                   |            | Rescan            | Disks     |            | Туре                          | File Syst       | em     | Status                                  | Capacity                            | Free Spa               | % Free      |      |
| — (C<br>— Sy:           |            | Create            |           |            | Basic<br>Basic                | NTFS (B<br>NTFS | itLo   | Healthy (B<br>Healthy (S                | 111.45 GB<br>350 MB                 | 2.43 GB<br>317 MB      | 2 %<br>91 % |      |
|                         |            | Attach            |           | _          | Dasic                         | NIIS            |        | rieatiny (S                             | 330 1010                            | 317 100                | 51 /6       |      |
|                         |            | All Task          | (S        | <u> </u>   |                               |                 |        |                                         |                                     |                        |             |      |
|                         | _          | Help              |           |            |                               |                 |        |                                         |                                     |                        |             |      |
|                         |            |                   |           |            |                               |                 |        |                                         |                                     |                        |             |      |
|                         |            |                   |           |            |                               |                 |        |                                         |                                     |                        |             |      |
|                         |            |                   |           |            |                               |                 |        |                                         |                                     |                        |             |      |
|                         |            |                   |           |            |                               |                 |        |                                         |                                     |                        |             |      |
|                         |            |                   |           |            |                               |                 |        |                                         |                                     |                        |             |      |
|                         |            | i                 |           |            |                               |                 |        |                                         |                                     |                        |             | <br> |
| Basic                   |            |                   | System Re | serv       | ved                           |                 | (C:)   | /////////////////////////////////////// |                                     |                        |             |      |
|                         | 9 GB       |                   | 350 MB NT | FS         |                               | nary Parti      | 111.45 | GB NTFS (BitL                           | ocker Encrypte<br>File, Crash Dur   | d)                     | ition)      |      |
| Basic<br>111.7          | 9 GB       |                   | 350 MB NT | FS         | <b>red</b><br>n, Active, Prin | nary Parti      | 111.45 | GB NTFS (BitL<br>ny (Boot, Page         | .ocker Encrypte<br>File, Crash Dum  | d)<br>np, Primary Part | ition)      |      |
| Basic<br>111.7          | 9 GB       |                   | 350 MB NT | FS         |                               | nary Parti      | 111.45 | i GB NTFS (BitL<br>ny (Boot, Page       | .ocker Encrypte<br>File, Crash Durr | d)<br>p, Primary Part  | ition)      |      |
| Basic<br>111.7          | 9 GB       |                   | 350 MB NT | FS         |                               | nary Parti      | 111.45 | g GB NTFS (Bitl<br>Ny (Boot, Page       | ocker Encrypte<br>File, Crash Dun   | d)<br>p. Primary Part  | ition)      |      |
| Basic<br>111.7          | 9 GB       |                   | 350 MB NT | FS         |                               | nary Parti      | 111.45 | i GB NTFS (BitL<br>ny (Boot, Page       | ocker Encrypte<br>File, Crash Dun   | d)<br>p. Primary Part  | ition)      |      |
| Basic<br>111.7          | 9 GB       |                   | 350 MB NT | FS         |                               | nary Parti      | 111.45 | GB NTFS (Bitl<br>ny (Boot, Page         | ocker Encrypte<br>File, Crash Dum   | d)<br>19, Primary Part | ition)      |      |
| Basic<br>111.7<br>Onlir | 9 GB<br>ie |                   | 350 MB NT | FS<br>stem | n, Active, Prin               | nary Parti      | 111.45 | g GB NTFS (Bitl<br>ny (Boot, Page       | ocker Encrypte<br>File, Crash Dum   | d)<br>                 | iition)     |      |

c. Set your desired options and  $\ensuremath{\text{clickOK}}$  to generate the VHD at the set location.

| Specify the virtual hard disk locati                                                                                                    | on on the machine.                                                                                                 |
|----------------------------------------------------------------------------------------------------|----------------------------------------------------------------------------------------------------|
| Location:                                                                                                    |                                                                                                    |
| C:\Users\*Usemame*\Desktop\f                                                                                                    | Reflect Restore.vhd Browse                                                                                         |
| Virtual hard disk <u>s</u> ize:                                                                                                    | 100 GB ~                                                                                                    |
| Virtual hard disk format                                                                                                    |                                                                                                    |
| Supports virtual disks up to 2 $\bigcirc$ VHDX                                                                                                    | 040 GB in size.                                                                                                    |
| maximum of 64 TB) and is res                                                                                                    | nan 2040 GB in size (Supported<br>ilient to power failure events. This format<br>systems earlier than Windows 8 or |
|                                                                                                    |                                                                                                    |
| Virtual hard disk type                                                                                                    |                                                                                                    |
| <u>Fixed size (Recommended)</u>                                                                                                    | ocated to its maximum size when the                                                                                |
| Exed size (Recommended)<br>The virtual hard disk file is allo                                                                                       | ocated to its maximum size when the                                                                                |
| <ul> <li>Exed size (Recommended)</li> <li>The virtual hard disk file is allowittual hard disk is created.</li> <li>Dynamically expanding</li> </ul> | ocated to its maximum size when the<br>s to its maximum size as data is written                                    |

d. Locate the VHD in Windows Explorer and mount it by right clicking the icon and **selecting the Mount** option.

| 🔜   🛃 📙 🖵   Desktop                                                   |              |                                         |   |
|-----------------------------------------------------------------------|--------------|-----------------------------------------|---|
| File Home Share                                                       | View         |                                         |   |
| $\leftarrow$ $\rightarrow$ $\checkmark$ $\uparrow$ $\square$ $>$ This | PC → Desktop |                                         |   |
| 📌 Quick access                                                        |              |                                         |   |
| 📃 Desktop 🛛 🖈                                                         |              |                                         |   |
| 👆 Downloads 🛛 🖈                                                       | Reflect      | Mount                                   |   |
| 🔮 Documents 🛛 🖈                                                       | Restore.vl   | Scan with Windows Defender<br>Open with |   |
| 📰 Pictures 🛛 🖈                                                        |              | Restore previous versions               |   |
| aneDrive 🍊                                                            |              | Send to                                 | > |
| This PC                                                               |              | Cut                                     |   |
| 💣 Network                                                             |              | Сору                                    |   |
|                                                                       |              | Create shortcut                         |   |
|                                                                       |              | Delete                                  |   |
|                                                                       |              | Rename                                  |   |
|                                                                       |              | Properties                              |   |
|                                                                       |              |                                         |   |
|                                                                       |              |                                         |   |

e. Once Mounted, **Macrium Reflect Backup** tab and **Disk Management console** will now show the mounted VHD.

| 📅 Disk Manage                                                          | ement                                                       |       |             |                |                                    |                        | —       | $\times$ |
|------------------------------------------------------------------------|-------------------------------------------------------------|-------|-------------|----------------|------------------------------------|------------------------|---------|----------|
| <u>F</u> ile <u>A</u> ction                                            | <u>V</u> iew <u>H</u> elp                                   |       |             |                |                                    |                        |         |          |
| 🔶 🏟 🔤 🛛                                                                | ? 🖬 🗩 🗹 🗉                                                   | ]     |             |                |                                    |                        |         |          |
| Volume                                                                 | Layout                                                      | Туре  | File System | Status         | Capacity                           | Free Spa               |         |          |
| - (C:)                                                                 | Simple                                                      | Basic | NTFS (BitLo |                | 111.45 GB                          | 2.39 GB                | 2 %     |          |
| - System Resen                                                         | ved Simple                                                  | Basic | NTFS        | Healthy (S     | 350 MB                             | 317 MB                 | 91 %    |          |
|                                                                        |                                                             |       |             |                |                                    |                        |         |          |
|                                                                        |                                                             |       |             |                |                                    |                        |         |          |
|                                                                        |                                                             |       |             |                |                                    |                        |         |          |
|                                                                        |                                                             |       |             |                |                                    |                        |         |          |
|                                                                        |                                                             |       |             |                |                                    |                        |         |          |
|                                                                        |                                                             |       |             |                |                                    |                        |         |          |
|                                                                        |                                                             |       |             |                |                                    |                        |         |          |
|                                                                        |                                                             |       |             |                |                                    |                        |         |          |
|                                                                        |                                                             |       |             |                |                                    |                        |         |          |
|                                                                        | 1                                                           |       |             |                |                                    |                        |         |          |
| Disk 0                                                                 |                                                             |       |             |                |                                    |                        |         |          |
| - Disk 0<br>Basic<br>111.79 GB                                         | System Reserve                                              | :d    | (C:)        |                | l ocker Encrypte                   | ed)                    |         |          |
| Basic                                                                  | System Reserve<br>350 MB NTFS<br>Healthy (System,           |       | 111.4       | 5 GB NTFS (Bit | Locker Encrypte<br>File, Crash Dur | ed)<br>np, Primary Par | tition) |          |
| Basic<br>111.79 GB                                                     | 350 MB NTFS                                                 |       | 111.4       | 5 GB NTFS (Bit |                                    |                        | tition) |          |
| Basic<br>111.79 GB<br>Online                                           | 350 MB NTFS                                                 |       | 111.4       | 5 GB NTFS (Bit |                                    |                        | tition) |          |
| Basic<br>111.79 GB<br>Online<br>Disk 2<br>Basic                        | 350 MB NTFS                                                 |       | 111.4       | 5 GB NTFS (Bit |                                    |                        | tition) |          |
| Basic<br>111.79 GB<br>Online<br>Disk 2<br>Basic<br>100.00 GB           | 350 MB NTFS<br>Healthy (System,<br>100.00 GB                |       | 111.4       | 5 GB NTFS (Bit |                                    |                        | tition) |          |
| Basic<br>111.79 GB<br>Online<br>Disk 2<br>Basic                        | 350 MB NTFS<br>Healthy (System,                             |       | 111.4       | 5 GB NTFS (Bit |                                    |                        | tition) |          |
| Basic<br>111.79 GB<br>Online<br>Disk 2<br>Basic<br>100.00 GB           | 350 MB NTFS<br>Healthy (System,<br>100.00 GB                |       | 111.4       | 5 GB NTFS (Bit |                                    |                        | tition) |          |
| Basic<br>111.79 GB<br>Online<br>Disk 2<br>Basic<br>100.00 GB<br>Online | 350 MB NTFS<br>Healthy (System,<br>100.00 GB<br>Unallocated |       | 111.4       | 5 GB NTFS (Bit |                                    |                        | tition) |          |
| Basic<br>111.79 GB<br>Online<br>Disk 2<br>Basic<br>100.00 GB<br>Online | 350 MB NTFS<br>Healthy (System,<br>100.00 GB                |       | 111.4       | 5 GB NTFS (Bit |                                    |                        | tition) |          |

| Macrium Reflect - Server Edition - v6.1.1081 Technician's Licer                                                                                                    | nse - Expires on 26/02/16                                                                                                    | - 0        | ] |
|----------------------------------------------------------------------------------------------------|----------------------------------------------------------------------------------------------------|------------|---|
| <u>File View Backup Restore Other Tasks H</u> elp<br>Backup Restore                                                                                                    |                                                                                                    |            |   |
| Backup Tasks     Image selected disks on this computer     Image selected disks on this computer     Create a File and Folder backup     Create a File and Folder backup     Other Tasks     Add drivers to technician's rescue media     Details     System Reserved     File System: NIT5     Free Space: 317.3 MB     Total Size: 350.0 MB     Start Sector: 2,048     Sector: 2,048 | a a backup  Refresh  Refresh |            |   |
|                                                                                                    |                                                                                                    |            |   |
| If the VHD is not visible button.                                                                                                    | e in Reflect after it has been mounted, please click the OREFR                                                                                                    | <u>esh</u> |   |

2. This section will take you through the restore process of your image to the VHD.

Before you begin: You must have a backup image of the disk ready to restore.

a. On the main screen, select Restore.

| Restore Lasis                                       |
|-----------------------------------------------------|
| The second term image or backup file to restore     |
| Open an image or backup file in Windows<br>Explorer |
| Detach a backup image from Windows<br>Explore:      |
|                                                     |

Backup images available to be restored are shown in the main pane.

b. Select the image you wish to restore and clickRestore Image.

| lmage R | store File and Folder Restore                                                                       |                          |                              |
|---------|----------------------------------------------------------------------------------------------------|--------------------------|------------------------------|
| 🛛 🗖 🛛   | owse for an image file 🕐 Refresh 🛛 🎆 Folders to search                                              |                          |                              |
| R       | MBR Diak 1 [86E9FAE3] - KINGSTON 5V300537A120G 600ABBF0 <111.79 GB>                                 |                          |                              |
|         | 1 - System Reserved (None)<br>NTFS Active                                                           | 2 - (Ci)<br>NTFS Primary |                              |
|         | 27.5 MB                                                                                             | 98.54 GB                 |                              |
|         | 350.0 MB                                                                                            | 111.45 GB                |                              |
| Sort by | 🕹 <u>Backup Date</u> <u>Location</u> <u>File Name</u> Images that contain drive: All Driver         | s ~                      | 🔥 View Load Erro             |
|         | 69D67613EA69D68D-00-00.mrimq<br>Folder: C:\Users\Desktop\69D67613EA69D68D-00-00.mrimg<br>Twee: Full |                          | Browse Image 📌 Restore Image |
|         | Type: Full<br>Date: 20/01/2016 12:22<br>Image ID: 69D67613EA69D68D                                  |                          | Verify Image                 |

c. The next dialog gives you the opportunity to modify the destination properties.

#### Moving and Resizing the restored partition

By default, partitions restore to their original locations if you **click 'Copy selected partitions'**. However, to drag partitions to different locations and resize them to use the available space. Simply drag the source partition to any available partition or free space on the target disk. You can also delete partitions on the target disk to make space. For more destination options and further information, see Modifying restored partition properties.

Drag and drop the disk partitions from the Source image to the Destination VHD.

| Source     | 20/01/20 | 16 12:22 C:\Users\Desktop\69D6            | 7613EA69D68D-0     | 0-00.mrimg               |                                             |                              |           |
|------------|----------|-------------------------------------------|--------------------|--------------------------|---------------------------------------------|------------------------------|-----------|
| 8          | R        | MBR Disk 1 [86E9FAE3] - KINGSTON SV3      | 300537A120G 600ABB | F0 <111.79 GB>           |                                             |                              |           |
| • <        |          | 1 - System Reserved (None)<br>NTFS Active |                    | 2 - (C:)<br>NTFS Primary |                                             |                              |           |
|            |          | 27.5 MB<br>350.0 MB                       | M                  | 98.54 GB<br>111.45 GB    |                                             |                              |           |
| )estinatio | n Loca   | I disk 💋 <u>Undo</u>                      | En Con             | y selected partitions    | <u>ــــــــــــــــــــــــــــــــــــ</u> | Select a different ta        | raat diek |
|            |          | Disk 3 [F7D597D7] - Msft Virtual Disk     |                    | y selected partitions    |                                             | <u>Select a different ta</u> | iget disk |
|            | 2        | 1 - System Reserved (None)<br>NTFS Active | 1.0 <100.00 GB>    |                          | <b>`</b>                                    |                              |           |
|            |          | 27.5 MB<br>350.0 MB                       |                    | 99.66 GB                 |                                             |                              |           |
|            |          |                                           |                    |                          |                                             |                              |           |

d. Click Next to restore the image onto the VHD.

Γ

| 2     | Image File:<br>Image ID:<br>Date:<br>Time:<br>Image Type:                                            | \\psnas\Public\Gosha\pcBU\69D67613EA69D68D-00-00.mrimg<br>69D67613EA69D68D<br>20 January 2016<br>12:22<br>Full                                        |
|-------|----------------------------------------------------------------------------------------------------|----------------------------------------------------------------------------------------------------|
|       | Source Disk:<br>Geometry:<br>BPB:<br>Destination Disk:                                               | MBR Disk 1 [86E9FAE3] - KINGSTON SV300S37A120G 600ABBF0 <111.79 GB><br>14593\63\512<br>0\0\0<br>Disk 3 [F7D597D7] - Msft Virtual Disk 1.0 <100.00 GB> |
|       | Verify:<br>Delta:<br>SSD Trim:                                                                       | N<br>Y<br>Y                                                                                                    |
| Sched | lules                                                                                                | None                                                                                                    |
| Opera | tion 1 of 1<br>Restore Partition:<br>Drive Letter<br>Start Sector:<br>End Sector:<br>Partition Type: | 1 - System Reserved<br>NTFS 27.5 MB / 350.0 MB<br>None<br>2,048<br>718,847<br>Active                                                                  |
| ·L† A | dvanced Options                                                                                      | Help < Back Next > Cancel Finish                                                                                                    |

e. A summary screen is displayed confirming the choices that have been made, click Finish.

ONOTE: You may need to run Macrium ReDeploy to enable a restored system image to boot into the Hyper-V VM. Please see Re-deploying to new hardware for more information.

# **Scheduling and Retention rules**

Macrium Reflect provides multiple **Backup Plan** options to create backup cycles in days, weeks or months that allow you to pick when you want your backup definitions to run and whether they should be Full, Differential or Incremental backups. Scheduled backups can run independently of whether anyone is logged into the computer.

Macrium Reflect provides an easy 3 step approach to editing backup plans for a backup definition:

- 1. First, optionally select a **Template** from a set that includes implementations of industry best practice like Grandfather, Father, Son (GFS) or Incremental Forever
- 2. Add, remove or change the schedules as needed for full, differential and incremental backups
- 3. Finally, define **Retention Rules** for each type of backup. Using the **Retention Rules**, you can retain a specific number of each type of backup or keep them for a number of days or weeks before cleaning up.

Options define whether to apply the retention rules to all the backups in the folder, whether to run the purge before backing up, and let you define a minimum amount of disk space to retain in gigabytes (GB) before automatically deleting the oldest *backup sets* in the destination folder to make space available for new backups.

Note: A backup set consists of a full backup and any Incrementals or Differentials with the same image ID. The image ID is the part underlined in the following example backup file name: <u>69B5FC3F39E0F9F5</u> -00-00.mrimg

#### Further reading:

- Scheduling backups
- Configuring e-mail notifications
- Running continuous backup of SQL databases
- Which user name and password is used when scheduling a backup?
- Retention and consolidation

# Scheduling backups

Creating and Editing a Backup Plan

| · · ·                                                            | te for your                                       | r Backup Plan                                                                                                    |
|------------------------------------------------------------------|---------------------------------------------------|----------------------------------------------------------------------------------------------------|
| None                                                             |                                                   | ▼                                                                                                    |
| . Add/Edit Schedu                                                |                                                   |                                                                                                    |
| Backup Type                                                      | Sch                                               | hedule                                                                                                    |
|                                                                  |                                                   |                                                                                                    |
|                                                                  |                                                   |                                                                                                    |
|                                                                  |                                                   |                                                                                                    |
|                                                                  |                                                   |                                                                                                    |
| Add Scher                                                        | dule 🔻                                            | Edit Schedule                                                                                                    |
| Add Schee                                                        | dule 🔻                                            | Edit Schedule                                                                                                    |
| Add Schee                                                        |                                                   | Edit Schedule                                                                                                    |
| . Define Retentio                                                | on Rules                                          | Edit Schedule Delete Schedule                                                                                                    |
| . Define Retentio                                                | on Rules                                          |                                                                                                    |
| . Define Retention                                               | on Rules<br>ules to match                         | hing backup sets in the target folder v<br>12 Backups v                                                                          |
| Define Retention     Apply retention m     Full     Differential | on Rules<br>ules to match<br>Keep<br>Keep         | hing backup sets in the target folder v<br>12  Backups v<br>4  Backups v                                                         |
| Define Retention                                                 | <b>on Rules</b><br>ules to match<br>Keep          | hing backup sets in the target folder v<br>12  Backups v<br>4  Backups v<br>10  Backups v                                        |
| Define Retention     Apply retention m     Full     Differential | on Rules<br>ules to match<br>Keep<br>Keep         | hing backup sets in the target folder v<br>12  Backups v<br>4  Backups v                                                         |
| Define Retention     Apply retention m     Full     Differential | on Rules<br>ules to match<br>Keep<br>Keep<br>Keep | hing backup sets in the target folder v<br>12  Backups v<br>4  Backups v<br>10  Backups v<br>Create a Synthetic Full if possible |

The wizard splits the task of scheduling backups and setting retention rules into 3 steps as follows:

# Select a Template for your Backup Plan

1. Click the drop down box and chose an applicable template.

A summary is given for each template to help you select the template you require.

| <b>Grandfather, Father, Son.</b><br>Daily Incremental ("Son"), weekly Differential ("Father"), and monthly Full<br>("Grandfather") backups.                                                     |
|----------------------------------------------------------------------------------------------------|
| Differential Backup Set                                                                                                    |
| A Full backup is created periodically followed by daily Differential backups.                                                                                                    |
| Incremental Backup Set                                                                                                    |
| A Full backup is created periodically followed by daily Incremental backups.                                                                                                    |
| Incrementals Forever                                                                                                    |
| Incrementals forever optimizes backup space and time by only ever creating a<br>single Full backup.                                                                                             |
| After this Incremental backups are created ad infinitum. The Full backup is<br>consolidated with subsequent Incremental backups once the specified number of<br>Incremental backups is reached. |
| This is also known as a Synthetic Full backup.                                                                                                    |
|                                                                                                    |

# Add/Edit Schedules

When you have selected the template you want to use you can view the planned schedule.

| Edit the Plan for th                                                                                   |                                                           | run Plan                                          |                    |  |
|----------------------------------------------------------------------------------------------------|-----------------------------------------------------------|---------------------------------------------------|--------------------|--|
| Grandfather, Fat                                                                                       |                                                           |                                                   | •                  |  |
| 2. Add/Edit Sched                                                                                      |                                                           |                                                   |                    |  |
| Backup Type                                                                                            | Schedu                                                    |                                                   |                    |  |
| Full                                                                                                   | At 09:0                                                   | on the first Mon of every month, si               | tarting 02/03/2015 |  |
| Differential                                                                                           |                                                           | every Mon of every week, starting                 |                    |  |
| Incremental                                                                                            |                                                           | every Mon, Tue, Wed, Thu, Fri of                  |                    |  |
| Add Sche                                                                                               | dule 🔻                                                    | Edit Schedule                                     | lete Schedule      |  |
| 3. Define Retention                                                                                    | on Rules                                                  | Edit Schedule De                                  | lete Schedule      |  |
| 3. Define Retention                                                                                    | on Rules                                                  | ackup sets in the target folder v                 | lete Schedule      |  |
| 3. Define Retention<br>Apply retention r                                                               | on Rules<br>ules to matching                              | ackup sets in the target folder 🗸 🗸               | lete Schedule      |  |
| <ul> <li>3. Define Retention</li> <li>Apply retention r</li> <li>Full</li> </ul>                       | on Rules<br>ules to matching<br>Keep 2                    | ackup sets in the target folder v                 | lete Schedule      |  |
| <ul> <li>3. Define Retention</li> <li>Apply retention r</li> <li>Full</li> <li>Differential</li> </ul> | n Rules<br>ules to matching<br>Keep 2<br>Keep 4<br>Keep 1 | ackup sets in the target folder v Weeks v Weeks v | lete Schedule      |  |

# ① Resolving Scheduling Conflicts

If multiple backup types are scheduled run at the same time on the same day then only one backup will run.. For example, when scheduling a **Full backup on the first Monday** of each month and scheduling a **Differential for every Monda**y, on the first Monday a Full and Differential are both scheduled to run at the same time. In this scenario **only the Full backup will run.** 

- Full backups take precedence over Differentials and Incrementals
- Differential Backups take precedence over Incrementals.

#### To add to this schedule:

- 1. Click Add Schedule and select either Full, Differential or Incremental.
- 2. Set the frequency for the backup schedule.

|                      | Full Bac           | kup So | chedu | le   |       |    |     |      |
|----------------------|--------------------|--------|-------|------|-------|----|-----|------|
| Full Backu           | up Schedule Settir | ngs    |       |      |       |    |     |      |
| Frequency            | Settings           |        |       |      |       |    |     |      |
| Monthly              | Every              | First  |       | ~    | Monda | ау |     | ×    |
| ○ Weekly<br>○ Daily  | ◯ Selected Day     | 1      | 2     | 3    | 4     | 5  | 6   | 7    |
| One Time Only        |                    | 8      | 9     | 10   | 11    | 12 | 13  | 14   |
| On Event             |                    | 15     | 16    | 17   | 18    | 19 | 20  | 21   |
|                      |                    | 22     | 23    | 24   | 25    | 26 | 27  | 28   |
|                      | -                  | 29     | 30    | 31   |       |    |     |      |
|                      | Start Time         | 09:00  | )     |      | •     |    |     |      |
|                      | Start Date         | 02     | March | 2015 |       |    |     |      |
|                      |                    |        |       |      |       |    |     |      |
| If missed then run a | at next start-up   |        |       |      | OK    |    | Car | ncel |
|                      |                    |        |       |      |       |    |     |      |

#### 3. Click OK.

#### To Edit the schedule:

- 1. Select the schedule you want to edit and click Edit Schedule.
- 2. Change the schedule to meet your needs and click **OK**.

| Full Back            | Full Bac         |       | neut  |      |       |    |    |      |
|----------------------|------------------|-------|-------|------|-------|----|----|------|
| Frequency            | Settings         |       |       |      |       |    |    |      |
| Monthly              | Every            | First |       | ~    | Monda | ау |    | ~    |
| ○ Weekly<br>○ Daily  | O Selected Day   | 1     | 2     | 3    | 4     | 5  | 6  | 7    |
| One Time Only        |                  | 8     | 9     | 10   | 11    | 12 | 13 | 14   |
| On Event             |                  | 15    | 16    | 17   | 18    | 19 | 20 | 21   |
|                      |                  | 22    | 23    | 24   | 25    | 26 | 27 | 28   |
|                      |                  | 29    | 30    | 31   |       |    |    |      |
|                      | Start Time       | 09:00 |       |      | •     |    |    |      |
|                      | Start Date       | 02 M  | larch | 2015 |       |    |    |      |
| ☑ If missed then run | at next start-up |       |       |      | OK    |    | Ca | ncel |

#### To delete a schedule:

- 1. Select the schedule you want to delete and click **Delete Schedule**.
- 2. A confirmation box appears, click **Yes**.

| Confirm delete<br>Confirm deletion of the backup schedule(s):<br>At 09:00 on the first Mon of every month, starting<br>02/03/2015<br>Yes No | Macrium Reflect                                                                                   |
|----------------------------------------------------------------------------------------------------|---------------------------------------------------------------------------------------------------|
|                                                                                                    | Confirm deletion of the backup schedule(s):<br>At 09:00 on the first Mon of every month, starting |
| Q Click Yes to delete or No to cancel                                                                                                    | Yes No                                                                                            |
|                                                                                                    | Click Yes to delete or No to cancel                                                               |

#### **Define Retention Rules**

1. Establish how long each type of backup in the schedule should be kept. It is advisable to keep backups for the recommended period, however you can de-select the backup type if you do not want to retain it.

|         |                                            | Disk Image                                                                                                    |  |  |  |  |  |  |
|---------|--------------------------------------------|----------------------------------------------------------------------------------------------------|--|--|--|--|--|--|
| Edit th | he Plan for this Ba                        | ckup                                                                                                    |  |  |  |  |  |  |
| 1.5     | elect a Template for                       | your Backup Plan                                                                                                    |  |  |  |  |  |  |
| [       | Grandfather, Father, Sor                   | ı. 🔻                                                                                                    |  |  |  |  |  |  |
| 2. A    | dd/Edit Schedules                          |                                                                                                    |  |  |  |  |  |  |
|         | Backup Type                                | Schedule                                                                                                    |  |  |  |  |  |  |
|         | Full                                       | At 09:00 on the first Mon of every month, starting 02/03/2015                                                                      |  |  |  |  |  |  |
|         | Differential<br>Incremental                | At 09:00 every Mon of every week, starting 02/03/2015<br>At 09:00 every Mon, Tue, Wed, Thu, Fri of every week, starting 02/03/2015 |  |  |  |  |  |  |
|         | Incremental                                | At 09:00 every Mon, rue, wed, mu, Phot every week, starting 02/03/2015                                                             |  |  |  |  |  |  |
|         | Add Schedule                               | 🖌 Edit Schedule 📄 Delete Schedule                                                                                                  |  |  |  |  |  |  |
|         |                                            |                                                                                                    |  |  |  |  |  |  |
|         | Define Retention Rule                      | s<br>matching backup sets in the target folder ∨                                                                                   |  |  |  |  |  |  |
|         |                                            |                                                                                                    |  |  |  |  |  |  |
|         | ✓ Full Kee                                 |                                                                                                    |  |  |  |  |  |  |
|         | ✓ Differential Kee                         | ap 4 🖕 Weeks 🗸                                                                                                    |  |  |  |  |  |  |
|         | ✓ Incremental Kee                          | ep 10 💌 Days 🗸                                                                                                    |  |  |  |  |  |  |
|         |                                            |                                                                                                    |  |  |  |  |  |  |
|         | ✓ Run the purge before backup.             |                                                                                                    |  |  |  |  |  |  |
|         | <ul> <li>Delete the oldest back</li> </ul> | sup set(s) if less than 5 GB on the target volume (minimum 1GB)                                                                    |  |  |  |  |  |  |
| 법       | Options                                    | Help < Back Next > Cancel Finish                                                                                                   |  |  |  |  |  |  |

The new Macrium Reflect retention rules provide a powerful and flexible way to manage the lifetime and storage space used by your backups.

#### Choose how backups are matched and retention rules are applied to the target folder

Retention rules are applied to the target folder of the backup by selecting one of two options:

| 3. I | Define Retention Rules                                             |   |
|------|--------------------------------------------------------------------|---|
|      | Apply retention rules to matching backup sets in the target folder | ¥ |
|      | Apply retention rules to matching backup sets in the target folder |   |
|      | Apply retention rules to all backup sets in the target folder      | - |

#### a. Apply retention rules to matching backup sets in the target folder.

**Disk Images** are purged if they contain **exactly the same Partitions** as the current Image. Partitions are identified using the unique **Disk ID** stored in sector 0 of the disk and the **Partition sector offset**.

 $\frown$ 

W Note: For GPT disks the unique GPT disk GUID is used instead of the Disk ID

For **File and Folder** backups retention rules are applied according to the '**Backup Set Matching'** option select in the '**Advanced Properties'** for this backup.

b. Apply retention rules to all backup sets in the target folder. All backup sets in the target folder of the same type (Disk Image or File and Folder) are purged according the retention rules.

Note: This option uses the same logic as Macrium Reflect v5

#### Select the age or number of backup types that you wish to keep

0

| ✓ Full                               | Keep         | 12 🛓 Backups 🗸                                               |
|--------------------------------------|--------------|--------------------------------------------------------------|
| ✓ Differential                       | Кеер         | 4 ▲ Backups ∨                                                |
| ✓ Incremental                        | Keep         | 10 🛓 Backups 🗸                                               |
|                                      |              | Create a Synthetic Full if possible                          |
| Run the purge l                      | pefore back  | ир.                                                          |
| <ul> <li>Delete the older</li> </ul> | st backup se | et(s) if less than 5 🚔 GB on the target volume (minimum 1GB) |

| Option       | Description                                                                                                    |
|--------------|----------------------------------------------------------------------------------------------------|
| Full         | When deleting Full backups all linked incremental and Differential backups in the same backup chain (set) are also deleted This operation will delete the entire backup set.                                                                                                    |
| Differential | When deleting Differential backups all linked incremental backups in the same backup chain (set) are also deleted.                                                                                                    |
| Incremental  | When deleting Incremental backups the integrity of the backup set is maintained by ensuring that the chain is never broken. This is achieved by merging older Incremental backups when required.                                                                                                    |
|              | In the example below, before retention, there is <b>1 Full backup</b> , <b>1 Differential backup</b> and <b>6 Incremental</b> backups. The retention rules are set to <b>retain 4 incremental</b> backups. After retention, the most recent 4 incremental backups are retained. <b>Deleting the oldest 2 incrementals would cause the backup chain to be invalid</b> as the oldest retained incremental requires the previous 2 incremental backups to complete the chain. To ensure backup integrity the <b>2 older incremental backups are consolidated</b> with it to create a new incremental backup. |

| Option                                                                                 | Description<br>F = Full<br>D = Differential<br>I = Incremental                                                                                                    |                                          |                                                |                                                 |                                   |                                               |            |                                                       |                                                                        |                                                            |                                                       |                                                                                                    |                               |                                                                                                    |                          |                               |
|----------------------------------------------------------------------------------------|----------------------------------------------------------------------------------------------------|------------------------------------------|------------------------------------------------|-------------------------------------------------|-----------------------------------|-----------------------------------------------|------------|-------------------------------------------------------|------------------------------------------------------------------------|------------------------------------------------------------|-------------------------------------------------------|----------------------------------------------------------------------------------------------------|-------------------------------|----------------------------------------------------------------------------------------------------|--------------------------|-------------------------------|
|                                                                                        |                                                                                                    |                                          |                                                |                                                 |                                   |                                               |            |                                                       |                                                                        |                                                            |                                                       |                                                                                                    |                               |                                                                                                    |                          |                               |
|                                                                                        | м                                                                                                    | т                                        | W                                              | т                                               | F                                 |                                               | м          | т                                                     | W                                                                      | т                                                          | F                                                     |                                                                                                    |                               | м                                                                                                    | т                        | w                             |
|                                                                                        | F                                                                                                    |                                          |                                                |                                                 |                                   |                                               | D          | I                                                     | I                                                                      | I                                                          | I                                                     |                                                                                                    |                               | F                                                                                                    | I                        | I                             |
|                                                                                        |                                                                                                    |                                          |                                                |                                                 |                                   |                                               |            |                                                       | ->                                                                     | I                                                          |                                                       |                                                                                                    |                               |                                                                                                    |                          |                               |
| Full if                                                                                | followed by Incremental backups, then this option causes the Full backup to be 'rolled forward' to create a Synthetic Full backup. This is also known as Incremental Forever.         Select this option to run the retention rules before the current backup.         Image: Note: in Macrium Reflect v5 the current backup set wasn't included in the purge |                                          |                                                |                                                 |                                   |                                               |            |                                                       |                                                                        |                                                            |                                                       |                                                                                                    |                               |                                                                                                    |                          |                               |
| Run the<br>purge<br>before the                                                         | Selec                                                                                                    | ct this<br>No                            | optior<br><b>te:</b> in                        | n to ru<br>Macri                                | n the<br>um R                     | etic Fo                                       | ntion rule | up. Ti                                                | his is als<br>ore the c                                                | so kno<br>curren                                           | wn as<br>t back<br>vasn't                             | s <b>Inc</b><br>cup.                                                                                                    | uded                          | d in t                                                                                                    | ll For                   | ever.                         |
| Run the<br>purge<br>before the                                                         | Selec                                                                                                    | ct this<br>No<br>cald<br>IS i            | optior<br><b>te:</b> in<br>culatio             | n to ru<br>Macri<br>on who<br>ed. Th            | n the<br>um R<br>en pu<br>nis me  | eflect<br>rging<br>eans t                     | ull back   | up. T<br>es befo<br>curren<br>he cu<br>u set          | his is als<br>ore the o<br>It backup<br>rrent ba<br>the rete           | curren                                                     | wn as<br>t back<br>vasn't<br>In v6<br>count           | inclu<br>the c                                                                                                    | uded<br>curre<br>Full         | d in the                                                                                                    | he pu<br>ackup           | ever.                         |
| possible<br>Run the<br>purge<br>before the<br>backup<br>Delete<br>oldest<br>backup set | Selec                                                                                                    | no<br>No<br>cald<br><b>IS</b> i<br>all d | optior<br>te: in<br>culatic<br>nclud<br>of you | n to ru<br>Macri<br>on who<br>ed. Th<br>ir back | um R<br>en pu<br>his me<br>kups v | eflect<br>reten<br>rging<br>eans t<br>will be | ull back   | up. T<br>es befo<br>curren<br>he cu<br>u set<br>d and | his is als<br>ore the o<br>t backup<br>rrent ba<br>the rete<br>a new F | so kno<br>curren<br>o set v<br>ckup.<br>ntion o<br>full ba | wn as<br>t back<br>vasn't<br>In v6<br>count<br>ckup o | s Inclusion inclusion inclusion inclusion inclusion inclusion inclusion inclusion in the constant inclusion in the constant inclusion in the constant inclusion in the constant in the constant in the constan | udec<br>curre<br>Full<br>ted. | d in the second second se | he pu<br>ackup<br>kup th | ever.<br>Irge<br>o set<br>hen |

# Advanced options

If required, set Advanced Options as follows:

• **Compression** to reduce the file size. Select level of compression and whether to make an intelligent sector copy, that copies only disk sectors used by the file system or make an exact copy of the partitions, that includes unused sectors.

Note: reducing the file size may increase the total backup time.

- File Size to enter a fixed file size for the image, this is useful for manually copying the image file to CD/DVD.
- **Password** to select whether to password protect the image.
- Auto Verify Image to select to verify image or backup file directly after creation. Note: This can add a significant amount of time to the backup process.
- **Comments** to set comments for the image or backup.
- **Shutdown** to set whether the computer should be shutdown after a backup task has completed.

# **Configuring e-mail notifications**

For many users, email notification of success or failure of a backup helps them keep on top of the status of their backups, particularly with scheduled backups which take place in the background.

- Program Defaults and SMTP Server settings
- Email notification for existing individual backups

#### Program Defaults and SMTP Server settings

The default settings are used when creating new backup definitions

• From Other Tasks select Edit Defaults.

| Backup  | Bistore Log                                                                |
|---------|----------------------------------------------------------------------------|
| V Uge   | kup Lasks                                                                  |
| Cur Cur | a Tuska                                                                    |
|         | Create bootable rescue media with portable application support             |
| 6       | Add a boot meno option to start the Reflect<br><u>recovery</u> environment |
|         | Edit Defaults                                                              |
| €       | Check for product updates on the internet                                  |
|         |                                                                            |
|         |                                                                            |

• Select 'Email' > 'Email Server'.

|                                                |         | -      | -        |            | _                  | ~                   | _                |               |
|------------------------------------------------|---------|--------|----------|------------|--------------------|---------------------|------------------|---------------|
| 8                                              | 2       | ₩      | Ŀ        | Ţ          |                    |                     |                  |               |
| Backup                                         | Restore | Update | Schedule | Scripts    | Network            | Email               | Events           | Advanced      |
| Email Server<br>Email Success<br>Email Failure |         |        |          | Email Serv | er Settings for    | Macrium Re          | flect            |               |
|                                                |         |        | Senders  | Email      | Enter the sender   | email address       |                  |               |
|                                                |         |        | Authent  | ication    | Auto Detect        |                     |                  | ~             |
|                                                |         |        | SMTP Us  | ername     | Enter server user  | name                |                  |               |
|                                                |         |        | SMTP Pa  | assword    | Enter server pass  | word                |                  |               |
|                                                |         |        | SMTP Se  | erver      | Enter host name    |                     |                  |               |
|                                                |         |        | Connect  | ion Type   | Plain Text (No Sec | urity)              |                  | ~             |
|                                                |         |        | SMTP Po  | ort        | 25                 |                     |                  |               |
|                                                |         |        | Test Red | cipients   | Enter test recipie | nts and click Test, | , separate recip | vients with ; |
|                                                |         |        |          |            |                    |                     |                  | Test          |
|                                                |         |        |          |            |                    | Help                | ОК               | Cancel        |

#### Email Server options description:

| Option         | Description                                                                                                    |
|----------------|----------------------------------------------------------------------------------------------------|
| Senders Email  | Your e-mail address associated with your ISP or Gmail account etc.                                                                                                    |
|                | Note: If you use e-mail software such as MS Outlook, you can find the settings under Account Settings for e-mail address, user-name and Server.                                                                                                    |
| Authentication | Authentication options are set by your email provider/server.                                                                                                    |
|                | Form         Form           Auto Detect         Challenge/Kerpanze Authenhostion (CRAM-M12)           Source Username/Recover degm (AUTH ECCER)         Username/Recover degm (AUTH ECCER)           Username/Recover degm (AUTH ECCER)         Username/Recover degm (AUTH ECCER)           Microsoft NTL an Manager (NTLM)         Microsoft NTL an Manager (NTLM) |

# (j)

| Option             | Description                                                                                                    |
|--------------------|----------------------------------------------------------------------------------------------------|
|                    | Note: If you do not know your authentication settings, try Auto Detect.                                                                                                    |
| SMTP<br>Username   | The user name associated with your e-mail account. This is essentially your email address.                                                                                                    |
| SMTP<br>Password   | This is the password for your e-mail Server.                                                                                                    |
| SMTP Server        | This is the outgoing / SMTP Server setting or IP address.                                                                                                    |
| Connection<br>Type | This is the setting for the way Macrium Reflect will contact the Server.         Plain Text (No Security)         Plain Text (No Security)         Secure Sockets (SSL/TLS)         Transport Layer Security (STARTTLS) |
| SMTP Port          | This is associated with <b>Connection Type</b> and is the port number that the SMTP server is listening on.                                                                                                    |
| Test<br>Recipients | This option is used to test the configured settings; enter your e-mail address in that field and click <b>Test</b> to send a test message to your email.                                                                |

The following examples show completed Server settings for a typical ISP.

| eflect Defaults                                |         |        |                                                                |                                                             |                                                                                                    |              |        | ×        |
|------------------------------------------------|---------|--------|----------------------------------------------------------------|-------------------------------------------------------------|----------------------------------------------------------------------------------------------------|--------------|--------|----------|
| Backup                                         | Restore | Update | Schedule                                                       | Scripts                                                     | Network                                                                                                    | Email        | Events | Advanced |
| Email Server<br>Email Success<br>Email Failure |         |        | Senders<br>Authent<br>SMTP Us<br>SMTP Pa<br>SMTP Se<br>Connect | Email<br>ication<br>sername<br>assword<br>erver<br>ion Type | ver Settings for<br>username@gmail<br>Auto Detect<br>username@gmail<br>•••••••<br>smtp.gmail.com<br>Plain Text (No Sec<br>25 | .com<br>.com | effect |          |
|                                                |         |        | SMTP Pc                                                        |                                                             | username @gmail                                                                                                    | .com<br>Help | ОК     | Test     |

• Click **OK** to finish.

ONOTE: If you are using your Gmail account then please see here: Using Gmail SMTP Server for sending backup notification emails

**Email success** settings define who receives emails regarding the success of a backup and what message they receive.

Select Email Success

|                                             |         |        |          |                                                               |                                                                |                  |                 | ×        |
|---------------------------------------------|---------|--------|----------|---------------------------------------------------------------|----------------------------------------------------------------|------------------|-----------------|----------|
| Backup                                      | Restore | Update | Schedule | Scripts                                                       | Network                                                        | Email            | Events          | Advanced |
| mail Server<br>mail Success<br>mail Failure |         |        |          | otifications of<br>g file<br>SS log file<br>t Enter<br>Macriu | on successful bac<br>a list of recipients<br>m Reflect - Backs | s, separate each | email address v |          |

• Select Send Email Notifications on successful backups.

| Image: Sector       Image: Sector       Image: Sector< | Reflect Defaults | ;       |        |                                                    |                                                                        |                                                               |                                        |                 | ×        |
|----------------------------------------------------------------------------------------------------|------------------|---------|--------|----------------------------------------------------|------------------------------------------------------------------------|---------------------------------------------------------------|----------------------------------------|-----------------|----------|
| Email Success         Email Failure         Default email settings for successful images or backups         Send Email Notifications on successful backups         Attach log file         Recipient List       Enter a list of recipients, separate each email address with ;         Subject       Macrium Reflect - Backup Success                                                                                                    | Backup           | Restore | Update | Schedule                                           | Scripts                                                                | Network                                                       | Email                                  | Events          | Advanced |
|                                                                                                    | Email Success    |         |        | Send Ema<br>Attac<br>Attac<br>Recipient<br>Subject | il Notifications<br>Tog file<br>n VSS log file<br>List Enter<br>Macriu | on successful bac<br>a list of recipient<br>um Reflect - Back | kups<br>s, separate each<br>up Success | email address v | vith ;   |

| Option              | Description                                                     |
|---------------------|-----------------------------------------------------------------|
| Attach log file     | Will attach the log file from the creation of the backup.       |
| Attach VSS log file | Will attach the VSS log with the events made during the backup. |

• Enter the email addresses of all recipients in **Recipient List**, separating each email address with a semicolon.

| Image: Sector       Image: Sector       Image: Sector< | Reflect Defaults | 5       |               |          |                                                                         |                                                           |                                      |         | ×        |
|----------------------------------------------------------------------------------------------------|------------------|---------|---------------|----------|-------------------------------------------------------------------------|-----------------------------------------------------------|--------------------------------------|---------|----------|
| Email Success         Email Failure         Default email settings for successful images or backups         Send Email Notifications on successful backups         Attach log file         Attach VSS log file         Recipient List       Username@gmail.com; username1@gmail.com         Subject       Macrium Reflect - Backup Success                                                                                                    | Backup           | Restore | Update Update | Schedule | Scripts                                                                 | Network                                                   | Email                                | Events  | Advanced |
|                                                                                                    | Email Success    |         |               | Subject  | ail Notifications<br>ch log file<br>ch VSS log file<br>it List<br>Macri | on successful bac<br>name@gmail.com;<br>um Reflect - Back | kups<br>username 1@gma<br>up Success | ail.com |          |

- Enter the subject for the email in **Subject**.
- Enter a message to be sent regarding the email in **Content**, include the PC that generated the success is identified.

| Image: Server       Image: Server       Image: Server< | 5        |
|----------------------------------------------------------------------------------------------------|----------|
| Email Success<br>Email Failure Default email settings for successful images or b                                                                                                    | Advanced |
| Send Email Notifications on successful backups Attach log file Attach VSS log file Recipient List Username@gmail.com; username1@gmail.com Subject Macrium Reflect - Backup Success Content Desktop PC 13 Image backup of drives C, D and E.                                                                                                    |          |

• Click OK.

Email failure settings define who receives emails regarding the failure of a backup and what message they receive.

• Select Email Failure.

|                                             |                |               |            |                                                                   |                                                             |                |                 | ×        |
|---------------------------------------------|----------------|---------------|------------|-------------------------------------------------------------------|-------------------------------------------------------------|----------------|-----------------|----------|
| Backup                                      | <b>e</b> store | Update Update | Schedule S | cripts                                                            | Network                                                     | Email          | Events          | Advanced |
| mail Server<br>mail Success<br>mail Failure |                |               | Defa       | tification on F<br>file<br>S log file<br>Enter a lit<br>Macrium I | <b>ailed Backups</b><br>st of recipients<br>Reflect - Backu | r failed image | email address w |          |

• Select Send Email Notification on Failed Backups.

| Image: Sector       Image: Sector       Image: Sector< | Reflect Defaults |         |        |                                                    |                                                                           |                                                              |                               |                 | ×        |
|----------------------------------------------------------------------------------------------------|------------------|---------|--------|----------------------------------------------------|---------------------------------------------------------------------------|--------------------------------------------------------------|-------------------------------|-----------------|----------|
| Email Success Email Failure Default email settings for failed images or backups Send Email Notification on Failed Backups Attach log file Attach VSS log file Recipient List Enter a list of recipients, separate each email address with ; Subject Macrium Reflect - Backup Failed                                                                                                    | Backup           | Restore | Update | Schedule                                           | Scripts                                                                   | Network                                                      | Email                         | Events          | Advanced |
|                                                                                                    | Email Success    |         |        | Send Ema<br>Attad<br>Attad<br>Recipient<br>Subject | il Notification o<br>h log file<br>h VSS log file<br>List Enter<br>Macriu | n Failed Backups<br>a list of recipient<br>um Reflect - Back | s, separate each<br>up Failed | email address v |          |

| Option              | Description                                                     |
|---------------------|-----------------------------------------------------------------|
| Attach log file     | Will attach the log file from the creation of the backup.       |
| Attach VSS log file | Will attach the VSS log with the events made during the backup. |

• Enter the email addresses of all recipients in **Recipient List**, separating each email address with a semicolon.

| Reflect Defaults                               | ;       |        |            |                                                                      |                                                                                                |                             |         | ×        |
|------------------------------------------------|---------|--------|------------|----------------------------------------------------------------------|------------------------------------------------------------------------------------------------|-----------------------------|---------|----------|
| Backup                                         | Restore | Update | Schedule   | Scripts                                                              | Network                                                                                        | Email                       | Events  | Advanced |
| Email Server<br>Email Success<br>Email Failure |         |        | Send Email | l Notification o<br>log file<br>VSS log file<br>List usern<br>Macriu | ail settings fo<br>n Failed Backups<br>ame@gmail.com;<br>um Reflect - Back<br>your email messa | username 1@gma<br>up Failed | ail.com | ps       |
|                                                |         |        |            |                                                                      |                                                                                                | Help                        | OK      | Cancel   |

- Enter the subject for the email in **Subject**.
- Enter a message to be sent regarding the email in **Content**, include the PC that generated the success is identified.

v9

| Reflect Defaults                               |         |        |          |                                                                                |                                                                                                 |                             |         | ×        |
|------------------------------------------------|---------|--------|----------|--------------------------------------------------------------------------------|-------------------------------------------------------------------------------------------------|-----------------------------|---------|----------|
| Backup                                         | Restore | Update | Schedule | Scripts                                                                        | Network                                                                                         | Email                       | Events  | Advanced |
| Email Server<br>Email Success<br>Email Failure |         |        | Send Em  | ail Notification o<br>ch log file<br>ch VSS log file<br>t List usern<br>Macrii | ail settings fo<br>on Failed Backups<br>ame@gmail.com;<br>um Reflect - Back<br>op PC 13 Image b | username 1@gma<br>up Failed | ail.com | ps       |
|                                                |         |        |          | _                                                                              |                                                                                                 | Help                        | ОК      | Cancel   |

• Click OK.

# Email notification for existing individual backups

• Click 'Backup Definition Files', right click on the backup definition and select 'Advanced Properties'.

|                                       |                            |               |              | Files VBScript Files PowerShell Fil |   |
|---------------------------------------|----------------------------|---------------|--------------|-------------------------------------|---|
|                                       | Ð 🖊                        |               | $\checkmark$ | L C 5 5 5                           |   |
| File Name                             | 2                          | Path          |              | Туре                                |   |
| 🔛 My Ba                               | ckup.xml                   | C:\Users      | \Geo         | rgy\Documents\Reflect\ Disk Imag    | e |
|                                       | ckup(1).xml<br>ckup(2).xml |               |              | Open Containing <u>F</u> older      |   |
| My Clo                                |                            | C:\Users      |              | Add to list                         |   |
| · · · · · · · · · · · · · · · · · · · |                            |               | 1            | <u>E</u> dit                        |   |
|                                       |                            |               |              | <u>R</u> ename                      |   |
|                                       | VA                         | L View        | •            | <u>D</u> elete                      |   |
| Image Op                              | tions XIVI                 | L VIEW        |              | D <u>u</u> plicate                  |   |
| Imagin                                | g Summary                  |               | $\diamond$   | <u>V</u> alidate                    |   |
|                                       | Backup De                  | finition File |              | <u>R</u> un Now                     | Þ |
| . 🍲                                   | Auto Verify:<br>Maximum F  |               | <b>B</b>     | Schedule                            |   |
|                                       | Compressio                 |               | 5            | Generate a <u>V</u> BScript File    |   |
|                                       | Password:<br>Intelligent C | ODV:          | 0.15         | Generate an MS-DOS Batch File       |   |
|                                       | Power Savi<br>Email On Si  | ng:           | 5            | Generate a PowerShell Script File   |   |
|                                       | Email On Fa                | ailure:       |              | Create a Desktop Shortcut           |   |
|                                       | Total Selec                | ted:          | Ŷ            | Advanced Properties                 |   |
| Sched                                 | les                        |               | -            |                                     | _ |

• Click the Email icon.

| Advanced Settings              |                                                                                                    | ×      |
|--------------------------------|----------------------------------------------------------------------------------------------------|--------|
| Backup Email                   |                                                                                                    |        |
| Email Success<br>Email Failure | Email settings if this image or backup succeeds    Send Email Notifications on successful backups  Attach log file  Attach VSS log file  Recipient List  Subject Content |        |
|                                | Нер ОК                                                                                                    | Cancel |
|                                |                                                                                                    |        |

• Set your e-mails for **success** and **failure** of a backup as described above.

• Click OK.

#### Running continuous backup of SQL databases

Running continuous backups of SQL databases ensures that frequent backups of your databases are taken at required time intervals. It is always possible, therefore, to restore your data to a point as close as possible to the failure point.

Continuous backups run separately to normal backups and imaging functions. A new Macrium Reflect SQL backup file is made each day and has its own email notification, disk space management, compression and password settings.

If an additional backup of a database under continuous backup is made, Macrium Reflect automatically creates a new full backup to ensure consistency of backed up logs.

You can not run continuous backup on databases that are not running the Full Recovery Model.

1. Select Continuous Backup from SQL Server Tasks.

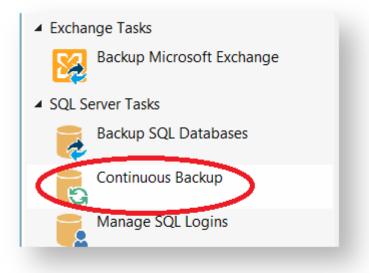

- 2. The first time a reminder box displays, check Don't ask me again, if appropriate and click OK.
- 3. A dialog showing databases running the *Full* recovery model appears, select **Enable SQL continuous backup**.

| Schedule Continuous SQL<br>Enable SQL continuous backup                                                                                                    | Backup                      |
|----------------------------------------------------------------------------------------------------|-----------------------------|
| Schedule as Windows user                                                                                                    | Password                    |
| WIN-V6Q5GT1GS00\Administrator                                                                                                    | •••••                       |
| <ul> <li>Image: Clocal (local)</li> <li>Image: Clocal (local)</li> <li>Image: Clocal (local (local))</li> <li>Image: Clocal (local (l</li></ul> |                             |
|                                                                                                    | Add new instance 🕚 Refresh  |
| Destination \\bb\public\Backups                                                                                                    | ✓ …                         |
| Advanced Settings                                                                                                    |                             |
|                                                                                                    | < Back Next > Cancel Finish |

- 4. Select the databases you wish to add to continuous backup. You can select databases from multiple SQL instances.
- 5. If required, click Advanced Settings to change the compression, password and email option.
- 6. Click Next.

The dialog Select how you would like to run continuous backup appears.

| Select how you would like to run continuous backup                                       |
|------------------------------------------------------------------------------------------|
| ● Run all day                                                                            |
| Run from         Start         08:00:00         T         End         17:00:00         T |
| Create log backup every 15 ninutes                                                       |
| Create a new full backup 1 Adays, at 08:00:00                                            |
| Select days that continuous backup will be running                                       |
| Monday Thursday Sunday                                                                   |
| ✓ Tuesday ✓ Friday                                                                       |
| ✓ Wednesday ✓ Saturday                                                                   |
|                                                                                          |
| < Back Next > Cancel Finish                                                              |
| 444                                                                                      |

By default, Run all day is selected.

- 7. Select run from and specify a time range when you want to have the continuous backup running.
- 8. If required, select frequency for log backups.
- 9. Specify; how many days between full backups and what time of day you want them start.
- 10. When you are happy with your selection, click **Finish**.

Continuous backup runs in the background. You can run and create backups of the system or of SQL databases without interfering with continuous backup. Only logs files for failed continuous backups are stored.

#### Which user name and password is used when scheduling a backup?

Macrium Reflect uses the standard Windows task scheduler to schedule backup jobs. To ensure that tasks can run when no users are logged on to the computer it is necessary to supply a Windows user account and login password. These are the same details that are used when you login to Windows:

| modified using the 'Defaults' menu option.                                                                                                    |  |  |  |  |
|----------------------------------------------------------------------------------------------------|--|--|--|--|
| This user name will be used to execute all scheduled tasks and can be modified using the 'Defaults' menu option.                                                                    |  |  |  |  |
| modified using the 'Defaults' menu option.                                                                                                    |  |  |  |  |
| This user name will be used to execute all scheduled tasks and can be<br>modified using the 'Defaults' menu option.<br>Note: The user must be a member of the Administrators group. |  |  |  |  |
| OK Cancel                                                                                                    |  |  |  |  |

#### How do I see what my actual user account name is?

The actual account name can be different to the name used at the Windows login screen. If you are having difficulty finding your user account name then:

1. Click the Windows start button and type:

| C   | emd                                                                                       |     |  |
|-----|-------------------------------------------------------------------------------------------|-----|--|
|     |                                                                                           |     |  |
| For | more information on starting a command prompt please see Running an elevated command pron | npt |  |
|     |                                                                                           |     |  |

2. In the command prompt window, type:

|           | <br> | <br> |   |
|-----------|------|------|---|
| 1         |      |      | 1 |
|           |      |      |   |
| whoami    |      |      |   |
| wiioallii |      |      |   |
|           |      |      |   |
| i.        |      |      | i |
|           | <br> | <br> |   |
|           |      |      |   |

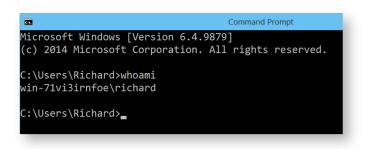

The screen-shot shows that the user account currently logged on is Richard.

Note: for Windows XP, the command is:

| Windows XP       |  |
|------------------|--|
| echo %username%. |  |

#### I don't use a password but the scheduler is prompting for one

If you don't use a password when logging into Windows your system might have been set to automatically log you in with a saved password. To reset your password:

- 1. Click Windows key
- 2. Type netplwiz and press Enter.
- 3. Check Users must enter a user name and password to use this computer and click Apply.

|                                                                                                    | User Accounts          | ×    |  |  |  |  |
|----------------------------------------------------------------------------------------------------|------------------------|------|--|--|--|--|
| Users Advanced                                                                                                 |                        |      |  |  |  |  |
| Use the list below to grant or deny users access to your computer, and to change passwords and other settings. |                        |      |  |  |  |  |
| Users for this computer:                                                                                       |                        |      |  |  |  |  |
| User Name                                                                                                    | Group                  |      |  |  |  |  |
| 💐 Richard                                                                                                    | Administrators         |      |  |  |  |  |
|                                                                                                    | Add Remove Properti    | es   |  |  |  |  |
| Password for Richard                                                                                           |                        | _    |  |  |  |  |
| To change your password, press Ctrl-Alt-Del and select<br>Change Password.                                     |                        |      |  |  |  |  |
|                                                                                                    | Reset <u>P</u> assword |      |  |  |  |  |
|                                                                                                    | OK Cancel A            | pply |  |  |  |  |

3. To manage/change your user account password press Ctrl+Alt+Del.

### **Retention and consolidation**

Scheduling full, incremental and differential images as part of a regular backup cycle is essential for optimising the use of available storage space, protecting your computer from sudden failure and giving you the ability to recover historical data.

Retention types

Retention and consolidation of full, differential and incremental backups combined with deletion logic maintains backup set integrity by ensuring the backup chain is never broken.

The following are examples to show how retention rules operate on your backup sets....

### Full backup retention

In Full backup retention, a specified number, or age, of full backups are retained. When full backups are purged, the entire backup set is also deleted.

- F = Full
- D = Differential
- I = Incremental

| Μ | Т | W | т | F | М | т | W | т | F | М | т | W | т | F | М | т | W | т | F | М | т | W | т | F | М | т | W |
|---|---|---|---|---|---|---|---|---|---|---|---|---|---|---|---|---|---|---|---|---|---|---|---|---|---|---|---|
| F | I | I | I | I | D | I | I | I | I | D | I | I | I | I | D | I | I | I | I | D | I | I | I | I | F | I | I |

e.g, Retain 1 Full backup.

After retention, the entire previous backup set is deleted

| MTWTF | MTWTF | MTWTF | MTWTF | MTWTF | мтw |
|-------|-------|-------|-------|-------|-----|
| FIIII | DIIII | DIIII | DIIII | DIIII | FII |

### **Differential retention**

Specify a number of differential backups to retain by age or number,

| М | т | W | т | F | M | I | N | Т | F | N | 1 | т | W | т | F | М | т | W | т | F | М | т | W | т | F | М | т | W |
|---|---|---|---|---|---|---|---|---|---|---|---|---|---|---|---|---|---|---|---|---|---|---|---|---|---|---|---|---|
| F | I | I | I | I | D | I | I | I | I | I | ) | I | I | I | I | D | I | I | I | I | D | I | I | I | I | F | I | I |

For example, Retain 2 differential backups.

After retention, the most recent 2 differential backups are retained. Incremental backups that are linked to previous differential backups are deleted along with the deleted differentials.

Copyright © 2019. Paramount Software UK Ltd. All Rights Reserved.

| М | т | W | т | F | М | т | W | т | F | М | т | W | т | F | М | т | W | т | F | М | т | W | т | F | М | т | W |  |
|---|---|---|---|---|---|---|---|---|---|---|---|---|---|---|---|---|---|---|---|---|---|---|---|---|---|---|---|--|
| ਸ | т | т | т | т | р | т | т | т | т | р | т | т | т | т | П | т | т | т | т | р | т | т | т | т | ਸ | т | т |  |

### Incremental retention

Specify the number of incremental backups to retain. If by deleting an incremental the backup chain is broken this causes consolidation of the oldest retained Incremental.

For example, Retain 4 incremental backups.

After retention, the most recent 4 incremental backups are retained. The oldest retained incremental is not be valid on its own as it requires the previous 2 incremental backups to complete the chain. To ensure backup integrity the 2 older incremental backups are consolidated with it to create a new incremental backup.

| мтwтғ | MTWTF | MTWTF | MTWTF | MTWTF | мтw |
|-------|-------|-------|-------|-------|-----|
| FIIII | DIIII | DIIII | DIIII | DIIII | FII |
|       |       |       |       | >I I  | FII |

### Synthetic Full / Incrementals forever

Incrementals forever optimises backup space and time by only ever creating a single full backup. After this, incremental backups are created forever and, once the specified number of incremental backups is reached, Macrium Reflect consolidates the incremental backup into a new 'synthetic' full backup. This is also known as a Synthetic Full backup.

For example, Incrementals forever with retain 4 incrementals. For the first week,

MTWTF

The next Monday, to retain 4 Incrementals, the Full is consolidated with the first incremental to create a new Synthetic Full.

| М  | Т  | W | Т | F | М |
|----|----|---|---|---|---|
| F  | I  | I | I | I | I |
| -> | >F | I | I | I | I |

On Tuesday the consolidation step is repeated again on the next incremental image.

| Μ | Т | W  | Т | F | МТ |
|---|---|----|---|---|----|
|   | F | I  | I | I | II |
| - | > | >F | I | I | II |

This process is repeated forever. After the first Full only Incremental backups are required.

Copyright © 2019. Paramount Software UK Ltd. All Rights Reserved.

Consolidation is performed non destructively and 'In Place'. Therefore, very little additional disk space is required during consolidation and failed consolidations will automatically revert to the pre-consolidation state. For example, a consolidation could fail mid process due to a hardware malfunction such as a dropped network connection. In this circumstance the consolidation would automatically begin again the next time the backup is run without any loss of backup integrity.

## **Backup Plans**

Backups schedules and retention rules are saved in a **Backup Plan** with each backup definition. You can even define your own **Backup Pan Templates** for easy reuse. The following are default templates:

#### Grandfather, Father, Son.

Daily Incremental (**"Son"**), weekly Differential (**"Father"**), and monthly Full (**"Grandfather"**) backups. Retention for each backup type can be set based on data history and space requirements. e.g,

| Backup Type         | Schedule                                | Retention |
|---------------------|-----------------------------------------|-----------|
| Monthly Full Backup | Run on the 1st Monday of every month    | 26 Weeks  |
| Weekly Diff Backup  | Run on every Monday (except 1st Monday) | 4 Weeks   |
| Daily Inc           | Run Tues, Wed, Thu, Fri                 | 14 Days   |

#### **Differential Backup Set**

A Full backup is created periodically followed by daily Differential backups.

| Backup Type         | Schedule                                            | Retention |
|---------------------|-----------------------------------------------------|-----------|
| Monthly Full Backup | Run on the 1st Monday of every month                | 26 Weeks  |
| Daily Diff Backup   | Run on Mon, Tues, Wed, Thu, Fri (except 1st Monday) | 30 Days   |

#### **Incremental Backup Set**

A Full backup is created periodically followed by daily Incremental backups.

| Backup Type         | Schedule                                            | Retention |
|---------------------|-----------------------------------------------------|-----------|
| Monthly Full Backup | Run on the 1st Monday of every month                | 26 Weeks  |
| Daily Inc Backup    | Run on Mon, Tues, Wed, Thu, Fri (except 1st Monday) | 30 Days   |

#### **Incrementals Forever**

| Backup<br>Type         | Schedule                                                                | Retention                                                   |
|------------------------|-------------------------------------------------------------------------|-------------------------------------------------------------|
| Initial Full<br>Backup | Initially created when the first Incremental is scheduled to be created | A Synthetic Full is created after the first 30 Incrementals |
| Daily Inc<br>Backup    | Run Every Mon, Tues, Wed, Thu Fri                                       | 30                                                          |

An initial Full backup is created followed by daily Incremental backups.

# **The Macrium Rescue Environment**

### Caution

The first thing you need to do after installing Macrium Reflect is create Rescue Media

If you lose your Windows operating system, you can start your PC using Macrium Reflect rescue media on CD, DVD, or USB stick. This makes creating rescue media the first thing you need to do with Macrium Reflect. It contains a bootable, lightweight version of Windows and a full version of Macrium Reflect.

This lightweight version of Windows is called the Windows Recovery Environment (also known as Windows RE or WinRE) and is supplied with Windows 7 and later operating systems. For Windows XP, Vista and systems without WinRE, Reflect will download the Windows Pre-installation Environment (also known as Windows PE or WinPE) directly from Microsoft.

You have the option of restoring to a new system or virtual machine using **Macrium ReDeploy** to reconfigure your Windows installation for the new hardware.

#### Windows PE hardware support

The Macrium Rescue Environment needs to include support for your hardware such as USB ports, network interfaces, and in particular for your storage device if for example you use RAID disks. The default Windows PE environment supports a good selection of hardware and you can add support for further devices. When Macrium Reflect creates a rescue CD or USB, it analyses your system hardware and tries to locate drivers for unsupported devices by looking on your system. If it can't find appropriate drivers, Macrium Reflect prompts you to provide drivers. You can provide drivers by finding driver packages on the local hard drive, looking for driver CDs supplied with the system, or downloading drivers from the web. After you provide these additional drivers, Macrium Reflect adds them to the Windows PE environment.

Note: You cannot add support for booting media because booting takes place before drivers are loaded. For example, if your CD drive is connected via an unsupported SCSI interface card or your boot menu lies on an unsupported RAID array, then the Windows PE cannot boot. Booting using a USB stick is a good workaround in this case as all USB 2/3 interfaces are supported by default.

#### CD, DVD and USB rescue media

You can boot your computer into Windows PE from a CD, DVD, USB stick or USB attached external hard disk. For convenience or for automated restores to your system disk, you can add Windows PE to a boot menu that's displayed when your system first starts. Although, do not rely upon this local copy as a rescue mechanism because it could be lost if you suffered hard disk failure or corruption leaving you without a method for rescuing your system.

Macrium Reflect creates custom Windows PE systems for each installation type by downloading the required components from Microsoft.

Further reading:

- Rescue Media Builder How It Works
- Creating rescue media

- Adding a Boot Menu option for system Image recovery
- Preparing a USB stick for Windows PE
- Creating a bootable Windows PE USB stick
- Accessing network shares in Windows PE
- Technicians portable application support
- Adding device drivers to Windows PE
- About Adding Drivers to WinPE Rescue Media
- Fixing Windows boot problems
- Updating rescue media to include additional hardware drivers
- Adding iSCSI support to Windows PE
- Adding BitLocker support to Windows PE
- Restoring an image from within the Rescue Media

## **Rescue Media Builder - How It Works**

#### RMBuilder.exe

v7.2 of Macrium Reflect includes a new Rescue media builder user interface that offers:

- Simplified user interface with one click build for most scenarios
- Windows RE support. Windows RE is usually available as a no download option on the majority Windows installations from Windows 7 and later.

For the majority of PCs, Windows 10 WinRE adds WiFi support when booted in the rescue media.

Note: A few WiFi adapters are unsupported. The vast majority of adapters will be automatically supported and will automatically connect using a WiFi profile copied from Windows during the build process.

- Windows PE 10 1709
- New network TaskBar icon and management UI in PE/RE. Right click on the Network icon to open the UI.

The Rescue Media Builder executable **'RMBuilder.exe'** is located in the Macrium Reflect installation folder, usually 'C:\Program Files\Macrium\Reflect'. **RMBuilder.exe** can be launched independently or by taking the Rescue Media build menu option in **Macrium Reflect**.

| Description              | Architecture | File name          |
|--------------------------|--------------|--------------------|
| DVD/CD Support           | 32 Bit       | PrimoBurner.dll    |
|                          | 64 Bit       | PrimoBurnerx64.dll |
|                          |              |                    |
| Free Edition             | 32 Bit       | WaikFiles00x86.exe |
|                          | 64 Bit       | WaikFiles00x64.exe |
| Home/Workstation Edition | 32 Bit       | WaikFiles15x86.exe |
|                          | 64 Bit       | WaikFiles15x64.exe |
| Server Edition           | 32 Bit       | WaikFiles20x86.exe |

| Description         | Architecture | File name          |
|---------------------|--------------|--------------------|
|                     | 64 Bit       | WaikFiles20x64.exe |
| Server Plus Edition | 32 Bit       | WaikFiles25x86.exe |
|                     | 64 Bit       | WaikFiles25x64.exe |

Note: RMBuilder.exe requires Macrium Reflect to be installed.

## Windows Image File (WIM) and toolset files location

For Windows PE 3.1/4.0/5.0/10 the files required to build the Macrium Rescue media are copied from the Input Iocation to the Repository. The Repository is then used to populate the Staging Area when rescue media is built from scratch or stale.

For the **Windows Recovery Environment (WinRE)** the required files are located on the current system and copied to the **Staging Area** when rescue media is built from scratch or stale.

The Staging Area provides the files for the Boot Menu and for creating ISO/DVD/CD and USB boot media.

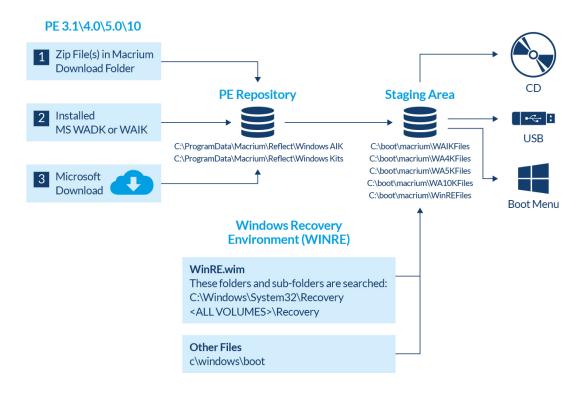

# Macrium Rescue Environment

0

## Windows PE 3.1/4.0/5.0/10

Required files to populate the **PE Repository** are searched for in the following sequence...

1. **PE Zip files**: - PE zip files(s) containing the Windows Image (WIM) file and toolset files are saved to the Macrium download folder by the Reflect download manager ReflectDL.exe.

The default location is 'C:\users\<USER>\Downloads\Macrium'

| Windows PE | File Name                            |
|------------|--------------------------------------|
| PE 3.1     | pe3x64.zip<br>pe3x86.zip             |
| PE 4.0     | pe4x64.zip<br>pe4x86.zip             |
| PE 5.0     | pe5x64.zip<br>pe5x86.zip             |
| PE 10      | pe10_1709x64.zip<br>pe10_1709x86.zip |

 WAIK/WADK - Windows is searched for installations of the Windows® Automated Installation Kit (AIK) for PE 3.1 or the Windows® Assessment and Deployment Kit (Windows ADK). These products contain the Windows Image File (WIM) and tools to create the rescue media.

https://docs.microsoft.com/en-us/windows-hardware/get-started/adk-install https://www.microsoft.com/en-us/download/details.aspx?id=5753

Note: The WADK and WAIK download is several GB. It isn't necessary to manually install these products unless you are having problems with the automated download.

3. Automated Download - Finally, any missing files are automatically downloaded directly from Microsoft and copied to the PE Repository.

Note: If there is no Internet connection at this stage then the build process will fail.

### **PE Repository**

Files located in 1. above are copied to the PE repository in the following folders.

| PE Version | Location                                        |
|------------|-------------------------------------------------|
| 3.1        | C:\ProgramData\Macrium\Reflect\Windows AIK      |
| 4.0        | C:\ProgramData\Macrium\Reflect\Windows Kits\8.0 |
| 5.0        | C:\ProgramData\Macrium\Reflect\Windows Kits\8.1 |
| 10         | C:\ProgramData\Macrium\Reflect\Windows Kits\10  |

## Windows Recovery Environment (WinRE)

Files for the Windows Recovery rescue environment are pre-existing and located on the local file system.

The folowinng folders, and sub-folders are searched for file WinRE.wim

C:\Windows\System32\Recovery

<ALL VOLUMES>\Recovery

If multiple copies of **WinRE.wim** are found then each WIM is examined and the WIM that contains the most recent Windows OS is copied to the **Staging Area**.

Additional toolset files are copied from folder 'C:\Windows\Boot'

## **Staging Area**

The Staging Area is re-populated each time the rescue media is re-built. Immediately after the Windows Image (WIM) file is copied to the Staging Area, it is mounted and the current version of Macrium Reflect is copied to the WIM file system along with required components and additional files extracted from **WaikFilesxNNnnn.exe**.

| PE Version | Location                   |
|------------|----------------------------|
| 3.1        | C:\boot\macrium\WAIKFiles  |
| 4.0        | C:\boot\macrium\WA4KFiles  |
| 5.0        | C:\boot\macrium\WA5KFiles  |
| 10         | C:\boot\macrium\WA10KFiles |

| PE Version | Location                   |
|------------|----------------------------|
| WinRE      | C:\boot\macrium\WinREFiles |

## Output

When the 'Build' button is clicked files are copied from the Staging Area to the rescue media target. For the Boot menu, the Windows Boot Configuration Data (BCD) is updated to add a 'Macrium Reflect System Recovery' menu option which loads the Windows Image File (WIM) directly from the Staging Area.

For more information on the Windows BCD please see here: https://en.wikipedia.org/wiki /Windows\_Vista\_startup\_process

## **Creating rescue media**

- Main User Interface
- Boot Menu Options
- USB Rescue Media Options
- ISO/CD/DVD Rescue Media Options
- Advanced Options
- USB Flash Drive Formatting

## Main User Interface

Macrium Rescue Media Builder provides a simple interface to allow for quick rescue media generation by selecting where the rescue media will be generated and then clicking a **'Build'** button.

All options for the rescue media will be suitably defaulted based on existing rescue media builds and a scan of the operating system environment.

- 1. Choose a rescue media target under 'Select Device'
- 2. Click 'Build'

|          | Windows RE:                                           | Microsoft Windows Recovery Environment (x64) (10.0.16299)                                                      | liore |
|----------|-------------------------------------------------------|----------------------------------------------------------------------------------------------------|-------|
|          | Macrium Reflect:<br>Status:                           | Macrium Reflect v7.1.3099 will be added to the rescue media.<br>WIM file not found<br>Click 'Build' to update. |       |
| ect [    | Device                                                |                                                                                                    |       |
| 1        | Windows Boot Me                                       | enu                                                                                                    | ^     |
|          | Add/change the b                                      | oot menu for the selected Windows PE version                                                                   |       |
|          | Removable USB F                                       | Flash Drive                                                                                                    |       |
|          | SanDisk SanDisk U                                     | ltra - E: - 57.66 GB                                                                                           |       |
| 6        | CD/DVD Burner                                         |                                                                                                    |       |
| Y        | (G:) - MATSHITA, E                                    | DVD-RAM UJ8D1 v8.10 (0:0:0)                                                                                    |       |
| <b>P</b> | ISO File                                              |                                                                                                    |       |
|          | Create new ISO File                                   | e                                                                                                    | ~     |
|          | scue Media options                                    |                                                                                                    |       |
| Check    | c for devices missing drive<br>Multi Boot (MBR (UEEI) | vers on boot<br>) Recommended for your system.                                                                 |       |
| Enabl    |                                                       | recommended for your system                                                                                    |       |
| Enabl    |                                                       |                                                                                                    |       |

The **'Header'** area shows the currently selected Windows PE/RE version and settings. **'Show more'** expands the view to show the selected Advanced options.

#### Rebuilding the Windows Image File (WIM)

If the Rescue media needs rebuilding then this will be indicated in the header area. Reasons for rebuilding:

- A later version of Macrium Reflect is available and needs to be added to the build.
- A later version of Windows RE is available. A Windows update can cause the installed version of Windows RE to be updated.
- Any 'Advanced' settings that have changed since the rescue media was last built. If you click 'Show more' these settings will be highlighted in blue text.
- A 'Custom WIM' file has changed since the last build.
- The 'Boot\Macrium\Drivers' sub folder contains new or changed driver files.

**Pressing 'Build'** will re-populate the Staging Area, mount the WIM and copy the relevant files before dismounting the WIM and continuing with the build target operation.

#### WIM Rebuild Override

Overriding the default WIM rebuild behaviour may be useful to create rescue media without updating to a later release of Macrium Reflect, or, to force a rebuild to troubleshoot corrupt or non-booting rescue media or boot menu option.

The default WIM rebuild action can be overridden by **pressing the 'Ctrl' key**. Once pressed, and if appropriate, the 'Build' button becomes a 'Split' button showing either a **'Skip WIM Rebuild...'** or a **'Force WIM Rebuild...'** menu option, the opposite of the default 'Build' button behaviour. .

| Build 🔽 Cla      | ose | Build | <b> -</b> | Close       |  |
|------------------|-----|-------|-----------|-------------|--|
| Skip WIM Rebuild |     | For   | rce W     | /IM Rebuild |  |

The override menu is not displayed in the following scenarios:

- 1. The 'Remove boot menu' option is selected. WIM operations are not relevant in this case.
- 2. The **WIM needs rebuilding** and the **'Current boot menu'** option is selected. In this case, the default operation of rebuilding the WIM is the only operation relevant and available.

The 'Select Device' area shows a list of possible ways the rescue media can be created.

| Target                  | Description                                                                                                    |
|-------------------------|----------------------------------------------------------------------------------------------------|
| Windows<br>Boot<br>Menu | Will either add, update or remove an entry from the Windows Boot Menu, select from the <b>'Boot Menu Options'</b> for the desired action.                                                                                                    |
| USB<br>Flash<br>Drive   | Creates the rescue environment on an external USB flash drive. At least one partition is required on the drive with enough space for the rescue media files or the disk should be empty of partitions but be large enough for a new partition to accommodate the rescue media files. |
| USB<br>HDD              | Creates the rescue environment on an external USB HDD. As with the USB Flash Drive option a partition must be available with enough space or there should be enough space to create a new partition.                                                                                 |
| ISO File                | Creates an ISO file suitable for either burning with third party software or booting a virtual machine from.                                                                                                    |

Note: In the case of external USB Flash/HDD the creation process is non destructive. No existing partition will be removed from the disk, only files added to an existing partition or a new partition created.

0

## Boot Menu Options

Selecting the 'Windows Boot Menu' device will offer the following options

| Option                  | Description                                                                                                    |
|-------------------------|----------------------------------------------------------------------------------------------------|
| No boot<br>menu         | Do not add a boot menu option to the Windows boot menu.                                                                                                    |
| mena                    | Note: This option is not visible if a Macrium Reflect rescue environment exists in the Windows boot menu                                                                                                    |
| Add<br>boot<br>menu     | Add the currently selected WinPE/WinRE environment as a Windows boot menu item. A description of the current enviroment can be seen to right of this option. Also, review the <b>'Header'</b> area further up in this document. |
| Remove<br>boot<br>menu  | Remove the currently configured Macrium Reflect rescue environment Windows boot menu item.                                                                                                    |
| Current<br>boot<br>menu | Retain the currently configured Macrium Reflect rescue environment Windows boot menu item.                                                                                                    |

## **USB** Rescue Media Options

Selecting either 'Removable USB Flash Drive' or 'Removable USB Hard Drive' device will offer the following options

| Option                                         | Description                                                                                                    |
|------------------------------------------------|----------------------------------------------------------------------------------------------------|
| Check for devices missing drivers on boot      | Scans for Mass storage or network controllers that do not have driver support and show a dialog to assist with adding and loading drivers. |
| Enable Multi Boot (MBR<br>/UEFI)               | Enables USB media to boot on both MBR and UEFI systems.                                                                                    |
| Create Portable<br>Technicians Rescue<br>Media | Adds support for running the 'Technicians Portable' form of Macrium Reflect rescue environment.                                            |

## ISO/CD/DVD Rescue Media Options

Selecting 'ISO File' or 'CD/DVD Burner' device will offer the following options

| Option                                         | Description                                                                                                    |
|------------------------------------------------|----------------------------------------------------------------------------------------------------|
| Check for devices missing drivers on boot      | Scans for Mass storage or network controllers that do not have driver support and show a dialog to assist with adding and loading drivers.     |
| Prompt for key press to continue boot sequence | Shows a simple prompt during boot, pressing any key will boot from the ISO media<br>and not pressing any key will boot from the normal volume. |

## **Advanced Options**

The **'Advanced'** button opens options to change PE version and choose additional features for the rescue media build.

|   | Base WIM Options Devices & Drivers Rescue Media Volume                                                                                                    |   |
|---|----------------------------------------------------------------------------------------------------|---|
|   | <b>Windows RE</b><br>This is the default choice for Windows 7 and above. Windows RE is pre installed with<br>Windows.<br>This option is best suited for your computer, includes WiFi support if built from<br>Windows 10, and requires no further component downloads.                                                                                                    | ^ |
|   | Windows PE 10 (WADK)<br>A downloadable option that supports UEFI / secure boot, USB 3.0, HyperV Gen 2 VMs<br>and Windows overlay filesystems.<br>This is a good choice for Win 10, 8, 8.1, 10, Server 2012, 2012R2 systems if Windows RE<br>is unavailable. It is a requirement for Win 8.1 WIMBoot and Win 10 compact installs.<br>Cannot be built on Vista / Windows Server 2008 or earlier. |   |
| 4 | Windows PE 5 (WADK)<br>A downloadable option that supports UEFI / secure boot, USB 3.0 and HyperV<br>Generation 2 virtual machines.<br>This is a good choice for Windows 8 or Windows Server 2012 systems. You may also<br>consider this for older systems requiring default USB3 support.<br>Cannot be built on Windows XP or Windows Server 2003.                                            |   |
|   |                                                                                                    |   |

### What version of Windows PE should I choose?

The default Windows PE version selected on a fresh installation:

| os                             | Default Rescue Environment                       |
|--------------------------------|--------------------------------------------------|
| Windows XP/Server 2003         | Windows PE 3.1                                   |
| Windows 7/Server 2008          | Windows RE if available otherwise Windows PE 3.1 |
| Windows 8.0/8.1/Server 2012/R2 | Windows RE if available otherwise Windows PE 5   |
| Windows 10/Server 2016./17     | Windows RE if available otherwise Windows PE 10  |

You should ensure that your rescue media can access your System drive and also your backup location. The default option selects **Windows RE** if available. If Windows RE is not supported or cannot be located then the Windows PE version is selected that is the best match for your Windows operating system (s*ee table above*). This enables the rescue media wizard to automatically copy any required drivers for Network, USB or SATA controllers. However, versions of Windows PE that are more recent than your Windows OS may already contain compatible drivers and also offer additional support for USB 3.0.

| 0           | Note: For Windows 7 systems with USB 3.0 ports it may be necessary to use PE 5.0 or PE 10.0 to enable USB 3.0 in the rescue media |             |  |  |  |  |
|-------------|----------------------------------------------------------------------------------------------------|-------------|--|--|--|--|
| PE<br>versi | on                                                                                                    | Description |  |  |  |  |

| Windows<br>RE      | This is the default choice for Windows 7 and above. Windows RE is pre installed with Windows. If available, this option is best suited for your computer, includes WiFi support if built with Windows 10 and requires no further component downloads.                                                |
|--------------------|----------------------------------------------------------------------------------------------------|
|                    | Note: Not available for Windows XP/Vista or for later Operating Systems if Windows RE cannot be located.                                                                                                    |
| Windows<br>PE 10.0 | Based on Windows 10. Supports UEFI / secure boot, USB 3.0, HyperV Gen 2 VMs and Windows overlay file systems.                                                                                                    |
|                    | This is a good choice for Win 8, 8.1, 10, Server 2012, 2012R2 systems if Windows RE is unavailable. Windows PE 10 supports Windows 8.1 WIMBoot technology and Windows 10 'Compact Install'. Both of these installation types are rare but may be used on Windows Tablet PCs with limited disk space. |
|                    | Note: The Windows PE 10.0 download option is not available if you are running Windows XP, Vista or Server 2003/2008                                                                                                    |

Copyright © 2019. Paramount Software UK Ltd. All Rights Reserved.

| version           |                                                                                                    |
|-------------------|----------------------------------------------------------------------------------------------------|
| Windows<br>PE 5.0 | <ul> <li>Based on Windows 8.1. Supports UEFI / secure boot, USB 3.0 and HyperV Generation 2 virtual machines.</li> <li>This is a good choice for Windows 8/8.1 or Windows Server 2012 systems if Windows RE is unavailable. You may also consider this for older systems requiring default USB3.0 support.</li> </ul>                                                                                                    |
|                   | Note: The Windows PE 5.0 download option is not available if you are running Windows XP or Server 2003.                                                                                                    |
| Windows<br>PE 4.0 | Based on Windows 8. Similar to Windows PE 5.0, but based on the Windows 8.0 kernel.<br><b>This is a legacy option</b> that is provided if you have used previous versions of Macrium Reflect before<br>PE 5.0 was included. Includes support for USB 3.0. We recommend that you use PE 5.0/10 unless<br>your require PE 5.0 features on Windows XP or Server 2003.                                                                                                    |
| Windows<br>PE 3.1 | Based on Windows 7. This is the best option for Windows XP, Vista, Windows 7, Server 2003, Server 2008, 2008R2 operating systems if Windows RE is unavailable.                                                                                                    |
|                   | Note: USB 3.0 support is not included.                                                                                                    |
|                   | In the second second |

Note: If you have already built rescue media with an earlier version of Macrium Reflect then that PE version will be defaulted

| oose Base WIM         | Options                                     | Devices & Drivers                                                         | Rescue Media Volume                                      |        |  |  |
|-----------------------|---------------------------------------------|---------------------------------------------------------------------------|----------------------------------------------------------|--------|--|--|
| Architecture          |                                             |                                                                           |                                                          |        |  |  |
| 🔾 32 bit              | ) 64 bit                                    |                                                                           |                                                          |        |  |  |
| Options               |                                             |                                                                           |                                                          |        |  |  |
| Add BitLocker Support |                                             |                                                                           |                                                          |        |  |  |
|                       | Automatically unlock BitLocker Volumes      |                                                                           |                                                          |        |  |  |
|                       |                                             |                                                                           | es                                                       |        |  |  |
|                       | tomatically u<br>CSI Support                |                                                                           | es                                                       |        |  |  |
| Add isc               | CSI Support                                 | :                                                                         | es<br>port. Select if experiencing low resolution i      | in PE. |  |  |
| ☐ Add iSC<br>☐ Enable | CSI Support                                 | :                                                                         | port. Select if experiencing low resolution i            | in PE. |  |  |
| ☐ Add iSC<br>☐ Enable | CSI Support                                 | :<br>screen resolution supp                                               | port. Select if experiencing low resolution i            | in PE. |  |  |
| Advanced              | CSI Support<br>legacy EFI<br>profiles to au | :<br>screen resolution supp<br>utomatically connect to                    | port. Select if experiencing low resolution i            |        |  |  |
| Advanced              | CSI Support<br>legacy EFI<br>profiles to au | screen resolution supp<br>utomatically connect to<br>. Advanced users can | port. Select if experiencing low resolution ii<br>o WiFi |        |  |  |
| Advanced              | CSI Support<br>legacy EFI<br>profiles to au | screen resolution supp<br>utomatically connect to<br>. Advanced users can | port. Select if experiencing low resolution ii<br>o WiFi |        |  |  |

| Option           | Description                                                                                                    |                                                                                                    |  |  |  |
|------------------|----------------------------------------------------------------------------------------------------|----------------------------------------------------------------------------------------------------|--|--|--|
| Architecture     | Choose from 32 or 64 bit.<br>WinRE is only available for the same architecture as the current Windows OS.                                                                                                    |                                                                                                    |  |  |  |
|                  |                                                                                                    | only necessary to choose an alternative architecture when creating rescue media to t a different PC. |  |  |  |
| iSCSI<br>Support | Enables restoration and clones to iSCSI connected disks. Please note that adding these components may several minutes to the creation process.<br>See Adding iSCSI support to Windows PE for more information on using iSCSI in Windows PE |                                                                                                    |  |  |  |
| BitLocker        | Add<br>Support                                                                                                    | Add the components required to run 'managebde.exe' and unlock BitLockered drives to Windows PE.      |  |  |  |
|                  |                                                                                                    | Automatically unlocked BitLockered drives when the rescue media starts.                              |  |  |  |

| Option                             | Description                                                                                                    |
|------------------------------------|----------------------------------------------------------------------------------------------------|
|                                    | Auto<br>Unlock                                                                                                    |
|                                    | Also see: Adding BitLocker support to Windows PE and BitLocker Restore/Clone Outcomes                                                                                                    |
| Legacy EFI<br>Screen<br>Resolution | Select this option if you are experiencing very low, less than 1024 x 768, screen resolution in PE 10 or WinRE. Some early UEFI BIOS chipsets are incompatible with Windows 10 Pre-Installation Environment graphics output. Selecting this option will cause the PE 5.0 EFI microcode to be used instead of PE 10 when starting the rescue environment. |
| Copy WiFi<br>Profiles              | Select this option to copy WiFi profiles, including passwords, to the rescue media. If possible a WiFi connection will be automatically established when Windows RE starts.                                                                                                    |
|                                    | Note: This option, and WiFi support, is only available in Windows RE 10. WiFi profiles are encrypted to prevent unauthorised access.                                                                                                    |
| Custom<br>base WIM                 | Use your own customized WIM for the rescue media. This is an advanced topic not covered in this help.                                                                                                    |

| Advanced Options                                                                             |             |                     |                                                                                 |    | ×      |
|----------------------------------------------------------------------------------------------|-------------|---------------------|---------------------------------------------------------------------------------|----|--------|
| 🤹 Update Driv                                                                                | vers for I  | Mass Storage ar     | nd Network                                                                      |    |        |
| Choose Base WIM                                                                              | Options     | Devices & Drivers   | Rescue Media Volum                                                              | ne |        |
| Device                                                                                       |             | Status              |                                                                                 |    |        |
| ✓ Realtek PCIe GBE F                                                                         |             |                     |                                                                                 |    |        |
| <ul> <li>Standard NVM Expr</li> <li>Intel(R) Dual Band</li> <li>Standard SATA AHO</li> </ul> | Wireless-AC | 3165 Driver already | present in Drivers folder<br>present in Drivers folder<br>vice support in WinPE |    |        |
|                                                                                              |             |                     | present in Drivers folder                                                       |    |        |
|                                                                                              |             |                     |                                                                                 |    |        |
|                                                                                              |             |                     |                                                                                 |    |        |
|                                                                                              |             |                     |                                                                                 |    |        |
|                                                                                              |             |                     |                                                                                 |    |        |
|                                                                                              |             |                     |                                                                                 |    |        |
|                                                                                              |             |                     |                                                                                 |    |        |
|                                                                                              |             |                     |                                                                                 |    |        |
|                                                                                              |             |                     |                                                                                 |    |        |
|                                                                                              |             |                     |                                                                                 |    |        |
|                                                                                              |             |                     |                                                                                 |    |        |
|                                                                                              |             |                     |                                                                                 |    | Update |
|                                                                                              |             |                     | Help                                                                            | ОК | Cancel |
|                                                                                              |             |                     |                                                                                 |    |        |

Mass Storage and Network devices will be listed showing the current state of driver support. Drivers can be added for devices missing driver support as well as updating drivers previously added to the rescue media.

| Device Status                            | Meaning                                                                                                    |
|------------------------------------------|----------------------------------------------------------------------------------------------------|
| Device<br>Detected                       | The device has no drivers and will not function in WinPE/WinRE. If you require this device then drivers should be added. |
| Device support<br>in WinPE               | The device has a supporting driver in WinPE/WinRE. Generally you do not need to update this form of driver.              |
| Compatible<br>device support<br>in WinPE | The device has a compatible driver in WinPE/WinRE. Again, this driver generally does not require updating.               |
|                                          | A driver has been previously added to the Macrium Reflect rescue media for this device.                                  |

The status of a device can be one of the following

| Device Status                                  | Meaning                                                                                                    |
|------------------------------------------------|----------------------------------------------------------------------------------------------------|
| Driver already<br>present in<br>Drivers folder |                                                                                                    |
| Copy host<br>driver                            | For Vista based and later operating systems if a device is found without driver support then the operating system will be scanned for a compatible driver. If discovered the host OS driver will be added to the rescue media. |
|                                                | Note: If no compatible device is found then the status will remain at Device Detected                                                                                                    |

## **(i)** How To Update Drivers

Note: Click Update or double click a device to add or update a driver for a device.

## **(i)** WiFI Device Support

Note: WiFi device support will only be available in WinRE based rescue environments, even if drivers are added for the device.

| Update | e Device Driver                                  |                                           |       |              |
|--------|--------------------------------------------------|-------------------------------------------|-------|--------------|
| ß      | Standard NVM                                     | 1 Express Controlle                       | r     |              |
|        | Driver Provider<br>Driver Version<br>Driver Date | Microsoft<br>10.0.16299.192<br>06/21/2006 |       |              |
|        | n for an updated dri<br>ewDrivers                | ver in folder                             |       | Browse       |
| ⊠Sc    | an subfolders                                    |                                           |       | <u>S</u> can |
|        |                                                  |                                           | Apply | Cancel       |

This dialog will show the current driver information for a device. To update the driver, click Browse, select a folder and click the Scan button (optionally select to scan subfolders before starting the scan). The folder willk be checked for an updated driver based on either version number or date and if discovered, a prompt will be shown for update confirmation.

| Driver So                       | Driver Scan Results                                                                                                    |  |  |  |  |  |
|---------------------------------|----------------------------------------------------------------------------------------------------|--|--|--|--|--|
| ?                               | Update To This Device Driver ?                                                                                                |  |  |  |  |  |
|                                 | An updated device driver was found:                                                                                           |  |  |  |  |  |
|                                 | Manufacturer: Microsoft<br>Version: 11.0.18299.639<br>Date: 06/21/2016<br>Path: D:\NewDrivers\nvme\<br>Filename: stornvme.inf |  |  |  |  |  |
|                                 | Yes <u>N</u> o                                                                                                    |  |  |  |  |  |
| <u>View discovered INF file</u> |                                                                                                    |  |  |  |  |  |
|                                 |                                                                                                    |  |  |  |  |  |

Once an updated driver has been found and selected, click Apply to save the updated driver or Cancel to retain the current driver.

| Advanced Options  Select Volume for I                   | Rescue Media Fil | e storage          |    | ×      |
|---------------------------------------------------------|------------------|--------------------|----|--------|
| Choose Base WIM Options<br>Drive Available Space File S | System           | Rescue Media Volum | ne |        |
| ✓ C:\ 229.08 GB NTF3 D:\ 871.26 GB NTF5                 |                  |                    |    |        |
|                                                         |                  |                    |    |        |
|                                                         |                  |                    |    |        |
|                                                         |                  | Help               | ОК | Cancel |

Macrium Reflect Rescue Media files can be stored on a different volume, this tab allows for selection of the preferred volume. Select a volume by clicking the check box and then Click OK. Rescue media files will now be stored on that volume, any existing Macrium Reflect rescue media files from previous builds will be moved to a newly selected volume.

O Note: This option is not available in Windows XP

## **USB Flash Drive Formatting**

| • | The following partition is required on the USB flash drive for booting the Macrium Reflect rescue media: |               |                                        |  |  |  |  |  |
|---|----------------------------------------------------------------------------------------------------|---------------|----------------------------------------|--|--|--|--|--|
|   | Boot                                                                                                    | Туре          | Min Partition Size                     |  |  |  |  |  |
|   | Multi-Boot MBR / UEFI                                                                                    | FAT32         | 1.2 x Size of Rescue Media<br>PE files |  |  |  |  |  |
|   | MBR Only                                                                                                 | FAT32 or NTFS | 1.2 x Size of Rescue Media<br>PE files |  |  |  |  |  |

The Rescue Media PE files vary in size dependant on PE/RE version. 1GB will be sufficient for all PE and RE versions as of May 2018. If there is insufficient free space then the build may fail.

**Rescue Media Builder** will first attempt to non-destructively copy the PE/RE files to an existing partition, then nondestructively create a new partition if necessary. If this is not possible then you will be prompt to destructively format the drive.

The Flash drive is prepared and files copied according to the following steps...

1. The flash media is first searched for a partition of sufficient size and the required file system type as defined in the above table. If found then the **PE/RE files are copied to the Flash drive**.

| Note:                                                                                                    |
|----------------------------------------------------------------------------------------------------|
| For <b>Multi-Boot</b> (MBR/UEFI) rescue media the suitable partition is determined in the following sequence:                                                                                                    |
| The current <b>'Active'</b> partition is checked for suitability.<br>If not found, the first suitable FAT32 partition is used. This partition is then marked 'Active'                                                                                                    |
| For <b>non Multi-Boot</b> (MBR) rescue media the suitable partition is determined in the following sequence:                                                                                                    |
| The current <b>'Active'</b> partition is checked for suitability.<br>If not found, the first suitable FAT32 partition is used. This partition is then marked 'Active'<br>If not found, the first suitable NTFS partition is used. This partition is then marked 'Active' |
|                                                                                                    |

2. If no suitable partition/file system is found and the rescue media creation is **Multi-Partition Aware** then the flash drive is searched to locate unallocated space to create a **1GB FAT32 partition**.

USB flash Rescue media is considered Multi-Partition Aware if the host OS is Windows 10 Release 1709 or later and the target Win PE/REWIM is also Windows 10 Release 1709 or later . In all other cases only a single partition will be allowed on flash media.

There can be a maximum of 4 primary partitions on the drive.

If a partition is successfully created and formatted then it is marked 'Active' and the PE/RE files are copied.

3. If the rescue media creation is **not** Multi-Partition Aware or if the partition in step 2 cannot be created then **Rescue Media Builder** will prompt to format the Flash Drive. This is destructive and **all existing data will be lost on the drive**:

| Create USB Rescue Media |                                                                                                    |    |        |  |  |  |
|-------------------------|----------------------------------------------------------------------------------------------------|----|--------|--|--|--|
| ?                       | The USB flash drive requires reformatting.<br>Existing data will be lost on the drive.<br>Click confirm and OK to proceed |    |        |  |  |  |
| 🗆 c                     | onfirm format                                                                                                    | ОК | Cancel |  |  |  |

#### Partition and File System Created

| Multi-Partition<br>Aware | Туре  | Size                                        |
|--------------------------|-------|---------------------------------------------|
| Y                        | FAT32 | 1GB                                         |
| N                        | FAT32 | 32GB or the maximum size of the flash drive |

If a partition is successfully created and formatted then it is marked 'Active' and the PE/RE files are copied.

## Adding a Boot Menu option for system Image recovery

Adding a Macrium Reflect Windows boot menu enables direct access to the Macrium Windows PE recovery environment without the need to burn a DVD or USB Flash drive.

**Note:** You are advised to create physical boot media, USB or DVD, that can be used if your OS system disk fails.

You can add a **Macrium Reflect System Recovery** menu option to your PC boot menu. By doing this you can restore a system image (the C drive) without a recovery CD.

1. Take the 'Other Tasks' > 'Create Rescue Media...' menu option

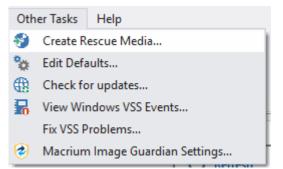

2. Select 'Windows Boot Menu' in the device list and click 'Build'

0

| Rescu  | e Media Settings                           |                                                                                                    | ✓ Show more |
|--------|--------------------------------------------|----------------------------------------------------------------------------------------------------|-------------|
|        | Windows RE:<br>Macrium Reflect:<br>Status: | Windows RE 10 Release 1803 (64-bit)<br>Home Edition (64-bit) v7.2.3749 (Trial)<br>A later version of Macrium Reflect is available -<br>Click 'Build' to update. | v7.2.3787   |
| Select | Device                                     |                                                                                                    |             |
| 1      | Windows Boot Me<br>Add/change the bo       | e <b>nu</b><br>oot menu for the selected Windows PE version                                                                                                    | ^           |
| ¢      | • Removable USB F<br>SanDisk SanDisk UI    |                                                                                                    |             |
|        |                                            | Unsupported Disk<br>- E: - 931.51 GB - GPT format is not supported                                                                                              |             |
| Ø      | CD/DVD Burner<br>(G:) - VXDV , BD-         | HD-DVDRAM S15 v10.0 (1:1:0)                                                                                                    | ¥           |
|        | <b>enu options</b><br>ove boot menu        | s RE 10 Release 1803 (64-bit)                                                                                                    |             |
| Cum    | ene boot mena - window                     | S KE 10 KEIEBSE 1005 (07-010)                                                                                                    |             |

The Macrium recovery boot menu option - Windows 10

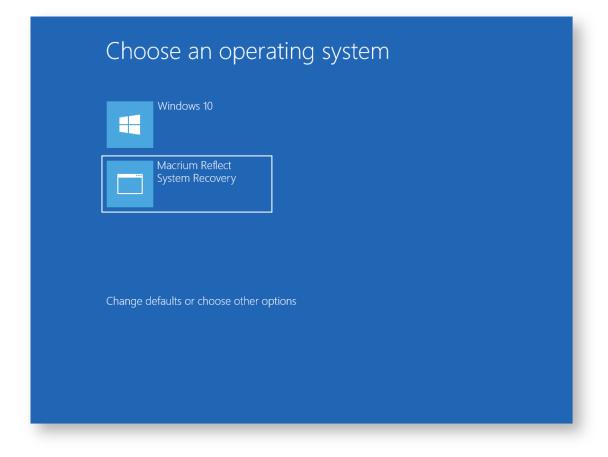

## Preparing a USB stick for Windows PE

To use a USB stick as a boot device, Windows requires a Master Boot Record (MBR) however some USB sticks are shipped without one and with just a single partition. The USB stick, therefore, needs formatting but the standard Windows format option does not prepare the disk correctly as it does not create a master boot record. You therefore need to prepare the USB stick using other tools, for example, Windows diskpart.

- 1. Start an elevated command prompt. See Running an elevated command prompt for more information.
- 2. Type:

|           | <br> | <br> |
|-----------|------|------|
|           |      | - 1  |
| diskpart  |      |      |
| arbitpare |      | - 1  |
|           |      |      |
|           | <br> | <br> |

3. Type:

| list dis    | k                                  |          |              |           |       |  |       |   |  |
|-------------|------------------------------------|----------|--------------|-----------|-------|--|-------|---|--|
| •           |                                    | C:\WIND  | OWS\system32 | ?\diskpar | t.exe |  | - 🗆 🗾 | < |  |
| Microsoft D | )iskPart version                   | 6.4.9879 |              |           |       |  |       |   |  |
|             | C) 1999-2013 Mi<br>: WIN-71VI3IRNF |          | orporatio    | on.       |       |  |       |   |  |
| DISKPART> 1 | ist disk.                          |          |              |           |       |  |       |   |  |
| Disk ###    | Status                             | Size     | Free         | Dyn       | Gpt   |  |       |   |  |
| Disk 0      | Online                             | 40 GB    | 0 B          |           |       |  |       |   |  |
| DISKPART>   |                                    |          |              |           |       |  |       |   |  |
|             |                                    |          |              |           |       |  |       |   |  |
|             |                                    |          |              |           |       |  |       |   |  |
|             |                                    |          |              |           |       |  |       |   |  |
|             |                                    |          |              |           |       |  |       | ~ |  |

4. Identify the disk number of your USB stick.

Please ensure that you correctly identify your USB stick.

5. Type:

| e    |        |       |         | <br> | <br> |  |
|------|--------|-------|---------|------|------|--|
|      |        |       |         |      |      |  |
|      |        |       |         |      |      |  |
|      |        | -1-11 |         |      |      |  |
|      | select | aisk  | <n></n> |      |      |  |
|      |        |       |         |      |      |  |
|      |        |       |         |      |      |  |
|      |        |       |         |      |      |  |
| 1.00 |        |       |         | <br> | <br> |  |

Where <n> is the number of the disk previously identified as being the USB stick. Confirm that the current disk selection is correct by typing in detail disk, this will show information relating to the currently selected disk.

Note: Please be certain you have the disk selection correct before proceeding to the next step.

6. Type:

clean

This erases all data on the USB stick.

7. Type:

create par primary

This creates a primary partition on the USB stick using the maximum size available.

8. Type:

active

To make the primary partition active.

9. Type:

format FS=ntfs LABEL="Macrium WinPE" QUICK

This formats the newly created partition on the USB stick for legacy MBR booting.

If your system has **GPT disks** and uses the newer **UEFI booting** standard then please type the line below instead:.

format FS=FAT32 LABEL="Macrium" QUICK

Note: UEFI booting requires a FAT32 formatted partition and will not recognize NTFS.

10. Type:

exit

once the format command has completed to exit diskpart.

11. Type:

| exit                               |  |
|------------------------------------|--|
| Again to close the command prompt. |  |

See also: Troubleshooting USB rescue media

# Creating a bootable Windows PE USB stick

#### Introduction

In this article we will explain how it is possible to create a USB flash drive to boot Windows PE.

- 1. Follow the steps on Creating Rescue Media
- 2. When you get to the final screen as show below:

|          | Rescue Media Wizard                                                 |                                                                                                    |  |  |  |  |  |
|----------|---------------------------------------------------------------------|----------------------------------------------------------------------------------------------------|--|--|--|--|--|
|          | SCUE Med<br>our optical/USB                                         | dia<br>device and dick finish.                                                                           |  |  |  |  |  |
| <b>?</b> | Version:<br>Date:<br>Type:                                          | 6.0.467<br>11/02/2015<br>Auto-built Windows PE 5.0 (WADK) - 64 Bit                                       |  |  |  |  |  |
| Rel      | build the rescu                                                     | e environment by copying the required files Rebuild                                                      |  |  |  |  |  |
|          |                                                                     | upported devices each time the Rescue media loads.<br>y press to continue booting from the Rescue media. |  |  |  |  |  |
| 0        | CD/DVD burne                                                        | er 📀 Create ISO image file 🗸 🗸                                                                           |  |  |  |  |  |
| ۲        | USB Device                                                          | 🚈 (D: Backup) - Seagate FreeAgent Go (298.09 GB) 🛛 🗸 🗸                                                   |  |  |  |  |  |
| ~        | Enable multiboot MBR/UEFI USB support. Recommended for your system. |                                                                                                    |  |  |  |  |  |
|          | Please press the <b>Finish</b> button to continue.                  |                                                                                                    |  |  |  |  |  |
|          |                                                                     | < Back Next > Cancel Finish                                                                              |  |  |  |  |  |

### Select 'USB Device' as indicated in Red and click Finish

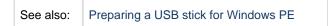

|  | Troubleshooting USB rescue media |  |
|--|----------------------------------|--|
|  |                                  |  |

## Accessing network shares in Windows PE

The Macrium Reflect Windows PE rescue media includes the Windows networking stack and allows connection to authenticated network shares when booted into Windows PE. Network shares can be entered by UNC path using the \\Server\Share or by IP address and shared folder.

If you have problems accessing shared servers then please see Resolving network issues in Windows PE

**Please note**: Wireless Networking is not supported in Windows PE. Please connect to your network using an Ethernet cable.

Please Note: When accessing network shares in Windows PE 10 it's necessary to prepend the user name with '.\' if the network resource is on the local network/domain. For example enter '.\Administrator'

This is not required for earlier versions of Windows PE.

- Accessing the network when creating an image in PE
- Accessing the network when restoring an image in PE

## Accessing the network when creating an image in PE

1. In the image wizard **enter the \\server\share\folder path** in the backup destination page. You will be prompted for login credentials if the share is password protected:

(II)

| Disk Image                              |                                   |                                                                                                    |
|-----------------------------------------|-----------------------------------|----------------------------------------------------------------------------------------------------|
| R                                       | , Select Sc                       | purce Drive(s) and Image Destination                                                                                                    |
| Source                                  |                                   | Windows Security                                                                                                    |
| 1 - 5<br>NTF<br>43.8                    | MBR Disk 1 [7<br>1 - System I     | Enter the network logon credentials to enable Windows PE to access the Network share.                                                     |
|                                         | NTFS Activ<br>43.8 MB<br>100.0 MB | User Name Password                                                                                                    |
|                                         |                                   | Access is denied.                                                                                                    |
| Total Sel                               |                                   | OK Cancel                                                                                                    |
| Folde                                   | er                                | \/build_hg\public\backup 🗸                                                                                                    |
| ⊖ cD/D                                  | OVD Burner                        | <u>Alternative locations</u>                                                                                                    |
| Backup                                  | o filename:                       | Use the Image ID as the file name. (Recommended)       {IMAGEID}         {IMAGEID}       //wb/public/nick\case51985\{IMAGEID}-00-00.mrimg |
| 국내 Advanced Options < Back Next > Cance |                                   | ions < Back Next > Cancel Finish                                                                                                    |

2. Alternatively, click the '...' browse button to browse the network for the shared folder:

| Drive(s) and Image De<br>Browse for Fol<br>ct location for image file |                                                                                                  | 4.00 GB>                                                                                                    |
|-----------------------------------------------------------------------|--------------------------------------------------------------------------------------------------|----------------------------------------------------------------------------------------------------|
| Browse for Fol                                                        |                                                                                                  | 4.00 GB>                                                                                                    |
|                                                                       |                                                                                                  | 4.00 GB>                                                                                                    |
| ct location for image file                                            |                                                                                                  |                                                                                                    |
|                                                                       |                                                                                                  |                                                                                                    |
|                                                                       |                                                                                                  | 4 - (C:)<br>ry NTF5 Pi                                                                                      |
|                                                                       |                                                                                                  | -,                                                                                                    |
|                                                                       | ^                                                                                                | ✓ 16.12 GI<br>63.48 GI                                                                                      |
|                                                                       |                                                                                                  | 03,40 01                                                                                                    |
| Bocktop                                                               |                                                                                                  |                                                                                                    |
| Network                                                               |                                                                                                  |                                                                                                    |
| · 1.6                                                                 |                                                                                                  |                                                                                                    |
|                                                                       |                                                                                                  |                                                                                                    |
|                                                                       | ~                                                                                                |                                                                                                    |
| - 1.A                                                                 |                                                                                                  |                                                                                                    |
|                                                                       | OK Cancel                                                                                        | Ť                                                                                                    |
| GEID}                                                                 |                                                                                                  | -                                                                                                    |
|                                                                       | Hictoreo       Network       CUDIEDE       CHRISWIN7X86       E       DEV-PC       E       DEVDE | Music<br>Documents<br>Desktop<br>Network<br>CHRISWIN7X86<br>CHRISWIN7X86<br>CHRISWIN7X86<br>DEV-PC<br>DEVDE |

Expanding a network node that requires authentication will display the Network Credentials dialog:

| Connect to \\OFFICE2                                                                                                    |
|----------------------------------------------------------------------------------------------------|
|                                                                                                    |
| Connecting to \\OFFICE2                                                                                                    |
| Jser name:                                                                                                    |
| Password:                                                                                                    |
| Authentication failed when enumerating shares on this server. Enter a share name here and use these credentials for access: |
| Share name:                                                                                                    |
| OK Cancel                                                                                                    |
|                                                                                                    |
|                                                                                                    |
|                                                                                                    |

Leave the 'Share Name' field empty for root level authentication of the server.

# Accessing the network when restoring an image in PE

\_

1. If the image that you are restoring isn't visible in the Macrium Reflect Restore pane then **click the 'Browse** for an image file..' link

|    | Restore                                             |                      |                    |                |                  |
|----|-----------------------------------------------------|----------------------|--------------------|----------------|------------------|
| ;t | ore Tasks                                           | Image Restore        | File and Folder Re | store          |                  |
|    | ReDeploy restored image to new hardware             | Browse f             | for an image file  | <b>(</b> Refre | esh 🐂 E          |
|    | Fix Windows boot problems                           |                      |                    |                |                  |
| 2  | Browse for an image or backup file to restore       |                      |                    |                |                  |
|    | Open an image or backup file in Windows<br>Explorer |                      |                    |                |                  |
|    | Detach a backup image from Windows<br>Explorer      |                      |                    |                |                  |
|    | Details                                             | Sort by \downarrow 🛽 | Backup Date        | Location       | <u>File Name</u> |

| <b>*</b>      |                              | Select an image file                                              | <b>-x</b>      |
|---------------|------------------------------|-------------------------------------------------------------------|----------------|
| Look in:      | E Desktop                    | v 🎯 🏂 📂 🎞 🗸                                                       |                |
| Recent places |                              | STEM This PC                                                      |                |
| This PC       |                              |                                                                   |                |
|               | File name:<br>Files of type: | \\Server\share\folder ✓<br>Macrium Reflect Image File (*.mrimg) ✓ | Open<br>Cancel |

2. In the browse dialog that opens type the UNC path of the network share that you want to access:

3. Alternatively, click 'This PC':

| ٢                          |                              | Select an image       | e file           |         |          | <b>x</b>       |
|----------------------------|------------------------------|-----------------------|------------------|---------|----------|----------------|
| Look in:                   | E Desktop                    |                       | ¥                | G 🔊     | ► 🔝 📚    |                |
| Recent places<br>Libraries | SYSTE                        |                       |                  | This PC |          |                |
|                            | File name:<br>Files of type: | Macrium Reflect Image | e File (*.mrimg) | )       | <b>*</b> | Open<br>Cancel |

4. Scroll down and double click 'Network':

| \$            |               | Select an image         | e file          |   |   |   |   |      | ×  |
|---------------|---------------|-------------------------|-----------------|---|---|---|---|------|----|
| Look in:      | J툦 This P     | :                       | ~               | 6 | ø | Þ |   |      |    |
| Ca.           |               | IVIUSIC                 |                 |   |   |   |   |      | ^  |
| Recent places |               | Pictures                |                 |   |   |   |   |      |    |
| Libraries     | 1             | Videos                  |                 |   |   |   |   |      | i. |
|               | Devices       | (E)                     | _               |   |   |   |   |      | •  |
| This PC       |               | Network                 |                 |   |   |   |   |      |    |
|               | Ŷ             | 47.3 GB free of 63.4 GB |                 |   |   |   |   |      |    |
|               |               | CD Drive (E:) Rescue    |                 |   |   |   |   |      | ~  |
|               | File name:    |                         |                 |   |   | ¥ | ] | Oper | ı  |
|               | Files of type | Macrium Reflect Image   | e File (*.mrimg | ) |   | ~ | ] | Cano | el |
|               |               |                         |                 |   |   |   |   |      |    |

5. Expand the network server that contains the share you want to access:

| \$            | Select an image file                                  | ×    |
|---------------|-------------------------------------------------------|------|
| Look in:      | Network 🗸 🎯 🎓 🖽 🗸                                     |      |
| Recent places | CHRISDEVLOCAL                                         | î    |
| Libraries     | CHRISWIN7X86                                          |      |
|               | DEV-PC                                                |      |
| This PC       | DEVDE                                                 |      |
|               | DEVPC                                                 |      |
|               |                                                       | × 1  |
|               | File name: V Op                                       | ben  |
|               | Files of type: Macrium Reflect Image File (*.mrimg) V | ncel |
|               |                                                       |      |

Expanding a network node that requires authentication will display the Network Credentials dialog:

| C                 | onnect to \\OFFICE2                                                                                      |  |
|-------------------|----------------------------------------------------------------------------------------------------|--|
|                   | G P                                                                                                    |  |
| Connecting to \\O | FICE2                                                                                                    |  |
| User name:        |                                                                                                    |  |
| Password:         |                                                                                                    |  |
| shares o          | ation failed when enumerating<br>In this server. Enter a share name<br>use these credentials for access: |  |
|                   | OK Cancel                                                                                                |  |

Û

Leave the 'Share Name' field empty for root level authentication of the server.

See also: Resolving network issues in Windows PE

# **Technicians portable application support**

O Applies to Server Edition Technician's License only.

**Note:** Technician's Portable Application USB sticks, Optical media and ISO image files expire when your license for Technician's product expires. You need to recreate your USB stick / ISO image file after this time.

The Macrium Reflect Technician's License allows a single user to image multiple PCs (as specified in the license). Macrium Reflect runs as a portable application from USB Rescue Media, mounted ISO image file or optical media. The media also acts as a bootable rescue environment, which you can use to back up and restore licensed PCs. Portable Mode Reflect is very similar to the Macrium Reflect environment you are familiar with.

## Creating a technician's USB stick

1. Take the 'Other Tasks' > 'Create Rescue Media...' menu option.

 Other Tasks
 Help

 Image: Solution of the state of the state of th

- 2. Select USB Device, CD/DVD Burner or ISO File as your target media.
- 3. Check Create a Technician's Rescue Media.

| Rescu    | e Media Settings                                                                                        |                                                                                                    | ✓ Show more       |   |
|----------|----------------------------------------------------------------------------------------------------|----------------------------------------------------------------------------------------------------|-------------------|---|
|          | Windows RE:<br>Macrium Reflect:                                                                         | Windows RE 10 Release 1803 (64-bit)<br>Server Edition (64-bit) <u>Technician's License</u><br>Macrium Reflect edition has changed<br>Click 'Build' to update. | v7.2.3749 (Trial) |   |
| Select I | Device                                                                                                  |                                                                                                    |                   |   |
|          | Windows Boot M<br>Add/change the b                                                                      | enu<br>1000t menu for the selected Windows PE vers                                                                                                    | ion               | ^ |
| <b>A</b> | Removable USB<br>SanDisk SanDisk U                                                                      | <b>Flash Drive</b><br>Iltra - H: - 57.66 GB                                                                                                    |                   |   |
| Ĵ,       |                                                                                                    | • <b>Unsupported Disk</b><br>) - E: - 931.51 GB - GPT format is not suppor                                                                                    | ted               |   |
| Ø        | CD/DVD Burner<br>(G:) - VXDV , BD-                                                                      | -HD-DVDRAM S15 v10.0 (1:1:0)                                                                                                    |                   | ~ |
| Ched     | escue Media options<br>k for devices missing dri<br>le Multi Boot (MBR/UEFI<br>te Portable Technician's | ) - Recommended for your system.                                                                                                    |                   |   |

4. Click Build.

# Launching Macrium Reflect from the USB or ISO image

- 1. Insert the USB or Optical media file and you will be asked to choose what happens with it.
- 2. Select Open folders to view files.
- 3. In the root of the USB stick, select folder Win32 or Win64.

The media contains both 32-bit and 64-bit versions of Macrium Reflect. To launch the right one, a launcher is provided called portable.exe.

4. Double click reflect.exe to launch Macrium Reflect.

| Pictures ^ Name | *            | Date modified    | Туре               | Size      |  |
|-----------------|--------------|------------------|--------------------|-----------|--|
| Public          |              |                  |                    |           |  |
| aesdl           |              | 26/01/2015 14:20 | Application extens | 87 KB     |  |
| Homegroup       |              | 26/01/2015 14:23 | TMP File           | 0 KB      |  |
| Delet           | e.bmp        | 26/01/2015 14:23 | BMP File           | 5 KB      |  |
| This PC         | e16.bmp      | 26/01/2015 14:23 | BMP File           | 2 KB      |  |
| Desktop         | I            | 26/01/2015 14:20 | Application extens | 315 KB    |  |
| Documents       | e.rtf        | 26/01/2015 14:20 | Rich Text Document | 24 KB     |  |
| Downloads       | mp           | 26/01/2015 14:23 | BMP File           | 5 KB      |  |
| ioe (vaio)      | bmp          | 26/01/2015 14:23 | BMP File           | 2 KB      |  |
| Music           | Burner64.dll | 26/01/2015 14:20 | Application extens | 1,850 KB  |  |
| Pictures        | ounterex.sys | 26/01/2015 14:20 | System file        | 166 KB    |  |
| richard (vaio)  | t.exe        | 26/01/2015 11:28 | Application        | 38,677 KB |  |
| Refle           | ct.usb       | 26/01/2015 14:20 | USB File           | 1 KB      |  |
| Videos          | r.dll        | 26/01/2015 14:20 | Application extens | 561 KB    |  |
| Windows8_OS (C: |              |                  |                    |           |  |
| IENOVO (D:)     |              |                  |                    |           |  |
| NEW VOLUME (G:  |              |                  |                    |           |  |

# Adding drivers to the portable PE environment

You can add drivers directly to the Windows PE rescue environment by booting into Windows PE and taking Restore > View Unsupported Devices. For more information see Adding device driver software

#### Adding drivers in Windows

Please note that this option is not accessible when booted in the PE environment and is only available in Windows.

The portable edition of Reflect offers the ability to copy any missing drivers from the current system. To do this:

1. Select the Add Drivers to technician's rescue media option from the other tasks group on either the **backup** or **restore** tabs.

0

| Eile         View         Backup         Restore         Other Task           Backup         Restore         Restore </th <th>s <u>H</u>elp</th> | s <u>H</u> elp |
|----------------------------------------------------------------------------------------------------|----------------|
| Restore Tasks                                                                                                    | Image Restore  |
| Browse for an image or backup file to restore                                                                                                    | Browse         |
| Open an image or backup file in<br>Windows Explorer                                                                                                    |                |
| Detach a backup image from<br>Windows explorer                                                                                                    |                |
| ✓ Other Tools                                                                                                    |                |
| Add drivers to technician's rescue media                                                                                                    |                |
| ▷ Details                                                                                                    | Sort by J      |
|                                                                                                    | Jorr Dy 🖤      |
|                                                                                                    |                |
|                                                                                                    |                |

|                                                                                         |           | Devices & Drivers | Rescue Media Volume                                                                 |                |  |
|-----------------------------------------------------------------------------------------|-----------|-------------------|-------------------------------------------------------------------------------------|----------------|--|
| Device                                                                                  |           |                   | Status                                                                              |                |  |
| <ul> <li>Marvell AVASTAR</li> <li>Intel(R) 8 Series</li> <li>USB xHCI Compli</li> </ul> | SATA AHCI | Controller - 9C03 | Driver already present in<br>Driver already present in<br>Driver already present in | Drivers folder |  |
|                                                                                         |           |                   | briver direddy present in                                                           | Differs folder |  |
|                                                                                         |           |                   |                                                                                     |                |  |
|                                                                                         |           |                   |                                                                                     |                |  |
|                                                                                         |           |                   |                                                                                     |                |  |
|                                                                                         |           |                   |                                                                                     |                |  |
|                                                                                         |           |                   |                                                                                     |                |  |
|                                                                                         |           |                   |                                                                                     |                |  |
|                                                                                         |           |                   |                                                                                     |                |  |
|                                                                                         |           |                   |                                                                                     |                |  |
|                                                                                         |           |                   |                                                                                     |                |  |

# Adding device drivers to Windows PE

Windows PE (WinPE) is packaged with a large collection of drivers but there are many devices that are not part of the WinPE list of drivers. If your device is not listed you must add its driver so WinPE recognizes it and communicates with your device.

You can run the Create bootable rescue media wizard at any time to check, add or change drivers, if for instance, you have added hardware since creating rescue media.

When you run the Macrium Reflect task, **Create bootable Rescue Media** the wizard checks whether your device requires drivers adding to WinPE. It builds a list of devices in your computer that are either hard drive/RAID controllers, network interface cards, USB controllers or USB hubs. For each of these devices it checks if:

- The device is supported by default in WinPE
- There is a compatible driver in the host operating system
- There is a compatible driver already present in the collection of drivers on previously created rescue media

| Vizard                                |
|---------------------------------------|
| s                                     |
|                                       |
|                                       |
| Compatible device support in WinP     |
| Compatible device support in WinP     |
| Compatible device support in WinP     |
| Compatible device support in WinP     |
| Compatible device support in WinP     |
| Compatible device support in WinP     |
| Compatible device support in WinP     |
| Compatible device support in WinP     |
| Compatible device support in WinP     |
| Device Detected                       |
| Update Driver                         |
| Please press Next button to continue. |
| Next > Cancel Finish                  |
|                                       |

Unsupported devices show in the list of devices with a warning icon and a status text of Device Detected.

Note: You do not need to install missing drivers for devices that you do not intend using from WinPE.

Copyright © 2019. Paramount Software UK Ltd. All Rights Reserved.

Supported devices have a status of either:

- Device Support in WinPE
- Compatible Device Support in WinPE
- Copy Host Driver
- Driver already present in Drivers folder

Even if a device is supported you can choose to update it and use a different driver, you do not need to use the driver provided by WinPE. Being able to update drivers in this way is useful if you experiencing issues with performing backups or restores in WinPE, for example, if restoring runs slowly from a USB device.

A device driver is a collection of files (also referred to as a driver package) and generally comprises of:

- The driver software, these files have a .SYS extension.
- The driver information, or INF, file which contains the installation instructions for the drivers, these files have a .INF extension.
- An optional security catalog that signs those drivers for operating systems that require signed drivers, commonly used on x64 operating systems, these files have a .CAT extension.
- One or more optional supporting software library files (Dynamic Link Library) that contain further code to support the driver software, these files have a .DLL extension.

You can find driver install packages in several places. Most manufacturers create a driver folder on the hard drive of a new PC, often named after the manufacturer. If this is not present, you can download drivers from the device or PC vendor's website. For older PCs, manufacturers of devices and motherboards included driver CDs in the packaging, however, these may not be the latest.

# Updating drivers

- 1. Select the driver you want to update, left click it in the list of devices.
- 2. Click Update Driver.

This presents a wizard. This wizard is straightforward to use, the first page prompts you for a folder to scan for drivers and whether you want to include all sub-folders.

|    | Updat    | te Device Driver     | r Software  | e           |        |        |        |
|----|----------|----------------------|-------------|-------------|--------|--------|--------|
| 64 |          | AVASTAR Wireles      |             |             |        |        |        |
|    | Select a | a folder to scan for | device driv | er software |        |        |        |
|    |          |                      |             |             |        |        |        |
|    | Folder   |                      |             |             |        |        |        |
|    |          | Include all subfo    | lders       |             |        |        |        |
|    |          |                      |             |             |        |        |        |
|    |          |                      |             |             |        |        |        |
|    |          |                      |             |             |        |        |        |
|    |          |                      |             |             |        |        |        |
|    |          |                      |             |             |        |        |        |
|    |          |                      |             |             |        |        |        |
|    |          |                      |             |             |        |        |        |
|    |          |                      |             |             |        |        |        |
|    |          |                      |             | < Back      | Next > | Cancel | Finish |
|    |          |                      |             |             |        |        |        |

- 3. Select a folder.
- 4. Click Next.

The wizard scans for drivers, automatically including the host operating system drivers if you do not choose to scan that folder.

- 5. When complete a list of results is displayed, select the driver from the list you want to use.
- 6. Click Finish.

| 64 | Upda<br>USB x | ate Device Driver So<br>HCI Compliant Host Con | oftware<br>troller |            |         |        |        |
|----|---------------|------------------------------------------------|--------------------|------------|---------|--------|--------|
|    | Select        | a driver to use in the Re                      | scue Media         |            |         |        |        |
|    | Selec         | t Location                                     | Date               | Version    | Comment |        |        |
|    |               | D:\Drivers\Chipset\All\                        | 07/25/2013         | 9.4.0.1023 |         |        |        |
|    |               | D:\Drivers\Chipset\WI                          | . 07/25/2013       | 9.4.0.1023 |         |        |        |
|    |               |                                                |                    |            |         |        |        |
|    |               |                                                |                    |            |         |        |        |
|    |               |                                                |                    |            |         |        |        |
|    |               |                                                |                    |            |         |        |        |
|    |               |                                                |                    |            |         |        |        |
|    |               |                                                |                    |            |         |        |        |
|    |               |                                                |                    |            |         |        |        |
|    |               |                                                |                    |            |         |        |        |
|    |               |                                                |                    |            |         |        |        |
|    |               |                                                | < Ba               | ck         | Next >  | Cancel | Finish |
|    |               |                                                |                    |            |         |        |        |

The rescue environment driver is copied.

# About Adding Drivers to WinPE Rescue Media

WinPE is packaged with a large collection of drivers, however, there are many devices that are not part of the WinPE list of drivers. For WinPE to recognize your device, you need to add a driver. Your device then communicates with WinPE and loads at boot time of WinPE.

The main devices to be concerned with are hard drive/RAID controllers, network interface cards (NIC) or USB controllers and USB hubs.

If you intend to use a network device then you need to ensure that your NIC is supported in WInPE. If your hard drives are attached to a RAID controller then you need to ensure that your RAID Controller is supported in WinPE, either by a WinPE driver or by adding a driver.

A device driver is a collection of files (also referred to as a driver package) and generally comprises of:

- 1. The driver software. These files have a .SYS extension.
- 2. The driver information, or INF, file which contains the installation instructions for the drivers. These files have a .INF extension.
- 3. An optional security catalog which signs the drivers for operating systems which require signed drivers, commonly used on x64 operating systems. These files have a .CAT extension.
- 4. One or more optional supporting software library files (Dynamic Link Library) which contain further code to support the driver software. These files have a .DLL extension.

Your best sources for driver packages are the CD that comes with your device (or motherboard) or downloads from the vendor website as a ZIP file. When downloading a package from the vendor website, it is best to source a ZIP package for easy extraction.

# **Fixing Windows boot problems**

This article explains how to use the 'Fix Boot Problems' option to resolve common boot problems when restoring an image.

- Fix boot problems on MBR/BIOS systems
- Fix Boot problems for GPT/UEFI Boot Systems

When restoring an image or cloning a HD there can be situations where Windows is unable to boot due to incorrect boot configuration. This article explains how Reflect enables you to resolve these situations.

Depending on whether the disk you have restored uses GPT or MBR partitioning schemes, the action you need to take may vary. This article covers both cases.

#### Fix boot problems on MBR/BIOS systems

Fix Windows boot problems is available in the Windows PE Rescue media environment. To fix Windows boot problems, start your computer with your rescue media inserted. Then, after a restore or clone, to use fix boot problems:

1. **Select** the restore menu, then **select** fix boot problems. Alternatively, **choose** the restore tab then under restore tasks **select** Fix Windows Boot Problems.

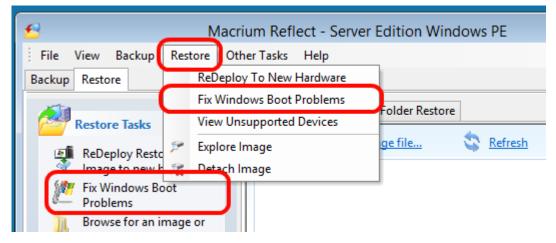

2. The Fix boot problems wizard will then open.

3. You will be presented with a list of Windows Installs, which the wizard detects. **Verify** these are correct. If the wizard has not automatically detected your Windows install, **add it** using the buttons on the right. You can also **correct any details** using the edit functionality.

|                  | Fix Boo                    | ot Problems                                                   |                        |
|------------------|----------------------------|---------------------------------------------------------------|------------------------|
| Installed Window | s Operating Systems        |                                                               |                        |
| Locate installed | Windows operating system   | ns on your PC.                                                |                        |
|                  |                            |                                                               |                        |
| Description      | Version Drive              | Path                                                          | Add                    |
| Disk 1 - VBOX H  | IARDDISK 1.0 <125.00 G     | GB>                                                           | Edit                   |
| 🌌 Microsoft Wind | ows XP 5.1 C:              | \WINDOWS                                                      |                        |
|                  |                            |                                                               | Ignore                 |
|                  |                            |                                                               | Search                 |
| -                |                            |                                                               |                        |
|                  | Nindows should be listed l |                                                               |                        |
|                  |                            | that will appear in the Wind<br>I clicking the 'Edit' button. | lows boot loader menu. |
|                  | Please pres                | s the <b>Next</b> button to conti                             | nue.                   |
|                  | < Back                     | Next > Canc                                                   | el Finish              |

4. **Select the active partition**. The wizard automatically selects the boot disk for the relevant Windows install, but you can change this if you are using an alternative setup:

|                                              |                     | Fix Boot Prol     | blems                                       |
|----------------------------------------------|---------------------|-------------------|---------------------------------------------|
| Active Partition                             |                     |                   |                                             |
| Select which pa                              | artition your PC sl | hould boot from.  |                                             |
|                                              |                     |                   |                                             |
| Primary Partition                            | Drive Letter        | File System       | Disk ID                                     |
| Disk 1 - VBOX                                | HARDDISK 1.0        | <125.00 GB>       |                                             |
| <b>√</b> 🧇 1                                 | Preload (C:)        | NTES              | 2BD2C32A                                    |
| 2 🖘 2                                        | SERVICEV001         | FAT32 (LBA)       | 2BD2C32A                                    |
| The 'Active' partitio<br>on the boot disk on |                     | the Master Boot F | Record. This can be any 'Primary' partition |
|                                              |                     |                   | ext button to continue.                     |
|                                              | <                   | Back Ne           | xt > Cancel Finish                          |

5. **Choose** the boot options to be fixed. We recommend leaving all options checked, however, power users may wish to alter the behaviour of the wizard.

| Fix Boot Problems                                                                                                    |
|----------------------------------------------------------------------------------------------------|
| Boot Code Options                                                                                                    |
| Select options to repair your PC boot code.                                                                                                    |
| ✓ Reset the boot disk ID.<br>This is the unique identifier of your hard disk and is a common cause of boot problems.                                                                                                    |
| Replace the Master Boot Record.<br>Your computer will not be able to start if the Master Boot Record is missing or corrupt.                                                                                                    |
| Replace partition sector boot code.<br>The partition sector boot code is called from the Master Boot Record. If this is corrupt<br>then your computer cannot start.                                                                                                    |
| Rebuild the Boot Configuration Database (BCD) and BOOT.INI files<br>The BCD and BOOT.INI files are essential for the active partition to locate any<br>operating systems on your disk(s). The BOOT.INI file is only required if you have a<br>Windows version earlier than Vista on your PC. |
| Please press the <b>Finist</b> button to continue.                                                                                                    |
| < Back Next > Cancel Finish                                                                                                    |

6. Click finish. The wizard will then offer you the choice to reboot. If you need to perform additional tasks in the PE environment such as ReDeploy, select no. Otherwise, select yes.

7. Your system will now boot.

## Fix Boot problems for GPT/UEFI Boot Systems

Fix boot problems is available in the same location as for MBR systems. Boot your UEFI capable rescue media. Then:

1. **Select** the restore menu, then **select** fix boot problems. Alternatively, **choose** the restore tab then under restore tasks **select** Fix Windows Boot Problems.

| 5                          | Macrium Reflect - Server Edition Windows PE |
|----------------------------|---------------------------------------------|
| File View Backup           | Restore Other Tasks Help                    |
| Backup Restore             | ReDeploy To New Hardware                    |
| 1                          | Fix Windows Boot Problems                   |
| Restore Tasks              | View Unsupported Devices                    |
| 🗐 ReDeploy Resto           |                                             |
| Image to new P             | 😪 Detach Image                              |
| Fix Windows Bo<br>Problems | bot                                         |
| Browse for an i            | mage or                                     |

2. The Fix boot problems wizard will then open.

3. You will be presented with a list of Windows Installs, which the wizard detects. **Verify** these are correct. If the wizard has not automatically detected your Windows install, **add it** using the buttons on the left. You can also **correct any details** using the edit functionality.

|                                     | F              | ix B    | oot Problems                                                                      |                   |
|-------------------------------------|----------------|---------|-----------------------------------------------------------------------------------|-------------------|
| Installed Windows C                 | perating Sy    | /stem   | 15                                                                                |                   |
| Locate installed Wir                | ndows operatir | ng sys  | stems on your PC.                                                                 |                   |
|                                     |                |         |                                                                                   |                   |
| Description                         | Version D      | Drive   | Path                                                                              | Add               |
| Disk 1 - VMware, V<br>Mindows 8 Pro |                |         |                                                                                   | Edit              |
| Disk 2 - VMware, V                  | /Mware Virtu   | ial S 1 | 1.0 <200.00 GB>                                                                   | Ignore            |
| 鸄 Windows 7 Ultimat                 | e 6.1          | D:      | \Windows                                                                          | Search            |
|                                     | represents t   | he na   | ed here.<br>me that will appear in the Windows<br>and clicking the 'Edit' button. | boot loader menu. |
| 2 .                                 | -              |         | ress the <b>Next</b> button to continue.                                          |                   |
|                                     | < B            | ack     | Next > Cancel                                                                     | Finish            |

4. (Optional Step) if you have multiple disks, you may be asked to select which you should boot from. Choose the disk you wish to boot from, then press next.

|             | Fix Bo                            | oot Problems                            |
|-------------|-----------------------------------|-----------------------------------------|
| Boot Driv   |                                   |                                         |
| Select      | which drive your PC should boot f | rom.                                    |
| Number      | Name                              | Size                                    |
| <b>√</b> ⊛1 | VMware, VMware Virtual S 1.0      | 200.00 GB                               |
|             |                                   |                                         |
|             |                                   |                                         |
|             |                                   |                                         |
|             |                                   |                                         |
|             | Please or                         | ess the <b>Next</b> button to continue. |
|             | Flease pro                        |                                         |
|             | < Back                            | Next > Cancel Finish                    |

5. The wizard will then display a summary screen.  $\ensuremath{\textbf{Press Next.}}$ 

6. You will then see a report showing you a choice of actions and allowing you to restart your PC. **Select Yes** if you wish to restart now and **select No** if you wish to perform additional tasks in the PE environment.

|                                                                      | Fix Boot Problems                                                                                                    |
|----------------------------------------------------------------------|----------------------------------------------------------------------------------------------------|
| Summary                                                              |                                                                                                    |
| Review opti                                                          | ions to repair your PC boot code.                                                                                                    |
|                                                                      | Running Tasks 🖾                                                                                                    |
| Click Finish t<br>Boot Drive:<br>Disk 1 - V<br>Windows In<br>Windows | <ul> <li>✓ EFI partition found on disk 1</li> <li>➢ Removing old BCD</li> <li>✓ Creating BCD for C:\Windows</li> <li>✓ Creating BCD for D:\Windows</li> </ul> |
| Windows                                                              | Reflect 🛛 🕅                                                                                                    |
|                                                                      | Restart your PC?                                                                                                    |
|                                                                      | Yes No<br>I Finish                                                                                                    |

#### Updating rescue media to include additional hardware drivers

While you have valid rescue media, it is possible that further down the line you add hardware to your computer without updating the rescue media. Macrium Reflect provides a way of loading drivers for these pieces of hardware when in Windows PE.

Select the Restore > View Unsupported Devices menu option, the following dialog will be shown:

| Drivers may need to be  | e loaded for the follo | wing devices in ord | der to backup | /restore | 2               |       |
|-------------------------|------------------------|---------------------|---------------|----------|-----------------|-------|
| Description .           |                        | Vendor              | Device        | Туре     | Last Load Resu  | lt '  |
| Realtek PCIe GBE Fa     | mily Controller        | VEN_10EC            | DEV_8168      | NIC      | No driver loade | d     |
|                         |                        |                     |               |          |                 |       |
|                         |                        |                     |               |          |                 |       |
|                         |                        |                     |               |          |                 |       |
| Export device list to 3 | XML for support        |                     |               |          |                 |       |
|                         |                        |                     | Scan Folde    |          | oad Driver      | Close |

a list of devices which are currently unsupported will be shown. Drivers can be loaded using two methods:

- Select a device from the list and click Load Driver. Browse and select a driver INF file in the dialog that is displayed. Macrium Reflect will try and load the driver and report the result back.
- Select 'Scan Folder'. The selected folder structure will be searched for driver INF files for all devices in the list. After the scan, a dialog will be displayed showing which devices had drivers loaded.

## Notes on Driver Packages

After downloading a driver package, unzip to a folder that Macrium Reflect has access to. All files within the driver package should be extracted including .CAT and .DLL files.

When loading drivers Macrium Reflect will check for device support in INF files and if found will attempt to load the driver. It is important that all the files that the driver package consist of should be present in the same folder as the INF file. There will definitely need to be the .SYS file for the driver. The driver package may also consist of .CAT and . DLL files, these need to be present in the same folder as well in order to load successfully.

Drivers must ideally match the architecture of your Windows PE installation. It should be noted that Windows 7 drivers may appear to have been added to Windows PE 4.0/5.0 successfully but will only sometimes work.

# Adding iSCSI support to Windows PE

Macrium Reflect can include the components necessary to connect Windows PE to iSCSI. This enables restoration and clones to iSCSI connected disks.

1. Ensure that your Windows PE rescue media has been created with the 'Add iSCSI Support' option selected.

| /                                          | Advanced Options X                                                                                             |
|--------------------------------------------|----------------------------------------------------------------------------------------------------|
| Macrium Rescue Media I<br>ile Logs Help    | Set WIM Build Options                                                                                          |
| Rescue Media Settings                      | Choose Base WIM Options Devices & Drivers Rescue Media Volume                                                  |
| Windows RE:<br>Macrium Reflect:<br>Status: | Architecture                                                                                                   |
| elect Device                               | Options                                                                                                    |
| Windows Boot I<br>Add/change the           | Add BitLocker Support  Automatically unlock BitLocker Volumes  Add iSCSI Support                               |
| Removable USE<br>SanDisk SanDisk           | Enable legacy EFI screen resolution support. Select if experiencing low resolution in PE.     Add WiFi Support |
| G-DRIVE ev (Gen                            | Copy profiles to automatically connect to WiFi Advanced                                                        |
| CD/DVD Burner<br>(G:) - VXDV , BI          | Custom base WIM. Advanced users can supply a pre-prepared Windows Image file. Custom WIM File Location         |
| Boot menu options                          |                                                                                                    |
| Remove boot menu                           |                                                                                                    |
| Ourrent boot menu - Winde                  | Help OK Cancel                                                                                                 |
|                                            | Help Advanced Build Close                                                                                      |

2. Boot into Windows PE and start a command prompt.

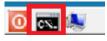

The command line can be accessed by clicking the black icon on the bottom left corner of your screen.

3. You will need to change the IP address of your Windows Pre-installation Environment to the same IP address that is configured on your Windows Host in order to be authenticated by the iSCSI target since unknown IP addresses will result in a timeout when trying to login to the target.

| \$               |         |             | Macrium F |
|------------------|---------|-------------|-----------|
| File View Backup | Restore | Other Tasks | Help      |
| Backup Restore   |         | Network     | c Config  |
| ▲ Restore Tasks  |         | Keyboar     | d Layout  |

#### Take 'Other Tasks' > 'Network Config'

4. Select the connected network adapter and click 'Properties'.

| Name                     | Status       | ^ |
|--------------------------|--------------|---|
| Ethernet Connections     |              |   |
| Surface Ethernet Adapter | Connected    |   |
| WiFi Connections         |              |   |
| att BTOpenzone           | Disconnected |   |
| all dlink_office         | Disconnected |   |
|                          |              |   |
|                          |              |   |
|                          |              |   |
|                          |              |   |
|                          |              |   |
|                          |              |   |

5. In Network Adapter Properties input the same IP address that is configured to connect to the iSCSI target.

**Note:** In this case the Windows host IP address is '10.17.0.15'. Please replace with the correct IP address for your Windows host.

| Surface Ethernet Adapter  |          |      |       |   |     |     |        |
|---------------------------|----------|------|-------|---|-----|-----|--------|
|                           |          |      |       |   |     |     |        |
| Address Settings          |          |      |       |   |     |     |        |
| 🔿 Obtain an IP address au | Itomatic | ally | y     |   | Re  | ene | w      |
| Use the following IP add  | ress     |      |       |   |     |     |        |
| 75 A LL                   | 10       |      | 17    |   | 0   |     | 15     |
| IP Address                | 10       |      | 1/    |   |     |     | 15     |
| Subnet Mask               | 255      | •    | 255   | ÷ | 0   | ÷   | 0      |
| Gateway                   | 10       | •    | 0     | • | 0   | •   | 1      |
| DNS Settings              |          |      |       |   |     |     |        |
| Obtain a DNS server aut   | tomaical | ly   |       |   |     |     |        |
| Use the following DNS set | erver ad | ldr  | ess   |   |     |     |        |
| Preferred DNS Server      | 10       | •    | 0     | • | 0   | •   | 1      |
| Alternate DNS             | 255      | •    | 255   | • | 255 | •   | 255    |
|                           | _        | _    | Apply | _ |     |     | Cancel |

6. In the command window type "net start msiscsi" to enable the Microsoft iSCSI server:

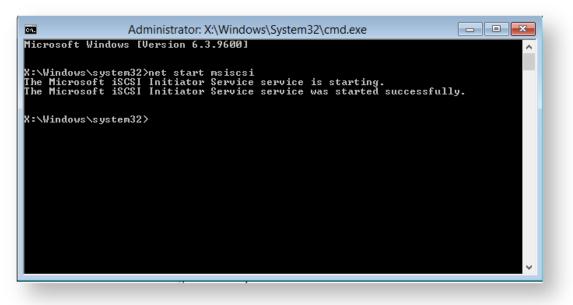

 After the service has started connect the iSCSI target to Windows PE by typing "iscsicli QAddTargetPortal 10.17.0.32".

**Note:** In this case the target is '10.17.0.32' please replace with the correct IP address for your own iSCSII target.

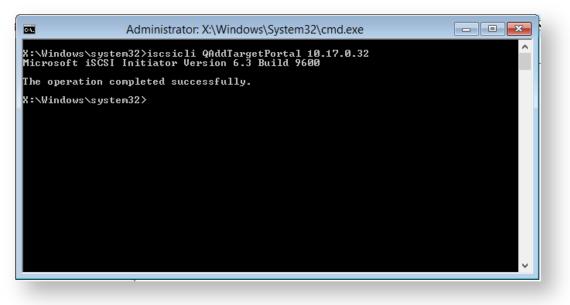

Note: Replace 10.17.0.32 with your IP address

8. Connect to the target in order to find out its Internet Qualified Name that is used to logon to the iSCSI target. Type: "iscsicli ListTargets T"

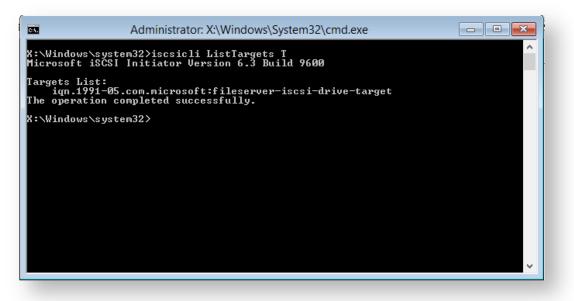

The above command gave output to a target name: iqn.1991-05.com.microsoft:fileserver-iscsidrive-target

Copyright © 2019. Paramount Software UK Ltd. All Rights Reserved.

This target name is used to logon and access the iSCSI Virtual Disk.

9. Using the **"iscsicli QLogInTarget iqn.1991-05.com.microsoft:fileserver-iscsi-drive-target"** you will add the iSCSI Virtual Disk to Reflects interface and it will appear as a local disk available for restore and clone.

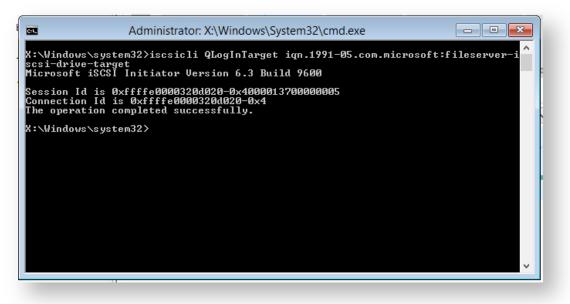

10. If the iSCSI disk is not visible at first in the restore tab, select the 'Backup' tab in Reflect and click Refresh .

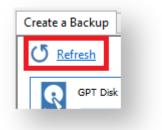

| R | MBR Disk 2 [10FA89D0] - MSFT   | Virtual HD | 6.3 <50.00 GB> |
|---|--------------------------------|------------|----------------|
|   | 1 - iscsi (E:)<br>NTFS Primary |            |                |
|   | 100.3 MB<br>50.00 GB           |            | ⊻              |
|   |                                |            |                |
|   |                                |            |                |

Your iSCSII disk is now connected and can be used as a target for your image restores and clones.

Copyright © 2019. Paramount Software UK Ltd. All Rights Reserved.

# Adding BitLocker support to Windows PE

**Note**: It isn't absolutely necessary to unlock a BitLocker encrypted drive when restoring an image of the encrypted partition. The partition will restore without problems but will require re-encrypting on reboot.

Unlocking the drive in Windows PE enables intelligent sector copy imaging and cloning, RapidDelta Restore (RDR) and also free access to the drives contents using PE Explorer. In addition, restoring to an unlocked drive will retain the encryption status of the drive when rebooting.

#### Automatically unlocking BitLocker encrypted drives

Macrium Reflect can include the components and decryption keys necessary to automatically unlock Microsoft BitLocker encrypted drives in Windows PE.

| In the | Rescue    | Media | Builder | select ' | Add E | BitLocker | Support | ' and | 'Automatically | unlock E | BitLocker | Volumes'. |
|--------|-----------|-------|---------|----------|-------|-----------|---------|-------|----------------|----------|-----------|-----------|
| in un  | , 1000000 | moula | Dunaci  | 301001   |       |           | ouppoit | ana   | Automatically  |          |           | Volumes.  |

|                             | Advanced Options                                                                          |
|-----------------------------|-------------------------------------------------------------------------------------------|
| 🔊 Macrium Rescue Media I    | Set WIM Build Options                                                                     |
| File Logs Help              | Set wild options                                                                          |
| Rescue Media Settings       | Choose Base WIM Options Devices & Drivers Rescue Media Volume                             |
| Windows RE:                 | Architecture                                                                              |
| Macrium Reflect:<br>Status: |                                                                                           |
|                             | ○ 32-bit ● 64-bit                                                                         |
| Select Device               | Options                                                                                   |
| Windows Boot                | Add BitLocker Support                                                                     |
| Add/change the              | Automatically unlock BitLocker Volumes                                                    |
|                             | Add iSCSI Support                                                                         |
| Removable USE               | Enable legacy EFI screen resolution support. Select if experiencing low resolution in PE. |
| SanDisk SanDisk             | Add WiFi Support                                                                          |
| USB Hard Drive              | Copy profiles to automatically connect to WiFi                                            |
| - G-DRIVE ev (Gen           | Advanced                                                                                  |
|                             | Custom base WIM. Advanced users can supply a pre-prepared Windows Image file.             |
| CD/DVD Burner               | Custom WIM File Location                                                                  |
| 🗢 (G:) - VXDV , BI          |                                                                                           |
| Boot menu options           |                                                                                           |
| O Remove boot menu          |                                                                                           |
| Current boot menu - Winde   | Help OK Cancel                                                                            |
|                             |                                                                                           |
| L                           |                                                                                           |
|                             | Help Advanced Build Close                                                                 |
|                             |                                                                                           |

When Windows PE starts any BitLocker locked drives that were attached when the recovery media was created it will automatically unlocked them.

#### Unlocking BitLocker encrypted drives using a USB stick

Automatically unlocking encrypted drives when PE starts may present an unacceptable security risk for some users.

Automatic unlocking requires no user intervention and the Macrium Reflect boot menu is able to access encrypted drives without password entry.

An alternative method is to **de-select** the **'Automatically unlock BitLocker encrypted drives'** option in the Rescue Media Builder:

|                                                                         | Advanced Options                                                                                                  |
|-------------------------------------------------------------------------|----------------------------------------------------------------------------------------------------|
| nacrium Rescue Media I<br>File Logs Help                                | Set WIM Build Options                                                                                             |
| Rescue Media Settings                                                   | Choose Base WIM Options Devices & Drivers Rescue Media Volume                                                     |
| Windows RE:<br>Macrium Reflect:<br>Status:                              | Architecture                                                                                                    |
| Select Device                                                           | Ontions                                                                                                    |
| Windows Boot I<br>Add/change the                                        | Add BitLocker Support Automatically unlock BitLocker Volumes Add iSCSI Support                                    |
| Removable USE<br>SanDisk SanDisk                                        | ☐ Enable legacy EFI screen resolution support. Select if experiencing low resolution in PE.<br>☑ Add WiFi Support |
| USB Hard Drive                                                          | Copy profiles to automatically connect to WiFi                                                                    |
| G-DRIVE ev (Gen<br>CD/DVD Burner<br>(G:) - VXDV , BI                    | Custom base WIM, Advanced users can supply a pre-prepared Windows Image file.                                     |
| Boot menu options                                                       |                                                                                                    |
| <ul> <li>Remove boot menu</li> <li>Current boot menu - Winde</li> </ul> | Help OK Cancel                                                                                                    |
|                                                                         | Help Advanced Build Close                                                                                         |

You can then save BitLocker Encryption Key files (.BEK) and/or BitLocker password TXT files to the root of any USB stick. This could also be a Windows PE rescue media USB stick.

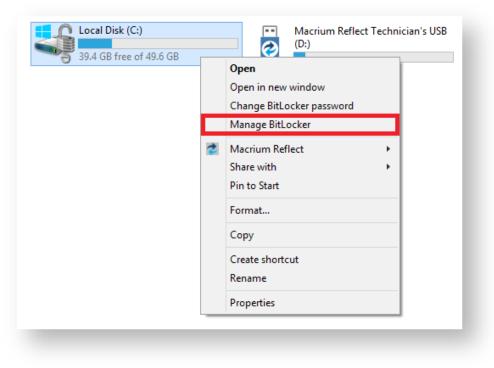

1. In Windows Explorer, right click on any BitLocker encrypted drive and click on 'Manage BitLocker'.

2. In the newly opened window click 'Back up your recovery key'

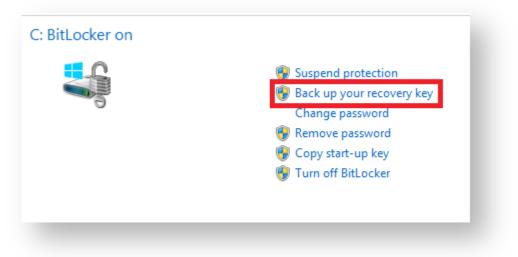

3. In the BitLocker Drive Encryption wizard select 'Save to a USB flash drive' and chose the USB device you want to save to.

| How do you want to back up yo                                                                                                    | ur recovery key?                                                                                                    |
|----------------------------------------------------------------------------------------------------|----------------------------------------------------------------------------------------------------|
| Some settings are managed by your s                                                                                                    | system administrator.                                                                                                |
|                                                                                                    | r files and folders if you're having problems unlocking your PC.<br>nd keep each in a safe place other than your PC. |
| Save to your Microsoft according to the second second s | ount                                                                                                    |
| ➔ Save to a USB flash drive                                                                                                    |                                                                                                    |
| → Save to a file                                                                                                    |                                                                                                    |
| <ul> <li>Print the recovery key</li> </ul>                                                                                                    |                                                                                                    |
| What is a recovery key?                                                                                                    |                                                                                                    |

| S | Save a recovery key to a USB flash drive                         |
|---|------------------------------------------------------------------|
| 5 | Insert the USB device, select it in the list,<br>and click Save. |
|   | Macrium Reflect Technician's USB (D:)                            |
|   | Save Cancel                                                      |

After choosing the USB device you want to save the Recovery Key file to, **click** '**Save**' and then '**Finish**' in the BitLocker Drive encryption wizard. This action will save a .BEK file and/or a recovery password text file to the chosen USB device.

Note: The .BEK file is a protected operating system file, it is hidden by default and won't be visible within Windows Explorer. it can be made visible by changing Folder Options and de-selecting the option to 'Hide Protected operating system files'.

You can add as many keys as you have encrypted drives.

When Windows PE starts ensure that your USB flash drive is attached to your PC. Your encrypted drives will then be automatically unlocked when Macrium Reflect initializes.

#### Restoring an image from within the Rescue Media

This article is for Restoring an image from within Windows PE Rescue Media. For restoring an image in Windows see Restoring an image within Windows.

If the image contains only data, restoring it is very simple using Macrium Reflect. You can restore it back to its original location without interrupting the operating system.

Before you begin: You must have a backup image of the disk ready to restore.

1. During start up of your PC on the first image you see press a button that will start a **Boot selection** menu.

Boot selection button differs from one PC manufacturer to another, best way to find out the Boot selection menu on your PC is to consult the motherboard manual provided by the manufacturer.

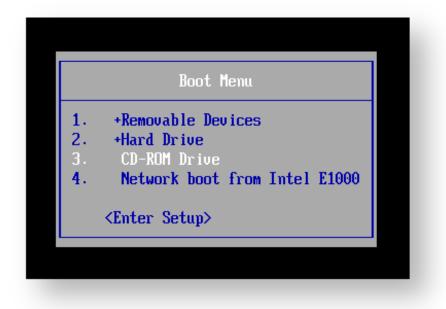

Chose CD-ROM drive or a Removable USB device based on the choice of Rescue Media you've built and press Enter to load the Rescue Media.

2. When You have loaded into windows PE, selectRestore

| 🕏 М   | acrium I | Reflect - Ho | ome Edition | n - v6.1.1023 - | Windows PE | 10 |
|-------|----------|--------------|-------------|-----------------|------------|----|
|       |          |              | Restore     | Other Tasks     | Help       |    |
| Backu | p Re     | store        |             |                 |            |    |
|       |          |              |             |                 |            |    |
|       |          |              |             |                 |            |    |

Backup images will be available to choose from and be restored in the main pane.

3. Select the image you wish to restore and click Restore Image.

| Image Res | store File and Folder Restor                                                              | re                   |                            |                                            |
|-----------|-------------------------------------------------------------------------------------------|----------------------|----------------------------|--------------------------------------------|
|           | owse for an image file                                                                    | 🕑 <u>Refresh</u>     | Folders to search 📀 Back t | o search list                              |
| R         | MBR Disk 1 [49C18BDC] - KINGS                                                             | TON SV300537A120G 60 | ABBF0 <111.79 GB>          |                                            |
|           | 1 - System Reserved (None)<br>NTFS Active                                                 |                      | ! - (Ci)<br>ITFS Primary   |                                            |
|           | 343.1 MB<br>500.0 MB                                                                      |                      | 4.57 GB<br>111.30 GB       |                                            |
|           |                                                                                           |                      |                            |                                            |
| Sort by   | ↓ <u>Backup Date</u> Loc                                                                  | ation File Name      | Images that contain drive: | All Drives $$                              |
|           | AED9067C19B3DB5L<br>Folder: \\psnas\Public\<br>Type: Incremental<br>Date: 01/02/2016 6:06 | Daniel\Images\       |                            |                                            |
|           | Image ID: AED9067C19B3L                                                                   |                      | Verify Imag                | <u>e</u> <u>Other Actions</u> <del>•</del> |

If you cannot find the backup image you would like to use in the provided list, select "**Browse for an image** file..." on the menu at the top and look through the windows explorer to find it.

4. This next windows give you the ability to edit partitions prior to the restore.

#### Moving and Resizing the restored partition

By default, partitions restore to their original locations. However, it's also possible to select a different target disk and to drag partitions to different locations and resize them to use the available space. Simply drag the source partition to any available partition or free space on the target disk. You can also delete partitions on the target disk to make space. For more destination options and further information, see Modifying restored partition properties.

|           |                                                                        | l\Images\AED9067C19B3DB5E-31-31.mrimg |                                       |
|-----------|------------------------------------------------------------------------|---------------------------------------|---------------------------------------|
| 2         | MBR Disk 1 [49C188DC] - KINGSTON SV30                                  | 0537A120G 603A88F0 <111.79 G8>        |                                       |
| · · ·     | 1 - System Reserved (None)<br>NTFS Active                              | 2 - (C:)<br>NTFS Primary              |                                       |
|           | 343.1 MB<br>500.0 MB                                                   | 54.57 GB<br>1111.30 GB                | V                                     |
| nation Lo | cal disk 🔊 Undo                                                        | Copy selected partitions              | <u>Select a different target disk</u> |
| nation Lo | MBR Disk 1 [8DF08941] - Virtual HD 1.1.0 <<br>1 - System Reserved (D:) | :127.00 GB><br>2 - (C:)               | <u>Select a different target disk</u> |
|           | MBR Disk 1 [8DF08941] - Virtual HD 1.1.0 <                             | :127.00 GB>                           | <u>Select a different target disk</u> |
|           | MBR Disk 1 [8DF08941] - Virtual HD 1.1.0 <<br>1 - System Reserved (D:) | :127.00 GB><br>2 - (C:)               | Select a different target disk        |

5. This is the restore summary page, here you can finalise your Restore and if required access the "Advanced Options."

|          | e Summary                      |                                                                               | - 11 |
|----------|--------------------------------|-------------------------------------------------------------------------------|------|
| 2        | Image File:<br>Image ID:       | \\psnas\Public\Daniel\Images\AED9067C1983DB5E-31-31.mrimg<br>AED9067C1983DB5E |      |
| <b>~</b> | Date:                          | 01 February 2016                                                              |      |
|          | Time:                          | 18:06                                                                         |      |
|          | Image Type:                    | Incremental                                                                   |      |
|          | Source Disk:                   | MBR Disk 1 [49C18BDC] - KINGSTON SV300S37A120G 603ABBF0 <111.79 GB>           |      |
|          | Geometry:                      | 14593\0\63                                                                    |      |
|          | BPB:<br>Destination Disk:      | 0\0\0<br>MBR Disk 1 [8DF0B941] - Virtual HD 1.1.0 <127.00 GB>                 |      |
|          | Deschapon Disk.                | MBN DBK 1 (00P05341) - MICAI ND 1.1.0 < 127.00 GBS                            |      |
|          | Verify:                        | N                                                                             |      |
|          | Delta:                         | Y                                                                             |      |
|          | SSD Trim:                      | Y                                                                             |      |
| iched    | ules                           |                                                                               |      |
|          |                                | None                                                                          |      |
| perat    | ion 1 of 2                     |                                                                               |      |
|          | Restore Partition:             | 1 - System Reserved<br>NTFS 343.1 MB / 500.0 MB                               |      |
|          | Drive Letter                   | None                                                                          |      |
|          | Start Sector:                  | 2,048                                                                         |      |
|          | End Sector:<br>Partition Type: | 1.026.047<br>Active                                                           |      |
|          | Partition Type:                | ndive                                                                         | - 11 |
| perat    | ion 2 of 2                     |                                                                               |      |
|          | Restore Partition:             | 2 - <no name=""> (C:)</no>                                                    |      |
|          | Drive Letter                   | NTFS 54.57 GB / 111.30 GB                                                     | ~    |
|          | Drive Letter                   | A.0                                                                           | *    |
|          | Ivanced Options                | < Back Next > Cancel Finish                                                   | _    |

The Advanced Options include:

| Option                     | Description                                                                                                    |  |
|----------------------------|----------------------------------------------------------------------------------------------------|--|
| Rapid<br>Delta<br>Restore: | Copy only changed data blocks to complete the restore process more quickly<br>See: Rapid Delta Restore - RDR                                                                                                    |  |
| SSD Trim:                  | Enable TRIM on restore to increase of both the lifetime and the performance of the SSD.<br>See: SSD Trim Support                                                                                                    |  |
| Verify<br>Image:           | To verify the image integrity before restoring.                                                                                                    |  |
| Master<br>Boot<br>Record:  | To replace the Master Boot Record (MBR) with the MBR from the backup.<br>The MBR is a small program that eexecutes when the computer starts up. If this program<br>becomes corrupt then you can have problems starting the computer operating system.<br><b>Note:</b> On modern GPT/UEFI systems this option has no effect. |  |

6. Once you have looked over the summary and you are happy with your restore settings you can click "Finish" and begin the operation.

## **Macrium Image Guardian**

- Macrium Image Guardian Overview
- Protected File Access
- Installing Macrium Image Guardian
- Activating Macrium Image Guardian
- Macrium Image Guardian Events
- Enabling and Disabling MIG on NTFS Volumes

### **Macrium Image Guardian Overview**

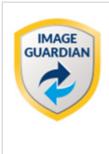

Macrium Image Guardian protects your backup files from unauthorised modification.

**MIG** grants write access to existing backups file for Macrium Reflect 7.1, any image tools created by us, and optionally, MS RoboCopy. All other process attempting to update existing backup files will be denied access.

**MIG** protects local **NTFS** volumes and allows Macrium Reflect 7.1 and later to use the protected volume as a shared network resource.

### Macrium Image Guardian protection architecture

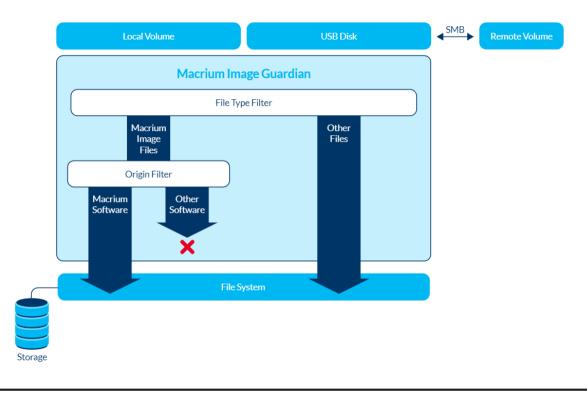

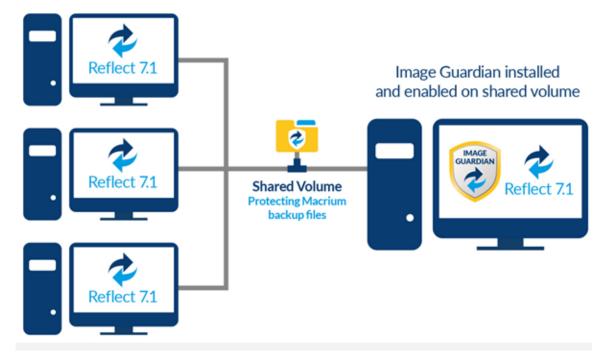

#### Macrium Image Guardian protecting backups in a networked environment

In the above illustration, the PC sharing the backup repository (Shared Volume) has a full install of Macrium Reflect, including **MIG**. A local drive is shared over the network and **MIG** has been enabled on that drive in the Macrium Reflect user interface.

The other PC's on the network can backup to this shared drive and **do not** require MIG to be installed. Backup file write access is automatically granted to Macrium Reflect 7.1, and later, write access for earlier versions of Macrium Reflect and other processes will fail.

The PC hosting the share with **MIG** installed can be used as a standalone Macrium Reflect installation. The protected drive will prevent unauthorised access to backup files on that drive if the local PC creates backups to the protected volume.

### **Protected File Access**

**Macrium Image Guardian** will protect all existing local backup files from unauthorised modification or deletion. All such activity will be blocked with error 0x80070510 - Storage policy block.

| 👒 1 Interrupte | d Action                                                                                                    | _    |        | × |
|----------------|----------------------------------------------------------------------------------------------------|------|--------|---|
|                | ted error is keeping you from deleting<br>iis error, you can use the error code to                                                       |      |        |   |
|                | 0510: The requested file operation fail<br>is that type of file. For more information<br>or.                                             |      |        |   |
| <b>?</b>       | 6E970BD383C40F11-00-00 - Copy.mr<br>Macrium Reflect Image Backup<br>Backup Method: Full<br>Compression: Medium<br>Password protected: No | rimg | Cancel |   |
| 0.5            | letails                                                                                                    |      |        |   |

#### **Protected File Types**

The following file extensions are protected by Macrium Image Guardian.

| Extension | Backup Type                                  |
|-----------|----------------------------------------------|
| .mrimg    | Macrium Reflect image files                  |
| .mrbak    | Macrium Reflect File and Folder backup files |
| .mrex     | Macrium Reflect Exchange backup files        |
| .mrsql    | *Macrium reflect SQL backup files            |

\*Note: SQL backup files can only be created to a protect volume by Macrium Reflect running on the local PC. Network write access will be blocked for all processes, including Macrium Reflect. This limitation will be removed in a future update.

### Windows File operations on Macrium Backup files

Macrium Image Guardian will block opening of backup files for modification or delete, The following lists some of the operations and special considerations if you are maintaining the location and life of Macrium backup files outside of Macrium Reflect.

1. Windows Explorer Copy. New backup files can be created on a protected volume as the result of a Windows Explorer copy operation.

Copying a file to the same folder as the original will be blocked on local file systems. Duplicate files in the same folder is undesirable and should be avoided. The identity of the backup file will be duplicated and this can lead to unpredictable results in Macrium Reflect.

- 2. DOS Commands. COPY, MOVE, and XCOPY. These commands will succeed where the result of the operation is a new file. Overwriting or deleting existing backup files files will fail.
- 3. **RoboCopy.** RoboCopy.exe can copy, move and synchronise folders. For more information on RoboCopy parameters please see here: https://technet.microsoft.com/en-us/library/cc733145(v=ws.11).aspx

Some RoboCopy parameters may perform delete file and overwrite operatons on your backup files and have special functionality in MIG if the 'Allow RoboCopy to sync and move backup files on protected volumes' option is enabled:

#### Image Guardian Settings -

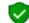

Turn on Image Guardian

Automatically protect local backup drives

Allow RoboCopy to sync and move backup files on protected volumes

| Parameter      | Rule                                                                                                    |
|----------------|----------------------------------------------------------------------------------------------------|
| /MOVE<br>/MOV  | If the <b>source folder</b> is on a protected volume then the <b>/MOVE /MOV</b> parameters will only delete backup files in the source folder if the <b>destination folder is also on a protected volume</b> .                                                                                                    |
|                | This ensures that existing files cannot be moved to an unprotected volume and compromised.                                                                                                    |
| /MIR<br>/PURGE | If the <b>target folder</b> is on a protected volume then the the <b>/MIR /PURGE</b> parameters will only delete backup files in the <b>target folder</b> if <b>both</b> of the following conditions are true:<br>a. The source folder <b>is</b> a backup destination in any saved backup definition xml file.<br>b. The target folder <b>is not</b> a backup destination in any saved backup definition xml file |
|                | This ensures that the synchronisation operation cannot inadvertently, or otherwise, delete files in a folder that is used as a backup destination in Macrium Reflect.                                                                                                    |

| Parameter                      | Rule                                                                                                    |
|--------------------------------|----------------------------------------------------------------------------------------------------|
| All<br>overwrite<br>operations | If the result of any parameter is to overwrite an existing backup file <b>on a protected volume</b> then this will only be allowed if the target folder <b>is not</b> a backup destination in any saved backup definition xml file. |

### O RoboCopy and Network Shares

If the source of a /MOVE /MOV or target of a /MIR /PURGE operation is a MIG protected volume on a network share then all delete operations are blocked. This is because RoboCopy 'Rules' can only be applied if the Windows session that's opening the files is the same Windows session that's running RoboCopy. In the case of a network share, the remote computer is opening the files and will block all delete operations.

### **Installing Macrium Image Guardian**

MIG is an optional component in the Macrium Reflect installer, It is selected by default and is available for Windows 7 and above in all editions of Macrium Reflect except for the Free Edition.

| Macrium Reflect Server Plus Ed                                                  | dition v7.1.2557 64 bit Se | etup       | ×           |
|---------------------------------------------------------------------------------|----------------------------|------------|-------------|
| Custom Setup                                                                    | n                          | Refl       | ect 7       |
|                                                                                 |                            |            |             |
| Use the following options to cus<br>Install CBT<br>Changed block tracking for h |                            |            |             |
| ☑ Install Image Guardian<br>Ransomware protection for                           | Macrium backups            |            |             |
| Install ViBoot<br>Instant VM booting of Macri                                   | um backups                 |            |             |
| 🗹 Install Desktop Shortcut                                                      |                            |            |             |
| Install location:                                                               | C:\Program Files\Macriur   | n\Reflect\ | Browse      |
| ☑ Install for all users.                                                        |                            | Language:  | English 🗸 🗸 |
|                                                                                 | < Back                     | Next >     | Cancel      |

After installation, if **MIG has automatically protected any local back drives for existing backup definitions** then the following message box is displayed the first time Macrium Reflect is started:

Copyright © 2019. Paramount Software UK Ltd. All Rights Reserved.

| Macrium Reflect                                                         |                                                                              |  |  |  |
|-------------------------------------------------------------------------|------------------------------------------------------------------------------|--|--|--|
| 1                                                                       | Macrium Image Guardian                                                       |  |  |  |
|                                                                         | Macrium Image Guardian has protected your local<br>backup destination drives |  |  |  |
|                                                                         | ОК                                                                           |  |  |  |
| For more information on Macrium Image Guardian please click <u>here</u> |                                                                              |  |  |  |

## Activating Macrium Image Guardian

MIG is active directly after installation and will automatically protect backup destination drives.

To turn MIG on, off or temporarily disable take the 'Other Tasks' > 'Macrium Image Guardian Settings..' menu option.

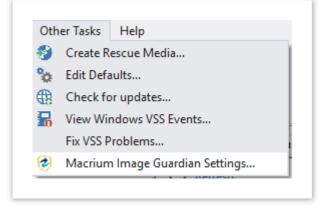

You can also activate the MIG Settings dialog by clicking 'Settings' in the MIG blocked activity popup.

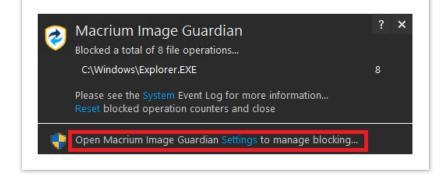

The MIG Settings dialog

| _              |                                                                                                    |
|----------------|----------------------------------------------------------------------------------------------------|
|                | unauthorised modification of Macrium Reflect backup files                                                              |
| Settings       | Events                                                                                                    |
| Image          | Guardian Settings                                                                                                    |
|                | Turn on Image Guardian                                                                                                 |
| •              | Automatically protect local backup drives                                                                              |
|                | ✓ Allow RoboCopy to sync and move backup files on protected volumes                                                    |
|                |                                                                                                    |
| - <b>V</b>     | Turn off Image Guardian (not recommended)                                                                              |
|                | More Options V                                                                                                    |
|                | um Image Guardian protects your backup files on local disks from unauthorised                                          |
|                | ication.                                                                                                    |
|                | Macrium Reflect v7.1 and later products and tools are granted access to write to<br>g, .mrbak, .mrsgl and .mrex files. |
| Prote<br>Refle | ction can be turned on or off for individual drives using the 'Actions' menu in the Macrium<br>ct disk view.           |
|                |                                                                                                    |

| Turn on<br>Image<br>Guardian                                                        | Starts the Image Guardian Service                                                                                                    |
|-------------------------------------------------------------------------------------|----------------------------------------------------------------------------------------------------|
| Automatically<br>protect local<br>backup drives                                     | <ul> <li>When turned on, all saved backup definitions are searched and Image Guardian is enabled for local backup drives</li> <li>When creating a new backups, unprotected target drives will be automatically protected by enabling Image Guardian on the drive.</li> <li>When the PC is restarted, Image Guardian will be re-enabled on all backup drives. This prevents accidentally leaving your drives unprotected by manually turning protection off.</li> </ul> |
| Allow<br>RoboCopy to<br>sync and<br>move backup<br>files on<br>protected<br>volumes | Enables the MS utility RoboCopy to delete and overwrite backup files on protected volumes with the <b>/MOV</b> , <b>/MOVE</b> , <b>/PURGE</b> and <b>/MIR</b> parameters.                                                                                                    |

v9

|                 | Parameter                                             | Rule                                                                                                    |  |
|-----------------|-------------------------------------------------------|----------------------------------------------------------------------------------------------------|--|
|                 | /MOVE<br>/MOV                                         | If the <b>source folder</b> is on a protected volume then the <b>/MOVE /MOV</b> parameters will only delete backup files in the source folder if the <b>destination folder is also on a protected volume</b> .                                                                                                    |  |
|                 |                                                       | This ensures that existing files cannot be moved to an unprotected volume and compromised.                                                                                                    |  |
|                 | /MIR<br>/PURGE                                        | If the <b>target folder</b> is on a protected volume then the the <b>/MIR /PURGE</b> parameters will only delete backup files in the <b>target folder</b> if <b>both</b> of the following conditions are true:                                                                                                    |  |
|                 |                                                       | <ol> <li>The source folder is a backup destination in any saved backup definition<br/>xml file.</li> </ol>                                                                                                    |  |
|                 |                                                       | 2. The target folder <b>is not</b> a backup destination in any saved backup definition xml file                                                                                                    |  |
|                 |                                                       | This ensures that the synchronisation operation cannot inadvertently, or otherwise, delete files in a folder that is used as a backup destination in Macrium Reflect.                                                                                                    |  |
|                 | All<br>overwrite<br>operations                        | If the result of any parameter is to overwrite an existing backup file <b>on a protected volume</b> then this will only be allowed if the target folder <b>is not</b> a backup destination in any saved backup definition xml file.                                                                                                    |  |
|                 | If the <b>s</b><br><b>protec</b><br>is beca<br>openin | <b>CODENTIFY and Network Shares</b><br>source of a /MOVE /MOV or target of a /MIR /PURGE operation is a MIG<br>sted volume on a network share then all delete operations are blocked. This<br>ause RoboCopy 'Rules' can only be applied if the Windows session that's<br>of the files is the same Windows session that's running RoboCopy. In the case<br>stwork share, the remote computer is opening the files and will block all delete<br>ions. |  |
| Irn off         | Turns off the li                                      | mage Guardian service. Optionally select from the list of further options:                                                                                                    |  |
| nage<br>uardian | 1 Minute to<br>2 Hours                                | Select to temporarily disable MIG for the selected time                                                                                                    |  |
|                 |                                                       |                                                                                                    |  |

| Restart<br>service on<br>reboot |                                                                                                    |
|---------------------------------|----------------------------------------------------------------------------------------------------|
| Permanently<br>Off              | When 'Turn off Image Guardian' is selected, 'Permanently Off' is the defaulted option if MIG is currently enabled and nothing is selected in th 'More Options' list. Otherwise, selecting this option will cancel any temporary disable settings and turn off MIG. |

Note: Clicking 'Apply' will immediately change MIG and update the status text:.

#### The status area above the buttons shows the current status of MIG.

| Current Status: Enabled               |                            |           |
|---------------------------------------|----------------------------|-----------|
| Current Status: Disabled              |                            |           |
| Current Status: Disabled Until Reboot |                            |           |
| Current Status: Temporarily Disabled  | MIG is disabled for: 04:28 | Re-Enable |

Clicking 'Re-Enable' will immediately cancel the outstanding temporary disable and turn MIG 'On'.

### **Macrium Image Guardian Events**

To view Image Guardian windows events, **take the 'Other Tasks' > 'Macrium Image Guardian Settings..'** menu option and **select the 'Events' tab**:

| Macrium Image Guardian                                                                                                    |
|----------------------------------------------------------------------------------------------------|
| Macrium Image Guardian<br>Prevent unauthorised modification of Macrium Reflect backup files                                                                                                    |
| Settings Events                                                                                                    |
| Errors Warnings Information                                                                                                    |
| Last 30 Days $\checkmark$ Refresh Clipboard Copy Save to File                                                                                                    |
| Source Event ID Date                                                                                                    |
| ImacriumImageGuardian         300         09/08/2017 16:01:39           ImacriumImageGuardian         300         09/08/2017 16:01:39           ImacriumImageGuardian         300         09/08/2017 16:01:39           ImacriumImageGuardian         300         09/08/2017 16:01:39           ImacriumImageGuardian         300         09/08/2017 16:01:39           ImacriumImageGuardian         300         09/08/2017 16:01:39           ImacriumImageGuardian         300         09/08/2017 16:01:39 |
| Date 09/08/2017 16:01:39<br>Type Information<br>Event 300<br>Source MacriumImageGuardian<br>Volume (\\?\Volume{c2e8f9f0-015b-47c8-b56a-6285fc9fff30}) is protected.                                                                                                    |
| OK Cancel                                                                                                    |

| Number | Event Name                             | Severity      | Description                                                                                                |
|--------|----------------------------------------|---------------|----------------------------------------------------------------------------------------------------|
| 100    | EVT_MIG_SERVICE_STARTED                | Informational | Image Guardian service started                                                                             |
| 110    | EVT_MIG_DRIVER_STARTED_BY_SERVICE      | Informational | Image Guardian driver started by service                                                                   |
| 200    | EVT_MIG_SERVICE_STOPPED                | Informational | Image Guardian service stopped                                                                             |
| 300    | EVT_MIG_VOLUME_PROTECTED               | Informational | Volume (\\?6a2d53fe-<br>c79a-11e1-b189-<br>806e6f6e6963}\) is protected                                    |
| 310    | EVT_MIG_BLOCK_VERIFICATION_FILE_ACCESS | Informational | Blocking process<br>(processname.exe) creating<br>verification file as process is<br>not Macrium certified |
| 320    | EVT_MIG_BLOCKED_FILE_ACCESS            | Warning       |                                                                                                    |

| Number | Event Name                        | Severity      | Description                                                                                                    |
|--------|-----------------------------------|---------------|----------------------------------------------------------------------------------------------------|
|        |                                   |               | Blocked unauthorised<br>process (processname.exe)<br>accessing file (\\?\Volume<br>{6a2d53fe-c79a-11e1-b189-<br>806e6f6e6963}<br>\Folder\filename.mrimg) |
| 330    | EVT_MIG_USER_PROTECTED_VOLUME     | Informational | User has enabled Image<br>Guardian on volume (\\?<br>6a2d53fe-c79a-11e1-<br>b189-806e6f6e6963}\)                                                         |
| 340    | EVT_MIG_USER_DISABLED_VOLUME      | Informational | User has disabled Image<br>Guardian on volume (\\?<br>6a2d53fe-c79a-11e1-<br>b189-806e6f6e6963}\)                                                        |
| 500    | EVT_MIG_ERROR_BAD_EVENT           | Error         | Error could not open Image<br>Guardian verification event.<br>Error code = 123                                                                           |
| 510    | EVT_MIG_ERROR_PROTECTING_VOLUME   | Error         | Error protecting volume (\\?<br>6a2d53fe-c79a-11e1-<br>b189-806e6f6e6963}\). Error<br>code = 123                                                         |
| 520    | EVT_MIG_ERROR_UNPROTECTING_VOLUME | Error         | Error unprotecting volume (\\?<br>6a2d53fe-c79a-11e1-<br>b189-806e6f6e6963}\). Error<br>code = 123                                                       |

When an unauthorised process attempts to write to, delete or rename a Macrium backup file the action will be blocked and Windows Event 320 will be generated

## **Enabling and Disabling MIG on NTFS Volumes**

**MIG** can be enabled or disabled on any **NTFS volume** by using the **'Actions' menu** in the Macrium Reflect main window.

| R        | GPT Disk 3 [D6DC3AB3-CC9E-4926-98C5-1F2D6D8EB08B] - | ORIVE ev (Gen2) 000A <931.51 GB>                                                                                                    |   |
|----------|-----------------------------------------------------|----------------------------------------------------------------------------------------------------|---|
|          | 1 - EFI (None)<br>FAT32 (LBA) Primary               | 2 - Macrium Drive (E:)<br>NTFS Primary                                                                                                    | 3 |
|          | 5 KB<br>200.0 MB                                    | ✓ 686.52 GB<br>931.32 GB                                                                                                    | V |
|          |                                                     | Actions 🔻                                                                                                    |   |
| <u> </u> | Clone this disk Image this disk.                    | Image this partition only         Image this partition only         File System Properties         Analyze File System         Enable Changed Block Tracker         Disable Image Guardian |   |

#### A **MIG** shield indicates that a volume is protected:

| 1 - EFI (None)<br>FAT32 (LBA) Primary |   | 2 - Macrium Drive (E:)<br>NTFS Primary |                                   |
|---------------------------------------|---|----------------------------------------|-----------------------------------|
|                                       |   |                                        | Image Guardian - Volume Protected |
| 5 KB<br>200.0 MB                      | ✓ | 686.52 GB<br>931.32 GB                 | <b>v</b>                          |
|                                       |   | Actions 🔻                              |                                   |

### **(i)** Automatic Protection

Please note that if the option to 'Automatically protect local backup drives' is selected in the MIG settings dialog, then **unprotected volumes** will be **automatically protected** when the next backup runs to the volume, or on reboot, if the volume contains the path of a backup destination saved in a backup definition.

### Why MIG isn't available for 3rd party NAS devices

A frequent question asked about Macrium Image Guardian is why popular NAS devices aren't supported. This is an obvious question but misses a fundamental understanding of how network storage works.

Unlike Windows shares, NAS devices have their own proprietary operating systems. Each NAS device is effectively a computer with it's own file system and sharing control software. It isn't possible to control the way files are stored on NAS devices without installing a low level device driver specialised for each different NAS OS, usually Linux based. This also assumes that the NAS manufacturer has allowed 3rd party suppliers access to install file system drivers. It's a similar scenario to installing popular Anti-Virus software directly on a NAS, it isn't possible.

With that said, we are open to working with NAS manufacturers, and should a method of complementing a NAS file system be possible, we will certainly be involved.

## **Macrium Changed Block Tracker**

**Macrium Reflect Changed Block Tracker (MRCBT)** reduces the amount of time it takes to perform incremental and differential images by monitoring the changes to an NTFS formatted volume in real-time. This is especially relevant when a file system contains very large files, such as virtual hard disk (VHD) files, where speed improvements are significant and can reduce the Incremental image time from hours to minutes or even seconds.

Implemented as a kernel mode filter driver, sitting below the NTFS file system driver, MRCBT is able to intercept all I /O requests to the logical volume and maintain a record of which blocks have changed.

Traditionally, Macrium Reflect has detected changes to the file system by comparing the NTFS Master File Table (MFT) on the source volume, with the MFT of the most recent image in the backup set. While this is method is one of the quickest solutions available, we do not consider it an optimal solution when used in a continuous incremental scenario, especially if multi-GB files are present in the file system.

In additional to numerous performance improvements, starting with version 7.2, MRCBT tracks TRIM events. This events are generated by NTFS when a file is deleted or moved and are used by MRCBT to optimize the image by excluding the relevant blocks from the backup.

When MRCBT is first enabled, it captures an internal NTFS attribute that represents the number of times that the filesystem has been restarted. By tracking changes to this value, MRCBT can detect if a volume has been modified in any environment where MRCBT is not operating (e.g. on another computer or operating system).

When MRCBT is enabled and Reflect detects that the Restart attribute correctly sequenced, the subsequent incremental and differential image can be generated by comparing the changed block database (created by MRCBT) on the logical volume with that stored in the previous image in the chain. This is indicated by a blue running-man icon displayed in the Reflect UI (see image below).

If Reflect detects that the Restart attribute is not correctly sequenced, the subsequent incremental or differential image will be generated using the traditional method. This is indicated by a grey running-man icon displayed in the Reflect UI.

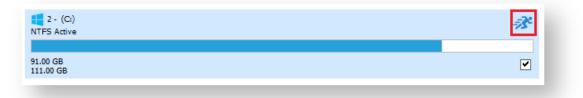

A reboot is required after installing Macrium Reflect to enable CBT. You can create images without rebooting but CBT will only be enabled after a restart.

The NTFS Restart attribute is a fundamental component of the NTFS file-system and has been supported by all Linux and Apple operating systems dating back several years.

Due to technical limitations with Windows XP, Macrium Reflect Changed Block Tracker will only work on Windows Vista and higher operating systems.

When MRCBT is being used to generate an Incremental or Differential image of the volume, you will see the following line in the Image log:

| Operation 1 of 1<br>Hard Disk:                                                                                                    | 1                                                                     |  |
|----------------------------------------------------------------------------------------------------|-----------------------------------------------------------------------|--|
| Drive Letter:                                                                                                    | r<br>C                                                                |  |
| File System:                                                                                                    | NTES                                                                  |  |
| Label:                                                                                                    |                                                                       |  |
| Size:                                                                                                    | 475.91 GB                                                             |  |
| Free:                                                                                                    | 163.94 GB                                                             |  |
| Used:                                                                                                    | 311.98 GB                                                             |  |
|                                                                                                    | ny, February 18, 2017 13:58:34                                        |  |
| Initializing                                                                                                    |                                                                       |  |
| Destination Drive:                                                                                                    | Macrium Drive (G:) - Free Space 250.54 GB                             |  |
|                                                                                                    |                                                                       |  |
| Creating Volume Sn                                                                                                    |                                                                       |  |
|                                                                                                    | apshot - Please Wait                                                  |  |
|                                                                                                    | apshot - Please Wait                                                  |  |
| /olume Snapshots Creat                                                                                                    | apshot - Please Wait                                                  |  |
| Volume Snapshots Creat<br>Saving Partition - (C:)                                                                                                    | apshot - Please Wait <b>ed</b>                                        |  |
| Volume Snapshots Creat                                                                                                    | apshot - Please Wait <b>ed</b>                                        |  |
| Volume Snapshots Creat<br>Saving Partition - (C:)<br>Reading File System<br>CBT Init Success                                                                                                    | apshot - Please Wait <b>ed</b><br>Bitmap                              |  |
| Volume Snapshots Creat<br>Saving Partition - (C:)<br>Reading File System<br>CBT Init Success<br>Searching for NTFS meta                                                                              | apshot - Please Wait<br>ed<br>Bitmap<br>data                          |  |
| Volume Snapshots Creat<br>Saving Partition - (C:)<br>Reading File System<br>CBT Init Success                                                                                                    | apshot - Please Wait<br>ed<br>Bitmap<br>data                          |  |
| Volume Snapshots Creat<br>Saving Partition - (C:)<br>Reading File System<br>CBT Init Success<br>Searching for NTFS meta<br>Looking for changes                                                       | apshot - Please Wait<br>ed<br>Bitmap<br>data                          |  |
| Volume Snapshots Creat<br>Saving Partition - (C:)<br>Reading File System<br>CBT Init Success<br>Searching for NIFS meta<br>Looking for changes<br>Saving Partition                                   | apshot - Please Wait<br>ed<br>Bitmap<br>data                          |  |
| Volume Snapshots Creat<br>Saving Partition - (C:)<br>Reading File System<br>CBT Init Success<br>Searching for NIFS meta<br>Looking for changes<br>Saving Partition<br>Saving Index<br>New File: 2 GB | apshot - Please Wait <b>and Andrease Wait</b><br>ed<br>Bitmap<br>data |  |

**CBT Init Success** indicates that the Incremental is using the CBT driver. Note that the **'Looking For Changes'** operation will be nearly instantaneous with no progress shown.

### **Macrium CBT Driver Tools**

Macrium CBT Driver Tools is a small Windows utility to install and monitor the Macrium CBT driver. Macrium CBT Driver Tools provides the user with a visual representation of the changed blocks and of the various performance metrics reported by the kernel mode driver. **Macrium Driver Tools** can be found here: C:\Program Files\Macrium\Reflect\MrCBTTools.exe

| v <u>H</u> elp                 |                                                                      |                       |                        |
|--------------------------------|----------------------------------------------------------------------|-----------------------|------------------------|
| Local Disk (C:\)               | Description                                                          | Value                 |                        |
| Local Disk (C:\)               | MRCBT Driver Version                                                 | 7.2.3654              |                        |
| 84.7 GB free of 231 GB (NTFS)  | Session Start Time                                                   | 23/10/2018 - 14:26:22 |                        |
|                                | Number of Writes                                                     | 2196073               |                        |
| Local Disk (D:\)               | Number of Paged Writes                                               | 0                     |                        |
| 56.9 GB free of 447 GB (NTFS)  | Number of Tracked Writes                                             | 2196073               |                        |
| 50.5 GD HEE OF 447 GD (1411 5) | Number of Excluded Writes                                            | 0                     |                        |
| Removable Disk (E:\)           | Number of Failed Writes                                              | 0                     |                        |
|                                | Total Time Tracking                                                  | 83 Miliseconds        |                        |
| 1.81 TB free of 1.81 TB (NTFS) | Average Time Per Tracked Write                                       | 37ns                  |                        |
|                                | Number of Changed Blocks                                             | 3634286               |                        |
|                                | Number of Changed Bytes                                              | 189 GB                |                        |
|                                | \$CBT Starting LCN                                                   | 16464270              |                        |
|                                | \$CBT Ending LCN                                                     | 16467740              |                        |
|                                | Bytes Per Logical Cluster                                            | 4096                  |                        |
|                                | Bytes Per Block                                                      | 135168                |                        |
|                                | \$LogFile Restart Count                                              | 1595265065            |                        |
|                                | Number of TRIM/UNMAP Bytes                                           | 54.0 GB               |                        |
|                                | Displaying 5828 virtual blocks. One virtual block spans 610 physical |                       |                        |
|                                | ·····                                                                |                       |                        |
|                                | ·····                                                                | and and profilences   | untiger<br>model       |
|                                | the second second second                                             | accord professions    | unitation<br>unitation |
|                                |                                                                      | accord professions    | unitation<br>unitation |
|                                | the second second second                                             | accord professions    | unitation<br>unitation |
|                                | the second second second                                             |                       |                        |
|                                |                                                                      |                       |                        |
|                                |                                                                      |                       |                        |

Selecting a drive shows performance metrics and tracked block information for the chosen drive. The darker shades indicate a higher percentage of changed blocks.

**Note**: The red blocks indicate the physical location of the MRCBT tracking file on the volume. This view will be reset when a Macrium Reflect backup of the volume is started.

Clicking on one of the shaded blocks will cause Macrium Driver Tools to display a list of files that are currently using the clusters within the block.

#### **Performance Metrics**

| Metric Name                 | Description                                                                                                    |
|-----------------------------|----------------------------------------------------------------------------------------------------|
| Session Start Time          | The date and time that MRCBT started monitoring the volume. This value will be reset when the volume is mounted, normally when Windows is restarted. |
| Number of Writes            | The total number of write operations on the volume that MRCBT has monitored since the session started.                                               |
| Number of Paged<br>Writes   | The total number of write operations on the volume, flagged as PAGING_IO, that MRCBT has monitored since the session started.                        |
| Number of Tracked<br>Writes | The total number of write operations on the volume that MRCBT has tracked since the session started.                                                 |

| Number of<br>Excluded Writes      | The total number of write operations on the volume that MRCBT has excluded, due to already having a record of a change to that disk area, since the session started.                                                                                         |
|-----------------------------------|----------------------------------------------------------------------------------------------------|
| Number of Failed<br>Writes        | The total number of write operations on the volume that MRCBT has failed to track since<br>the session started. NOTE: If this value is anything other than zero. Macrium Reflect will<br>fall back to the normal method of generating an incremental backup. |
| Time Tracking                     | The total length of time that MRCBT has taken to track writes on the volume since the session started.                                                                                                    |
| Average Time Per<br>Tracked Write | The average length of time that MRCBT is taking to track each write operation on the volume since the session started.                                                                                                    |
| Number of<br>Changed Blocks       | The total number of changed blocks on the volume since the session started.                                                                                                    |
| Number of<br>Changed Bytes        | The total number of changed bytes on the volume since the session started.                                                                                                    |
| \$CBT Starting LCN                | The first Logical Cluster Number (LCN) of the MRCBT tracking file.                                                                                                    |
| \$CBT Ending LCN                  | The last Logical Cluster Number (LCN) of the MRCBT tracking file.                                                                                                    |
| Bytes Per Logical<br>Cluster      | The number of bytes per logical cluster for the volume, as reported by NTFS.                                                                                                    |
| Bytes Per Block                   | The number of bytes per block, as reported by Macrium Reflect.                                                                                                    |
| \$LogFile Restart<br>Count        | The current value of the NTFS \$LogFile Restart Count.                                                                                                    |
| Number of TRIM<br>/UNMAP Bytes    | The number of bytes that have been affected by a TRIM or UNMAP event.                                                                                                    |

## **Enabling and disabling CBT**

CBT is enabled by default. You can change whether CBT is enabled or disabled by selecting "Enable Changed Block Tracking for Incremental Backups" check-box in the "Advanced Incrementals" page of the "Reflect Defaults" dialog box.

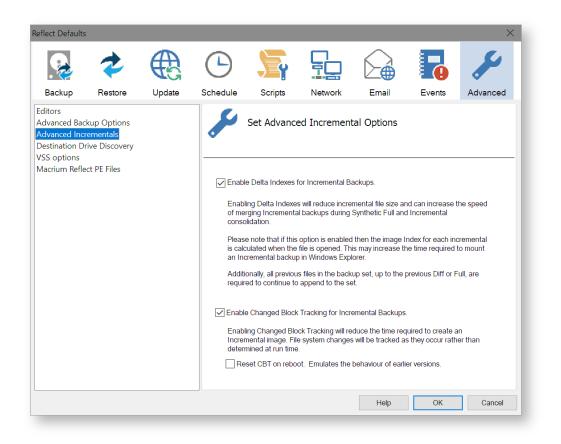

Note: You can enable or disable CBT at any time without affecting your Image sets.

We recommend enabling the Delta Indexes for Incremental Backups option as this will produce the smallest incremental image files in the shortest amount of time. Please see Delta Indexes for Incremental Backups

0

## Macrium viBoot

### **Macrium viBoot**

Macrium viBoot enables you, to instantly create, start and manage Microsoft Hyper-V virtual machines using one or more Macrium Reflect image files as the basis of the virtual machine storage sub-system.

At a minimum, viBoot enables you to boot into the images you have made using Macrium Reflect, for validation purposes, or to retrieve data from old applications stored on a bootable image. At an enterprise level, you could recover an entire network environment in minutes.

Macrium viBoot is now built upon new technology that allows it to instantly present a Macrium Reflect image file as a Microsoft Virtual Disk (.VHDX) file.

When creating a new virtual machine Macrium viBoot will create two Microsoft Virtual Hard Disk (.VHDX) files for each of the disks described within the selected Macrium Image file. The first VHDX file is incomplete and only contains enough information to describe the disk layout and a signature to mark it as a Macrium viBoot VHDX. The data for the disk is retrieved from the Macrium Image File by the Macrium Virtual Disk Provider filter driver as required. Because the data is not stored with the VHDX, it size will never exceed a few megabytes. The second VHDX file is a standard differencing disk that will receive any modifications made to during the lifetime of the virtual machine.

As with any differencing VHDX, this file can grow dramatically in size, depending on the usage of the virtual machine.

These VHDX files are stored in the designated Macrium viBoot repository and remain open until the Macrium viBoot virtual machine is deleted from within viBoot.

**Note:** The default location for the viBoot VHDX files is **C:\ProgramData\Macrium\viBoot**. This is configurable from within the Macrium viBoot UI.

Note: viBoot only supports Microsoft's Hyper-V running on a minimum of Windows 8.0 or Windows Server 2012.

## Booting an image directly from Macrium Reflect

An image that contains the Windows System and Boot partition(s) can be directly booted from the 'Restore' view in Macrium Reflect.

| Boot architecture           | Partitions |
|-----------------------------|------------|
| MBR - Master Boot<br>Record |            |

(i)

| Boot architecture                     | Partitions                                                                                                    |
|---------------------------------------|----------------------------------------------------------------------------------------------------|
|                                       | Boot partition: This may be the same partition as drive 'C:' but is likely to be a separate small (100 to 300 MB) partition named the Microsoft System Reserved partition or MSR. |
|                                       | Windows partition: This is the partition that contains the Windows OS and will be drive C:                                                                                        |
| UEFI - Unified<br>Extensible Firmware | UEFI System Partition: A small FAT32 formatted partition that doesn;'t have a drive letter.                                                                                       |
| Interface                             | Windows partition: This is the partition that contains the Windows OS and will be drive C:                                                                                        |

If an image contains the partitions required for booting then the image will show an active 'Boot Image' Link:

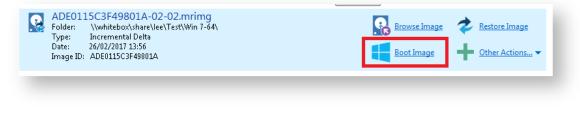

#### Otherwise the link will be disabled:

| B83563D1AA88A3A9-00-00.mrimg<br>Folder: c:\test_image\<br>Type: Full | Browse Image 🛷 Restore Image |
|----------------------------------------------------------------------|------------------------------|
| Date: 22/02/2017 03:11<br>Image ID: B83563D1AA88A3A9                 | Boot Image Other Actions •   |

To boot an image directly with viBoot.

- 1. Click the 'Restore tab.
- 2. Select the bootable image.
- 3. Click the 'Boot Image' link.

| <u>Boot Image</u> |
|-------------------|
|                   |

**Note:** If viBoot cannot run on your Windows installation then you will receive an error message indicating the reason(s):

Copyright © 2019. Paramount Software UK Ltd. All Rights Reserved.

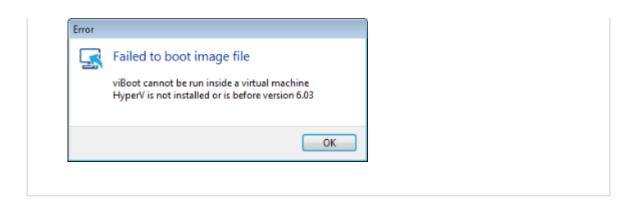

4. If viBoot can launch, the viBoot Hyper-V settings dialog will start.

| 🛃 Macrium viBoot Wizard                              | - 0                                                                                                    | × |
|------------------------------------------------------|----------------------------------------------------------------------------------------------------|---|
| Hyper-V VM Setti                                     | ings                                                                                                    |   |
| Welcome<br>Select Image Files<br>Hyper-V VM Settings | Specify the name of the new virtual machine         Name:       Win XP         Specify the amount of memory that this virtual machine will be started with         Startup RAM:       2,048         Specify the number of virtual processors based on the processors on the host computer         Processors:       Automatic         Virtual Switch: |   |
|                                                      | < Previous Next > Einish Cancel Help                                                                                                    |   |

5. Make any changes to the VM properties and click 'Finish'

The VM will now start and boot directly into Windows.

# Starting the viBoot create Virtual Machine Wizard from Macrium Reflect.

Take the 'Restore' > 'Launch Macrium viBoot' menu option

| Rest | ore  | Other Tasks Help                           |
|------|------|--------------------------------------------|
| ō    | Brow | wse for an image or backup file to restore |
| 2    | Expl | ore Image                                  |
|      | Deta | ach Image                                  |
| 5    | Lau  | nch Macrium viBoot                         |

Or, click the 'Launch Macrium viBoot' task link on the Restore tab.

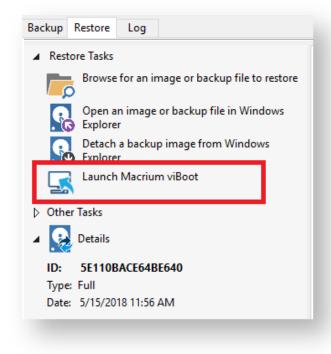

This will start the the viBoot Virtual Machine User Interface.

### Launching viBoot as a standalone application

viBoot is installed by default during the standard Macrium Reflect installation and can be started using the installed shortcut:

| Macrium viBoot<br>Desktop app<br>Documents |   | Best match |   |
|--------------------------------------------|---|------------|---|
| ©<br>2                                     |   |            |   |
| ±                                          | ~ | Documents  | > |
|                                            |   | ,∽ viBoot  |   |

### **Main Window**

The Macrium viBoot main window allows you to see at a glance, which Macrium Reflect image files you have mounted (2), and which virtual machines are connected to those drives (1).

| tual Machine    |                          |             |                                                                                                    |                         |          |        |  |      |
|-----------------|--------------------------|-------------|----------------------------------------------------------------------------------------------------|-------------------------|----------|--------|--|------|
| New             | Backup 📮 Delete          | 🕚 Refresh   | Options 🕜 H                                                                                                    | Help                    |          |        |  |      |
| 'irtual Machine | s                        |             |                                                                                                    |                         |          |        |  |      |
| lame            |                          | State       | CPU Usage                                                                                                    | Assigned Memory         | Uptime   | Status |  |      |
| New Virtual N   | lachine                  | Off         | 0%                                                                                                    | 2048 MB                 |          | ОК     |  |      |
|                 |                          |             |                                                                                                    |                         |          |        |  |      |
|                 |                          |             |                                                                                                    |                         |          |        |  |      |
|                 |                          |             |                                                                                                    |                         |          |        |  |      |
|                 |                          |             |                                                                                                    |                         |          |        |  |      |
|                 |                          |             |                                                                                                    |                         |          |        |  | <br> |
| ounted Image    | s                        |             |                                                                                                    |                         |          |        |  |      |
| age Path        |                          |             | Drive No                                                                                                    | Туре                    | Capacity |        |  |      |
| -               |                          |             |                                                                                                    |                         |          |        |  |      |
|                 |                          |             |                                                                                                    |                         |          |        |  |      |
|                 |                          |             |                                                                                                    |                         |          |        |  |      |
|                 | (2)                      |             |                                                                                                    |                         |          |        |  |      |
|                 |                          |             |                                                                                                    |                         |          |        |  |      |
|                 |                          |             |                                                                                                    |                         |          |        |  |      |
|                 |                          |             |                                                                                                    |                         |          |        |  |      |
|                 |                          |             |                                                                                                    |                         |          |        |  |      |
| g               |                          |             |                                                                                                    |                         |          |        |  |      |
| pe              | Date and Time            | Description |                                                                                                    |                         |          |        |  |      |
| Information     | 05/07/2016 14:13:58:0367 |             | Checking device HKLM\SYSTEM\CurrentControlSet\Services\MrScsi\Mount\E00CC530-C561-4868-8C18245661253100                                                                                                    |                         |          |        |  |      |
| Information     | 05/07/2016 14:13:58:0368 |             | Checking device HKLM(SYSTEM)CurrentControlSet(Services(MrScsi(Mount(E00CC30-C30-44608-6C16243601235100<br>Checking device HKLM(SYSTEM)CurrentControlSet(Services(MrScsi(Mount(E1265382-C9D3-4440-A9B9267870ACF309 |                         |          |        |  |      |
| Information     | 05/07/2016 14:12:58:0369 |             | Checking device HKLM\SYSTEM\CurrentControlSet\Services\WrScsi\Mount\E3226ED8-A792-404F-921D86DACA2C67B3                                                                                                    |                         |          |        |  |      |
| Information     | 05/07/2016 14 3 870      |             |                                                                                                    | rentControlSet\Services |          |        |  |      |
| Information     | 05/07/2016 14: 0371      | -           |                                                                                                    | rentControlSet\Services |          |        |  |      |
|                 | 05/07/2016 14:13:58:0372 |             |                                                                                                    | rentControlSet\Services |          |        |  | _    |
| Information     | 05/07/2016 14:13:58:0373 |             |                                                                                                    | rentControlSet\Services |          |        |  |      |
| Information     | 03/07/2010 14:13:30:0373 |             |                                                                                                    |                         |          |        |  |      |

The "Virtual Machines" **view (1)**, displays the name of the viBoot created virtual machine, the current state of the virtual machine (Off, Running, etc) and the current CPU usage of the virtual machine. Selecting a Hyper-V virtual machine in the "Virtual Machines" view (1) will update the "Mounted Images" view (2) to list the Macrium Reflect images that are being referenced by the virtual machine.

The "Mounted Images" **view (2)**, displays the path of the image file(s) used to create the virtual drive(s), the physical drive number assigned to the drive by Windows, the partition type of the drive (MBR or GPT) and the drive capacity.

Copyright © 2019. Paramount Software UK Ltd. All Rights Reserved.

The "Log" view (3), shows a record of the actions taken by viBoot.

Macrium viBoot can only monitor the state of virtual machines and drives while it is running. Clicking the Windows close button will minimize viBoot.

## **Main Window Commands**

Macrium viBoot menu:

| Menu Item                  | Sub Menu Item                   | Description                                                                       |
|----------------------------|---------------------------------|-----------------------------------------------------------------------------------|
| <u>V</u> irtual<br>Machine | <u>C</u> onnect                 | Connect to a virtual machine.                                                     |
|                            | <u>N</u> ew                     | Displays the viBoot Wizard which allows you to create a new virtual machine.      |
|                            | <u>D</u> elete                  | Deletes the currently selected virtual machine.                                   |
|                            | <u>S</u> tart                   | Starts the currently selected virtual machine.                                    |
|                            | Sh <u>u</u> t down              | Shuts down the currently selected virtual machine.                                |
|                            | Turn off                        | Turns off the currently selected virtual machine.                                 |
|                            | Paus <u>e</u>                   | Pauses the currently selected virtual machine.                                    |
|                            | <u>R</u> eset                   | Resets the currently selected virtual machine.                                    |
|                            | Exit                            | Exit the Macrium viBoot application.                                              |
| Tools                      | Log                             | Toggles the display of the Log window.                                            |
|                            | <u>O</u> ptions                 | Configure the virtual machine repository folder, and logging options.             |
|                            | <u>R</u> efresh                 | Instructs viBoot to refresh it's view of the virtual machines and mounted images. |
| Help                       | <u>C</u> ontents                | Displays this help content.                                                       |
|                            | <u>A</u> bout Macrium<br>viBoot | Displays the viBoot version and copyright notice.                                 |

### Тір

You can right-click on the virtual machine pane to display the "Virtual Machine" menu as a context menu.

#### Macrium viBoot toolbar:

| -  | New - Displays the viBoot Wizard which allows you to create a new virtual machine. |
|----|------------------------------------------------------------------------------------|
|    | Deletes the currently selected virtual machine.                                    |
| G  | Refresh the list virtual machines and states.                                      |
| ** | Options - Configure the virtual machine repository folder, and logging options.    |
| ?  | Help - Displays this help content.                                                 |

### Macrium viBoot Wizard

The Macrium viBoot Wizard will configure and start a Microsoft Hyper-V virtual machine from one or more Macrium Reflect image files.

The "Welcome" page provides a brief introduction and explains some of the limitations of virtualization.

| Macrium viBoot Wizard                                | — 🗆 X                                                                                                    |
|------------------------------------------------------|----------------------------------------------------------------------------------------------------|
| Welcome                                              |                                                                                                    |
| Welcome<br>Select Image Files<br>Hyper-V VM Settings | Welcome to the Macrium viBoot Wizard This wizard will guide you through the process of creating, configuring and starting a Microsoft Hyper-V Virtual Machine, from one or more Macrium Reflect image files. What is Macrium viBoot? Macrium viBoot is a technology that provides a mechanism to use Macrium Reflect Image files to very quickly test your backups or to perform a temporary virtualisation of a failed server as part of a Business Continuity Plan (BCP). Operational Considerations Before proceeding you should note the following operational considerations. There are some servers that you will not be able to virtualise. These include Microsoft Hyper-V Server, Citrix Xen Server etc. These servers must be physical. System Configuration Macrium viBoot will modify the virtual environment to include device drivers for the virtual machine disk sub-system, however; upon starting, Windows will automatically assign drive letters and these may or may not correspond to the drive letters assigned at the time of backup. |
|                                                      | < <u>Previous</u> <u>Next</u> > <u>Finish</u> Cancel <u>H</u> elp                                                                                                    |

| Welcome<br>Select Image Files | The virtual machine will be configured to boot from<br>"D:\TestBackups\8disks_1ide_7scsi-00-00.mring" |         | isk 1.0" in | image file  |              |
|-------------------------------|----------------------------------------------------------------------------------------------------|---------|-------------|-------------|--------------|
| Hyper-V VM Settings           | Name                                                                                                  | Туре    | Size        | File System | Bootable     |
| ,,,                           | ⊡ 📄 D:\TestBackups\8disks_1ide_7scsi-00-00.m                                                          | rimg    |             |             |              |
|                               |                                                                                                    | MBR     | 39.8 GB     |             | Yes (Active) |
|                               | System Reserved (None)                                                                                | Active  |             | NTFS        |              |
|                               | 🕒 🕒 Local Disk (None)                                                                                 | Primary |             | NTFS        |              |
|                               | 🖃 🔚 Msft 🛛 Virtual Disk 1.0                                                                           | MBR     | 0.99 GB     |             |              |
|                               | 🕒 🕒 New Volume (None)                                                                                 | Primary |             | NTFS        |              |
|                               | 🖃 🦲 Msft 🛛 Virtual Disk 1.0                                                                           | MBR     | 0.99 GB     |             |              |
|                               | 🕒 🕒 New Volume (None)                                                                                 | Primary |             | NTFS        |              |
|                               | 🖃 🦲 Msft 🛛 Virtual Disk 1.0                                                                           | MBR     | 0.99 GB     |             |              |
|                               | 🕒 🕒 New Volume (None)                                                                                 | Primary |             | NTFS        |              |
|                               | 🖃 🦲 Msft 🛛 Virtual Disk 1.0                                                                           | MBR     | 0.99 GB     |             |              |
|                               | 🕒 🕒 New Volume (None)                                                                                 | Primary |             | NTFS        |              |
|                               | 🕂 🦲 Msft 🛛 Virtual Disk 1.0                                                                           | MBR     | 0.99 GB     |             |              |
|                               | 🕀 🦲 Msft 🛛 Virtual Disk 1.0                                                                           | MBR     | 0.99 GB     |             |              |
|                               | 庄 🦲 Msft 🛛 Virtual Disk 1.0                                                                           | MBR     | 0.99 GB     |             |              |
|                               |                                                                                                    |         |             |             |              |

Select Image Files allows you to add one or more Macrium Reflect image files to be used for the virtual machine.

The first boot-able disk will be marked as the boot disk. If there are multiple disks that are boot-able, these can be set to be the boot disk by selecting the disk and clicking the "Set as Boot" button.

Hyper-V VM Settings allows you to configure the virtual machine. The RAM and CPU are limited to match the host computer. If the number of processors is set to "Automatic", viBoot will interrogate the Windows settings from the image files to set the correct number of processors. A Virtual Switch of "<None>" ensures that the new virtual machine is not connected to the network.

| 😞 Macrium viBoot Wizard                   | – 🗆 X                                                                                                    |
|-------------------------------------------|----------------------------------------------------------------------------------------------------|
| Hyper-V VM Setti                          | ngs                                                                                                    |
| Welcome                                   | Specifiy the name of the new virtual machine                                                                                            |
| Select Image Files<br>Hyper-V VM Settings | Name: Win XP Specify the amount of memory that this virtual machine will be started with Startup RAM: 2,048 MB                          |
|                                           | Startup RAM: 2,048 MB<br>Specify the number of virtual processors based on the processors on the host computer<br>Processors: Automatic |
|                                           | Specifiy the configuration of the network adapter or remove the network adapter Virtual Switch: <pre></pre>                             |
|                                           |                                                                                                    |
|                                           |                                                                                                    |
|                                           | < Previous Next > Finish Cancel Help                                                                                                    |

Image of the second second

### **Options**

The "Options" button on the Macrium viBoot main toolbar, will display the "Options" dialog box. From here you can modify some of the behavior of Macrium viBoot.

The "Virtual Machine Repository" specifies the folder that Macrium viBoot will use to store Virtual Machine configurations and the virtual machine drive cache.

| Options X                                                                                                    |
|----------------------------------------------------------------------------------------------------|
| Virtual Machine Repository                                                                                                    |
| Defines the base folder that Macrium viBoot will use to store Virtual Machine configurations and the virtual drive cache. The performance of the drive(s) where this folder resides, will directly affect the performance of the Virtual Machines. |
| C:\ProgramData\Macrium\viBoot                                                                                                    |
| NOTE: Some Virtual Machines may require large amounts of storage. It is recommended that you have enough free space to accomodate the total capacity of the drives you intend to mount.                                                            |
|                                                                                                    |
| The log file is written to "C:\Users\mappleby\AppData\Local\Temp\Macrium\".                                                                                                    |
| Log level: Critical V Days to keep: 16                                                                                                    |
| Maximum number of files: 100 A Maximum log file size (MB): 100 A                                                                                                    |
| OK Cancel <u>H</u> elp                                                                                                    |

Macrium viBoot writes a log of actions taken by the application. This file is saved to "%LOCALAPPDATA% \Temp\Macrium". The log file is configured by the following options:

Log level - Controls type of information written to the log file:

- Critical
- Error
- Warning
- Information
- Debug

Maximum number of files - Number of log files to keep before purging. A value of zero will disable this check.

Days to keep - Log files older than the specified number will be purged. A value of zero will disable this check.

Maximum log file size(MB) - Maximum file size for the log file, before a new log file is created. A value of zero will disable this check.

### Macrium viBoot demonstration video

## **Re-deploying to new hardware**

From the rescue environment you can launch Macrium **ReDeploy** to adapt the recovered Windows system to its new environment whether that is a virtual machine or a different computer. With Macrium Reflect **ReDeploy**, you can restore an image to a replacement computer or even create virtual hard drives to virtualize the machine, a technique sometimes called Physical to Virtual or P2V.

Macrium **ReDeploy** is now included in all paid editions of Macrium Reflect. This excludes the Free Edition and 30 day trials.

Further reading:

- Re-deploying Windows to new hardware using Macrium ReDeploy
- Using Windows sysprep and deploying using Macrium Reflect

### Re-deploying Windows to new hardware using Macrium ReDeploy

#### Introduction

Macrium ReDeploy overcomes issues with Windows boot processes to run a Windows installation on new hardware. There are a variety of scenarios where you move a windows installation to a new machine, for example:

- Due to hardware failure or planned upgrade.
- Moving between a physical and a virtual machine (P2V / V2P).
- Changing a non-raid to a raid installation or legacy SATA to AHCI SATA.

Aspects of the Windows boot process can cause a boot failure after significant changes to the hardware, ReDeploy can overcome these.

Discovering hardware and association with matching device drivers is time consuming and must be undertaken while windows is being installed. It is skipped during a normal Windows boot making the boot delay acceptable.

Early in the boot process, the boot loader loads the Windows kernel (the core of the operating system) and the critical drivers required to get Windows up and running. If the new hardware configuration requires a new driver to read the disk containing the operating system then Windows will fail to boot.

When the kernel and critical drivers are loaded, the kernel starts. The kernel and its associated hardware abstraction layer (HAL) need to match the motherboard for best enabling. Drivers are optionally loaded to handle specific central processing unit (CPU) features. For a stable system, the driver needs to match the hardware, in this example, the CPU model.

ReDeploy detects changes to critical system features, locates relevant drivers and injects them into your Windows operating system so it boots.

ReDeploy makes the complex process of getting an off-line Windows operating system running, as easy and intuitive as possible. It does not, however, install the complete driver set for the new hardware. You can complete the driver installation for devices such as network and graphics adapters when your windows installation boots on your new hardware.

You need to run ReDeploy from the Windows PE Reflect rescue CD. This allows the new hardware to be detected and the configuration of the Windows system modified to enable it to boot.

Note: To transfer to a Windows Server install to new hardware use Macrium Reflect Server edition for ReDeploy.

For non-server (workstation) installs use ReDeploy included with Home, Workstation or the Server Edition. Please note that ReDeploy is not included in 30 trial versions of Macrium Reflect

### Û

**Note:**ReDeploy modifies an existing offline operating system to work with new hardware. Restore your system image to the PC being deployed before running ReDeploy. There is no need to reboot your PC after restoring an Image and before you run ReDeploy.

- 1. Boot the target PC with the Windows PE rescue CD or USB equivalent. (There is a link to a video on creating a Windows PE rescue CD at the bottom of this page).
- 2. Click ReDeploy Restored Image to new hardware.

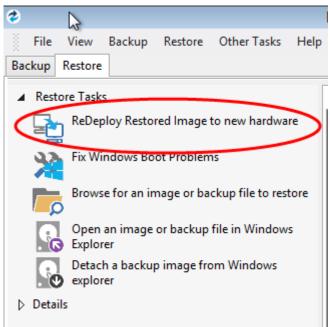

3. If you have a multi-boot system, then you will be presented with a list of operating systems, select the operating system to be redeployed. Click **Next**.

| Aacrium ReDeploy                                                           |               |
|----------------------------------------------------------------------------|---------------|
| Select Operating System                                                    |               |
| Select which operating system you wish to run ReDeploy on                  |               |
|                                                                            |               |
| Operating System                                                           | Search        |
| Microsoft Windows XP                                                       | 5 <del></del> |
| Microsoft Windows Server 2003                                              |               |
| 💐 Windows 7 Ultimate                                                       |               |
| 🐉 Windows Vista (TM) Home Premium                                          |               |
|                                                                            |               |
|                                                                            |               |
|                                                                            |               |
|                                                                            |               |
| Select an operating system to redeploy to new hardware and click Next to c | ontinue       |
|                                                                            |               |
| · · · · · · · · · · · · · · · · · · ·                                      |               |
| < Back Next > Cancel                                                       | Finish        |
|                                                                            |               |

- 4. Specify driver locations for your mass storage devices (such as RAID card).
  - a. If you haven't already, insert a driver disk for the hardware you are going to boot from. This will typically be the motherboard or RAID card driver CD.
  - b. Click Add to add driver locations.You can also specify additional paths such as network folders.
  - c. Click Map Drive to add a network share.
  - d. Click Next.
- ReDeploy searches through user specified driver locations. If none are specified or no matching drivers are found then it searches removable devices such as CD's and disk drives. ReDeploy also searches through Windows' database of drivers.

| 4acrium ReDeploy                                                        |           |
|-------------------------------------------------------------------------|-----------|
| Driver File Locations                                                   |           |
| Optionally specify folders where driver files can be located            |           |
|                                                                         |           |
| Microsoft Windows XP in E:\WINDOWS\                                     |           |
| User Locations                                                          | Add       |
| Y:\Drivers\                                                             | Romovo    |
|                                                                         | Remove    |
|                                                                         | Map Drive |
|                                                                         |           |
| Automatically check removable media if no drivers are found             |           |
| Ignore all floppy disk drives                                           |           |
| Specify the locations of your driver files and click 'Next' to continue |           |
| [ ] [ ]                                                                 | 1         |
| <pre></pre>                                                             | Finish    |
|                                                                         | 11.       |

6. ReDeploy seeks drivers for all discovered mass storage devices and displays a list with details, Click Next.

| Macrium ReDeploy                                   |                                                                                                    |  |
|----------------------------------------------------|----------------------------------------------------------------------------------------------------|--|
| Detected Devices                                   |                                                                                                    |  |
| Set drivers for devices to be installed i          | nto the operating system                                                                                                    |  |
|                                                    |                                                                                                    |  |
| Microsoft Windows XP located in E                  | :\WINDOWS\                                                                                                    |  |
| GIGABYTE GBB36X Controller                         | RAID Controller from Intel Corporation                                                                                           |  |
| IDE Controller                                     | A driver has been located for this device but is not yet installed. ReDeploy will install the following driver:                  |  |
|                                                    | Date: 26-Jun-2008<br>Version: 11.02.0626.2008<br>File: MegaSR.INF<br>Path: Y:\ Drivers\ DriverPack\ MassStorage\<br>Xp\ x86\ L6\ |  |
| Set drivers for any unknown hardware and<br>< Back | I click 'Next' to continue                                                                                                    |  |

For each mass storage device, there are three possibilities:

- a. The driver is already installed. It might still need to be enabled at boot, this is done automatically.
- b. The driver is located, either from a CD, user specified path or from the Windows database. This driver is installed on completion of ReDeploy.
- c. No matching driver is located.
- 7. If no driver is located, or you choose to override the displayed driver, then use **locate driver** to manually specify an .inf file.

If you have multiple mass storage interfaces in your system, you only need to locate drivers for hardware that contains the Windows system and active partitions.

Review displayed options, leaving them as default if possible. Click Next.
 If you are having trouble booting these options can help to resolve issues. For more information about them options see below:

| Macrium ReDeploy                                                          |
|---------------------------------------------------------------------------|
| Additional Options                                                        |
| Set diagnostic and other system hardware options.                         |
|                                                                           |
| Hover your mouse over the option text for pop-up help.                    |
| ✓ Disable reboot on system stop                                           |
| Display boot drivers as they load                                         |
| Enable boot logging                                                       |
| 🔲 Disable CPU Power Management                                            |
| Set Hardware Abstraction Layer                                            |
| Allow Windows to detect Hardware Abstraction Layer (Vista and later only) |
| 🥅 Enable SATA AHCI (Vista and later only)                                 |
| Select options and click 'Next' to continue.                              |
| < Back Next > Cancel Finish                                               |

| Option                                     | Description                                                                                                    |
|--------------------------------------------|----------------------------------------------------------------------------------------------------|
| Disable<br>reboot on<br>system stop        | Set this option to stop automatic rebooting if a blue screen of death (BSOD) occurs while Windows is loading or running. If this option is not set and Windows generates a BSOD, there will be no time to note the BSOD error codes.                                                     |
| Display<br>boot<br>drivers as<br>they load | Set this option to show which drivers are being loaded as Windows loads. Once Windows is loading and running without issue this option can be reverted using the Windows MSCONFIG utility. You can use the Pause/Break key to freeze the list as it scrolls past, use space to un-pause. |
| Enable<br>boot<br>logging                  | Set this option to log drivers being loaded by Windows as it loads. The resulting log file<br>'ntblog.txt' can be found in the windows folder. Once Windows is loading and running<br>without issue this option can be reverted using the Windows MSCONFIG utility.                      |
| Disable<br>CPU Driver                      | Set this option to disable CPU drivers. This may be useful if you see BSOD's in the selected HAL drivers or system lockup on entering standby or shutdown.                                                                                                    |

| Option                                                            | Description                                                                                                    |
|-------------------------------------------------------------------|----------------------------------------------------------------------------------------------------|
| Set<br>Hardware<br>Abstraction<br>Layer                           | Set this option to choose which Hardware Abstraction Layer is to be used in the selected Windows operating system. The recommended HAL for this machine is the one initially selected. If you have the incorrect HAL configured, your Windows installation is unstable and can cause random BSOD's or lock ups after Windows boots. In particular, if you are redeploying from or to Virtual Box with an advanced programmable interrupt controller (APIC) unchecked (the default) or very old physical hardware, set a new HAL. |
| Allow<br>Windows<br>to detect<br>Hardware<br>Abstraction<br>Layer | Set this option to allow Windows to determine the best Hardware Abstraction Layer to use at boot time. This is a Vista and later only option.                                                                                                    |
| Enable<br>SATA AHCI                                               | Set this option to enable support for generic SATA AHCI hardware. You will typically also need to enable an option in your BIOS for your mass storage hardware to operate in this mode. This is a Vista and later only option.                                                                                                    |

9. Review the actions to be be performed and click **Finish** to apply them to the target operating system.

A log file **ReDeploy.log** saves to the drive containing the redeployed operating system.

| Macrium ReDeploy                                                                           |
|--------------------------------------------------------------------------------------------|
| Confirmation                                                                               |
| Please review the actions ReDeploy will perform.                                           |
|                                                                                            |
| Actions to perform                                                                         |
| Install drivers for device Standard Dual Channel PCI IDE Controller from offline operating |
| Install drivers for device LSI Embedded MegaRAID from Y:\Drivers\DriverPack\MassStora      |
| Disable automatic reboot on BSOD                                                           |
|                                                                                            |
|                                                                                            |
|                                                                                            |
|                                                                                            |
|                                                                                            |
|                                                                                            |
|                                                                                            |
| Click 'Finish' to redeploy the operating system.                                           |
|                                                                                            |
| < Back Next > Cancel Finish                                                                |
|                                                                                            |

After clicking **Finish** to inject drivers and apply your settings you see a confirmation dialog, and you can reboot your OS which should now be compatible with your new hardware.

Note: Check there is a tick in the checkbox against Check for unsupported devices each time the rescue media loads before burning the Windows PE rescue CD, so that you can add additional drivers when you boot on new hardware.

(i)

## Using Windows sysprep and deploying using Macrium Reflect

Using the Windows sysprep utility you can prepare a machine to be deployed across multiple other machines.

Windows provides a handy utility called **sysprep** which allows you to prepare a master PC image that is configured and set up to be deployed across multiple workstations. By running sysprep, Windows prepares the machine so that when installed on a workstation, the System Admin is prompted for Windows Activation and environment configuration, as if the PC has been installed from scratch.

To prepare a PC to be syspreped, ensure that it contains all the applications and configuration you want the deployed systems to have installed.

**Note:** Unless you have sufficient licenses for the machines you are deploying to, Reflect should be uninstalled from the PC that will be used for the base image. However, it is essential to have made a Windows PE based Macrium Reflect rescue CD on that PC first.

- 1. Run sysprep:
  - a. Open Windows Explorer and navigate to C:\Windows\System32\sysprep.
  - b. Run sysprep.exe.
  - c. Ensure that **System Cleanup Action** is set to **Out-of-Box Experience**, and that **Generalize** is checked as below.

| System Cleanup Action<br>Enter System Out-of-Box Experience (OOBE) V<br>Generalize | · · ·                        | paration Tool 3.14<br>/sprep) prepares the machine for<br>d cleanup. |
|------------------------------------------------------------------------------------|------------------------------|----------------------------------------------------------------------|
| Shutdown Options                                                                   | ystem Cleanup <u>A</u> ction |                                                                      |
|                                                                                    |                              | Experience (OOBE) V                                                  |
| Deheat                                                                             | hutdown Options              |                                                                      |
| Reboot                                                                             | Reboot                       | ~                                                                    |

- d. Shutdown options are your choice, selecting **Quit** ensures the system does not reboot or shutdown automatically.
- e. Click OK.

This prepares the machine so that it can be deployed to other PCs.

- 2. Shutdown the PC and boot it to the Macrium Reflect rescue environment.
- 3. Take an image of the PC using Macrium Reflect and store it to a USB device or a network location.
- 4. When this is complete, you can deploy the image to the workstations you require.
- 5. When the restore is complete, boot the new PC.

Windows asks for a new license key and some environment settings.

# **Macrium Reflect Server Plus for Exchange and SQL**

This article is an introduction to Macrium Reflect v7 Server Plus for Exchange and SQL

Macrium Reflect v7 Server Plus has all the functionality of Macrium Reflect v7 Server and additional features for Microsoft Exchange servers and SQL servers.

To get you started the following are some useful tutorials:

Introduction to Macrium Reflect

Microsoft Exchange guides:

- Backing up Microsoft Exchange databases
- Restoring MS Exchange databases
- Restoring emails with Mailbox Restore
- Setting up permissions for Mailbox Restore
- Adding MS Exchange search folders

Microsoft SQL guides:

- Backing up MS SQL Databases
- Running continuous backup of SQL databases
- Restoring MS SQL

# **Command line operations with Macrium Reflect**

- Installing Macrium Reflect from the command line
- Using Macrium Reflect from the command line
- Verifying image and backup files from the command line

### Installing Macrium Reflect from the command line

#### Introduction

This article explains how to install and uninstall on the command line

### Applies to:

Macrium Reflect version 5.x, 6.x and 7.x.

### About the Macrium installation process

The macrium installer is msi based with an executable wrapper to ensure it is launched in the correct mode

### Command line installation

In most cases, just invoking the installer interactively will be the most effective way to install Reflect. However, in some cases, particularly if the installation is to be automated across many PCs, it may be more desirable to enable the installation to complete without user intervention. To do this, first download the installer using ReflectDL. Then invoke using the following options.

```
v7.X.XXX_reflect_server_setup_x64.exe /passive /l log.txt LICKEY=XX-XXXX-XXXX-XXXX-XXXX-XXXX-XXXX
```

Or, if you have ordered multiple licenses, you can install them on multiple computers with the same command. If you run out of licenses, the install will fail.

v7.X.XXX\_reflect\_server\_setup\_x64.exe /passive /l log.txt ORDERREF=NNNNNNNNN ORDEREMAIL=sample\_email@macrium.com

If the installation fails, consult the log file, specified by the /l parameter to discover why.

The above examples will display a progress bar. If you wish the install to be completely invisible, replace /passive with /qn.

1. The installer name will vary dependent on edition and platform.

- 2. This will only work with full (not upgrade) licenses.
- 3. An Internet connection is required.

≙

4. If you have made multiple orders, you can specify a colon separated list, eg ...

ORDERREF=NNNNNNNN:00000000:PPPPPPP etc

They will be searched in the same order as specified.

To make sure that the installation won't restart your computer on completion, a no restart parameter can be added.

```
v7.X.XXX_reflect_server_setup_x64.exe /passive /l log.txt LICKEY=XX-XXXX-XXXX-
XXXX-XXXX-XXXX-XXXXXX /norestart
```

Adding any parameters mentioned below to your install script will omit the feature from being installed. The example below shows a version of the install script that will omit MIG from installing with Reflect:

## Using Macrium Reflect from the command line

You can retrieve a prompt for all the command line arguments by simply typing reflect -h from the command line.

### Running a Backup

The command line form is as follows:reflect.exe [-v | -e [-w] [-full | -inc | -diff] [xml filename] ]Explanations for the switches are as follows:

| -h    | This help text                                                                                          |
|-------|----------------------------------------------------------------------------------------------------|
| -е    | Execute the XML file. If no full / diff / inc qualifier is used, a full backup is performed by default. |
| -v    | Validate the XML file and exit                                                                          |
| -w    | If Reflect is busy then wait until available otherwise exit immediately                                 |
| -full | Run a full backup                                                                                       |
| -diff | Run a differential backup                                                                               |
| -inc  | Run an incremental backup                                                                               |
| -pass | Password. Overrides the password saved in the xml file.                                                 |

Please note that the XML file name is the fully qualified path.

#### ExamplesTo validate an XML file

reflect.exe -v "c:\backup.xml"

#### To execute an XML file

reflect.exe -e "c:\backup.xml"

#### To execute an XML file with wait if busy

reflect.exe -e -w "c:\backup.xml"

To execute an XML file and create an incremental image

```
reflect.exe -e -inc "c:\backup.xml"
```

### Mounting an image

reflect.exe [Path To Image File] -b [-auto -drives [Drives[s]] -pass [PASSWORD]]Explanations for the switches are as follows:

| -b          | Browse image                                                                                              |
|-------------|----------------------------------------------------------------------------------------------------|
| -auto       | Automatically assign drive letters. If not specified then you will be prompted                            |
| -<br>drives | A comma separated list of drive letters to use. If not specified then the next available letters are used |
| -pass       | The password for protected image files                                                                    |

The image file name is the fully qualified path. If "LAST\_FILE\_CREATED" is specified then the last image created in the current Windows session is mounted.

#### Examples

To mount an image and prompt for a drive letter to use

```
reflect.exe "D:\901DBF91346B9A81-00-00.mrimg" -b
```

To mount all partitions in an image using the next available drive letter(s)

reflect.exe "D:\901DBF91346B9A81-00-00.mrimg" -b -auto

To mount all partitions for the last image created

reflect.exe "LAST\_FILE\_CREATED" -b -auto

To mount all partitions in an image using drive letters j,k,l

reflect.exe "D:\901DBF91346B9A81-00-00.mrimg" -b -auto -drives j,k,l

To mount all partitions in a password protected image using drive letters j,k,l

```
reflect.exe "D:\901DBF91346B9A81-00-00.mrimg" -b -auto -drives j,k,l -pass "PWD"
```

Copyright © 2019. Paramount Software UK Ltd. All Rights Reserved.

## Unmounting an image

```
reflect.exe [Drive Letter] -u
```

Explanations for the switches are as follows:

-u Unmount image

If a drive letter isn't specified then all mounted images are unmmounted **Examples** To unmount an image from drive letter 'j'

reflect.exe J -u

To umnount all mounted drives

reflect.exe -u

## Verifying image and backup files from the command line

#### Introduction

 $\odot$ 

This article explains how to verify Macrium Reflect image and backup files using the standalone command line verification tool **'mrverify.exe'. mrverify.exe** supports individual file verification as well as folder and sub-folder file search and verification.

To verify backups using the Macrium Reflect user interface see: Verifying image and backup files

Please use the link below to download: http://updates.macrium.com/reflect/utilities/mrverify.exe

Please note that mrverify.exe must be run from an Administrator command prompt. For instructions on how to do this please see here.

The following command line switches are supported:

```
mrverify.exe "full path to image file or folder" -p[--password] "password" -r[--
recurse] -l[--logfile] "logfile name"
```

File name or path with wild card can be used. e,g;

d:\backups\\*

or

d:\backups\1FF33614674A6438-00-00.mrimg

| Switch            | Description                                                                   |
|-------------------|-------------------------------------------------------------------------------|
| -p OR<br>password | The optional password that was used to protect and/or encrypt the backup      |
|                   | Scan all sub-folders if a folder is specified. The default is not to recurse. |

| Switch           | Description                                                                                                    |
|------------------|----------------------------------------------------------------------------------------------------|
| -r OR<br>recurse |                                                                                                    |
| -I OR<br>logfile | Full path to output log file. This file will be created for each run and contains the file name and verification status <b>'success'</b> or ' <b>fail'</b> .                                          |
| -s ORset         | Verify all files in the set. Use if verifying individual files to ensure they can be restored. When verifying all files in a folder thisisn't necessary. The default is not to verify the entire set. |
| -h OR<br>help    | This help output                                                                                                    |

#### Examples:

```
mrverify.exe "d:\backups\1FF33614674A6438-00-00.mrimg"
```

```
mrverify.exe "d:\backups\1FF33614674A6438-00-00.mrimg" --set --password
"mypassword" -l "c:\verifylog.txt"
```

```
mrverify.exe "d:\backups\*" --password "mypassword" -r -l "c:\verifylog.txt"
```

On success mrverify.exe will return '0'. If any file fails verification then the return code will be '1'.

The following success/failure text will be displayed in the command window and log:

| Verify Success                                                     | The file contained no errors.                                                                                                    |
|--------------------------------------------------------------------|----------------------------------------------------------------------------------------------------|
| Verify Failure                                                     | The file could not be verified successfully. Try the verification process again using the Macrium Reflect user interface. This may give more information on the problem.                                                                        |
| Backup set is not complete.<br>At least one file may be<br>missing | At least one backup file required to restore this file cannot be opened and/or located in the same folder.<br>This message is displayed as a <b>Warning</b> or an <b>Error</b> failure condition if the <b>set</b> command line switch is used. |

| Password Error | The backup file is password protected and/or encrypted and the supplied password is not correct. |  |
|----------------|--------------------------------------------------------------------------------------------------|--|
|                |                                                                                                  |  |

# Generating scripts and batch files

#### Introduction

Macrium Reflect includes the ability to automatically create VBScript, PowerShell and MS-DOS source files to add pre and post backup functionality to your backup jobs. This enables system administrators to manage complex backup scenarios.

- Generating a VBScript source file
  - Using VBScript to run sequential backups
- Generating an MS-DOS batch file
- Generating a PowerShell source file

## Generating a VBScript source file

For an example of a generated VBScript source file please see Example VBScript Source

To generate a VBScript file select the 'XML Definition Files' tab on the main window then right click on a file and select 'Generate a VBScript file'.

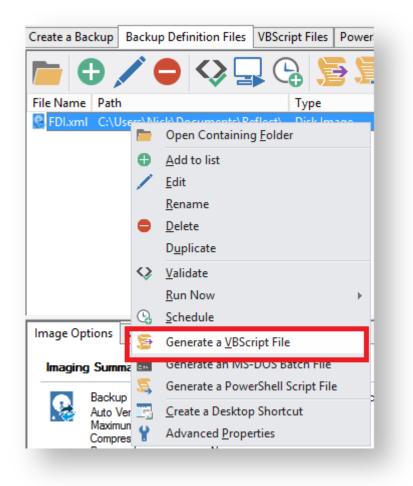

This open the VBScript Generation Options dialog:

# Output

|                                                                                                   | VBScript Generation Options                |   |
|---------------------------------------------------------------------------------------------------|--------------------------------------------|---|
| VB Script                                                                                         |                                            |   |
| Output<br>Shutdown<br>Application Event Logs<br>Run Once A Day<br>Run Programs<br>Vista Elevation | Enter output directory and file name       | - |
| Run Once A Day<br>Run Programs                                                                    | Directory C:/Users/Wick/Documents/Reflect/ |   |
|                                                                                                   |                                            |   |
|                                                                                                   |                                            |   |
|                                                                                                   |                                            |   |
|                                                                                                   | OK Cancel                                  |   |

| Property  | Value                                                                                          |
|-----------|------------------------------------------------------------------------------------------------|
| Directory | The folder where the source file is saved                                                      |
| File name | The name of the VBscript source file. This defaults to the XML file name with a .vbs extension |

## Shutdown

| VBScript Generation Options                                                                                                    |    |  |
|----------------------------------------------------------------------------------------------------|----|--|
| VB Script                                                                                                    |    |  |
| Shutdown       Application Event Logs         Run Once A Day       Shutdown or Log Off after running this script         Wista Elevation       Duplicate Backup File         If enabled, your PC will shut down or log off at the end of the script. This could be used to create an image or backup as the last job of the day.         If enables Shut Down         Image: Shut Down         Image: Shut Down |    |  |
| OK Canc                                                                                                    | el |  |

#### Generated code...

| ' Issue shutdow<br>objShell.Ru | m command<br>n "shutdown -s"                         |  |
|--------------------------------|------------------------------------------------------|--|
| Property                       | Value                                                |  |
| Enable Shut Down               | Select to enable this property                       |  |
| Shut down                      | The PC will shut own at the end of the backup        |  |
| Log Off                        | The user will be logged out at the end of the backup |  |

## **Application Event logs**

Please note that Macrium Reflect Server and Server Plus Edition includes Windows Event logging built-in.

Copyright © 2019. Paramount Software UK Ltd. All Rights Reserved.

|                                                                                                    | VBScript Generation Options                                                                                                    |
|----------------------------------------------------------------------------------------------------|----------------------------------------------------------------------------------------------------|
| VB Script<br>Output<br>Shutdown<br>Application Event Logs<br>Run Once A Day<br>Run Programs<br>Vista Elevation<br>Duplicate Backup File | Write messages to the Reflect log in this script         Write a message on success         Macrium Reflect - Successful Backup |
|                                                                                                    | ✓         ✓         Write a message on failure         Macrium Reflect - Backup Failed         ✓                                |
|                                                                                                    | OK Cancel                                                                                                    |

Generated code...

```
if iReturnCode = 2 then
' Handle XML validation error
   elseif iReturnCode = 1 then
' Handle backup error
        objShell.LogEvent 1, "Macrium Reflect - VBScript Backup Failed"
   elseif iReturnCode = 0 then
' Everything OK
        objShell.LogEvent 0, "Macrium Reflect - Successful VBScript Backup"
   end if
```

| Property                   | Value                                        |
|----------------------------|----------------------------------------------|
| Write a message on success | Enable a Windows Event on successful backup  |
|                            | Enter the message text in the edit box below |
| Write a message on failure | Enable a Windows Event for failed backups    |
|                            | Enter the message text in the edit box below |

**(**)

Note: The Windows Event logs generated by this script will have WHS (Windows Scripting host) as the message source

| Level           | Date and Time       | Source | Task Category |
|-----------------|---------------------|--------|---------------|
| (i) Information | 07/04/2015 14:15:35 | WSH    | None          |

#### Event 0, WSH

| General Details    |                            |                    |                     |
|--------------------|----------------------------|--------------------|---------------------|
| Macrium Refle      | ct - Successful VBScript B | ackup              |                     |
|                    |                            |                    |                     |
| Log Na <u>m</u> e: | Application                |                    |                     |
| Source:            | WSH                        | Logge <u>d</u> :   | 07/04/2015 14:15:35 |
| Event ID:          | 0                          | Task Category:     | None                |
| Level:             | Information                | Keywords:          | Classic             |
| User:              | N/A                        | Compute <u>r</u> : | Office2             |

### Run Once a Day

|                                                                                                    | VBScript Generation Options                                                                                                    |
|----------------------------------------------------------------------------------------------------|----------------------------------------------------------------------------------------------------|
| VB Script                                                                                                    |                                                                                                    |
| Output<br>Shutdown<br>Application Event Logs<br><u>Run Once A Day</u><br>Run Programs<br>Vista Elevation<br>Duplicate Backup File | Only run this script once a day It can be useful to execute a script the first time you logon, logoff or shut down. Using this component you can be sure that an event triggered task only runs this script once a day.  Run Once a Day. |
|                                                                                                    | OK Cancel                                                                                                    |

#### Generated code...

```
' The following function call ensures that this script only runs once a day
  If HasRunToday Then
      WScript.Quit
  End If
. . . . . . . . . . .
'* Function: HasRunToday
۰*
'* Purpose: determines if this script has run today
۰*
۰*
'* Input:
        None
'* Output: true if has run today false otherwise
۰*
Function HasRunToday
  Dim RegScriptKey
  Dim LastRunDate
  Dim objShell
  Set objShell = WScript.CreateObject("WScript.Shell")
   RegScriptKey = "HKCU\SOFTWARE\Macrium\Reflect\Scripts\" & WScript.
ScriptFullName & "\LastRun"
```

```
'Check if script has run today
ON ERROR RESUME NEXT
LastRunDate = objShell.RegRead(RegScriptKey)
If LastRunDate = cstr(Date) Then
HasRunToday = true
Else
objShell.RegWrite RegScriptKey, Date,"REG_SZ"
HasRunToday = false
End If
Set objShell = nothing
End Function
```

| Property          | Value                                                                                                    |
|-------------------|----------------------------------------------------------------------------------------------------|
| Run Once<br>a Day | If selected, will only enable this script to run once per day. This is useful for example if you want a backup to happen at first login or shutdown. |

## Run Programs

|                                                                                                   | VBScript Generation        | Options                               | x      |
|---------------------------------------------------------------------------------------------------|----------------------------|---------------------------------------|--------|
| VB Script                                                                                         |                            |                                       |        |
| Output<br>Shutdown<br>Application Event Logs<br>Run Once A Day<br>Run Programs<br>Vista Elevation | Run program                | is or scripts from within this script |        |
| Duplicate Backup File                                                                             | Run a program or script at | t the start.                          |        |
|                                                                                                   | File name: C: \Users       | Public\Admin\Before backup.bat        |        |
|                                                                                                   | Parameters:                |                                       |        |
|                                                                                                   | Run a program or script at | t the end.                            |        |
|                                                                                                   | File name: C: \users       | public\Admin\After backup.exe         |        |
|                                                                                                   | Parameters:                |                                       |        |
|                                                                                                   |                            |                                       |        |
|                                                                                                   |                            |                                       |        |
|                                                                                                   |                            | ОК                                    | Cancel |
|                                                                                                   |                            |                                       |        |

Generated code...

```
' Run program before backup
   objShell.Run """C:\Users\Public\Admin\Before backup.bat""", 1, true
' Do the backup
   ExitCode = Backup ("""C:\Program Files\Macrium\Reflect\reflect.exe"" -e -w
<BACKUP_TYPE> ""C:\Users\Dev\Documents\Reflect\example.xml""")
' Run program after backup
   objShell.Run """C:\users\public\Admin\After backup.exe""", 1, true
```

| Property                             | Value                                                                |
|--------------------------------------|----------------------------------------------------------------------|
| Run a program or script at the start | Select to enable a program or script to run before the backup starts |
| File name                            | The path and executable file name                                    |
| Parameters                           | Optional command line parameters for the program                     |
| Run a program or script at the start | Select to enable a program or script to run when the backup ends     |
| File name                            | The path and executable file name                                    |
| Parameters                           | Optional command line parameters for the program                     |

## Vista Elevation

| VBScript Generation Options X                                                                                                    |                                                                                                    |  |
|----------------------------------------------------------------------------------------------------|----------------------------------------------------------------------------------------------------|--|
| VB Script<br>Output<br>Shutdown<br>Application Event Logs<br>Run Once A Day<br>Run Programs<br>Vista Elevation<br>Duplicate Backup File | VBScript Generation Options         Image: Second Second |  |
|                                                                                                    | ○ Enable elevation. (vista/windows / Only)           OK         Cancel                                                                                                    |  |

#### Generated code...

|  | Sub VBMain(<br>Dim obj<br>Dim Exi<br>' Elevate t<br>Elevate                   | Shell<br>tCode<br>his script for Admin privileges in Vista                                                                                                    |
|--|-------------------------------------------------------------------------------|----------------------------------------------------------------------------------------------------|
|  |                                                                               | ****                                                                                                    |
|  |                                                                               | Elevate                                                                                                    |
|  | '* Purpose:<br>'*<br>'*                                                       | Elevates this script for Vista UAC.<br>This means that only one UAC Elevation prompt is displayed and<br>functions/programs will not fail if they require admin privileges |
|  | '* Input:<br>'* Output:<br>'*                                                 | None<br>None                                                                                                    |
|  | llApp<br>Shell<br>WshProcessEnv<br>elevate if run from Windows Task Scheduler |                                                                                                    |
|  |                                                                               |                                                                                                    |

```
If WScript.Arguments.Count > 0 Then
       If WScript.Arguments.Item(0) = "-s" then
             Exit Sub
       End If
    End If
    Set objShell = WScript.CreateObject("WScript.Shell")
    Set objWshProcessEnv = objShell.Environment("PROCESS")
    If objWshProcessEnv("ELEVATED_APP") <> "True" Then
       objWshProcessEnv("ELEVATED_APP") = "True"
        Set ShellApp = CreateObject("Shell.Application")
       Call ShellApp.ShellExecute("""" & WScript.FullName & """", """" &
WScript.ScriptFullName & """" & " " & GetBackupTypeParameter, , "runas")
       set ShellApp = nothing
       Set objWshProcessEnv = nothing
       wscript.quit
   End If
   Set objWshProcessEnv = nothing
   Set objShell = nothing
End Sub
```

| Property            | Value                                                                                                    |  |  |
|---------------------|----------------------------------------------------------------------------------------------------|--|--|
| Enable<br>Elevation | If selected will enable UAC elevation for the entire script. This enables functions and programs to run outside the context of Macrium Reflect without requesting further elevation. |  |  |

# **Directory Synchronization**

| VBScript Generation Options                                                                       |                                                                                                    |  |  |
|---------------------------------------------------------------------------------------------------|----------------------------------------------------------------------------------------------------|--|--|
| VB Script                                                                                         |                                                                                                    |  |  |
| Output<br>Shutdown<br>Application Event Logs<br>Run Once A Day<br>Run Programs<br>Vista Elevation | Synchronise destination directory                                                                                     |  |  |
| Directory Synchronization                                                                         | When enabled backup/image file(s) will be synchronised in the chosen directory after the backup completes.            |  |  |
|                                                                                                   | Directory: E:\BackupSync                                                                                              |  |  |
|                                                                                                   | Please note that synchronization will delete files in the target directory that do not exist in the backup directory. |  |  |
|                                                                                                   |                                                                                                    |  |  |
|                                                                                                   |                                                                                                    |  |  |
|                                                                                                   | Help OK Cancel                                                                                                    |  |  |

#### Generated code...

| SynchroniseDirectories ExitCode, "C:\C++"                                                                                                    |
|----------------------------------------------------------------------------------------------------|
| ······<br>· ******************************                                                                                                    |
| '* Function: RobocopyExists '*                                                                                                    |
| <pre>'* Purpose: determines whether the program Robocopy can be called from the<br/>'* command line.<br/>'*</pre>                                            |
| '* Input: None<br>'* Output: boolean - true if Robocopy exists                                                                                               |
| · · · · · · · · · · · · · · · · · · ·                                                                                                    |
| Function RobocopyExists()<br>On Error Resume Next<br>Dim objShell<br>Dim objExec                                                                             |
| <pre>Set objShell = WScript.CreateObject("WScript.Shell") Set objExec = objShell.Exec ("robocopy.exe", 0) If Err.Number = 0 Then RobocopyExists = True</pre> |
| Else<br>RobocopyExists = False                                                                                                    |

```
End If
End Function
'* Function: SynchroniseDirectories
1 *
'* Purpose: Copies all files created by the previous backup / image
1 *
           to a supplied directory. Uses Macrium environment variables to
۰*
           determine which files to copy.
۱ *
'* Input:
          ExitCode - The exit code of the last backup
1 *
           strBackupDirectory - Directory to copy to
1 *
Function SynchroniseDirectories(Byval ExitCode, Byval strSyncDirectory)
   Dim objShell
   Dim objWshProcessEnv
   Dim strEnvPrefix
   Dim strBackupDirectory
   Dim strCmdLine
   Dim iReturnCode
   Dim fs
   Dim objSyncFiles
   Dim objBackupDirectory
   Dim objSyncDirectory
   Dim objBackupFile
   Dim objSyncFile
   Dim strExtension
   Dim dateBackupFile
   Dim dateSyncFile
' Only copy files if backup was successful
   if ExitCode <> 0 Then
       Exit Function
   End If
   Set objShell = WScript.CreateObject("WScript.Shell")
   Set objWshProcessEnv = objShell.Environment("VOLATILE")
' Get the prefix for the last backup set
   strEnvPrefix = objWshProcessEnv("MACRIUM_PREFIX")
' Get the directory where we just created a backup
   strBackupDirectory = objWshProcessEnv(strEnvPrefix + "_DIRECTORY")
   If right(strBackupDirectory, 1) = "\" Then strBackupDirectory = left
(strBackupDirectory, len(strBackupDirectory)-1)
   If right(strSyncDirectory, 1) = "\" Then strSyncDirectory = left
(strSyncDirectory, len(strSyncDirectory)-1)
   If RobocopyExists Then
       strCmdLine = "robocopy ""<SOURCE>"" ""<DESTINATION>"" *.mr* /copy:DAT
/lev:0 /purge /r:0"
   Else
    ' Robocopy does not exist - using xcopy
       Set fs = CreateObject("Scripting.FilesystemObject")
       Set objBackupDirectory = fs.GetFolder(strBackupDirectory)
       Set objSyncDirectory = fs.GetFolder(strSyncDirectory)
       For Each objSyncFile in objSyncDirectory.Files
           strExtension = fs.GetExtensionName(objSyncFile)
           dateSyncFile = objSyncFile.DateLastModified
           If Left(strExtension,2) = "mr" Then
           ' Check if file has been deleted
              If Not(fs.FileExists(strBackupDirectory+"\"+objSyncFile.name)) The
n
                  fs.DeleteFile(objSyncFile)
              Else
               ' Check if file has been modified
```

```
Set objBackupFile = fs.GetFile(strBackupDirectory+"\"
+objSyncFile.name)
                    dateBackupFile = objBackupFile.DateLastModified
                    If DateDiff("m", dateBackupFile, dateSyncFile) <> 0 Then
                       fs.DeleteFile(objSyncFile)
                    End If
               End If
           End If
       Next
        strCmdLine = "xcopy ""<SOURCE>\*.mr*"" ""<DESTINATION>"" /c /d /h /i /v
/y"
    End If
   strCmdLine = Replace(strCmdLine,"<SOURCE>", strBackupDirectory)
   strCmdLine = Replace(strCmdLine,"<DESTINATION>", strSyncDirectory)
   iReturnCode = objShell.Run(strCmdLine,0,true)
   if iReturnCode <> 0 then
' Handle synchronisation error
   else
' Everything OK
   end if
' Clean up
   set objShell = nothing
   Set objWshProcessEnv = nothing
End Function
```

| Property                         | Value                                                                                                    |
|----------------------------------|----------------------------------------------------------------------------------------------------|
| Enable directory synchronization | If enabled will use the MS utility RoboCopy to synchronize the backup target directory with the supplied directory. |
| Directory                        | Enter the folder that you want to copy/archive your backup files to                                                 |

Click 'OK' to generate the VBScript source file

### Using VBScript to run sequential backups

Using VBScript you can schedule multiple backups or images and run them one after the other. This enables guaranteed execution sequence and additional functionality can be coded between backups and/or at the end of the sequence.

### To create a VBScript to run backups sequentially

- 1. Step through the backup or image wizard and create the required XML backup definitions files.
- 2. In the Backup Definition Files tab, right-click a backup definition file and choose **Generate a VB Script File** from the short-cut menu.

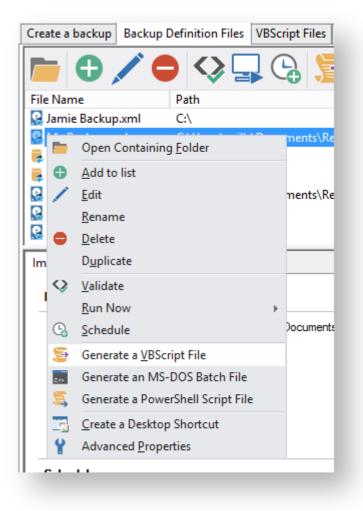

The VBScript generation dialog box appears.

|                                                                                                   | VBScript Generation Options                  |
|---------------------------------------------------------------------------------------------------|----------------------------------------------|
| VB Script                                                                                         |                                              |
| Output<br>Shutdown<br>Application Event Logs<br>Run Once A Day<br>Run Programs<br>Vista Elevation | Enter output directory and file name         |
| Directory Synchronization                                                                         | Directory C: \Users\Dev \Documents\Reflect \ |
|                                                                                                   |                                              |
|                                                                                                   |                                              |
|                                                                                                   |                                              |
|                                                                                                   | Help OK Cancel                               |

- 3. Leave the options as defaults but change the file name for clarity.
- 4. Select the VBScript Files tab, right-click the new file and select Edit from the short-cut menu.

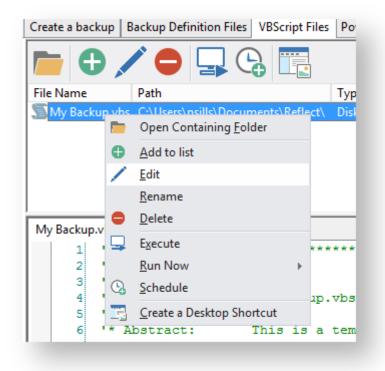

The VBScript file opens in the system default text editor, generally this is Notepad.

5. For clarity, switch off word wrap. In notepad, choose Edit > Word Wrap.

| File  | Edit    | Format | View | Help |
|-------|---------|--------|------|------|
| 1 * * | * * * * | Word   | Wrap | Ť    |
| 1 *   |         | Font.  |      |      |

6. Find the line of code that starts the backup and copy and paste it once for each backup or image you want to run.

The line looks like this:

```
ExitCode = Backup ("""C:\Program Files\Macrium\Reflect\reflect.exe"" -e -w
<BACKUP_TYPE> ""C:\Backups\backup1.xml"" -g")
```

7. For each copy of the line change the xml file name to represent the backup you want to run. For example:

```
ExitCode = Backup ("""C:\Program Files\Macrium\Reflect\reflect.exe"" -e -w
<BACKUP_TYPE> ""C:\Backups\backup1.xml"" -g")
ExitCode = Backup ("""C:\Program Files\Macrium\Reflect\reflect.exe"" -e -w
<BACKUP_TYPE> ""C:\Backups\backup2.xml"" -g")
ExitCode = Backup ("""C:\Program Files\Macrium\Reflect\reflect.exe"" -e -w
<BACKUP_TYPE> ""C:\Backups\backup3.xml"" -g")
```

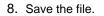

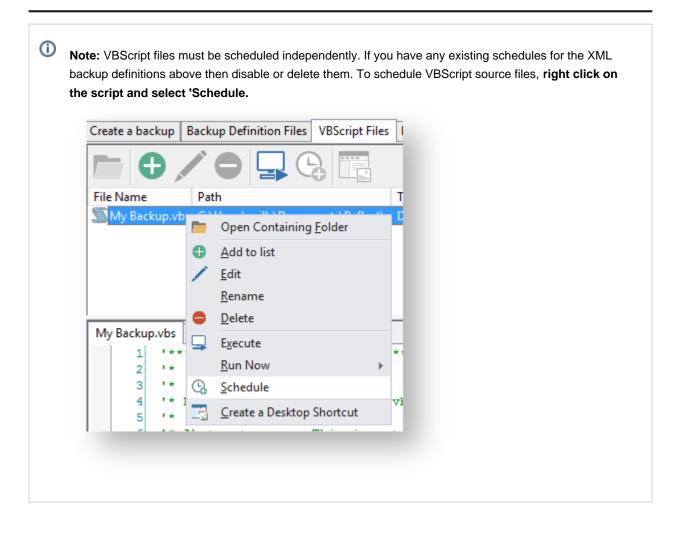

## Generating an MS-DOS batch file

For an example of a generated MS\_DOS batch file please see: Example MS-DOS Batch File

To generate a MS-DOS batch file select the 'XML Definition Files' tab on the main window then right click on a file and select 'Generate an MS-DOS Batch File'.

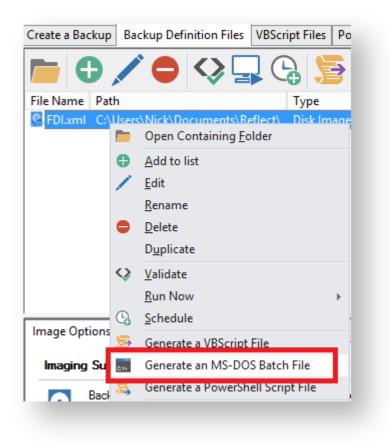

This open the MS-DOS Batch Generation Options dialog:

# Batch File Output

| MS-DO             | OS Batch File G        | eneration Options               | ×         |
|-------------------|------------------------|---------------------------------|-----------|
| Batch File Output | C:\><br>Note: For more | C:\Users\Dev\Documents\Reflect\ | le<br>iow |
|                   |                        | OK Can                          | :el       |

#### Generated code...

| @echo off                                                                     |  |  |  |  |
|-------------------------------------------------------------------------------|--|--|--|--|
| REM ************************************                                      |  |  |  |  |
| REM *                                                                         |  |  |  |  |
| REM *                                                                         |  |  |  |  |
| REM * Module Name: FDI.bat                                                    |  |  |  |  |
| REM *                                                                         |  |  |  |  |
| REM * Abstract: This is a template MSDOS batch file generated by Reflect v5.0 |  |  |  |  |
| REM * Modify to add your own functionality if required                        |  |  |  |  |
| REM *                                                                         |  |  |  |  |
| REM *                                                                         |  |  |  |  |
| REM ************************************                                      |  |  |  |  |
| :again                                                                        |  |  |  |  |
| "C:\Program Files\Macrium\Reflect\reflect.exe" -e -w -full "C:                |  |  |  |  |
| \Users\Documents\Reflect\FDI.xml"                                             |  |  |  |  |
| if ERRORLEVEL 3 goto busy                                                     |  |  |  |  |
| if ERRORLEVEL 2 goto validation_error                                         |  |  |  |  |
| if ERRORLEVEL 1 goto backup_error                                             |  |  |  |  |
| if ERRORLEVEL 0 goto ok                                                       |  |  |  |  |
| :busy                                                                         |  |  |  |  |
| REM Will never get here if '-w' switch is used                                |  |  |  |  |
| echo A backup or restore operation is in progress                             |  |  |  |  |

| goto again<br>:backup error                     |
|-------------------------------------------------|
| REM User cancelling a backup or any other error |
| echo A Backup error has occured                 |
| goto end                                        |
| :validation_error                               |
| REM Command line or XML syntax errors           |
| echo A validation error has occured             |
| goto end                                        |
| :ok                                             |
| echo ok!                                        |
| goto end                                        |
| iend                                            |

| Property    | Value                                                                                       |
|-------------|---------------------------------------------------------------------------------------------|
| Directory   | The folder where the batch source file is saved                                             |
| File name   | The name of the batch source file. This defaults to the XML file name with a .bat extension |
| Backup type | Choose from Full, Differential or Incremental.                                              |

Click  ${}^{\mbox{\scriptsize OK'}}$  to generate an MS-DOS batch file

## Generating a PowerShell source file

For an example of a generated PowerShell source file please see: Example PowerShell Source File

To generate a PowerShell file select the 'XML Definition Files' tab on the main window then right click on a file and select 'Generate a PowerShell Script File'.

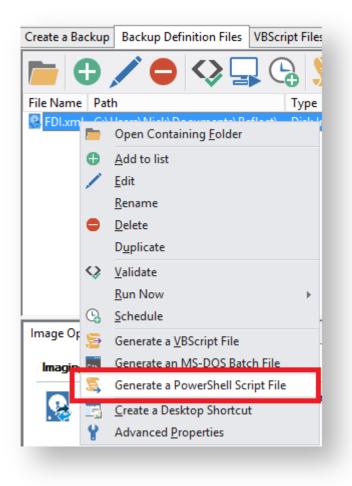

This opens the PowerShell Script Generation Options dialog:

# Output

|                                                                                         | PowerShell Script Generation Options      | x    |
|-----------------------------------------------------------------------------------------|-------------------------------------------|------|
| PowerShell                                                                              |                                           |      |
| Shutdown<br>Application Event Logs<br>Run Once A Day<br>Run Programs<br>Vista Elevation | Enter output directory and file name      | _    |
| Directory Synchronisation                                                               | Directory C:\Users\Dev\Documents\Reflect\ |      |
|                                                                                         | File Name FDI.ps1                         |      |
|                                                                                         |                                           |      |
|                                                                                         |                                           |      |
|                                                                                         |                                           |      |
|                                                                                         |                                           |      |
|                                                                                         | ОК Са                                     | ncel |

| Property     | Value                                                                                          |
|--------------|------------------------------------------------------------------------------------------------|
| Directory    | The folder where the source file is saved                                                      |
| File<br>name | The name of the PowerShell source file. This defaults to the XML file name with aps1 extension |

### Shutdown

| PowerShell Script Generation Options                                                                                    |                                                                                                    |  |
|----------------------------------------------------------------------------------------------------|----------------------------------------------------------------------------------------------------|--|
| PowerShell Output Shutdown Application Event Logs Run Once A Day Run Programs Vista Elevation Directory Synchronisation | Shutdown or Log Off after running this script If enabled, your PC will shut down or log off at the end of the script. This could be used to create an image or backup as the last job of the day. |  |
|                                                                                                    | Enable Shut Down    Shut Down   Log Off                                                                                                    |  |
|                                                                                                    | OK Cancel                                                                                                    |  |

#### Generated code...

```
Write-Host ' * Initiating shutdown... ' -NoNewLine;
(Get-WMIObject Win32_OperatingSystem -ComputerName '.' -EnableAllPrivileges).
Win32Shutdown(8);
```

| Property         | Value                                                |
|------------------|------------------------------------------------------|
| Enable Shut Down | Select to enable this property                       |
| Shut down        | The PC will shut own at the end of the backup        |
| Log Off          | The user will be logged out at the end of the backup |

#### **Application Event logs**

Please note that Macrium Reflect Server and Server Plus Edition includes Windows Event logging built-in.

Copyright © 2019. Paramount Software UK Ltd. All Rights Reserved.

| PowerShell Script Generation Options                                                                                                    |                                                                                                    |  |
|----------------------------------------------------------------------------------------------------|----------------------------------------------------------------------------------------------------|--|
| PowerShell<br>Output<br>Shutdown<br>Application Event Logs<br>Run Once A Day<br>Run Programs<br>Vista Elevation<br>Directory Synchronisation | Write messages to the Reflect log in this script         Write a message on success         Macrium Reflect - Successful Backup         Write a message on failure         Macrium Reflect - Backup Failed |  |
|                                                                                                    | OK Cancel                                                                                                    |  |

Generated code...

```
if ($iExitCode -eq 0) # if backup completed successfully...
{
    Write-EventLog -EntryType Information -EventId 0 -LogName Application -Message
    "Macrium Reflect - Successful Backup" -Source "Macrium Reflect"
    }
    if ($iExitCode -ne 0) # if backup failed...
    {
        Write-EventLog -EntryType Error -EventId 1 -LogName Application -Message "Macr
        ium Reflect - Backup Failed" -Source "Macrium Reflect"
    }
}
```

| Property                   | Value                                        |
|----------------------------|----------------------------------------------|
| Write a message on success | Enable a Windows Event on successful backup  |
|                            | Enter the message text in the edit box below |
| Write a message on failure | Enable a Windows Event for failed backups    |
|                            | Enter the message text in the edit box below |

# Run Once a Day

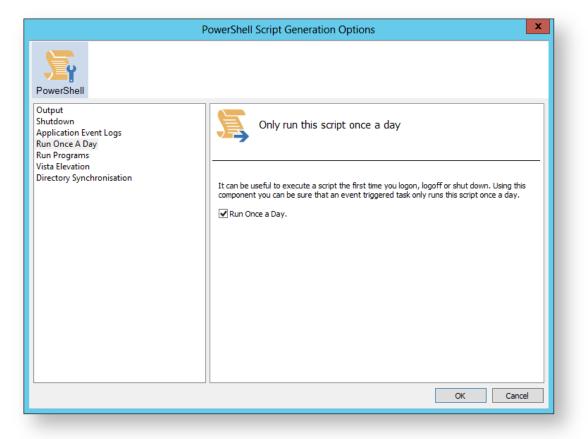

Generated code...

```
if (HasRunToday)
 {
   Write-Host ' * Script already executed today. Exiting...';
   Write-Host 'Script finished with exit code 0.';
   Exit 0;
 }
. . . . . . . . . . . . . . . . . . .
#****
                  #* Func: HasRunToday
#*
#* Desc: determines if this script has run today
#*
function HasRunToday()
{
   Write-Host ' * Checking last run time... ' -NoNewLine;
   $strRegPath = 'HKCU:\Software\Macrium\Reflect\Scripts';
$boolRanToday = $false;
   $strDateToday = Get-Date -UFormat %Y%m%d;
   if (Test-Path $strRegPath)
   {
```

```
try
        {
            $strLastRunDate = (Get-ItemProperty -Path $strRegPath -Name $strScript
Path -ErrorAction Stop).$strScriptPath
           if ($strLastRunDate -eq $strDateToday)
            {
                $boolRanToday = $true;
            }
        } catch { };
    }
   if (!$boolRanToday)
    {
        Set-ItemProperty -Path $strRegPath -Name $strScriptPath -Value $strDateTod
ay;
    }
   Write-Host 'Done.';
   return $boolRanToday;
}
```

| Property          | Value                                                                                                    |
|-------------------|----------------------------------------------------------------------------------------------------|
| Run Once<br>a Day | If selected, will only enable this script to run once per day. This is useful for example if you want a backup to happen at first login or shutdown. |

#### **Run Programs**

| PowerShell Script Generation Options                                                                                                    | x |
|----------------------------------------------------------------------------------------------------|---|
| PowerShell                                                                                                    |   |
| Output         Shutdown         Application Event Logs         Run Once A Day         Run Programs         Vista Elevation         Directory Synchronisation | _ |
| File name: C:\Users\Public\Admin\Before backup.bat .                                                                                                    |   |
| ✓ Run a program or script at the end.<br>File name: C:\Users\Public\Admin\After backup.exe                                                                   |   |
| Parameters:                                                                                                    |   |
| OK Cancel                                                                                                    |   |

#### Generated code...

```
Write-Host ' * Executing "at start" program... ' -NoNewLine;
 $strRunAtStartApp = 'C:\Users\Public\Admin\Before backup.bat';
 $strRunAtStartArgs = '';
 if ([string]::IsNullOrEmpty($strRunAtStartArgs))
 {
   Start-Process -FilePath $strRunAtStartApp;
 }
 else
 {
   Start-Process -FilePath $strRunAtStartApp -ArgumentList $strRunAtStartArgs;
 }
. . . . . .
 Write-Host ' * Executing "at end" program... ' -NoNewLine;
 $strRunAtEndApp = 'C:\Users\Public\Admin\After backup.exe';
 $strRunAtEndArgs = '';
 if ([string]::IsNullOrEmpty($strRunAtEndArgs))
 {
   Start-Process -FilePath $strRunAtEndApp;
 }
 else
 {
   Start-Process -FilePath $strRunAtEndApp -ArgumentList $strRunAtEndArgs;
```

v9 Copyright © 2019. Paramount Software UK Ltd. All Rights Reserved. Page 439

}

| Property                             | Value                                                                |
|--------------------------------------|----------------------------------------------------------------------|
| Run a program or script at the start | Select to enable a program or script to run before the backup starts |
| File name                            | The path and executable file name                                    |
| Parameters                           | Optional command line parameters for the program                     |
| Run a program or script at the start | Select to enable a program or script to run when the backup ends     |
| File name                            | The path and executable file name                                    |
| Parameters                           | Optional command line parameters for the program                     |

# Vista Elevation

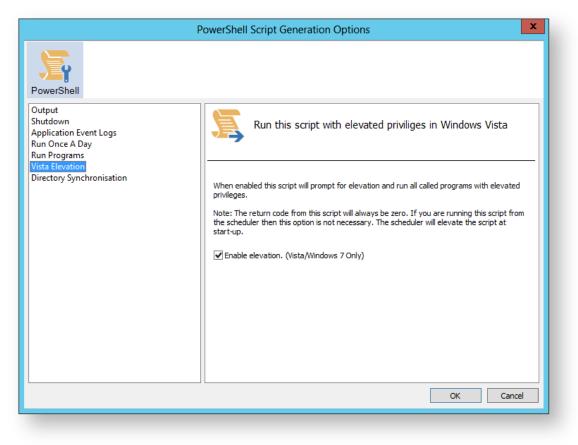

#### Generated code...

```
function Main()
{
 Write-Host 'PowerShell script for Macrium Reflect Backup Definition File';
 Write-Host "BDF: $strXmlFilePath";
 Elevate;
. . . . . . . . . . . . . . . . .
#* Func: Elevate
#*
#* Desc: Elevates this script for UAC.
#*
       This means that only one UAC Elevation prompt is displayed and
#*
       functions/programs will not fail if they require admin privileges.
#*
function Elevate()
{
 # Only elevate if not ran from the task scheduler.
 Write-Host ' * Checking elevated access rights... ' -NoNewLine;
 if (-Not $s)
  {
   # Check to see if we are currently running "as Administrator"
   if (!([Security.Principal.WindowsPrincipal][Security.Principal.
WindowsIdentity]::GetCurrent()).IsInRole([Security.Principal.WindowsBuiltInRole]"A
dministrator"))
   {
     $ElevatedProcess = new-object System.Diagnostics.ProcessStartInfo "PowerShel
1";
     # Specify the current script path and name as a parameter
     $strType = GetBackupTypeParameter;
     $ElevatedProcess.Arguments = "-ExecutionPolicy Bypass & '" + $script:
MyInvocation.MyCommand.Path + "' $strType";
     # Indicate that the process should be elevated
     $ElevatedProcess.Verb = "runas";
     # Start the new process
     [System.Diagnostics.Process]::Start($ElevatedProcess);
     # Exit this unelevated script with exit code for "Error: Not elevated"
     Exit 3;
   }
 }
 Write-Host 'Done.';
}
```

| Property            | Value                                                                                                    |
|---------------------|----------------------------------------------------------------------------------------------------|
| Enable<br>Elevation | If selected will enable UAC elevation for the entire script. This enables functions and programs to run outside the context of Macrium Reflect without requesting further elevation. |

### **Directory Synchronization**

| PowerShell Script Generation Options                                                                                    |                                                                                                    | <b>K</b> |
|----------------------------------------------------------------------------------------------------|----------------------------------------------------------------------------------------------------|----------|
| PowerShell Output Shutdown Application Event Logs Run Once A Day Run Programs Vista Elevation Directory Synchronisation | Synchronise destination directory When enabled backup/image file(s) will be synchronised in the chosen directory after the backup completes.  Enable directory synchronisation | -        |
|                                                                                                    | Directory: D:\Archive                                                                                                    |          |

Generated code...

```
if ($iExitCode -eq 0) # if backup completed successfully...
 {
   $strBackupDir = GetLastBackupPath;
   if (![string]::IsNullOrEmpty($strBackupDir))
   {
    SynchroniseDirectories $strBackupDir 'D:\Archive';
   }
 }
. . . . . . . . . . . . . . . .
#* Func: SynchroniseDirectories
#*
#* Desc: Copies all Macrium Reflect files to a supplied directory.
#*
function SynchroniseDirectories($strSrcDir, $strDstDir)
ł
 Write-Host ' * Synchronising directories... ' -NoNewLine;
 if (Get-Command robocopy -ErrorAction SilentlyContinue)
 {
   # robocopy is available...
   # /copy:DAT - D:Data
```

```
#
                 A:Attributes
    #
                  T:Time stamps
    # /purge - deletes destination files and directories that no longer
                   exist in the source
    #
    # /lev:0 - Does not copy subdirectories
    &robocopy $strSrcDir $strDstDir *.mr* /copy:DAT /lev:0 /purge /r:0 | Out-Null
  }
  else
  {
    # Fall back to xcopy...
    # Delete files from the target directory not present in the source directory
    $strDstDirChildren = $strDstDir+"\*";
    Get-ChildItem $strDstDirChildren -include "*.mr*" | Foreach-Object {
      $strMaybeDeletedSrcFile = $strSrcDir + '\' + $_.Name;
      if (-not (Test-Path $strMaybeDeletedSrcFile))
      {
        Remove-Item $_
      }
      else
      {
        $SrcFileTime = [datetime](Get-ItemProperty -Path $strMaybeDeletedSrcFile -
Name LastWriteTime).lastwritetime;
       $DstFileTime = [datetime](Get-ItemProperty -Path $_.FullName
Name LastWriteTime).lastwritetime;
        $SrcFileTimeString = $SrcFileTime.ToString("yyyMMddHHmmss")
        $DstFileTimeString = $DstFileTime.ToString("yyyMMddHHmmss")
        if ($SrcFileTimeString -ne $DstFileTimeString)
        {
         Remove-Item $_
        }
      }
    }
    # /c - Continues copying even if errors occur.
    # /d - Date check; only copies if file does not exist or is older.
    # /h - Copies hidden and system files.
    # /i - If the destination does not exist, and you are copying more than one
            file, this switch assumes that the destination is a folder.
    #
    # /v - Verifies each new file.
    # /y - Overwrites existing files without prompting.
    &xcopy $strSrcDir\*.mr* $strDstDir /c /d /h /i /v /y | Out-Null
  }
  Write-Host 'Done.';
}
```

| Property                         | Value                                                                                                    |
|----------------------------------|----------------------------------------------------------------------------------------------------|
| Enable directory synchronization | If enabled will use the MS utility RoboCopy to synchronize the backup target directory with the supplied directory. |
| Directory                        | Enter the folder that you want to synchronize your backup files to                                                  |

Click 'OK' to generate the PowerShell source file

# **Backup Folder Synchronization**

Note: This article refers to backup sets that are not using Delta Incremental indexes. Please see Delta Indexes for Incremental Backups

All backups apart from **MS Exchange** and **SQL** can use Delta Incremental indexes

When backup sets are consolidated by either creating Synthetic Full images or merging Incremental images, subsequent Incremental images in the chain are updated to reflect the consolidation. This can be observed by looking at the file modification time stamps in Windows Explorer.

Example 1: Synthetic Full - Retain 5 Incrementals

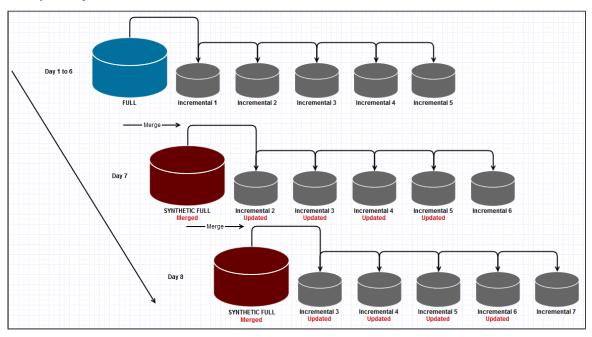

In this example, when the 6th Incremental is created the Full image is merged with the first Incremental and existing Incremental images 2 to 5 are updated to indicated that Incremental 1 is no-longer in the backup chain by modifying the file index. This process is repeated for each subsequent Incremental that is run.

#### Example 2: Incremental Merge - Retain 5 Incrementals

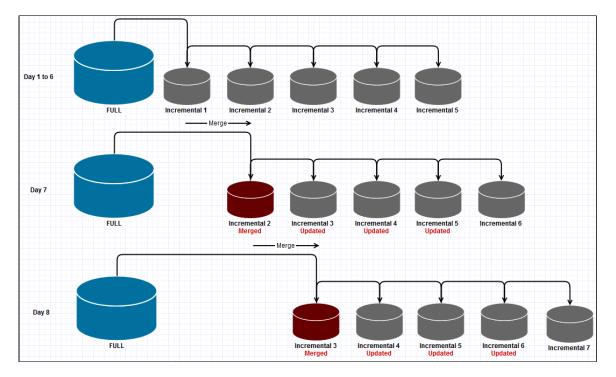

In this example, when the 6th Incremental is created, the first Incremental is merged with the second and existing Incremental images 3 - 5 are updated to indicated that Incremental 1 is no-longer in the backup chain by modifying the file index. This process is repeated for each subsequent Incremental that is run.

When creating duplicate copies of Image files it is essential to **synchronize all files in the backup set** rather than just copy the most recently created file.

# Using RoboCopy to synchronize folders

Windows ships with a file copy utility called **'Robust File Copy'** or **RoboCopy**. Robocopy can easily synchronize two folders and ensure that copies are kept up to date.

The following command line will synchronize all Macrium Reflect files in "D:\BackupFolder" with "E: \BackupSyncFolder"

| Robocopy "D:\BackupFolder" "E:\BackupSyncFolder" *.mr* /copy:DAT /lev:0 /purge |                                                        |  |  |  |  |
|--------------------------------------------------------------------------------|--------------------------------------------------------|--|--|--|--|
| Switch                                                                         | Description                                            |  |  |  |  |
| *.mr*                                                                          | Only copy Macrium Reflect .mrimg and .mrbak files      |  |  |  |  |
| /copy:DAT                                                                      | Copy Data, Attributes, and Time stamps                 |  |  |  |  |
| /lev:0                                                                         | Copy only this folder. Do not copy lower level folders |  |  |  |  |

0

| Switch | Description                                                                  |
|--------|------------------------------------------------------------------------------|
| /purge | Delete destination files and directories that no longer exist in the source. |

Macrium Reflect can generate VBScript and PowerShell scripts to automatically synchronize your backup sets directly after each run.

| VBScript   | Generating a VBScript source file   |  |  |  |  |
|------------|-------------------------------------|--|--|--|--|
| PowerShell | Generating a PowerShell source file |  |  |  |  |

# **Macrium Reflect Default settings**

The Macrium Reflect default settings allow you to set the default values used when creating a new backup definition.

1. To edit default settings from the main toolbar click the 'Cog' icon as shown below.

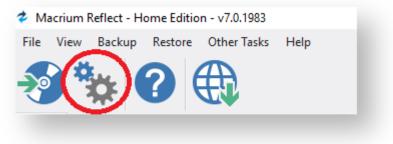

2. Select the area you want to amend.

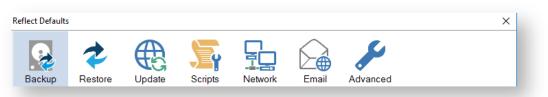

3. When you are happy with your selections click **OK**.

To change existing definition, right click on the definition and select 'Advanced Properties'.

- Default Backup settings
- Default Restore settings
- Update Settings
- Scripts
- Email Settings
- Events
- Advanced

# **Default Backup settings**

**Compression** is used to reduce the file size of the completed backup.

| These options set the defau                                                                       |                                                                                                    |
|---------------------------------------------------------------------------------------------------|----------------------------------------------------------------------------------------------------|
| flect Defaults                                                                                    | ×                                                                                                    |
| Backup Restore                                                                                    | Scripts Network Email Advanced                                                                                                    |
| Compression<br>File Size<br>Password<br>Auto Verify Image<br>/erify File System<br>/85 Event Logs | Default compression level settings                                                                                                    |
| PowerShell Event Logs<br>Priority                                                                 | Compression reduces the file size but may increase the total backup time.                                                                                                    |
| Log file purge                                                                                    | Medium (Recommended) V Compression level                                                                                                    |
| Retention Rules<br>Cloning                                                                        | Intelligent sector copy (Recommended)                                                                                                    |
| Reparse Points<br>Backup Set Matching<br>Shutdown                                                 | Copies only disk sectors used by the file system.<br>Windows pagefile and suspend to disk (hibernation) files are not copied. This reduces the<br>image size and backup time. |
|                                                                                                   | Make an exact copy of the partition(s).     Partitions include unused sectors therefore forensic examination of the partition(s) remain                                       |
|                                                                                                   | unchanged. Deleted files may be recovered for example.                                                                                                    |
|                                                                                                   |                                                                                                    |
|                                                                                                   | Help OK Cancel                                                                                                    |

• Three levels of compression can be chosen, the higher the compression level the smaller the backup file will be:

| Medium (Recommended) | $^{<}$ |
|----------------------|--------|
| None                 |        |
| Medium (Recommended) |        |
| High                 |        |
|                      |        |

Reducing the file size may increase the total backup time.

Compression allows you to chose an Intelligent sector copy or a Forensic copy of the partitions.

| Option                     | Description                                                                                                    |
|----------------------------|----------------------------------------------------------------------------------------------------|
| Intelligent<br>Sector Copy | Only backup the sectors that are being used by data on the disk. Pagefile ( pagefile.sys ) and hibernation ( hiberfil.sys) will also be excluded. |
|                            | This reduces the time it takes for the backup to complete.                                                                                        |
| Forensic Copy              | Backup every sector.                                                                                                    |

File size options are used to select between automatic or fixed file size for an image.

| npression<br>Size<br>sword<br>o Verify Image<br>fy File System<br>Event Logs<br>verShell Event Logs<br>rify<br>file purge<br>ention Rules<br>ning<br>arse Points<br>kup Set Matching<br>Default file size settings<br>Default file size settings<br>Default file size settings<br>( | lect Defaults |                                                                                                    | × |
|----------------------------------------------------------------------------------------------------|---------------|----------------------------------------------------------------------------------------------------|---|
|                                                                                                    | 😣 🍫 🌐         | Default file size settings     Default file size settings     Orbit file size settings     Orbit file size settings     Orbit file size will be determined by the file system written to.     e.g. FAT32 files are limited to 4GB therefore images will be split into 4GB or less files.     Orbit file size for the image.     Source file size for the image.     This is useful for manually copying the image file(s) to CD/DVD.     Note: Incremental retention rules will not be run if backup files are split. |   |

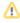

Incremental Retention Rules will not be run if backup files are split. This can be caused by setting a fixed size or if the destination file system is FAT32.

| Option                     | Description                                                                                                    |
|----------------------------|----------------------------------------------------------------------------------------------------|
| Automatic<br>(Recommended) | Let the system decide on how large the images are going to be created dependent on file system (NTFS, FAT32, DVD, CD)     |
|                            | <ul> <li>e.g FAT32 files are limited to 4GB therefore images are going to be split into<br/>4GB or less files.</li> </ul> |
| Fixed file size            | Create Images that will be split into many fixed size files. This is useful when copying Image files to CD/DVDs.          |

#### Password option is used to enable password protection.

0 These options set the defaults for a new backup.

| Reflect Defaults                                                                                                    | 5                               |        |                                               |                                                          |                       |                |    | ×      |
|----------------------------------------------------------------------------------------------------|---------------------------------|--------|-----------------------------------------------|----------------------------------------------------------|-----------------------|----------------|----|--------|
| Backup                                                                                                    | Restore                         | Update | Scripts                                       | Network                                                  | Email                 | Advanced       |    |        |
| Compression<br>File Size<br>Password<br>Auto Verify In<br>Verify File Syst<br>VBS Event Log<br>PowerShell Ev<br>Priority<br>Log file purge<br>Retention Rul<br>Cloning<br>Reparse Point<br>Backup Set M<br>Shutdown | em<br>js<br>ent Logs<br>es<br>s |        | Enable pa<br>Enter Pa<br>Re-Enter<br>Note: En | assword protect<br>ssword<br>Password<br>ter password te | on<br>xt \$PROMPT\$ 1 | kup file passw |    | e.     |
|                                                                                                    |                                 |        |                                               |                                                          |                       | Help           | ОК | Cancel |

• With the **Password** option turned on all the images created will require a password before they can be browsed or restored.

Enter password text \$PROMPT\$ to specify a password at backup time.

• AES Encryption levels can be chosen when adding a password:

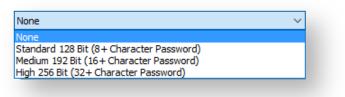

AES 256 bit encryption is the highest level of encryption available.

| Option                     | Description                                                  |  |
|----------------------------|--------------------------------------------------------------|--|
| Enable password protection | Enables protection of your image files.                      |  |
| Encrypt stored passwords   | Passwords saved in your backup definition will be encrypted. |  |

Auto Verify Image allows automatic verification of images after they are created.

These options set the defaults for a new backup.

| Reflect Defaults                                                                                                    |         |        |                                  |                   |                  |                                                                                                  | ×         |
|----------------------------------------------------------------------------------------------------|---------|--------|----------------------------------|-------------------|------------------|--------------------------------------------------------------------------------------------------|-----------|
| Backup<br>Backup<br>Compression<br>File Size<br>Password<br>Auto Verify Imar<br>Verify File Syster                                            |         | Update | Scripts                          | Network           | Email            | Advanced<br>backup file creation                                                                 | settings  |
| VBS Event Logs<br>PowerShell Ever<br>Priority<br>Log file purge<br>Retention Rules<br>Cloning<br>Reparse Points<br>Backup Set Mat<br>Shutdown | nt Logs |        | created. If fil<br>Note: This ma | es are split then | each file is inc | of your image or backup file<br>lependantly verified.<br>time to the backup process.<br>creation |           |
|                                                                                                    |         |        |                                  |                   |                  | Help C                                                                                           | OK Cancel |

| This can a   | A This can add a significant amount of time to the backup process. |  |  |  |  |  |
|--------------|--------------------------------------------------------------------|--|--|--|--|--|
| Option       | Description                                                        |  |  |  |  |  |
| Verify image | Images will be verified automatically when the backup completes.   |  |  |  |  |  |

Image verification please see Understanding Image Verification Failures

#### Verify File System is used to check the integrity of the file system before a backup.

| flect Defaults                                                             |         |        |            |                                        |                   |           |                                   | ×           |
|----------------------------------------------------------------------------|---------|--------|------------|----------------------------------------|-------------------|-----------|-----------------------------------|-------------|
| Backup                                                                     | Restore | Update | Scripts    | Network                                | Email             | Advanced  |                                   |             |
| Compression<br>File Size<br>Password<br>Auto Verify Im<br>Verify File Syst | em      |        |            | Verify file sy                         | stems befo        | re backup |                                   |             |
| /BS Event Log<br>owerShell Ev                                              |         |        |            |                                        |                   |           |                                   |             |
| riority                                                                    | -       |        |            |                                        |                   |           | being backed up.                  |             |
| .og file purge<br>Retention Rule                                           |         |        |            | and NTFS this me<br>napped to the file |                   |           | ers have their data<br>ap (NTFS). | entries     |
| Cloning<br>Reparse Points                                                  |         |        |            |                                        |                   |           | itialisation it is poss           |             |
| Backup Set Ma                                                              |         |        |            |                                        |                   |           | system and abort                  | the backup. |
| Shutdown                                                                   |         |        | You can d  | isable file system                     | verification here |           |                                   |             |
|                                                                            |         |        | O Verify 1 | file system before                     | backup            |           |                                   |             |
|                                                                            |         |        | Backup     | without verifying                      | the file system   |           |                                   |             |
|                                                                            |         |        | 0          |                                        |                   |           |                                   |             |
|                                                                            |         |        |            |                                        |                   |           |                                   |             |
|                                                                            |         |        |            |                                        |                   |           |                                   |             |
|                                                                            |         |        |            |                                        |                   |           |                                   |             |
|                                                                            |         |        |            |                                        |                   |           |                                   |             |
|                                                                            |         |        |            |                                        |                   |           |                                   |             |

Reflect will automatically verify the integrity of the file system being backed up.
 For FAT32 and NTFS this means checking that all files and folders have their data entries correctly mapped to the file allocation table (FAT) or MFT Bitmap (NTFS).

| Option                              | Description                                                                                                    |
|-------------------------------------|----------------------------------------------------------------------------------------------------|
| Verify file system before<br>backup | Verify the file system on your disk prior to the backup; this will increase the time taken to complete your backup. |
|                                     | Backup without verifying, thus making your backup a little quicker.                                                 |

| Option                                   | Description |
|------------------------------------------|-------------|
| Backup without verifying the file system |             |

**Priority** is used to change the CPU priority for images and backups.

| Reflect Defaults                                                                                                    | 5                                |        |                           |            |                                       |                        |                                                           | ×      |
|----------------------------------------------------------------------------------------------------|----------------------------------|--------|---------------------------|------------|---------------------------------------|------------------------|-----------------------------------------------------------|--------|
| Backup<br>Compression<br>File Size<br>Password                                                                                                    | Restore                          | Update | Scripts                   | Network    | Email                                 | Advance<br>ating image | d<br>s and backups                                        |        |
| Auto Verify Im<br>Verify File Syst<br>VBS Event Log<br>PowerShell Ev<br>Log file purge<br>Retention Rul<br>Cloning<br>Reparse Point<br>Backup Set M<br>Shutdown | tem<br>js<br>ent Logs<br>es<br>s |        | are running<br>The lowest | <b>]</b> . | other applicatio<br>are running.<br>P |                        | II slow down other a<br>er but will create the<br>Highest |        |
|                                                                                                    |                                  |        |                           |            |                                       | Help                   | ОК                                                        | Cancel |

| Option  | Description                                                                                         |
|---------|----------------------------------------------------------------------------------------------------|
| Highest | Your backup will take less time to complete and may slow down other applications.                   |
| Lowest  | Your backup may take longer to complete but it will have less effect on other running applications. |

Log file purge option enables you to manage the retention of your backup logs.

| Reflect Defaults                                                                                                    | ×                                                                                                    |
|----------------------------------------------------------------------------------------------------|----------------------------------------------------------------------------------------------------|
| Backup Restore                                                                                                    | Scripts Network Email Advanced                                                                                                    |
| Compression<br>File Size<br>Password<br>Auto Verify Image<br>Verify File System<br>VBS Event Logs                                      | Purge log file settings                                                                                                    |
| PowerShell Event Logs<br>Priority<br>Log file purge<br>Retention Rules<br>Cloning<br>Reparse Points<br>Backup Set Matching<br>Shutdown | Remove log files older than       52       Weeks         Move to the recycle bin         Perform at startup       Remove Now         Enable the 'Perform at startup' option to remove log files when Macrium Reflect starts.<br>Alternatively you may use the 'Remove Now' button to action this manually. |
|                                                                                                    | Help OK Cancel                                                                                                    |

| Option              | Description                                    |
|---------------------|------------------------------------------------|
| Remove log files    | Choose number of days of weeks                 |
| Move to Recycle Bin | Deleted logs will be moved to the Recycle Bin. |
| Perform at startup  | Logs will be deleted when Reflect starts up.   |

You can press the **Remove Now** button to remove the logs manually at any time.

**Retention Rules** are used to define how long you want to keep different backup types (Incremental, Differential and Full).

These options set the defaults for a new backup.

| Reflect Defaults                                                                                    |                                                                                                    | ×    |
|----------------------------------------------------------------------------------------------------|----------------------------------------------------------------------------------------------------|------|
| Backup Restore Update                                                                               | Scripts Network Email Advanced                                                                                                    |      |
| Compression<br>File Size<br>Password<br>Auto Verify Image<br>Verify File System<br>VPS Sevent Lance | Default retention rules settings                                                                                                    |      |
| VBS Event Logs<br>PowerShell Event Logs                                                             | Retention Rules Apply To                                                                                                    |      |
| Priority<br>Log file purge                                                                          | Similar backup sets in the target folder $\qquad \lor$                                                                                                    |      |
| Retention Rules<br>Cloning<br>Reparse Points<br>Backup Set Matching<br>Shutdown                     | <ul> <li>✓ Full</li> <li>Keep</li> <li>✓ Differential</li> <li>Keep</li> <li>✓ Incremental</li> <li>Keep</li> <li>✓ Incremental</li> <li>Keep</li> <li>✓ Backups</li> <li>✓ Backups</li> <li>✓ Create a Synthetic Full if possible</li> </ul> |      |
|                                                                                                    | Purge before a backup Purge oldest backup set(s) if less than 5 GB on the target volume                                                                                                    |      |
|                                                                                                    | Reset Dackup templates to shipped defaults                                                                                                    |      |
|                                                                                                    | Help OK Can                                                                                                    | icel |

The new Macrium Reflect retention rules provide a powerful and flexible way to manage the lifetime and storage space used by your backups.

#### Choose how backups are matched and retention rules are applied to the target folder

Retention rules are applied to the target folder of the backup by selecting one of two options:

| 3.1 | Define Retention Rules                                                                                                    |   |
|-----|----------------------------------------------------------------------------------------------------|---|
|     | Apply retention rules to matching backup sets in the target folder                                                                  | ~ |
|     | Apply retention rules to matching backup sets in the target folder<br>Apply retention rules to all backup sets in the target folder |   |
|     | Apply retention rules to all backup sets in the target folder                                                                       | - |

#### 1. Apply retention rules to matching backup sets in the target folder.

**Disk Images** are purged if they contain **exactly the same Partitions** as the current Image. Partitions are identified using the unique **Disk ID** stored in sector 0 of the disk and the **Partition sector offset**.

Note: For GPT disks the unique GPT disk GUID is used instead of the Disk ID

For **File and Folder** backups retention rules are applied according to the '**Backup Set Matching'** option select in the '**Advanced Properties'** for this backup.

2. Apply retention rules to all backup sets in the target folder. All backup sets in the target folder of the same type (Disk Image or File and Folder) are purged according the retention rules.

**Note:** This option uses the same logic as Macrium Reflect v5

#### Select the age or number of backup types that you wish to keep

| ✓ Full         | Кеер | 12 📮 Backups 🗸                      |
|----------------|------|-------------------------------------|
| ✓ Differential | Кеер | 4 ➡ Backups ✓                       |
| ✓ Incremental  | Кеер | 10 📮 Backups 🗸                      |
|                |      | Create a Synthetic Full if possible |
| Run the purge  |      |                                     |

| Option       | Description                                                                                                    |
|--------------|----------------------------------------------------------------------------------------------------|
| Full         | When deleting Full backups all linked incremental and Differential backups in the same backup chain (set) are also deleted This operation will delete the entire backup set.                                                                                                    |
| Differential | When deleting Differential backups all linked incremental backups in the same backup chain (set) are also deleted.                                                                                                    |
| Incremental  | When deleting Incremental backups the integrity of the backup set is maintained by ensuring that the chain is never broken. This is achieved by merging older Incremental backups when required.<br>In the example below, before retention, there is <b>1</b> Full backup, <b>1</b> Differential backup and <b>6</b><br>Incremental backups. The retention rules are set to retain <b>4</b> incremental backups. After retention, the most recent 4 incremental backups are retained. Deleting the oldest <b>2</b> incrementals would cause the backup chain to be invalid as the oldest retained incremental requires the previous 2 incremental backups to complete the chain. To ensure backup integrity the <b>2</b> older incremental backup.<br><b>F</b> = Full<br>D = Differential <b>1</b> |

| Option                                                     | Desc                                                                                                    | Description                                                              |        |        |        |  |   |   |                      |   |   |  |   |   |   |   |
|------------------------------------------------------------|----------------------------------------------------------------------------------------------------|--------------------------------------------------------------------------|--------|--------|--------|--|---|---|----------------------|---|---|--|---|---|---|---|
|                                                            | м                                                                                                    | т                                                                        | w      | т      | F      |  | м | т | W                    | т | F |  | м | т | W |   |
|                                                            | F                                                                                                    |                                                                          |        |        |        |  | D | I | I                    | I | I |  | F | I | I |   |
|                                                            |                                                                                                    |                                                                          |        |        |        |  |   |   | ->                   | I |   |  |   |   |   |   |
|                                                            |                                                                                                    |                                                                          |        |        |        |  |   |   |                      |   |   |  |   |   |   |   |
| Create a<br>Synthetic<br>Full if<br>possible               | When purging Incremental backups, if the backup set only contains a Full backup followed Incremental backups, then this option causes the Full backup to be 'rolled forward' to create Synthetic Full backup. This is also known as Incremental Forever.                                                              |                                                                          |        |        |        |  |   |   |                      |   |   |  |   |   |   |   |
| Run the<br>purge                                           | Selec                                                                                                    | Select this option to run the retention rules before the current backup. |        |        |        |  |   |   |                      |   |   |  |   |   |   |   |
| before the<br>backup                                       | Note: in Macrium Reflect v5 the current backup set wasn't included in the purge calculation when purging before the current backup. In v6 the current backup set IS included. This means that if you set the retention count to 1 Full backup then all of your backups will be deleted and a new Full backup created. |                                                                          |        |        |        |  |   |   |                      |   |   |  |   |   |   |   |
| Delete<br>oldest<br>backup set<br>(s) if less<br>than n GB | Automatically remove the oldest backup set(s) in the target folder if the free space on the drive drops below the GB threshold.                                                                                                    |                                                                          |        |        |        |  |   |   |                      |   |   |  |   |   |   |   |
|                                                            | 0                                                                                                    | NU                                                                       | low th | e thre | eshold |  |   |   | oned dyr<br>ackup is |   | • |  |   |   |   | • |

#### Cloning

① These options set the defaults for a new clone.

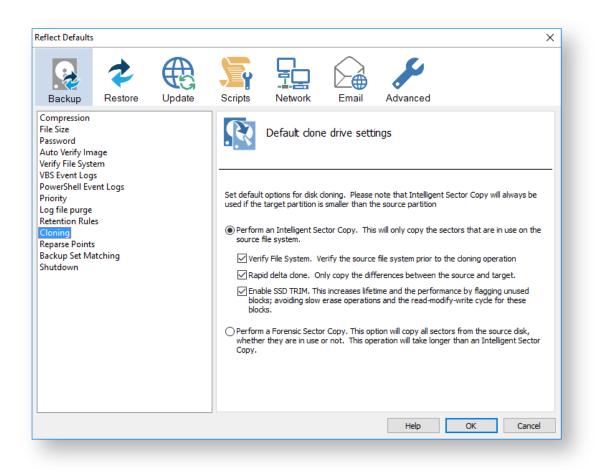

| Option                        | Descriptio                                                | Description                                                                                                    |  |  |  |
|-------------------------------|-----------------------------------------------------------|----------------------------------------------------------------------------------------------------|--|--|--|
| Perform<br>an                 | -                                                         | Only backup the sectors that are being used by data on the disk. Pagefile ( pagefile.sys ) and hibernation ( hiberfil.sys) will also be excluded.                                              |  |  |  |
| Intelligent<br>Sector<br>Copy | This reduces the time it takes for the clone to complete. |                                                                                                    |  |  |  |
|                               | Option                                                    | Description                                                                                                    |  |  |  |
|                               | Verify<br>File<br>System                                  | Reflect will verify the integrity of your file system; Verification check that all files and folders data entries are correctly mapped to the file allocation table (FAT) or MFT Bitmap (NTFS) |  |  |  |
|                               | Rapid<br>Delta<br>Clone                                   |                                                                                                    |  |  |  |

| Option                     | Description                                                                                                    |                                                                                                    |  |  |  |  |
|----------------------------|----------------------------------------------------------------------------------------------------|----------------------------------------------------------------------------------------------------|--|--|--|--|
|                            | Option                                                                                                    | Description                                                                                                    |  |  |  |  |
|                            |                                                                                                    | As with Rapid Delta Restore (RDR) the concept of RDR has been something that has been thought about for quite some time here at Macrium Software. We wanted to build a clone solution that would effectively and rapidly copy only the differences between the source and target file systems. The advantage of this is obvious, RDC offers similar a performance increase as an Incremental disk image offers over a Full image and enables regular clones to be a viable and fast DR solution.                                                                                             |  |  |  |  |
|                            |                                                                                                    | How does it work?                                                                                                    |  |  |  |  |
|                            | The NTFS file system resident on the clone source is compared with<br>target disk. The two file systems are first verified that they originated<br>format command and then the target NTFS file system structures are<br>differences. All the NTFS file system structures are copied to the target<br>that do not exist or have been modified on the target disk cause the<br>each NTFS file or object to be copied as well. The result is an 'Increm<br>applying only file system changes detected between the source and |                                                                                                    |  |  |  |  |
|                            |                                                                                                    | Note: RDC works with NTFS file systems only. All other file systems will perform a full clone                                                                                                    |  |  |  |  |
|                            |                                                                                                    | <b>(i)</b> Note: RDC is not available when shrinking partitions during a clone.                                                                                                    |  |  |  |  |
|                            | Enable<br>SSD<br>TRIM                                                                                                    | This features provides automated SSD optimization resulting enhanced SSD performance and longevity. Writing to an unused block is much quicker than an in-use block as it avoids both the slow erase operation and the read-modify-write cycle. This results an increase of both the lifetime and the performance of the device. It is effective for all windows operating systems, even those that support SSD trim natively as the file system driver can only TRIM blocks on de-allocation; it cannot TRIM blocks written by another process. It is also effective for USB attached SSDs. |  |  |  |  |
| Perform a                  | Backup ev                                                                                                    | very sector.                                                                                                    |  |  |  |  |
| Forensic<br>Sector<br>Copy | Δ Tr                                                                                                    | nis can add a significant amount of time to the backup process.                                                                                                    |  |  |  |  |

Reparse Points options are used to include or exclude Reparse Points from a backup.

These options set the defaults for a new backup.

| eflect Defaults                                                                                                    | ×                                                                                                    |  |  |  |
|----------------------------------------------------------------------------------------------------|----------------------------------------------------------------------------------------------------|--|--|--|
| Backup Restore                                                                                                    | Scripts Network Email Advanced                                                                                                    |  |  |  |
| Compression<br>File Size<br>Password<br>Auto Verify Image<br>Verify File System<br>VBS Event Logs<br>PowerShell Event Logs<br>Priority<br>Log file purge<br>Retention Rules<br>Cloning<br>Reparse Points<br>Backup Set Matching<br>Shutdown | File and Folder default options for folder reparse points Reparse points are a feature of the NTFS file system that provides the ability to create a link to a directory which then functions as an alias of that directory. The options below define whether reparse points are followed or whether reparse point definitions are backed up. System Reparse Points          ① Do not follow - Backup reparse definitions (Recommended)         ① Follow - Backup sub-folders and files |  |  |  |
|                                                                                                    | User Reparse Ponts<br>O Do not follow - Backup reparse definitions<br>Follow - Backup sub-folders and files (Recommended)                                                                                                    |  |  |  |
|                                                                                                    | Help OK Cancel                                                                                                    |  |  |  |

• Reparse points are a feature of the NTFS file system that provides the ability to create a link to a directories which then fictions as an alias of that directory.

e.g. Reparse point is the folder "Documents and Settings" which when followed points (or expands) to a number of other folders. If followed then all folders the reparse point "contents" will be included in the backup.

The options below define whether reparse points are followed or whether reparse point definitions are backed up:

| Option                | Description   |                                                          |  |
|-----------------------|---------------|----------------------------------------------------------|--|
| System Reparse Points | Do not follow | Only backup the <b>Reparse Definitions</b> (Recommended) |  |
|                       | Follow        | Backup all the <b>Reparse Points</b>                     |  |

| User Reparse Points | Do not follow | Backup the Reparse Definitions                     |
|---------------------|---------------|----------------------------------------------------|
|                     | Follow        | Backup all the <b>Reparse Points</b> (Recommended) |
|                     |               |                                                    |

Backup Set Matching options sets rules for retention that is going to be applied to your backup sets.

| Backup                                                                              | Restore | Update | Scripts                                                                                                    | Network                                                      | Email                                  | Advanced                                                                                                    |        |
|-------------------------------------------------------------------------------------|---------|--------|----------------------------------------------------------------------------------------------------|--------------------------------------------------------------|----------------------------------------|----------------------------------------------------------------------------------------------------|--------|
| Compression<br>File Size<br>Password<br>Auto Verify Imag<br>/erify File System      |         |        |                                                                                                    | Select how t                                                 | he File and                            | Folder target backup set is ch                                                                                                    | nosen. |
| VBS Event Logs<br>PowerShell Event<br>Priority<br>Log file purge<br>Retention Rules | t Logs  |        | retention ru                                                                                                    |                                                              | hen selecting "A                       | appending to an existing backup set and<br>apply retention rules to matching backup                                                                               |        |
| Cloning<br>Reparse Points<br>Backup Set Matching<br>Shutdown                        |         |        | Similar - Match on backups with at least one matching folder<br>Select this option to match if a backup set is found with at least one folder<br>that is selected in the current backup. This option allows you to add and<br>remove folders to your backup definition and still maintain a single backup set. |                                                              |                                        |                                                                                                    |        |
|                                                                                     |         |        | Selec                                                                                                    | t this option to ma<br>r and Include/Exc<br>orked. Retention | atch only existin<br>lude Filters. Thi | e folders and filters (As Macrium reflect<br>g backups that have exactly the same<br>s is similar to the way Macrium Reflect<br>e applied to exact matched backup | v5)    |
|                                                                                     |         |        | Selec<br>targe<br>regar                                                                                                    | t folder. When se                                            | atch on any exis<br>lected, the mos    | ting File and Folder backup set in the<br>t recent backup set will be appended to<br>tention rules will be applied to all File                                    |        |
|                                                                                     |         |        |                                                                                                    |                                                              |                                        | Help OK                                                                                                    | Cancel |

• The options below define the logic used for appending to an existing backup set and how retention rules are applied when selecting 'Apply retention rules to matching backup sets in the target folder' in the backup wizard.

| Option                                                       | Description                                                                              |
|--------------------------------------------------------------|------------------------------------------------------------------------------------------|
| Similar - Match on backups with at least one matching folder | Add and remove folders in your backup definition and still maintain a single backup set. |
| Strict - Match on backups with the same folders and filters  | Retention rules will only be applied to exact matched backup sets.                       |

| Option                       | Description                                                     |
|------------------------------|-----------------------------------------------------------------|
| (As Macrium Reflect v5)      |                                                                 |
| All - Matching on any backup | Retention rules will be applied to all File and Folder backups. |

Shutdown sets whether the computer should be shutdown after a backup task has completed.

| flect Defaults                                                                                                    | ×                                                                                                    |
|----------------------------------------------------------------------------------------------------|----------------------------------------------------------------------------------------------------|
| Backup Restore Update                                                                                                    | Scripts Network Email Advanced                                                                                                    |
| Compression<br>ile Size<br>Jassword<br>Auto Verify Image<br>(erify File System<br>(RS Event Logs<br>PowerShell Event Logs<br>Priority<br>.og file purge<br>Retention Rules<br>Cloning<br>Reparse Points<br>Backup Set Matching<br>Shutdown | Default shutdown settings         Set whether the computer should be shutdown after a backup task has completed         Enable Power Saving         Image: Shutdown the computer when a backup task has completed         Image: Force the shutdown process. Checking this option will force all programs to close without them being queried if they can be closed.         Image: Hibernate the computer when a backup task has completed         Image: Suspend the computer when a backup task has completed |
|                                                                                                    | Help OK Cancel                                                                                                    |

| Option   | Description                                                                                                    |  |  |
|----------|----------------------------------------------------------------------------------------------------|--|--|
| Shutdown | This will <b>Shutdown</b> your computer after the backup is complete.                                                          |  |  |
|          | A sub-option can be enabled to <b>Force the shutdown process</b> - All programs will be forced to close without being queried. |  |  |

| Option    | Description                                                               |  |
|-----------|---------------------------------------------------------------------------|--|
| Hibernate | This will Hibernate your computer after the backup is complete            |  |
| Suspend   | This will put your computer to <b>Sleep</b> after the backup is complete. |  |

# **Default Restore settings**

Rapid Delta Restore will only restore the changed data blocks and not the whole backup file.

| These                                                                 | options se | et the defau | ults for a new backup.                                                                                                    |
|-----------------------------------------------------------------------|------------|--------------|----------------------------------------------------------------------------------------------------|
| Reflect Defaults                                                      | ;          |              | X                                                                                                    |
| R                                                                     | *          | æ            | 🔄 🔂 🕞 🖌                                                                                                    |
| Backup<br>Rapid Delta Ro<br>SSD Trim<br>Verify Image<br>Master Boot R |            | Update       | Scripts Network Email Advanced Use Rapid Delta Restore                                                                                                    |
|                                                                       |            |              | Rapid Delta Restoring will only copy changed data blocks and will complete the restore process much faster.<br>Please note that only NTFS file systems that are not shrunk can be restored in this way |
|                                                                       |            |              | ☑ Enable Rapid Delta Restore                                                                                                    |
|                                                                       |            |              |                                                                                                    |
|                                                                       |            |              |                                                                                                    |
|                                                                       |            |              | Help OK Cancel                                                                                                    |

A Enabling Rapid Delta Restore decreases the time it will take to restore a backup. Only NTFS file systems that are not shrunk can be restored this way.

1 To find out more about RDR please click here.

#### SSD Trim option enables SSD TRIM on restore.

| flect Defaults                                           | 5       |        |                         |                   |                                     |                                                                                                    | ×             |
|----------------------------------------------------------|---------|--------|-------------------------|-------------------|-------------------------------------|----------------------------------------------------------------------------------------------------|---------------|
| Backup                                                   | Restore | Update | Scripts                 | Network           | Email                               | Advanced                                                                                                    |               |
| apid Delta Re<br>SD Trim<br>erify Image<br>1aster Boot R |         |        | *                       | Use SSD Tr        | im                                  |                                                                                                    |               |
|                                                          |         |        | Writing to<br>erase ope | an unused block i | s much quicker t<br>ad-modify-write | ag all unused blocks using the TF<br>than an in-use block as it avoids<br>cycle. This results an increase o | both the slow |
|                                                          |         |        | file syster             |                   | RIM blocks on d                     | tems, even those that support (<br>je-allocation; it cannot TRIM blo<br>8 attached SSDs.                    |               |
|                                                          |         |        |                         | Enable TRIM on re | store                               |                                                                                                    |               |
|                                                          |         |        |                         |                   |                                     |                                                                                                    |               |
|                                                          |         |        |                         |                   |                                     |                                                                                                    |               |
|                                                          |         |        |                         |                   |                                     |                                                                                                    |               |

When a partition is restored, Reflect can flag all unused blocks using the TRIM operation.
 Writing to an unused block is much quicker than an in-use block as it avoids both the slow erase operation and the read-modify-write cycle. This results an increase of both the lifetime and the performance of the device.

It is effective for all Windows operating systems, even those that support SSD trim as the file system driver can only TRIM blocks on de-allocation; it cannot TRIM blocks written by another process. It is also effective for USB attached SSDs.

Verify Image option verifies images before restoring.

These options set the defaults for a restore.

| Reflect Defaults                                            | 5       |        |         |              |              |                                    | ×                |
|-------------------------------------------------------------|---------|--------|---------|--------------|--------------|------------------------------------|------------------|
| Backup                                                      | Restore | Update | Scripts | Network      | Email        | Advanced                           |                  |
| Rapid Delta Re<br>SSD Trim<br>Verify Image<br>Master Boot R |         |        | *       | Verify image | es before re | storing                            |                  |
|                                                             |         |        |         | nk You       |              | g.<br>t / locate any missing media | a when required. |
|                                                             |         |        |         |              |              | Help                               | OK Cancel        |

| Option       | Description                                                     |
|--------------|-----------------------------------------------------------------|
| No Thank You | Reflect will not verify your images before the Restore process. |
| Yes Please   | Reflect will verify your images before the Restore process.     |

The verification process will ask you to insert / locate any missing media when required.

Master Boot Record options select whether to recover and replace the Master boot record from the backup.

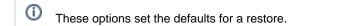

| Reflect Defaults                                            | ;       |               |                                                       |                                                                                           |                                                       |                                                                                                    | ×      |
|-------------------------------------------------------------|---------|---------------|-------------------------------------------------------|-------------------------------------------------------------------------------------------|-------------------------------------------------------|----------------------------------------------------------------------------------------------------|--------|
| Backup                                                      | Restore | Update Update | Scripts                                               | Network                                                                                   | Email                                                 | Advanced                                                                                                    |        |
| Rapid Delta Re<br>SSD Trim<br>Verify Image<br>Master Boot R |         |               | *                                                     | Restore Mas                                                                               | ster Boot Re                                          | cord settings                                                                                                    |        |
|                                                             |         |               | this progra<br>starting th<br>Each back<br>the second | im has become coi<br>e computer opera<br>up contains a copy<br>I option below.<br>replace | rrupt, perhaps d<br>ting system.<br>v of the Master E | hat executes when the computer start<br>ue to a virus, then you may have prol<br>30ot Record this can be recovered by :<br>m the backup (Recomended) | blems  |
|                                                             |         |               |                                                       |                                                                                           |                                                       | HelpOK                                                                                                    | Cancel |

 Master Boot Record is a small program that executes when the computer starts up. If this program has become corrupt, perhaps due to a virus, then you may have problems starting the computers operating system.

Each backup contains a copy of the Master Boot Record that can be recovered by selecting the second option below:

| Option         | Description                                                                                |
|----------------|--------------------------------------------------------------------------------------------|
| Do not replace | Original MBR will be kept without replacing it with the MBR contained in the backup image. |
| Replace        | MBR is replaced with the MBR from the the backup image.                                    |

# **Update Settings**

Update options establish rules for updating Reflect.

| Reflect Default | 5       |        |                                                                                                    | ×      |
|-----------------|---------|--------|----------------------------------------------------------------------------------------------------|--------|
| Backup          | Restore | Update | Scripts Network Email Advanced                                                                                                    |        |
| Update Prope    | rties   |        | Enable automatic check for updates     Check once a day                                                                                                    |        |
|                 |         |        | <ul> <li>Disable automatic update check</li> <li>Use the menu option to manually check for updates.</li> <li>Automatically restart Macrium Reflect after patching.</li> </ul> |        |
|                 |         |        | Help OK                                                                                                    | Cancel |

| Option                                                                                                    | Description                                                                                                    |
|----------------------------------------------------------------------------------------------------|----------------------------------------------------------------------------------------------------|
| Enable automatic check for<br>updates                                                                         | Chose when Reflect checks for updates.  Image: The second second seco |
| Disable automatic update check                                                                                | Reflect will not check for updates automatically; updates will need to be manually checked for by using the update button.                                                                                                    |
| Automatically restart       Reflect will automatically restart once the update has been downloaded installed. |                                                                                                    |

# **Scripts**

VBScript Logging options enable file logging in the same directory as your script file.

| terlect Defaults       X         Image: Sector       Image: Sector       Imag |                                                                                                    |                                                                                   |                                                |                 |                  |          |
|----------------------------------------------------------------------------------------------------|----------------------------------------------------------------------------------------------------|-----------------------------------------------------------------------------------|------------------------------------------------|-----------------|------------------|----------|
| Orgging         Shutdown         Shutdown         Sun Once A Day         Run Programs         Elevation         Duplicate         PowerShell Logging         PowerShell Shutdown         PowerShell Shutdown         PowerShell Run Once A Day         PowerShell Run Programs         PowerShell Run Programs         PowerShell Run Programs         PowerShell Run Programs         PowerShell Run Programs         PowerShell Run Programs         PowerShell Run Programs         PowerShell Run Programs         PowerShell Run Programs         PowerShell Elevation                                                                                                    | flect Defaults                                                                                                    |                                                                                   |                                                |                 |                  | ×        |
| Logging         Shutdown         Run Once A Day         Run Programs         Elevation         Duplicate         PowerShell Logging         PowerShell Shutdown         PowerShell Run Once A Day         PowerShell Run Once A Day         PowerShell Run Programs         PowerShell Run Programs         PowerShell Run Programs         PowerShell Run Programs         PowerShell Run Programs         PowerShell Run Programs         PowerShell Elevation                                                                                                    | Backup Restore Update                                                                                                    | Schedule                                                                          | Network                                        | Email           | Events           | Advanced |
|                                                                                                    | Shutdown<br>Run Once A Day<br>Run Programs<br>Elevation<br>Duplicate<br>PowerShell Logging<br>PowerShell Shutdown<br>PowerShell Run Once A Day<br>PowerShell Run Programs<br>PowerShell Run Programs | If enabled, a log file wil<br>contain the same outpu<br>The log file name will be | be created in the san<br>t as the Backup Wizar | d when your ima | ige or backup is | running. |

• If enabled, the log file created will contain the same output as the Backup Wizard when your image or backup is running.

The log file name will be left unique and based on the date and time of your image or backup.

VBScript Shutdown option sets whether the PC should shutdown or log off at the end of the script.

These options set the defaults for a script.

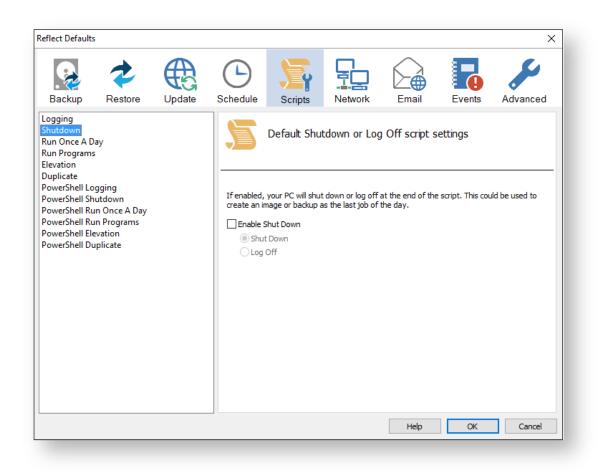

This could be used when creating a backup as the last job of the day.

```
' Issue shutdown command
objShell.Run "shutdown -s"
```

| Option    | Description                                                                                                    |
|-----------|----------------------------------------------------------------------------------------------------|
| Shut Down | <ul> <li>Enable Shut Down</li> <li>Shut Down</li> <li>Log Off</li> <li>Your PC will shutdown after the script has been ran.</li> </ul> |
| Log Off   |                                                                                                    |

| Option | Description                                                              |
|--------|--------------------------------------------------------------------------|
|        | <ul> <li>Enable Shut Down</li> <li>Shut Down</li> <li>Log Off</li> </ul> |
|        | Your PC will Log Off after the script has been ran.                      |

VBScript Run Once A Day option executes a script the first time you logon, logoff or shutdown.

These options set the defaults for a script.

| Reflect Defaults                                                                                                    |            |              |                                    |         |                                                  |        | ×        |
|----------------------------------------------------------------------------------------------------|------------|--------------|------------------------------------|---------|--------------------------------------------------|--------|----------|
| Backup Resto                                                                                                    | ore Update | Schedule     | Scripts                            | Network | Email                                            | Events | Advanced |
| Logging<br>Shutdown<br>Run Once A Day<br>Run Programs<br>Elevation<br>Duplicate<br>PowerShell Logging<br>PowerShell Shutdown<br>PowerShell Run Once A<br>PowerShell Run Program<br>PowerShell Elevation<br>PowerShell Elevation<br>PowerShell Duplicate |            | It can be us | eful to execute<br>you can be sure |         | tings<br>time you logon, lo<br>iggered task only |        |          |
|                                                                                                    |            |              |                                    |         | Help                                             | OK     | Cancel   |

Generated code...

Copyright © 2019. Paramount Software UK Ltd. All Rights Reserved.

```
'* Function: HasRunToday
۰ *
'* Purpose: determines if this script has run today
1 *
1 *
'* Input:
           None
'* Output: true if has run today false otherwise
1 *
Function HasRunToday
   Dim RegScriptKey
   Dim LastRunDate
   Dim objShell
   Set objShell = WScript.CreateObject("WScript.Shell")
   RegScriptKey = "HKCU\SOFTWARE\Macrium\Reflect\Scripts\" & WScript.
ScriptFullName & "\LastRun"
   'Check if script has run today
   ON ERROR RESUME NEXT
   LastRunDate = objShell.RegRead(RegScriptKey)
   If LastRunDate = cstr(Date) Then
        HasRunToday = true
   Else
        objShell.RegWrite RegScriptKey, Date, "REG_SZ"
        HasRunToday = false
   End If
   Set objShell = nothing
End Function
```

| Option         | Description                          |
|----------------|--------------------------------------|
| Run once a day | Run Once a Day.                      |
|                | The script will run only once a day. |

① This is useful if you want a backup to happen at first login or shutdown.

VBScript Run Programs selects programs or scripts to run at the start or end of the script.

These options set the defaults for a script.

| Image: Sector bit is a start of the start.       Image: Sector bit is a start of the start.         Image: Shell Shutdown       Image: Sector bit is a start of the start.         Image: Shell Shutdown       Image: Sector bit is a start of the start.         Image: Shell Shutdown       Image: Sector bit is a start of the start.         Image: Shell Shutdown       Image: Sector bit is a start of the start.         Image: Shell Shutdown       Image: Sector bit is a start of the start.         Image: Shell Shutdown       Image: Sector bit is a start of the start.         Image: Shell Shutdown       Image: Sector bit is a start of the start.         Image: Shell Shutdown       Image: Sector bit is a start of the start.         Image: Shell Shutdown       Image: Sector bit is a start of the start.         Image: Sector bit is a start of the start of the start of the start.       Image: Sector bit is a start of the start.         Image: Sector bit is a start of the start of the start of the start of the start.       Image: Sector bit is a start of the start of the start.         Image: Sector bit is a start of the start of the start of the start of the start of the start of the start.       Image: Sector bit is a start of the start of the start of | ×      |
|----------------------------------------------------------------------------------------------------|--------|
| Shutdown       Default run programs and scripts settings         Run Programs       Default run programs and scripts settings         Elevation       Duplicate         PowerShell Logging       PowerShell Shutdown         PowerShell Run Once A Day       Run a program or script at the start.         PowerShell Run Programs       File name:         PowerShell Elevation       Parameters:                                                                                                    | vanced |
| File name: Parameters:                                                                                                    |        |

| ' Run program before backup                                                           |  |
|---------------------------------------------------------------------------------------|--|
| objShell.Run """C:\Users\Public\Admin\Before backup.bat""", 1, true                   |  |
| ' Do the backup                                                                       |  |
| <pre>ExitCode = Backup ("""C:\Program Files\Macrium\Reflect\reflect.exe"" -e -w</pre> |  |
| <backup_type> ""C:\Users\Dev\Documents\Reflect\example.xml""")</backup_type>          |  |
| ' Run program after backup                                                            |  |
| objShell.Run """C:\users\public\Admin\After backup.exe""", 1, true                    |  |
|                                                                                       |  |
|                                                                                       |  |

| Option     | Description                                                                              |
|------------|------------------------------------------------------------------------------------------|
| File name  | Write the path and executable file name that you wish to run at the start of the script. |
| Parameters | Include optional command line parameters for the program.                                |
| File name  | Write the path and executable file name that you wish to run at the end of the script.   |
| Parameters | Include optional command line parameters for the program.                                |

VBScript Elevation is used for Vista and later, to run all programs with elevated privileges.

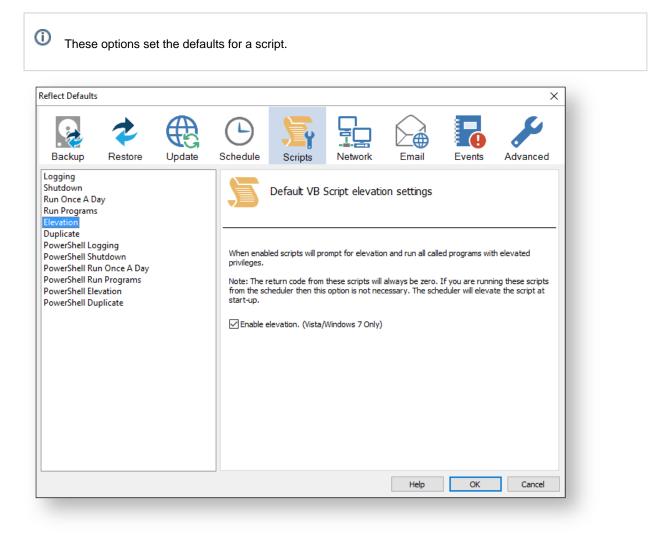

```
Sub VBMain()
   Dim objShell
   Dim ExitCode
' Elevate this script for Admin privileges in Vista
   Elevate
. . . . . . . . . . . . . . . . .
'* Sub:
          Elevate
۰*
'* Purpose: Elevates this script for Vista UAC.
۰*
          This means that only one UAC Elevation prompt is displayed and
۰*
          functions/programs will not fail if they require admin privileges
۰*
'* Input:
          None
'* Output: None
1 *
```

```
Sub Elevate
   Dim ShellApp
   Dim objShell
   Dim objWshProcessEnv
   ' Don't elevate if run from Windows Task Scheduler
   If WScript.Arguments.Count > 0 Then
       If WScript.Arguments.Item(0) = "-s" then
            Exit Sub
       End If
   End If
   Set objShell = WScript.CreateObject("WScript.Shell")
   Set objWshProcessEnv = objShell.Environment("PROCESS")
   If objWshProcessEnv("ELEVATED_APP") <> "True" Then
       objWshProcessEnv("ELEVATED_APP") = "True"
       Set ShellApp = CreateObject("Shell.Application")
       Call ShellApp.ShellExecute("""" & WScript.FullName & """", """" &
WScript.ScriptFullName & """" & " " & GetBackupTypeParameter, , "runas")
       set ShellApp = nothing
       Set objWshProcessEnv = nothing
       wscript.quit
   End If
   Set objWshProcessEnv = nothing
   Set objShell = nothing
End Sub
```

The return code from these scripts will always be zero. If you are running these scripts from the scheduler then this option is not necessary. The scheduler will elevate the script at startup.

| Option              | Description                                                                                                    |
|---------------------|----------------------------------------------------------------------------------------------------|
| Enable<br>Elevation | Enables UAC elevation for the entire script.  This enables functions and programs to run outside the context of Macrium Reflect without requesting further elevation. |

VBScript Duplicate option creates a copy of the backup to a chosen directory when the backup completes

These options set the defaults for a script.

Œ

| Reflect Defaults                                                                                                    |                                                         |        |                          |                                                |                                                     |                                                                                                    |                   | ×            |
|----------------------------------------------------------------------------------------------------|---------------------------------------------------------|--------|--------------------------|------------------------------------------------|-----------------------------------------------------|----------------------------------------------------------------------------------------------------|-------------------|--------------|
| Backup                                                                                                    | Restore                                                 | Update | Schedule                 | Scripts                                        | Network                                             | Email                                                                                                    | Events            | Advanced     |
| Logging<br>Shutdown<br>Run Once A D<br>Run Programs<br>Elevation<br>Duplicate<br>PowerShell Sh<br>PowerShell Sh<br>PowerShell Ru<br>PowerShell Ru<br>PowerShell Ele<br>PowerShell Du | gging<br>utdown<br>n Once A Day<br>n Programs<br>wation |        | When enabl<br>backup com | ed backup/image<br>oletes.<br>irectory synchro | duplication se<br>e file(s) will be syn<br>nization | _                                                                                                    | : chosen directo  | ry after the |
|                                                                                                    |                                                         |        | Ple no                   | ase note that sy<br>t exist in the bac         | /nchronization wil                                  | l delete files in the second second sec | ne target directo | Cancel       |

```
SynchroniseDirectories ExitCode, "C:\C++"
. . . . . . . . . . . . . . . .
'* Function: RobocopyExists
۰*
'* Purpose: determines whether the program Robocopy can be called from the
۰*
         command line.
۰*
'* Input:
        None
'* Output: boolean - true if Robocopy exists
۰*
Function RobocopyExists()
  On Error Resume Next
  Dim objShell
  Dim objExec
   Set objShell = WScript.CreateObject("WScript.Shell")
   Set objExec = objShell.Exec ("robocopy.exe", 0)
   If Err.Number = 0 Then
     RobocopyExists = True
   Else
     RobocopyExists = False
   End If
End Function
```

```
'* Function: SynchroniseDirectories
1 *
'* Purpose: Copies all files created by the previous backup / image
1 *
           to a supplied directory. Uses Macrium environment variables to
۰ *
           determine which files to copy.
۱ *
'* Input:
          ExitCode - The exit code of the last backup
1 *
           strBackupDirectory - Directory to copy to
1 *
Function SynchroniseDirectories(Byval ExitCode, Byval strSyncDirectory)
   Dim objShell
   Dim objWshProcessEnv
   Dim strEnvPrefix
   Dim strBackupDirectory
   Dim strCmdLine
   Dim iReturnCode
   Dim fs
   Dim objSyncFiles
   Dim objBackupDirectory
   Dim objSyncDirectory
   Dim objBackupFile
   Dim objSyncFile
   Dim strExtension
   Dim dateBackupFile
   Dim dateSyncFile
' Only copy files if backup was successful
   if ExitCode <> 0 Then
       Exit Function
   End If
   set objShell = WScript.CreateObject("WScript.Shell")
   Set objWshProcessEnv = objShell.Environment("VOLATILE")
' Get the prefix for the last backup set
   strEnvPrefix = objWshProcessEnv("MACRIUM_PREFIX")
' Get the directory where we just created a backup
   strBackupDirectory = objWshProcessEnv(strEnvPrefix + "_DIRECTORY")
   If right(strBackupDirectory, 1) = "\" Then strBackupDirectory = left
(strBackupDirectory, len(strBackupDirectory)-1)
   If right(strSyncDirectory, 1) = "\" Then strSyncDirectory = left
(strSyncDirectory, len(strSyncDirectory)-1)
   If RobocopyExists Then
       strCmdLine = "robocopy ""<SOURCE>"" ""<DESTINATION>"" *.mr* /copy:DAT
/lev:0 /purge /r:0"
   Else
    ' Robocopy does not exist - using xcopy
       Set fs = CreateObject("Scripting.FilesystemObject")
       Set objBackupDirectory = fs.GetFolder(strBackupDirectory)
       Set objSyncDirectory = fs.GetFolder(strSyncDirectory)
       For Each objSyncFile in objSyncDirectory.Files
           strExtension = fs.GetExtensionName(objSyncFile)
           dateSyncFile = objSyncFile.DateLastModified
           If Left(strExtension,2) = "mr" Then
           ' Check if file has been deleted
               If Not(fs.FileExists(strBackupDirectory+"\"+objSyncFile.name)) The
n
                  fs.DeleteFile(objSyncFile)
              Else
               ' Check if file has been modified
                  Set objBackupFile = fs.GetFile(strBackupDirectory+"\"
+objSyncFile.name)
```

```
dateBackupFile = objBackupFile.DateLastModified
                    If DateDiff("m", dateBackupFile, dateSyncFile) <> 0 Then
                       fs.DeleteFile(objSyncFile)
                    End If
                End If
           End If
        Next
        strCmdLine = "xcopy ""<SOURCE>\*.mr*"" ""<DESTINATION>"" /c /d /h /i /v
/y"
    End If
   strCmdLine = Replace(strCmdLine,"<SOURCE>", strBackupDirectory)
   strCmdLine = Replace(strCmdLine,"<DESTINATION>", strSyncDirectory)
   iReturnCode = objShell.Run(strCmdLine,0,true)
   if iReturnCode <> 0 then
' Handle synchronisation error
   else
' Everything OK
   end if
' Clean up
   set objShell = nothing
   Set objWshProcessEnv = nothing
End Function
```

| Option           | Description                                                                                        |
|------------------|----------------------------------------------------------------------------------------------------|
| Enable file copy | If enabled the backup will create a copy of the files from the backup to the supplied destination. |
| Directory        | Here you will need to enter the folder that you want to copy/archive your backup files to.         |

Please note that the synchronization will delete files in the target directory that do not exist in the backup directory.

Powershell Logging options enable file logging in the same directory as your script file.

These options set the defaults for a script.

| Reflect Default                                                                                                 | 5                                                            |               |                         |                                                                              |         |                                       |                                       | ×                             |
|----------------------------------------------------------------------------------------------------|--------------------------------------------------------------|---------------|-------------------------|------------------------------------------------------------------------------|---------|---------------------------------------|---------------------------------------|-------------------------------|
| Backup                                                                                                    | Restore                                                      | Update Update | C<br>Schedule           | Scripts                                                                      | Network | Email                                 | Events                                | Advanced                      |
| Logging<br>Shutdown<br>Run Once A D<br>Run Programs<br>Elevation<br>Duplicate<br>PowerShell Lo<br>PowerShell Sh | ay<br>s<br>utdown<br>in Once A Day<br>in Programs<br>evation |               | If enabled, contain the | Default log t<br>a log file will be e<br>same output as<br>name will be unic |         | ne directory as y<br>rd when your ima | our script file. T<br>ge or backup is | his log file will<br>running. |
|                                                                                                    |                                                              |               |                         |                                                                              |         | Help                                  | OK                                    | Cancel                        |

• If enabled, the log file created will contain the same output as the Backup Wizard when your image or backup is running.

The log file name will be left unique and based on the date and time of your image or backup.

Powershell Shutdown option sets whether the PC should shutdown or log off at the end of the script.

These options set the defaults for a script.

| Reflect Defaults                                                                                                    |                                                         |        |             |                                                           |              |                   |        | ×              |
|----------------------------------------------------------------------------------------------------|---------------------------------------------------------|--------|-------------|-----------------------------------------------------------|--------------|-------------------|--------|----------------|
| Backup                                                                                                    | Restore                                                 | Update | Schedule    | Scripts                                                   | Network      | Email             | Events | Advanced       |
| Logging<br>Shutdown<br>Run Once A Da<br>Run Programs<br>Elevation<br>Duplicate<br>PowerShell Log<br>PowerShell Ru<br>PowerShell Ru<br>PowerShell Ru<br>PowerShell Ele<br>PowerShell Du | gging<br>utdown<br>n Once A Day<br>n Programs<br>vation |        | If enabled, | your PC will shut<br>hage or backup a<br>hut Down<br>Down | tdown or Log | at the end of the |        | ild be used to |
|                                                                                                    |                                                         |        |             |                                                           |              | Help              | OK     | Cancel         |

```
Write-Host ' * Initiating shutdown... ' -NoNewLine;
(Get-WMIObject Win32_OperatingSystem -ComputerName '.' -EnableAllPrivileges).
Win32Shutdown(8);
```

| Option    | Description                                                                                                    |
|-----------|----------------------------------------------------------------------------------------------------|
| Shut Down | <ul> <li>Enable Shut Down</li> <li>Shut Down</li> <li>Log Off</li> <li>Your PC will shutdown after the script has been ran.</li> </ul> |
| Log Off   | <ul> <li>Enable Shut Down</li> <li>Shut Down</li> <li>Log Off</li> <li>Your PC will Log Off after the script has been ran.</li> </ul>  |

Powershell Run Once A Day option executes a script the first time you logon, logoff or shutdown.

These options set the defaults for a script.

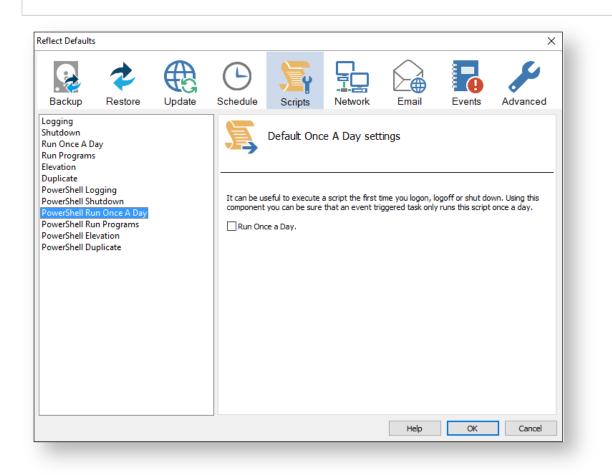

```
if (HasRunToday)
 {
  Write-Host ' * Script already executed today. Exiting...';
  Write-Host 'Script finished with exit code 0.';
  Exit 0;
 }
. . . . . . . . . . . . . . . . . . .
#* Func: HasRunToday
#*
#* Desc: determines if this script has run today
#*
function HasRunToday()
{
  Write-Host ' * Checking last run time... ' -NoNewLine;
             = 'HKCU:\Software\Macrium\Reflect\Scripts';
  $strRegPath
```

```
$boolRanToday = $false;
    $strDateToday = Get-Date -UFormat %Y%m%d;
    if (Test-Path $strRegPath)
    {
        try
        {
            $strLastRunDate = (Get-ItemProperty -Path $strRegPath -Name $strScript
Path -ErrorAction Stop).$strScriptPath
            if ($strLastRunDate -eq $strDateToday)
            {
                $boolRanToday = $true;
            }
        } catch { };
    }
    if (!$boolRanToday)
    {
        Set-ItemProperty -Path $strRegPath -Name $strScriptPath -Value $strDateTod
ay;
    }
    Write-Host 'Done.';
   return $boolRanToday;
}
```

| Option         | Description                          |
|----------------|--------------------------------------|
| Run once a day | Run Once a Day.                      |
|                | The script will run only once a day. |

This is useful if you want a backup to happen at first login or shutdown.

Powershell Run Programs selects programs or scripts to run at the start or end of the script.

These options set the defaults for a script.

| Reflect Defaults                                                                                                    | 5                                                       |        |                                 |                                                            |               |                |        | ×        |
|----------------------------------------------------------------------------------------------------|---------------------------------------------------------|--------|---------------------------------|------------------------------------------------------------|---------------|----------------|--------|----------|
| Backup                                                                                                    | Restore                                                 | Update | Schedule                        | Scripts                                                    | Network       | Email          | Events | Advanced |
| Logging<br>Shutdown<br>Run Once A D<br>Run Programs<br>Elevation<br>Duplicate<br>PowerShell Lo<br>PowerShell Ru<br>PowerShell Ru<br>PowerShell Ru<br>PowerShell Du | s<br>iutdown<br>in Once A Day<br>in Programs<br>evation |        | Run a pr<br>File nam<br>Paramet | ogram or script ;<br>e:<br>ers:<br>ogram or script ;<br>e: | at the start. | nd scripts set | tings  |          |
|                                                                                                    |                                                         |        |                                 |                                                            |               | Help           | OK     | Cancel   |

```
Write-Host ' * Executing "at start" program... ' -NoNewLine;
 $strRunAtStartApp = 'C:\Users\Public\Admin\Before backup.bat';
 $strRunAtStartArgs = '';
 if ([string]::IsNullOrEmpty($strRunAtStartArgs))
 {
   Start-Process -FilePath $strRunAtStartApp;
 }
 else
 {
   Start-Process -FilePath $strRunAtStartApp -ArgumentList $strRunAtStartArgs;
 }
. . . . . .
 Write-Host ' * Executing "at end" program... ' -NoNewLine;
 $strRunAtEndApp = 'C:\Users\Public\Admin\After backup.exe';
 $strRunAtEndArgs = '';
 if ([string]::IsNullOrEmpty($strRunAtEndArgs))
 {
  Start-Process -FilePath $strRunAtEndApp;
 }
 else
 {
   Start-Process -FilePath $strRunAtEndApp -ArgumentList $strRunAtEndArgs;
 }
```

| Option     | Description                                                                              |
|------------|------------------------------------------------------------------------------------------|
| File name  | Write the path and executable file name that you wish to run at the start of the script. |
| Parameters | Include optional command line parameters for the program.                                |
| File name  | Write the path and executable file name that you wish to run at the end of the script.   |
| Parameters | Include optional command line parameters for the program.                                |

Powershell Elevation is used for Vista and later, to run all programs with elevated privileges.

| flect Defaults                                                                                                    |                                                                                                    | ×                          |
|----------------------------------------------------------------------------------------------------|----------------------------------------------------------------------------------------------------|----------------------------|
| Backup Restore Update                                                                                                    | Schedule Scripts                                                                                                    | Events Advanced            |
| Logging<br>Shutdown<br>Run Once A Day<br>Run Programs<br>Elevation<br>Duplicate<br>PowerShell Logging<br>PowerShell Shutdown<br>PowerShell Run Once A Day<br>PowerShell Run Programs<br>PowerShell Elevation<br>PowerShell Duplicate | Default PowerShell elevation settings<br>When enabled scripts will prompt for elevation and run all call<br>privileges.<br>Note: The return code from these scripts will always be zero.<br>from the scheduler then this option is not necessary. The sch<br>start-up.<br>Enable elevation. (Vista/Windows 7 Only)<br>Help | led programs with elevated |

```
function Main()
{
 Write-Host 'PowerShell script for Macrium Reflect Backup Definition File';
 Write-Host "BDF: $strXmlFilePath";
 Elevate;
. . . . . . . . . . . . . . . . .
#* Func: Elevate
#*
#* Desc: Elevates this script for UAC.
       This means that only one UAC Elevation prompt is displayed and
#*
#*
       functions/programs will not fail if they require admin privileges.
#*
function Elevate()
{
  # Only elevate if not ran from the task scheduler.
 Write-Host ' * Checking elevated access rights... ' -NoNewLine;
 if (-Not $s)
  {
   # Check to see if we are currently running "as Administrator"
   if (!([Security.Principal.WindowsPrincipal][Security.Principal.
WindowsIdentity]::GetCurrent()).IsInRole([Security.Principal.WindowsBuiltInRole]"A
dministrator"))
   {
     $ElevatedProcess = new-object System.Diagnostics.ProcessStartInfo "PowerShel
1";
     # Specify the current script path and name as a parameter
     $strType = GetBackupTypeParameter;
     $ElevatedProcess.Arguments = "-ExecutionPolicy Bypass & '" + $script:
MyInvocation.MyCommand.Path + "' $strType";
     # Indicate that the process should be elevated
     $ElevatedProcess.Verb = "runas";
     # Start the new process
     [System.Diagnostics.Process]::Start($ElevatedProcess);
     # Exit this unelevated script with exit code for "Error: Not elevated"
     Exit 3;
   }
  }
 Write-Host 'Done.';
}
```

The return code from these scripts will always be zero. If you are running these scripts from the scheduler then this option is not necessary. The scheduler will elevate the script at startup.

| Option              | Description                                                                                                    |
|---------------------|----------------------------------------------------------------------------------------------------|
| Enable<br>Elevation | Enables UAC elevation for the entire script.                                                                            |
| Elevation           | This enables functions and programs to run outside the context of Macrium Reflect without requesting further elevation. |

Powershell Duplicate option creates a copy of the backup to a chosen directory when the backup completes.

| ect Defaults                                                                                                    |                                                                                                    |
|----------------------------------------------------------------------------------------------------|----------------------------------------------------------------------------------------------------|
| Backup Restore Update                                                                                                    | Schedule Scripts Retwork Email                                                                                                    |
| gging<br>utdown<br>n Once A Day<br>n Programs<br>vation<br>plicate<br>werShell Logging<br>werShell Shutdown<br>werShell Run Once A Day<br>werShell Run Programs<br>werShell Elevation<br>werShell Duplicate | Default file duplication settings         When enabled backup/mage file(s) will be synchronised in the chosen directory after the backup completes.         Enable directory synchronization         Directory:         Image with the synchronization will delete files in the target directory that do not exist in the backup directory. |

```
function SynchroniseDirectories($strSrcDir, $strDstDir)
{
 Write-Host ' * Synchronising directories... ' -NoNewLine;
  if (Get-Command robocopy -ErrorAction SilentlyContinue)
  ł
   # robocopy is available...
   # /copy:DAT - D:Data
   #
                 A:Attributes
                T:Time stamps
   #
   # /purge - deletes destination files and directories that no longer
   #
                  exist in the source
   # /lev:0 - Does not copy subdirectories
   &robocopy $strSrcDir $strDstDir *.mr* /copy:DAT /lev:0 /purge /r:0 | Out-Null
  }
  else
  {
   # Fall back to xcopy...
   # Delete files from the target directory not present in the source directory
   $strDstDirChildren = $strDstDir+"\*";
   Get-ChildItem $strDstDirChildren -include "*.mr*" | Foreach-Object {
     $strMaybeDeletedSrcFile = $strSrcDir + '\' + $_.Name;
     if (-not (Test-Path $strMaybeDeletedSrcFile))
     {
       Remove-Item $_
     }
     else
      {
       $SrcFileTime = [datetime](Get-ItemProperty -Path $strMaybeDeletedSrcFile -
Name LastWriteTime).lastwritetime;
       $DstFileTime = [datetime](Get-ItemProperty -Path $_.FullName
Name LastWriteTime).lastwritetime;
       $SrcFileTimeString = $SrcFileTime.ToString("yyyMMddHHmmss")
       $DstFileTimeString = $DstFileTime.ToString("yyyMMddHHmmss")
       if ($SrcFileTimeString -ne $DstFileTimeString)
       {
         Remove-Item $
       }
     }
    }
    # /c - Continues copying even if errors occur.
    # /d - Date check; only copies if file does not exist or is older.
    # /h - Copies hidden and system files.
    \# /i - If the destination does not exist, and you are copying more than one
    #
           file, this switch assumes that the destination is a folder.
   # /v - Verifies each new file.
   # /y - Overwrites existing files without prompting.
   &xcopy $strSrcDir\*.mr* $strDstDir /c /d /h /i /v /y | Out-Null
  }
 Write-Host 'Done.';
}
```

| Option           | Description                                                                                        |
|------------------|----------------------------------------------------------------------------------------------------|
| Enable file copy | If enabled the backup will create a copy of the files from the backup to the supplied destination. |

| Option    | Description                                                                                |
|-----------|--------------------------------------------------------------------------------------------|
| Directory | Here you will need to enter the folder that you want to copy/archive your backup files to. |
|           |                                                                                            |

Please note that the synchronization will delete files in the target directory that do not exist in the backup directory.

#### **Network Settings**

Windows contains a Network Credentials cache that enables network authentication details (User name and password) to be saved and re-used to logon automatically. However, scheduled tasks are run in Windows 'batch mode' and do not have access to saved credentials. Because of this you must enter network login details in the Macrium Reflect defaults to enable scheduled tasks to access and write to password protected network shares.

| eflect Defaults                                                                                                    | 5       |  |          |                   |                   |                   |        | ×                     |
|----------------------------------------------------------------------------------------------------|---------|--|----------|-------------------|-------------------|-------------------|--------|-----------------------|
| Backup                                                                                                    | Restore |  | Schedule | Scripts           | Network           | Email             | Events | Advanced              |
| Backup       Restore       Update       Schedule       Scripts       Network       Email       Events       Advanced         Network Logon       Image: Schedule       Network logon       Retwork logon       Retwork logon |         |  |          |                   |                   |                   |        |                       |
|                                                                                                    |         |  |          | efault blank to o | use the system/u: | er default value: | 5.     | Add<br>Edit<br>Delete |
|                                                                                                    |         |  |          |                   |                   | Help              | ОК     | Cancel                |

| Option | Description                                          |
|--------|------------------------------------------------------|
| Add    | Add network logon details for a new network location |

| Option | Description                                                                                                    |
|--------|----------------------------------------------------------------------------------------------------|
| Edit   | Edit an existing location.  Note: The 'Default' location logon details will be used for all shares that aren't explicitly added. |
| Delete | Remove logon credentials                                                                                                    |

#### Add / Edit

| Network Location    | Details                                            |
|---------------------|----------------------------------------------------|
| Specify credentials | for a specific network path using the fields below |
| \\server\share      | \\NAS\public                                       |
| Username            | Network\User                                       |
| Password            | •••••••                                            |
|                     | OK Cancel                                          |

| Option         | Description                                                                                   |
|----------------|-----------------------------------------------------------------------------------------------|
| \\Server\share | Enter the UNC path to the root of the network share. Do not enter any sub-folders in the path |
| Username       | Enter the authenticated user that has access to the share                                     |
| Password       | Enter the users password.                                                                     |

You can also select 'Default' and click 'Edit' to provide default credentials to be used for all network shares:

| Vetwork Location    | Details                                              |
|---------------------|------------------------------------------------------|
| Specify credentials | s for a specific network path using the fields below |
| \\server\share      |                                                      |
| Username            | Network\User                                         |
| Password            | ••••••                                               |
|                     | OK Cancel                                            |

# **Email Settings**

- For many users, email notification of success or failure of a backup helps them keep on top of the status of their backups, particularly with scheduled backups which take place in the background.
- Select 'Email' > 'Email Server'.

| flect Defaults                              |          |  |                |                 |                       | <u>^</u>                                                        |        | ×        |  |  |  |
|---------------------------------------------|----------|--|----------------|-----------------|-----------------------|-----------------------------------------------------------------|--------|----------|--|--|--|
| Backup                                      | Restore  |  | Schedule       | Scripts         | Network               | Email                                                           | Events | Advanced |  |  |  |
| mail Server<br>mail Success<br>mail Failure | TRESIDIE |  | $\sim$         |                 | er Settings for       |                                                                 |        | Auvanceu |  |  |  |
|                                             |          |  | Senders        | Senders Email   |                       | Enter the sender email address                                  |        |          |  |  |  |
|                                             |          |  | Authentication |                 | Auto Detect 🗸 🗸       |                                                                 |        |          |  |  |  |
|                                             |          |  | SMTP Username  |                 | Enter server username |                                                                 |        |          |  |  |  |
|                                             |          |  | SMTP Pa        | assword         | Enter server pass     | sword                                                           |        |          |  |  |  |
|                                             |          |  | SMTP Se        | erver           | Enter host name       |                                                                 |        |          |  |  |  |
|                                             |          |  | Connect        | ion Type        | Plain Text (No Sec    | curity)                                                         |        | ~        |  |  |  |
|                                             |          |  | SMTP Po        | ort             | 25                    |                                                                 |        |          |  |  |  |
|                                             |          |  | Test Red       | Test Recipients |                       | Enter test recipients and dick Test, separate recipients with ; |        |          |  |  |  |
|                                             |          |  |                |                 |                       |                                                                 |        | Test     |  |  |  |
|                                             |          |  |                |                 |                       | Help                                                            | OK     | Cancel   |  |  |  |

#### Email Server options description:

| Option         | Description                                                                                                    |
|----------------|----------------------------------------------------------------------------------------------------|
| Senders Email  | Your e-mail address associated with your ISP or Gmail account etc.                                                                                                    |
|                | Note: If you use e-mail software such as MS Outlook, you can find the settings under<br>Account Settings for e-mail address, user-name and Server.                                             |
| Authentication | Authentication options are set by your email provider/server.                                                                                                    |
|                | None<br>Auto Detect<br>Challenge/Kerponce Authentication (CRAN-RESS)<br>Source Username/Fusional login (AUTH ECCER)<br>Username/Pansword login (AUTH ELATIK)<br>Microsoft NELsa Manager (ATTH) |

# (j)

| Option             | Description                                                                                                    |
|--------------------|----------------------------------------------------------------------------------------------------|
|                    | Note: If you do not know your authentication settings, try <b>Auto Detect</b> .                                                                                                    |
| SMTP<br>Username   | The user name associated with your e-mail account. This is essentially your email address.                                                                                                    |
| SMTP<br>Password   | This is the password for your e-mail Server.                                                                                                    |
| SMTP Server        | This is the outgoing / SMTP Server setting or IP address.                                                                                                    |
| Connection<br>Type | This is the setting for the way Macrium Reflect will contact the Server.         Plain Text (No Security)         Plain Text (No Security)         Secure Sockets (SSL/TLS)         Transport Layer Security (STARTTLS)         Image: These settings can be found from your email provider. |
| SMTP Port          | This is associated with <b>Connection Type</b> and is the port number that the SMTP server is listening on.           Image: These settings can be found from your email provider.                                                                                                    |
| Test<br>Recipients | This option is used to test the configured settings; enter your e-mail address in that field and click <b>Test</b> to send a test message to your email.                                                                                                    |

The following examples show completed Server settings for a typical ISP.

| eflect Defaults                                |         |        |                                                                |            |                                      |                                                                                                    |        | ×        |  |  |
|------------------------------------------------|---------|--------|----------------------------------------------------------------|------------|--------------------------------------|----------------------------------------------------------------------------------------------------|--------|----------|--|--|
| Backup                                         | Restore | Update | Schedule                                                       | Scripts    | Network                              | Email                                                                                                    | Events | Advanced |  |  |
| Email Server<br>Email Success<br>Email Failure |         |        | Senders<br>Authent<br>SMTP Us<br>SMTP Pa<br>SMTP Se<br>Connect | Email Serv |                                      | username@gmail.com       Auto Detect       username@gmail.com       smtp.gmail.com       Plain Text (No Security) |        |          |  |  |
|                                                |         |        | SMTP Pc                                                        |            | Username@gmail.com Test Help OK Canc |                                                                                                    |        |          |  |  |

• Click **OK** to finish.

ONOTE: If you are using your Gmail account then please see here: Using Gmail SMTP Server for sending backup notification emails

**Email success** settings define who receives emails regarding the success of a backup and what message they receive.

Select Email Success

|                                             |                |        |          |                                                               |                                                                |                  |                 | ×        |
|---------------------------------------------|----------------|--------|----------|---------------------------------------------------------------|----------------------------------------------------------------|------------------|-----------------|----------|
| Backup                                      | <b>e</b> store | Update | Schedule | Scripts                                                       | Network                                                        | Email            | Events          | Advanced |
| mail Server<br>mail Success<br>mail Failure |                |        |          | otifications of<br>g file<br>SS log file<br>t Enter<br>Macriu | on successful bac<br>a list of recipients<br>m Reflect - Backs | s, separate each | email address v |          |

• Select Send Email Notifications on successful backups.

| Reflect Defaults                               |         |        |          |                                                                       |                                                                                                    |                                        |                 | ×        |
|------------------------------------------------|---------|--------|----------|-----------------------------------------------------------------------|----------------------------------------------------------------------------------------------------|----------------------------------------|-----------------|----------|
| Backup                                         | Restore | Update | Schedule | Scripts                                                               | Network                                                                                                | Email                                  | Events          | Advanced |
| Email Server<br>Email Success<br>Email Failure |         |        | Send Ema | il Notifications<br>Tog file<br>n VSS log file<br>List Enter<br>Macri | ail settings fo<br>on successful bac<br>a list of recipients<br>um Reflect - Backu<br>your email messa | kups<br>s, separate each<br>up Success | email address v |          |
|                                                |         |        |          |                                                                       |                                                                                                    | Help                                   | OK              | Help     |

| Option              | Description                                                     |
|---------------------|-----------------------------------------------------------------|
| Attach log file     | Will attach the log file from the creation of the backup.       |
| Attach VSS log file | Will attach the VSS log with the events made during the backup. |

• Enter the email addresses of all recipients in **Recipient List**, separating each email address with a semicolon.

| Email Success                                                                                                    | Reflect Defaults                               | ;       |               |          |                                                                        |                                                           |                                      |         | ×        |
|----------------------------------------------------------------------------------------------------|------------------------------------------------|---------|---------------|----------|------------------------------------------------------------------------|-----------------------------------------------------------|--------------------------------------|---------|----------|
| Email Success         Email Failure         Default email settings for successful images or backups         Send Email Notifications on successful backups         Attach log file         Attach VSS log file         Recipient List         Subject         Macrium Reflect - Backup Success | Backup                                         | Restore | Update Update | Schedule | Scripts                                                                | Network                                                   | Email                                | Events  | Advanced |
|                                                                                                    | Email Server<br>Email Success<br>Email Failure |         |               | Send Em  | ail Notifications<br>ch log file<br>ch VSS log file<br>t List<br>Macri | on successful bac<br>name@gmail.com;<br>um Reflect - Back | kups<br>username 1@gma<br>up Success | ail.com |          |

- Enter the subject for the email in **Subject**.
- Enter a message to be sent regarding the email in **Content**, include the PC that generated the success is identified.

| Email Success                                                                                                    | leflect Defaults                               | ;       |        |                                                  |                                                                        |                                                          |                                      |         | ×        |
|----------------------------------------------------------------------------------------------------|------------------------------------------------|---------|--------|--------------------------------------------------|------------------------------------------------------------------------|----------------------------------------------------------|--------------------------------------|---------|----------|
| Email Success         Email Failure         Default email settings for successful images or backups         Send Email Notifications on successful backups         Attach log file         Attach VSS log file         Recipient List       username@gmail.com; username1@gmail.com         Subject       Macrium Reflect - Backup Success | Backup                                         | Restore | Update | Schedule                                         | Scripts                                                                | Network                                                  | Email                                | Events  | Advanced |
|                                                                                                    | Email Server<br>Email Success<br>Email Failure |         |        | Send Em<br>Attac<br>Attac<br>Recipien<br>Subject | ail Notifications<br>th log file<br>th VSS log file<br>t List<br>Macri | on successful bac<br>ame@gmail.com;<br>um Reflect - Back | kups<br>username 1@gma<br>up Success | ail.com | packups  |

• Click OK.

Email failure settings define who receives emails regarding the failure of a backup and what message they receive.

• Select Email Failure.

|                                             |                     |               |            |                                                                   |                                                             |                |                 | ×        |
|---------------------------------------------|---------------------|---------------|------------|-------------------------------------------------------------------|-------------------------------------------------------------|----------------|-----------------|----------|
| Backup                                      | <b>v</b><br>Restore | Update Update | Schedule S | cripts                                                            | Network                                                     | Email          | Events          | Advanced |
| mail Server<br>mail Success<br>mail Failure |                     |               | Defa       | tification on F<br>file<br>S log file<br>Enter a lit<br>Macrium I | <b>ailed Backups</b><br>st of recipients<br>Reflect - Backu | r failed image | email address w |          |

• Select Send Email Notification on Failed Backups.

| Image: Sector       Image: Sector       Image: Sector< | Reflect Defaults |         |        |                                           |                                                                           |                                                              |                               |                 | ×        |
|----------------------------------------------------------------------------------------------------|------------------|---------|--------|-------------------------------------------|---------------------------------------------------------------------------|--------------------------------------------------------------|-------------------------------|-----------------|----------|
| Email Success Email Failure Default email settings for failed images or backups Send Email Notification on Failed Backups Attach log file Attach VSS log file Recipient List Enter a list of recipients, separate each email address with ; Subject Macrium Reflect - Backup Failed                                                                                                    | Backup           | Restore | Update | Schedule                                  | Scripts                                                                   | Network                                                      | Email                         | Events          | Advanced |
|                                                                                                    | Email Success    |         |        | Send Ema<br>Attac<br>Recipient<br>Subject | il Notification o<br>h log file<br>h VSS log file<br>List Enter<br>Macriu | n Failed Backups<br>a list of recipient<br>um Reflect - Back | s, separate each<br>up Failed | email address v |          |

| Option              | Description                                                     |
|---------------------|-----------------------------------------------------------------|
| Attach log file     | Will attach the log file from the creation of the backup.       |
| Attach VSS log file | Will attach the VSS log with the events made during the backup. |

• Enter the email addresses of all recipients in **Recipient List**, separating each email address with a semicolon.

| Reflect Defaults                               | ;       |               |            |                                                                      |                                                                                                |                             |         | ×        |
|------------------------------------------------|---------|---------------|------------|----------------------------------------------------------------------|------------------------------------------------------------------------------------------------|-----------------------------|---------|----------|
| Backup                                         | Restore | Update Update | Schedule   | Scripts                                                              | Network                                                                                        | Email                       | Events  | Advanced |
| Email Server<br>Email Success<br>Email Failure |         |               | Send Email | l Notification o<br>log file<br>VSS log file<br>List usern<br>Macriu | ail settings fo<br>n Failed Backups<br>ame@gmail.com;<br>um Reflect - Back<br>your email messa | username 1@gma<br>up Failed | ail.com | ps       |
|                                                |         |               |            |                                                                      |                                                                                                | Help                        | OK      | Cancel   |

- Enter the subject for the email in **Subject**.
- Enter a message to be sent regarding the email in **Content**, include the PC that generated the success is identified.

| Reflect Defaults                               |         |        |          |                                                                 |                                                                                                 |                             |         | ×        |
|------------------------------------------------|---------|--------|----------|-----------------------------------------------------------------|-------------------------------------------------------------------------------------------------|-----------------------------|---------|----------|
| Backup                                         | Restore | Update | Schedule | Scripts                                                         | Network                                                                                         | Email                       | Events  | Advanced |
| Email Server<br>Email Success<br>Email Failure |         |        |          | Notification o<br>og file<br>ISS log file<br>st usern<br>Macriu | ail settings fo<br>n Failed Backups<br>ame@gmail.com;<br>Im Reflect - Backu<br>op PC 13 Image b | username 1@gma<br>up Failed | ail.com | ps       |
|                                                |         |        |          |                                                                 |                                                                                                 | Help                        | ОК      | Cancel   |

• Click OK.

### **Events**

Enable or disable Windows Events generated by Macrium Reflect.

|        | *       | €€     | Ŀ                   |            | <b>y</b> <u>1</u>         |                                           |                   | F            |          |
|--------|---------|--------|---------------------|------------|---------------------------|-------------------------------------------|-------------------|--------------|----------|
| Backup | Restore | Update | Schedule            | S          | cripts Netwo              | ork Email                                 | Events            | Advanc       | ed       |
| vents  |         |        |                     | nable o    | r disable events belov    | erated by Macriun                         |                   | . Use        |          |
|        |         |        |                     |            |                           | Macrium Reflect data                      |                   |              |          |
|        |         |        | Log                 | ID         | Туре                      | Text                                      |                   | LECEN.       |          |
|        |         |        |                     | 256        | Reflect start             | Macrium Reflect sta                       | 2                 | LECT%>       |          |
|        |         |        |                     | 257<br>258 | Reflect stop<br>SSL error | Macrium Reflect en<br>An SSL error was en | -                 |              |          |
|        |         |        | <ul><li>✓</li></ul> | 258        | Socket error              | A Windows socket                          |                   |              |          |
|        |         |        |                     | 260        | Backup start              | Backup started - <9                       |                   | untereu - <  | <b>,</b> |
|        |         |        |                     | 261        | Backup finish             | Backup finished                           | ONEF LECT /0×     |              |          |
|        |         |        |                     | 262        | Backup 4GB limit          | · · · · · · · · · · · · · · · · · · ·     | n image file size | e to 4 GB du |          |
|        |         |        |                     | 263        | Backup read file          | 2                                         | -                 |              |          |
|        |         |        |                     | 264        | Memory error              | A memory error wa                         |                   |              | c        |
|        |         |        | 2                   | 265        |                           | A VSS error was end                       | countered creat   | 2            | F.,      |
|        |         |        |                     |            |                           | Def                                       | ault Current      | Default All  |          |

## Advanced

**Editor settings** are used to amend the default editor settings for; VBScript files, Powershell script files, MS-DOS batch and XML.

| eflect Defaults                                                                            | ;                           |               |                                                                                                    |                                                      |              |       |        | ×        |  |  |
|--------------------------------------------------------------------------------------------|-----------------------------|---------------|----------------------------------------------------------------------------------------------------|------------------------------------------------------|--------------|-------|--------|----------|--|--|
| Backup                                                                                     | Restore                     | Update Update | Schedule                                                                                                    | Scripts                                              | Network      | Email | Events | Advanced |  |  |
| iditors<br>Advanced Bac<br>Advanced Inco<br>Destination Dr<br>/SS options<br>Macrium Refle | rementals<br>rive Discovery |               | Default Editor for VBScript files:         C:\WINDOWS\system32\notepad.exe         Parameters (%f = filename):         "%f"                                                                                           |                                                      |              |       |        |          |  |  |
|                                                                                            |                             |               | Default Editor for PowerShell script files:<br>powershell_ise.exe<br>Parameters (%f = filename):<br>"%f"<br>Default Editor for MS-DOS batch<br>C:\WINDOWS\system32\notepad.exe<br>Parameters (%f = filename):<br>"%f" |                                                      |              |       |        |          |  |  |
|                                                                                            |                             |               |                                                                                                    |                                                      |              |       |        |          |  |  |
|                                                                                            |                             |               | C:\WINDO                                                                                                    | or for XML files:<br>OWS\system32<br>(%f = filename) | \notepad.exe |       |        |          |  |  |
|                                                                                            |                             |               |                                                                                                    |                                                      |              | Help  | ОК     | Cancel   |  |  |

Advanced Backup Options are used to modify your backup options.

| Reflect Defaults                                                                          | 5                           |        |                                                                                                    |                                                                                                    |                                                                                                    |                                                                                                    |                                                        | ×        |
|-------------------------------------------------------------------------------------------|-----------------------------|--------|----------------------------------------------------------------------------------------------------|----------------------------------------------------------------------------------------------------|----------------------------------------------------------------------------------------------------|----------------------------------------------------------------------------------------------------|--------------------------------------------------------|----------|
| Backup                                                                                    | Restore                     | Update | C<br>Schedule                                                                                                    | Scripts                                                                                                    | Network                                                                                                    | Email                                                                                                    | Events                                                 | Advanced |
| Editors<br>Advanced Bao<br>Advanced Inc<br>Destination Dr<br>VSS options<br>Macrium Refle | rementals<br>rive Discovery |        | <ul> <li>Enable fi</li> <li>✓ Ignore b</li> <li>□ Log e</li> <li>□ Display b</li> <li>□ Disable C</li> <li>□ Do not a</li> <li>✓ Enforce e</li> <li>Run a 'F</li> <li>□ Create C</li> </ul> | le write caching<br>ad sectors when<br>each bad cluster<br>backup notificati<br>CD/DVD drive en<br>bort file and fol<br>entered image o<br>ull' instead of 'Ir<br>CD Engine log file | ed Backup O<br>. Use if experience<br>n creating images<br>r detail. Note: This<br>on delay for 20<br>numeration, use if<br>der backup if root<br>or file and folder b<br>nc' or 'Diff' if the d<br>e (restart required<br>Mega Bits per Sec | ing slow or failed<br>s may slow down<br>in the second<br>you experience and<br>folder is missing<br>wackup file name<br>lestination file na<br>d if enabling) | the backup con<br>inds (range of 0<br>system lock-up i | ssues    |
|                                                                                           |                             |        |                                                                                                    |                                                                                                    |                                                                                                    | Help                                                                                                    | OK                                                     | Cancel   |

| Option                                                                | Description                                                                                                    |
|-----------------------------------------------------------------------|----------------------------------------------------------------------------------------------------|
| Enable file write caching                                             | Is useful if experiencing slow or failed backups.                                                                       |
| Ignore bad sectors<br>when creating<br>images.                        | Damaged disks may still be imaged if this option is selected.                                                           |
| Display backup<br>notification delay<br>for set number of<br>seconds. | Changes the time delay windows is displayed before a scheduled backup starts.                                           |
| Disable CD/DVD<br>drive enumeration                                   | This option is useful if experiencing system lockup issues.                                                             |
|                                                                       | Enabling this option will allow your File and Folder backup to continue even if a root folder of the backup is missing. |

| Option                                                                      | Description                                                                                                    |  |  |  |  |
|-----------------------------------------------------------------------------|----------------------------------------------------------------------------------------------------|--|--|--|--|
| Do not abort a file<br>and folder backup<br>if a root folder is<br>missing. |                                                                                                    |  |  |  |  |
| Enforce an<br>entered image or<br>File and Folder<br>backup file name.      | Normally, if you run an Incremental or Differential image of say drive 'C', the target folder is<br>searched for a recent backup set for the same source (Drive 'C'). The backup set is then<br>appended to. The file name you have chosen for the backup will not be used in this<br>matching process.<br>If you enter your own file name and select " Enforce entered image or file and folder<br>backup file name" then only backup sets using the same file name and for the same<br>source will be appended to, if none is found then a new full will be created. |  |  |  |  |
| Create a CD<br>Engine log file                                              | Turning this option on allows reflect to create additional logs that can be used for troubleshooting created CD/DVD Rescue Media.                                                                                                    |  |  |  |  |
| Report transfer rates.                                                      | Will allow you to change the way transfer rates are reported in.<br>Mega Bits per Second (Mb/s)<br>Mega Bits per Second (Mb/s)<br>Mega Bytes per Second (MB/s)                                                                                                    |  |  |  |  |

Advanced Incremental options are used for enabling Delta Indexes for Incremental backups

| Reflect Default                                                                        | s                           |        |                                                                                                |                                                                                                    |                                                                                                    |                                                                                                    | ×      |
|----------------------------------------------------------------------------------------|-----------------------------|--------|------------------------------------------------------------------------------------------------|----------------------------------------------------------------------------------------------------|----------------------------------------------------------------------------------------------------|----------------------------------------------------------------------------------------------------|--------|
| Backup                                                                                 | Restore                     | Update | Scripts                                                                                        | Network                                                                                                    | Email                                                                                                    | Advanced                                                                                                    |        |
| Editors<br>Advanced Ba<br>Advanced Inc<br>Destination D<br>VSS options<br>Macrium Refl | rementals<br>rive Discovery |        | Enabli<br>of me<br>conso<br>Please<br>incren<br>requir<br>Additi<br>requir<br>Enabli<br>Enabli | rging Incrementa<br>lidation.<br>e note that if this<br>nental is calculate<br>red to mount an I<br>ionally, all previou<br>red to continue to<br>e Changed Block | or Incremental f<br>will reduce incre<br>l backups during<br>option is enable<br>d when the file<br>incremental back<br>us files in the back<br>append to the<br>incremental back<br>stracking for Incre<br>k Tracking for Incre<br>system change | Backups.<br>I Synthetic Full and Increase the spe<br>Synthetic Full and Incremental<br>I then the image Index for each<br>is opened. This may increase the time<br>up in Windows Explorer.<br>ckup set, up to the previous Diff or Full, a | are    |
|                                                                                        |                             |        |                                                                                                |                                                                                                    |                                                                                                    | Help OK                                                                                                    | Cancel |

Enabling **Delta indexes** will reduce incremental file size and can increase the speed of merging Incremental backups during Synthetic Full and Incremental consolidation.
 Additionally, all previous files in the backup set, up to the previous Diff or Full, are required to continue to append to the set.

If this option enabled then the image Index for each incremental is calculated when the file is opened. This may increase the time required to mount an Incremental backup in Windows Explorer.

For information on Changed Block Tracker please see here

**Destination Drive Discovery** options change the way your destination drive is being discovered if the destination is a local drive.

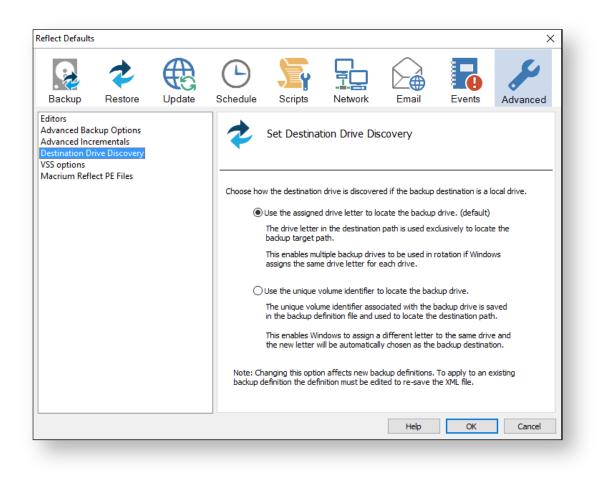

Changing the option affects new backup definitions. To apply to an existing backup definition, the definition XML file needs to be opened and re-saved by clicking 'Finish'.

| Option                                                             | Description                                                                                                    |
|--------------------------------------------------------------------|----------------------------------------------------------------------------------------------------|
| Use the assigned drive letter to locate the backup drive (default) | The drive letter in the destination path is used exclusively to locate the backup target path.<br>Multiple backup drives can be be used in rotation if Windows assigns the same drive letter for each drive.                                                                                 |
| Use the unique volume identifier to locate the backup drive        | The unique volume identifier is associated with the backup drive is saved in<br>the backup definition file and used to locate the destination path.<br>Windows will assign a different letter to the same dive and the new letter<br>will be automatically chosen as the backup destination. |

VSS Options are used to set options for VSS

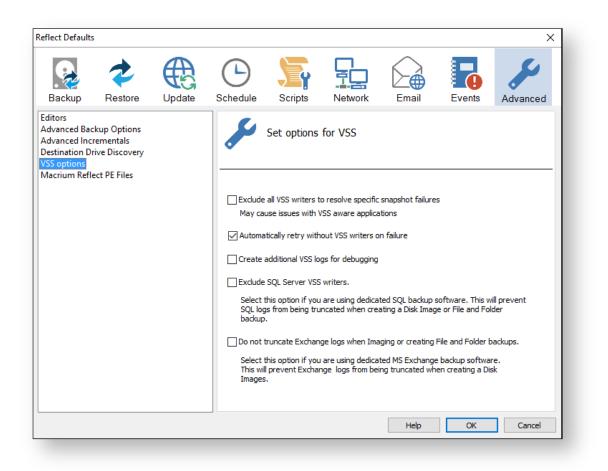

| Option                                                         | Description                                                                                                    |
|----------------------------------------------------------------|----------------------------------------------------------------------------------------------------|
| Exclude all VSS writers to resolve specific snapshot failures. | This option will disable VSS writers. Due to Windows system configuration issues, VSS writers are the cause of some backup failures.                                     |
|                                                                | M This may cause issues with other VSS aware applications.                                                                                                    |
| Automatically retry without VSS writers on failure             | Reflect will try to create a backup of your system without using VSS; this option is useful when experiencing VSS related errors.                                        |
| Create additional VSS logs for debugging.                      | Each backup will create additional VSS logs that can be used in order to troubleshoot VSS related issues when creating backups.                                          |
| Exclude SQL Server writers.                                    | Select this option if you are using dedicated SQL backup software. This will prevent SQL logs from being truncated when creating a Disk Image or File and folder backup. |

| Option                            | Description                                                         |
|-----------------------------------|---------------------------------------------------------------------|
| Do not truncate Exchange logs     | Select this option if you are using dedicated MS Exchange backup    |
| when imaging or creating file and | software. This will prevent Exchange logs from being truncated when |
| folder backups.                   | creating a Disk Images.                                             |

Macrium Reflect PE Files options are used to select the drive where Macrium Reflect PE files will be stored.

| Reflect Default                              | s              |        |              |                     |                      |                |        | ×        |
|----------------------------------------------|----------------|--------|--------------|---------------------|----------------------|----------------|--------|----------|
| Backup                                       | Restore        | Update | Schedule     | Scripts             | Network              | Email          | Events | Advanced |
| Advanced Inc<br>Destination D<br>VSS options | rive Discovery |        | <b></b>      | Set Option          | s For Macriun        | n Reflect PE   | Files  |          |
| Macrium Ref                                  | lect PE Files  |        | Select drive | where Macriur       | n Reflect PE files w | vill be stored |        |          |
|                                              |                |        | Drive A      | vailable Space      | File System          |                |        |          |
|                                              |                |        |              | 9.78 GB<br>22.01 GB |                      |                |        |          |
|                                              |                |        | Please note  | . Only valid loc    | ations are listed at | pove           |        |          |
|                                              |                |        |              |                     |                      | Help           | OK     | Cancel   |

• If your system contains multiple drives you can choose on what Drive Macrium Reflect PE files are saved.

# **PXE Deployment**

This article will take you through PXE deployment of the Rescue Media.

In order to use this technology you will need to have purchased the Macrium Reflect Technicians Deployment License.

If you wish to obtain this license please click here for further details.

**Before you begin**: You will need to have set up a Windows Deployment Services Server and created a rescue media ISO image file. See Creating rescue media.

- 1 Mount Rescue Open with... Share with ۲ Restore previous versions Send to ۲ Cut Сору Create shortcut Delete Rename Properties
- 1. Mount the Rescue Media Image that was created earlier.

2. Open Windows Deployment Services and select 'Servers > Boot Images'

| é                                                                                                    |                           | Windows D | eployment Se | rvices |               |      |            | _ □      | x |
|----------------------------------------------------------------------------------------------------|---------------------------|-----------|--------------|--------|---------------|------|------------|----------|---|
| File Action View Help                                                                                                    |                           |           |              |        |               |      |            |          |   |
| Þ 🏟 🙍 🖬 🗟 📝 🖬                                                                                                    |                           |           |              |        |               |      |            |          |   |
| <ul> <li>Windows Deployment Services</li> <li>DeploymentSRV.macrium.local</li> <li>Install Images</li> <li>Boot Images</li> <li>Pending Devices</li> <li>Multicast Transmissions</li> <li>Drivers</li> <li>Active Directory Prestaged Devices</li> </ul> | Boot Images<br>Image Name |           | Architecture | Status | Expanded Size | Date | OS Version | Priority |   |
|                                                                                                    |                           |           |              |        |               |      |            |          |   |
|                                                                                                    |                           |           |              |        |               |      |            |          |   |

3. Right click the right pane and click 'Add Boot Image...'

| \$                                                       | Window         | s Depl | loyment Sei | rvices |               |      |            |          | x |
|----------------------------------------------------------|----------------|--------|-------------|--------|---------------|------|------------|----------|---|
| File Action View Help                                    |                |        |             |        |               |      |            |          |   |
| 🗢 🔿 🙋 📰 🗟 🗊                                              |                |        |             |        |               |      |            |          |   |
| Windows Deployment Services                              | Boot Images    |        |             |        |               |      |            |          |   |
| ⊿ III Servers ⊿ DeploymentSRV.macrium.local              | Image Name     | A      | rchitecture | Status | Expanded Size | Date | OS Version | Priority |   |
| Install Images                                           |                |        |             |        |               |      |            |          |   |
| <ul> <li>Boot Images</li> <li>Bending Devices</li> </ul> | Add Boot Image |        |             |        |               |      |            |          |   |
| <ul> <li>Multicast Transmissions</li> </ul>              | Export List    |        |             |        |               |      |            |          |   |
| Drivers                                                  | View           | •      |             |        |               |      |            |          |   |
| 🙀 Active Directory Prestaged Devices                     | Arrange Icons  | •      |             |        |               |      |            |          |   |
|                                                          | Line up Icons  |        |             |        |               |      |            |          |   |
|                                                          | Help           |        |             |        |               |      |            |          |   |
|                                                          |                |        |             |        |               |      |            |          |   |
|                                                          |                |        |             |        |               |      |            |          |   |
|                                                          |                |        |             |        |               |      |            |          |   |
|                                                          |                |        |             |        |               |      |            |          |   |
|                                                          |                |        |             |        |               |      |            |          |   |
|                                                          |                |        |             |        |               |      |            |          |   |
|                                                          |                |        |             |        |               |      |            |          |   |
|                                                          |                |        |             |        |               |      |            |          |   |
|                                                          |                |        |             |        |               |      |            |          |   |
|                                                          |                |        |             |        |               |      |            |          |   |
|                                                          |                |        |             |        |               |      |            |          |   |
|                                                          |                |        |             |        |               |      |            |          |   |
|                                                          |                |        |             |        |               |      |            |          |   |
|                                                          | ][             |        |             |        |               |      |            |          |   |
|                                                          |                |        |             |        |               | _    |            |          |   |

4. In the Wizard you can browse for a location of the bootable WIM.

| <u>\$</u> | Add Image Wizard                                                                                                    |
|-----------|----------------------------------------------------------------------------------------------------|
| lm        | age File                                                                                                    |
|           | Enter the location of the Windows image file that contains the images to add.                                                                                                    |
|           | File location: Browse Browse Note: The default boot and install images (Boot.wim and Install.wim) are located on the installation DVD in the \Sources folder. More information about images and image types |
|           | < Back Next > Cancel                                                                                                    |

- х Select Windows Image File 4 Ϯ This PC > DVD Drive (E:) Rescue > sources Ç Search sources Q v. = - 🔟 Organize 👻 ? Name Date modified Size  $\wedge$ Туре 쑦 Favorites 📃 Desktop boot.wim 29/02/2016 12:48 WIM File 240,079 KB 鷆 Downloads 🖳 Recent places 👰 This PC 膭 Desktop Documents \rm Downloads 🚺 Music 肁 Pictures 📑 Videos 📥 Local Disk (C:) DVD Drive (E:) Re Windows image files (\*.wim) File name: boot.wim  $\mathbf{v}$ v Open Cancel
- 5. Locate 'boot.wim' in the 'sources' folder of the mounted Rescue Media Image and click 'Open' then 'Next'.

6. Name your boot image and click 'Next' twice.

| ₩                                                                                                    | Add Image Wizard     |
|----------------------------------------------------------------------------------------------------|----------------------|
| lmage Metadata                                                                                                    | <u></u>              |
| Enter a name and description<br>'Microsoft Windows PE (x64<br>Image name:<br>MR Rescue Media PE (x64)<br>Image description: |                      |
| MR Rescue Media PE (x64)<br>Image architecture:<br>x64                                                                      |                      |
|                                                                                                    | < Back Next > Cancel |

7. Once finished you will see the the bootable image in the '**Boot Images**' section of Windows Deployment Services console.

| \$                                                                     | Windows D                   | eployment Se | rvices |               |      |            | _ 🗆 X    |
|------------------------------------------------------------------------|-----------------------------|--------------|--------|---------------|------|------------|----------|
| File Action View Help                                                  |                             |              |        |               |      |            |          |
| 🗢 🔿 🙍 📰 🗙 🗟 🚺 🖬                                                        |                             |              |        |               |      |            |          |
| windows Deployment Services                                            | Boot Images 1 Boot Image(s) |              |        |               |      |            |          |
| ⊿ III Servers ⊿ B DeploymentSRV.macrium.local                          | Image Name                  | Architecture | Status | Expanded Size |      | OS Version | Priority |
| Deploymentsky.macrium.iocal Install Images                             | 👮 MR Rescue Media PE (x64)  | хб4          | Online | 1294 MB       | 09/0 | 10.0.10240 | 500000   |
| 🔉 🖾 Boot Images 🛛                                                      |                             |              |        |               |      |            |          |
| Pending Devices                                                        |                             |              |        |               |      |            |          |
| <ul> <li>Multicast Transmissions</li> <li>Minimized Drivers</li> </ul> |                             |              |        |               |      |            |          |
| Active Directory Prestaged Devices                                     |                             |              |        |               |      |            |          |
|                                                                        |                             |              |        |               |      |            |          |
|                                                                        |                             |              |        |               |      |            |          |
|                                                                        |                             |              |        |               |      |            |          |
|                                                                        |                             |              |        |               |      |            |          |
|                                                                        |                             |              |        |               |      |            |          |
|                                                                        |                             |              |        |               |      |            |          |
|                                                                        |                             |              |        |               |      |            |          |
|                                                                        |                             |              |        |               |      |            |          |
|                                                                        |                             |              |        |               |      |            |          |
|                                                                        |                             |              |        |               |      |            |          |
|                                                                        |                             |              |        |               |      |            |          |
|                                                                        |                             |              |        |               |      |            |          |
|                                                                        |                             |              |        |               |      |            |          |
|                                                                        |                             |              |        |               |      |            |          |
|                                                                        |                             |              |        |               |      |            |          |
|                                                                        |                             |              |        |               |      |            |          |
|                                                                        |                             |              |        |               |      |            |          |
|                                                                        |                             |              |        |               |      |            |          |
|                                                                        |                             |              |        |               |      |            |          |

You will now be able to boot PCs on your network with the Macrium Reflect Rescue Media.

# Standalone backup set consolidation

It can be useful to independently consolidate multiple files in a backup set into a single Full or to consolidate a group of Incremental backups. This helps to conserve disk space and can be used when archiving your backups to optimize the number of backups being copied.

Independent consolidations can be run without creating a backup or launching Macrium Reflect by running a small utility **Macrium Image Consolidation** located in the Macrium Reflect v7.2 install folder.

This is usually 'C:\Program Files\Macrium\Reflect\consolidate.exe'.

Users of earlier version of Macrium Reflect can download the consolidation tool from here:

| Download: | http://updates.macrium.com/reflect/utilities/consolidate.exe |
|-----------|--------------------------------------------------------------|
| Version:  | v7.1.2917                                                    |
| Date:     | 27th February 2018                                           |

# **Using Macrium Image Consolidation**

To Launch Macrium Image Consolidation double click 'consolidate.exe' in Windows Explorer.

'consolidate.exe' is a standalone executable that does not require installing.

0

| 0:\988714260AB110B4-00-00.mrimg                                                                                                    | 1                                |  |
|----------------------------------------------------------------------------------------------------|----------------------------------|--|
| 0                                                                                                    | <b>—</b>                         |  |
| D:\988714260AB110B4-03-03.mrimg                                                                                                    | 2                                |  |
| rom File Details                                                                                                    | To File Details                  |  |
| Image ID: 988714260AB110B4                                                                                                    | Image ID: 988714260AB110B4       |  |
| Backup Type: Full                                                                                                    | Backup Type: Incremental         |  |
| Backup Date: 21/07/2016 12:47                                                                                                    | (3)Backup Date: 13/08/2016 14:11 |  |
| Compression: Medium                                                                                                    | Compression: Medium              |  |
| Password: Yes                                                                                                    | Password: Yes                    |  |
|                                                                                                    |                                  |  |
| -<br>13/08/2016 14:12:12 File '988714260AB1:                                                                                               | 10B4-00-00.mrimg' loaded OK      |  |
| -<br>13/08/2016 14:12:12 File '988714260AB1:                                                                                               | 10B4-00-00.mrimg' loaded OK      |  |
| -<br>13/08/2016 14:12:12 File '988714260AB1:                                                                                               | 10B4-00-00.mrimg' loaded OK      |  |
| ile '988714260AB110B4-03-03.mrimg' loada<br>13/08/2016 14:12:12 File '988714260AB1:<br>13/08/2016 14:12:15 File '988714260AB1:<br><b>4</b> | 10B4-00-00.mrimg' loaded OK      |  |
| -<br>13/08/2016 14:12:12 File '988714260AB1:                                                                                               | 10B4-00-00.mrimg' loaded OK      |  |
| -<br>13/08/2016 14:12:12 File '988714260AB1:                                                                                               | 10B4-00-00.mrimg' loaded OK      |  |
| -<br>13/08/2016 14:12:12 File '988714260AB1:                                                                                               | 10B4-00-00.mrimg' loaded OK      |  |

| Area | Description                                                                                                    |        |  |
|------|----------------------------------------------------------------------------------------------------|--------|--|
| 1    | Enter the 'From' backup file for the consolidation process, or click '' to browse. This is usually the Full backup, ending in '00-00.mrimg', but can be an Incremental file.<br>Valid Macrium backup file types are: |        |  |
|      | Image files:                                                                                                    | .mrimg |  |

| Description                                                                                                    |                                                                                                    |  |
|----------------------------------------------------------------------------------------------------|----------------------------------------------------------------------------------------------------|--|
| File and Folder backup files:                                                                                                    | .mrbak                                                                                                    |  |
| Exchange backup files:                                                                                                    | .mrex                                                                                                    |  |
| set as 1. and must have been crea                                                                                                    | ated after                                                                                                    |  |
| Basic information about the backup files.                                                                                                    |                                                                                                    |  |
| Basic information about the backup files.<br>The output Window. This is populated after clicking 'Consolidate' and contains detailed information about the consolidation process. |                                                                                                    |  |
|                                                                                                    | File and Folder backup files:<br>Exchange backup files:<br>Enter the 'To' file for the consolida<br>set as 1. and must have been creat<br><b>Click 'Consolidate'</b> to begin the c |  |

0 Note: Selecting a 'Full' image for the 'From' backup file will create a consolidated 'Synthetic Full' image.

#### Restrictions when choosing the 'From' and 'To' backup files.

• Each file must be from the same backup set. See How backup sets are created and maintained for more information on sets.

Error output:

From and To files are from a different backup set.

The 'To' file must have been created after the from file.

Error output:

From file is more recent than the To file

• The backup set cannot contain any Differential backups.

Error output:

The backup set contains Differential backups

-----

# **Converting a Physical machine to Virtual Machine**

Links have been added to each applicable step to explain the step in greater detail.

- 1. Using Macrium Reflect take an image of your physical machine.
- 2. Once you have an image, create a Rescue Media ISO image.
- 3. Create a Virtual Machine using your preferred hypervisor (Hyper-V, VMware, Virtual box...), assigning to it a vCPU, Memory and a Virtual Hard Disk.
- 4. Boot the VM using the created Rescue Media ISO image.
- 5. From the booted Rescue Media restore your image on to the Virtual Hard Disk attached to your VM.
- 6. Without exiting the Rescue Media, run the ReDeploy option.
- 7. Detach the ISO from your VM and reboot it.

# **Automatic System Restore**

This article describes the steps involved to setup a 'one-click' system restore. Using Macrium Reflect you can automatically and easily return a Windows PC to a previously imaged system recovery point.

- System restore is completed without any user interaction during the restore process.
- Using Rapid Delta Restore (RDR) recovery is fast!
- BitLocker encrypted drives can be restored without requiring re-encryption after restore.
- The restore can be password protected to prevent accidental or unauthorised recovery.

#### Add the Macrium recovery boot menu

The first step is to add the Macrium boot menu. Take 'Other Tasks' > 'Add Recovery Boot Menu' in Macrium reflect and follow the instructions here: Adding a Boot Menu option for system Image recovery.

Adding a boot menu is optional but will enable simple one-click restore when the PC starts. Without a boot menu you can still automatically restore by booting into optical rescue media or an external USB drive.

#### **Create an image of drive C:**

1. Start Macrium Reflect, select 'Image this partition only...' for drive C.

| reate a backup Backup Definition File                                                                                                    | s VBScript Files PowerShell File | s MS-DOS Batch Files         | Scheduled Bac | cups                     |   |  |  |
|----------------------------------------------------------------------------------------------------|----------------------------------|------------------------------|---------------|--------------------------|---|--|--|
| (5 Refresh                                                                                                    |                                  |                              |               |                          |   |  |  |
| GPT Disk 1 [3A177438-02D6-4D86-9F                                                                                                    | CC-184F81DEE52A] - KINGSTON SV30 | 0537A240G 600ABBF0 <223      | .57 GB>       |                          |   |  |  |
| 1 - Recovery (None)     NTFS Primary                                                                                                    |                                  | O NAME (None)<br>BA) Primary |               | 3 - (Ci)<br>NTFS Primary |   |  |  |
| 220.9 MB<br>300.0 MB                                                                                                    | 42.1 MB<br>100.0 ME              |                              | ~             | 215.97 GB<br>223.18 GB   | ~ |  |  |
| Actions  Actions  Action |                                  |                              |               |                          |   |  |  |

 Choose a location that will be accessible when the recovery media boots, this could be a spare partition on an internal drive or an external USB disk or flash drive. In this example we'll choose drive 'F:\', an internal partition.

|                         |                                              |                                                            | Disk Ir                                                          | nage     |                                                    |        |        |
|-------------------------|----------------------------------------------|------------------------------------------------------------|------------------------------------------------------------------|----------|----------------------------------------------------|--------|--------|
| Source                  | Select S                                     | ource Drive(s) and Ir                                      | nage Destination                                                 |          |                                                    |        |        |
|                         | GPT Disk 1 [3                                | A177438-02D6-4DB6-9FCC-18                                  | F81DEE52A] - KINGSTON SV3                                        | 00537A24 | OG 600ABBF0 <223.57 GB>                            |        |        |
| <b>V</b>                | 1 - Rec<br>NTFS Prim<br>220.9 MB<br>300.0 MB | overy (None)<br>ary                                        | 2 - NO NAME (None)<br>FAT32 (LBA) Primary<br>42.1 MB<br>100.0 MB |          | 3 - (C:)<br>NTFS Primary<br>215.97 GB<br>223.18 GB |        |        |
| Total Sele<br>Destinati |                                              | 215.97 GB                                                  |                                                                  |          |                                                    |        |        |
| Folder                  | r I                                          | F:\<br>Alternative locations                               |                                                                  |          | ✓                                                  |        |        |
|                         | VD Burner                                    |                                                            |                                                                  |          | ~                                                  |        |        |
| Backup                  | filename:                                    | Use the Image ID as to<br>{IMAGEID}<br>F:\{IMAGEID}-00-00. | ne file name. (Recommended                                       | )        |                                                    |        |        |
| ┼┼┼ <u>ѧ</u> ѧ          | vanced Opt                                   | ions                                                       | Help                                                             |          | < Back Next >                                      | Cancel | Finish |

| Backup Save Options                                                                                                    | ×      |
|----------------------------------------------------------------------------------------------------|--------|
| What do you want to do now?                                                                                                    |        |
| Run this backup now                                                                                                    |        |
| Save backup and schedules as an XML B<br>You can run this backup at any time by<br>clicking the saved XML file.<br>Enter a name for this backup definition. |        |
| system                                                                                                    |        |
| C:\system.xml                                                                                                    |        |
| Help OK                                                                                                    | Cancel |

|                                                                                 | 'C:\System.xml'                                                                                          |                         |              |
|---------------------------------------------------------------------------------|----------------------------------------------------------------------------------------------------|-------------------------|--------------|
| Total Selected:                                                                 | 215.97 GB                                                                                                |                         | ~            |
| estination:                                                                     |                                                                                                    |                         |              |
| Backup Type:                                                                    | Full                                                                                                    |                         |              |
| File Name:                                                                      | F:\E6D6E598B1B49634-00-00.mrimg                                                                          |                         |              |
| peration 1 of 1                                                                 |                                                                                                    |                         |              |
| Hard Disk:                                                                      | 1                                                                                                    |                         |              |
| Drive Letter:                                                                   | С                                                                                                    |                         |              |
| File System:<br>Label:                                                          | NTFS                                                                                                    |                         |              |
| Size:                                                                           | 223.18 GB                                                                                                |                         |              |
| Free:                                                                           | 7.21 GB                                                                                                  |                         |              |
| Used:                                                                           | 215.97 GB                                                                                                |                         |              |
| Initializing                                                                    | December 13, 2016 13:00:32                                                                               |                         | =            |
| Destination Drive:<br>Free space threshold:                                     | New Volume (F:) - Free Space 235.82 GB<br>Delete oldest backup sets when free space is less than 5.00 GB |                         |              |
| Creating Volume Snap                                                            | shot - Please Wait                                                                                       |                         |              |
| aving Partition - <no nan<="" td=""><td>ne&gt; (C:)</td><td></td><td></td></no> | ne> (C:)                                                                                                 |                         |              |
| Reading File System B                                                           | itmap                                                                                                    |                         |              |
| Saving Partition                                                                |                                                                                                    |                         |              |
|                                                                                 |                                                                                                    |                         | $\checkmark$ |
| erall Progress: 80%                                                             | Transfer Rate: 486.6 Mb/s                                                                                | Time remaining: 11 Minu | ites         |
|                                                                                 |                                                                                                    |                         |              |
| rrent Progress: 80%                                                             |                                                                                                    | Time remaining: 11 Minu | ites         |
|                                                                                 |                                                                                                    |                         |              |
|                                                                                 |                                                                                                    |                         |              |
| rity                                                                            | High On completion No Shutdown 🗸                                                                         | Hide Cancel Paus        | e            |
|                                                                                 |                                                                                                    |                         |              |

#### Prepare the auto restore XML file

Once the image completes we can prepare the xml file to automatically restore the image. To do this we need to step through the restore wizard but we aren't going to start the restore.

Start Macrium Reflect, click the 'Restore' tab, select the image created above and click the 'Restore Image' link

| Image R      | estore File and Folder Restore                                           |                       |                               |                          |              |                                    |
|--------------|--------------------------------------------------------------------------|-----------------------|-------------------------------|--------------------------|--------------|------------------------------------|
| <b>7</b> 🕫 🖪 | rowse for an image file (                                                | 5 <u>Refresh</u>      | Folders to search 💽 Back 1    | to search list           |              |                                    |
| R            | GPT Disk 1 [3A177438-02D6-4DB6-9                                         | FCC-184F81DEE52A] - K | INGSTON SV300S37A240G 600ABBF | ) <223.57 GB>            |              |                                    |
|              |                                                                          |                       |                               | 3 - (Ci)<br>NTFS Primary |              |                                    |
|              | 300.0 MB                                                                 |                       | 100.0 MB                      | 216.14 GB<br>223.18 GB   |              |                                    |
| Sort by      | 🕹 Backup Date Locat                                                      | ion <u>File Name</u>  | Images that contain drive:    | All Drives 🗸             |              |                                    |
|              | E6D6E598B1B49634-0<br>Folder: F:\<br>Type: Full<br>Date: 13/12/201613:00 | J                     |                               |                          | Browse Image | <u>Restore Image</u> Other Actions |
|              | Image ID: E6D6E598B1B49634                                               | 4                     |                               |                          |              |                                    |

#### Launch the 'Auto Restore' Dialog.

To launch this dialog **press the 'Ctrl + Shift + S'** together in the **last** page of the restore Wizard.

| Restore Summary     Auto Restore       Image File:     \\vault\archive\p       Password protect this restore:     OK                                                                                                    |
|----------------------------------------------------------------------------------------------------|
| Image rile: \\vault \archive \p      OK                                                                                                    |
| Date: 12 October 2017<br>Time: 16:07<br>Image Type: Full Leave blank for no password Hele                                                                                                    |
| Source Disk:     GPT Disk 1 [630]     Source Image File       Geometry:     13054/63/512       Destination Disk:     GPT Disk 3 [CBA,       Verify:     N       Detra:     Y       SSD Trim:     Y                                                                                                    |
| Schedules         O Match target disk on unique disk identifier. (Default)           Image: None         Image: Match target disk on disk number if unique id not found           WARNING: Matching on disk number could lead to         Image: Matching on disk number could lead to                                                                                                    |
| Operation 1 of 4         overwriting the wrong disk if the rescue media loads disks           Restore Partition:         1 - Recovery<br>NTFS 311.4 MB /                                                                                                    |
| Drive Letter None<br>Start Sector: 2,048 Restore xml file location<br>End Sector: 923,647 File 'macrium_restore.xml' wil be saved to the root of a local<br>Partition Type: Primary drive.                                                                                                    |
| Operation 2 of 4<br>Restore Partition:         2 - NO NAME<br>FAT32 (LBA) 19.5         Choose drive:         C:           Drive Letter<br>Start Sector:         None<br>923,648         Choose a file name and location after clicking 'OK'<br>Note: Automatic restore will only be active if the restore<br>xml file is named 'macrium_restore.xml' and is located in<br>a root folder: |
| Advanced Options Set the restore xml file as 'Read Only'.                                                                                                    |

This dialog will prompt for options to automatically restore the selected image file at a later time using the Windows PE rescue media. When **'OK'** is clicked a restore definition xml file will be saved.

| Password protect this restore:                                                                                                    | ОК     |
|----------------------------------------------------------------------------------------------------|--------|
|                                                                                                    | UK     |
|                                                                                                    | Cancel |
| Leave blank for no password                                                                                                    | Help   |
| Source Image File                                                                                                    | пер    |
| Restore this image file. (Default)                                                                                                    |        |
| O Restore the latest matching image in the same folder                                                                                   |        |
| Target Disk Selection                                                                                                    |        |
| Match target disk on unique disk identifier. (Default)                                                                                   |        |
| O Match target disk on disk number if unique id not found                                                                                |        |
| Disk Number: 1 V (Note: Disks start at no. 1)                                                                                            |        |
| WARNING: Matching on disk number could lead to<br>overwriting the wrong disk if the rescue media loads disks<br>in a different sequence. |        |
| Restore xml file location                                                                                                    |        |
| File 'macrium_restore.xml' wil be saved to the root of a local drive.                                                                    |        |
| Choose drive: C: $\checkmark$                                                                                                    |        |
| Choose a file name and location after clicking 'OK'                                                                                      |        |
| Note: Automatic restore will ony be active if the restore<br>xml file is named 'macrium_restore.xml' and is located in<br>a root folder. |        |
|                                                                                                    |        |

| Option                   | Description                                                                                                    |
|--------------------------|----------------------------------------------------------------------------------------------------|
| Password:                | Enter a password to protect against accidental or unauthorised running of this restore.                                                                                                    |
| Source<br>Image<br>File: | Restore this image file: This is the default operation. The image file selected will be used as the restore source.<br>Restore the latest matching image in the same folder: The image folder will be searched for any image files that contain the partitions being restored. The latest backup date is chosen as the restore source. |

| Option                          | Description                                                                                                    |
|---------------------------------|----------------------------------------------------------------------------------------------------|
| Target<br>Disk<br>Selection:    | <ul> <li>Match target disk on unique identifier: This is the default operation. The unique disk id is used to ensure that the correct disk is restored to.</li> <li>Match target disk on disk number if unique id is not found: This option will not fail the restore if the target unique disk id cannot be found.</li> </ul>                                                                                         |
|                                 | The default number is the current number of the target disk but you can choose an alternative disk number if it's known that the number of the disk is different in the restore environment.                                                                                                    |
|                                 | <b>Use with caution</b> as Windows PE can enumerate disks in a different sequence and cause the wrong disk to be restored to, however, this won't be an issue if your system has only one local disk.                                                                                                    |
| Restore<br>xml file<br>location | Choose drive: Select from a list of local drives to save the restore definition file. The file will be saved in the root folder of the chosen drive and will be named 'macrium_restore.xml'<br>Choose a file name and location: If selected, a file 'save As' dialog will be shown when the 'OK' button on this dialog is clicked. This enables saving the restore definition file to any file name and to any folder. |
|                                 | Note: For auto restore to operate the restore definition <b>must</b> be named 'macrium_restore.<br>xml' and be located on a root folder on a local drive. Saving to a different name and/or<br>location enables you to prepare several restore definitions for later use.                                                                                                    |
|                                 | Set the restore xml file as 'Read Only': At the end of an auto restore the restore definition is automatically deleted. Setting the definition as 'Read Only' prevents deletion and enables re-running of the same restore each time Windows PE starts.                                                                                                    |

If the image file is located on a network share then you'll be prompted to enter the authentication details:

| ,                                                    | ×                                                                           |
|------------------------------------------------------|-----------------------------------------------------------------------------|
| clogon credentials to enable Windows PE to rk share. |                                                                             |
| server\username                                      |                                                                             |
| ••••••                                               |                                                                             |
|                                                      |                                                                             |
|                                                      |                                                                             |
| OK Cancel                                            |                                                                             |
|                                                      | s logon credentials to enable Windows PE to<br>rk share.<br>server\username |

#### How auto restore works

Local drives are scanned (from A to Z) for a restore definition **'macrium\_restore.xml'** file in each drive root folder. Macrium Reflect will use the first restore definition found. This can be any local drive, including USB flash drives or optical media.

The restore definition contains instructions to locate the image file to restore from and the target disk to restore to.

It is imperative that the correct image file is restored to the intended disk. To ensure that there are no nasty surprises after restoring, Macrium Reflect will uses unique disk identifiers and sector offsets to match the source and target of the restore.

#### Locating the source image file folder

The default behaviour is to read the image file specified in the **<file\_name>** xml node. However, It's possible that Windows PE has assigned different drive letters to local drives, in this case the following procedure is followed.

All local drives are scanned for a 'Marker' file that is created when the restore definition is saved. This
Marker file has the following file name format: 'Macrium\_restore\_{GUID}.txt', where the GUID (Globally
Unique Identifier) is retrieved from the '<search node>' in the restore xml.

```
<search guid="{0D6B46C4-A5ED-4578-A9C0-5539B0AB94A0}">Y</search>
<file_name>D:\backups\auto_restore\4E855CB463979BC9-01-01.mrimg</file_name>
```

If the marker file isn't found in the **path** specified in the **<file\_name>** xml node then all local drives are searched for the marker file in the same sub folder. If the marker file is found then that folder will be searched for the image file to restore.

 If no Marker file is found or is not specified in the xml then all local drive are scanned (from A to Z) to locate any images in the folder specified by the '<file\_name>' xml node that contain images to restore.

Note: If the image file is located on a network path then no searching is required. Network paths are unambiguous and absolute.

#### Locating the correct source image file

The default behaviour is to read the specified image file in the folder in the '**<image\_file>**' xml node. However, if **'Restore the latest matching image in the same folder'** is selected in the Auto Restore dialog then the following procedure is followed:

Source Image File

- Restore this image file. (Default)
- Restore the latest matching image in the same folder

xml attribute find\_recent="Y" is added to the <file\_name> xml node.

```
<file_name find_recent="Y">D:\backups\auto_restore\4E855CB463979BC9-01-01.mrimg<
/file_name>
```

All **matching** backup sets are loaded in the image file folder and the most recent backup date is selected and used for the restore. A **matching** backup set has the same disk and partitions specified in the restore definition file.

```
<restore_definition>
    <properties>
        <source_disk id="3A177438-02D6-4DB6-9FCC-184F81DEE52A">1</source_disk>
        </properties>
        <operation id="1">
        <type>copy</type>
        <copy>
            <source>
                <partition start_sector="2048" end_sector="616447">1</partition>
               </source>
               </source>
               </operation>
</restore_definition>
```

A matching image file contains the same disk identifier and partition start and end sectors as well as partition number.

e.g, In this case **Disk identifier 3A177438-02D6-4DB6-9FCC-184F81DEE52A** and **partition number 1** with **start sector 2048** and **end sector 616447** 

#### Locating the restore target disk

The default behaviour is to select the target disk by matching the unique disk identifier specified in the **<target\_disk>** xml node. However, if **'Match target disk number if unique id not found**' is selected in the Auto Restore dialog then the following procedure is followed:

Target Disk Selection
 Match target disk on unique disk identifier. (Default)
 Match target disk on disk number if unique id not found
 WARNING: Matching on disk number could lead to overwriting the wrong disk if the rescue media loads disks

in a different sequence.

xml attribute number\_fallback="Y" is added to the <target\_disk> xml node.

<target\_disk id="3A177438-02D6-4DB6-9FCC-184F81DEE52A" number\_fallback="Y">1< /target\_disk>

The restore target disk is matched on disk number if a disk cannot be matched using the unique identifier.

Please use this option with caution as Windows PE may load disks in a different sequence to regular Windows. This may cause the wrong disk to be restored to.

That's it! Now whenever you take the Macrium System Recovery boot menu option your system will be automatically restored using the image created above.

0

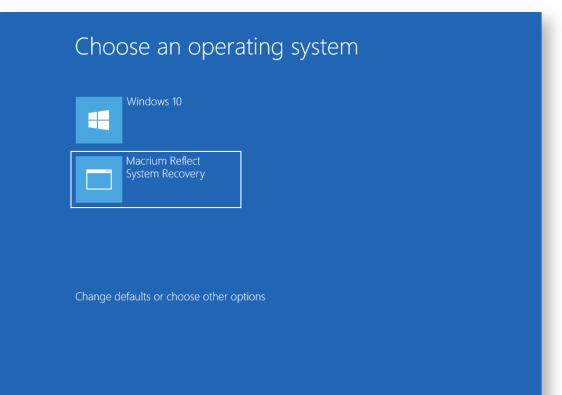

# Logging file changes for Incremental and Differential Images

Your Windows operating system and installed applications can create many changes 'under the hood' without you knowing about it. This can cause Incremental or Differential images to be substantially larger than expected. This article describes a feature in Macrium Reflect to log files that have been changed in each Incremental or Differential image.

Note: In Macrium Reflect v7, this functionality is only available if Changed Block tracker (CBT) s disabled. Take 'Other Tasks' > 'Edit Defaults' > 'Advanced' > 'Advanced Incrementals' and un-check 'Enable Changed Block Tracker'

#### What are Incremental and Differential Images?

Incremental images will only backup data blocks that have changed since the last Image or, in the case of Differential, Full image in the backup set. Images are created at File System cluster level and each block is MD5 hashed and compared. Blocks with the same hash signature aren't included in the Differential or Incremental image file. A data block is usually 16 clusters in length.

See also: How backup sets are created and maintained

#### How to show changed files

If the following registry entry is set, Reflect will perform a reverse 'look-up' to identify the file for each cluster that is backed up.

| О т    | his may increase the time taken to backup and <b>should only be used</b> | for diagnosis. |
|--------|--------------------------------------------------------------------------|----------------|
| Key:   | HKEY_LOCAL_MACHINE\SOFTWARE\Macrium\Reflect\Settings                     |                |
| Name:  | LogIncrementalChanges                                                    |                |
| Type:  | DWORD                                                                    |                |
| Value: | 1                                                                        |                |

Once the registry entry is set, perform another Differential or Incremental Image and, once complete, delete the registry entry created above. Then use Windows Explorer to navigate to: 'C:\ProgramData\Macrium\Reflect' in Windows Explorer and sort by Modified Date:

Copyright © 2019. Paramount Software UK Ltd. All Rights Reserved.

| Burn New folder                 |                  |                |       |
|---------------------------------|------------------|----------------|-------|
| Name                            | Date modified    | Туре           | Size  |
| 6A68E296D85FDA2F-01-01.html     | 06/11/2016 13:10 | Chrome HTML Do | 25 KE |
| 6A68E296D85FDA2F-01-013.inc.log | 06/11/2016 13:10 | Text Document  | 2 KI  |
| 6A68E296D85FDA2F-01-012.inc.log | 06/11/2016 13:10 | Text Document  | 1 KI  |
| 6A68E296D85FDA2F-01-011.inc.log | 06/11/2016 13:10 | Text Document  | 2 KI  |
| 6A68E296D85FDA2F-01-01.inc.log  | 06/11/2016 13:10 | Text Document  | 1 KI  |
| 6A68E296D85FDA2F-01-01.vsslog   | 06/11/2016 13:10 | VSSLOG File    | 9 KI  |
| XMLFiles.dat                    | 06/11/2016 13:09 | DAT File       | 12 KI |
| 15ABAE3CC06E5911-00-00.html     | 05/11/2016 16:53 | Chrome HTML Do | 15 KI |
| 15ABAE3CC06E5911-00-00.vsslog   | 05/11/2016 14:51 | VSSLOG File    | 5 KI  |
| EA9CF14400168C6F-00-00.html     | 05/11/2016 14:49 | Chrome HTML Do | 13 KI |
| EA9CF14400168C6F-00-00.vsslog   | 05/11/2016 14:47 | VSSLOG File    | 5 KI  |
| 09F7173C77E5BFC5-00-00.html     | 05/11/2016 14:29 | Chrome HTML Do | 13 KI |
| 09F7173C77E5BFC5-00-00.vsslog   | 05/11/2016 14:29 | VSSLOG File    | 5 KE  |

In addition to the normal '.html' and '.vsslog' files you will also see files with '.inc.log' at the end. There will be one for each NTFS partition in the Differential or Incremental.

The first file, **{IMAGEID}-XX-YY.inc.log**, is the log for the first NTFS partition, the next file is , **{IMAGEID}-XX-YY1. inc.log** and,

in the above example, {IMAGEID}-XX-YY3.inc.log is the last last NTFS partition in the image.

#### Example log output

```
MFT Record - 32 - .\$Extend\$RmMetadata\$TxfLog\$TxfLog.blf
MFT Record - 34 - .
MFT Record - 38 - .\Windows\Prefetch\AgGlGlobalHistory.db
MFT Record - 39 - .\Windows\Prefetch\AgGlFaultHistory.db
MFT Record - 43 - .\Windows\Prefetch\AgRobust.db
MFT Record - 45 - .\Windows\Prefetch\AgGlFgAppHistory.db
MFT Record - 1236 - .\Windows\SoftwareDistribution\SelfUpdate\WuPackages.xml
MFT Record - 1333 - .\Program Files (x86)\TeamViewer\Version8\TeamViewer8_Logfile.
loq
MFT Record - 1353 - .\ProgramData\Microsoft\RAC\PublishedData\RacWmiDatabase.sdf
MFT Record - 1592 - .\Users\Dev\AppData\Local\Google\Chrome\User
Data\Default\Current Session
MFT Record - 1783 - .\Program Files\Microsoft SQL Server\MSSQL10.
SQLEXPRESS\MSSQL\Log\ERRORLOG
MFT Record - 13900 - .\Windows\System32\winevt\Logs\Microsoft-Windows-
PrintService%4Admin.evtx
MFT Record - 15637 - .\Windows\WindowsUpdate.log
MFT Record - 15741 - ./Windows/System32/winevt/Logs/Microsoft-Windows-Windows
Defender%40perational.evtx
```

```
MFT Record - 15743 - .\Windows\System32\winevt\Logs\Microsoft-Windows-Windows
Defender%4WHC.evtx
MFT Record - 15755 - .\Users\Dev\AppData\Local\Google\Chrome\User
Data\Default\IndexedDB\http_localhost_2904.indexeddb.leveldb\LOG
MFT Record - 15868 - .\Windows\bootstat.dat
MFT Record - 21541 - .\Windows\security\database\secedit.sdb
MFT Record - 21544 - .\Windows\ServiceProfiles\LocalService\NTUSER.DAT
MFT Record - 21565 - .\Windows\ServiceProfiles\NetworkService\NTUSER.DAT
MFT Record - 22562 - .
\Windows\ServiceProfiles\NetworkService\AppData\Local\Temp\MpCmdRun.log
MFT Record - 22649 - .\Windows\System32\7B296FB0-376B-497e-B012-9C450E1B7327-5P-1.
C7483456-A289-439d-8115-601632D005A0
MFT Record - 22650 - .\Windows\System32\7B296FB0-376B-497e-B012-9C450E1B7327-5P-0.
C7483456-A289-439d-8115-601632D005A0
And so on.....
```

Each log file lists the MFT record and full path name to the file(s) that have changed.

There will be many MFT metadata files (prefixed by '\$') that are not visible to Windows Explorer or any other windows utilities, but these are always included (if changed) in Diff/Inc image files.

Please note that this doesn't mean that all clusters in the listed files have changed it means that the file clusters are scanned and differences have been detected.

(ī)

# **Backup to the cloud with Azure File Shares**

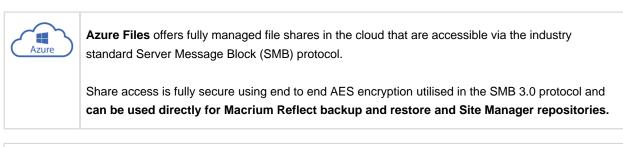

Note: SMB 3.0 is available with Windows 8.1 or later and Windows Server 2012or later operating systems. Earlier versions of Windows cannot mount Azure shares.

**Port 445 (TCP outbound) must be open** to allow communication with Azure file shares. If you have problems **please check that your ISP isn't blocking this port**.

#### How to setup an Azure File Share

It's easy and takes just 5 minutes! If you don't currently have an Azure account then it's easy to set one up. There's a Free tier and currently a free credit for full access when you first enrol. Please see here for more information: https://azure.microsoft.com

In the Azure Dashboard select 'All Services' then scroll to and select 'Storage Accounts' in the 'Storage' group:

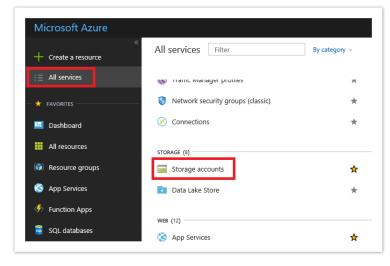

Click the 'Add' button to reveal the share creation options.

| Storage accounts    | « 🖈 🗙    | Create storage account                                                                                   |
|---------------------|----------|----------------------------------------------------------------------------------------------------|
| Add EE Edit columns | ••• More | The cost of your storage account depends on the<br>usage and the options you choose below.<br>Learn more |
| Filter by name      |          | * Name                                                                                                   |
| NAME 🔍              |          | macriumofficebackups 🗸                                                                                   |
|                     |          | .core.windows.ne                                                                                         |
| ab4956              |          | Deployment model 🕈<br>Resource manager Classic                                                           |
|                     |          | Account kind 0                                                                                           |
|                     |          | Storage (classic)                                                                                        |
|                     |          | * Location                                                                                               |
|                     |          | West Europe 🗸                                                                                            |
|                     |          | Replication <b>0</b>                                                                                     |
|                     |          | Read-access geo-redundant storage (RA 🗸                                                                  |
|                     |          | Performance <b>0</b>                                                                                     |
|                     |          | Standard Premium                                                                                         |
|                     |          | * Subscription                                                                                           |
|                     |          | Visual Studio Professional 🗸                                                                             |
|                     |          | * Resource group                                                                                         |
|                     |          | Create new Use existing                                                                                  |
|                     |          | backups 🗸                                                                                                |
|                     |          | ✓ Pin to dashboard                                                                                       |
|                     |          |                                                                                                    |
|                     |          | Create Automation options                                                                                |

You must provide a **unique name**, across all Azure shares, for your share URL. I've used 'macriumofficebackups' for this example.

Select the 'Classic' deployment model to keep things simple.

Create a new and appropriately named 'Resource Group'. I've used 'backups'.

Select 'Pin to dashboard' for easy access.

Finally, **click 'Create'** and you'll see the following activity widget on the dashboard followed by a new storage tile after a few seconds:

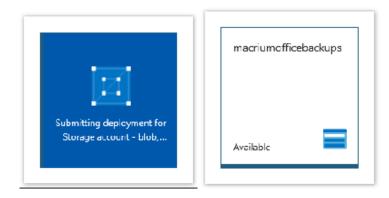

Click the new storage tile, select 'Files' in the storage account selections pane that opens, then click 'Add File Share'

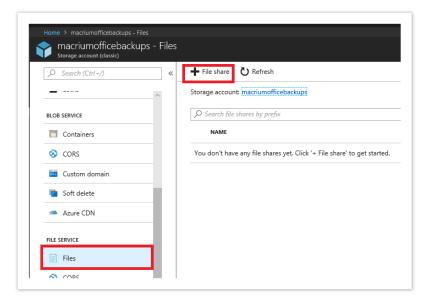

Give your share a meaningful name and set the size. The max is 5TB / 5120 GB:

| New file sha | re     |   |
|--------------|--------|---|
|              |        |   |
| * Name       |        |   |
| share1       |        |   |
| Quota        |        |   |
| 5120         |        | • |
|              |        | G |
|              | Cancel |   |

Click the '...' menu on the new share and select 'Connect'

| NAME     | MODIFIED       | QUOTA    |
|----------|----------------|----------|
| ✓ share1 | Properties     | :: ···   |
|          | Connect        | -0-      |
|          | Quota          | 1        |
|          | Edit metadata  | 0        |
|          | Access policy  | <b>P</b> |
|          | View snapshots | Ð        |
|          | Delete share   | Ξ.       |
|          |                |          |

You'll be presented with several scripts and command line options to connect to your new share from anywhere in the world

| Connect X                                                                                                    |
|----------------------------------------------------------------------------------------------------|
| Connecting from Windows                                                                                                    |
| Drive letter Z                                                                                                    |
| To connect to this file share from a Windows computer, run these<br>PowerShell commands:                                                                                                    |
| \$acctKey = ConvertTo-SecureString -       Image: String "4FkHLDrmoaos2lYkwnLlR8Ls+6nVVATPlaMoCEWa1j6         GfvnHMDfAaVmFDA4lQkCzxtn4YPObl2Lc+IfXWZPjQw==" -         AsPlainText -Force         \$credential = New-Object                                                                    |
| Alternatively, run this command if the key doesn't begin with a forward<br>slash:                                                                                                    |
| net use Z:<br>\\macriumofficebackups.file.core.windows.net\share1 /u: <u>AZURE\</u><br>macriumofficebackups<br>4FkHLDrmoaos2IYkwnLIR8Ls+6nVVATPIaMoCEWa1j6GfvnHMDf<br>AaVmFDA4IQkCzxtn4YPOb12Lc+IfXWZPiQw==                                                                                    |
| When connecting from a computer from outside Azure, remember to<br>open outbound TCP port 445 in your local network. Some Internet<br>service providers may block port 445. Check with your service provider<br>for details.                                                                   |
| Learn more about Azure File Storage with Windows                                                                                                    |
| Connecting from Linux                                                                                                    |
| To connect to this file share from a Linux computer, run this command:                                                                                                    |
| sudo mount -t<br>cifs //macriumofficebackups.file.core.windows.net/share1<br>[mount point] -o<br>vers=3.0,username=macriumofficebackups,password=4FkHLDr<br>moaos2lYkwnLIR8Ls+6nVVATPIaMoCEWa1j6GfvnHMDfAaVmFD<br>A4IQkCzxtn4YPObI2Lc+IfXWZPjQw==,dir_mode=0777,file_mod<br>e=0777,sec=ntImssp |
| The Linux SMB3 client doesn't support share level encryption yet, so<br>mounting a file share in Linux only works from virtual machines running<br>in the same Azure region as the file share.<br>Learn more about Azure File Storage with Linux                                               |

We just need to select and copy the share path, username and password text from 'net use' command:

Your details will obviously be different, but for this example:

| Share<br>path: | \\macriumofficebackups.file.core.windows.net\share1                              |
|----------------|----------------------------------------------------------------------------------|
| User:          | AZURE\macriumofficebackups                                                       |
| Password:      | 4FkHLDrmoaos2IYkwnLIR8Ls+6nVVATPIaMoCEWa1j6GfvnHMDfAaVmFDA4IQkCzxtn4YPObl2Lc+IfX |

-

U Creating the share is now complete and you have enough information to connect to Azure for backup and restore from Macrium Reflect and for creating Site Manager repositories.

More details on other setup methods and options can be found here: https://docs.microsoft.com/en-us/azure/storage /files/storage-how-to-create-file-share

#### How to connect to the Azure Share in Macrium Reflect

Connecting is simple! Once you have the share details copied from the steps above you can begin backing up to the cloud in exactly the same way as you would any local network share.

Take the 'Other Tasks' > 'Edit Defaults' > 'Network' menu option in Reflect. Click 'Add' and enter the Azure share user name and password then click OK.

| etwork Location    | Details                                            |        |
|--------------------|----------------------------------------------------|--------|
| pecify credentials | for a specific network path using the fields below | Add    |
| \\server\share     | \macriumofficebackups.file.core.windows.net\sha    | Edit   |
|                    |                                                    | Delete |
| Username           | AZURE\macriumofficebackups                         |        |
| Password           | •••••                                              | •••    |
|                    | OK Cancel                                          |        |

You can now **backup directly to the cloud by entering the Azure share path** plus any sub folder if you want to:

In this example we're imaging directly to: \\macriumofficebackups.file.core.windows. net\share1\july\_backups

|                   | ige                                 |                                                                 |                               |                                       |                         |            |                                        |  |
|-------------------|-------------------------------------|-----------------------------------------------------------------|-------------------------------|---------------------------------------|-------------------------|------------|----------------------------------------|--|
| ource             | , Select S                          | ource Drive(s)                                                  | ) and Ir                      | nage Destinatior                      | r                       |            |                                        |  |
|                   | MBR Disk 1 [                        | 12A23975] - Samsung                                             | g SSD 850                     | PRO 512GB EXM04B6Q                    | <476.94 GB>             |            |                                        |  |
| $\checkmark$      | 1 - Sy<br>NTFS Acti                 | stem Reserved (H:)<br>ve                                        |                               | 2 - (C:)<br>NTF5 Primary<br>429.56 GB |                         | <i>3</i> ° | 3 - (None)<br>NTFS Primary<br>382.6 MB |  |
|                   | 500.0 MB                            |                                                                 | ✓                             | 475,99 GB                             |                         |            | 465.0 MB                               |  |
|                   | 30010 MD                            |                                                                 |                               | 4/5.77 GB                             |                         |            | 10510 110                              |  |
|                   | lected:                             | 95.1 MB                                                         |                               | 4/3/3/00                              |                         | _          |                                        |  |
| Destinat          | lected:<br>tion                     | \\macriumoffice                                                 |                               |                                       | share1\jj.jhy_backups v | ]          |                                        |  |
| Destinat<br>Folde | lected:<br>tion                     |                                                                 |                               |                                       | share1\Jµy_backups ∨    | ]          |                                        |  |
| · ·               | lected:<br>tion<br>er<br>DVD Burner | \macriumoffice<br>Alternative loc                               | <u>cations</u>                |                                       | ~                       | ]          |                                        |  |
| Destinat<br>Folde | lected:<br>tion<br>er               | \\macriumoffice<br>Alternative loc<br>Use the Imag<br>{IMAGEID} | <u>cations</u><br>ge ID as ti | file.core.windows.net                 | ~                       | ]          |                                        |  |

#### Sucess!

| Destin    | nation:<br>Backup Type:<br>File Name:                                                                                                    | Full<br>\\macriumofficebackups file.core.windows.net\share1\july_backups\7E78D60A552280C9-00-00.mrimg<br>Attempting to connect to: "\\macriumofficebackups file.core.windows.net\share1\july_backups" |       |
|-----------|----------------------------------------------------------------------------------------------------|----------------------------------------------------------------------------------------------------|-------|
| Opera     | tion 1 of 1                                                                                                    |                                                                                                    |       |
|           | Hard Disk:                                                                                                    | 1                                                                                                    |       |
|           | Drive Letter:                                                                                                    | H                                                                                                    |       |
|           | File System:                                                                                                    | NTFS<br>Sector Descent                                                                                                    | - 1   |
|           | Label:<br>Size:                                                                                                    | System Reserved<br>500.0 MB                                                                                                    |       |
|           | Free:                                                                                                    | 404.9 MB                                                                                                    |       |
|           | Used:                                                                                                    | 95.1 MB                                                                                                    |       |
|           | Initializing<br>Destination Drive:<br>Free space threshold:<br>Creating Volume Snap                                                                                         |                                                                                                    |       |
| Saving    | Destination Drive:<br>Free space threshold:                                                                                                    | Delete oldest backup sets when free space is less than 5.00 GB<br>shot - Please Wait<br>Reserved (H:)                                                                                                 |       |
| Saving    | Destination Drive:<br>Free space threshold:<br>Creating Volume Snap<br>g Partition - System F                                                                               | Delete oldest backup sets when free space is less than 5.00 GB<br>shot - Please Wait<br>Reserved (H:)                                                                                                 |       |
| Saving    | Destination Drive:<br>Free space threshold:<br>Creating Volume Snap<br>g Partition - System F<br>Reading File System B                                                      | Delete oldest backup sets when free space is less than 5.00 GB<br>shot - Please Wait<br>Reserved (H:)                                                                                                 |       |
|           | Destination Drive:<br>Free space threshold:<br>Creating Volume Snap<br>g Partition - System F<br>Reading File System B<br>Saving Partition<br>Saving Index                  | Delete oldest backup sets when free space is less than 5.00 GB<br>shot - Please Wait<br>Reserved (H:)                                                                                                 | ,     |
| Overall I | Destination Drive:<br>Free space threshold:<br>Creating Volume Snap<br>g Partition - System F<br>Reading File System B<br>Saving Partition<br>Saving Index                  | Delete oldest backup sets when free space is less than 5.00 GB<br>shot - Please Wait<br>Reserved (H:)<br>itmap                                                                                        | conds |
| Overall I | Destination Drive:<br>Free space threshold:<br>Creating Volume Snap<br>g Partition - System F<br>Reading File System B<br>Saving Partition<br>Saving Index<br>Progress: 91% | Delete oldest backup sets when free space is less than 5.00 GB<br>shot - Please Wait<br>Reserved (H:)<br>itmap<br>Transfer Rate: 55.9 Mb/s Time remaining: N/A                                        | conds |

Note: When your login credentials are saved in the Reflect defaults you can even perform an unattended system restore and the rescue media will automatically connect to Azure for you.

Copyright © 2019. Paramount Software UK Ltd. All Rights Reserved.

# How to add an auto restore xml file to the rescue media

If you've purchased a Macrium Reflect Deployment Kit License then to assist with deploying images it may be desirable to automate the restore of a 'Golden' Image by adding the Macrium Reflect auto restore xml file directly to the Windows Image (WIM) file used by the rescue media or by a PXE deployment server.

Create your auto restore XML using your 'Golden' image by **simulating a restore and pressing 'Ctrl' + 'Shift' + 'S'** on the **final restore wizard page** as describe below:

Note: The steps below to create the 'Golden' Image and 'macrium\_restore.xml' can be run in Windows PE if required.

Ensure that the Image file is located on an accessible network share if you intend to deploy using PXE

Click here to show the Auto Restore dialog ...

To launch this dialog press the 'Ctrl + Shift + S' together in the last page of the restore Wizard.

| Ctrl + S                                                                | hift + S                                                                |                                                                                                    |                      |   |
|-------------------------------------------------------------------------|-------------------------------------------------------------------------|----------------------------------------------------------------------------------------------------|----------------------|---|
| Restore Summary                                                         |                                                                         | Auto Restore                                                                                                    | ×                    | ^ |
| Image File:<br>Image ID:<br>Date:<br>Time:<br>Image Type:               | \\vault\archive\p<br>4149F3EAE3F3C:<br>12 October 2017<br>16:07<br>Full | Password protect this restore:                                                                                                    | OK<br>Cancel<br>Helo |   |
| Source Disk:<br>Geometry:<br>Destination Disk:<br>Verify:<br>Delta:     | GPT Disk 1 [63D6<br>13054\63\512<br>GPT Disk 3 [CBA<br>N<br>Y           | Source Image File O Restore this image file. (Default) Restore the latest matching image in the same folder Target Disk Selection                                                                         | >                    |   |
| SSD Trim:<br>Schedules                                                  | Y<br>None                                                               | Match target disk on unique disk identifier. (Default)<br>Match target disk on disk number if unique id not found                                                                                         |                      |   |
| Operation 1 of 4<br>Restore Partition:                                  | 1 - Recovery<br>NTFS 311.4 MB /                                         | WARNING: Matching on disk number could lead to<br>overwriting the wrong disk if the rescue media loads disks<br>in a different sequence.                                                                  |                      |   |
| Drive Letter<br>Start Sector:<br>End Sector:<br>Partition Type:         | None<br>2,048<br>923,647<br>Primary                                     | Restore xml file location<br>File 'macrium_restore.xml' wil be saved to the root of a local<br>drive.                                                                                                    |                      |   |
| Operation 2 of 4<br>Restore Partition:<br>Drive Letter<br>Start Sector: | 2 - NO NAME<br>FAT32 (LBA) 19.5<br>None<br>923,648                      | Choose drive: C:  Choose a file name and location after clicking 'OK' Note: Automatic restore will only be active if the restore xml file is named 'macrium_restore.xml' and is located in a root folder. |                      | Ŷ |
| Advanced Options                                                        |                                                                         | Set the restore xml file as 'Read Only'.                                                                                                    | Finisl               | h |

This dialog will prompt for options to automatically restore the selected image file at a later time using the Windows PE rescue media. When **'OK'** is clicked a restore definition xml file will be saved.

| Password protect this restore:                                                                                                    | ОК     |
|----------------------------------------------------------------------------------------------------|--------|
|                                                                                                    | UK     |
|                                                                                                    | Cancel |
| Leave blank for no password                                                                                                    | Help   |
| Source Image File                                                                                                    | nep    |
| Restore this image file. (Default)                                                                                                    |        |
| Restore the latest matching image in the same folder                                                                                     |        |
| Target Disk Selection                                                                                                    |        |
| Match target disk on unique disk identifier. (Default)                                                                                   |        |
| $\bigcirc$ Match target disk on disk number if unique id not found                                                                       |        |
| Disk Number: 1 V (Note: Disks start at no. 1)                                                                                            |        |
| WARNING: Matching on disk number could lead to                                                                                           |        |
| overwriting the wrong disk if the rescue media loads disks<br>in a different sequence.                                                   |        |
| Restore xml file location                                                                                                    |        |
| File 'macrium_restore.xml' wil be saved to the root of a local drive.                                                                    |        |
| Choose drive: C: $\checkmark$                                                                                                    |        |
| Choose a file name and location after clicking 'OK'                                                                                      |        |
| Note: Automatic restore will ony be active if the restore<br>xml file is named 'macrium_restore.xml' and is located in<br>a root folder. |        |
|                                                                                                    |        |

| Option                   | Description                                                                                                    |
|--------------------------|----------------------------------------------------------------------------------------------------|
| Password:                | Enter a password to protect against accidental or unauthorised running of this restore.                                                                                                    |
| Source<br>Image<br>File: | Restore this image file: This is the default operation. The image file selected will be used as the restore source.<br>Restore the latest matching image in the same folder: The image folder will be searched for any image files that contain the partitions being restored. The latest backup date is chosen as the restore source. |

| Option                          | Description                                                                                                    |  |  |
|---------------------------------|----------------------------------------------------------------------------------------------------|--|--|
| Target<br>Disk<br>Selection:    | <ul> <li>Match target disk on unique identifier: This is the default operation. The unique disk id is used to ensure that the correct disk is restored to.</li> <li>Match target disk on disk number if unique id is not found: This option will not fail the restore if the target unique disk id cannot be found.</li> <li>The default number is the current number of the target disk but you can choose an alternative disk number if it's known that the number of the disk is different in the restore environment.</li> <li>Use with caution as Windows PE can enumerate disks in a different sequence and cause the wrong disk to be restored to, however, this won't be an issue if your system has only one local disk.</li> </ul> |  |  |
| Restore<br>xml file<br>location | Choose drive: Select from a list of local drives to save the restore definition file. The file will be saved in the root folder of the chosen drive and will be named 'macrium_restore.xml'<br>Choose a file name and location: If selected, a file 'save As' dialog will be shown when the 'OK' button on this dialog is clicked. This enables saving the restore definition file to any file name and to any folder.                                                                                                    |  |  |
|                                 | Note: For auto restore to operate the restore definition <b>must</b> be named 'macrium_restore.<br>xml' and be located on a root folder on a local drive. Saving to a different name and/or<br>location enables you to prepare several restore definitions for later use.                                                                                                    |  |  |
|                                 | Set the restore xml file as 'Read Only': At the end of an auto restore the restore definition is automatically deleted. Setting the definition as 'Read Only' prevents deletion and enables re-running of the same restore each time Windows PE starts.                                                                                                    |  |  |

If the image file is located on a network share then you'll be prompted to enter the authentication details:

| Windows Security                      | ×                                                   |  |  |
|---------------------------------------|-----------------------------------------------------|--|--|
| Enter the network<br>access the Netwo | logon credentials to enable Windows PE to rk share. |  |  |
| User Name                             | server\username                                     |  |  |
| Password                              | ••••••                                              |  |  |
|                                       |                                                     |  |  |
|                                       |                                                     |  |  |
|                                       | OK Cancel                                           |  |  |

#### How auto restore works

Local drives are scanned (from A to Z) for a restore definition **'macrium\_restore.xml'** file in each drive root folder. Macrium Reflect will use the first restore definition found. This can be any local drive, including USB flash drives or optical media.

The restore definition contains instructions to locate the image file to restore from and the target disk to restore to.

It is imperative that the correct image file is restored to the intended disk. To ensure that there are no nasty surprises after restoring, Macrium Reflect will uses unique disk identifiers and sector offsets to match the source and target of the restore.

#### Locating the source image file folder

The default behaviour is to read the image file specified in the **<file\_name>** xml node. However, It's possible that Windows PE has assigned different drive letters to local drives, in this case the following procedure is followed.

All local drives are scanned for a 'Marker' file that is created when the restore definition is saved. This
Marker file has the following file name format: 'Macrium\_restore\_{GUID}.txt', where the GUID (Globally
Unique Identifier) is retrieved from the '<search node>' in the restore xml.

```
<search guid="{0D6B46C4-A5ED-4578-A9C0-5539B0AB94A0}">Y</search>
<file_name>D:\backups\auto_restore\4E855CB463979BC9-01-01.mrimg</file_name>
```

If the marker file isn't found in the **path** specified in the **<file\_name>** xml node then all local drives are searched for the marker file in the same sub folder. If the marker file is found then that folder will be searched for the image file to restore.

 If no Marker file is found or is not specified in the xml then all local drive are scanned (from A to Z) to locate any images in the folder specified by the '<file\_name>' xml node that contain images to restore.

**Note:** If the image file is located on a network path then no searching is required. Network paths are unambiguous and absolute.

#### Locating the correct source image file

The default behaviour is to read the specified image file in the folder in the '**<image\_file>**' xml node. However, if **'Restore the latest matching image in the same folder'** is selected in the Auto Restore dialog then the following procedure is followed:

-Source Image File

0

Restore this image file. (Default)
 Restore the latest matching image in the same folder

xml attribute find\_recent="Y" is added to the <file\_name> xml node.

```
<file_name find_recent="Y">D:\backups\auto_restore\4E855CB463979BC9-01-01.mrimg<
/file_name>
```

All **matching** backup sets are loaded in the image file folder and the most recent backup date is selected and used for the restore. A **matching** backup set has the same disk and partitions specified in the restore definition file.

```
<restore_definition>

<properties>

<source_disk id="3A177438-02D6-4DB6-9FCC-184F81DEE52A">1</source_disk>

</properties>

<operation id="1">

<type>copy</type>

<copy>

<source>

<partition start_sector="2048" end_sector="616447">1</partition>

</source>

</copy>

</operation>

</restore_definition>
```

A matching image file contains the same disk identifier and partition start and end sectors as well as partition number.

e.g, In this case Disk identifier 3A177438-02D6-4DB6-9FCC-184F81DEE52A and partition number 1 with start sector 2048 and end sector 616447

#### Locating the restore target disk

The default behaviour is to select the target disk by matching the unique disk identifier specified in the **<target\_disk>** xml node. However, if **'Match target disk number if unique id not found**' is selected in the Auto Restore dialog then the following procedure is followed:

Target Disk Selection
 Match target disk on unique disk identifier. (Default)
 Match target disk on disk number if unique id not found
 WARNING: Matching on disk number could lead to overwriting the wrong disk if the rescue media loads disks in a different sequence.

xml attribute number\_fallback="Y" is added to the <target\_disk> xml node.

```
<target_disk id="3A177438-02D6-4DB6-9FCC-184F81DEE52A" number_fallback="Y">1<
/target_disk>
```

The restore target disk is matched on disk number if a disk cannot be matched using the unique identifier.

Please use this option with caution as Windows PE may load disks in a different sequence to regular Windows. This may cause the wrong disk to be restored to.

Next we need to mount the Windows Image (WIM) file and copy the 'macrium\_restore.xml' file to the root of the image.

- 1. From within Windows (not PE), **create an empty folder** anywhere on your C: drive that will be used to mount the WIM file. In this example we'll use 'C:\Boot\Mount'.
- 2. Open a command prompt with elevated privileges and type the following command:

DISM /Mount-image /imagefile:C:\boot\macrium\WA10KFiles\media\sources\boot. wim /index:1 /MountDir:"c:\boot\mount"

**Note:** The location of the WIM in this case is the default location for the Windows PE 10 WIM file. Please update as necessary in your own command.

3. Open the mounted folder in Windows Explorer and copy the 'macrium\_restore.xml' file to the root.

|      | Name                | Date modified    | Туре        | Size |
|------|---------------------|------------------|-------------|------|
| s    | Name                | Date modified    | туре        | SIZE |
| *    | 📙 boot              | 14/06/2018 12:02 | File folder |      |
|      | Drivers             | 14/06/2018 12:02 | File folder |      |
| s 🖈  |                     | 14/06/2018 12:02 | File folder |      |
| s ≯* | Program Files (x86) | 29/09/2017 14:38 | File folder |      |
| *    | ProgramData         | 29/09/2017 14:38 | File folder |      |
| (C:) | Users               | 29/09/2017 14:38 | File folder |      |
|      | Windows             | 29/09/2017 14:39 | File folder |      |

**Note:** After copying the file close Windows Explorer so that there are no locks on the open folder.

4. Type the following commands in the command prompt:

```
Dism /Unmount-image /MountDir:"c:\boot\mount" /Commit
Dism /Cleanup-Wim
```

5. Once complete **the WIM file can be copied** to a deployment server or USB stick and used to initiate an automatic restore.